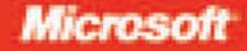

# Microsoft<sup>®</sup> **Visual Basic 2008**

## Michael Halvorson

# Step step

PUBLISHED BY Microsoft Press A Division of Microsoft Corporation One Microsoft Way Redmond, Washington 98052-6399

Copyright © 2008 by Michael Halvorson

All rights reserved. No part of the contents of this book may be reproduced or transmitted in any form or by any means without the written permission of the publisher.

Library of Congress Control Number: 2007941088

Printed and bound in the United States of America.

1 2 3 4 5 6 7 8 9 QWT 3 2 1 0 9 8

Distributed in Canada by H.B. Fenn and Company Ltd.

A CIP catalogue record for this book is available from the British Library.

Microsoft Press books are available through booksellers and distributors worldwide. For further information about international editions, contact your local Microsoft Corporation office or contact Microsoft Press International directly at fax (425) 936-7329. Visit our Web site at www.microsoft.com/mspress. Send comments to mspinput@microsoft.com.

Microsoft, Microsoft Press, ActiveX, Excel, Expression, FrontPage, Halo, IntelliSense, Internet Explorer, MSDN, MS-DOS, PowerPoint, SQL Server, Visual Basic, Visual C#, Visual C++, Visual InterDev, Visual Studio, Visual Web Developer, Windows, Windows Server, Windows Vista, and Zoo Tycoon are either registered trademarks or trademarks of Microsoft Corporation in the United States and/or other countries. Other product and company names mentioned herein may be the trademarks of their respective owners.

The example companies, organizations, products, domain names, e-mail addresses, logos, people, places, and events depicted herein are fictitious. No association with any real company, organization, product, domain name, e-mail address, logo, person, place, or event is intended or should be inferred.

This book expresses the author's views and opinions. The information contained in this book is provided without any express, statutory, or implied warranties. Neither the authors, Microsoft Corporation, nor its resellers, or distributors will be held liable for any damages caused or alleged to be caused either directly or indirectly by this book.

**Acquisitions Editor:** Ben Ryan **Developmental Editor:** Devon Musgrave **Project Editor:** Melissa von Tschudi-Sutton **Editorial Production:** Online Training Solutions, Inc. **Technical Reviewer:** Robert Lyon; Technical Review services provided by Content Master, a member of CM Group, Ltd. **Cover:** Tom Draper Design

Body Part No. X14-38546

*For Henry*

## **Acknowledgments**

I gratefully acknowledge the support and assistance of the following people who helped to plan, edit, test, produce, and market this book: Susie Bayers, Jennifer Brown, Robert Lyon, Devon Musgrave, Jaime Odell, Leslie Phillips, Barry Preppernau, Joan Preppernau, Lucinda Rowley, Ben Ryan, and Melissa von Tschudi-Sutton. I continue to be impressed by the publishing partnership between Microsoft Press and Online Training Solutions, Inc. (OTSI), the editorial and production team that helped to publish this book. I am also grateful to the Microsoft Visual Studio 2008 development team for providing me with beta software to work with.

During the preparation of this manuscript, my son Felix often worked steadily at a giant box of Legos located in my writing room, and regularly brought me new creations to inspect. My son Henry also provided welcome interruptions and useful advice, insisting, for example, that we deploy a more powerful home network or locate new software for his beloved Macintosh computer. Thanks for the help, boys.

## **Table of Contents**

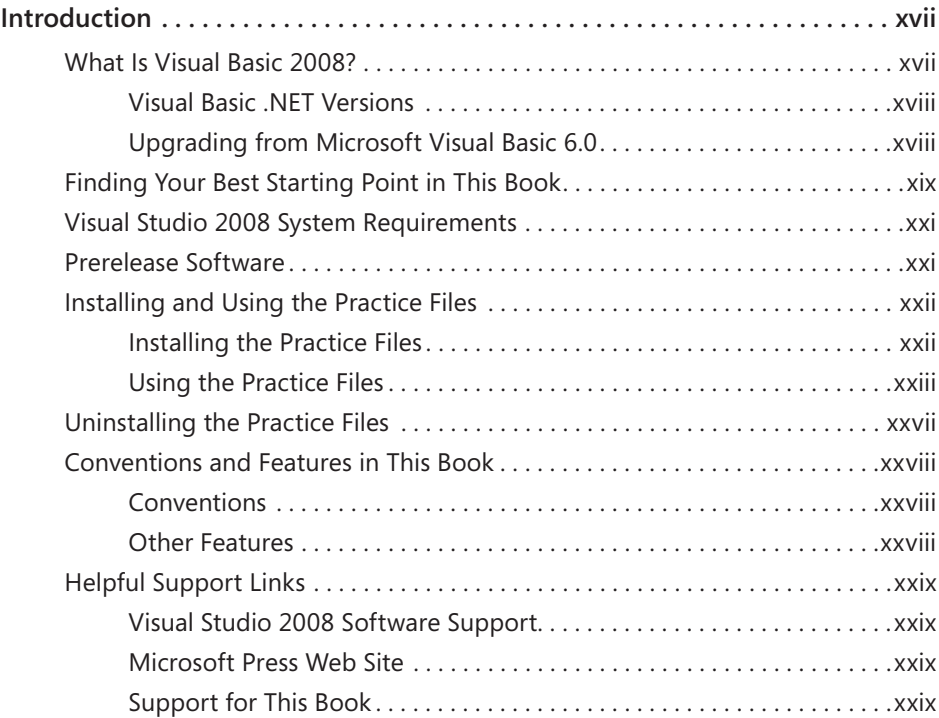

### **Part I Getting Started with Microsoft Visual Basic 2008**

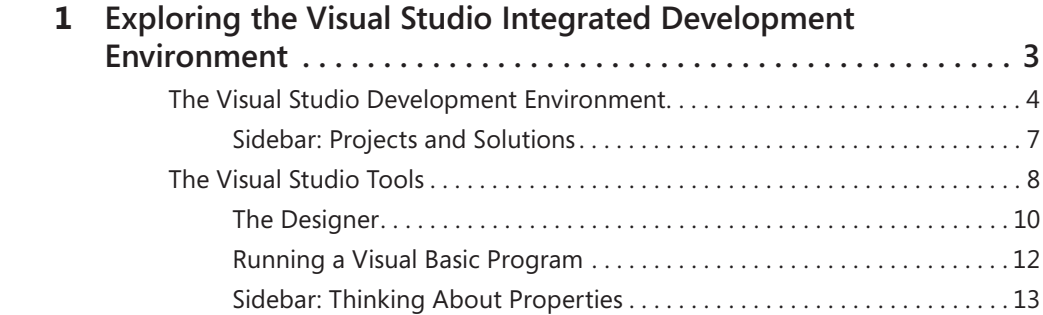

#### **What do you think of this book? We want to hear from you!**

**Microsoft is interested in hearing your feedback so we can continually improve our books and learning resources for you. To participate in a brief online survey, please visit:** 

**www.microsoft.com/learning/booksurvey/**

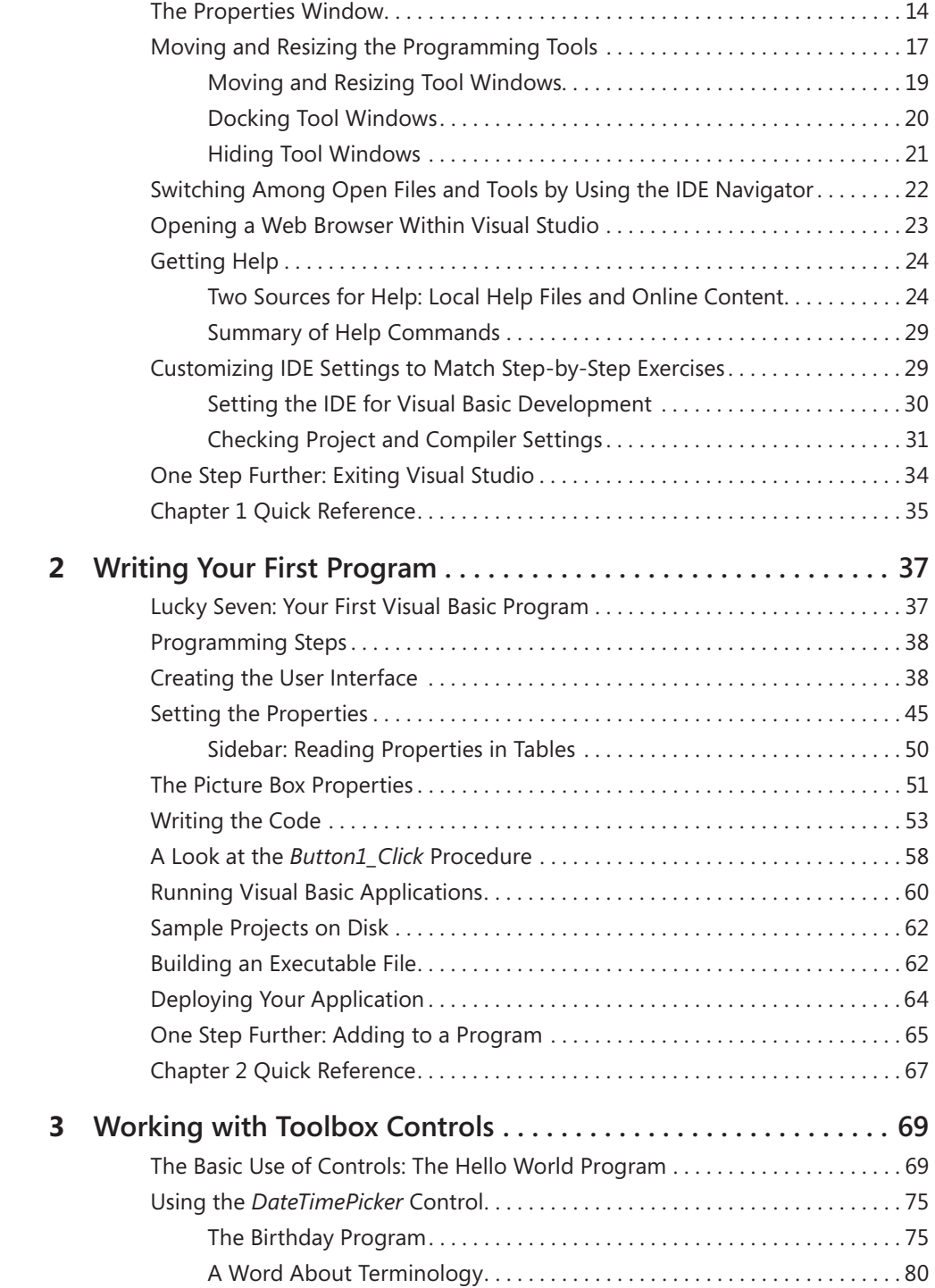

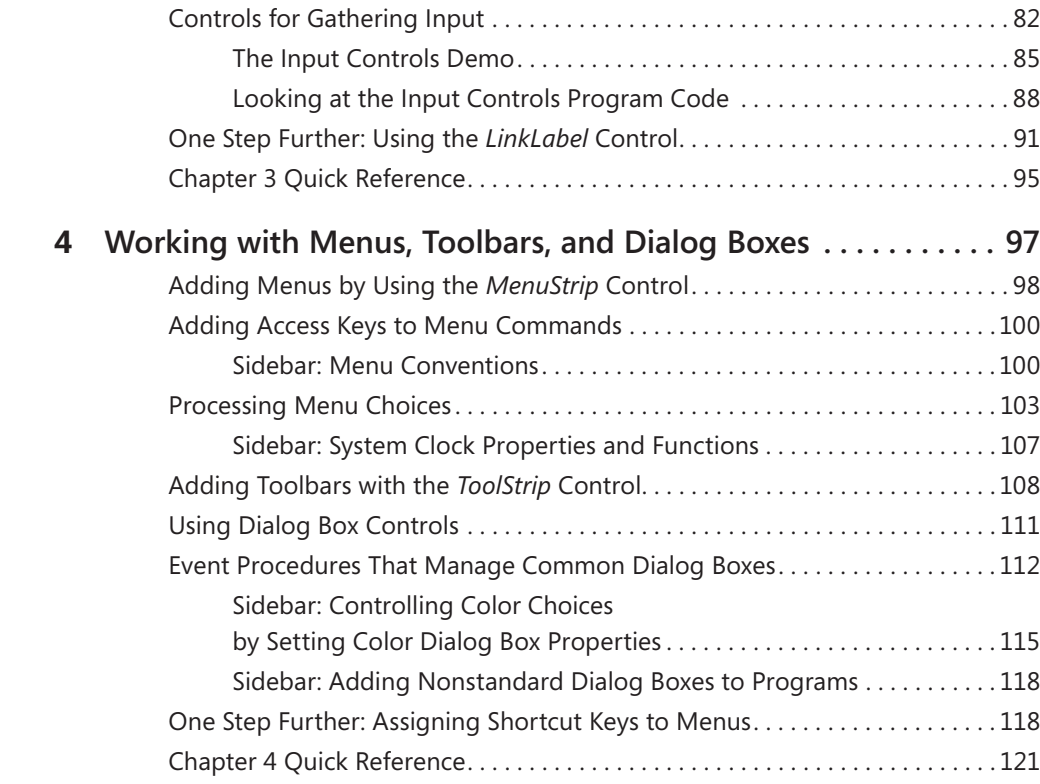

## **Part II Programming Fundamentals**

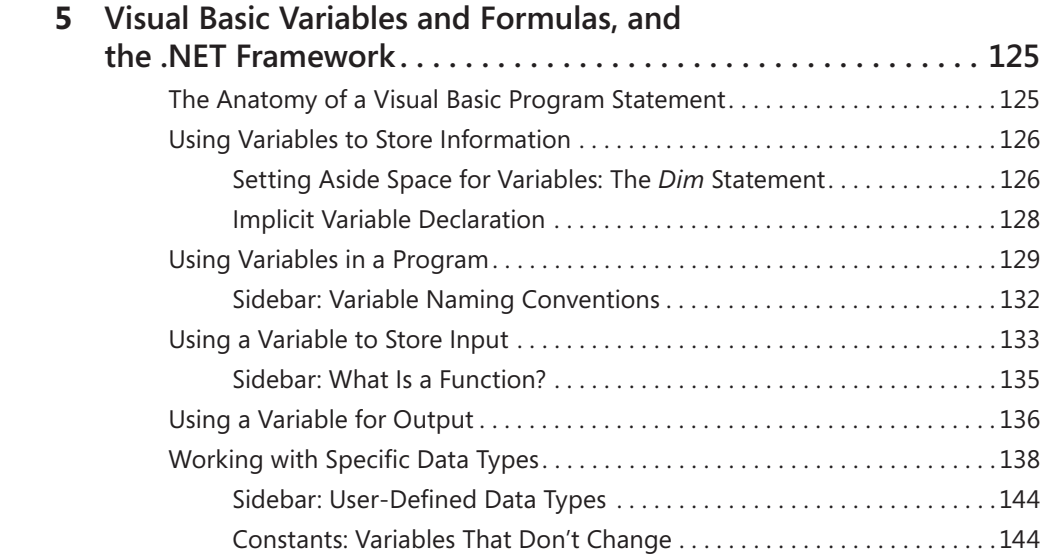

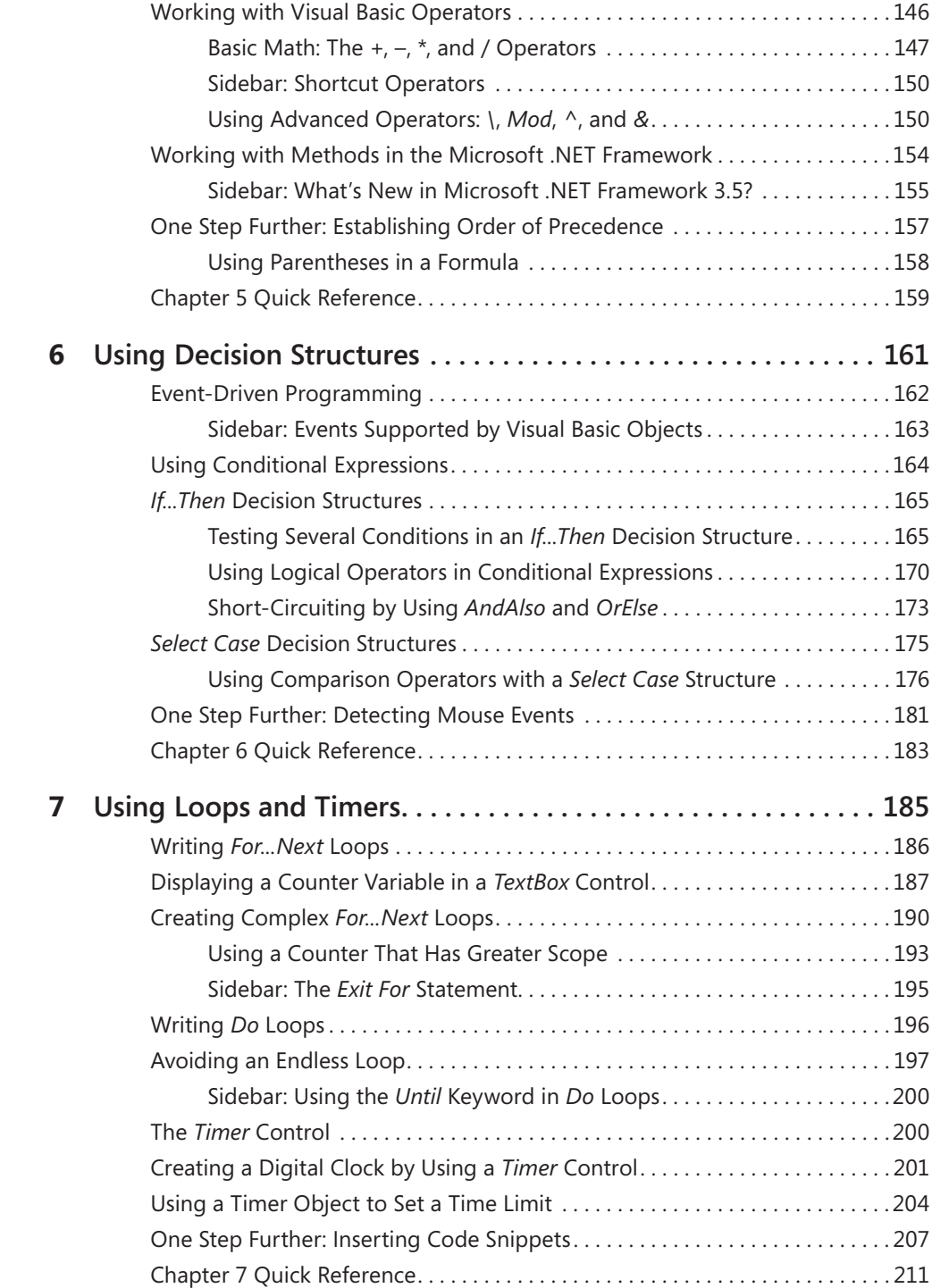

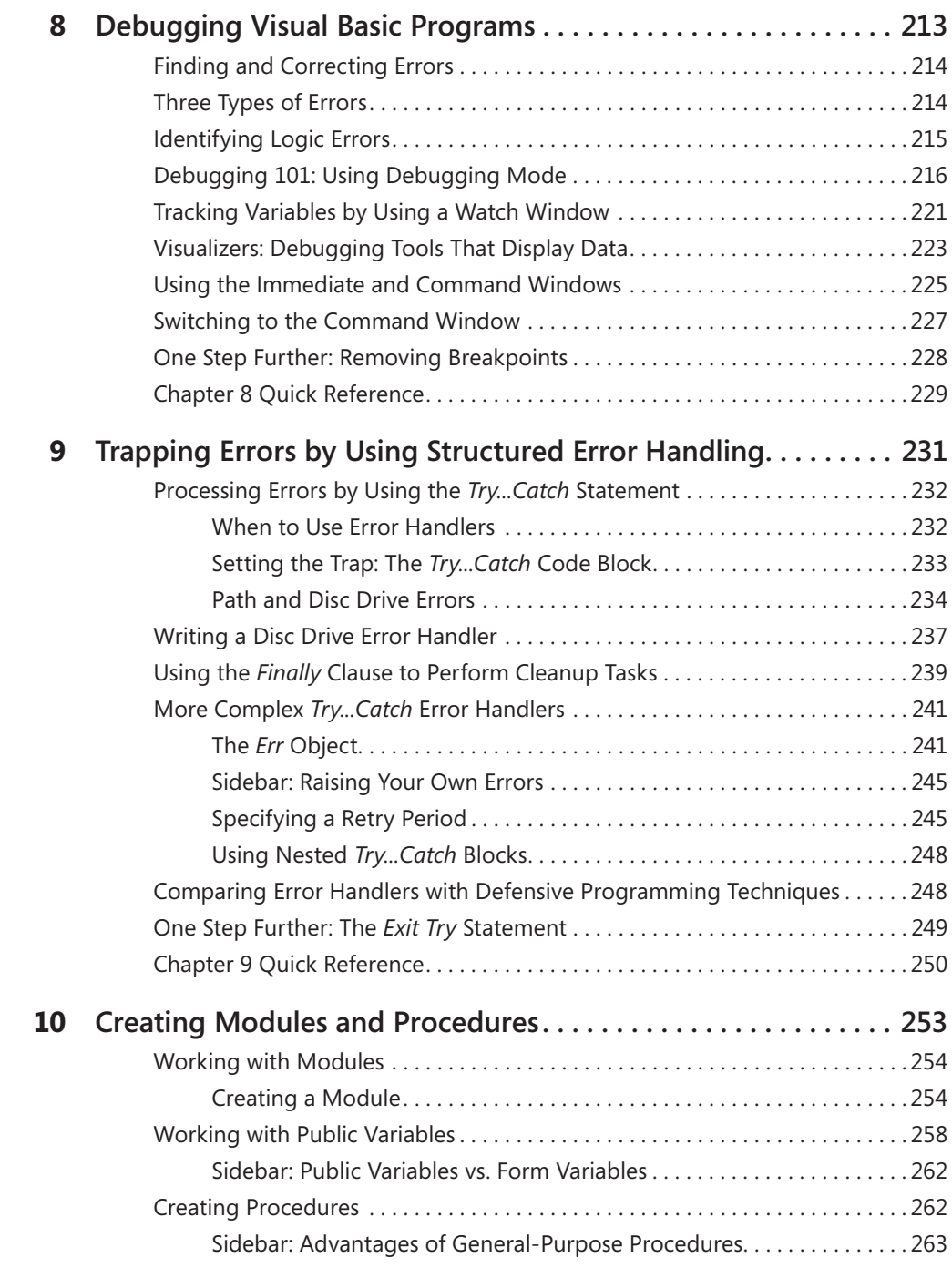

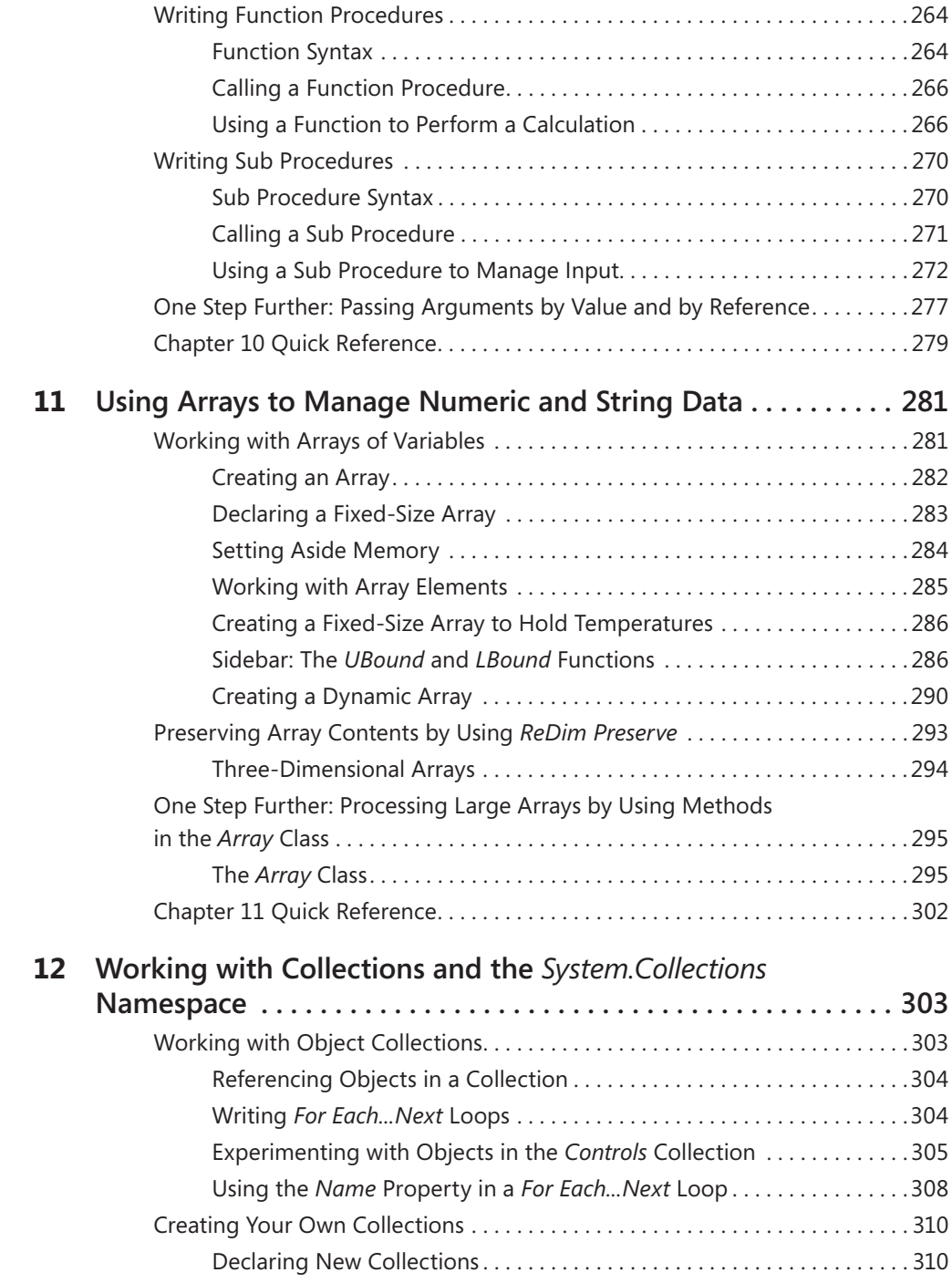

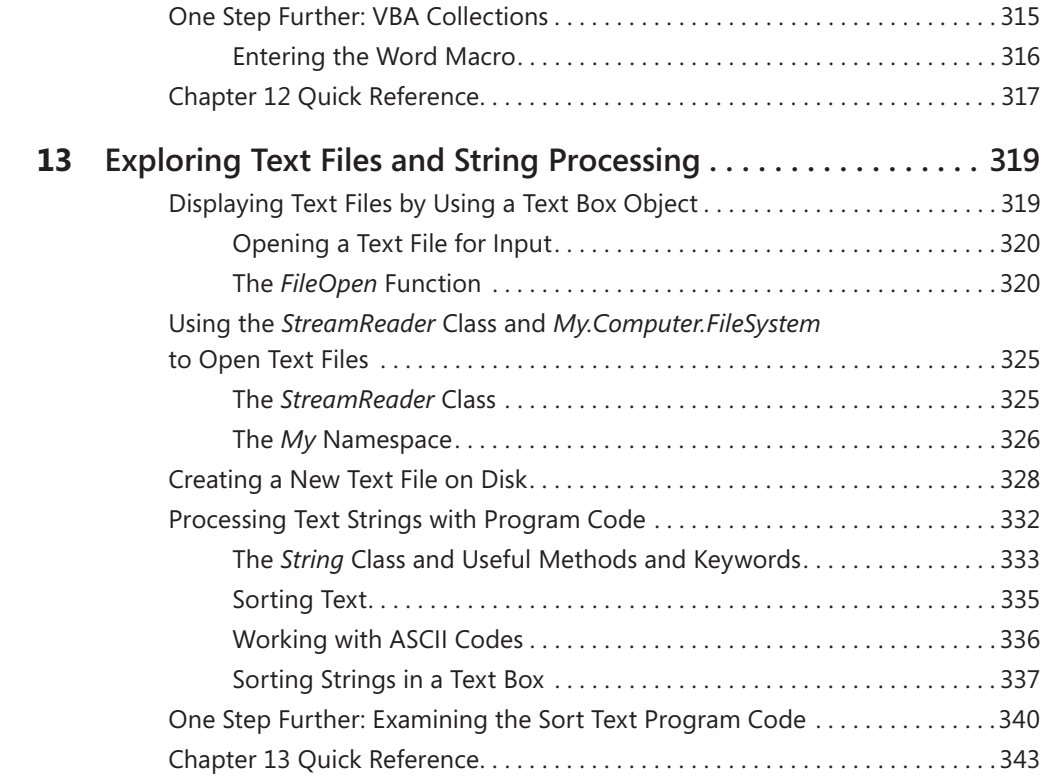

## **Part III Designing the User Interface**

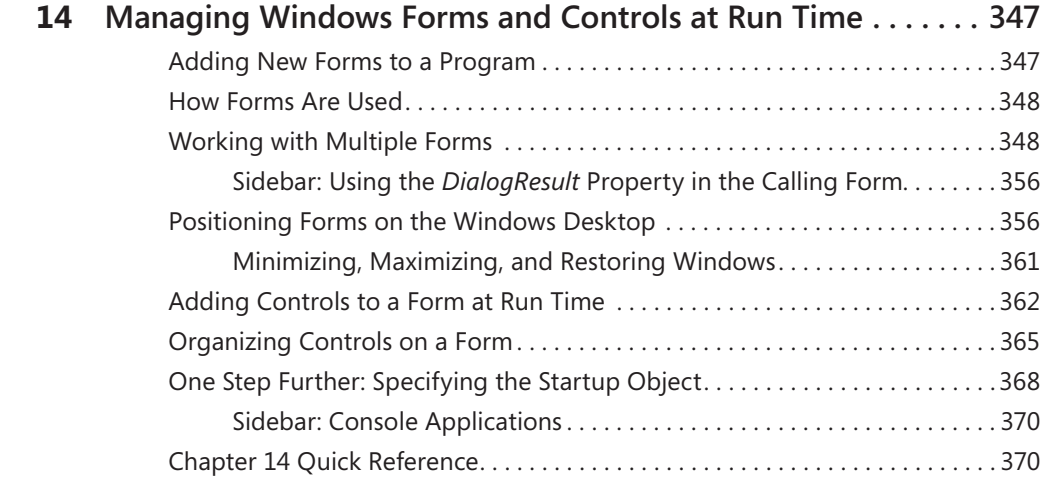

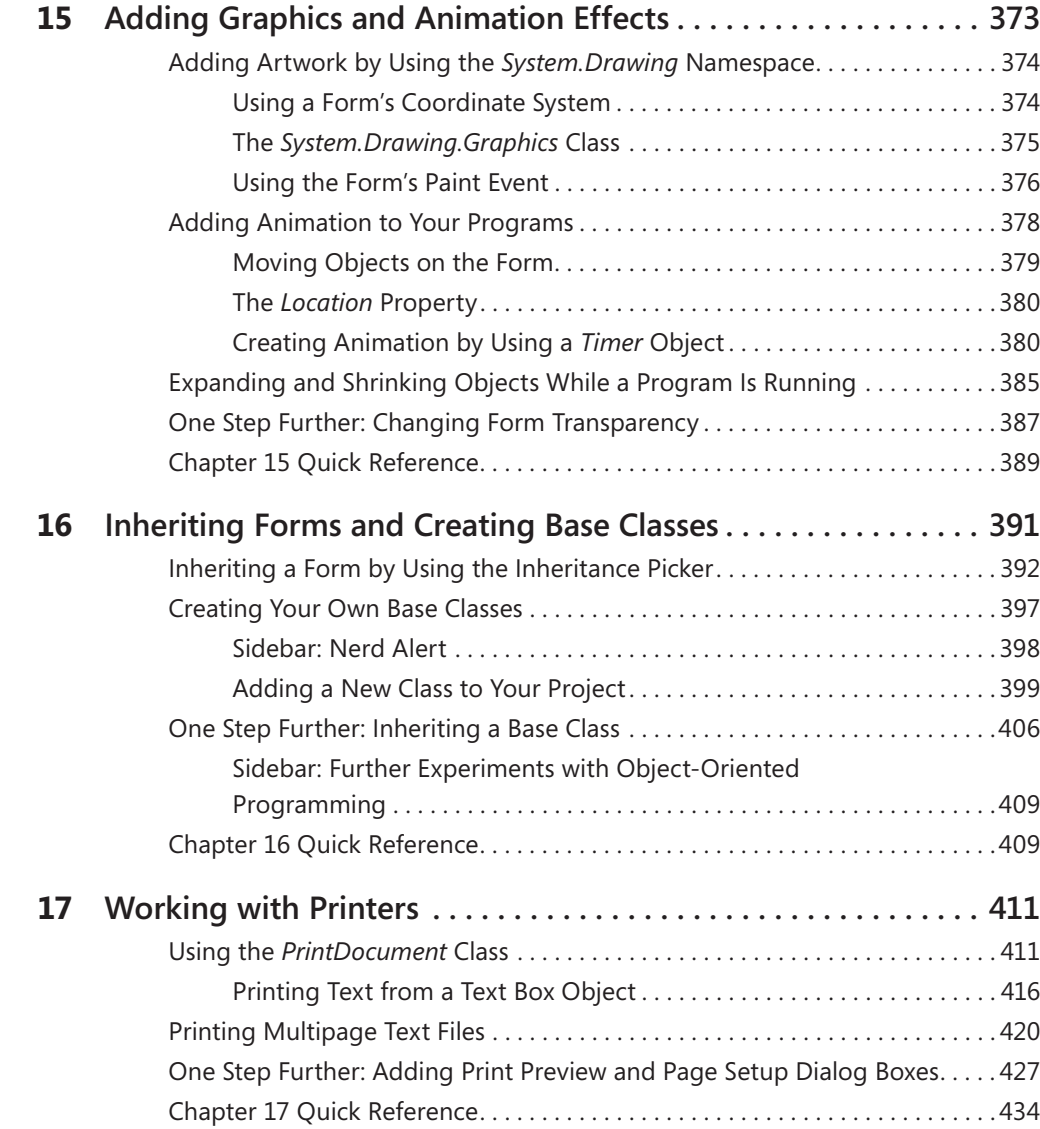

## **Part IV Database and Web Programming**

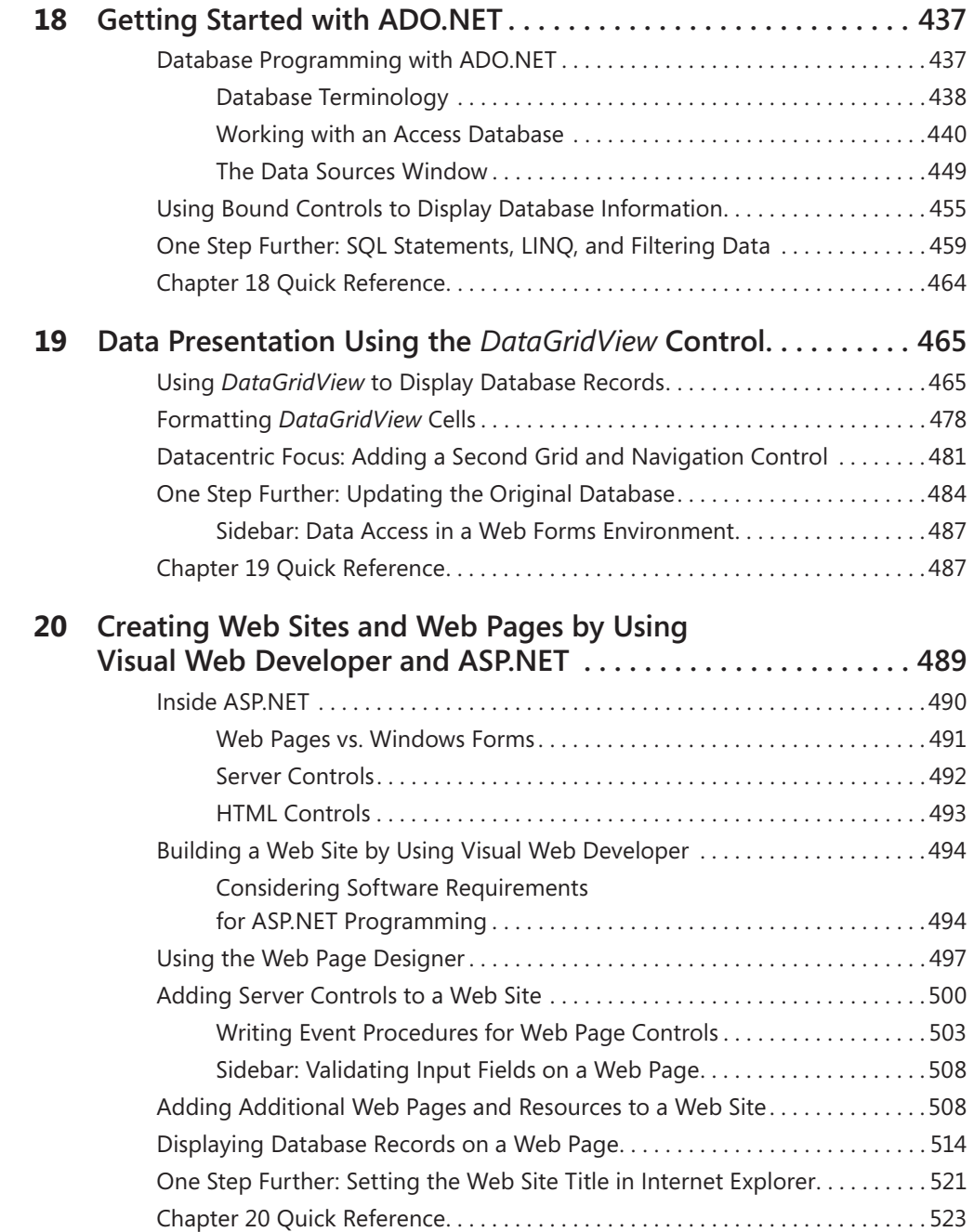

## **Appendix**

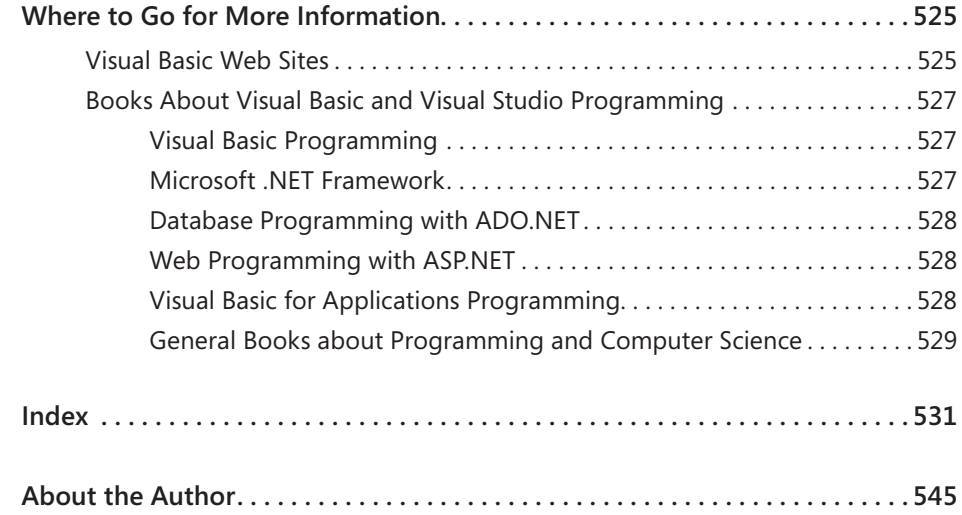

**What do you think of this book? We want to hear from you!**

**Microsoft is interested in hearing your feedback so we can continually improve our books and learning resources for you. To participate in a brief online survey, please visit:** 

**www.microsoft.com/learning/booksurvey/**

## **Introduction**

I'm really glad that you've chosen this book to learn essential Microsoft Visual Basic 2008 programming skills and techniques. Although we're meeting for the first time in this paragraph, the chances are that we're not all that different. I work with a computer every day and I spend a lot of time helping friends and colleagues make their lives better (or at least more efficient!) with new software and related technologies. Over the years, I have learned dozens of computer applications, languages, and tools, and I have a knack for weaving them together to solve real-world business problems. You're probably the same—the *go-to* tech person in your office, school, or home—which is why you're now needing to learn, or upgrade to, Visual Basic 2008—one of the most powerful development tools in use today.

*Microsoft Visual Basic 2008 Step by Step* is a comprehensive introduction to Visual Basic programming using the Microsoft Visual Basic 2008 software. I've designed this practical, hands-on tutorial with a variety of skill levels in mind. The result is that new programmers can learn software development fundamentals in the context of useful, real-world applications, and experienced Visual Basic programmers can quickly master the essential tools and programming techniques offered in the Visual Basic 2008 upgrade.

Complementing this comprehensive approach is the book's structure—4 topically organized parts, 20 chapters, and 53 step-by-step exercises and sample programs. By using this book, you'll quickly learn how to create professional-quality Visual Basic 2008 applications for the Windows operating system and a variety of Web browsers. You'll also have fun!

## **What Is Visual Basic 2008?**

Visual Basic 2008 is a development tool that you can use to build software applications that perform useful work and look great within a variety of settings. Using Visual Basic 2008, you can create applications for the Windows operating system, the Web, hand-held devices, and a host of other environments and settings. The most important advantage of Visual Basic is that it has been designed to increase productivity in your daily development work—especially if you need to use information in databases or create solutions for the Internet—but an important additional benefit is that once you become comfortable with the development environment in Microsoft Visual Studio 2008, you can use the same tools to write programs for Microsoft Visual C++ 2008, Microsoft Visual C# 2008, Microsoft Visual Web Developer 2008, and other third-party tools and compilers.

## **Visual Basic .NET Versions**

So how did we get here, anyway? The first version of Visual Basic .NET (Microsoft Visual Basic .NET 2002) was released in February 2002. The second release (Microsoft Visual Basic .NET 2003) was widely available in March 2003. Next came Visual Basic 2005 in late 2005, and after a long period of development and integration work, Microsoft released Visual Basic 2008 in early 2008. Visual Basic 2008 is now so tightly integrated with Visual Studio that it is only available as a component in the Visual Studio 2008 programming suite, which includes Visual C#, Visual C++, Visual Web Developer, and other Microsoft .NET development tools.

Visual Studio 2008 is sold in several different product configurations, including Standard Edition, Professional Edition, Team Suite, and Express Edition. I've written this book to be compatible with all editions of Visual Basic 2008 and Visual Studio 2008, but especially with the tools and techniques available in Visual Studio Standard Edition and Visual Studio Professional Edition. Although Visual Basic 2008 is similar in many ways to Visual Basic 2005, there are many important differences and improvements, so I recommend that you complete the exercises in this book using the Visual Basic 2008 software.

**Note** The Visual Basic 2008 software is not included with this book! The CD distributed with most versions of this book contains practice files, sample databases, and other useful information that requires the Visual Basic 2008 software (sold separately) for use.

### **Upgrading from Microsoft Visual Basic 6.0**

Before Visual Basic .NET, of course, the programming world was blessed to have Visual Basic 6, originally released ten years ago in September 1998. Visual Basic 6 was so popular that many programming enthusiasts continue to use it, especially developers outside of Europe and North America, where hardware upgrades can be a little harder to come by. (For those of you Visual Basic 6 users who have written me letters from Africa and Asia, thank you!) In some respects, I can't blame you—Visual Basic 6 was and is awesome for its ease-of-use and straightforward programming methods. But, as many of us know now, Visual Basic 6 also made creating real *professional-grade* applications a bit of a chore. As a result, I always felt like I had a speed and size complex when I chatted with friends who wrote about their fast and tiny-footprint Visual C++ programs. To write really complex Visual Basic 6 applications, I usually had to jump through a number of hoops.

Ten years down the road, Visual Basic 2008 makes it much, much easier to write professionalgrade Windows- and Internet-based applications that compete on an equal playing field with Visual  $C_{++}$ , Visual  $C_{+}$ , and Java applications. And the beauty of Visual Basic is that it is much easier to learn than other programming tools. Although there are a few speed bumps, upgrading from Visual Basic 6 to Visual Basic 2008 is quite straightforward. Visual Studio 2008 offers an upgrade wizard that begins the conversion process for you, and you'll find that many of the legacy controls, statements, functions, methods, and properties that you've learned to use are still a part of Visual Basic 2008.

In this book I offer upgrade notes for readers who are upgrading from Visual Basic 6 because I get it: I was once a Visual Basic 6 programmer and I know what it feels like to upgrade programs to Visual Basic .NET. So as you read this book, you'll see a comment now and then about how syntax or conceptual paradigms have changed, and how you can use what you know to become a solid Visual Basic 2008 programmer. And believe me, you want this qualification on your resumé.

And here's a message for all programmers: I encourage you to assess where your overall development skills are, and not focus only on the newest features of a programming language that you are preparing to learn. Underlying skills, such as working with algorithms, data structures, object-oriented programming, and debugging skills, will help you to write better programs. For this reason, it might be just as important for you to fully understand user-interface design and database management techniques, as it is to learn the newest switches for a particular feature that you read about in the press. It is here that Visual Basic 6 developers want to assess and take forward all that they know about software development. The tools change but the underlying skills often remain the same.

## **Finding Your Best Starting Point in This Book**

This book is designed to help you build skills in a number of essential areas. You can use it if you're new to programming, switching from another programming language, or upgrading from Visual Basic 6 or Visual Basic 2005. Use the table on the following page to find your best starting point in this book.

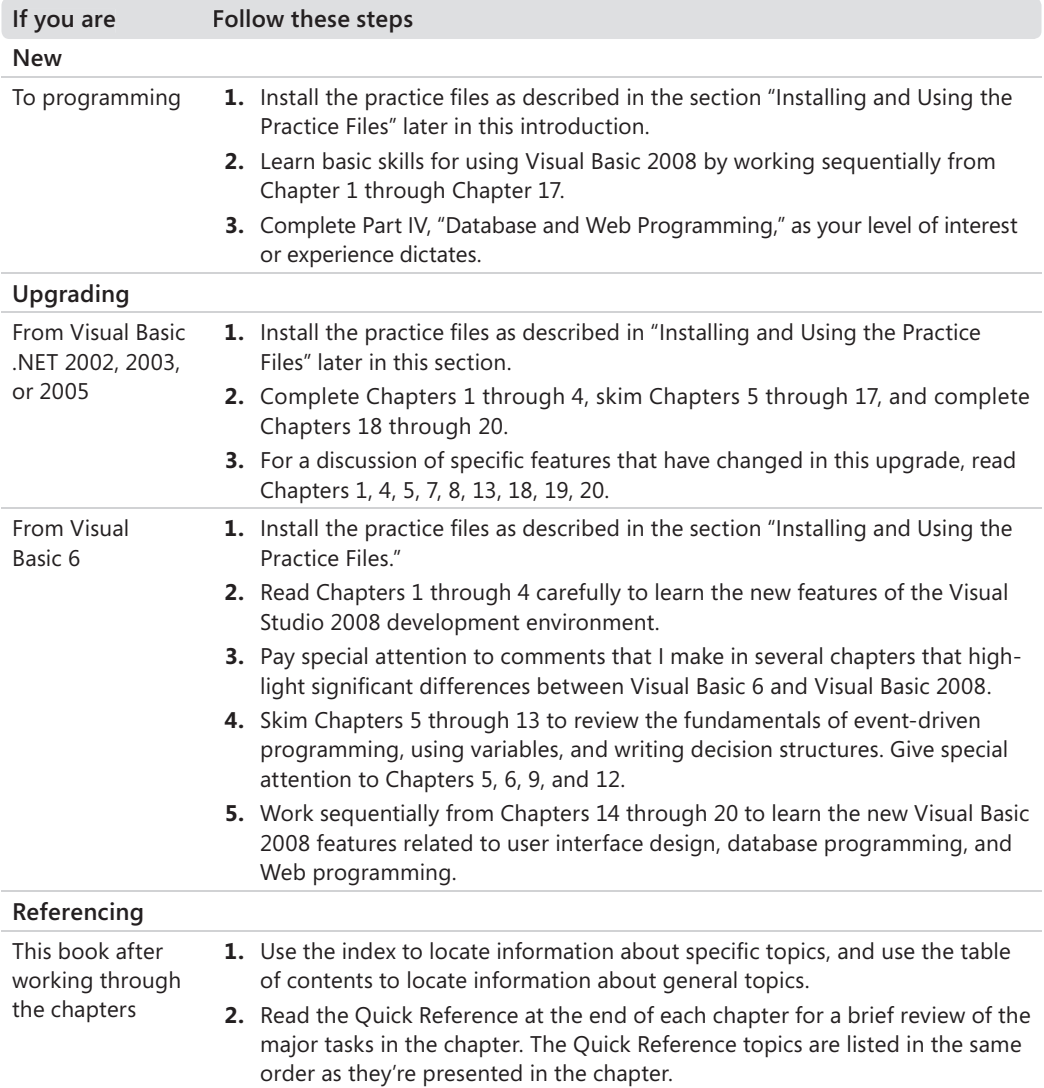

## **Visual Studio 2008 System Requirements**

You'll need the following hardware and software to complete the exercises in this book:

- Windows Vista, or Windows XP with Service Pack 2, or Windows Server 2003 with Service Pack 1
- Microsoft Visual Studio 2008 (Standard Edition, Professional Edition, or Team Suite)
- Minimum hardware requirement: 1.6 GHz CPU, 384 MB RAM, 1024×768 display, 5400 RPM hard disk drive
- Recommended hardware requirement: 2.2 GHz or higher CPU, 1024 MB or more RAM, 1280×1024 display, 7200 RPM or higher hard disk drive. (For Windows Vista, 2.4 GHz CPU and 768 MB RAM is recommended.)
- 1.22 GB of available hard disk space for the minimum installation; 2 GB of available disk space for the full installation
- CD or DVD drive
- Microsoft Mouse or compatible pointing device

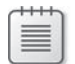

**Note** This book and the practice files were tested using Visual Studio 2008 Standard Edition and Professional Edition on Windows Vista. You might notice a few differences if you're using other editions of Visual Studio 2008. In particular, if you're using Visual Studio 2008 Express Edition, a few features will be unavailable to you. In addition, all of the screen shots in this book were captured using Windows Vista. If you are using Windows XP or Windows Server 2003, you'll notice a few differences in some of the screen shots.

## **Prerelease Software**

This book was reviewed and tested against the Beta 2 release of Visual Studio 2008. The Beta 2 release was the last preview before the final release of Visual Studio 2008. This book is expected to be fully compatible with the final release of Visual Studio 2008 and Visual Basic 2008. If there are any changes or corrections for this book, they will be collected and added to an easy-to-access Microsoft Knowledge Base article on the Web. See "Support for This Book" later in this section.

## **Installing and Using the Practice Files**

The CD inside this book contains the practice files that you'll use as you perform the exercises in the book. For example, when you're learning how to display database tables on a form by using the *DataGridView* control, you'll open one of the practice files—an academic database named Students.mdb—and then use Visual Studio database programming tools to access the database. By using the practice files, you won't waste time creating files that aren't relevant to the exercise. Instead, you can concentrate on learning how to master Visual Basic 2008 programming techniques. With the files and the step-by-step instructions in the chapters, you'll also learn by doing, which is an easy and effective way to acquire and remember new skills.

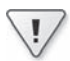

**Important** Before you break the seal on the CD, be sure that this book matches your version of the software. This book is designed for use with Visual Studio 2008 and the Visual Basic 2008 programming language. To find out what software you're running, you can check the product package, or you can start the software, open a project, and then click About Microsoft Visual Studio on the Help menu at the top of the screen.

### **Installing the Practice Files**

Installing the practice files on your hard disk requires approximately 10 MB of disk space. Follow these steps to install the practice files on your computer's hard disk drive so that you can use them with the exercises in this book.

**1.** Remove the CD from the package inside this book, and insert it into your CD drive.

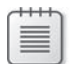

**Note** An End-User License Agreement should open automatically. If this agreement does not appear, you can double-click StartCD.exe on the CD. If you have Windows Vista, click Computer on the Start menu, double-click the icon for your CD drive, and then doubleclick StartCD.exe.

 **2.** Review the End-User License Agreement. If you accept the terms, select the accept option, and then click Next.

A menu appears with options related to the book.

 **3.** Click Install Practice Files.

 **4.** Follow the on-screen instructions.

**Note** For best results when using the practice files with this book, accept the preselected installation location, which by default is c:\vb08sbs. If you change the installation location, you'll need to manually adjust the paths in several practice files to locate essential components, such as artwork and database files, when you use them.

**5.** When the files have been installed, remove the CD from your drive and replace it in the package inside the back cover of your book.

If you accepted the default settings, a folder named c:\vb08sbs has been created on your hard disk drive, and the practice files have been placed in that folder. You'll find one folder in c:\vb08sbs for each chapter in the book. (Some of the files represent completed projects, and others will require that you enter some program code.) If you have trouble running any of the practice files, refer to the text in the book that describes those files.

### **Using the Practice Files**

Each chapter in this book explains when and how to use the practice files for that chapter. When it's time to use a practice file, the book includes instructions for opening the file. The chapters are built around scenarios that simulate real programming projects so that you can easily apply the skills you learn to your own work.

**Note** Visual Basic 2008 features a new file format for its projects and solutions. Accordingly, you won't be able to open the practice files for this book if you're using an older version of the Visual Basic or Visual Studio software. To see what version of Visual Basic or Visual Studio you're using, click the About command on the Help menu.

Visual Studio is extremely customizable and can be configured to open and save projects and solutions in different ways. The instructions in this book generally rely on the default setting for Visual Studio. For more information about how settings within the development environment affect how you write programs and use the practice files, see the section "Customizing IDE Settings to Match Step-by-Step Exercises" in Chapter 1, "Exploring the Visual Studio Integrated Development Environment."

#### **xxiv Introduction**

For those of you who like to know all the details, here's a list of the Visual Basic projects included on the CD. Each project is located in its own folder and has several support files. Look at all the things you will be doing!

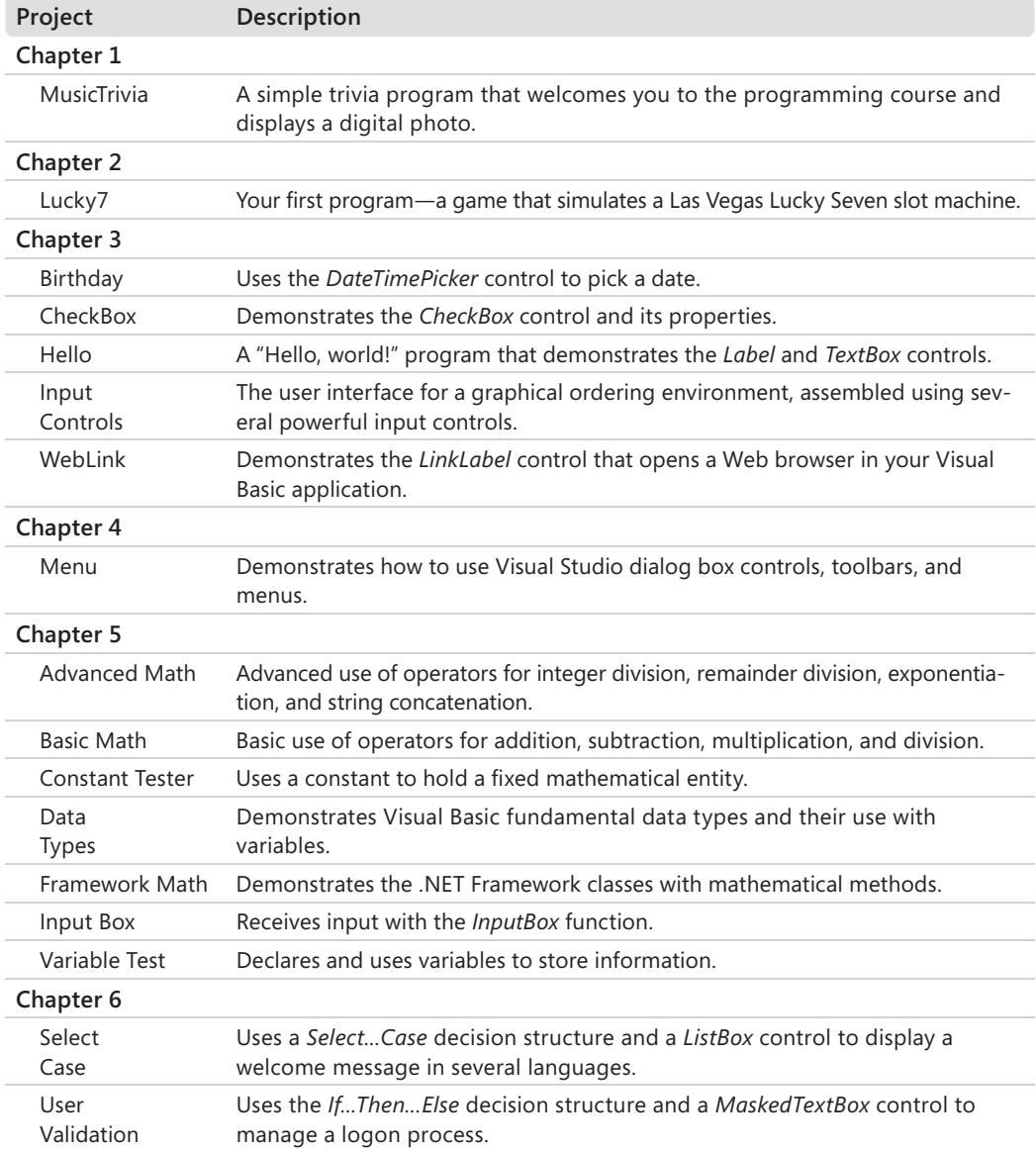

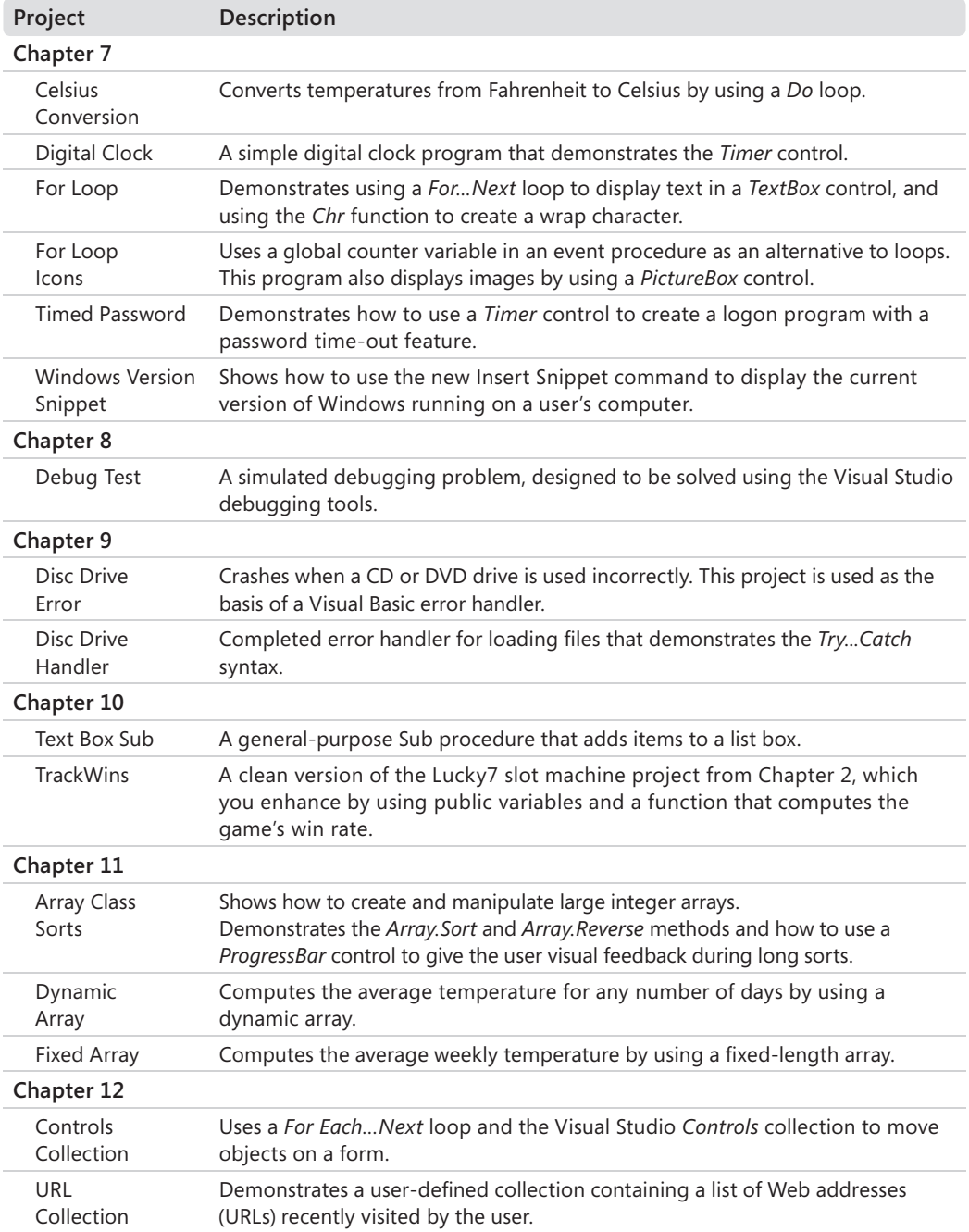

*continued*

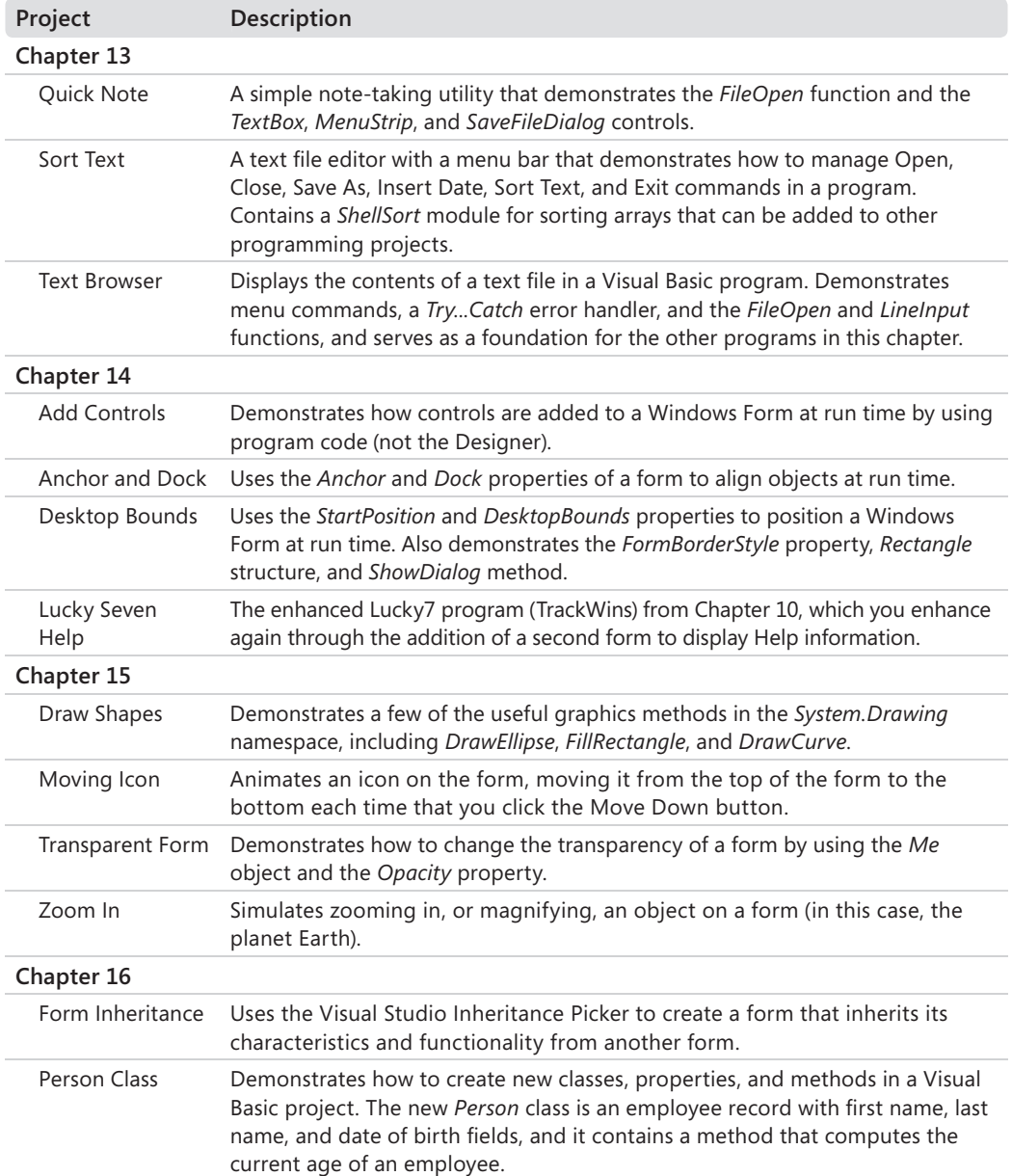

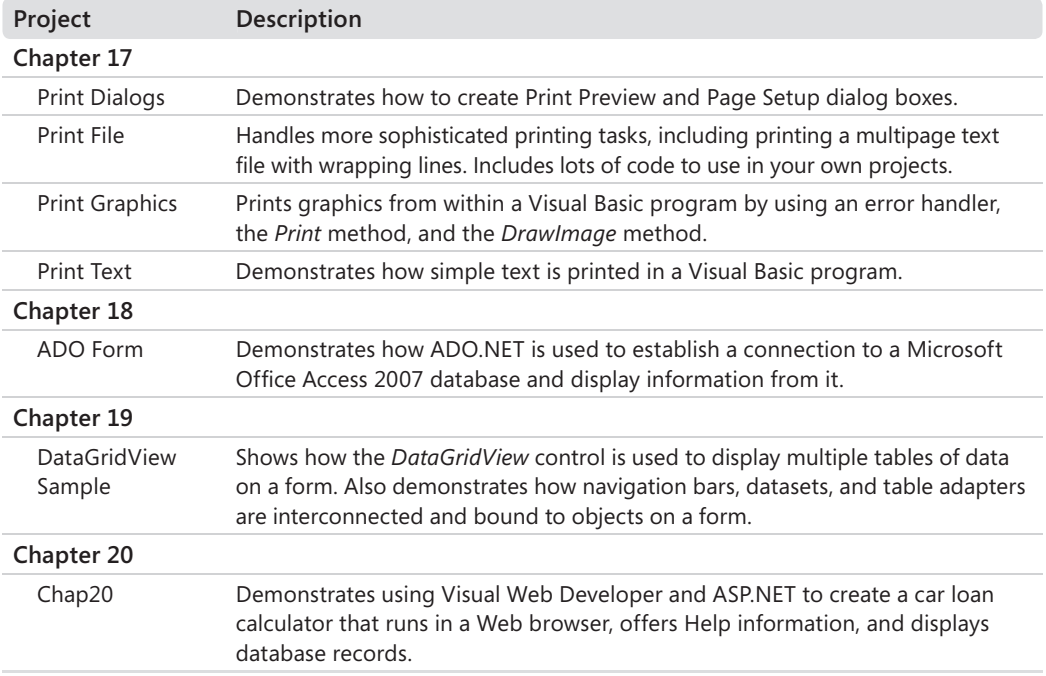

## **Uninstalling the Practice Files**

Use the following steps to remove the practice files added to your hard disk drive by the Visual Basic 2008 Step by Step installation program. After uninstalling the practice files, you can manually delete any Visual Basic project files that you have created on your own, should you choose to do so.

#### **If you are running the Windows Vista operating system:**

- **1.** In Control Panel, in the Programs category, click Uninstall A Program.
- **2.** Select Microsoft Visual Basic 2008 Step by Step in the list of programs, and then click Uninstall.
- **3.** Follow the on-screen instructions to remove the practice files.

#### **If you are running the Windows XP operating system:**

- **1.** In Control Panel, open Add Or Remove Programs.
- **2.** In the Currently Installed Programs list, click Microsoft Visual Basic 2008 Step by Step. Then click Remove.
- **3.** Follow the on-screen instructions to remove the practice files.

## **Conventions and Features in This Book**

Before you start the exercises in this book, you can save time by understanding how I provide instructions and the elements I use to communicate information about Visual Basic programming. The following lists identify stylistic conventions and discuss helpful features of the book.

## **Conventions**

- $\blacksquare$  The names of all program elements—controls, objects, methods, functions, properties, and so on—appear in italic.
- $\blacksquare$  Hands-on exercises for you to follow are given in numbered lists of steps (1, 2, and so on). A round bullet (.) indicates an exercise that has only one step.
- Text that you need to type appears in **bold**.
- **As you work through steps, you'll occasionally see tables with lists of properties that** you'll set in Visual Studio. Text properties appear within quotes, but you don't need to type the quotes.
- $\blacksquare$  A plus sign (+) between two key names means that you must press those keys at the same time. For example, "Press Alt+Tab" means that you hold down the Alt key while you press Tab.
- Elements labeled Note, Tip, More Info, or Important provide additional information or alternative methods for a step. You should read these before continuing with the exercise.

## **Other Features**

- You can learn special programming techniques, background information, or features related to the information being discussed by reading the sidebars that appear throughout the chapters. These sidebars often highlight difficult terminology or suggest future areas for exploration.
- $\blacksquare$  You can learn about options or techniques that build on what you learned in a chapter by trying the One Step Further exercise at the end of that chapter.
- $\blacksquare$  You can get a quick reminder of how to perform the tasks you learned by reading the Quick Reference at the end of a chapter.

## **Helpful Support Links**

You are invited to check out the following links that provide support for the Visual Studio 2008 software and this book's contents.

## **Visual Studio 2008 Software Support**

For questions about the Visual Studio 2008 software, I recommend two Microsoft Web sites:

- http://msdn2.microsoft.com/en-us/vbasic/ (the Microsoft Visual Basic Developer Center home page)
- *http://www.microsoft.com/communities/* (technical communities related to Microsoft software products and technologies)

Both Web sites give you access to professional Visual Basic developers, Microsoft employees, Visual Basic blogs, newsgroups, webcasts, technical chats, and interesting user groups. For additional information about these and other electronic and printed resources, see the Appendix, "Where To Go for More Information."

### **Microsoft Press Web Site**

The Microsoft Press Web site has descriptions for the complete line of Microsoft Press books, information about ordering titles, notice of special features and events, additional content for Microsoft Press books, and much more.

*http://www.microsoft.com/learning/books/*

## **Support for This Book**

Every effort has been made to ensure the accuracy of this book and companion content. Microsoft Press provides corrections for books through the Web at the following address:

*http://www.microsoft.com/mspress/support/search.aspx*

#### **xxx Introduction**

To connect directly to Microsoft Help and Support to enter a query regarding a question or issue you may have, go to the following address:

#### *http://support.microsoft.com*

If you have comments, questions, or ideas regarding the book or companion content or if you have questions that are not answered by querying the Knowledge Base, please send them to Microsoft Press using either of the following methods:

E-mail:

*mspinput@microsoft.com*

Postal mail:

Microsoft Press Attn: Microsoft Visual Basic 2008 Step by Step One Microsoft Way Redmond, WA 98052-6399

Please note that product support is not offered through the preceding mail addresses. For support information, please visit the Microsoft Product Support Web site at:

*http://support.microsoft.com*

## Part I **Getting Started with Microsoft Visual Basic 2008**

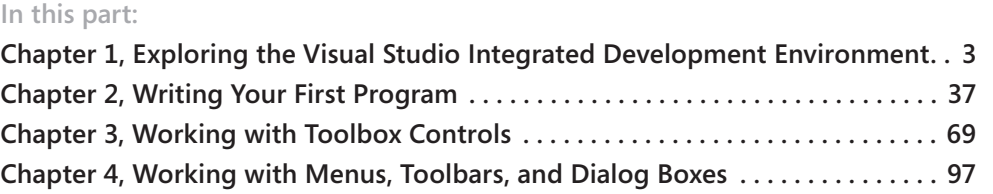

In Part I, you'll receive an overview of essential Visual Basic 2008 programming techniques and an introduction to the tools and features that you will work with during most Visual Basic programming sessions. You'll learn to use the Visual Studio 2008 Integrated Development Environment, with its fulsome collection of programming tools, windows, and menu commands, and you'll receive step-by-step instruction on how to build and run several interesting programs from scratch. This is the place to start if you're new to Visual Basic programming, or upgrading from an earlier version.

Chapter 2 introduces how controls, forms, properties, and program code can be used in combination to create an entertaining Lucky Seven slot machine game. Chapter 3 provides an overview of the most useful Toolbox controls, which help you present information or program choices to the user, gather input, work with dates and times, and connect to the Web. Chapter 4 focuses on adding menus, toolbars, and dialog boxes to Visual Basic programs that will give your program the flair of a commercial Windows application.

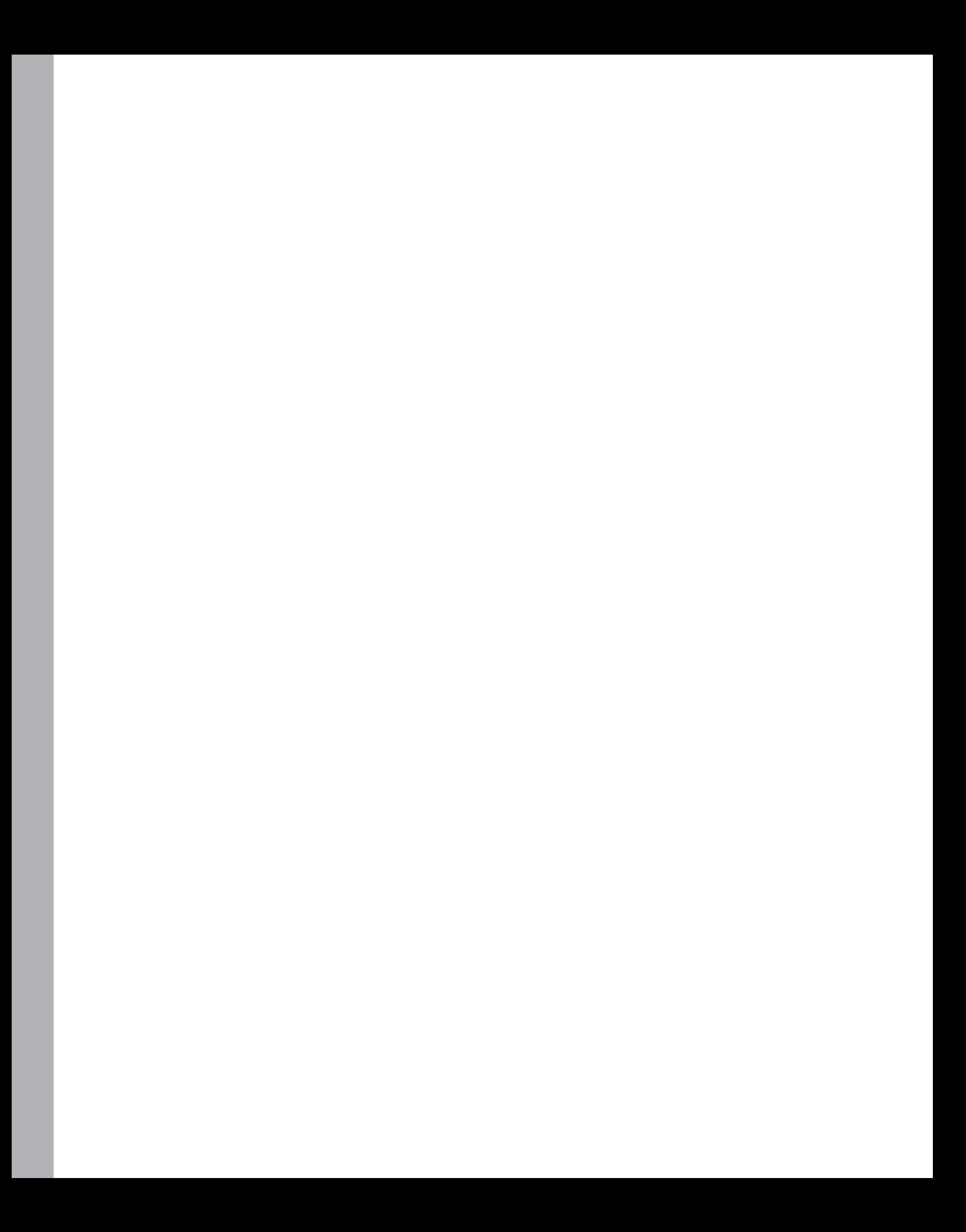

## Chapter 1 **Exploring the Visual Studio Integrated Development Environment**

#### **After completing this chapter, you will be able to:**

- Start Visual Studio 2008.
- Use the Visual Studio Integrated Development Environment.
- Open and run a Visual Basic program.
- $\blacksquare$  Change property settings.
- $\blacksquare$  Move, resize, dock, and automatically hide tool windows.
- **Use the IDE Navigator.**
- Open a Web browser within Visual Studio.
- Use new Help commands and customize Help.
- $\blacksquare$  Customize IDE settings to match this book's step-by-step instructions.
- $\blacksquare$  Save your changes, and exit Visual Studio.

Are you ready to start working with Microsoft Visual Studio 2008? This chapter gives you the skills you need to get up and running with the Visual Studio 2008 Integrated Development Environment (IDE)—the place where you will write Microsoft Visual Basic programs. You should read this chapter whether you are new to Visual Basic programming or you have used previous versions of Visual Basic or Visual Studio.

In this chapter, you'll learn how to start Visual Studio 2008 and how to use the IDE to open and run a simple program. You'll learn the essential Visual Studio menu commands and programming procedures; you'll open and run a simple Visual Basic program named Music Trivia; you'll change a programming setting called a *property*; and you'll practice moving, sizing, docking, and hiding tool windows. You'll also learn how to switch between files and tools with the IDE Navigator, open a Web browser within Visual Studio, get more information by using online Help, and customize the IDE to match this book's step-by-step instructions. Finally, you'll exit the development environment and save your changes.

## **The Visual Studio Development Environment**

Although the programming language you'll be learning in this book is Visual Basic, the development environment you'll be using to write programs is called the Microsoft Visual Studio Integrated Development Environment, or IDE for short. Visual Studio is a powerful and customizable programming workshop that contains all the tools you need to build robust programs for Windows and the Web quickly and efficiently. Most of the features in the Visual Studio IDE apply equally to Visual Basic, Microsoft Visual C++, and Microsoft Visual C#. Use the following procedures to start Visual Studio now.

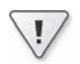

**Important** If you haven't yet installed this book's practice files, work through "Finding" Your Best Starting Point" and "About the CD and Practice Files" in this book's Introduction. (I recommend that you place the project files and related subfolders in the c:\vb08sbs folder.) Then return to this chapter.

#### **Start Visual Studio 2008**

 **1.** On the Windows taskbar, click Start, click All Programs, and then click the Microsoft Visual Studio 2008 folder.

The folders and icons in the Microsoft Visual Studio 2008 folder appear in a list.

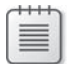

**Note** To perform the steps in this book, you must have a version of the Microsoft Visual Studio 2008 software installed. Most of the procedures that I describe are designed to work with either Visual Studio 2008 Standard Edition, Visual Studio 2008 Professional Edition, or Visual Studio 2008 Express Edition. If you are especially lucky, you might have access to Visual Studio 2008 Team Suite as well. If this is the case, you'll be able to follow the procedures in this book without difficulty, but you will also have access to some cool advanced features and capabilities. However, even though it is tempting, don't try to use this book if you have an earlier version of the Visual Basic software. If that's your situation, you'll be better served by locating an earlier edition of my book, such as *Microsoft Visual Basic 2005 Step by Step* (which describes the Visual Basic 2005 software) or *Microsoft Visual Basic Professional 6.0 Step by Step* (which describes the Microsoft Visual Basic 6.0 software).

 **2.** Click the Microsoft Visual Studio 2008 icon.

If this is the first time you are starting Visual Studio, it might take a few minutes to configure the environment. If you are prompted to specify the settings to use, select the Visual Basic development settings.

When Visual Studio starts, you see the development environment on the screen with its many menus, tools, and component windows. (These windows are sometimes called *tool windows*.) You also should see a Start Page containing a set of links, MSDN articles, and project options. The Start Page is a comprehensive source of information about your project, as well as resources within the Visual Basic development community. This is one avenue for receiving new information about Visual Studio after you purchase the software.

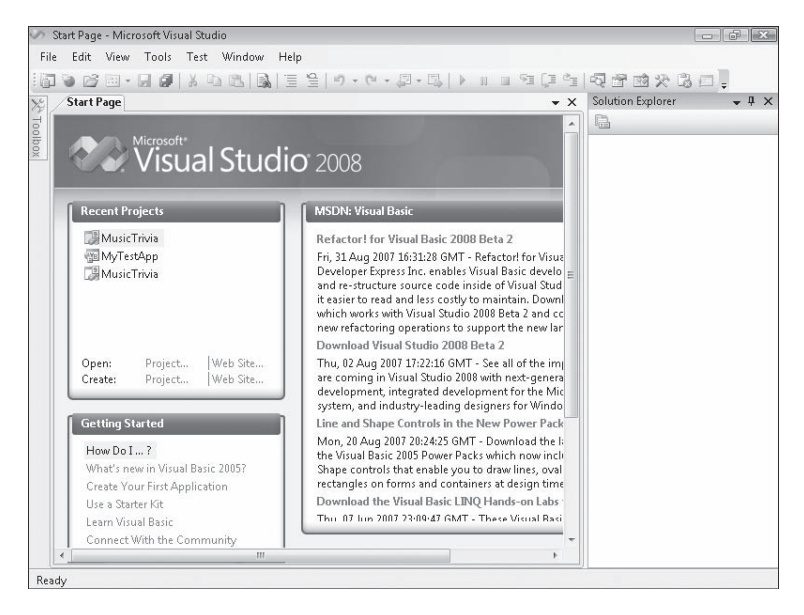

The first thing most developers do when they start Visual Studio is open an existing project either a completed solution they want to work with again or an ongoing development project. Try opening an existing project that I created for you—the Music Trivia program.

#### **Open a Visual Basic project**

 **1.** On the Start Page, in the Recent Projects pane, click the Open Project link.

The Open Project dialog box shown in the illustration on the next page opens on the screen. (You can also display this dialog box by clicking the Open Project command on the File menu or by pressing Ctrl+O.) Even if you haven't used Visual Studio before, the Open Project dialog box will seem straightforward because it resembles the familiar Open dialog box in Microsoft Office Word or Microsoft Office Excel.

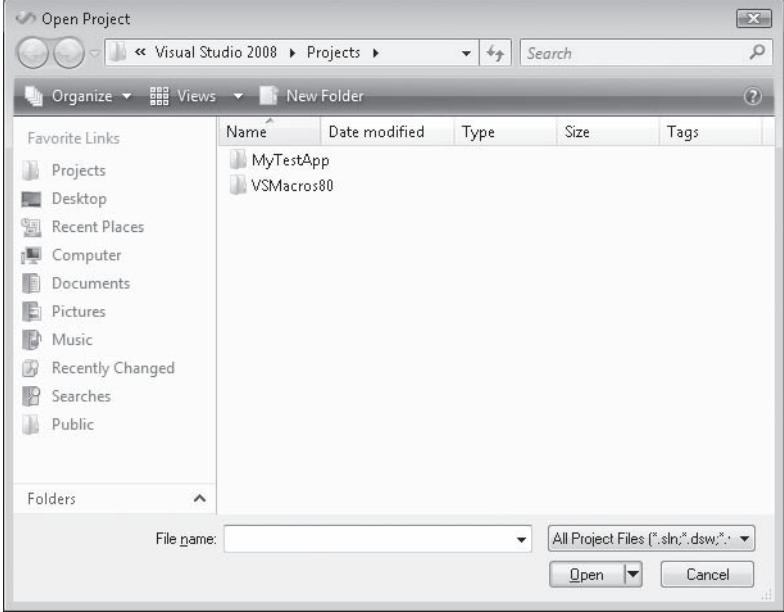

**Tip** In the Open Project dialog box, you see a number of links along the left side of the window. The Projects link is particularly useful; it opens the Projects folder inside the Documents\Visual Studio 2008 folder on your system. By default, Visual Studio saves your projects in this Projects folder, giving each project its own subfolder. We'll use a different projects folder to organize your programming coursework, however, as you'll learn below. Additional links to useful locations on your system will appear now too. The exact shape and content of the links will depend on the version of Windows you are using, and the way that you have configured dialog box views. (The screen shots in this book show Windows Vista.)

 **2.** Browse to the c:\vb08sbs folder on your hard disk.

The c:\vb08sbs folder is the default location for this book's extensive sample file collection, and you'll find the files there if you followed the instructions in "Installing and Using the Practice Files" in the Introduction. If you didn't install the sample files, close this dialog box and install them now by using the CD included with this book. Then return to this procedure and continue.

**3.** Open the chap01\musictrivia folder, and then double-click the MusicTrivia solution file. (If your system shows file name extensions, this file will end with .sln.)
Visual Studio loads the MusicTrivia form, properties, and program code for the MusicTrivia solution. The Start Page probably is still visible, but in the upper-right corner of the screen, Solution Explorer lists some of the files in the solution.

**Troubleshooting** If you see an error message indicating that the project you want to open is in a newer file format, you might be trying to load Visual Basic 2008 files into the older Visual Basic .NET 2002, 2003, or 2005 software. (Earlier versions of Visual Basic can't open the Visual Basic 2008 projects included on the companion CD.) To check which version of Visual Basic you're using, click the About command on the Help menu.

Visual Studio provides a special check box named Always Show Solution to control several options related to solutions within the IDE. The check box is located on the Projects and Solutions/General tab of the Options dialog box, which you open by clicking the Options command on the Tools menu. If the check box is selected, a subfolder is created for each new solution, placing the project and its files in a separate folder beneath the solution. Also, if you select the Always Show Solution check box, a few options related to solutions appear in the IDE, such as commands on the File menu and a solution entry in Solution Explorer. If you like the idea of creating separate folders for solutions and seeing solution-related commands and settings, select this check box. You'll learn more about these options at the end of the chapter.

### **Projects and Solutions**

In Visual Studio, programs under development are typically called *projects* or *solutions* because they contain many individual components, not just one file. Visual Basic 2008 programs include a project file (.vbproj) and a solution file (.sln), and if you examine these files within a file browsing utility such as Windows Explorer, you'll notice that the solution file icons have a tiny 9 in them, an indication of their version number. (Visual Basic 2008 is referred to as VB 9 internally.)

A project file contains information specific to a single programming task. A solution file contains information about one or more projects. Solution files are useful to manage multiple related projects and are similar to project group files (.vbg) in Visual Basic 6. The samples included with this book typically have a single project for each solution, so opening the project file (.vbproj) has the same effect as opening the solution file (.sln). But for a multi-project solution, you will want to open the solution file. Visual Basic 2008 offers a new file format for its projects and solutions, but the basic terminology that you might have learned while using Visual Basic .NET 2002, 2003, or 2005 still applies.

## **The Visual Studio Tools**

Atthis point, you should take a few moments to study the Visual Studio IDE and identify some of the programming tools and windows that you'll be using as you complete this course. If you've written Visual Basic programs before, you'll recognize many (but probably not all) of the programming tools. Collectively, these features are the components that you use to construct, organize, and test your Visual Basic programs. A few of the programming tools also help you learn more about the resources on your system, including the larger world of databases and Web site connections available to you. There are also several powerful Help tools.

The *menu bar* provides access to most of the commands that control the development environment. Menus and commands work as they do in all Windows-based programs, and you can access them by using the keyboard or the mouse. Located below the menu bar is the *Standard toolbar*, a collection of buttons that serve as shortcuts for executing commands and controlling the Visual Studio IDE. My assumption is that you've used Word, Excel, or some other Windows application enough to know quite a bit about toolbars, and how to use familiar toolbar commands, such as Open, Save, Cut, and Paste. But you'll probably be impressed with the number and range of toolbars provided by Visual Studio for programming tasks. In this book, you'll learn to use several toolbars; you can see the full list of toolbars at any time by right-clicking any toolbar in the IDE.

Along the bottom of the screen you may see the Windows *taskbar*. You can use the taskbar to switch between various Visual Studio components and to activate other Windows-based programs. You might also see taskbar icons for Windows Internet Explorer, antivirus utilities, and other programs installed on your system. In most of my screen shots, I'll hide the taskbar, to show more of the IDE.

The following illustration shows some of the tools and windows in the Visual Studio IDE. Don't worry that this illustration looks different from your current development environment view. You'll learn more about these elements (and how you adjust your views) as you work through the chapter.

The main tools visible in this Visual Studio IDE are the Designer, Solution Explorer, the Properties window, and the Toolbox. You might also see more-specialized tools such as Server Explorer and Object Browser, or they may appear as tabs within the IDE. Because no two developers' preferences are exactly alike, it is difficult to predict what you'll see if your Visual Studio software has already been used. (What I show is essentially the "fresh download" or "out-of-the-box" view.)

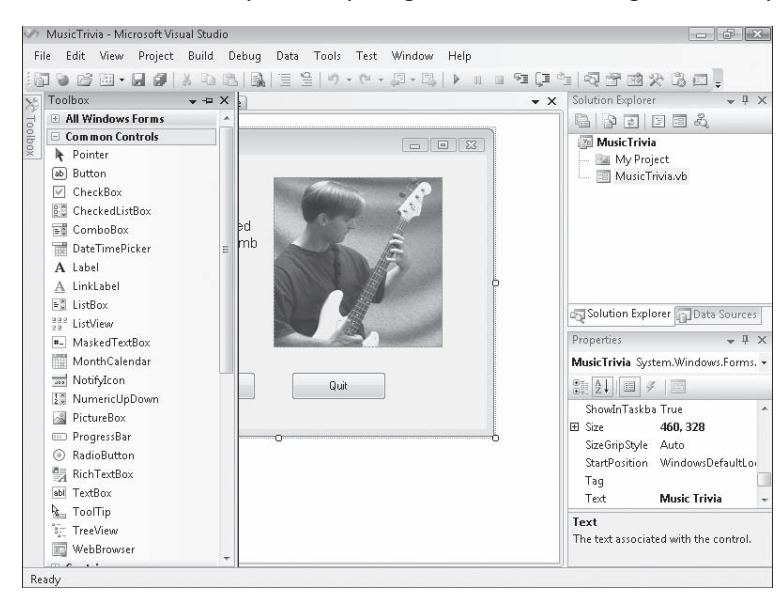

If a tool isn't visible and you want to see it, click the View menu and select the tool. Because the View menu has expanded steadily over the years, Microsoft has moved some of the less frequently used View tools to a submenu called Other Windows. Check there if you don't see what you need.

The exact size and shape of the tools and windows depend on how your development environment has been configured. With Visual Studio, you can align and attach, or *dock*, windows to make visible only the elements that you want see. You can also partially conceal tools as *tabbed documents* along the edge of the development environment and then switch back and forth between documents quickly. Trying to sort out which tools are important to you now and which you can learn about later is a difficult early challenge when you're learning the busy Visual Studio interface. Your development environment will probably look best if you set your monitor and Windows desktop settings so that they maximize your screen space, but even then things can get a little crowded.

**Tip** Although I use a screen resolution of 800  $\times$  600 for most of the screen shots in this book so that you can see the IDE clearly—I usually use  $1024 \times 768$  for writing code. You can change the screen resolution in Windows Vista by right-clicking the Windows desktop and clicking Personalize. In Windows XP, you right-click the Windows desktop and click Properties.

#### **10 Part I Getting Started with Microsoft Visual Basic 2008**

The purpose of all this tool complexity is to add many new and useful features to the IDE while providing clever mechanisms for managing the clutter. These mechanisms include features such as docking, auto hiding, floating, and a few other window states that I'll describe later. If you're just starting out with Visual Studio, the best way to deal with this feature tension is to hide the tools that you don't plan to use often to make room for the important ones. The crucial tools for beginning Visual Basic programming—the ones you'll start using right away in this book—are the Designer, the Properties window, Solution Explorer, and the Toolbox. You won't use the Server Explorer, Class View, Object Browser, or Debug windows until later in the book.

In the following exercises, you'll start experimenting with the crucial tools in the Visual Studio IDE. You'll also learn how to display a Web browser within Visual Studio and how to hide the tools that you won't use for a while.

### **The Designer**

If you completed the last exercise ("Open a Visual Basic project"), the MusicTrivia project is loaded in the Visual Studio development environment. However, the user interface, or *form*, for the project might not yet be visible in Visual Studio. (More sophisticated projects might contain several forms, but this simple trivia program needs only one.) To make the form of the MusicTrivia project visible in the IDE, you display it by using Solution Explorer.

### **Display the Designer**

**1.** Locate the Solution Explorer window near the upper-right corner of the Visual Studio development environment. If you don't see Solution Explorer (if it is hidden as a tab in a location that you cannot see or isn't currently visible), click Solution Explorer on the View menu to display it.

When the MusicTrivia project is loaded, Solution Explorer looks like this:

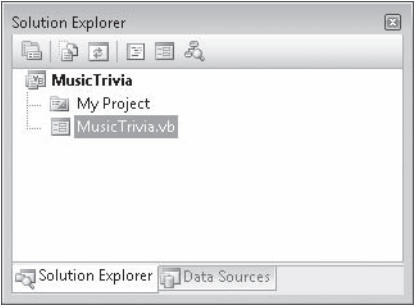

 **2.** Click the MusicTrivia.vb form in the Solution Explorer window.

All form files, including this one, have a tiny form icon next to them so that you can easily identify them. When you click the form file, Visual Studio highlights it in Solution Explorer, and some information about the file appears in the Properties window (if it is visible).

 **3.** Click the View Designer button in Solution Explorer to display the program's user interface.

The MusicTrivia form is displayed in the Designer, as shown here:

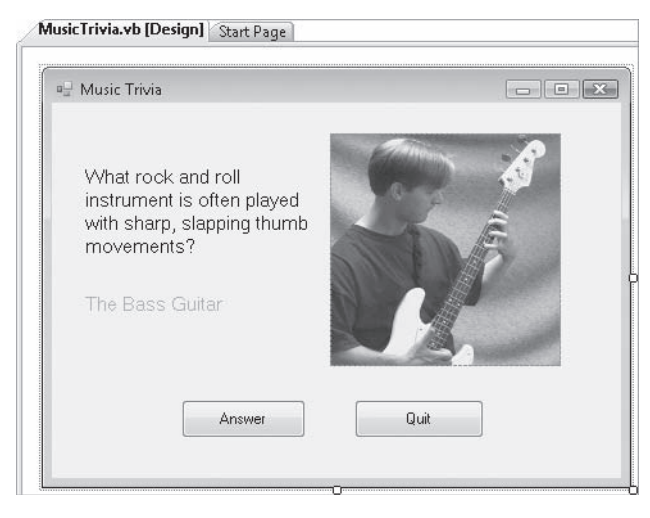

Notice that a tab for the Start Page is still visible near the top of the Designer. You can click this tab to display the Start Page, where you can view articles and Web links, or open additional project files. To return to Designer view, click the MusicTrivia.vb [Design] tab near the top of the MusicTrivia form.

**Tip** If you don't see the Start Page and MusicTrivia.vb [Design] tabs, your development environment might be in Multiple Documents view instead of Tabbed Documents view. To change this option, click Options on the Tools menu. On the left side of the Options dialog box, expand the Environment category, and then click General. On the right, under Window Layout, click the Tabbed Documents option, and then click OK. The next time you start Visual Studio, the various windows that you open have tabs, and you can switch between them with a simple button click.

Now try running a Visual Basic program with Visual Studio.

### **Running a Visual Basic Program**

Music Trivia is a simple Visual Basic program designed to familiarize you with the programming tools in Visual Studio. The form you see now has been customized with five objects (two labels, a picture, and two buttons), and I've added three lines of program code to make the trivia program ask a simple question and display the appropriate answer. (The program "gives away" the answer now because it is currently in design mode, but the answer is hidden when you run the program.) You'll learn more about creating objects and adding program code in Chapter 2, "Writing Your First Program." For now, try running the program in the Visual Studio IDE.

### **Run the Music Trivia program**

**1.** Click the Start Debugging button (the green right-pointing arrow) on the Standard toolbar to run the Music Trivia program in Visual Studio.

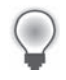

**Tip** You can also press F5 or click the Start Debugging command on the Debug menu to run a program in the Visual Studio development environment.

Visual Studio loads and compiles the project into an *assembly* (a structured collection of modules, data, and manifest information for a program), prepares the program for testing or *debugging*, and then (if the compilation is successful) runs the program in the development environment. While the program is running, an icon for the program appears on the Windows taskbar. After a moment, you see the MusicTrivia form again, this time with the photograph and answer label hidden from view, as shown here:

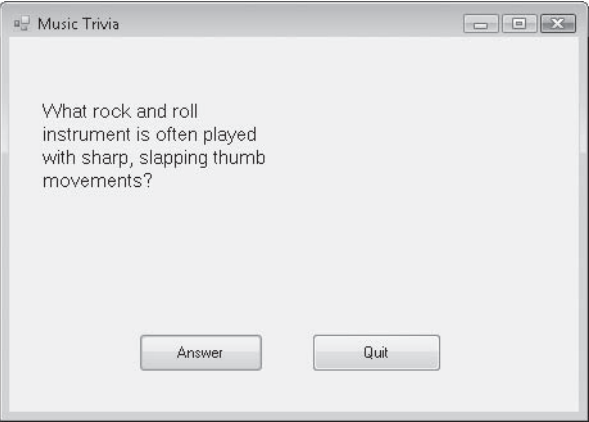

Music Trivia now asks its important question: What rock and roll instrument is often played with sharp, slapping thumb movements?

 **2.** Click the Answer button to reveal the solution to the question.

The program displays the answer (The Bass Guitar) below the question and then displays a photograph of an obscure Seattle bass player demonstrating the technique. The test program works.

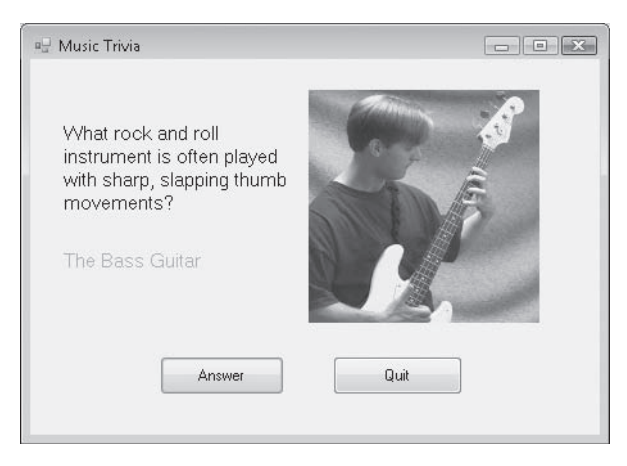

**3.** Click Quit to close the program.

The form closes, and the Visual Studio IDE becomes active again.

### **Thinking About Properties**

In Visual Basic, each user interface element in a program (including the form itself) has a set of definable properties. You can set properties at design time by using the Properties window. Properties can also be referenced in code to do meaningful work while the program runs. (User interface elements that receive input often use properties to convey information to the program.) At first, you might find properties a difficult concept to grasp. Viewing them in terms of something from everyday life can help.

Consider this bicycle analogy: a bicycle is an object you use to ride from one place to another. Because a bicycle is a physical object, it has several inherent characteristics. It has a brand name, a color, gears, brakes, and wheels, and it's built in a particular style. (It might be a touring bike, a mountain bike, or a bicycle built for two.) In Visual Basic terminology, these characteristics are *properties* of the bicycle object. Most of the bicycle's properties were defined when the bicycle was built. But others (tires, travel speed, and options such as reflectors and mirrors) are properties that change while the bicycle is used. The bike might even have intangible (that is, invisible) properties, such as manufacture date, current owner, or rental status. As you work with Visual Basic, you'll use object properties of both types—visible and invisible.

## **The Properties Window**

You use the Properties window to change the characteristics, or *property settings*, of the user interface elements on a form. A property setting is a *quality* of one of the objects in your program. You can change property settings from the Properties window while you're creating your user interface, or you can add program code via the Code Editor to change one or more property settings while your program is running. For example, the trivia question that the Music Trivia program displays can be modified to appear in a different font or font size or with a different alignment. (With Visual Studio, you can display text in any font installed on your system, just as you can in Excel or Word.)

The Properties window contains an Object list that itemizes all the user interface elements (objects) on the form. The window also lists the property settings that can be changed for each object. You can click one of two convenient buttons to view properties alphabetically or by category. You'll practice changing the Font property of the first label in the Music Trivia program now.

### **Change a property**

**1.** Click the *Label1* object on the form. (*Label1* contains the text "What rock and roll instrument is often played with short, slapping thumb movements?")

To work with an object on a form, you must first select the object. When you select an object, resize handles appear around it, and the property settings for the object are displayed in the Properties window.

**2.** Click the Properties Window button on the Standard toolbar.

The Properties window might or might not be visible in Visual Studio, depending on how it's been configured and used on your system. It usually appears below Solution Explorer on the right side of the development environment. (If it is visible, you don't need to click the button, but you should click the window to activate it.)

You'll see a window similar to the one shown on the next page:

The Properties window lists all the property settings for the first label object (*Label1*) on the form. (In Visual Basic 2008, more than 60 properties are associated with labels.) Property names are listed in the left column of the window, and the current setting for each property is listed in the right column. Because there are so many properties (including some that are rarely modified), Visual Studio organizes them into categories and displays them in outline view. If a category has a plus sign (+) next to it, you can click the collection title to display all the properties in that category. If a category has a minus sign (-) next to it, the properties are all visible, but you can hide the list under the category name by clicking the minus sign.

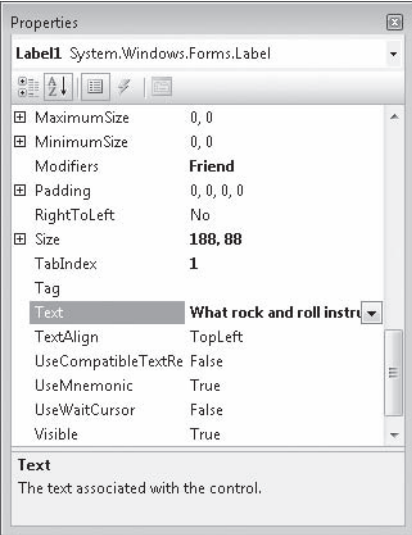

**Tip** The Properties window has two handy buttons that you can use to further organize properties. Clicking the Alphabetical button lists all the properties in alphabetical order and puts them in just a few categories. Clicking the Categorized button organizes the property list into many logical categories. I recommend Categorized view if you are new to Visual Studio.

 **3.** Scroll the Properties window list box until the *Font* property is visible.

The Properties window scrolls like a regular list box. If you are in Categorized view, Font is in the Appearance category.

 **4.** Click the *Font* property name (in the left column).

The current font (Microsoft Sans Serif) is partially displayed in the right column, and a button with three dots on it appears by the font name. This button is called an *ellipsis button* and indicates that a dialog box is available to customize the property setting.

 **5.** Click the Font ellipsis button in the Properties window.

Visual Studio displays the Font dialog box, which you can use to specify new formatting characteristics for the text in the selected label on your form. The Font dialog box contains more than one formatting option; for each option you select, a different property setting will be modified.

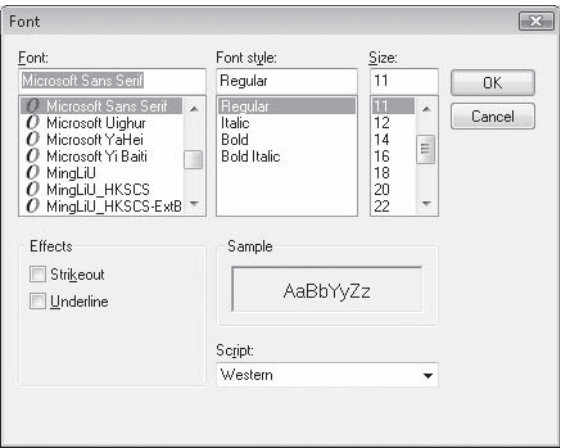

**6.** Change the font style from Regular to Italic, and then click OK to confirm your changes.

Visual Studio records your changes and adjusts the property settings accordingly. You can examine the changes by viewing your form in the Designer or by expanding the Font category in the Properties window.

Now change a property setting for the *Label2* object (the label that contains the text "The Bass Guitar").

 **7.** In the Designer, click the second label object (*Label2*).

When you select the object, resize handles surround it.

**8.** Click the *Font* property in the Properties window.

The *Label2* object has its own unique set of property settings. Although the property names are the same as those of the *Label1* object, the values in the property settings are distinct and allow the *Label2* object to act independently on the form.

- **9.** Click the Font ellipsis button, set the font style to Bold and the font size to 12 points, and then click OK.
- **10.** Scroll to the *ForeColor* property in the Properties window, and then click it in the left column.
- **11.** Click the ForeColor arrow in the right column, click the Custom tab, and then click a dark purple color.

The text in the *Label2* object is now bold and purple on the form.

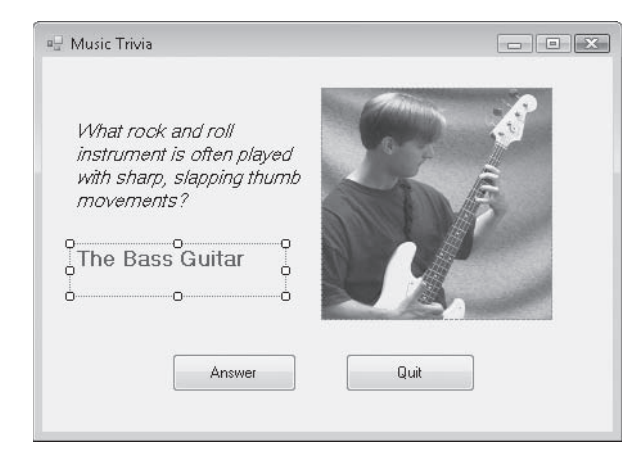

Congratulations! You've just learned how to set properties in a Visual Basic program by using the Visual Studio Properties window—one of the important skills in becoming a Visual Basic programmer.

## **Moving and Resizing the Programming Tools**

With numerous programming tools to contend with on the screen, the Visual Studio IDE can become a pretty busy place. To give you complete control over the shape and size of the elements in the development environment, Visual Studio lets you move, resize, dock, and auto hide most of the interface elements that you use to build programs.

To move one of the tool windows in Visual Studio, simply click the title bar and drag the object to a new location. If you align one window along the edge of another window, it attaches to that window, or *docks* itself. Dockable windows are advantageous because they always remain visible. (They don't become hidden behind other windows.) If you want to see more of a docked window, simply drag one of its borders to view more content.

If you want to completely close a window, click the Close button in the upper-right corner of the window. You can always open the window again later by clicking the appropriate command on the View menu.

If you want an option somewhere between docking and closing a window, you might try auto hiding a tool window at the side of the Visual Studio IDE by clicking the tiny Auto Hide pushpin button on the right side of the tool's title bar. This action removes the window from the docked position and places the title of the tool at the edge of the development environment in an unobtrusive tab. When you auto hide a window, you'll notice that the tool window remains visible as long as you keep the mouse pointer in the area of the window. When you move the mouse to another part of the IDE, the window slides out of view.

#### **18 Part I Getting Started with Microsoft Visual Basic 2008**

To restore a window that you have auto hidden, click the tool tab at the edge of the development environment or hold your mouse over the tab. (You can recognize a window that is auto hidden because the pushpin in its title bar is pointing sideways.) By holding the mouse pointer over the title, you can use the tools in what I call "peek-a-boo" mode—in other words, to quickly display an auto hidden window, click its tab, check or set the information you need, and then move the mouse to make the window disappear. If you ever need the tool displayed permanently, click the Auto Hide pushpin button again so that the point of the pushpin faces down, and the window then remains visible.

A useful capability of Visual Studio is also the ability to display windows as tabbed documents (windows with tab handles that partially hide behind other windows) and to dock windows by using docking guides, as shown in the following illustration.

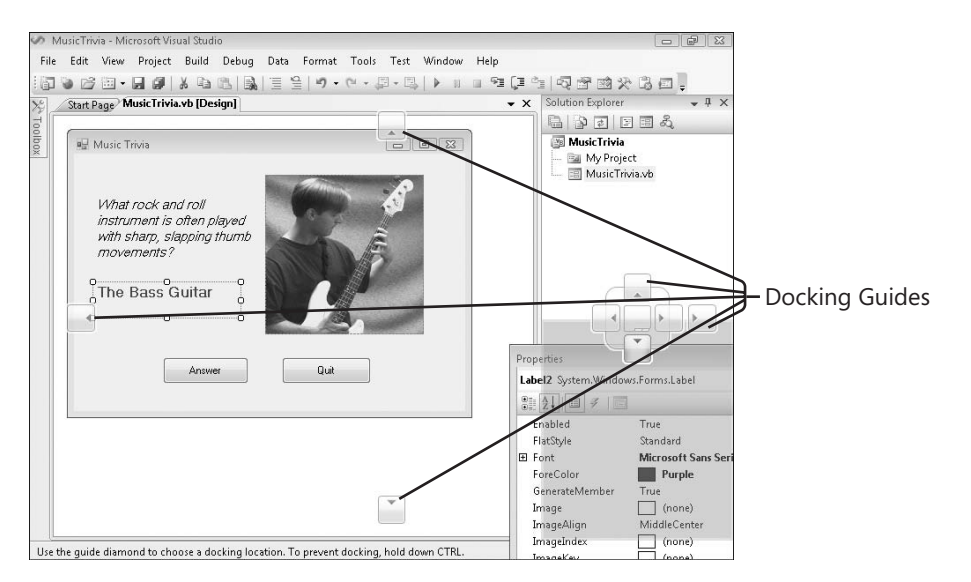

Docking guides are changeable icons that appear on the surface of the IDE when you move a window or tool from a docked position to a new location. Because the docking guides are associated with shaded, rectangular areas of the IDE, you can preview the results of your docking maneuver before you actually make it.

Docking and auto hiding techniques definitely take some practice to master. Use the following exercises to hone your windows management skills and experiment with the features of the Visual Studio development environment. After you complete the exercises here, feel free to configure the Visual Studio tools in a way that seems comfortable for you.

## **Moving and Resizing Tool Windows**

To move and resize one of the programming tool windows in Visual Studio, follow these steps. This exercise demonstrates how to manipulate the Properties window, but you can work with a different tool window if you want to.

### **Move and resize the Properties window**

 **1.** If the Properties window isn't visible in the development environment, click the Properties Window button on the Standard toolbar.

The Properties window is activated in the IDE, and its title bar is highlighted.

- **2.** Double-click the Properties window title bar to display the window as a floating (undocked) window.
- **3.** Using the Properties window title bar, drag the window to a new location in the development environment, but don't dock it (yet).

Moving windows around the Visual Studio IDE gives you some flexibility with the tools and the look of your development environment. Now you'll resize the Properties window to see more object property settings at once.

 **4.** Point to the lower-right corner of the Properties window until the pointer changes to a double-headed arrow (the resizing pointer). Then drag the lower-right border of the window down and to the right to enlarge the window.

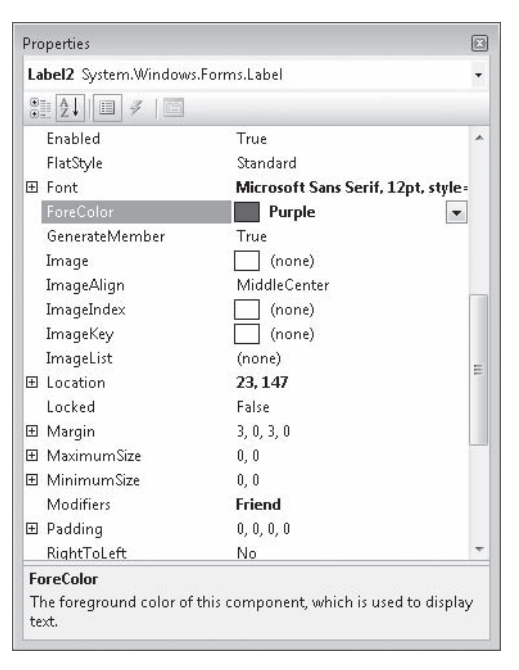

You can work more quickly and with more clarity of purpose in a bigger window. Feel free to move or resize a window when you need to see more of its contents.

## **Docking Tool Windows**

If a tool window is floating over the development environment, you can return it to its original docked position by double-clicking the window's title bar. (Notice that you used this same technique in the previous exercise to undock a docked window. Double-clicking a title bar works like a *toggle*, a state that switches back and forth between two standard positions.) You can also attach or dock a floating tool in a different place. You might want to do this if you need to make more room in Visual Studio for a particular programming task, such as creating a user interface with the Designer. Try docking the Properties window in a different location now.

### **Dock the Properties window**

**1.** Verify that the Properties window (or another tool that you want to dock) is floating over the Visual Studio IDE in an undocked position.

If you completed the previous exercise, the Properties window is undocked now.

 **2.** Drag the title bar of the Properties window to the top, bottom, right, or left edge of the development environment (your choice!), taking care to drag the mouse pointer over one of the docking guides (small arrows) on the edge of the Visual Studio IDE, or the collection of four docking guides (called a *diamond guide*) in the center.

As you move the mouse over a docking guide, the Properties window snaps into place, and a blue shaded rectangle indicates how your window will appear when you release the mouse button. Note that there are several valid docking locations for tool windows in Visual Studio, so you might want to try two or three different spots until you find one that looks right to you. (A window should be located in a place that's handy and not in the way of other needed tools.)

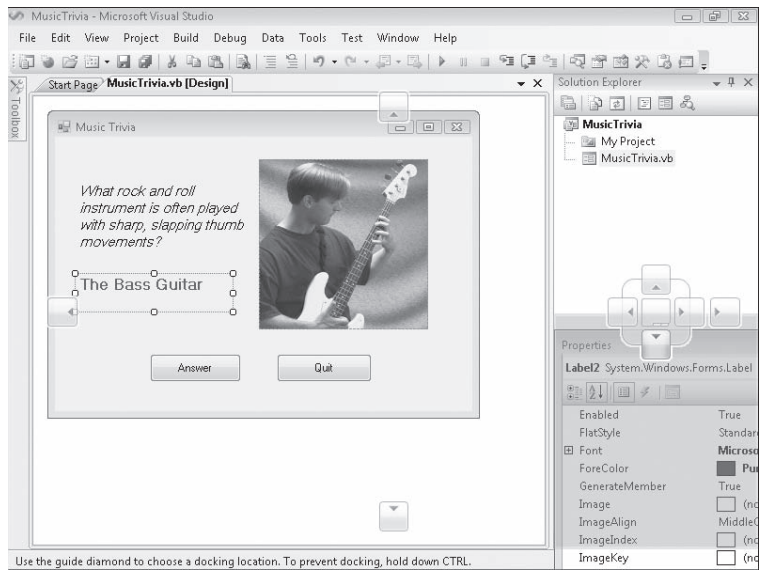

 **3.** Release the mouse button to dock the Properties window.

The window snaps into place in its new home.

**Tip** To switch between dockable, tabbed documents, and floating window styles, rightclick the window's title bar (or tab, if it is a tabbed document), and then click the option you want. Although the Properties window works very well as a dockable window, you'll probably find that larger windows (the Visual Studio Start Page, for example) work best as tabbed document windows.

 **4.** Try docking the Properties window several more times in different places to get the feel of how docking works.

I guarantee that although a few of these window procedures seem confusing at first, after a while they'll become routine for you. In general, you want to create window spaces that have enough room for the information you need to see and use while you work on more important tasks in the Designer and in the Code Editor.

### **Hiding Tool Windows**

To hide a tool window, click the Auto Hide pushpin button on the right side of the title bar to conceal the window beneath a tool tab on the edge of the IDE, and click it again to restore the window to its docked position. You can also use the Auto Hide command on the Window menu (or right-click a title bar and select Auto Hide) to auto hide a tool window. Give it a try now.

### **Use the Auto Hide feature**

 **1.** Locate the Auto Hide pushpin button on the title bar of the Properties window.

The pushpin is currently in the "down," or "pushed in," position, meaning that the Properties window is "pinned" open and auto hide is disabled.

 **2.** Click the Auto Hide button on the Properties window title bar.

The Properties window slides off the screen and is replaced by a small tab named Properties. The benefit of enabling auto hide, of course, is that the process frees up additional work area in Visual Studio. But the hidden window is also quickly accessible.

 **3.** Hold the mouse pointer over the Properties tab. (You can also click the Properties tab if you want.)

The Properties window immediately slides back into view.

- **4.** Click elsewhere within the IDE, and the window disappears again.
- **5.** Finally, display the Properties window again, and then click the pushpin button on the Properties window title bar.

The Properties window returns to its familiar docked position, and you can use it without worrying about it sliding away.

Spend some time moving, resizing, docking, and auto hiding tool windows in Visual Studio now, to create your version of the perfect work environment. As you work through this book, you'll want to adjust your window settings periodically to adapt your work area to the new tools you're using.

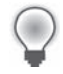

**Tip** Visual Studio 2008 lets you save your window and programming environment settings and copy them to a second computer or share them with members of your programming team. To experiment with this feature, click the Import And Export Settings command on the Tools menu and follow the wizard instructions to export (save) or import (load) settings from a file.

## **Switching Among Open Files and Tools by Using the IDE Navigator**

Visual Studio 2008 has a feature that makes it even easier to switch among open files and programming tools in the development environment. This feature is called the IDE Navigator, and it lets you cycle through open files and tools by using key combinations, in much the same way that you cycle through open programs on the Windows taskbar. Give it a try now.

### **Use the IDE Navigator**

 **1.** Hold down the Ctrl key and press Tab to open the IDE Navigator.

The IDE Navigator opens, and displays the open files and tools in the IDE. Your screen will look similar to the following:

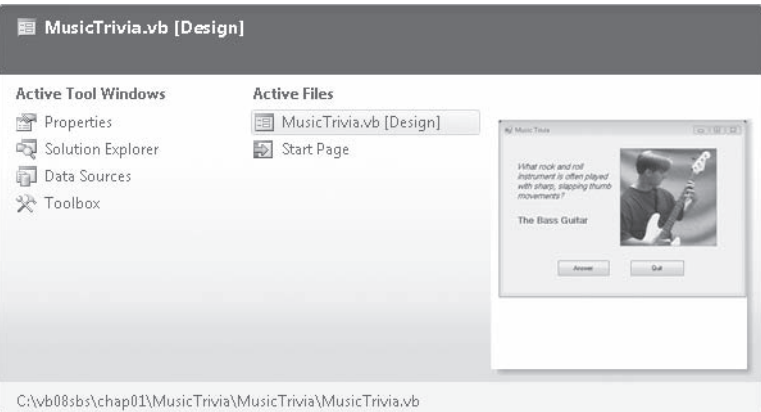

**2.** While holding down the Ctrl key, press Tab repeatedly to cycle through the open files until the file you want is highlighted.

To cycle through the files in the reverse direction, hold down Ctrl+Shift and press Tab.

 **3.** While holding down the Ctrl key, press the arrow keys to cycle through both the open files and the open tools.

You can also select an open file (or tool) by clicking its name.

**4.** When you're finished with the IDE Navigator, release the Ctrl key.

The last selected item in the IDE Navigator will become active.

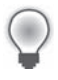

**Tip** To cycle through open tools without opening the IDE Navigator, you can also press Alt+F7. Shift+Alt+F7 lets you cycle through the tools in the reverse direction.

## **Opening a Web Browser Within Visual Studio**

A handy feature in Visual Studio is the ability to open a simple Web browser within the development environment. The browser appears as a tabbed document window in the IDE, so it takes up little space but can be opened immediately when needed. You could open a standalone Web browser (such as Internet Explorer) and keep it nearby on the Windows taskbar, but running a Web browser *within* Visual Studio makes examining Web sites and copying data into Visual Studio even easier. Try using the Visual Studio Web browser now.

#### **Open the Visual Studio Web browser**

 **1.** Click the Other Windows submenu on the View menu, and then click the Web Browser command.

The Web Browser window appears, as shown here:

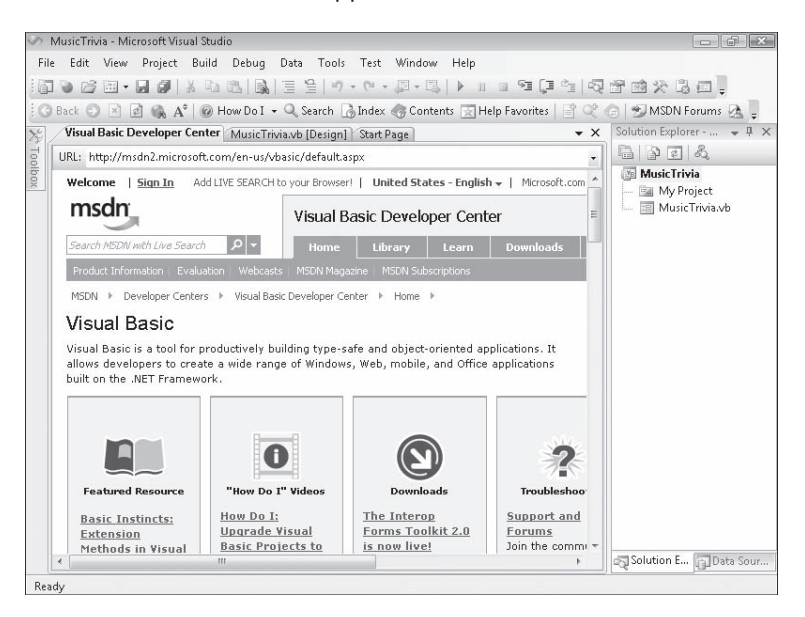

The browser is a tabbed document window by default, but you can change it into a floating window or a docked window by right-clicking the window title bar and then clicking the Floating or Dockable commands.

**Tip** You can change the default page that appears in the Web Browser window by changing the setting in the Options dialog box. Open the Options dialog box by clicking Options on the Tools menu. Select the Show All Settings checkbox, expand Environment, and then click Web Browser. Change the Home Page setting to a URL you want for the default page.

 **2.** Experiment with the browser and how it functions within the IDE.

Although the browser is more basic than Internet Explorer or another full-featured browser, you will soon find it a useful addition to the Visual Studio tool collection.

**3.** When you're finished, click the Close button on the right side of the Web browser title bar to close the window. (If your browser window appears as a tabbed window, you might need to change it to a floating window first.)

## **Getting Help**

Visual Studio includes an electronic reference center called Microsoft Visual Studio 2008 Documentation that you can use to learn more about the Visual Studio IDE, the Visual Basic programming language, resources in the Microsoft .NET Framework, online communities that specialize in Visual Basic and Visual Studio, and the remaining tools in the Visual Studio suite. Take a moment to explore these Help resources now before moving on to Chapter 2, where you'll build your first program.

### **Two Sources for Help: Local Help Files and Online Content**

Essentially, there are two basic resources for electronic help within Visual Studio:

- $\blacksquare$  You can access the local Help files that were installed during the Visual Studio 2008 setup process.
- You can access online (Internet-based) Help via MSDN Online, MSDN newsgroups, and a collection of developer Web sites sponsored by Microsoft called the Codezone Community. The Codezone Community is especially valuable, because the group includes professional developers who are using Visual Studio and Visual Basic 2008 to write real-world applications; the content and advice they offer is continually updated and therefore reflects current trends, concerns, and triumphs within the Visual Basic programming community.

Configure your Help system now to offer both local and online Help resources as you learn about Visual Basic.

#### **Set Help system options**

1. Click How Do I on the Help menu to open the Help system.

Visual Studio offers its assistance through an HTML-based tool called Microsoft Document Explorer. You can use several commands on the Help menu to open Document Explorer. Each command opens and configures Document Explorer to display a different type of information. How Do I is one of the best starting places; it presents a hierarchical list of common programming tasks that you can use to quickly find the information you need. Your screen looks something like this:

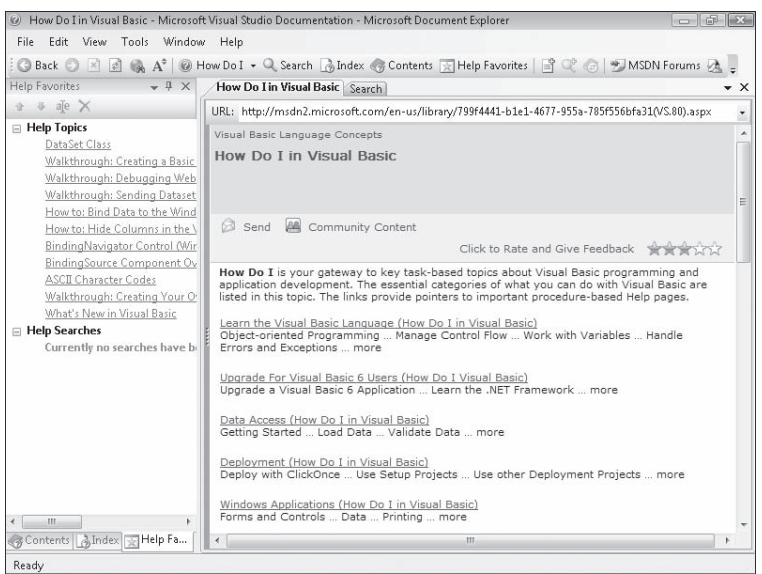

 **2.** Click one or more topics within the How Do I list to explore the type of material provided.

The Help system contains hundreds of technical descriptions and tutorials (many with sample code). Now you'll configure Help to display just the content that you want when it opens.

**3.** On the Document Explorer menu bar, click Tools, and then click the Options command.

You are presented with customization options that you can use to configure how the Help system works and (most importantly) what resources Help checks when it searches for information.

#### **26 Part I Getting Started with Microsoft Visual Basic 2008**

 **4.** Expand the Help category and then click Online.

Your screen looks similar to the following:

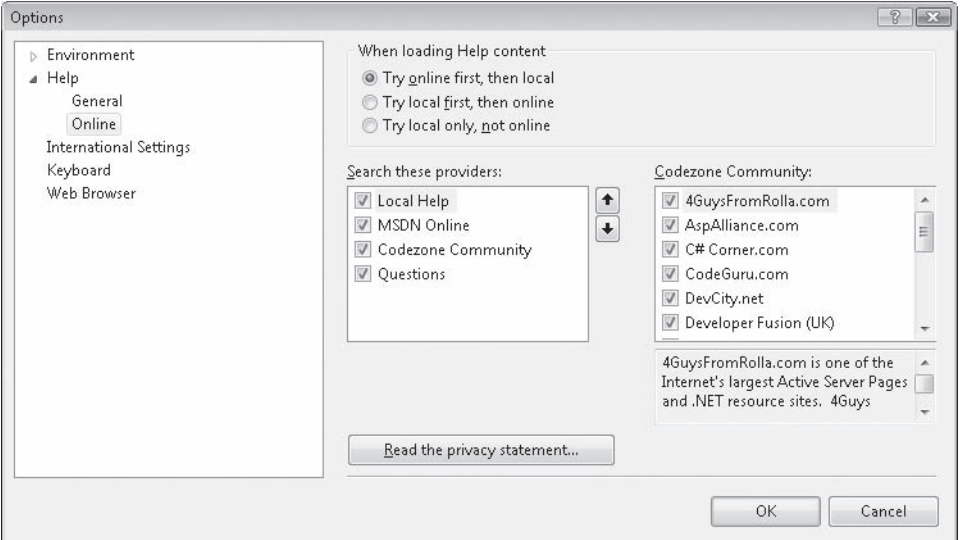

My recommendation is that you set your online options as shown in this screen. Select the top option button to load Help content first from online sources (the most up-to-date), and then from local sources on your hard disk. (If you have a slow Internet connection or no Internet connection, you'll probably be better served by using only local sources, however.) Next be sure that MSDN Online and Codezone Community are selected so that Visual Studio loads recent articles from Visual Basic developers each time that you use the Search command. If you find after a while that you prefer one or two Codezone communities over the others, you can adjust the search order or remove items from the list.

**5.** Select the configuration options that make sense to you, and then click OK to save them.

You can return to the Options menu within Document Explorer any time that the Help system is open. Now try using another useful feature, the Help favorites list, which operates much like the Favorites list within Internet Explorer.

#### **Maintain a Favorites list within Help**

**1.** On the Document Explorer toolbar, click the Add To Help Favorites button (the one next to the Help Favorites button, with the icon of a page with a plus sign (+) on it).

When you click this button, Document Explorer adds the article that is currently visible to your preferred list of Help documents. Now you can always have your favorite Help resources organized and right at your fingertips!

**2.** Click the Search tab at the top of the Document Explorer window.

The Search window opens, providing a tool that you can use to make specific text-based searches within your local and online Help resources.

**3.** Click the Language arrow (a content filter), and remove the check marks from all languages except Visual Basic.

You can configure the Help system to limit your search to just the languages, technologies, and topics that you want by using the filter arrows. Because you are just starting with Visual Studio, you might want to limit your search to just Visual Basic for now.

 **4.** In the Search text box, type **data controls**, and press Enter.

Visual Studio searches for the text strings 'data' and 'controls' in your local Help files and online in MSDN, newsgroup, and Codezone communities. Pay particular attention to the Sort By list box in the Search window, which you can use to select how articles found by Search are displayed.

 **5.** Click the MSDN Online Help source on the right side of the window to display the results of your online search.

The online Help information displayed is dynamic; it will change periodically to reflect new information published on MSDN.

- **6.** Save the first (highlighted) item to your Help Favorites list.
- **7.** Click the Search tab and then click the Save Search button on the Document Explorer toolbar.

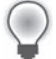

**Tip** In addition to Help articles, you can save important search results in your Favorites list.

#### **28 Part I Getting Started with Microsoft Visual Basic 2008**

Your screen looks similar to the following illustration. Notice that the Help Favorites window now holds the two new favorites that you have saved: "How Do I in Visual Basic" (under Help Topics) and "data controls" (under Help Searches).

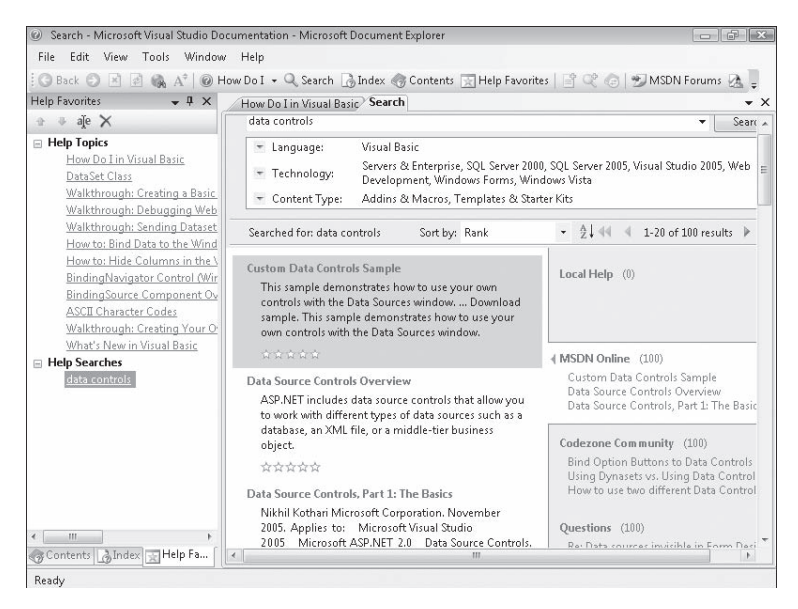

 **8.** Click the Rename button in the Help Favorites window. (You can also right-click the search that you saved, and then click Rename.)

Document Explorer highlights the name that you used for your search and allows you to rename it so that your favorite more closely matches the actual search. This step is optional, but I find it useful.

 **9.** Type **Data Sources window and controls**, and press Enter.

Document Explorer changes the name of the search within your Favorites list. I chose this title because it seemed clearer to me than my original search string. (However, you might want to specify a different title that more closely matches the search results that you have achieved.)

**10.** Click How Do I In Visual Basic in the Help Favorites window.

The first article that you saved appears in Document Explorer. Now you'll practice deleting a favorite, a skill that becomes important when your list of favorite Help articles grows long and you need to thin it out.

- **11.** Right-click the How Do I In Visual Basic item in the Help Favorites window and then click Delete.
- **12.** If you are prompted to confirm your intention to delete this favorite, click Yes.

The How Do I article is deleted from your favorites list (but not from the Help system).

 **13.** Click the Close button on the Document Explorer title bar.

There are additional Help features to learn and experiment with, but now is a good time for me to summarize the important Help commands and for you to turn to the writing of your first program in the next chapter.

### **Summary of Help Commands**

Here is a short compilation of useful Help commands and their uses within the Visual Studio IDE.

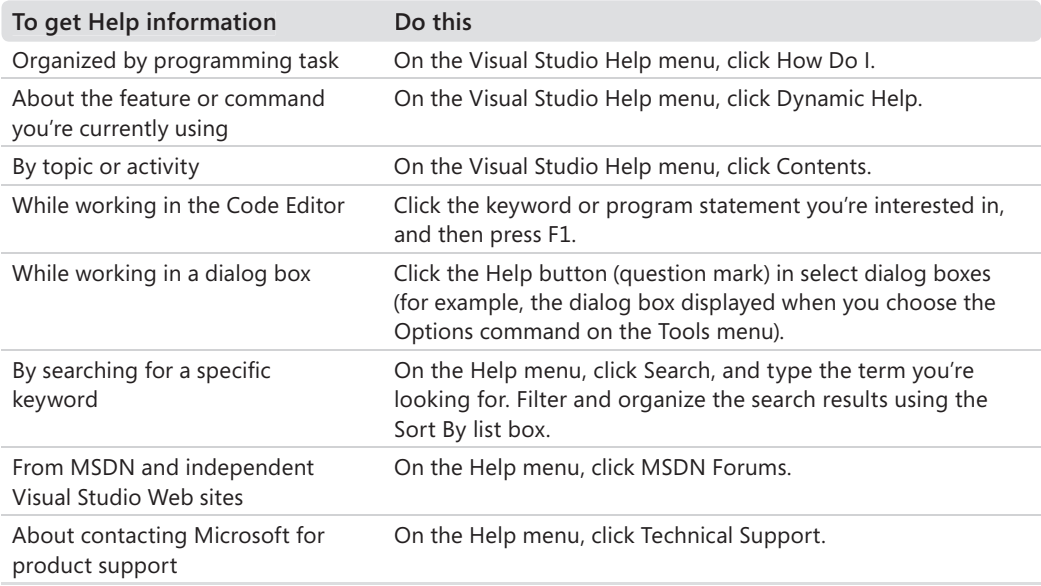

## **Customizing IDE Settings to Match Step-by-Step Exercises**

Like the tool windows and the Help system, the compiler settings within the Visual Studio development environment are highly customizable. It is important to review a few of these settings now so that your version of Visual Studio is configured in a way that is compatible with the step-by-step programming exercises that follow. You will also learn how to customize Visual Studio generally so that as you gain programming experience, you can set up Visual Studio in the way that is most productive for you.

## **Setting the IDE for Visual Basic Development**

The first setting that you need to check was established when Visual Studio was first installed on your machine. During setup, you were asked how you wanted Visual Studio to configure your general development environment. Since Visual Studio is a multi-purpose programming tool, you had many options—Visual Basic development, Visual C++ development, Visual C# development, Web development, and even a general-purpose programming environment that closely matches previous versions of Visual Studio. The selection you made configured not only the Code Editor and the development tools available to you, but also the menu and toolbar commands, and the contents of several tool windows. For this reason, if you plan to use this book to learn Visual Basic programming but originally configured your software for a different language, a few of the menu commands and procedures described in this book will not exactly match your current software configuration. (The location of the Web Browser command, discussed above, is one example.)

Fortunately, you can fix this inconsistency and practice changing your environment settings by using the Import And Export Settings command on the Tools menu. The following steps show you how to change your environment setting to Visual Basic development, the recommended setting for this book.

### **Set the IDE for Visual Basic development**

**1.** On the Tools menu, click Import And Export Settings.

You can use the wizard that appears to save your environment settings for use on another computer, load settings from another computer, or reset your settings—the option that you want to select now.

 **2.** Click Reset All Settings, and then click Next.

Visual Studio asks you if you want to save your current settings in a file before you configure the IDE for a different type of programming. It is always a good idea to save your current settings as a backup, so that you can return to them if the new ones don't work out.

**3.** Verify that the Yes, Save My Current Settings button is selected, and note the file name and folder location in which Visual Studio plans to save the settings.

If you want to go back to these settings, you'll use this same wizard and the Import Selected Environmental Settings button to restore them.

 **4.** Click Next to view the default list of settings that you can use for Visual Studio.

Depending on what Visual Studio components are installed, you will see a list of settings similar to those shown in the following illlustration:

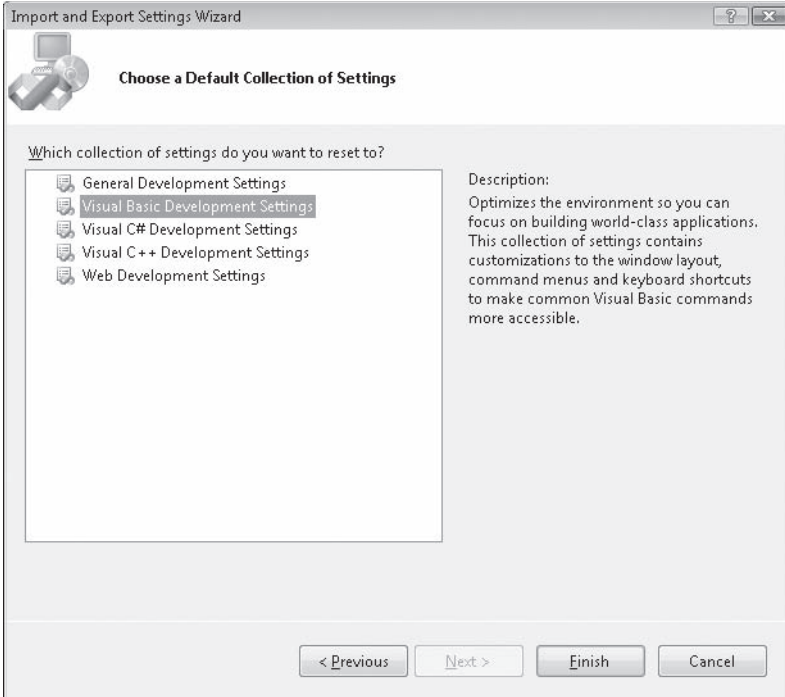

**5.** Click Visual Basic Development Settings (if it is not already selected), and click Finish.

The wizard switches your IDE settings, including menu commands, toolbars, and settings within a few dialog boxes, tool windows, and the Code Editor. If a Help window is still open from an earlier exercise, you see a warning reminding you that the Help system cannot be updated fully until you close and restart Help.

Feel free to repeat this customization process any time that you need to reset your settings (for example, if you make a customization mistake that you regret), or if you want to customize Visual Studio for another programming tool.

 **6.** Click Close to close the wizard.

### **Checking Project and Compiler Settings**

If you just reset your environment settings for Visual Basic development, you are now ready to begin the programming exercises. But if you didn't reset your settings—for example, if you were already configured for Visual Basic development and have been using Visual Studio 2008 for a while, or if your computer is a shared resource used by other programmers who might have modified the default settings (perhaps in a college computer lab)—complete the following steps to verify that your settings related to projects, solutions, and the Visual Basic compiler match those that I use in the book.

### **Check project and compiler settings**

**1.** Click the Options command on the Tools menu to display the Options dialog box.

The Options dialog box is your window to many of the customizable settings within Visual Studio. To see all the settings that you can adjust, click to select the Show All Settings check box in the lower-left corner of the dialog box.

 **2.** Expand the Projects And Solutions category and then click the General item in the Options dialog box.

This group of check boxes and options configures the Visual Studio project and solution settings.

**3.** So that your software matches the settings used in this book, adjust your settings to match those shown in the following dialog box:

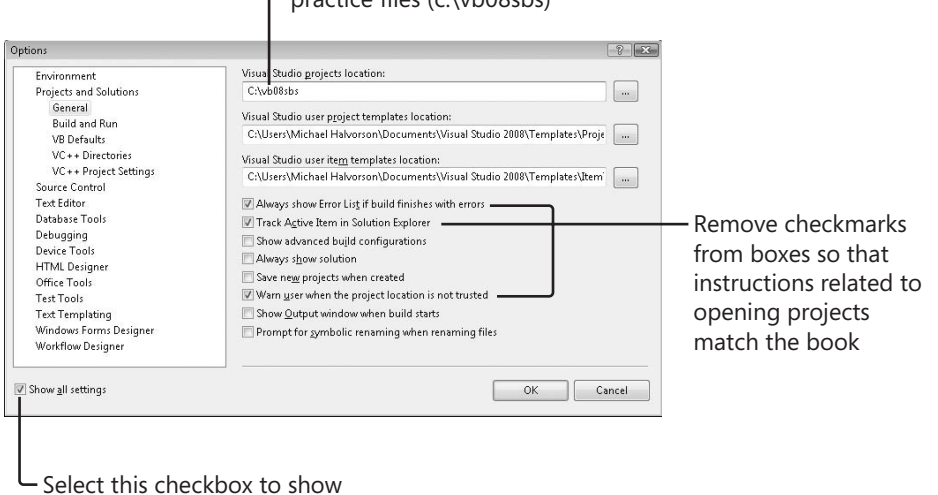

### Set this to the location of the book's practice files (c:\vb08sbs)

Select this checkbox to show all available settings

In particular, I recommend that you clear the check marks from the Always Show Solution and Save New Projects When Created check boxes. The first option shows additional solution commands in the IDE, which is not necessary for solutions that contain only one project (the situation for most programs in this book). The second option (in contrast with Visual Studio .NET 2003 and Visual Basic 6) causes Visual Studio to postpone saving your project until you click the Save All command on the File menu and provide a location for saving the file. This "delayed save" feature allows you to create a test program, compile and debug the program, and even run it without actually saving the project on disk—a useful feature when you want to create a quick test program that you might want to discard instead of saving. (An equivalent situation in word-processing terms is when you open a new Word document, enter an address for

a mailing label, print the address, and then exit Word without saving the file.) With this default setting, the exercises in this book prompt you to save your projects after you create them, although you can also save your projects in advance by selecting the Save New Projects When Created check box.

You'll also notice that I have highlighted the c:\vb08sbs folder as the location for Visual Studio projects, the default location for this book's sample files. Most of the projects that you create will be stored in this folder, and they will have a "My" prefix to distinguish them from the completed project I provide for you to examine.

After you have adjusted these settings, you're ready to check four Visual Basic compiler settings.

 **4.** Click the VB Defaults item in the Options dialog box.

Visual Studio displays a list of four compiler settings: Option Explicit, Option Strict, Option Compare, and Option Infer. Your screen looks like this:

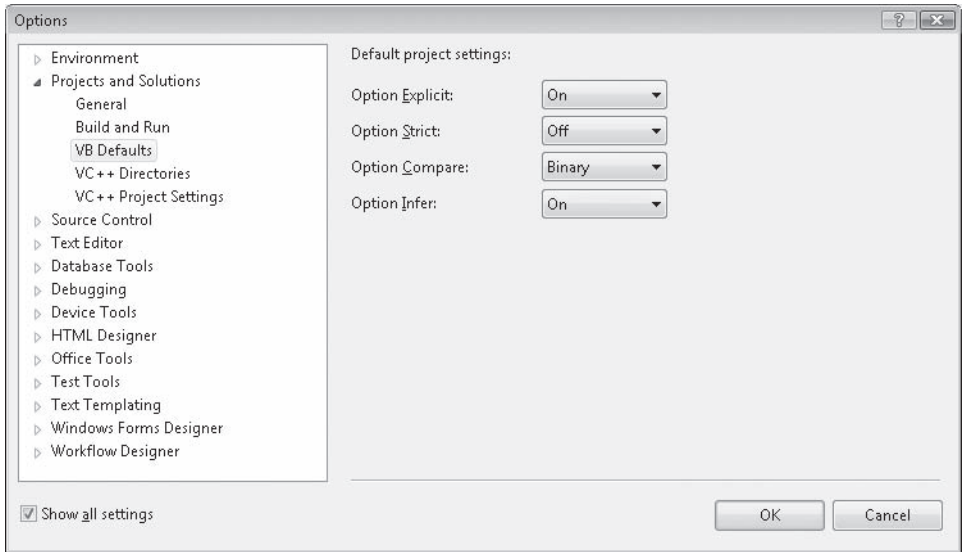

Although a detailed description of these settings is beyond the scope of this chapter, you'll want to verify that Option Explicit is set to On and Option Strict is set to Off—the default settings for Visual Basic programming within Visual Studio. Option Explicit On is a setting that requires you to declare a variable before using it in a program—a very good programming practice that I want to encourage. Option Strict Off allows variables and objects of different types to be combined under certain circumstances without generating a compiler error. (For example, a number can be assigned to a text box object without error.) Although this is a potentially worrisome programming practice, Option Strict Off is a useful setting for certain types of demonstration programs. If you don't keep this setting, a few projects will display error messages when you run them.

#### **34 Part I Getting Started with Microsoft Visual Basic 2008**

Option Compare determines the comparison method when different strings are compared and sorted. For more information about comparing strings and sorting text, see Chapter 13, "Exploring Text Files and String Processing."

Option Infer is a new setting in Visual Basic 2008. If you set Option Strict to Off and you set Option Infer to On, you can declare variables without explicitly stating a data type. Or rather, if you make such a declaration, the Visual Basic compiler will infer (or take an educated guess) about the data type based on the initial assignment you made for the variable. The designers of Visual Basic have allowed this type of declaration in the hopes of saving you computer memory. You'll learn more about the feature in Chapter 5, "Visual Basic Variables and Formulas, and the .NET Framework".

As a general rule, I recommend that you set Option Infer to Off to avoid unexpected results in how variables are used in your programs. I have set Option Infer to Off in most of the sample projedcts included on the companion CD.

**5.** Feel free to examine additional settings in the Options dialog box related to your programming environment and Visual Studio. When you're finished, click OK to close the Options dialog box.

You're ready to exit Visual Studio and start programming.

## **One Step Further: Exiting Visual Studio**

Each chapter in this book concludes with a section titled "One Step Further" that enables you to practice an additional skill related to the topic at hand. After the "One Step Further" tutorial, I've compiled a Quick Reference table that reprises the important concepts discussed in each chapter.

When you're finished using Visual Studio for the day, save any projects that are open, and close the development environment. Give it a try.

#### **Exit Visual Studio**

**1.** Save any changes you've made to your program by clicking the Save All button on the Standard toolbar.

As you learned in the preceding section, the default behavior in Visual Studio 2008 is that you give your program a name when you begin a project or solution, but you don't specify a file location and save the project until you click the Save All button or the Save All command on the File menu. You've made a few changes to your project, so you should save your changes now.

 **2.** On the File menu, click the Exit command.

The Visual Studio program closes. Time to move on to your first program in Chapter 2!

## **Chapter 1 Quick Reference**

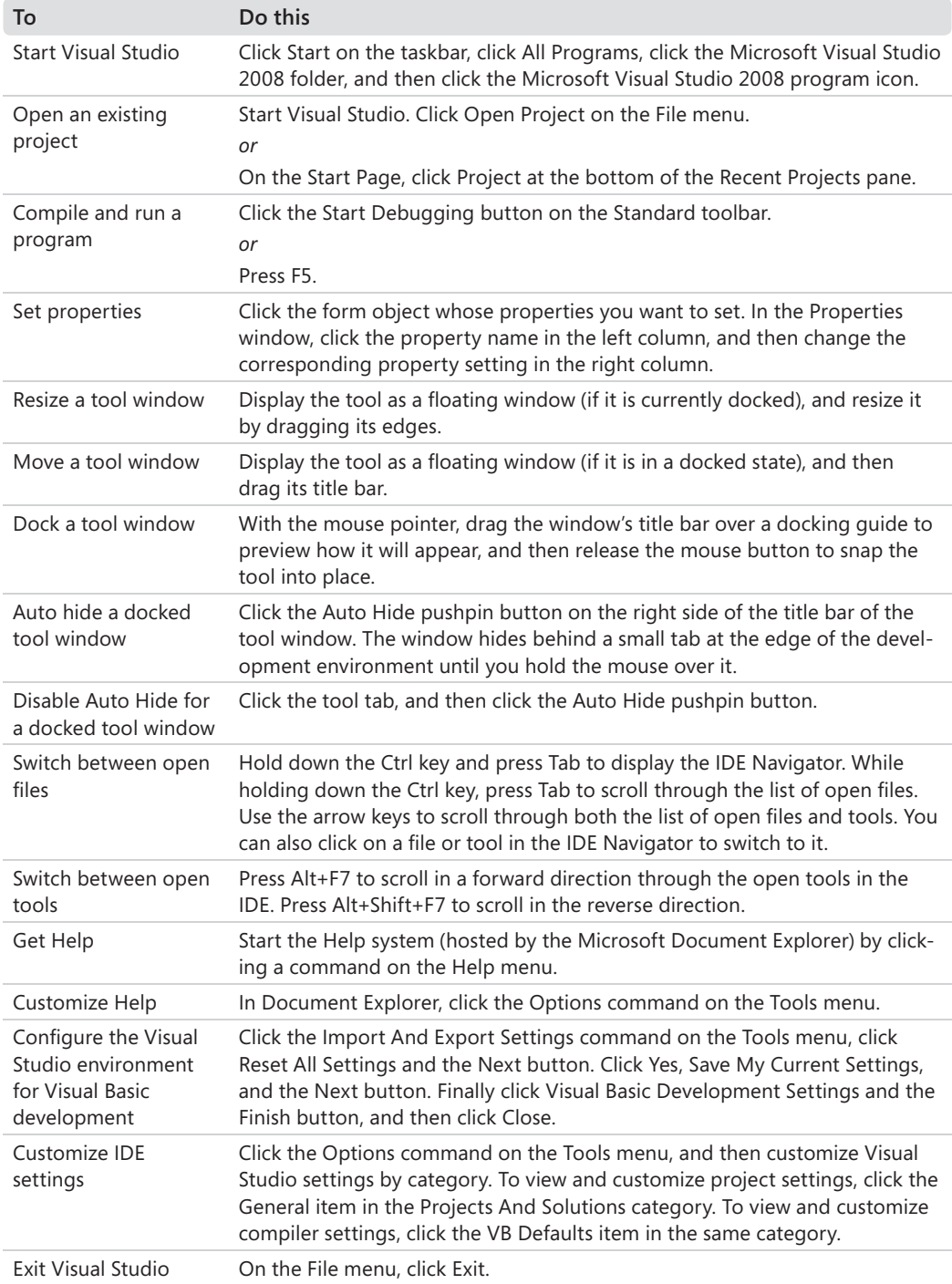

# Chapter 2 **Writing Your First Program**

**After completing this chapter, you will be able to:**

- Create the user interface for a new program.
- Set the properties for each object in your user interface.
- Write program code.
- $\blacksquare$  Save and run the program.
- Build an executable file.

As you learned in Chapter 1, "Exploring the Visual Studio Integrated Development Environment," the Microsoft Visual Studio 2008 Integrated Development Environment (IDE) contains several powerful tools to help you run and manage your programs. Visual Studio also contains everything you need to build your own applications for Windows and the Web from the ground up.

In this chapter, you'll learn how to create a simple but attractive user interface with the controls in the Visual Studio Toolbox. Next you'll learn how to customize the operation of these controls with property settings. Then you'll see how to identify just what your program should do by writing program code. Finally, you'll learn how to save and run your new program (a Las Vegas-style slot machine) and how to compile it as an executable file.

## **Lucky Seven: Your First Visual Basic Program**

The Windows-based application you're going to construct is Lucky Seven, a game program that simulates a lucky number slot machine. Lucky Seven has a simple user interface and can be created and compiled in just a few minutes using Microsoft Visual Basic. Here's what your program will look like when it's finished:

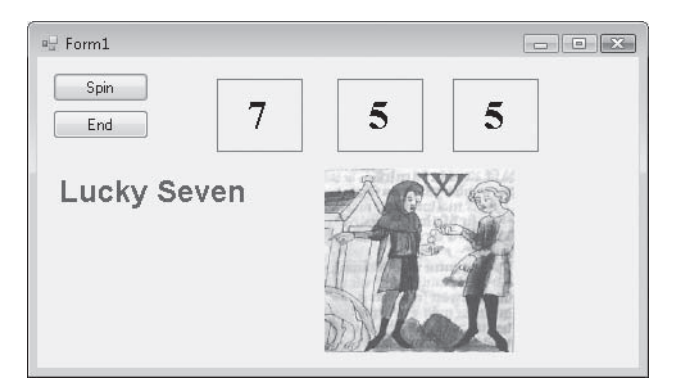

## **Programming Steps**

The Lucky Seven user interface contains two buttons, three lucky number boxes, a digital photo depicting your winnings, and the label "Lucky Seven." I produced these elements by creating seven objects on the Lucky Seven form and then changing several properties for each object. After I designed the interface, I added program code for the Spin and End buttons to process the user's button clicks and produce the random numbers. To re-create Lucky Seven, you'll follow three essential programming steps in Visual Basic: Create the user interface, set the properties, and write the program code. The following table shows the process for Lucky Seven.

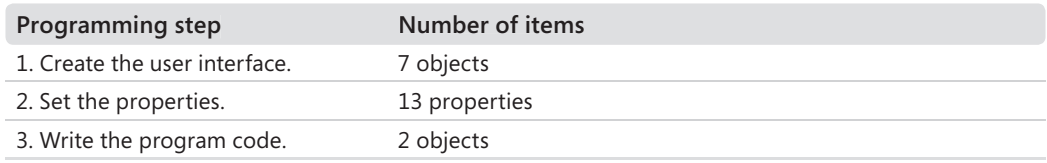

## **Creating the User Interface**

In this exercise, you'll start building Lucky Seven by first creating a new project and then using controls in the Toolbox to construct the user interface.

### **Create a new project**

- **1.** Start Visual Studio 2008.
- **2.** On the Visual Studio File menu, click New Project.

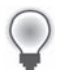

**Tip** You can also start a new programming project by clicking the blue Project link to the right of Create at the bottom of the Recent Projects pane on the Start Page.

The New Project dialog box opens.

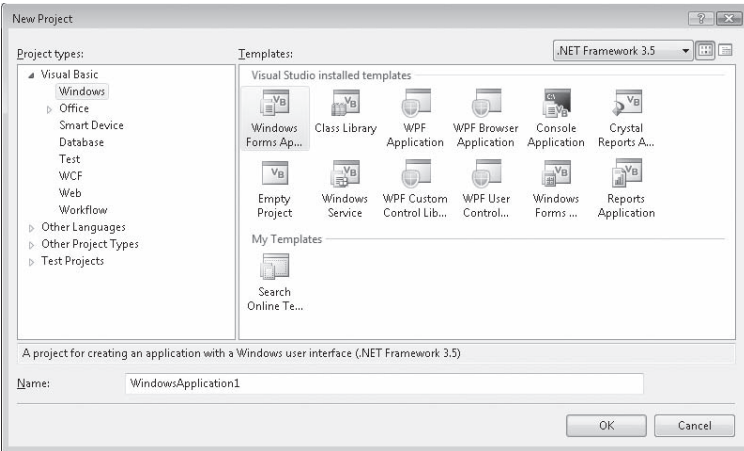

The New Project dialog box provides access to the major project types available for writing Windows applications. If you indicated during setup that you are a Visual Basic programmer, Visual Basic is your primary development option (as shown here), but the other languages in Visual Studio (Visual C# and C++) are always available through this dialog box. Although you will select a basic Windows application project in this exercise, this dialog box is also the gateway to other types of development projects, such as a Web application, console application, smart device (Microsoft .NET Compact Framework) application, or Visual Studio deployment project.

In the upper-right corner of the New Project dialog box, you will notice a drop-down list box. This is a new feature of Visual Studio 2008 that is called multi-targeting. This dropdown list allows you specify the version of the .NET Framework that your application will target. For example, if you select .NET Framework 3.5, any computer that your application will run on must have the .NET Framework 3.5 installed. Visual Studio will show only options that will work with the selected version of the .NET Framework. Applications created with Visual Basic 2005 all targeted the .NET Framework 2.0. If you upgrade programs created in Visual Basic 2005 to Visual Basic 2008, they will continue to target the .NET Framework 2.0. Unless you have a specific need, you can just leave this dropdown list at its default setting of .NET Framework 3.5. You'll learn more about the .NET Framework in Chapter 5, "Visual Basic Variables and Formulas, and the .NET Framework."

 **3.** Click the Windows Forms Application icon in the Templates area of the dialog box, if it is not already selected.

Visual Studio prepares the development environment for Visual Basic Windows application programming.

 **4.** In the Name text box, type **MyLucky7.**

Visual Studio assigns the name MyLucky7 to your project. (You'll specify a folder location for the project later.) I'm recommending the "My" prefix here so you don't confuse your new application with the Lucky7 project I've created for you on disk.

**Tip** If your New Project dialog box contains Location and Solution Name text boxes, you need to specify a folder location and solution name for your new programming project now. The presence of these text boxes is controlled by a check box in the Tools/Options dialog box, but it is not the default setting. Throughout this book, you will be instructed to save your projects (or discard them) *after* you have completed the programming exercise. For more information about this "delayed saving" feature and default settings, see "Customizing IDE Settings to Match Step-by-Step Exercises" in Chapter 1.

 **5.** Click OK to create the new project in Visual Studio.

Visual Studio cleans the slate for a new programming project and displays the blank Windows form that you will use to build your user interface.

Now you'll enlarge the form and create the two buttons in the interface.

### **Create the user interface**

**1.** Point to the lower-right corner of the form until the mouse pointer changes to a resizing pointer, and then drag to increase the size of the form to make room for the objects in your program.

As you resize the form, scroll bars might appear in the Designer to give you access to the entire form you're creating. Depending on your screen resolution and the Visual Studio tools you have open, you might not be able to see the entire form at once. Don't worry about this—your form can be small or it can fill the entire screen because the scroll bars give you access to the entire form.

Size your form so that it is about the size of the form shown here. If you want to match my example exactly, you can use the width and height dimensions (485 pixels  $\times$  278 pixels) shown in the lower-right corner of the screen.

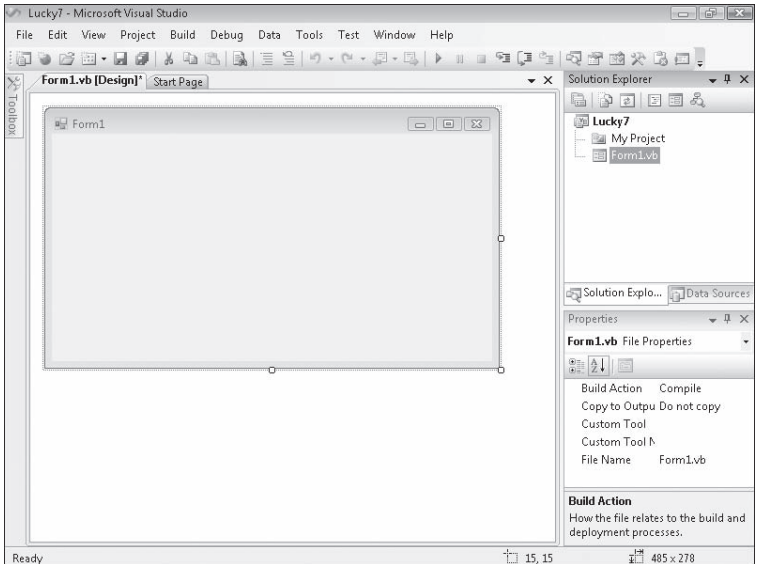

To see the entire form without obstruction, you can resize or close the other programming tools, as you learned in Chapter 1. (Return to Chapter 1 if you have questions about resizing windows or tools.)

Now you'll practice adding a button object on the form.

 **2.** Click the Toolbox tab to display the Toolbox window in the IDE.

The Toolbox contains all of the controls that you'll use to build Visual Basic programs in this book. The controls suitable for creating a Windows application are visible now because you selected the Windows Application project type earlier. Controls are organized by type, and by default the Common Controls category is visible. (If the Toolbox is not visible now, click Toolbox on the View menu to display it.)

#### **42 Part I Getting Started with Microsoft Visual Basic 2008**

 **3.** Double-click the *Button* control in the Toolbox, and then move the mouse pointer away from the Toolbox.

Visual Studio creates a default-sized button object on the form and hides the Toolbox, as shown here:

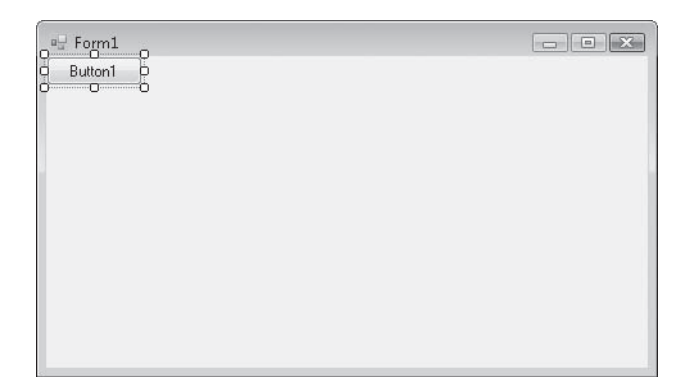

The button is named *Button1* because it is the first button in the program. (You should make a mental note of this button name—you'll see it again when you write your program code.) The new button object is selected and enclosed by resize handles. When Visual Basic is in *design mode* (that is, whenever the Visual Studio IDE is active), you can move objects on the form by dragging them with the mouse, and you can resize them by using the resize handles. While a program is running, however, the user can't move interface elements unless you've changed a property in the program to allow this. You'll practice moving and resizing the button now.

#### **Move and resize a button**

 **1.** Point to the button so that the pointer changes to a four-headed arrow, and then drag the button down and to the right.

The button moves across the surface of the form. If you move the object near the edge of the form or another object (if other objects are present), it automatically aligns itself to a hidden grid when it is an inch or so away. A little blue "snapline" also appears to help you gauge the distance of this object from the edge of the form or the other object. The grid is not displayed on the form by default, but you can use the snapline to judge distances with almost the same effect.

**Tip** If you want to display the design mode grid as in Microsoft Visual Studio .NET 2003 and Visual Basic 6, click the Options command on the Tools menu, expand Windows Form Designer, and then click General. Set ShowGrid to True, and set LayOutMode to SnapToGrid. You will need to close and reopen the form for the change to take effect.
**2.** Position the mouse pointer on the lower-right corner of the button.

When the mouse pointer rests on a resize handle of a selected object, it becomes a resizing pointer. You can use the resizing pointer to change the size of an object.

 **3.** Enlarge the button by dragging the pointer down and to the right.

When you release the mouse button, the button changes size and snaps to the grid.

 **4.** Use the resizing pointer to return the button to its original size.

Now you'll add a second button to the form, below the first button.

#### **Add a second button**

- **1.** Click the Toolbox tab to display the Toolbox.
- **2.** Click the *Button* control in the Toolbox (single-click this time), and then move the mouse pointer over the form.

The mouse pointer changes to crosshairs and a button icon. The crosshairs are designed to help you draw the rectangular shape of the button on the form, and you can use this method as an alternative to double-clicking to create a control of the default size.

- **3.** Drag the pointer down and to the right. Release the mouse button to complete the button, and watch it snap to the form.
- **4.** Resize the button object so that it is the same size as the first button, and then move it below the first button on the form. (Use the snapline feature to help you.)

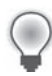

**Tip** At any time, you can delete an object and start over again by selecting the object on the form and then pressing Delete. Feel free to create and delete objects to practice creating your user interface.

Now you'll add the labels used to display the numbers in the program. A *label* is a special user interface element designed to display text, numbers, or symbols when a program runs. When the user clicks the Lucky Seven program's Spin button, three random numbers appear in the label boxes. If one of the numbers is a 7, the user wins.

#### **Add the number labels**

 **1.** Double-click the *Label* control in the Toolbox.

Visual Studio creates a label object on the form. If you're familiar with earlier versions of Visual Studio or Visual Basic, you'll notice that the label object is smaller than in previous versions by default. It is just large enough to hold the text contained in the object, but it can also be resized.

#### **44 Part I Getting Started with Microsoft Visual Basic 2008**

 **2.** Drag the *Label1* object to the right of the two button objects.

Your form looks something like this:

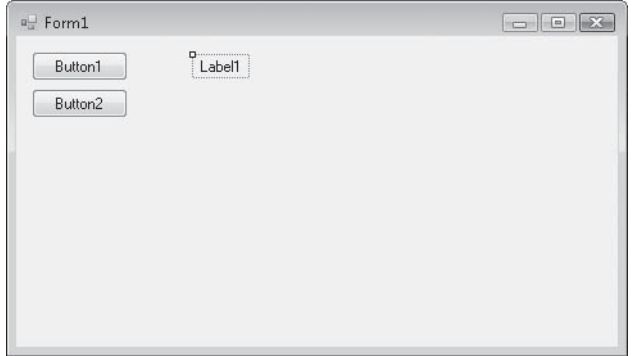

- **3.** Double-click the *Label* control in the Toolbox to create a second label object. This label object will be named *Label2* in the program.
- **4.** Double-click the *Label* control again to create a third label object.
- **5.** Move the second and third label objects to the right of the first one on the form.

Allow plenty of space between the three labels because you will use them to display large numbers when the program runs.

Now you'll use the *Label* control to add a descriptive label to your form. This will be the fourth and final label in the program.

- **6.** Double-click the *Label* control in the Toolbox.
- **7.** Drag the *Label4* object below the two command buttons.

When you've finished, your four labels should look like those in the following illustration. (You can move your label objects if they don't look quite right.)

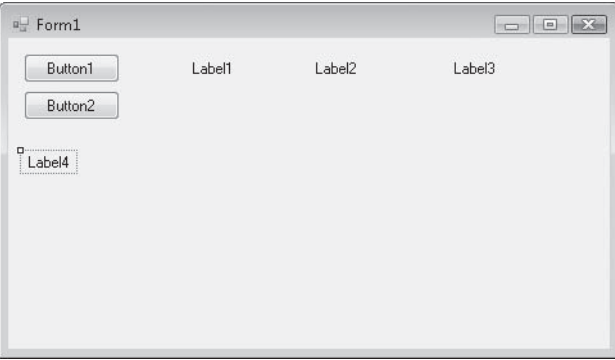

Now you'll add a picture box to the form to graphically display the payout you'll receive when you draw a 7 and hit the jackpot. A *picture box* is designed to display bitmaps, icons, digital photos, and other artwork in a program. One of the best uses for a picture box is to display a JPEG image file.

#### **Add a picture**

- **1.** Click the *PictureBox* control in the Toolbox.
- **2.** Using the control's drawing pointer, create a large rectangular box below the second and third labels on the form.

Leave a little space below the labels for their size to grow as I mentioned earlier. When you've finished, your picture box object looks similar to this:

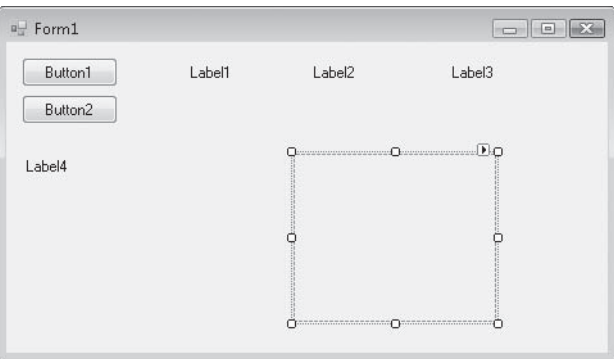

This object will be named *PictureBox1* in your program; you'll use this name later in the program code.

Now you're ready to customize your interface by setting a few properties.

## **Setting the Properties**

As you discovered in Chapter 1, you can change properties by selecting objects on the form and changing their settings in the Properties window. You'll start by changing the property settings for the two buttons.

#### **Set the button properties**

**1.** Click the first button (*Button1*) on the form.

The button is selected and is surrounded by resize handles.

 **2.** Click the Properties window title bar.

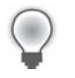

**Tip** If the Properties window isn't visible, click the Properties Window command on the View menu, or press F4.

 **3.** A the top of the Properties window, click the Categorized button.

For information about categorized properties, see "The Properties Window" in Chapter 1.

 **4.** Resize the Properties window (if necessary) so that there is plenty of room to see the property names and their current settings.

Once you get used to setting properties, you will probably use the Properties window without enlarging it, but making it bigger helps when you first try to use it. The Properties window in the following illustration is a good size for setting properties:

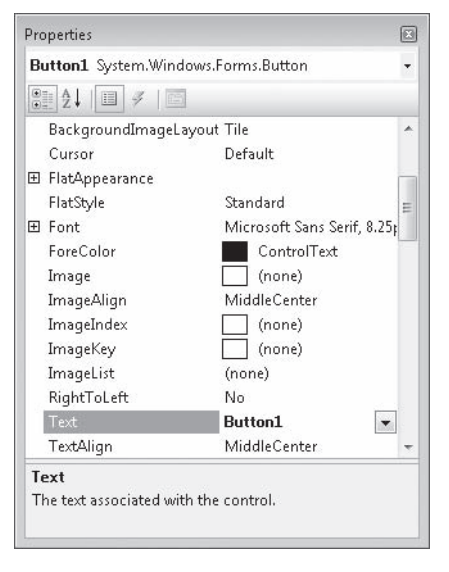

The Properties window lists the settings for the first button. These include settings for the background color, text, font height, and width of the button. Because there are so many properties, Visual Studio organizes them into categories and displays them in outline view. If you want to see the properties in a category, click the plus sign (+) next to the category title.

- **5.** Scroll in the Properties window until you see the *Text* property located in the Appearance category.
- **6.** Double-click the *Text* property in the left column of the Properties window.

The current *Text* setting ("Button1") is highlighted in the Properties window.

 **7.** Type **Spin**, and press Enter.

The *Text* property changes to "Spin" in the Properties window and on the button on the form. Now you'll change the *Text* property of the second button to "End". (You'll select the second button in a new way this time.)

 **8.** Open the Object list at the top of the Properties window.

A list of the interface objects in your program appears as follows:

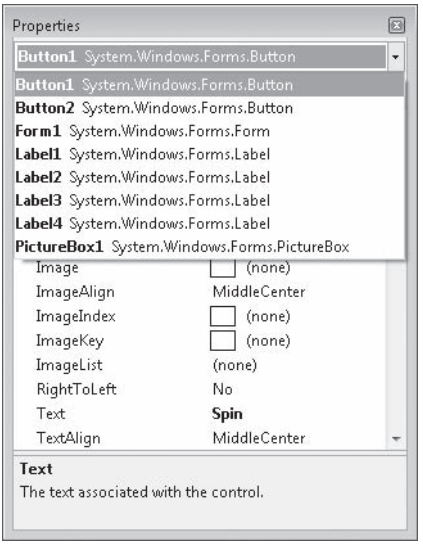

**9.** Click Button2 System.Windows.Forms.Button (the second button) in the list box.

The property settings for the second button appear in the Properties window, and Visual Studio highlights Button2 on the form.

 **10.** Double-click the current *Text* property ("Button2"), type **End**, and then press Enter.

The text of the second button changes to "End".

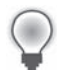

**Tip** Using the Object list is a handy way to switch between objects in your program. You can also switch between objects on the form by clicking each object.

Now you'll set the properties for the labels in the program. The first three labels will hold the random numbers generated by the program and will have identical property settings. (You'll set most of them as a group.) The descriptive label settings will be slightly different.

#### **Set the number label properties**

**1.** Click the first number label (*Label1*), hold down the Shift key, click the second and third number labels, and then release the Shift key. (If the Properties window is in the way, move it to a new place.)

A selection rectangle and resize handles appear around each label you click. You'll change the TextAlign, BorderStyle, and Font properties now so that the numbers that will appear in the labels will be centered, boxed, and identical in font and font size. (All of these properties are located in the Appearance category of the Properties window.) You'll also set the AutoSize property to False so that you can change the size of the labels according to your precise specifications. (The AutoSize property is located in the Layout category.)

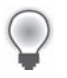

**Tip** When more than one object is selected, only those properties that can be changed for the group are displayed in the Properties window.

- **2.** Click the *AutoSize* property in the Properties window, and then click the arrow that appears to the right.
- **3.** Set the *AutoSize* property to False so that you can size the labels manually.
- **4.** Click the *TextAlign* property, and then click the arrow that appears to the right.

A graphical assortment of alignment options appears in the list box; you can use these settings to align text anywhere within the borders of the label object.

 **5.** Click the center option (MiddleCenter).

The *TextAlign* property for each of the selected labels changes to MiddleCenter.

 **6.** Click the *BorderStyle* property, and then click the arrow that appears to the right.

The valid property settings (None, FixedSingle, and Fixed3D) appear in the list box.

- **7.** Click FixedSingle in the list box to add a thin border around each label.
- **8.** Click the *Font* property, and then click the ellipsis button (the button with three dots that's located next to the current font setting).

The Font dialog box opens.

 **9.** Change the font to Times New Roman, the font style to Bold, and the font size to 24, and then click OK.

The label text appears in the font, style, and size you specified.

Now you'll set the text for the three labels to the number 0—a good "placeholder" for the numbers that will eventually fill these boxes in your game. (Because the program produces the actual numbers, you could also delete the text, but putting a placeholder here gives you something to base the size of the labels on.)

- **10.** Click a blank area on the form to remove the selection from the three labels, and then click the first label.
- **11.** Double-click the *Text* property, type **0**, and then press Enter.

The text of the *Label1* object is set to 0. You'll use program code to set this property to a random "slot machine" number later in this chapter.

- **12.** Change the text in the second and third labels on the form to **0** also.
- **13.** Move and resize the labels now so that they are appropriately spaced.

Your form looks something like this:

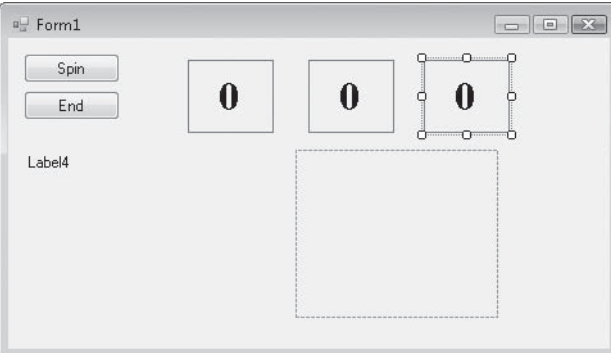

Now you'll change the *Text*, *Font*, and *ForeColor* properties of the fourth label.

#### **Set the descriptive label properties**

- **1.** Click the fourth label object (*Label4*) on the form.
- **2.** Change the *Text* property in the Properties window to **Lucky Seven**.
- **3.** Click the *Font* property, and then click the ellipsis button.
- **4.** Use the Font dialog box to change the font to Arial, the font style to Bold, and the font size to 18. Then click OK.

The font in the *Label4* object is updated, and the label is resized automatically to hold the larger font size because the object's *AutoSize* property is set to True.

 **5.** Click the *ForeColor* property in the Properties window, and then click the arrow in the second column.

Visual Studio displays a list box with Custom, Web, and System tabs for setting the foreground colors (the color of text) of the label object. The Custom tab offers many of the colors available in your system. The Web tab sets colors for Web pages and lets you pick colors using their common names. The System tab displays the current colors used for user interface elements in your system.

 **6.** Click the purple color on the Custom tab.

The text in the label box changes to purple.

Now you're ready to set the properties for the last object.

### **Reading Properties in Tables**

In this chapter, you've set the properties for the Lucky Seven program step by step. In future chapters, the instructions to set properties will be presented in table format unless a setting is especially tricky. Here are the properties you've set so far in the Lucky Seven program in table format, as they'd look later in the book. Settings you need to type in are shown in quotation marks. You shouldn't type the quotation marks.

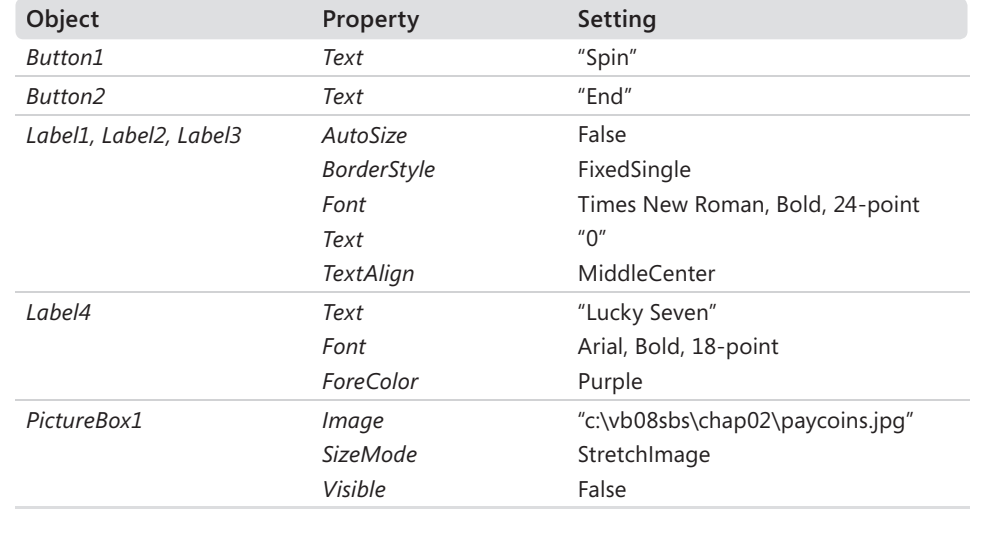

## **The Picture Box Properties**

When the person playing your game hits the jackpot (that is, when at least one 7 appears in the number labels on the form), the picture box object will contain a picture of a person dispensing money. This picture is a digitized image from an unpublished fourteenth-century German manuscript stored in JPEG format. (As a history professor, I run across these things.) You need to set the *SizeMode* property to accurately size the picture and set the *Image* property to specify the name of the JPEG file that you will load into the picture box. You also need to set the *Visible* property, which specifies the picture state at the beginning of the program.

#### **Set the picture box properties**

- **1.** Click the picture box object on the form.
- **2.** Click the *SizeMode* property in the Properties window (listed in the Behavior category), click the arrow to the right, and then click StretchImage.

Setting *SizeMode* to StretchImage before you open a graphic causes Visual Studio to resize the graphic to the exact dimensions of the picture box. (Typically, you set this property before you set the *Image* property.)

 **3.** Click the *Image* property in the Properties window, and then click the ellipsis button in the second column.

The Select Resource dialog box opens.

- **4.** Click the Local Resource option, and then click the Import button.
- **5.** In the Open dialog box, navigate to the c:\vb08sbs\chap02 folder.

This folder contains the digital photo PayCoins.jpg.

 **6.** Select PayCoins.jpg, and then click Open.

A medieval illustration of one person paying another appears in the Select Resource dialog box. (The letter "W" represents winning.)

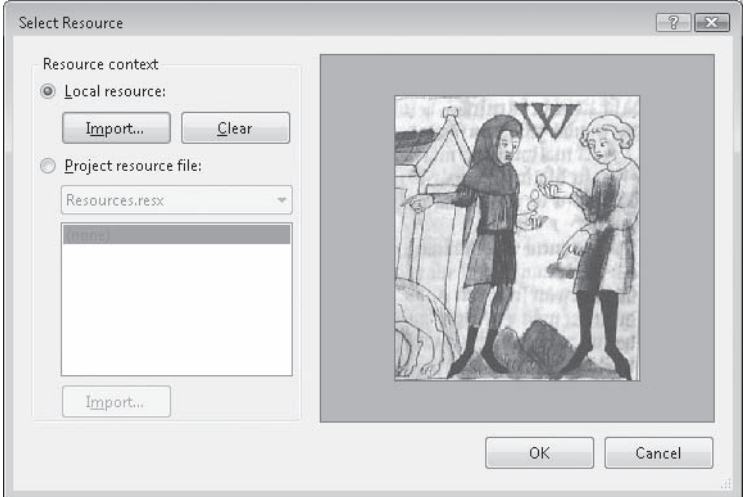

 **7.** Click OK.

The PayCoins photo is loaded into the picture box. Because the photo is relatively small (24 KB), it opens quickly on the form.

**8.** Resize the picture box object now to fix any distortion problems that you see in the image.

I sized my picture box object to be 148 pixels wide by 143 pixels high. You can match this size by using the width and height dimensions located on the lower-right side of the Visual Studio IDE. (The dimensions of the selected object are given on the lowerright side, and the location on the form of the object's upper-left corner is given to the left of the dimensions.)

This particular image displays best when the picture box object retains a square shape.

**Note** As you look at the picture box object, you might notice a tiny shortcut arrow near its upper-right corner. This arrow is a button that you can click to quickly change a few common picture box settings and open the Select Resource dialog box. (You'll see the shortcut arrow again in Chapter 4, "Working with Menus, Toolbars, and Dialog Boxes," when you use the *ToolStrip* control.)

Now you'll change the *Visible* property to False so that the image will be invisible when the program starts.

 **9.** Click the *Visible* property in the Behavior category of the Properties window, and then click the arrow to the right.

The valid settings for the *Visible* property appear in a list box.

**10.** Click False to make the picture invisible when the program starts.

Setting the *Visible* property to False affects the picture box when the program runs, but not now while you're designing it. Your completed form looks similar to this:

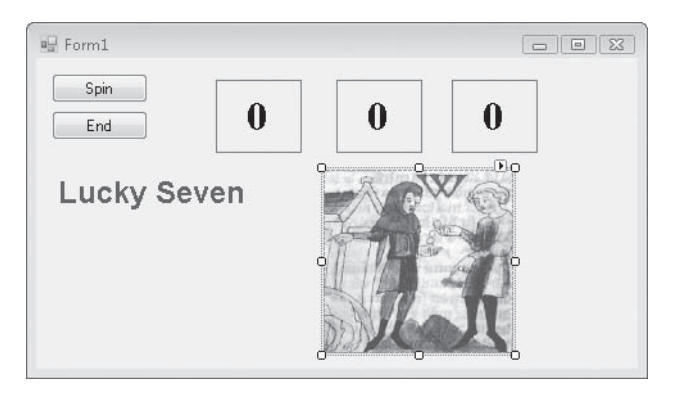

**Tip** You can also double-click property names that have True and False settings (so-called Boolean properties), to toggle back and forth between True and False. Default Boolean properties are shown in regular type, and changed settings appear in bold.

**11.** You are done setting properties for now, so if your Properties window is floating, double-click its title bar to return it to the docked position.

## **Writing the Code**

Now you're ready to write the code for the Lucky Seven program. Because most of the objects you've created already "know" how to work when the program runs, they're ready to receive input from the user and process it. The inherent functionality of objects is one of the great strengths of Visual Studio and Visual Basic—after objects are placed on a form and their properties are set, they're ready to run without any additional programming. However, the "meat" of the Lucky Seven game—the code that actually calculates random numbers, displays them in boxes, and detects a jackpot—is still missing from the program. This computing logic can be built into the application only by using program statements code that clearly spells out what the program should do at each step of the way. Because the Spin and End buttons drive the program, you'll associate the code for the game with those buttons. You enter and edit Visual Basic program statements in the Code Editor.

In the following steps, you'll enter the program code for Lucky Seven in the Code Editor.

#### **Use the Code Editor**

 **1.** Double-click the End button on the form.

The Code Editor appears as a tabbed document window in the center of the Visual Studio IDE, as shown here:

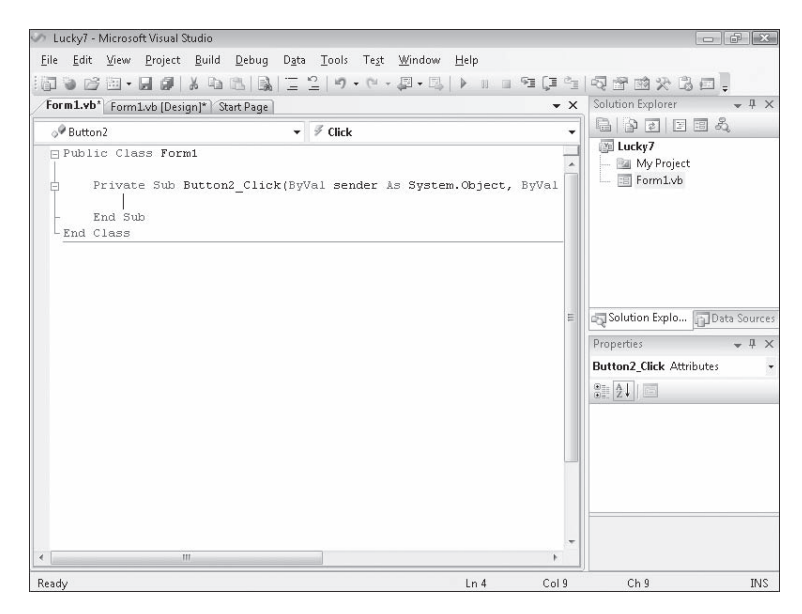

Inside the Code Editor are program statements associated with the current form. Program statements that are used together to perform some action are typically grouped in a programming construct called a *procedure*. A common type of procedure is a Sub procedure, sometimes called a *subroutine*. Sub procedures include a *Sub*  keyword in the first line and end with *End Sub*. Procedures are typically executed when certain events occur, such as when a button is clicked. When a procedure is associated with a particular object and an event, it is called an *event handler* or an *event procedure*.

When you double-clicked the End button (*Button2*), Visual Studio automatically added the first and last lines of the *Button2\_Click* event procedure, as the following code shows. (The first line was wrapped to stay within the book margins.) You may notice other bits of code in the Code Editor (words like Public and Class), which Visual Studio has added to define important characteristics of the form, but I won't emphasize them here.

```
Private Sub Button2_Click(ByVal sender As System.Object, _ 
   ByVal e As System.EventArgs) Handles Button2.Click
```
End Sub

The body of a procedure fits between these lines and is executed whenever a user activates the interface element associated with the procedure. In this case, the event is a mouse click, but as you'll see later in the book, it could also be a different type of event.

 **2.** Type **End**, and then press the Enter key.

When you type the statement, Visual Studio recognizes *End* as a unique reserved word or *keyword* and displays it in a list box with Common and All tabs. This list box is called IntelliSense because it tries to intelligently help you write code, and you can browse through various Visual Basic keywords and objects alphabetically. (In this way, the language is partially discoverable through the IDE itself.)

After you press the Enter key, the letters in *End* turn blue and are indented, indicating that Visual Basic recognizes *End* as one of several hundred unique keywords within the Visual Basic language. You use the *End* keyword to stop your program and remove it from the screen. In this case, *End* is also a complete *program statement*, a self-contained instruction executed by the *Visual Basic compiler*, the part of Visual Studio that processes or *parses* each line of Visual Basic *source code*, combining the result with other resources to create an executable file. Program statements are a little like complete sentences in a human language—statements can be of varying lengths but must follow the grammatical "rules" of the compiler. In Visual Studio, program statements can be composed of keywords, properties, object names, variables, numbers, special symbols, and other values. You'll learn more about how program statements are constructed in Chapter 5.

As you enter program statements and make other edits, the Code Editor handles many of the formatting details for you, including adjusting indentation and spacing and adding any necessary parentheses. The exact spelling, order, and spacing of items within program statements is referred to as *statement syntax*.

When you pressed the Enter key, the *End* statement was indented to set it apart from the *Private Sub* and *End Sub* statements. This indenting scheme is one of the programming conventions you'll see throughout this book to keep your programs clear and readable. The group of conventions regarding how code is organized in a program is often referred to as *program style*.

Now that you've written the code associated with the End button, you'll write code for the Spin button. These program statements will be a little more extensive and will give you a chance to learn more about statement syntax and program style. You'll study many of the program statements later in this book, so you don't need to know everything about them now. Just focus on the general structure of the code and on typing the program statements exactly as they are printed.

#### **Write code for the Spin button**

**1.** Click the View Designer button in the Solution Explorer window to display your form again.

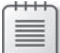

**Note** When the Code Editor is visible, you won't be able to see the form you're working on. The View Designer button is one mechanism you can use to display it again. (If more than one form is loaded in Solution Explorer, click the form you want to display first.) You can also click the Form1.vb [Design] tab at the top edge of the Code Editor. If you don't see tabs at the top of the Code Editor, enable Tabbed Documents view in the Options dialog box, as discussed in a Tip in Chapter 1.

 **2.** Double-click the Spin button.

After a few moments, the Code Editor appears, and an event procedure associated with the *Button1* button appears near the *Button2* event procedure.

Although you changed the text of this button to "Spin", its name in the program is still *Button1*. (The name and the text of an interface element can be different to suit the needs of the programmer.) Each object can have several procedures associated with it, one for each event it recognizes. The click event is the one you're interested in now because users will click the Spin and End buttons when they run the program.

 **3.** Type the following program lines between the *Private Sub* and *End Sub* statements. Press Enter after each line, press Tab to indent, and take care to type the program statements exactly as they appear here. (The Code Editor will scroll to the left as you enter the longer lines.) If you make a mistake (usually identified by a jagged underline), delete the incorrect statements and try again.

**Tip** As you enter the program code, Visual Basic formats the text and displays different parts of the program in color to help you identify the various elements. When you begin to type a property, Visual Basic also displays the available properties for the object you're using in a list box, so you can double-click the property or keep typing to enter it yourself. If Visual Basic displays an error message, you might have misspelled a program statement. Check the line against the text in this book, make the necessary correction, and continue typing. (You can also delete a line and type it from scratch.) In addition, Visual Basic might add necessary code automatically. For example, when you type the following code, Visual Basic automatically adds the *End If* line. Readers of previous editions of this book have found this first typing exercise to be the toughest part of this chapter—"But Mr. Halvorson, I know I typed it just as you wrote it!"—so please give this program code your closest attention. I promise you, it works!

```
PictureBox1.Visible = False ' hide picture 
Label1.Text = CStr(Int(Rnd() * 10)) ' pick numbers
Label2.Text = CStr(Int(Rnd() * 10))Label3.Text = CStr(Int(Rnd() * 10))' if any number is 7 display picture and beep 
If (Label1.Text = "7") Or (Label2.Text = "7")Or (Label3.Text = "7") Then 
     PictureBox1.Visible = True 
     Beep() 
End If
```
When you've finished, the Code Editor looks as shown in the following graphic:

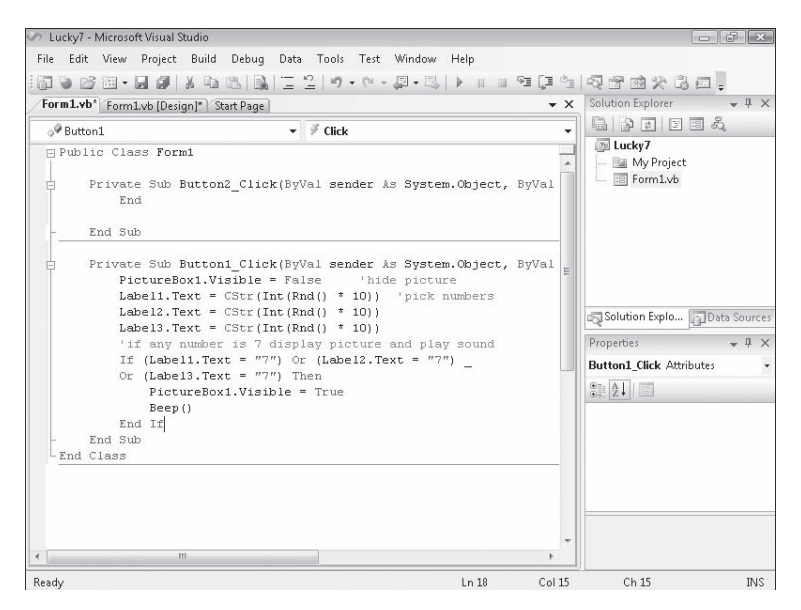

 **4.** Click the Save All command on the File menu to save your additions to the program.

The Save All command saves everything in your project—the project file, the form file, any code modules, and other related components in your application. Since this is the first time that you have saved your project, the Save Project dialog box opens, prompting you for the name and location of the project. (If your copy of Visual Studio is configured to prompt you for a location when you first create your project, you won't see the Save Project dialog box now—Visual Studio just saves your changes.)

**5.** Browse and select a location for your files.

I recommend that you use the c:\vb08sbs\chap02 folder (the location of the book's sample files), but the location is up to you. Since you used the "My" prefix when you originally opened your project, this version won't overwrite the Lucky7 practice file that I built for you on disk.

 **6.** Clear the Create Directory For Solution check box.

When this check box is selected, it creates a second folder for your program's solution files, which is not necessary for solutions that contain only one project (the situation for most programs in this book).

**7.** Click Save to save your files.

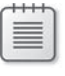

**Note** If you want to save just the item you are currently working on (the form, the code module, or something else), you can use the Save command on the File menu. If you want to save the current item with a different name, you can use the Save As command.

## **A Look at the** *Button1\_Click* **Procedure**

The *Button1\_Click* procedure is executed when the user clicks the Spin button on the form. The procedure uses some pretty complicated statements, and because I haven't formally introduced them yet, it might look a little confusing. However, if you take a closer look, you'll probably see a few things that look familiar. Taking a peek at the contents of these procedures will give you a feel for the type of program code you'll be creating later in this book. (If you'd rather not stop for this preview, feel free to skip to the next section, "Running Visual Basic Applications.")

The *Button1\_Click* procedure performs three tasks:

- $\blacksquare$  It hides the digital photo.
- It creates three random numbers for the number labels.
- $\blacksquare$  It displays the photo when the number 7 appears.

Let's look at each of these steps individually.

Hiding the photo is accomplished with the following line:

PictureBox1.Visible = False ' hide picture

This line is made up of two parts: a program statement and a comment.

The PictureBox1.Visible = False program statement sets the *Visible* property of the picture box object (*PictureBox1*) to False (one of two possible settings). You might remember that you set this property to False once before by using the Properties window. You're doing it again now in the program code because the first task is a spin and you need to clear away a photo that might have been displayed in a previous game. Because the property will be changed at run time and not at design time, you must set the property by using program code. This is a handy feature of Visual Basic, and I'll talk about it more in Chapter 3, "Working with Toolbox Controls."

The second part of the first line (the part displayed in green type on your screen) is called a *comment*. Comments are explanatory notes included in program code following a single quotation mark ('). Programmers use comments to describe how important statements work in a program. These notes aren't processed by Visual Basic when the program runs; they exist only to document what the program does. You'll want to use comments often when you write Visual Basic programs to leave an easy-to-understand record of what you're doing.

The next three lines handle the random number computations. Does this concept sound strange? You can actually make Visual Basic generate unpredictable numbers within specific guidelines—in other words, you can create random numbers for lottery contests, dice games, or other statistical patterns. The *Rnd* function in each line creates a random number between 0 and 1 (a number with a decimal point and several decimal places), and the *Int* function returns the integer portion of the result of multiplying the random number by 10. This computation creates random numbers between 0 and 9 in the program—just what you need for this particular slot machine application.

```
Label1.Text = CStr(Int(Rnd() * 10)) ' pick numbers
```
You then need to jump through a little hoop in your code. You need to copy these random numbers into the three label boxes on the form, but first the numbers need to be converted to text with the *CStr* (convert to string) function. Notice how *CStr*, *Int*, and *Rnd* are all connected together in the program statement—they work collectively to produce a result like a mathematical formula. After the computation and conversion, the values are assigned to the Text properties of the first three labels on the form, and the assignment causes the numbers to be displayed in bold, 24-point, Times New Roman font in the three number labels.

The following illustration shows how Visual Basic evaluates one line of code step by step to generate the random number 7 and copy it to a label object. Visual Basic evaluates the expression just like a mathematician solving a mathematical formula.

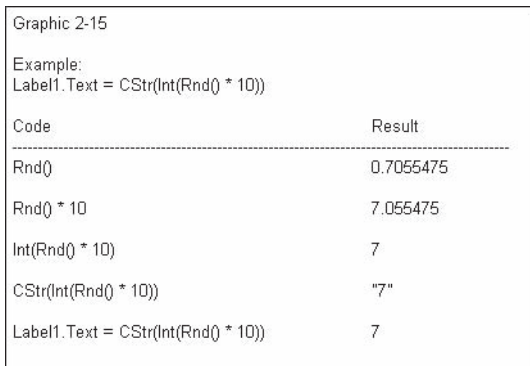

The last group of statements in the program checks whether any of the random numbers is 7. If one or more of them is, the program displays the medieval manuscript depiction of a payout, and a beep announces the winnings.

```
' if any number is 7 display picture and beep 
If (Label1.Text = "7") Or (Label2.Text = "7") -Or (Label3.Text = "7") Then 
     PictureBox1.Visible = True 
     Beep() 
End If
```
Each time the user clicks the Spin button, the *Button1\_Click* procedure is executed, or *called*, and the program statements in the procedure are run again.

# **Running Visual Basic Applications**

Congratulations! You're ready to run your first real program. To run a Visual Basic program from the development environment, you can do any of the following:

- $\blacksquare$  Click Start Debugging on the Debug menu.
- $\blacksquare$  Click the Start Debugging button on the Standard toolbar.
- Press F5

Try running your Lucky Seven program now. If Visual Basic displays an error message, you might have a typing mistake or two in your program code. Try to fix it by comparing the printed version in this book with the one you typed, or load Lucky7 from your hard disk and run it.

#### **Run the Lucky Seven program**

 **1.** Click the Start Debugging button on the Standard toolbar.

The Lucky Seven program compiles and runs in the IDE. After a few seconds, the user interface appears, just as you designed it.

 **2.** Click the Spin button.

The program picks three random numbers and displays them in the labels on the form, as follows:

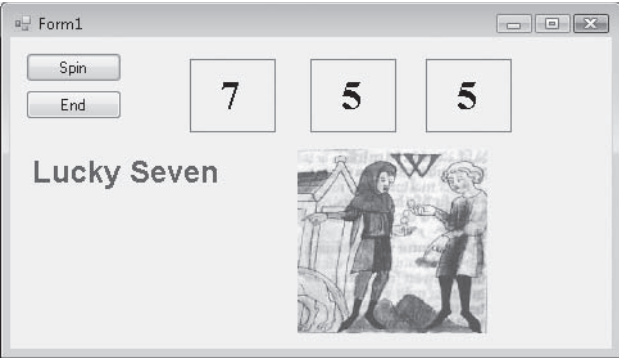

Because a 7 appears in the first label box, the digital photo depicting the payoff appears, and the computer beeps. You win! (The sound you hear depends on your Default Beep setting in the Sound Control Panel. To make this game sound really cool, change the Default Beep sound to something more dynamic.)

 **3.** Click the Spin button 15 or 16 more times, watching the results of the spins in the number boxes.

About half the time you spin, you hit the jackpot—pretty easy odds. (The actual odds are about 2.8 times out of 10; you're just lucky at first.) Later on you might want to make the game tougher by displaying the photo only when two or three 7s appear, or by creating a running total of winnings.

**4.** When you've finished experimenting with your new creation, click the End button.

The program stops, and the development environment reappears on your screen.

**Tip** If you run this program again, you might notice that Lucky Seven displays exactly the same sequence of random numbers. There is nothing wrong here—the Visual Basic *Rnd* function was designed to display a repeating sequence of numbers at first so that you can properly test your code using output that can be reproduced again and again. To create truly "random" numbers, use the *Randomize* function in your code, as shown in the exercise at the end of this chapter. The .NET Framework, which you'll learn to use later, also supplies random number functions.

# **Sample Projects on Disk**

If you didn't build the MyLucky7 project from scratch (or if you did build the project and want to compare what you created to what I built for you as I wrote the chapter), take a moment to open and run the completed Lucky7 project, which is located in the c:\vb08sbs\chap02\lucky7 folder on your hard disk (the default location for the practice files for this chapter). If you need a refresher course on opening projects, see the detailed instructions in Chapter 1. If you are asked if you want to save changes to the MyLucky7 project, be sure to click Save.

This book is a step-by-step tutorial, so you will benefit most from building the projects on your own and experimenting with them. But after you have completed the projects, it is often a good idea to compare what you have with the practice file "solution" that I provide, especially if you run into trouble. To make this easy, I will give you the name of the solution files on disk before you run the completed program in most of the step-by-step exercises.

After you have compared the MyLucky7 project to the Lucky7 solution files on disk, re-open MyLucky7, and prepare to compile it as an executable file. If you didn't create MyLucky7, use my solution file to complete the exercise.

## **Building an Executable File**

Your last task in this chapter is to complete the development process and create an application for Windows, or an *executable file*. Windows applications created with Visual Studio have the file name extension .exe and can be run on any system that contains Windows and the necessary support files. (Visual Basic installs these support files—including the .NET Framework files—automatically.) If you plan to distribute your applications, see "Deploying Your Application" later in the chapter.

At this point, you need to know that Visual Studio can create two types of executable files for your project: a debug build and a release build.

Debug builds are created automatically by Visual Studio when you create and test your program. They are stored in a folder called bin\debug within your project folder. The debug executable file contains debugging information that makes the program run slightly slower.

Release builds are optimized executable files stored in the bin\release folder within your project. To customize the settings for your release build, you click the [*ProjectName*] Properties command on the Project menu, and then click the Compile tab, where you see a list of compilation options that looks like this:

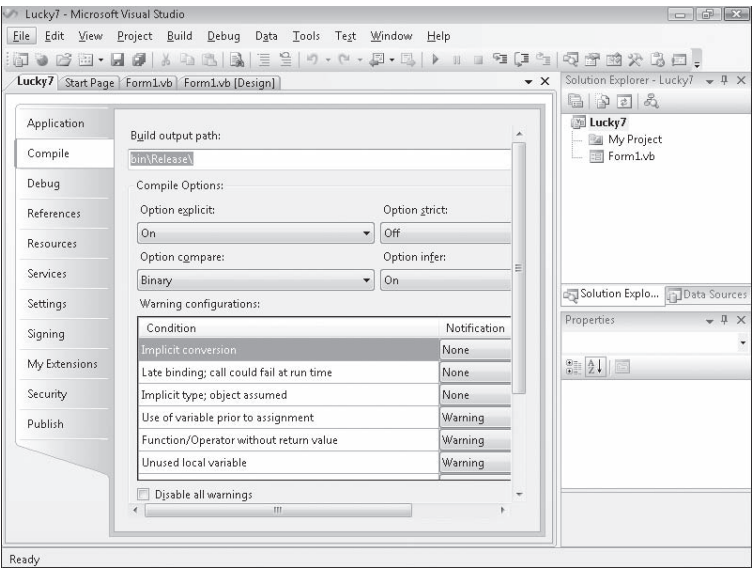

Try creating a release build named MyLucky7.exe now.

#### **Create an executable file**

 **1.** On the Build menu, click the Build MyLucky7 command.

The Build command creates a bin\release folder in which to store your project (if the folder doesn't already exist) and compiles the source code in your project. The result is an executable file named MyLucky7.exe. To save you time, Visual Studio often creates temporary executable files while you develop your application; however, it's always a good idea to recompile your application manually with the Build or Rebuild commands when you reach an important milestone.

Try running this program outside the Visual Studio IDE now from the Windows Start menu.

 **2.** On the Windows taskbar, click Start.

The next command depends on the version of Windows you're using.

- **3.** If you have Windows Vista, type **run** in the Search text box and press Enter to open the Run dialog box. If you have Windows XP or earlier, click the Run command to open the Run dialog box.
- **4.** Click Browse and then navigate to the c:\vb08sbs\chap02\mylucky7\bin\release folder.

 **5.** Click the MyLucky7.exe application icon, click Open, and then click OK.

The Lucky Seven program loads and runs in Windows. Because this is a simple test application and it does not possess a formal publisher certificate that emphasizes its reliability or authenticity, you may see the following message: "The publisher could not be verified. Are you sure you want to run this software?" If this happens to you, click Yes to run the program anyway. (Creating such certificates is beyond the scope of this book, but this program is quite safe.)

 **6.** Click Spin a few times to verify the operation of the game, and then click End.

**Tip** You can also run Windows applications, including compiled Visual Basic programs, by opening Windows Explorer and double-clicking the executable file. To create a shortcut icon for MyLucky7.exe on the Windows desktop, right-click the Windows desktop, point to New, and then click Shortcut. When you're prompted for the location of your application file, click Browse, and select the MyLucky7.exe executable file. Click the OK, Next, and Finish buttons. Windows places an icon on the desktop that you can double-click to run your program.

 **7.** On the File menu, click Exit to close Visual Studio and the MyLucky7 project.

The Visual Studio development environment closes.

## **Deploying Your Application**

Visual Studio helps you distribute your Visual Basic applications by providing several options for *deployment*—that is, for installing the application on one or more computer systems. Whereas Visual Basic 6 requires a sophisticated setup program that copies dynamic-link libraries (DLLs) and support files and registers the application with the operating system, Visual Studio 2008 applications are compiled as assemblies—deployment units consisting of one or more files necessary for the program to run. Assemblies contain four elements: Microsoft intermediate language (MSIL) code, metadata, a manifest, and supporting files and resources.

Assemblies are so comprehensive and self-describing that Visual Studio applications don't need to be formally registered with the operating system to run. This means that theoretically a Visual Basic 2008 application can be installed by simply copying the assembly for the program to a second computer that has the correct version of the .NET Framework installed—a process called *XCOPY installation*, after the MS-DOS XCOPY command that copies a complete directory (folder) structure from one location to another. In practice, however, it isn't practical to deploy Visual Basic applications by using a copy procedure such as XCOPY (via the command prompt) or Windows Explorer. For commercial applications, an installation program with a graphical user interface is usually preferred, and it's often desirable to register the program with the operating system so that it can be uninstalled later by using Control Panel.

Although the advanced options related to deployment and security go beyond the scope of this book, you should be familiar with your deployment options. To manage the deployment process, Visual Studio 2008 supports two deployment technologies, *ClickOnce* and *Windows Installer*.

With ClickOnce you can create an installation service for desktop applications that users can access on their own with minimal interaction. With ClickOnce you can specify prerequisites, such as the .NET Framework, and you can easily publish updates as you make improvements to your program. You can publish your program to a Web server or a file server. You can get started with ClickOnce at any time by using the Publish command on the Build menu. You can also specify ClickOnce settings by using the Properties command on the Project menu. You specify ClickOnce settings on the Publish tab of the Project Designer.

Windows Installer is a more classic installation process. In Visual Studio, you add a setup or a Windows Installer project to your solution, which automatically creates a setup program for the application. This setup project can be customized to allow for different methods of installation, such as from CD-ROMs or Web servers. You can get started with Windows Installer by using the New Project command on the File menu to create a custom setup project. (Select the Setup And Deployment option under Other Project Types to see a list of setup templates and wizards.)

## **One Step Further: Adding to a Program**

You can restart Visual Studio at any time and work on a programming project you've stored on disk. You'll restart Visual Studio now and add a *Randomize* statement to the Lucky Seven program.

#### **Reload Lucky Seven**

 **1.** On the Windows taskbar, click Start, click All Programs, click Microsoft Visual Studio 2008, and then click the Microsoft Visual Studio 2008 program icon.

A list of the projects that you've most recently worked on appears on the Visual Studio Start Page in the Recent Project pane. Because you just finished working with Lucky Seven, the MyLucky7 project should be first on the list.

 **2.** Click the MyLucky7 link to open the Lucky Seven project.

The Lucky Seven program opens, and the MyLucky7 form appears. (If you don't see the form, click Form1.vb in Solution Explorer, and then click the View Designer button.)

Now you'll add the *Randomize* statement to the *Form\_Load* procedure, a special procedure that is associated with the form and that is executed each time the program is started.

#### **66 Part I Getting Started with Microsoft Visual Basic 2008**

 **3.** Double-click the form (not one of the objects) to display the *Form\_Load* procedure.

The *Form\_Load* procedure appears in the Code Editor, as shown here:

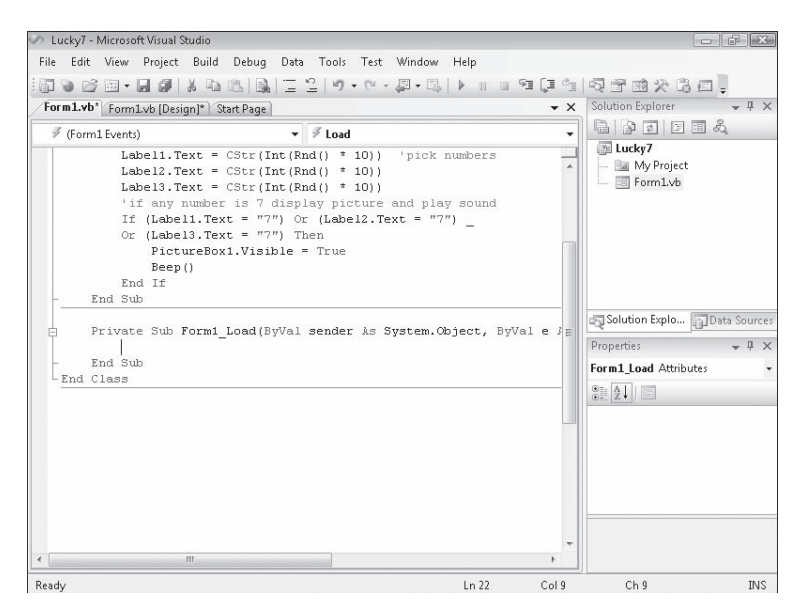

#### **4.** Type **Randomize**, and then press Enter.

The *Randomize* statement is added to the program and will be executed each time the program starts. *Randomize* uses the system clock to create a truly random starting point, or *seed*, for the *Rnd* statement used in the *Button1\_Click* procedure. As I mentioned earlier, without the *Randomize* statement, the Lucky Seven program produces the same string of random spins every time you restart the program. With *Randomize* in place, the program spins randomly every time it runs, and the numbers don't follow a recognizable pattern.

- **5.** Run the new version of Lucky Seven, and then save the project. If you plan to use the new version a lot, you might want to create a new .exe file, too.
- **6.** When you're finished, click Close Project on the File menu.

The files associated with the Lucky Seven program are closed.

# **Chapter 2 Quick Reference**

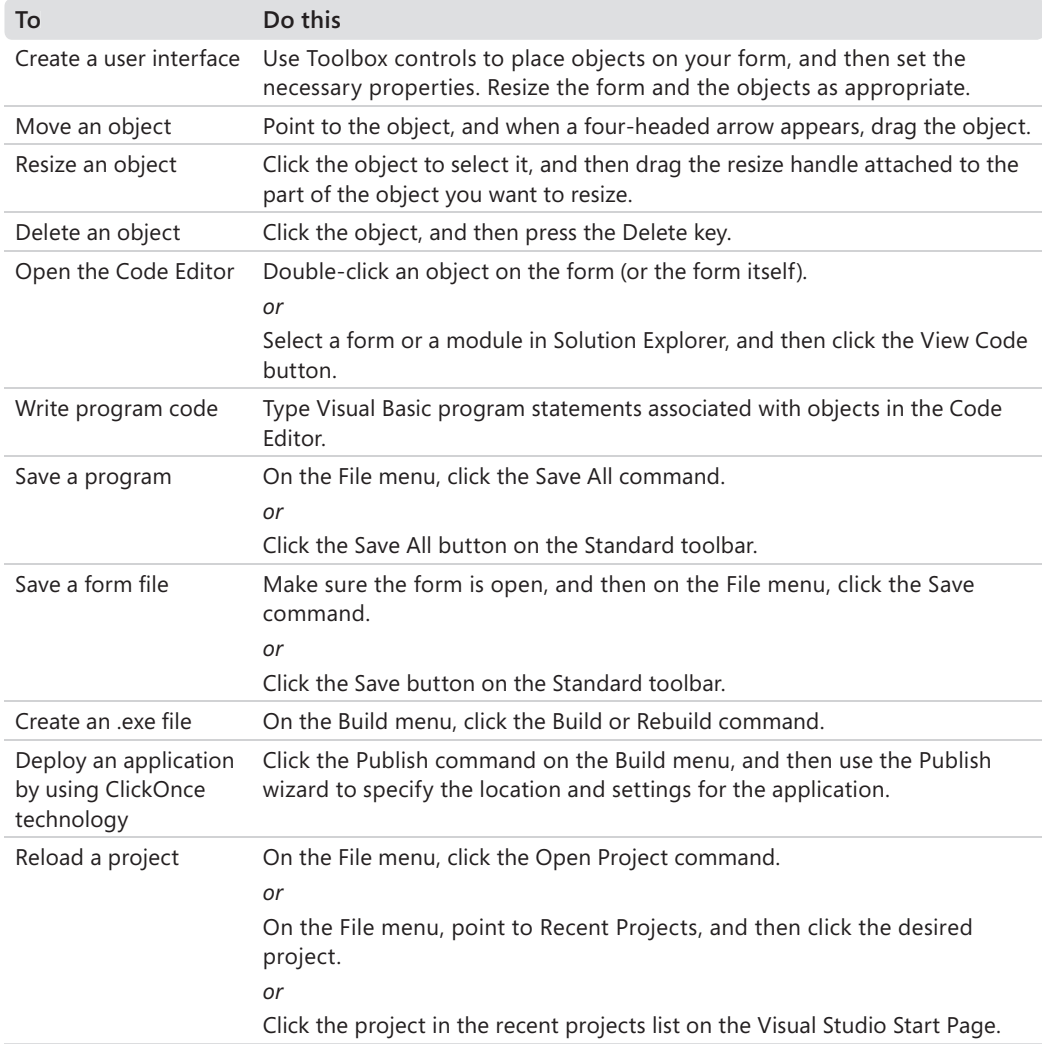

# Chapter 3 **Working with Toolbox Controls**

#### **After completing this chapter, you will be able to:**

- Use *TextBox* and *Button* controls to create a Hello World program.
- Use the *DateTimePicker* control to display your birth date.
- Use *CheckBox, RadioButton, ListBox,* and *ComboBox* controls to process user input.
- Use the *LinkLabel* control and the *Process.Start* method to display a Web page by using your system's default browser.

As you learned in earlier chapters, Microsoft Visual Studio 2008 controls are the graphical tools you use to build the user interface of a Microsoft Visual Basic program. Controls are located in the development environment's Toolbox, and you use them to create objects on a form with a simple series of mouse clicks and dragging motions.

Windows Forms controls are specifically designed for building Microsoft Windows applications, and you'll find them organized on the All Windows Forms tab of the Toolbox, although many of the controls are also accessible on tabs such as Common Controls, Containers, and Printing. (You used a few of these controls in the previous chapter.) You'll learn about other controls, including the tools you use to build database applications and Web pages, later in the book.

In this chapter, you'll learn how to display information in a text box, work with date and time information on your system, process user input, and display a Web page within a Visual Basic program. The exercises in this chapter will help you design your own Visual Basic applications and will teach you more about objects, properties, and program code.

## **The Basic Use of Controls: The Hello World Program**

A great tradition in introductory programming books is the Hello World program, which demonstrates how the simplest utility can be built and run in a given programming language. In the days of character-based programming, Hello World was usually a two-line or three-line program typed in a program editor and assembled with a stand-alone compiler. With the advent of complex operating systems and programming tools, however, the typical Hello World has grown into a more sophisticated program containing dozens of lines and requiring several programming tools for its construction. Fortunately, creating a Hello World program is still quite simple with Visual Studio and Visual Basic 2008. You can construct a complete user interface by creating two objects, setting two properties, and entering one line of code. Give it a try.

**70 Part I Getting Started with Microsoft Visual Basic 2008**

#### **Create a Hello World program**

- **1.** Start Visual Studio 2008 if it isn't already open.
- **2.** On the File menu, click New Project.

Visual Studio displays the New Project dialog box, which prompts you for the name of your project and for the template that you want to use.

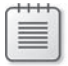

**Note** Use the following instructions each time you want to create a new project on your hard disk.

 **3.** Ensure that the Visual Basic project type and the Windows category are selected, and then click the Windows Forms Application template.

These selections indicate that you'll be building a stand-alone Visual Basic application that will run under Windows.

 **4.** Remove the default project name (WindowsApplication1) from the Name text box, and then type **MyHello**.

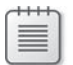

**Note** Throughout this book, I ask you to create sample projects with the "My" prefix, to distinguish your own work from the practice files I include on the companion CD-ROM. However, I'll usually show projects in the Solution Explorer without the "My" prefix (because I've built the projects without it.)

The New Project dialog box now looks like this:

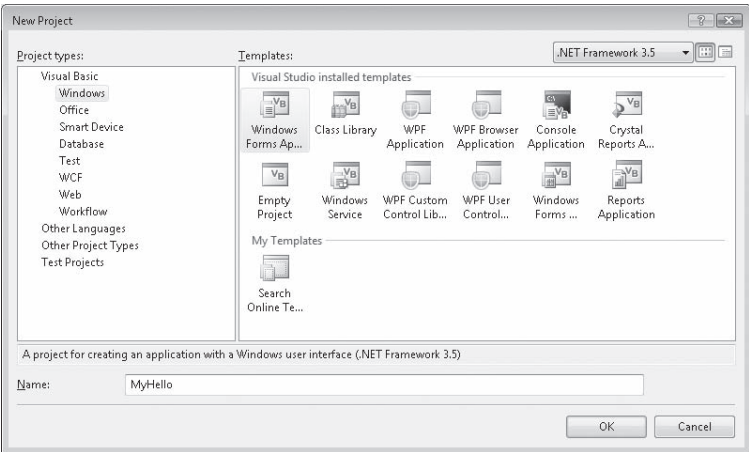

**5.** Click OK to create your new project.

The new project is created, and a blank form appears in the Designer, as shown in the following illustration. The two controls you'll use in this exercise, *Button* and *TextBox*, are visible in the Toolbox, which appears in the illustration as a docked window. If your programming tools are configured differently, take a few moments to organize them as shown in the illustration. (Chapter 1, "Exploring the Visual Studio Integrated Development Environment," describes how to configure the IDE if you need a refresher course.)

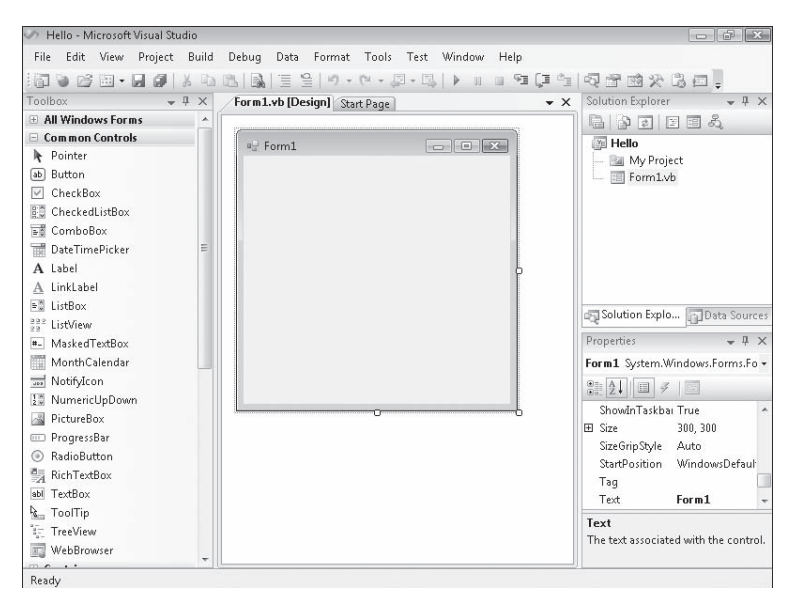

- **6.** Click the *TextBox* control on the Common Controls tab of the Toolbox.
- **7.** Draw a text box similar to this:

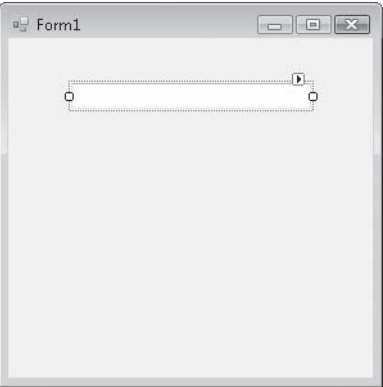

*Text boxes* are used to display text on a form or to get user input while a program is running. How a text box works depends on how you set its properties and how you reference the text box in the program code. In this program, a text box object will be used to display the message "Hello, world!" when you click a button object on the form.

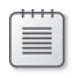

**Note** Readers who experimented with Visual Basic some time ago will notice that the *TextBox* control no longer contains a default *Text* property value of "TextBox1". The default text box is now empty.

You'll add a button to the form now.

- **8.** Click the *Button* control in the Toolbox.
- **9.** Draw a button below the text box on the form.

Your form looks something like this:

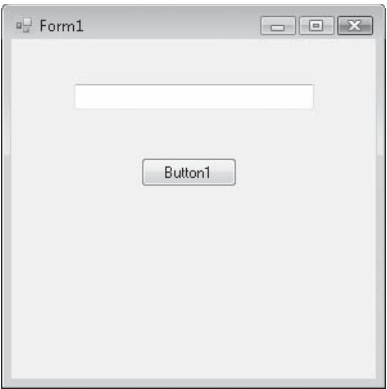

As you learned in Chapter 2, "Writing Your First Program," buttonsare used to get the most basic input from a user. When a user clicks a button, he or she is requesting that the program perform a specific action immediately. In Visual Basic terms, the user is using the button to create an *event* that needs to be processed in the program. Typical buttons in a program are the OK button, which a user clicks to accept a list of options and to indicate that he or she is ready to proceed; the Cancel button, which a user clicks to discard a list of options; and the Quit button, which a user clicks to exit the program. In each case, you should use these buttons in the standard way so that they work as expected when the user clicks them. A button's characteristics (like those of all objects) can be modified with property settings and references to the object in program code.

**10.** Set the following property for the button object by using the Properties window:

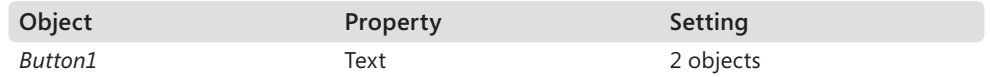

For more information about setting properties and reading them in tables, see the section entitled "The Properties Window" in Chapter 1.

**11.** Double-click the OK button, and type the following program statement between the *Private Sub Button1\_Click* and *End Sub* statements in the Code Editor:

TextBox1.Text = "Hello, world!"

**Note** As you type statements, Visual Studio displays a list box containing all valid items that match your text. After you type the *TextBox1* object name and a period, Visual Studio displays a list box containing all the valid properties and methods for text box objects, to jog your memory if you've forgotten the complete list. This list box is called Microsoft IntelliSense and can be very helpful when you are writing code. If you click an item in the list box, you will typically get a ToolTip that provides a short description of the selected item. You can add the property from the list to your code by double-clicking it or by using the arrow keys to select it and then pressing Tab. You can also continue typing to enter the property yourself. (I usually just keep typing, unless I'm exploring new features.)

The statement you've entered changes the *Text* property of the text box to "Hello, world!" when the user clicks the button at run time. (The equal sign (=) assigns everything between the quotation marks to the *Text* property of the *TextBox1* object.) This example changes a property at run time—one of the most common uses of program code in a Visual Basic program.

Now you're ready to run the Hello World program.

#### **Run the Hello World program**

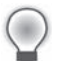

**Tip** The complete Hello World program is located in the c:\vb08sbs\chap03\hello folder.

 **1.** Click the Start Debugging button on the Standard toolbar.

The Hello World program compiles and, after a few seconds, runs in the Visual Studio IDE.

 **2.** Click OK.

The program displays the greeting "Hello, world!" in the text box, as shown here:

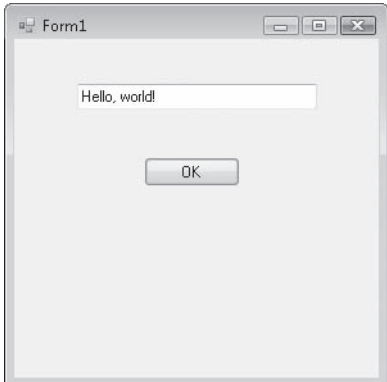

When you clicked the OK button, the program code changed the *Text* property of the empty *TextBox1* text box to "Hello, world!" and displayed this text in the box. If you didn't get this result, repeat the steps in the previous section, and build the program again. You might have set a property incorrectly or made a typing mistake in the program code. (Syntax errorsappear with a jagged underline in the Code Editor.)

 **3.** Click the Close button in the upper-right corner of the Hello World program window to stop the program.

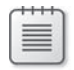

**Note** To stop a program running in Visual Studio, you can also click the Stop Debugging button on the Standard toolbar to close the program.

 **4.** Click the Save All button on the Standard toolbar to save your new project to disk.

Visual Studio now prompts you for a name and a location for the project.

**5.** Click the Browse button.

The Project Location dialog box opens. You use this dialog box to specify the location of your project and to create new folders for your projects if necessary. Although you can save your projects in any location (the Documents\Visual Studio 2008\Projects folder is a common location), in this book I instruct you to save your projects in the c:\vb08sbs folder, the default location for your *Step by Step* practice files. If you ever want to remove all the files associated with this programming course, you'll know just where the files are, and you'll be able to remove them easily by deleting the entire folder.

- **6.** Browse to the c:\vb08sbs\chap03 folder.
- **7.** Click the Select Folder or Open button to open the folder you specified.
- **8.** Clear the check mark from the Create Directory For Solution check box if it is selected.

Because this solution contains only one project (which is the case for most of the solutions in this book), you don't need to create a separate root folder to hold the solution files for the project. (However, you can create an extra folder if you want.)

**9.** Click Save to save the project and its files.

Congratulations—you've joined the ranks of programmers who've written a Hello World program. Now let's try another control.

## **Using the** *DateTimePicker* **Control**

Some Visual Basic controls display information, and others gather information from the user or process data behind the scenes. In this exercise, you'll work with the *DateTimePicker* control, which prompts the user for a date or time by using a graphical calendar with scroll arrows. Although your use of the control will be rudimentary at this point, experimenting with *DateTimePicker* will give you an idea of how much Visual Basic controls can do for you automatically and how you process the information that comes from them.

## **The Birthday Program**

The Birthday program uses a *DateTimePicker* control and a *Button* control to prompt the user for the date of his or her birthday. It then displays that information by using a message box. Give it a try now.

#### **Build the Birthday program**

 **1.** On the File menu, click Close Project to close the MyHello project.

The files associated with the Hello World program close.

 **2.** On the File menu, click New Project.

The New Project dialog box opens.

- **3.** Create a new Visual Basic Windows Forms Application project named **MyBirthday**. The new project is created, and a blank form appears in the Designer.
- **4.** Click the *DateTimePicker* control in the Toolbox.
- **5.** Draw a date/time picker object in the middle of the form, as shown in the following illustration.

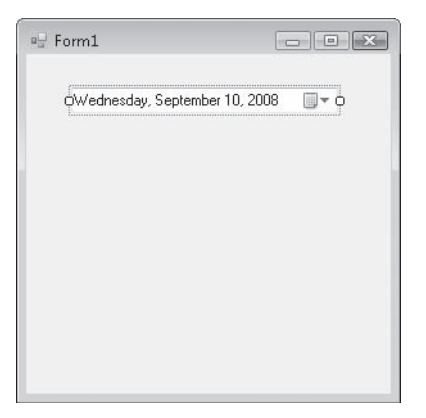

#### **76 Part I Getting Started with Microsoft Visual Basic 2008**

The date/time picker object by default displays the current date, but you can adjust the displayed date by changing the object's *Value* property. Displaying the date is a handy design guide—it lets you size the date/time picker object appropriately when you're creating it.

 **6.** Click the *Button* control in the Toolbox, and then add a button object below the date/ time picker.

You'll use this button to display your birth date and to verify that the date/time picker works correctly.

 **7.** In the Properties window, change the *Text* property of the button object to **Show My Birthday**.

Now you'll add a few lines of program code to a procedure associated with the button object. This is an event procedure because it runs when an event, such as a mouse click, occurs, or *fires*, in the object.

**8.** Double-click the button object on the form to display its default event procedure, and then type the following program statements between the *Private Sub* and *End Sub* statements in the *Button1\_Click* event procedure:

```
MsgBox("Your birth date was " & DateTimePicker1.Text) 
MsgBox("Day of the year: " & _
   DateTimePicker1.Value.DayOfYear.ToString())
```
These program statements display two message boxes (small dialog boxes) with information from the date/time picker object. The first line uses the *Text* property of the date/time picker to display the birth date information you select when using the object at run time. The *MsgBox* function displays the string value "Your birth date was" in addition to the textual value held in the date/time picker's *Text* property. These two pieces of information are joined together by the string concatenation operator (&). You'll learn more about the *MsgBox* function and the string concatenation operator in Chapter 5, "Visual Basic Variables and Formulas, and the .NET Framework."

The second and third lines collectively form one program statement and have been broken by the line continuation character (\_) because the statement was a bit too long to print in this book.

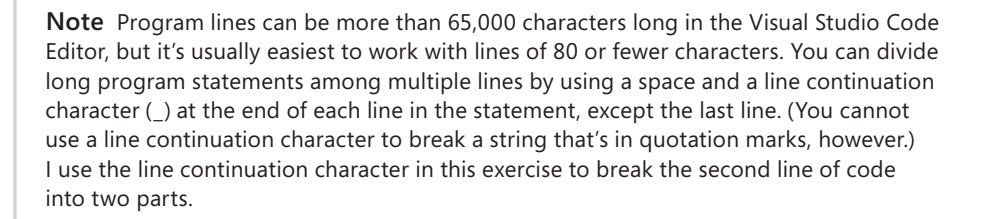

The statement DateTimePicker1.Value.DayOfYear.ToString() uses the date/time picker object to calculate the day of the year in which you were born, counting from January 1. This is accomplished by the *DayOfYear* property and the *ToString* method, which converts the numeric result of the date calculation to a textual value that's more easily displayed by the *MsgBox* function.

*Methods* are special statements that perform an action or a service for a particular object, such as converting a number to a string or adding items to a list box. Methods differ from properties, which contain a value, and event procedures, which execute when a user manipulates an object. Methods can also be shared among objects, so when you learn how to use a particular method, you'll often be able to apply it to several circumstances. We'll discuss several important methods as you work through this book.

After you enter the code for the *Button1\_Click* event procedure, the Code Editor looks similar to this:

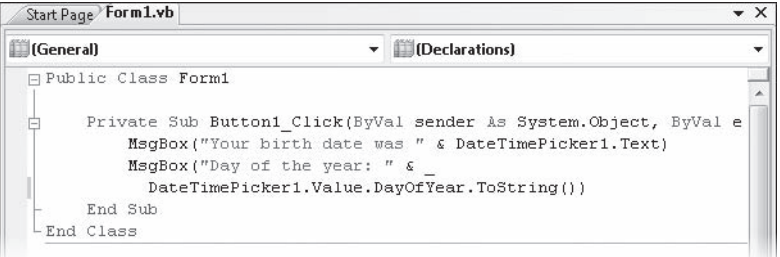

**9.** Click the Save All button to save your changes to disk, and specify c:\vb08sbs\chap03 as the folder location.

Now you're ready to run the Birthday program.

#### **Run the Birthday program**

5 6  $7$ 

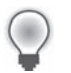

**Tip** The complete Birthday program is located in the c:\vb08sbs\chap03\birthday folder.

 **1.** Click the Start Debugging button on the Standard toolbar.

The Birthday program starts to run in the IDE. The current date is displayed in the date/time picker.

 **2.** Click the arrow in the date/time picker to display the object in Calendar view.

□ Form1 Wednesday, September 10, 2008  $\Box$  $\overline{4}$  $\overline{a}$ September, 2008 Sun Mon Tue Wed Thu Fri Sat  $31$  $1 \quad 2$  $\overline{\mathbf{3}}$  $\overline{4}$ 5 6  $\begin{array}{ccc} 7 & 8 & 9 \\ 14 & 15 & 16 \end{array}$  $9 \boxed{10}$  11 12 13  $17$ 18 19  $20$ 21 22 23 24 25 26  $27$ 28 29 30 1  $\overline{z}$  $\overline{2}$  $\Delta$  $\frac{2}{9}$ 8 10  $11$ 

 $T$ oday:  $9/10/2008$ 

Your form looks like the following illustration, with a different date.

 **3.** Click the Left scroll arrow to look at previous months on the calendar.

Notice that the text box portion of the object also changes as you scroll the date. The "today" value at the bottom of the calendar doesn't change, however.

Although you can scroll all the way back to your exact birthday, you might not have the patience to scroll month by month. To move to your birth year faster, select the year value in the date/time picker text box and enter a new year.

 **4.** Select the four-digit year in the date/time picker text box.

When you select the date, the date/time picker closes.

 **5.** Type your birth year in place of the year that's currently selected, and then click the arrow again.

The calendar reappears in the year of your birth.
**6.** Click the scroll arrow again to locate the month in which you were born, and then click the exact day on which you were born.

If you didn't know the day of the week you were born on, now you can find out!

When you select the final date, the date/time picker closes, and your birth date is displayed in the text box. You can click the button object to see how this information is made available to other objects on your form.

 **7.** Click the Show My Birthday button.

Visual Basic executes your program code and displays a message box containing the day and date of your birth. Notice how the two dates match:

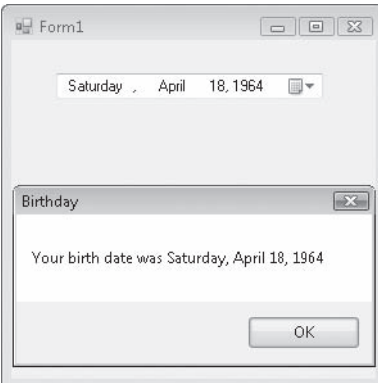

 **8.** Click OK in the message box.

A second message box appears indicating the day of the year on which you were born everything seems to work! You'll find this control to be quite capable—not only does it remember the new date or time information that you enter, but it also keeps track of the current date and time, and it can display this date and time information in a variety of useful formats.

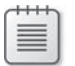

**Note** To configure the date/time picker object to display times instead of dates, set the object's *Format* property to Time.

**9.** Click OK to close the message box, and then click the Close button on the form.

You're finished using the *DateTimePicker* control for now.

# **A Word About Terminology**

So far in this book I've used several different terms to describe items in a Visual Basic program. Do you know what all these items are yet? It's worth listing several of them now to clear up any confusion.

### **Program statement**

A program statement is a line of code in a Visual Basic program, a self-contained instruction executed by the Visual Basic compiler that performs useful work within the application. Program statements can vary in length (some contain only one Visual Basic keyword!), but all program statements must follow syntax rules defined and enforced by the Visual Basic compiler. In Visual Studio 2008, program statements can be composed of keywords, properties, object names, variables, numbers, special symbols, and other values. (See Chapter 2 and Chapter 5.)

### **Keyword**

A keyword is a reserved word within the Visual Basic language that is recognized by the Visual Basic compiler and performs useful work. (For example, the *End* keyword stops program execution.) Keywords are one of the basic building blocks of program statements; they work together with objects, properties, variables, and other values to form complete lines of code and (therefore) instructions for the compiler and operating system. Most keywords are shown in blue type in the Code Editor. (See Chapter 2.)

### **Variable**

A variable is a special container used to hold data temporarily in a program. The programmer creates variables by using the *Dim* statement and then uses these variables to store the results of a calculation, file names, input, and so on. Numbers, names, and property values can be stored in variables. (See Chapter 5.)

# **Control**

A control is a tool you use to create objects in a Visual Basic program (most commonly, objects are created on a form). You select controls from the Toolbox and use them to draw objects with the mouse on a form. You use most controls to create user interface elements, such as buttons, picture boxes, and list boxes. (See especially Chapters 2 through 4.)

# **Object**

An object is an element that you create in a Visual Basic program with a control in the Toolbox. (In addition, objects are sometimes supplied by other system components and many of these objects contain data.) In Visual Basic, the form itself is also an object. Technically speaking, objects are instances of a class that supports properties, methods, and events. Objects also have what is known as *inherent functionality—*they know how to operate and can respond to certain situations on their own. (A list box "knows" how to scroll, for example.) (See Chapters 1 through 4.)

### **Class**

A class is a blueprint or template for one or more objects that defines what the object does. Accordingly, a class defines what an object can do, but is not the object itself. In Visual Basic, you can use existing Visual Studio classes (like *System.Math* and *System. Windows.Forms.Form*), and you can build your own classes and *inherit* properties, methods, and events from them. (Inheritance allows one class to acquire the pre-existing interface and behavior characteristics of another class.) Although classes might sound esoteric at this point, they are a key feature of Visual Studio 2008, and in this book, you will use them to build user interfaces rapidly and to extend the work that you do to other programming projects. (See Chapters 5 and 16.)

### **Namespace**

A namespace is a hierarchical library of classes organized under a unique name, such as *System.Windows* or *System.Diagnostics*. To access the classes and underlying objects within a namespace, you place an *Imports* statement at the top of your program code. Every project in Visual Studio also has a root namespace, which is set using the project's Properties page. Namespaces are referred to as object libraries or class libraries in Visual Studio books and documentation. (See Chapter 5.)

### **Property**

A property is a value, or characteristic, held by an object. For example, a button object has a *Text* property to specify the text that appears on the button and an *Image* property to specify the path to an image file that should appear on the button face. In Visual Basic, properties can be set at design time by using the Properties window or at run time by using statements in the program code. In code, the format for setting a property is

### *Object*.*Property* = *Value*

where *Object* is the name of the object you're customizing, *Property* is the characteristic you want to change, and *Value* is the new property setting. For example,

```
Button1.Text = "Hello"
```
could be used in the program code to set the *Text* property of the *Button1* object to "Hello". (See Chapters 1 through 3.)

# **Event procedure**

An event procedure is a block of code that's executed when an object is manipulated in a program. For example, when the *Button1* object is clicked, the *Button1\_Click* event procedure is executed. Event procedures typically evaluate and set properties and use other program statements to perform the work of the program. (See Chapters 1 through 3.)

#### **82 Part I Getting Started with Microsoft Visual Basic 2008**

### **Method**

A method is a special statement that performs an action or a service for a particular object in a program. In program code, the notation for using a method is

#### *Object*.*Method*(*Value*)

where *Object* is the name of the object you want to work with, *Method* is the action you want to perform, and *Value* is an optional argument to be used by the method. For example, the statement

#### ListBox1.Items.Add("Check")

uses the *Add* method to put the word *Check* in the *ListBox1* list box. Methods and properties are often identified by their position in a collection or object library, so don't be surprised if you see long references such as *System.Drawing.Image.FromFile*, which would be read as "the *FromFile* method, which is a member of the *Image* class, which is a member of the *System.Drawing* object library." (See Chapters 1 through 5.)

# **Controls for Gathering Input**

Visual Basic provides several mechanisms for gathering input in a program. *Text boxes* accept typed input, *menus* present commands that can be clicked or chosen with the keyboard, and *dialog boxes* offer a variety of elements that can be chosen individually or selected in a group. In this exercise, you'll learn how to use four important controls that help you gather input in several different situations. You'll learn about the *RadioButton*, *CheckBox*, *ListBox*, and *ComboBox* controls. You'll explore each of these objects as you use a Visual Basic program called Input Controls, which is the user interface for a simple, graphics-based ordering system. As you run the program, you'll get some hands-on experience with the input objects. In the next chapter, I'll discuss how these objects can be used along with menus in a full-fledged program.

As a simple experiment, try using the *CheckBox* control now to see how user input is processed on a form and in program code.

### **Experiment with the** *CheckBox* **control**

- **1.** On the File menu, click Close Project to close the Birthday project.
- **2.** On the File menu, click New Project. The New Project dialog box opens.
- **3.** Create a new Visual Basic Windows Forms Application project named **MyCheckBox**. The new project is created, and a blank form appears in the Designer.
- **4.** Click the *CheckBox* control in the Toolbox.
- **5.** Draw two check box objects on the form, one above the other.

Check boxes appear as objects on your form just as other objects do. You'll have to click the *CheckBox* control in the Toolbox a second time for the second check box.

- **6.** Using the *PictureBox* control, draw two square picture box objects beneath the two check boxes.
- **7.** Set the following properties for the check box and picture box objects:

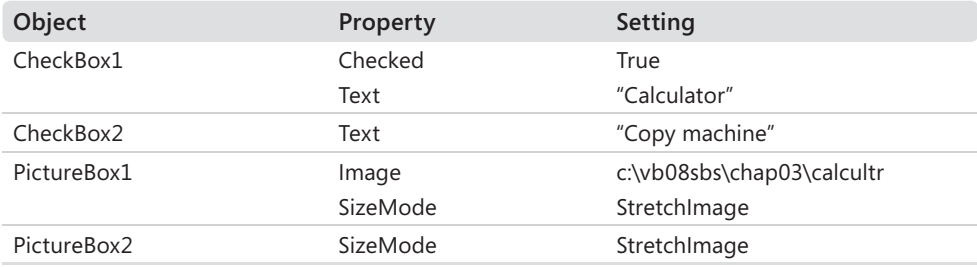

In this walkthrough, you'll use the check boxes to display and hide images of a calculator and a copy machine. The *Text* property of the check box object determines the contents of the check box label in the user interface. With the *Checked* property, you can set a default value for the check box. Setting *Checked* to True places a check mark in the box, and setting *Checked* to False (the default setting) removes the check mark. I use the *SizeMode* properties in the picture boxes to size the images so that they stretch to fit in the picture box.

Your form looks something like this:

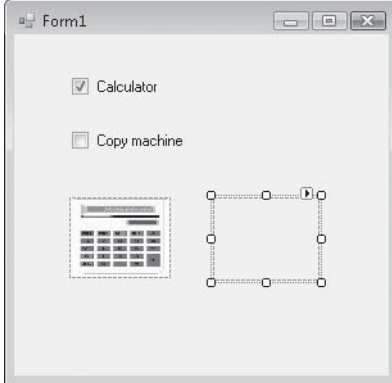

**8.** Double-click the first check box object to open the *CheckBox1\_CheckedChanged* event procedure in the Code Editor, and then enter the following program code:

```
If CheckBox1.CheckState = 1 Then
     PictureBox1.Image = System.Drawing.Image.FromFile _ 
       ("c:\vb08sbs\chap03\calcultr") 
     PictureBox1.Visible = True 
Else 
     PictureBox1.Visible = False 
End If
```
The *CheckBox1\_CheckedChanged* event procedure runs only if the user clicks in the first check box object. The event procedure uses an If…Then decision structure (described in Chapter 6, "Using Decision Structures") to confirm the current status, or *state*, of the first check box, and it displays a calculator picture from the c:\vb08sbs\chap03 folder if a check mark is in the box. The *CheckState* property holds a value of 1 if there's a check mark present and 0 if there's no check mark present. (You can also use the CheckState. Checked enumeration, which appears in IntelliSense when you type, as an alternative to setting the value to 1.) I use the *Visible* property to display the picture if a check mark is present or to hide the picture if a check mark isn't present. Notice that I wrapped the long line that loads the image into the picture box object by using the line continuation (\_) character.

 **9.** Click the View Designer button in Solution Explorer to display the form again, double-click the second check box, and then add the following code to the *CheckBox2\_Checked-Changed* event procedure:

```
If CheckBox2.CheckState = 1 Then
     PictureBox2.Image = System.Drawing.Image.FromFile _ 
       ("c:\vb08sbs\chap03\copymach") 
     PictureBox2.Visible = True 
Else 
     PictureBox2.Visible = False 
End If
```
This event procedure is almost identical to the one that you just entered; only the names of the image (copymach), the check box object (*CheckBox2*), and the picture box object (*PictureBox2*) are different.

**10.** Click the Save All button on the Standard toolbar to save your changes, specifying the c:\vb08sbs\chap03 folder as the location.

# **Run the CheckBox program**

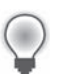

Tip The complete CheckBox program is located in the c:\vb08sbs\chap03\checkbox folder.

 **1.** Click the Start Debugging button on the Standard toolbar.

Visual Basic runs the program in the IDE. The calculator image appears in a picture box on the form, and the first check box contains a check mark.

 **2.** Select the Copy Machine check box.

Visual Basic displays the copy machine image, as shown here:

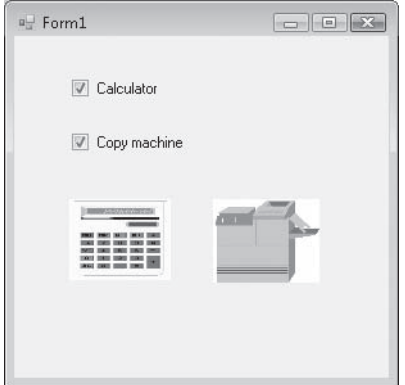

- **3.** Experiment with different combinations of check boxes, selecting or clearing the boxes several times to test the program. The program logic you added with a few short lines of Visual Basic code manages the boxes perfectly. (You'll learn much more about program code in upcoming chapters.)
- **4.** Click the Close button on the form to end the program.

# **The Input Controls Demo**

Now that you've had a little experience with check boxes, run and examine the Input Controls demonstration program that I created to simulate a graphical ordering environment that makes more extensive use of check boxes, radio buttons, a list box, and a combo box. If you work in a business that does a lot of order entry, you might want to expand this program into a full-featured graphical order entry program. After you experiment with Input Controls, spend some time learning how the four input controls work in the program. They were created in a few short steps by using Visual Basic and the techniques you just learned.

# **Run the Input Controls program**

 **1.** On the File menu, click Open Project.

The Open Project dialog box opens.

**2.** Open the c:\vb08sbs\chap03\input controls folder, and then double-click the Input Controls project file (Input Controls.vbproj).

As I mentioned earlier, you may open either the project file (Input Controls.vbproj) or the solutions file (Input Controls.sln) to open solutions with only one project. In either case, the Input Controls project opens in the IDE.

- **3.** If the project's form isn't visible, click the Form1.vb form in Solution Explorer, and then click the View Designer button.
- **4.** Move or close the windows that block your view of the form so that you can see how the objects are laid out.

You see a form similar to this:

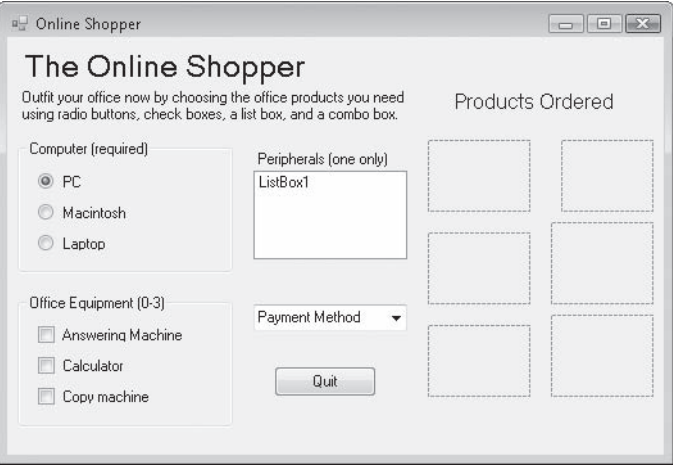

The Input Controls form contains radio button, check box, list box, combo box, picture box, button, and label objects. These objects work together to create a simple order entry program that demonstrates how the Visual Basic input objects work. When the Input Controls program is run, it loads images from the c:\vb08sbs\chap03\input controls folder and displays them in the six picture boxes on the form.

**Note** If you installed the practice files in a location other than the default c:\vb08sbs folder, the statements in the program that load the artwork from the disk contain an incorrect path. (Each statement begins with c:\vb08sbs\chap03\input controls, as you'll see soon.) If this is the case, you can make the program work by renaming your practice files folder \vb08sbs or by changing the paths in the Code Editor by using the editing keys or the Quick Replace command on the Edit menu.

 **5.** Click the Start Debugging button on the Standard toolbar.

The program runs in the IDE.

 **6.** Click the Laptop radio button in the Computer box.

The image of a laptop computer appears in the Products Ordered area on the right side of the form. The user can click various options, and the current choice is depicted in the order area on the right. In the Computer box, a group of radio buttons is used to gather input from the user.

*Radio buttons* force the user to choose one (and only one) item from a list of possibilities. (Radio buttons are called option buttons in Visual Basic 6.) When radio buttons are placed inside a group box object on a form, the radio buttons are considered to be part of a group, and only one option can be chosen. To create a group box, click the *GroupBox* control on the Containers tab of the Toolbox, and then draw the control on your form. (The *GroupBox* control replaces the *Frame* control in Visual Basic 6.) You can give the group of radio buttons a title (as I have) by setting the *Text* property of the group box object. When you move a group box object on the form, the controls within it also move.

 **7.** Click to select the Answering Machine, Calculator, and Copy Machine check boxes in the Office Equipment box.

*Check boxes* are used in a program so that the user can select more than one option at a time from a list. Click to clear the Calculator check box again, and notice that the picture of the calculator disappears from the order area. Because each user interface element responds to click events as they occur, order choices are reflected immediately. The code that completes these tasks is nearly identical to the code you entered earlier in the CheckBox program.

 **8.** Click Satellite Dish in the Peripherals list box.

A picture of a satellite dish is added to the order area.

*List boxes* are used to get a single response from a list of choices. They are created with the *ListBox* control, and might contain many items to choose from. (Scroll bars appear if the list of items is longer than the list box.) Unlike radio buttons, a list box doesn't require that the user be presented with a default selection. And from a programmatic standpoint, items in a list box can be added to, removed from, or sorted while the program is running. If you would like to see check marks next to the items in your list box, use the *CheckedListBox* control in the Toolbox instead of the *ListBox* control.

 **9.** Now choose U.S. Dollars (sorry, no credit) from the payment list in the Payment Method combo box.

*Combo boxes*, or drop-down list boxes, are similar to regular list boxes, but they take up less space. (The "combo" in a combo box basically comes from a "combination" of an editable text box and a drop-down list.) Visual Basic automatically handles the opening, closing, and scrolling of the list box. All you do as a programmer is create the combo box by using the *ComboBox* control in the Toolbox, set the *Text* property to provide directions or a default value, and then write code to add items to the combo box and to process the user's combo box selection. You'll see examples of each task in the program code for the Input Controls demonstration in the next section.

After you make your order selections, your screen looks something like this:

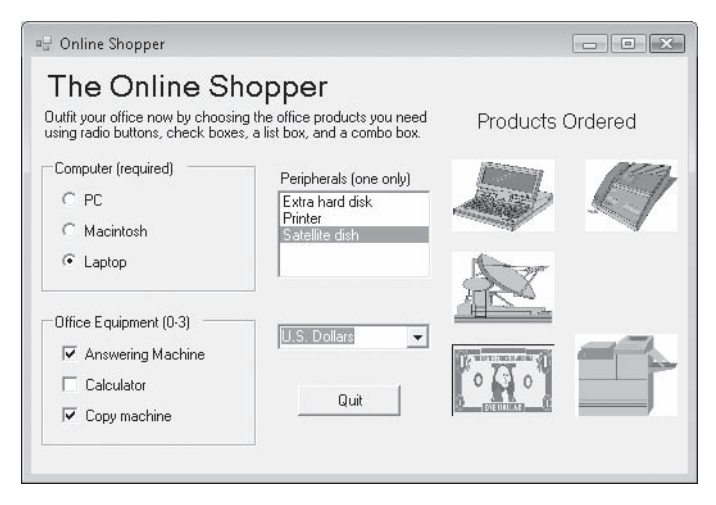

 **10.** Practice making a few more changes to the order list (try different computers, peripherals, and payment methods), and then click the Quit button in the program to exit.

When you click Quit, the program closes, and the IDE appears.

# **Looking at the Input Controls Program Code**

Although you haven't had much formal experience with program code yet, it's worth taking a quick look at a few event procedures in Input Controls to see how the program processes input from the user interface elements. In these procedures, you'll see the *If…Then* and *Select Case* statements at work. You'll learn about these and other decision structures in Chapter 6. For now, concentrate on the *CheckState* property, which changes when a check box is selected, and the *SelectedIndex* property, which changes when a list box is selected.

# **Examine check box and list box code**

**1.** Be sure the program has stopped running, and then double-click the Answering Machine check box in the Office Equipment group box to display the *CheckBox1\_ CheckedChanged* event procedure in the Code Editor.

You see the following program code:

```
'If the CheckState property for a check box is 1, it has a mark in it 
If CheckBox1.CheckState = 1 Then 
     PictureBox2.Image = System.Drawing.Image.FromFile _ 
       ("c:\vb08sbs\chap03\input controls\answmach") 
     PictureBox2.Visible = True 
Else 
     'If there is no mark, hide the image 
     PictureBox2.Visible = False 
End If
```
As you learned in Chapter 2, the first line of this event procedure is a comment. Comments are displayed in green type and are simply notes written by the programmer to describe what's important or interesting about this particular piece of program code. (Comments are also occasionally generated by automated programming tools that compile programs or insert code snippets.) I wrote this comment to remind myself that the *CheckState* property contains a crucial value in this routine—a value of 1 if the first check box was checked.

The rest of the event procedure is nearly identical to the one you just wrote in the CheckBox program. If you scroll down in the Code Editor, you see a similar event procedure for the *CheckBox2* and *CheckBox3* objects.

 **2.** At the top edge of the Code Editor, click the Form1.vb [Design] tab to display the form again, and then double-click the Peripherals list box on the form.

The *ListBox1\_SelectedIndexChanged* event procedure appears in the Code Editor. You see the following program statements:

```
'The item you picked (0-2) is held in the SelectedIndex property 
Select Case ListBox1.SelectedIndex 
    Case 0 
         PictureBox3.Image = System.Drawing.Image.FromFile _ 
           ("c:\vb08sbs\chap03\input controls\harddisk") 
     Case 1 
         PictureBox3.Image = System.Drawing.Image.FromFile _ 
           ("c:\vb08sbs\chap03\input controls\printer") 
     Case 2 
         PictureBox3.Image = System.Drawing.Image.FromFile _ 
           ("c:\vb08sbs\chap03\input controls\satedish") 
End Select
```
Here you see code that executes when the user clicks an item in the Peripherals list box in the program. In this case, the important keyword is *ListBox1.SelectedIndex*, which is read "the *SelectedIndex* property of the list box object named *ListBox1*." After the user clicks an item in the list box, the *SelectedIndex* property returns a number that corresponds to the location of the item in the list box. (The first item is numbered 0, the second item is numbered 1, and so on.)

In the previous code, *SelectedIndex* is evaluated by the *Select Case* decision structure, and a different image is loaded depending on the value of the *SelectedIndex* property. If the value is 0, a picture of a hard disk is loaded; if the value is 1, a picture of a printer is loaded; and if the value is 2, a picture of a satellite dish is loaded. You'll learn more about how the *Select Case* decision structure works in Chapter 6.

**3.** At the top edge of the Code Editor, click the Form1.vb [Design] tab to display the form again, and then double-click the form (not any of the objects) to display the code associated with the form itself.

#### **90 Part I Getting Started with Microsoft Visual Basic 2008**

The *Form1\_Load* event procedure appears in the Code Editor. This is the procedure that's executed each time the Input Controls program is loaded into memory. Programmers put program statements in this special procedure when they want them executed every time a form loads. (Your program can display more than one form, or none at all, but the default behavior is that Visual Basic loads and runs the *Form1\_Load* event procedure each time the user runs the program.) Often, as in the Input Controls program, these statements define an aspect of the user interface that couldn't be created by using the controls in the Toolbox or the Properties window.

Here's what the *Form1\_Load* event procedure looks like for this program:

'These program statements run when the form loads PictureBox1.Image = System.Drawing.Image.FromFile \_ ("c:\vb08sbs\chap03\input controls\pcomputr") 'Add items to a list box like this: ListBox1.Items.Add("Extra hard disk") ListBox1.Items.Add("Printer") ListBox1.Items.Add("Satellite dish") 'Combo boxes are also filled with the Add method: ComboBox1.Items.Add("U.S. Dollars") ComboBox1.Items.Add("Check") ComboBox1.Items.Add("English Pounds")

Three lines in this event procedure are comments displayed in green type. The second line in the event procedure loads the personal computer image into the first picture box. (This line is broken in two using a space and the line continuation character, but the compiler still thinks of it as one line.) Loading an image establishes the default setting reflected in the Computer radio button group box. Note also that text between double quotes is displayed in red type.

The next three lines add items to the Peripherals list box (*ListBox1*) in the program. The words in quotes will appear in the list box when it appears on the form. Below the list box program statements, the items in the Payment Method combo box (*ComboBox1*) are specified. The important keyword in both these groups is *Add*, which is a special function, or method, that adds items to list box and combo box objects.

You're finished using the Input Controls program. Take a few minutes to examine any other parts of the program you're interested in, and then move on to the next exercise.

**Tip** As noted on the previous page, most of the images in this simple example were loaded using an absolute path name in the program code. This works fine as long as the image exists at the specified path. However, in a commercial application, you can't always be sure that your user won't move around your application files, causing programs like this one to generate an error when the files they use are no longer in the expected location. To make your applications more seaworthy or *robust*, it is usually better to use relative paths when accessing images and other resources. You can also embed images and other resources within your application. For information about this handy technique, which is carefully described within your very own Visual Studio documentation files, see "How to: Create Embedded Resources" and "Accessing Application Resources" in the Visual Studio 2008 documentation.

# **One Step Further: Using the** *LinkLabel* **Control**

Providing access to the Web is now a standard feature of many Windows applications, and with Visual Studio, adding this functionality is easier than ever. You can create a Visual Basic program that runs from a Web server by creating a Web Forms project and using controls in the Toolbox optimized for the Web. Alternatively, you can use Visual Basic to create a Windows application that opens a Web browser within the application, providing access to the Web while remaining a Windows program running on a client computer. We'll postpone writing Web Forms projects for a little while longer in this book, but in the following exercise you'll learn how to use the *LinkLabel* Toolbox control to create a Web link in a Windows program that provides access to the Internet through Windows Internet Explorer or the default Web browser on your system.

**Note** To learn more about writing Web-aware Visual Basic 2008 applications, read Chapter 20, "Creating Web Sites and Web Pages Using Visual Web Developer and ASP.NET."

# **Create the WebLink program**

- **1.** On the File menu, click Close Project to close the Input Controls project.
- **2.** On the File menu, click New Project.

The New Project dialog box opens.

 **3.** Create a new Visual Basic Windows Forms Application project named **MyWebLink**. The new project is created, and a blank form appears in the Designer.

 **4.** Click the *LinkLabel* control in the Toolbox, and draw a rectangular link label object on your form.

Link label objects look like label objects, except that all label text is displayed in blue underlined type on the form.

 **5.** Set the *Text* property of the link label object to the URL for the Microsoft Press home page:

*http://www.microsoft.com/learning/books/*

Your form looks like this:

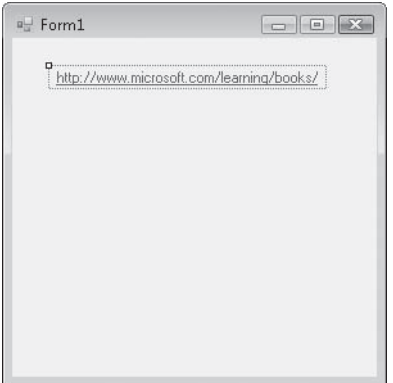

 **6.** Click the form in the IDE to select it. (Click the form itself, not the link label object.)

This is the technique you use to view the properties of the default form, Form1, in the Properties window. Like other objects in your project, the form also has properties that you can set.

 **7.** Set the *Text* property of the form object to **Web Link Test**.

The *Text* property for a form controls what appears on the form's title bar at design time and when the program runs. Although this customization isn't related exclusively to the Web, I thought you'd enjoy picking up that skill now, before we move on to other projects. (We'll customize the title bar in most of the programs we build.)

 **8.** Double-click the link label object, and then type the following program code in the *LinkLabel1\_LinkClicked* event procedure:

```
' Change the color of the link by setting LinkVisited to True. 
LinkLabel1.LinkVisited = True 
' Use the Process.Start method to open the default browser 
' using the Microsoft Press URL: 
System.Diagnostics.Process.Start _ 
   ("http://www.microsoft.com/learning/books/")
```
I've included comments in the program code to give you some practice entering them. As soon as you enter the single quote character ('), Visual Studio changes the color of the line to green, identifying the line as a comment. Comments are for documentation purposes only—they aren't evaluated or executed by the compiler.

The two program statements that aren't comments control how the link works. Setting the *LinkVisited* property to True gives the link that dimmer color of purple, which indicates in many browsers that the HTML document associated with the link has already been viewed. Although setting this property isn't necessary to display a Web page, it's a good programming practice to provide the user with information in a way that's consistent with other applications.

The second program statement (which I have broken into two lines) runs the default Web browser (such as Internet Explorer) if the browser isn't already running. (If the browser is running, the URL just loads immediately.) The *Start* method in the *Process* class performs the important work, by starting a process or executable program session in memory for the browser. The *Process* class, which manages many other aspects of program execution, is a member of the *System.Diagnostics* namespace. By including an Internet address or a URL along with the *Start* method, I'm letting Visual Basic know that I want to view a Web site, and Visual Basic is clever enough to know that the default system browser is the tool that would best display that URL, even though I didn't identify the browser by name.

An exciting feature of the *Process.Start* method is that it can be used to run other Windows applications, too. If I did want to identify a particular browser by name to open the URL, I could have specified one using the following syntax. (Here I'll request the Internet Explorer browser.)

```
System.Diagnostics.Process.Start("IExplore.exe", _ 
   "http://www.microsoft.com/learning/books/")
```
Here two arguments are used with the *Start* method, separated by a comma. The exact location for the program named IExplore.exe on my system isn't specified, but Visual Basic will search the current system path for it when the program runs.

If I wanted to run a different application with the *Start* method—for example, if I wanted to run the Microsoft Word application and open the document c:\myletter.doc—I could use the following syntax:

```
System.Diagnostics.Process.Start("Winword.exe", _ 
   "c:\myletter.doc")
```
As you can see, the *Start* method in the *Process* class is very useful.

Now that you've entered your code, you should save your project. (If you experimented with the *Start* syntax as I showed you, restore the original code shown at the beginning of step 8 first.)

**9.** Click the Save All button on the Standard toolbar to save your changes, and specify c:\ vb08sbs\chap03 as the location.

You can now run the program.

### **Run the WebLink program**

**Tip** The complete WebLink program is located in the c:\vb08sbs\chap03\weblink folder.

 **1.** Click the Start Debugging button on the Standard toolbar to run the WebLink program.

The form opens and runs, showing its Web site link and handsome title bar text.

 **2.** Click the link to open the Web site at *http://www.microsoft.com/learning/books/*.

Recall that it's only a happy coincidence that the link label *Text* property contains the same URL as the site you named in the program code. (It is not necessary that these two items match.) You can enter any text you like in the link label. You can also use the *Image* property for a link label to specify a picture to display in the background of the link label. The following figure shows what the Microsoft Press Web page looks like (in English) when the WebLink program displays it using Internet Explorer.

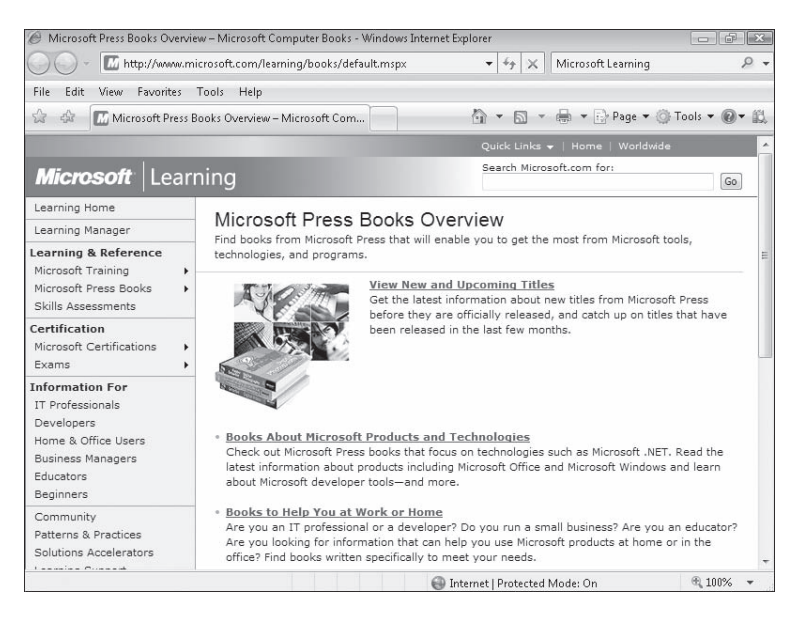

 **3.** Display the form again. (Click the Web Link Test form icon on the Windows taskbar if the form isn't visible.)

Notice that the link now appears in a dimmed style. Like a standard Web link, your link label communicates that it's been used (but is still active) by the color and intensity that it appears in.

 **4.** Click the Close button on the form to quit the test utility.

You're finished writing code in this chapter, and you're gaining valuable experience with some of the Toolbox controls available for creating Windows Forms applications. Let's keep going!

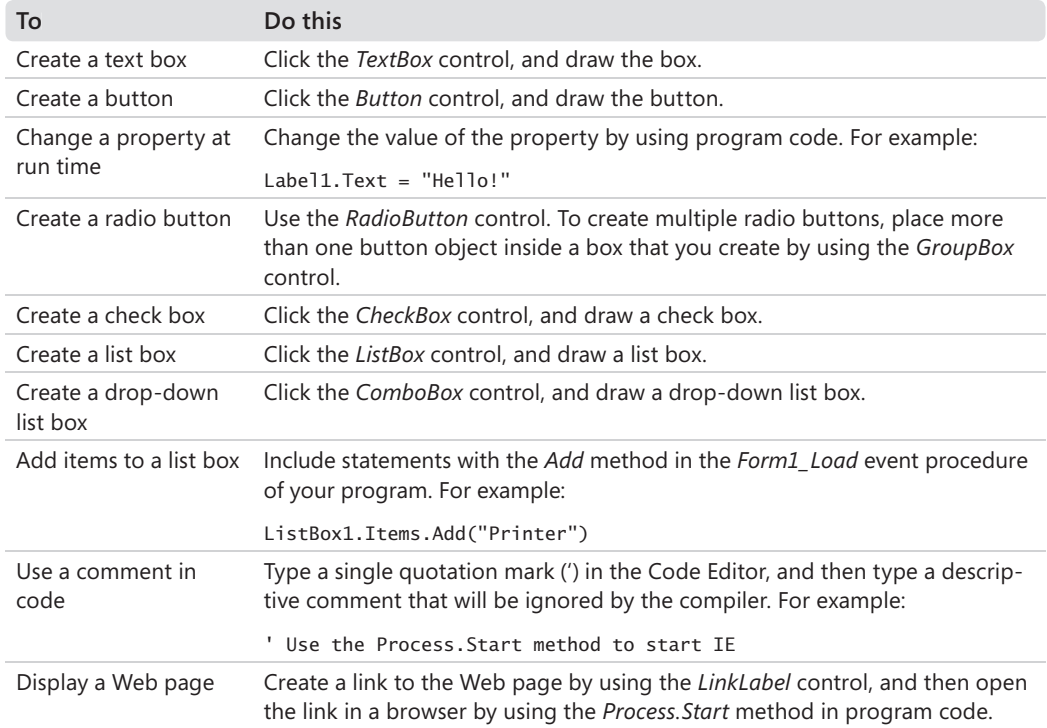

# **Chapter 3 Quick Reference**

# Chapter 4 **Working with Menus, Toolbars, and Dialog Boxes**

# **After completing this chapter, you will be able to:**

- Add menus to your programs by using the *MenuStrip* control.
- $\blacksquare$  Process menu and toolbar selections by using event procedures and the Code Editor.
- Add toolbars and buttons by using the *ToolStrip* control.
- Use the *OpenFileDialog* and *ColorDialog* controls to create standard dialog boxes.
- Add access keys and shortcut keys to menus.

In Chapter 3, "Working with Toolbox Controls," you used several Microsoft Visual Studio 2008 controls to gather input from the user while he or she used a program. In this chapter, you'll learn how to present choices to the user by creating professional-looking menus, toolbars, and dialog boxes.

A menu is located on the menu bar and contains a list of related commands; a toolbar contains buttons and other tools that perform useful work in a program. Most menu and toolbar commands are executed immediately after they're clicked; for example, when the user clicks the Copy command on the Edit menu, information is copied to the Clipboard immediately. If a menu command is followed by an ellipsis (…), however, clicking the command displays a dialog box requesting more information before the command is carried out, and many toolbar buttons also display dialog boxes.

In this chapter, you'll learn how to use the *MenuStrip* and *ToolStrip* controls to add a professional look to your application's user interface. You'll also learn how to process menu, toolbar, and dialog box commands.

# **Adding Menus by Using the** *MenuStrip* **Control**

The *MenuStrip* control is a tool that adds menus to your programs, which you can customize with property settings in the Properties window. With *MenuStrip*, you can add new menus, modify and reorder existing menus, and delete old menus. You can also create a standard menu configuration automatically, and you can enhance your menus with special effects, such as access keys, check marks, and keyboard shortcuts. The menus look perfect—just like a professional Microsoft Windows application—but *MenuStrip* creates only the *visible* part of your menus and commands. You still need to write event procedures that process the menu selections and make the commands perform useful work. In the following exercise, you'll take your first steps with this process by using the *MenuStrip* control to create a Clock menu containing commands that display the current date and time.

# **Create a menu**

- **1.** Start Visual Studio.
- **2.** On the File menu, click New Project.

The New Project dialog box opens.

- **3.** Create a new Windows Forms Application project named **MyMenu**.
- **4.** Click the *MenuStrip* control on the Menus & Toolbars tab of the Toolbox, and then draw a menu control on your form.

Don't worry about the location—Visual Studio will move the control and resize it automatically. Your form looks like the one shown here:

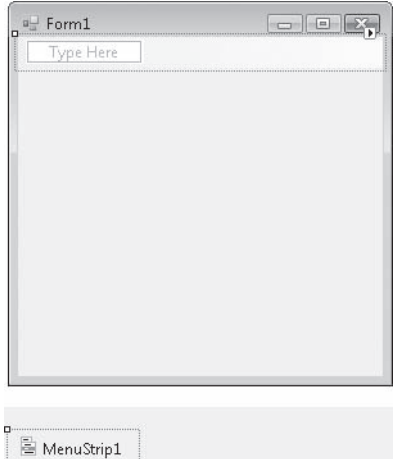

The menu strip object doesn't appear on your form, but below it. That's different from Microsoft Visual Basic 6, which in one way or another displays all objects on the form itself—even those that don't have a visual representation when the program ran, such as the *Timer* control. But in Visual Studio, non-visible objects, such as menus and timers, are displayed in the IDE in a separate pane named the *component tray*, and you can select them, set their properties, or delete them from this pane.

In addition to the menu strip object in the component tray, Visual Studio displays a visual representation of the menu you created at the top of the form. The Type Here tag encourages you to click the tag and enter the title of your menu. After you enter the first menu title, you can enter submenu titles and other menu names by pressing the arrow keys and typing additional names. Best of all, you can come back to this in-line Menu Designer later and edit what you've done or add additional menu items the menu strip object is fully customizable and with it you can create an exciting menudriven user interface like the ones you've seen in the best Windows applications.

 **5.** Click the Type Here tag, type **Clock**, and then press Enter.

The word "Clock" is entered as the name of your first menu, and two additional Type Here tags appear with which you can create submenu items below the new Clock menu or additional menu titles. The submenu item is currently selected.

 **6.** Type **Date** to create a Date command for the Clock menu, and then press Enter.

Visual Studio adds the Date command to the menu and selects the next submenu item.

 **7.** Type **Time** to create a Time command for the menu, and then press Enter.

You now have a Clock menu with two menu commands, Date and Time. You could continue to create additional menus or commands, but what you've done is sufficient for this example program. Your form looks like the one shown here:

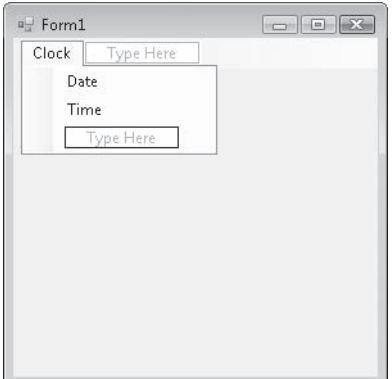

 **8.** Click the form to close the Menu Designer.

The Menu Designer closes, and your form opens in the IDE with a new Clock menu. You're ready to start customizing the menu now.

# **Adding Access Keys to Menu Commands**

With most applications, you can access and execute menu commands by using the keyboard. For example, in Visual Studio you can open the File menu by pressing the Alt key and then pressing the F key. Once the File menu is open, you can open a project by pressing the P key. The key that you press in addition to the Alt key and the key that you press to execute a command in an open menu are called *access keys*. You can identify the access key of a menu item because it's underlined.

Visual Studio makes it easy to provide access key support. To add an access key to a menu item, activate the Menu Designer, and then type an ampersand (&) before the appropriate letter in the menu name. When you open the menu at run time (when the program is running), your program automatically supports the access key.

# **Menu Conventions**

By convention, each menu title and menu command in a Windows application has an initial capital letter. File and Edit are often the first two menu names on the menu bar, and Help is usually the last. Other common menu names are View, Format, and Window. No matter what menus and commands you use in your applications, take care to be clear and consistent with them. Menus and commands should be easy to use and should have as much in common as possible with those in other Windows–based applications. As you create menu items, use the following guidelines:

- $\blacksquare$  Use short, specific captions consisting of one or two words at most.
- $\blacksquare$  Assign each menu item an access key. Use the first letter of the item if possible, or the access key that is commonly assigned (such as x for Exit).
- $\blacksquare$  Menu items at the same level must have a unique access key.
- $\blacksquare$  If a command is used as an on/off toggle, place a check mark to the left of the item when it's active. You can add a check mark by setting the Checked property of the menu command to True in the Properties window.
- Place an ellipsis  $(...)$  after a menu command that requires the user to enter more information before the command can be executed. The ellipsis indicates that you'll open a dialog box if the user selects this item.

**Note** By default, most versions of Windows don't display the underline for access keys in a program until you press the Alt key for the first time. In Windows 2000, you can turn off this option (making the underline visible at all times) by clicking the Effects tab of the Display control panel. In Windows XP and Windows Server 2003, you can turn off this option by using the Effects button on the Appearance tab of the Display Properties control panel. In Windows Vista, you can turn off this option by clicking the Appearance And Personalization option in Control Panel, clicking Ease Of Access Center, clicking Make The Keyboard Easier To Use, and then selecting Underline Keyboard Shortcuts And Access Keys.

Try adding access keys to the Clock menu now.

# **Add access keys**

 **1.** Click the Clock menu name on the form, pause a moment, and then click it again.

The menu name is highlighted, and a blinking I-beam (text-editing cursor) appears at the end of the selection. With the I-beam, you can edit your menu name or add the ampersand character (&) for an access key. (If you double-clicked the menu name, the Code Editor might have opened. If that happened, close the Code Editor and repeat step 1.)

**2.** Press the Left Arrow key five times to move the I-beam to just before the Clock menu name.

The I-beam blinks before the letter C in Clock.

**3.** Type & to define the letter C as the access key for the Clock menu.

An ampersand appears in the text box in front of the word Clock.

- **4.** Click the Date command in the menu list, and then click Date a second time to display the I-beam.
- **5.** Type **&** before the letter D.

The letter D is now defined as the access key for the Date command.

- **6.** Click the Time command in the menu list, and then click the command a second time to display the I-beam.
- **7.** Type **&** before the letter T.

The letter T is now defined as the access key for the Time command.

#### **102 Part I Getting Started with Microsoft Visual Basic 2008**

 **8.** Press Enter.

Pressing Enter locks in your text-editing changes. Your form looks this:

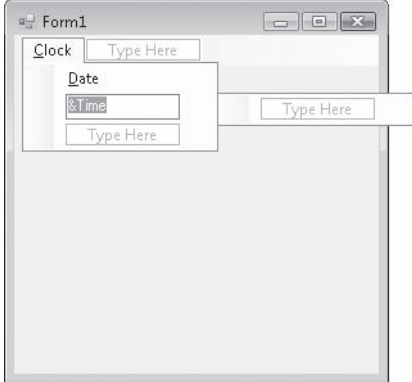

Now you'll practice using the Menu Designer to switch the order of the Date and Time commands on the Clock menu. Changing the order of menu items is an important skill because at times you'll think of a better way to define your menus.

## **Change the order of menu items**

 **1.** Click the Clock menu on the form to display its menu items.

To change the order of a menu item, simply drag the item to a new location on the menu. Try it now.

 **2.** Drag the Time menu on top of the Date menu, and then release the mouse button.

Dragging one menu item on top of another menu item means that you want to place the first menu item ahead of the second menu item on the menu. As quickly as that, Visual Studio moved the Time menu item ahead of the Date item.

You've finished creating the user interface for the Clock menu. Now you'll use the menu event procedures to process the user's menu selections in the program.

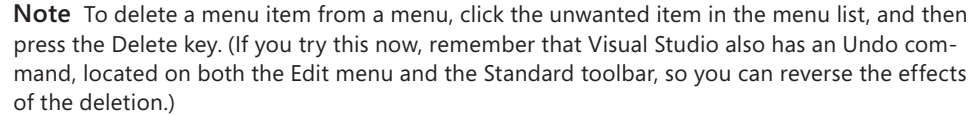

# **Processing Menu Choices**

After menus and commands are configured by using the menu strip object, they also become new objects in your program. To make the menu objects do meaningful work, you need to write event procedures for them. Menu event procedures typically contain program statements that display or process information on the user interface form and modify one or more menu properties. If more information is needed from the user to process the selected command, you can write your event procedure so that it displays a dialog box or one of the input controls you used in Chapter 3.

In the following exercise, you'll add a label object to your form to display the output of the Time and Date commands on the Clock menu.

# **Add a label object to the form**

- **1.** Click the *Label* control in the Toolbox.
- **2.** Create a label in the middle of the form.

The label object appears on the form and bears the name *Label1* in the program code.

**3.** Set the following properties for the label:

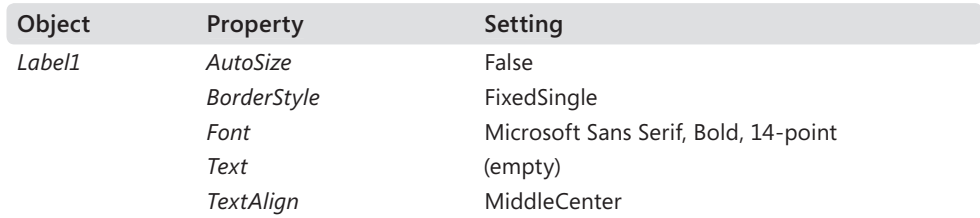

 **4.** Resize the label object so that it is larger (it will be holding clock and date values), and position it in the center of the form. Your form should look similar to the following:

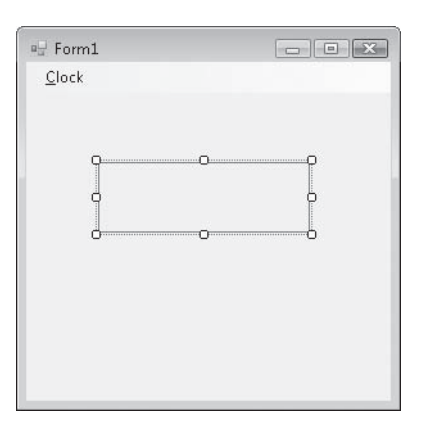

#### **104 Part I Getting Started with Microsoft Visual Basic 2008**

Now you'll add program statements to the Time and Date event procedures to process the menu commands.

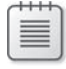

**Note** In the following exercises, you'll enter program code to process menu choices. It's OK if you're still a bit hazy on what program code does and how you use it—you'll learn much more about program statements in Chapters 5 through 7.

### **Edit the menu event procedures**

- **1.** Click the Clock menu on the form to display its commands.
- **2.** Double-click the Time command in the menu to open an event procedure for the command in the Code Editor.

The *TimeToolStripMenuItem\_Click* event procedure appears in the Code Editor. The name *TimeToolStripMenuItem\_Click* includes the name *Time* that you gave this menu command. The words *ToolStripMenuItem* indicate that in its underlying technology, the *MenuStrip* control is related to the *ToolStrip* control. (We'll see further examples of that later in this chapter.) The *\_Click* syntax means that this is the event procedure that runs when a user clicks the menu item.

We'll keep this menu name for now, but if you wanted to create your own internal names for menu objects, you could select the object, open the Properties window, and change the *Name* property. Although I won't bother with that extra step in this chapter, later in the book you'll practice renaming objects in your program to conform more readily to professional programming practices.

 **3.** Type the following program statement:

Label1.Text = TimeString

This program statement displays the current time (from the system clock) in the *Text* property of the *Label1* object, replacing the previous *Label1* text (if any). *TimeString* is a property that contains the current time formatted for display or printing. You can use *TimeString* at any time in your programs to display the time accurately down to the second. (*TimeString* is essentially a replacement for the older Visual Basic *TIME\$* statement.)

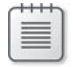

**Note** The Visual Basic *TimeString* property returns the current system time. You can set the system time by using the Clock, Language, and Region category in the Windows Vista Control Panel.

 **4.** Press Enter.

Visual Basic interprets the line and adjusts capitalization and spacing, if necessary. (Visual Basic checks each line for syntax errors as you enter it.)

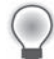

**Tip** You can enter a line by pressing Enter or Esc.

 **5.** Click the View Designer button in Solution Explorer, and then double-click the Date command on the Clock menu.

The *DateToolStripMenuItem\_Click* event procedure appears in the Code Editor. This event procedure is executed when the user clicks the Date command on the Clock menu.

 **6.** Type the following program statement:

Label1.Text = DateString

This program statement displays the current date (from the system clock) in the *Text* property of the *Label1* object, replacing the previous *Label1* text. The *DateString* property is also available for general use in your programs. Assign *DateString* to the *Text* property of an object whenever you want to display the current date on a form.

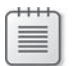

**Note** The Visual Basic *DateString* property returns the current system date. You can set the system date by using the Clock, Language, and Region category in the Windows Vista Control Panel.

 **7.** Press Enter to enter the line.

Your screen looks similar to this:

Form1.vb\* Form1.vb [Design]\* Start Page

| TimeToolStripMenuItem                                                                               | $\blacktriangleright$ $\blacktriangleright$ Click                 |
|----------------------------------------------------------------------------------------------------|-------------------------------------------------------------------|
| <b>□ Public Class Form1</b>                                                                         |                                                                   |
| Label1. Text = DateString<br>End Sub                                                                | Private Sub DateToolStripMenuItem Click(ByVal sender As System.Ok |
| Private Sub TimeToolStripMenuItem Click (ByVal sender As System. Ok<br>$Label 1. Text = TimeString$ |                                                                   |
| End Sub                                                                                             |                                                                   |
| End Class                                                                                           |                                                                   |

You've finished entering the menu demonstration program. Now you'll save your changes to the project and prepare to run it.

**8.** Click the Save All button on the Standard toolbar, and then specify the c:\vb08sbs\chap04 folder as the location.

# **Run the Menu program**

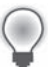

**Tip** The complete Menu program is located in the c:\vb08sbs\chap04\menu folder.

 **1.** Click the Start Debugging button on the Standard toolbar.

The Menu program runs in the IDE.

 **2.** Click the Clock menu on the menu bar.

The Clock menu appears.

 **3.** Click the Time command.

The current system time appears in the label box, as shown here:

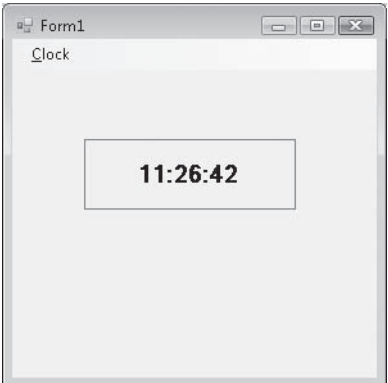

Now you'll try displaying the current date by using the access keys on the menu.

 **4.** Press and release the Alt key, and then press the letter C.

The Clock menu opens and the first item on it is highlighted.

**5.** Press D to display the current date.

The current date appears in the label box.

 **6.** Click the Close button on the program's title bar to stop the program.

Congratulations! You've created a working program that makes use of menus and access keys. In the next exercise, you'll learn how to use toolbars.

# **System Clock Properties and Functions**

You can use various properties and functions to retrieve chronological values from the system clock. You can use these values to create custom calendars, clocks, and alarms in your programs. The following table lists the most useful system clock functions. For more information, check the Visual Studio online Help.

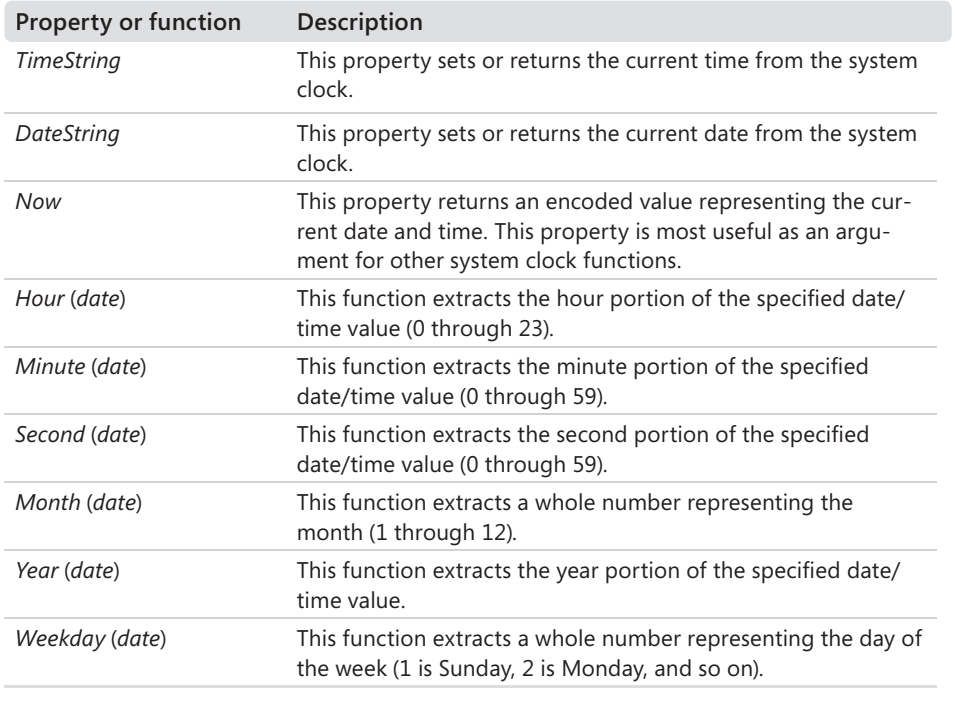

# **Adding Toolbars with the** *ToolStrip* **Control**

Parallel to the *MenuStrip* control, you can use the Visual Studio *ToolStrip* control to quickly add toolbars to your program's user interface. The *ToolStrip* control is placed on a Visual Basic form but resides in the component tray in the IDE, just like the *MenuStrip* control. You can also add a variety of features to your toolbars, including labels, combo boxes, text boxes, and split buttons. Toolbars look especially exciting when you add them, but remember that as with menu commands, you must write an event procedure for each button that you want to use in your program. Still, compared with earlier versions of Visual Basic, it is amazing how much toolbar programming and configuring the IDE does for you. Practice creating a toolbar now.

# **Create a toolbar**

 **1.** Click the *ToolStrip* control on the Menus & Toolbars tab of the Toolbox, and then draw a toolbar control on your form.

Don't worry about the location—Visual Studio will create a toolbar on your form automatically and extend it across the window. The tool strip object itself appears below the form in the component tray. On the form, the default toolbar contains one button. Now you'll use a special shortcut feature to populate the toolbar automatically.

 **2.** Click the tiny shortcut arrow in the upper-right corner of the new toolbar.

The shortcut arrow points to the right and looks similar to the shortcut arrow we saw in the *PictureBox* control in Chapter 2, "Writing Your First Program." This shortcut arrow is called a smart tag. When you click the arrow, a ToolStrip Tasks window opens that includes a few of the most common toolbar tasks and properties. You can configure the toolbar quickly with these commands.

 **3.** Click Insert Standard Items.

Visual Studio adds a collection of standard toolbar buttons to the toolbar, including New, Open, Save, Print, Cut, Copy, Paste, and Help. Your form looks similar to the illustration on the next page.

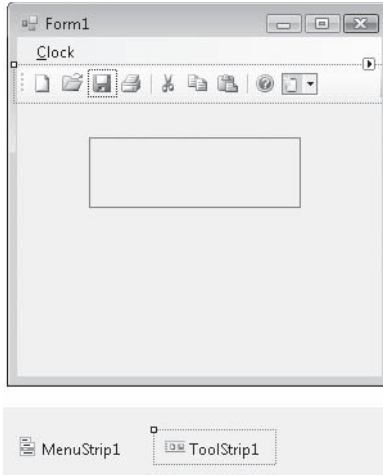

It is not necessary for you to start with a full toolbar of buttons as I have done here— I'm merely demonstrating one of the useful "automatic" features of Visual Studio 2008. You could also create the buttons on your toolbar one by one using the ToolStrip editing commands, as I'll demonstrate shortly. But for many applications, clicking Insert Standard Items is a time-saving feature. Remember, however, that although these toolbar buttons look professional, they are not functional yet. They need event procedures to make them work.

 **4.** Click the Add ToolStripButton arrow on the right side of the new toolbar, then click the Button item.

Add ToolStripButton adds additional items to your toolbar, such as buttons, labels, split buttons, text boxes, combo boxes, and other useful interface elements. You've now created a custom toolbar button; by default it contains a picture of a mountain and a sun.

- **5.** Widen the form window to ensure that you can see all of the tool strip items.
- **6.** Right-click the new button, point to DisplayStyle, and click ImageAndText.

Your new button displays both text and a graphical image on the toolbar. Visual Studio names your new button *ToolStripButton1* in the program, and this name appears by default on the toolbar. If necessary, widen the form window to see the new button, because it contains the default text value ToolStripButton1.

- **110 Part I Getting Started with Microsoft Visual Basic 2008**
	- **7.** Select the ToolStripButton1 object.
	- **8.** Change the ToolStripButton1 object's *Text* property to Color, which is the name of your button on the form, and then press Enter.

The Color button appears on the toolbar. You'll use this button later in the program to change the color of text on the form. Now insert a custom bitmap for your button.

- **9.** Right-click the Color button, and then click the Set Image command.
- **10.** Click Local Resource (if it is not already selected), and then click the Import button.
- **11.** Browse to the c:\vb08sbs\chap04 folder, click the ColorButton bitmap file that I created for you, click Open, and then click OK.

Visual Studio loads the pink, blue, and yellow paint icon into the Color button, as shown in the following illustration:

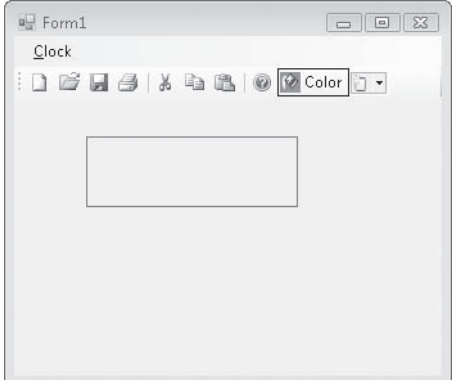

Your new button is complete, and you have learned how to add your own buttons to the toolbar, in addition to the default items supplied by Visual Studio. Now you'll learn how to delete and rearrange toolbar buttons.

# **Move and delete toolbar buttons**

 **1.** Drag the new Color button to the left side of the toolbar.

Visual Studio lets you rearrange your toolbar buttons by using simple drag movements.

 **2.** Right-click the second button in the toolbar (New), then click the Delete command.

The New button is removed from the toolbar. With the Delete command, you can delete unwanted buttons, which makes it easy to customize the standard toolbar buttons provided by the *ToolStrip* control.

 **3.** Delete the Save and Print buttons, but be sure to keep the Color and Open buttons.

Now you'll learn to use dialog box controls and connect them to toolbar buttons.

# **Using Dialog Box Controls**

Visual Studio contains eight standard dialog box controls on the Dialogs and Printing tabs of the Toolbox. These dialog boxes are ready-made, so you don't need to create your own custom dialog boxes for the most common tasks in Windows applications, such as opening, saving, and printing files. In many cases, you'll still need to write the event procedure code that connects these dialog boxes to your program, but the user interfaces are built for you and conform to the standards for common use among Windows applications.

The eight standard dialog box controls available to you are listed in the following table. With a few important exceptions, they're similar to the objects provided by the *CommonDialog* control in Visual Basic 6. The *PrintPreviewControl* control isn't listed here, but you'll find it useful if you use the *PrintPreviewDialog* control.

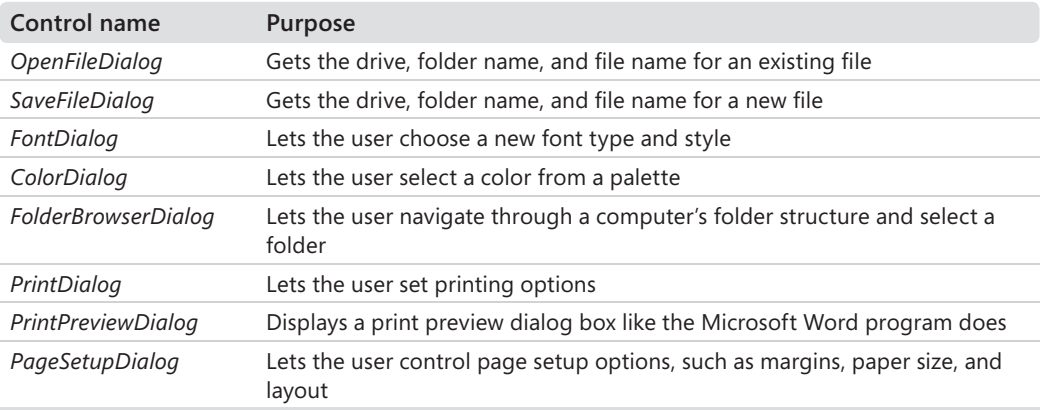

In the following exercises, you'll practice using the *OpenFileDialog* and *ColorDialog* controls. The *OpenFileDialog* control lets your program open bitmap fi les, and the *ColorDialog* control enables your program to change the color of the clock output. You'll connect these dialog boxes to the toolbar that you just created, although you could just as easily connect them to menu commands.

# **Add** *OpenFileDialog* **and** *ColorDialog* **controls**

 **1.** Click the *OpenFileDialog* control on the Dialogs tab of the Toolbox, and then click the form.

An open file dialog box object appears in the component tray.

 **2.** Click the *ColorDialog* control on the Dialogs tab of the Toolbox, and then click the form again.

### **112 Part I Getting Started with Microsoft Visual Basic 2008**

The component tray now looks like this:

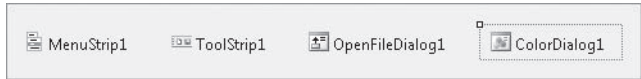

Just like the menu strip and tool strip objects, the open file dialog box and color dialog box objects appear in the component tray, and they can be customized with property settings.

Now you'll create a picture box object by using the *PictureBox* control. As you've seen, the picture box object displays artwork on a form. This time, you'll display artwork in the picture box by using the open file dialog box object.

# **Add a picture box object**

- **1.** Click the *PictureBox* control in the Toolbox.
- **2.** Draw a picture box object on the form, below the label.
- **3.** Use the shortcut arrow in the picture box object to set the *SizeMode* property of the picture box to StretchImage.

Now you'll create event procedures for the Color and Open buttons on the toolbar.

# **Event Procedures That Manage Common Dialog Boxes**

After you create a dialog box object, you can display the dialog box in a program by doing the following:

- $\blacksquare$  Type the dialog box name with the ShowDialog method in an event procedure associated with a toolbar button or menu command.
- **If necessary, set one or more dialog box properties by using program code before** opening the dialog box.
- $\Box$  Use program code to respond to the user's dialog box selections after the dialog box has been manipulated and closed.

In the following exercise, you'll enter the program code for the *OpenToolStripButton\_Click* event procedure, the routine that executes when the Open command is clicked. You'll set the *Filter* property in the *OpenFileDialog1* object to define the file type in the Open common dialog box. (You'll specify Windows bitmaps.) Then you'll use the *ShowDialog* method to display the Open dialog box. After the user has selected a file and closed this dialog box, you'll display the file he or she selected in a picture box by setting the *Image* property of the picture box object to the file name the user selected.

## **Edit the Open button event procedure**

 **1.** Double-click the Open button on your form's toolbar.

The *OpenToolStripButton\_Click* event procedure appears in the Code Editor.

 **2.** Type the following program statements in the event procedure. Be sure to type each line exactly as it's printed here, and press the Enter key after the last line.

```
OpenFileDialog1.Filter = "Bitmaps (*.bmp)|*.bmp" 
If OpenFileDialog1.ShowDialog() = DialogResult.OK Then 
     PictureBox1.Image = System.Drawing.Image.FromFile _ 
       (OpenFileDialog1.FileName) 
End If
```
The first three statements in the event procedure refer to three different properties of the open file dialog box object. The first statement uses the *Filter* property to define a list of valid files. (In this case, the list has only one item: \*.bmp.) This is important for the Open dialog box because a picture box object can display a number of file types, including:

- $\blacksquare$  Bitmaps (.bmp files)
- $\blacksquare$  Windows metafiles (.emf and .wmf files)
- $\blacksquare$  Icons (.ico files)
- $\blacksquare$  Joint Photographic Experts Group format (.jpg and .jpeg files)
- $\blacksquare$  Portable Network Graphics format (.png files)
- Graphics Interchange Format (.gif files)

To add additional items to the *Filter* list, you can type a pipe symbol (|) between items. For example, this program statement

```
OpenFileDialog1.Filter = "Bitmaps (*.bmp)|*.bmp|Metafiles (*.wmf)|*.wmf"
```
allows both bitmaps and Windows metafiles to be chosen in the Open dialog box.

The second statement in the event procedure displays the Open dialog box in the program. *ShowDialog* is similar to the *Show* method in Visual Basic 6, but it can be used with any Windows form. The *ShowDialog* method returns a result named *DialogResult*, which indicates the button on the dialog box that the user clicked. To determine whether the user clicked the Open button, an *If…Then* decision structure is used to check whether the returned result equals *DialogResult.OK*. If it does, a valid .bmp file path should be stored in the *FileName* property of the open file dialog box object. (You'll learn more about the syntax of *If…Then* decision structures in Chapter 6, "Using Decision Structures.")

The third statement uses the file name selected in the dialog box by the user. When the user selects a drive, folder, and file name and then clicks Open, the complete path is passed to the program through the *OpenFileDialog1.FileName* property. The *System. Drawing.Image.FromFile* method, which loads electronic artwork, is then used to copy the specified Windows bitmap into the picture box object. (I broke this statement with the line continuation character (\_) because it was rather long.)

Now you'll write an event procedure for the Color button that you added to the toolbar.

# **Write the Color button event procedure**

 **1.** Display the form again, and then double-click the Color button on the toolbar that you added to the form.

An event procedure named *ToolStripButton1\_Click* appears in the Code Editor. The object name includes *Button1* because it was the first non-standard button that you added to the toolbar. (You can change the name of this object to something more intuitive, such as *ColorToolStripButton*, by clicking the button on the form and changing the *Name* property in the Properties window.)

 **2.** Type the following program statements in the event procedure:

ColorDialog1.ShowDialog() Label1.ForeColor = ColorDialog1.Color

The first program statement uses the *ShowDialog* method to open the color dialog box. As you learned earlier in this chapter, *ShowDialog* is the method you use to open any form as a dialog box, including a form created by one of the standard dialog box controls that Visual Studio provides. The second statement in the event procedure assigns the color that the user selected in the dialog box to the *ForeColor* property of the *Label1* object. You might remember *Label1* from earlier in this chapter—it's the label box you used to display the current time and date on the form. You'll use the color returned from the color dialog box to set the color of the text in the label.

Note that the Color dialog box can be used to set the color of any user interface element that supports color. Other possibilities include the background color of the form, the colors of shapes on the form, and the foreground and background colors of objects.

 **3.** Click the Save All button on the Standard toolbar to save your changes.
### **Controlling Color Choices by Setting Color Dialog Box Properties**

If you want to further customize the color dialog box, you can control what color choices the dialog box presents to the user when the dialog box opens. You can adjust these color settings by using the Properties window, or by setting properties by using program code before you display the dialog box with the *ShowDialog* method. The following table describes the most useful properties of the *ColorDialog* control . Each property should be set with a value of True to enable the option or False to disable the option.

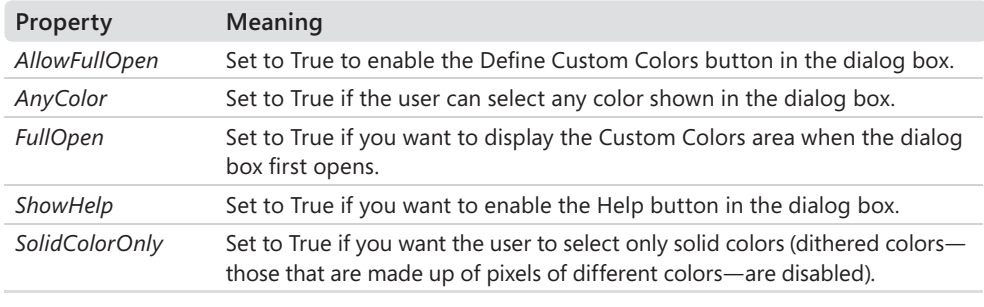

Now you'll run the Menu program and experiment with the menus and dialog boxes you've created.

### **Run the Menu program**

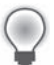

**Tip** The complete Menu program is located in the c:\vb08sbs\chap04\menu folder.

 **1.** Click the Start Debugging button on the Standard toolbar.

The program runs, and the Clock menu and the toolbar appear at the top of the screen.

 **2.** On the form's toolbar, click Open.

The Open dialog box opens. It looks great, doesn't it? Notice the Bitmaps (\*.bmp) entry in the dialog box. You defined this entry with the statement

OpenFileDialog1.Filter = "Bitmaps (\*.bmp)|\*.bmp"

in the *OpenToolStripButton\_Click* event procedure. The first part of the text in quotes— Bitmaps (\*.bmp)—specifies which items are listed in the Files Of Type box. The second part—\*.bmp—specifies the file name extension of the files that are to be listed in the dialog box.

#### **116 Part I Getting Started with Microsoft Visual Basic 2008**

**3.** Open a folder on your system that contains bitmap images. I'm using c:\program files\ microsoft office\clipart\pub60cor\, a folder containing Microsoft Publisher files.

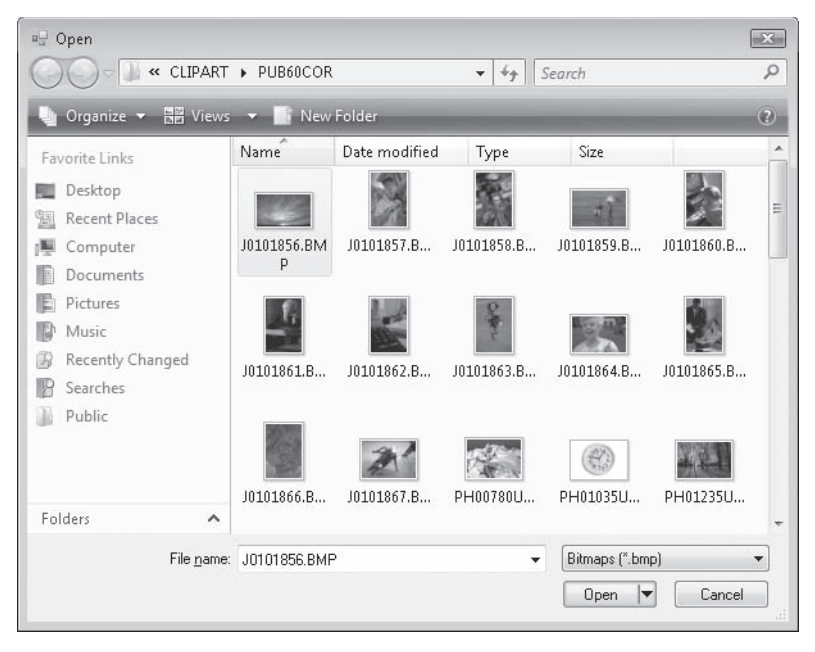

**4.** Select one of the bitmap files, and then click the Open button.

A picture of the bitmap appears in the picture box. (I've selected a clock image.) Your form looks similar to this:

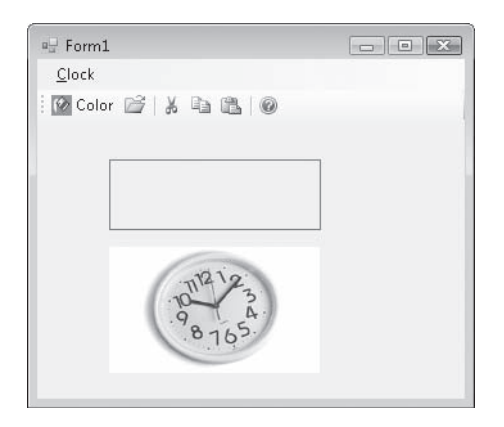

Now you'll practice using the Clock menu.

**5.** On the Clock menu, click the Time command.

The current time appears in the label box.

 **6.** Click the Color button on the toolbar.

The Color dialog box opens, as shown here:

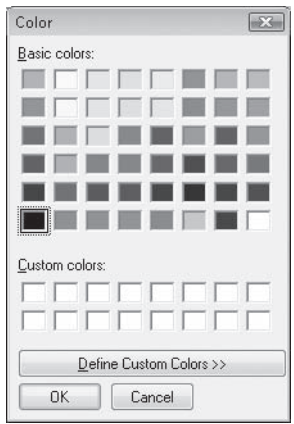

The Color dialog box contains elements that you can use to change the color of the clock text in your program. The current color setting, black, is selected.

 **7.** Click the blue box, and then click OK.

The Color dialog box closes, and the color of the text in the clock label changes to blue. (Not visible in this book, alas, but you'll see it on screen.)

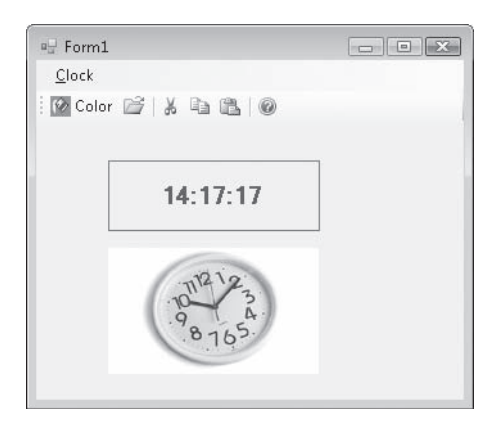

#### **118 Part I Getting Started with Microsoft Visual Basic 2008**

 **8.** On the Clock menu, click the Date command.

The current date is displayed in blue type. Now that the text color has been set in the label, it remains blue until the color is changed again or the program closes.

 **9.** Close the program.

The application terminates, and the Visual Studio IDE appears.

That's it! You've learned several important commands and techniques for creating menus, toolbars, and dialog boxes in your programs. After you learn more about program code, you'll be able to put these skills to work in your own programs.

### **Adding Nonstandard Dialog Boxes to Programs**

What if you need to add a dialog box to your program that isn't provided by one of the eight dialog box controls in Visual Studio? No problem—but you'll need to do a little extra design work. As you'll learn in future chapters, a Visual Basic program can use more than one form to receive and display information. To create nonstandard dialog boxes, you need to add new forms to your program, add input and output objects, and process the dialog box clicks in your program code. (These techniques will be discussed in Chapter 14, "Managing Windows Forms and Controls at Run Time.") In Chapter 5, "Visual Basic Variables and Formulas, and the .NET Framework," you'll learn how to use two handy dialog boxes that are specifically designed for receiving text input (*InputBox*) and displaying text output (*MsgBox*). These dialog boxes help bridge the gap between the dialog box controls and the dialog boxes that you need to create on your own.

# **One Step Further: Assigning Shortcut Keys to Menus**

The *MenuStrip* control lets you assign shortcut keys to your menus. *Shortcut keys* are key combinations that a user can press to activate a command without using the menu bar. For example, on a typical Edit menu in a Windows application, such as Microsoft Word, you can copy selected text to the Clipboard by pressing Ctrl+C. With the *MenuStrip* control's *ShortcutKeys* property, you can customize this setting. Try assigning two shortcut keys to the Clock menu in the Menu program now.

#### **Assign shortcut keys to the Clock menu**

**1.** Make sure that your program has stopped running and is in design mode.

You can modify a program only when it isn't running. (For an exception to this rule, see Chapter 8: "Debugging Visual Basic Programs.")

 **2.** Click the Clock menu, and then click the Time command to highlight it.

Before you set the shortcut key for a menu command, you must select it. You assign a shortcut key by setting the *ShortcutKeys* property for the command by using the Properties window. (In Visual Basic .NET 2002 and 2003, this property was named *Shortcut*.) The menu strip object provides an easy way for you to do this.

 **3.** Open the Properties window, click the *ShortcutKeys* property, and then click the arrow in the second column.

A pop-up menu appears that helps you assign the shortcut key.

 **4.** Select the Ctrl check box, click the Key list box, and select the letter "T" in the list.

The Properties window looks like this:

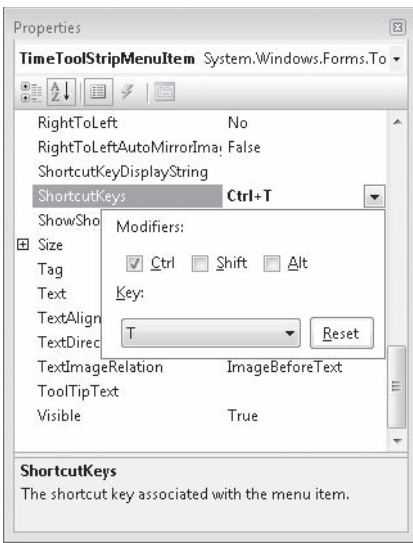

**Tip** Visual Basic normally displays the shortcut key combination in the menu when you run the program, to give users a hint about which keys to press. To hide shortcut key combinations from the user (if you're running out of space) set the *ShowShortcutKeys* property to False. The shortcut key still works, but users won't see a visual reminder for it. You can also set what will be displayed within the program as a shortcut key by setting the *ShortcutKeyDisplayString* property.

- **120 Part I Getting Started with Microsoft Visual Basic 2008**
	- **5.** Click the Date command, and then change its *ShortcutKeys* property setting to Ctrl+D. Now you'll run the program and try the shortcut keys.
	- **6.** Click the form to close the Clock menu.
	- **7.** Click the Start Debugging button on the Standard toolbar.
	- **8.** Press Ctrl+D to run the Date command.

The current date appears in the program.

 **9.** Press Ctrl+T to run the Time command.

The current time appears in the program.

 **10.** Click the Clock menu.

The shortcut keys are listed beside the Time and Date commands, as shown in the following illustration. Visual Basic adds these key combinations when you define the shortcuts by using the *ShortcutKeys* property.

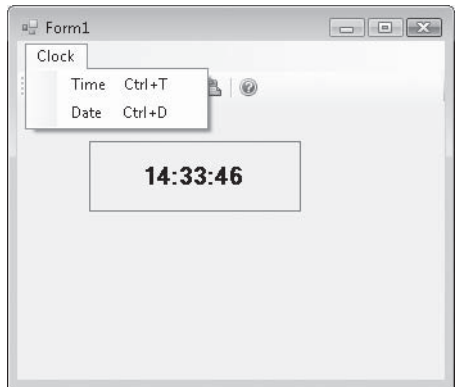

 **11.** Close the program.

The Menu program closes, and the development environment appears.

You're ready to move deeper into writing programs now, in the part of the book I call "Programming Fundamentals."

# **Chapter 4 Quick Reference**

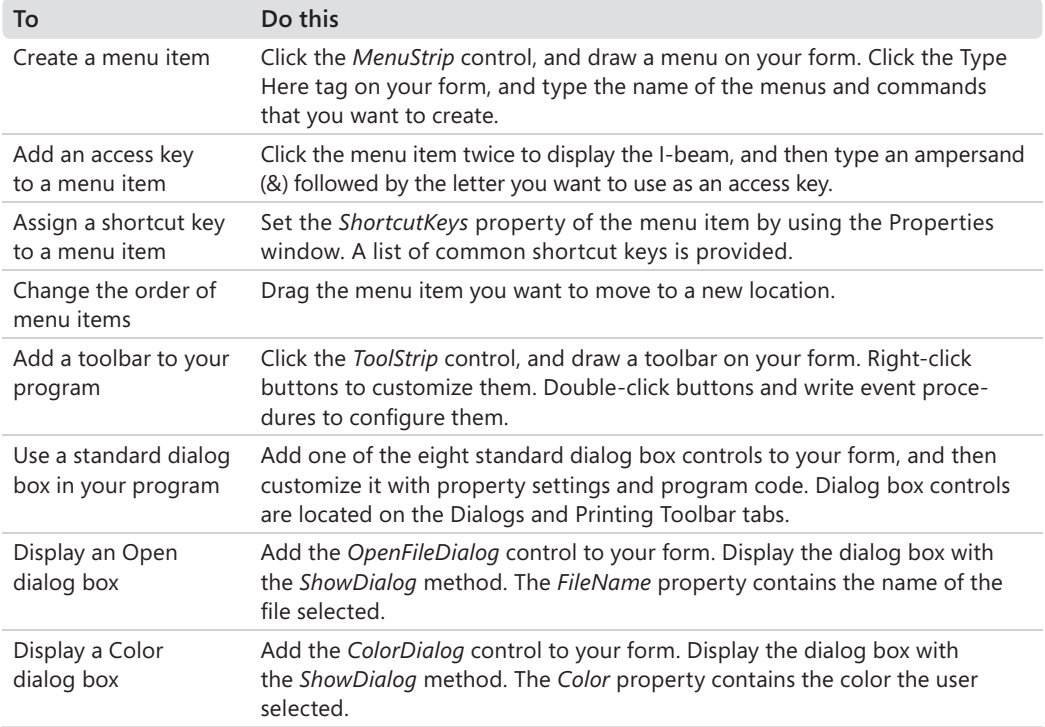

#### **In this part:**

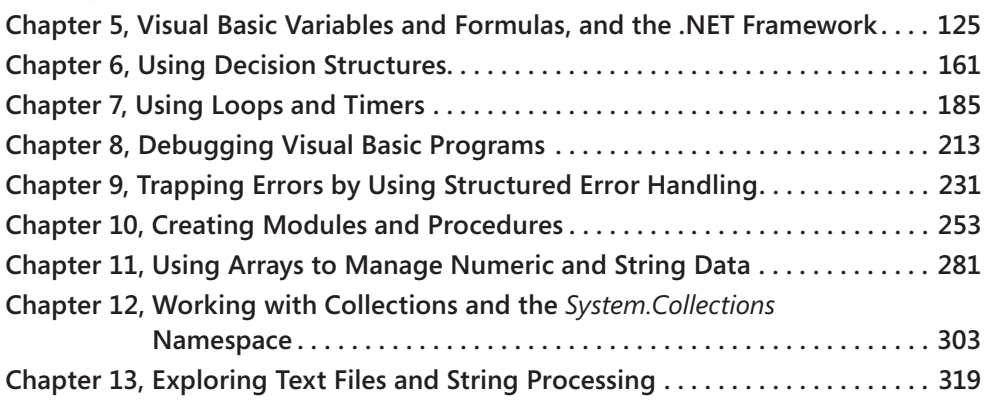

In Part I, "Getting Started with Microsoft Visual Basic 2008," you learned how to create the user interface of a Microsoft Visual Basic 2008 program and how to build and run a program in the Microsoft Visual Studio 2008 development environment. In the nine chapters in Part II, "Programming Fundamentals," you'll learn more about Visual Basic program code—the statements and keywords that form the core of a Visual Basic program. You'll learn how to manage information within programs and control how your code is executed, and you'll learn how to use decision structures, loops, timers, arrays, collections, and text files. You'll also learn how to debug your programs and handle run-time errors if they occur. After you complete Part II, you'll be ready for more advanced topics, such as customizing the user interface, database programming, and Web programming.

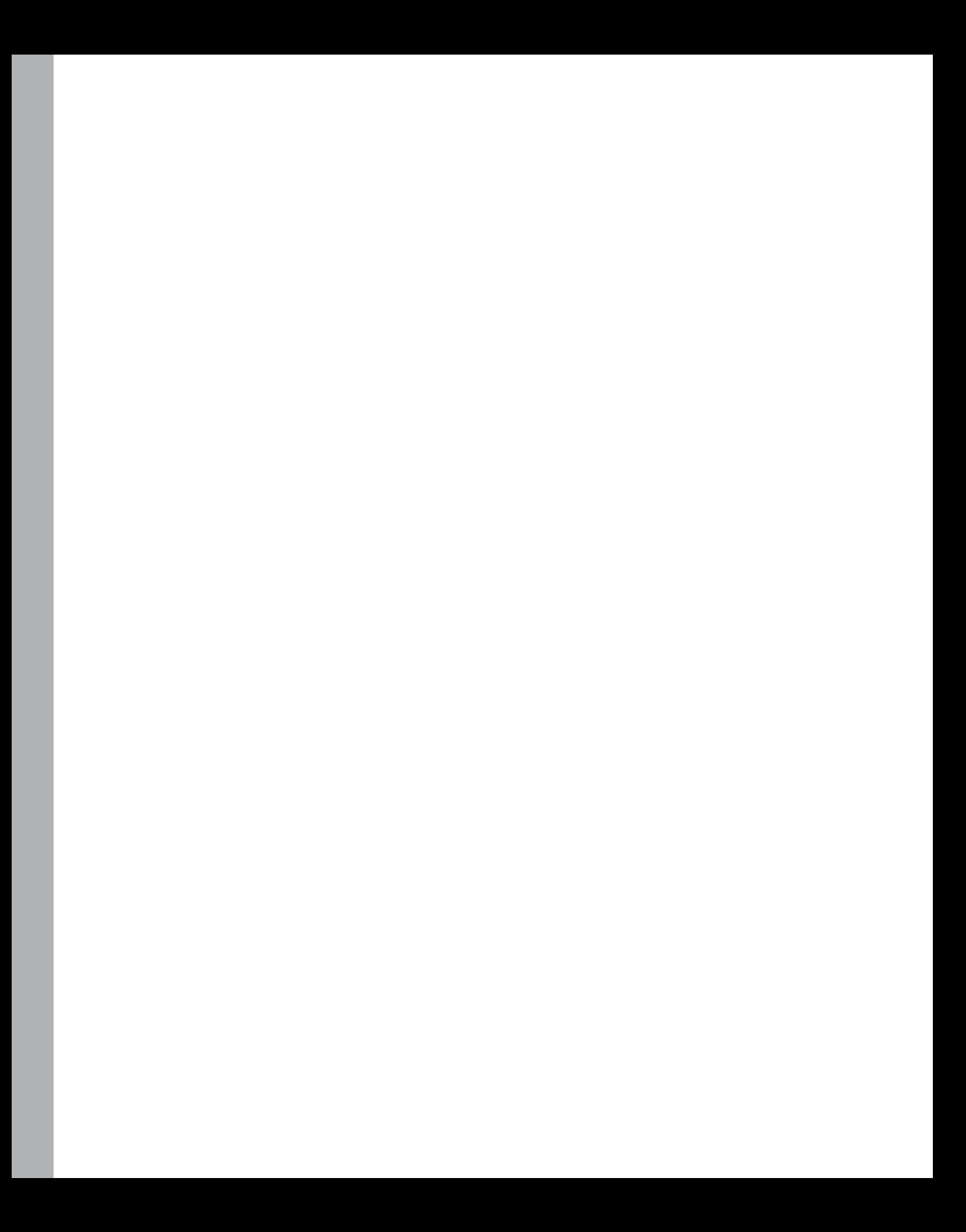

# Chapter 5 **Visual Basic Variables and Formulas, and the .NET Framework**

### **After completing this chapter, you will be able to:**

- $\blacksquare$  Use variables to store data in your programs.
- Get input by using the *InputBox* function.
- Display messages by using the *MsgBox* function.
- $\blacksquare$  Work with different data types.
- $\blacksquare$  Use variables and operators to manipulate data.
- $\blacksquare$  Use methods in the .NET Framework.
- Use arithmetic operators and functions in formulas.

In this chapter, you'll learn how to use variables and constants to store data temporarily in your program, and how to use the *InputBox* and *MsgBox* functions to gather and present information by using dialog boxes. You'll also learn how to use functions and formulas to perform calculations, and how to use arithmetic operators to perform tasks such as multiplication and string concatenation. Finally, you'll learn how to tap into the powerful classes and methods of the Microsoft .NET Framework 3.5 to perform mathematical calculations and other useful work.

# **The Anatomy of a Visual Basic Program Statement**

As you learned in Chapter 2, "Writing Your First Program," a line of code in a Visual Basic program is called a *program statement*. A program statement is any combination of Visual Basic keywords, properties, object names, variables, numbers, special symbols, and other values that collectively create a valid instruction recognized by the Visual Basic compiler. A complete program statement can be a simple keyword, such as

End

which halts the execution of a Visual Basic program, or it can be a combination of elements, such as the following statement, which uses the *TimeString* property to assign the current system time to the *Text* property of the *Label1* object:

Label1.Text = TimeString

The rules of construction that must be used when you build a programming statement are called *statement syntax*. Visual Basic shares many of its syntax rules with earlier versions of the BASIC programming language and with other language compilers. The trick to writing good program statements is learning the syntax of the most useful language elements and then using those elements correctly to process the data in your program. Fortunately, Visual Basic does a lot of the toughest work for you, so the time you spend writing program code is relatively short, and you can reuse the results in future programs. The Visual Studio IDE also points out potential syntax errors and suggests corrections, much like the AutoCorrect feature of Microsoft Office Word.

In this chapter and the following chapters, you'll learn the most important Visual Basic keywords and program statements, as well as many of the objects, properties, and methods provided by Visual Studio controls and the .NET Framework. You'll find that these keywords and objects complement nicely the programming skills you've already learned and will help you write powerful programs in the future. The first topics—variables and data types—are critical features of nearly every program.

# **Using Variables to Store Information**

A *variable* is a temporary storage location for data in your program. You can use one or many variables in your code, and they can contain words, numbers, dates, properties, or other values. By using variables, you can assign a short and easy-to-remember name to each piece of data you plan to work with. Variables can hold information entered by the user at run time, the result of a specific calculation, or a piece of data you want to display on your form. In short, variables are handy containers that you can use to store and track almost any type of information.

Using variables in a Visual Basic program requires some planning. Before you can use a variable, you must set aside memory in the computer for the variable's use. This process is a little like reserving a seat at a theater or a baseball game. I'll cover the process of making reservations for, or *declaring*, a variable in the next section.

## **Setting Aside Space for Variables: The** *Dim* **Statement**

Since the release of Microsoft Visual Basic .NET 2003, it has been necessary for Visual Basic programmers to explicitly declare variables before using them. This was a change from Visual Basic 6 and earlier versions of Visual Basic, where (under certain circumstances) you could declare variables implicitly—in other words, simply by using them and without a *Dim* statement. The earlier practice was flexible but rather risky—it created the potential for variable confusion and misspelled variable names, which introduced potential bugs into the code that might or might not be discovered later.

In Visual Basic 2008, a bit of the past has returned in the area of variable declaration. It is possible once again to declare a variable implicitly. I don't recommend this, however, so I won't discuss this new feature until you learn the recommended programming practice, which experienced programmers far and wide will praise you for adopting.

To declare a variable in Visual Basic 2008, type the variable name after the *Dim* statement. (Dim stands for *dimension*.) This declaration reserves room in memory for the variable when the program runs and lets Visual Basic know what type of data it should expect to see later. Although this declaration can be done at any place in the program code (as long as the declaration happens before the variable is used), most programmers declare variables in one place at the top of their event procedures or code modules.

For example, the following statement creates space for a variable named *LastName* that will hold a textual, or *string*, value:

Dim LastName As String

Note that in addition to identifying the variable by name, I've used the *As* keyword to give the variable a particular type, and I've identified the type by using the keyword *String*. (You'll learn about other data types later in this chapter.) A string variable contains textual information: words, letters, symbols—even numbers. I find myself using string variables a lot; they hold names, places, lines from a poem, the contents of a file, and many other "wordy" data.

Why do you need to declare variables? Visual Basic wants you to identify the name and the type of your variables in advance so that the compiler can set aside the memory the program will need to store and process the information held in the variables. Memory management might not seem like a big deal to you (after all, modern personal computers have lots of RAM and gigabytes of free hard disk space), but in some programs, memory can be consumed quickly, and it's a good practice to take memory allocation seriously even as you take your first steps as a programmer. As you'll soon see, different types of variables have different space requirements and size limitations.

**Note** In some earlier versions of Visual Basic, specific variable types (such as *String* or *Integer*) aren't required—information is simply held by using a generic (and memory hungry) data type called *Variant*, which can hold data of any size or format. Variants are not supported in Visual Basic 2008. Although they are handy for beginning programmers, their design makes them slow and inefficient, and they allow variables to be converted from one type to another too easilyoften causing unexpected results. As you'll learn later, however, you can still store information in generic containers called *Object*, which are likewise general-purpose in function but rather inefficient in size.

After you declare a variable, you're free to assign information to it in your code by using the assignment operator (*=*). For example, the following program statement assigns the last name "Jefferson" to the *LastName* variable:

LastName = "Jefferson"

Note that I was careful to assign a textual value to the *LastName* variable because its data type is *String*. I can also assign values with spaces, symbols, or numbers to the variable, such as

```
LastName = "1313 Mockingbird Lane"
```
but the variable is still considered a string value. The number portion could be used in a mathematical formula only if it were first converted to an integer or a floating-point value by using one of a handful of conversion functions I'll discuss later in this book.

After the *LastName* variable is assigned a value, it can be used in place of the name "Jefferson" in your code. For example, the assignment statement

```
Label1.Text = LastName
```
displays "Jefferson" in the label named *Label1* on your form.

## **Implicit Variable Declaration**

If you really want to declare variables "the old way" in Visual Basic 2008—that is, without explicitly declaring them by using the *Dim* statement—you can place the *Option Explicit Off* statement at the very top of your form's or module's program code (before any event procedures), and it will turn off the Visual Basic default requirement that variables be declared before they're used. As I mentioned earlier, I don't recommend this statement as a permanent addition to your code, but you might find it useful temporarily as you convert older Visual Basic programs to Visual Studio 2008.

Another possibility is to use the new *Option Infer* statement, which has been added to Visual Basic 2008. If *Option Infer* is set to "On", Visual Basic will deduce or *infer* the type of a variable by examining the initial assignment you make. This allows you to declare variables without specifically identifying the type used, and allowing Visual Basic to make the determination. For example, the expression

```
Dim attendance = 100
```
will declare the variable named *attendance* as an *Integer*, because 100 is an integer expression. In other words, with *Option Infer* set to "On", it is the same as typing

```
Dim attendance As Integer = 100
```
Likewise, the expression

Dim address = "1012 Daisy Lane"

will declare the variable address as type *String*, because its initial assignment was of type *String*. If you set *Option Infer* to "Off", however, Visual Basic will declare the variable as type *Object*—a general (though somewhat bulky and inefficient) container for any type of data.

If you plan to use *Option Infer* to allow this type of inferred variable declaration (a flexible approach, but one that could potentially lead to unexpected results), place the following two statements at the top of your code module (above the *Class Form* statement):

```
Option Explicit Off
Option Infer On
```
*Option Explicit Off* allows variables to be declared as they are used, and *Option Infer On* allows Visual Basic to determine the type automatically. You can also set these options using the Options command on the Tools menu as discussed in Chapter 1, "Exploring the Visual Studio Integrated Development Environment."

## **Using Variables in a Program**

Variables can maintain the same value throughout a program, or they can change values several times, depending on your needs. The following exercise demonstrates how a variable named *LastName* can contain different text values and how the variable can be assigned to object properties.

#### **Change the value of a variable**

- **1.** Start Visual Studio.
- **2.** On the File menu, click Open Project.

The Open Project dialog box opens.

- **3.** Open the Variable Test project in the c:\vb08sbs\chap05\variable test folder.
- **4.** If the project's form isn't visible, click Form1.vb in Solution Explorer, and then click the View Designer button.

The Variable Test form opens in the Designer. Variable Test is a *skeleton program—*it contains a form with labels and buttons for displaying output, but little program code. (I create these skeleton programs now and then to save you time, although you can also create the project from scratch.) You'll add code in this exercise.

The Variable Test form looks like this:

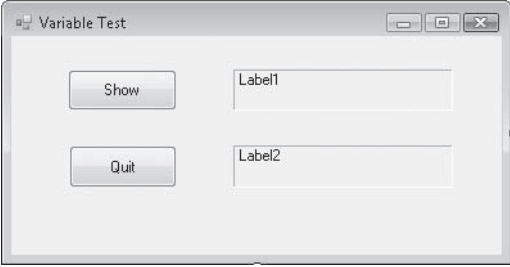

The form contains two labels and two buttons. You'll use variables to display information in each of the labels.

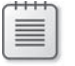

**Note** The label objects look like boxes because I set their *BorderStyle* properties to Fixed3D.

**5.** Double-click the Show button.

The *Button1\_Click* event procedure appears in the Code Editor.

 **6.** Type the following program statements to declare and use the *LastName* variable:

```
Dim LastName As String
LastName = "Luther"
Label1.Text = LastName
LastName = "Bodenstein von Karlstadt"
Label2.Text = LastName
```
The program statements are arranged in three groups. The first statement declares the *LastName* variable by using the *Dim* statement and the *String* type. After you type this line, Visual Studio places a green jagged line under the *LastName* variable, because it has been declared but not used in the program. There is nothing wrong here—Visual Studio is just reminding you that a new variable has been created and is waiting to be used.

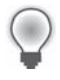

**Tip** If the variable name still has a jagged underline when you finish writing your program, it could be a sign that you misspelled a variable name somewhere within your code.

The second and third lines assign the name "Luther" to the *LastName* variable and then display this name in the first label on the form. This example demonstrates one of the most common uses of variables in a program—transferring information to a property. As you have seen before, all string values assigned to variables are displayed in red type.

The fourth line assigns the name "Bodenstein von Karlstadt" to the *LastName* variable (in other words, it changes the contents of the variable). Notice that the second string is longer than the first and contains a few blank spaces. When you assign text strings to variables, or use them in other places, you need to enclose the text within quotation marks. (You don't need to do this with numbers.)

Finally, keep in mind another important characteristic of the variables being declared in this event procedure—they maintain their *scope*, or hold their value, only within the event procedure you're using them in. Later in this chapter, you'll learn how to declare variables so that they can be used in any of your form's event procedures.

- **7.** Click the Form1.vb [Design] tab to display the form again.
- **8.** Double-click the Quit button.

The *Button2* Click event procedure appears in the Code Editor.

 **9.** Type the following program statement to stop the program:

End

Your screen looks like this:

 $\sim$ 

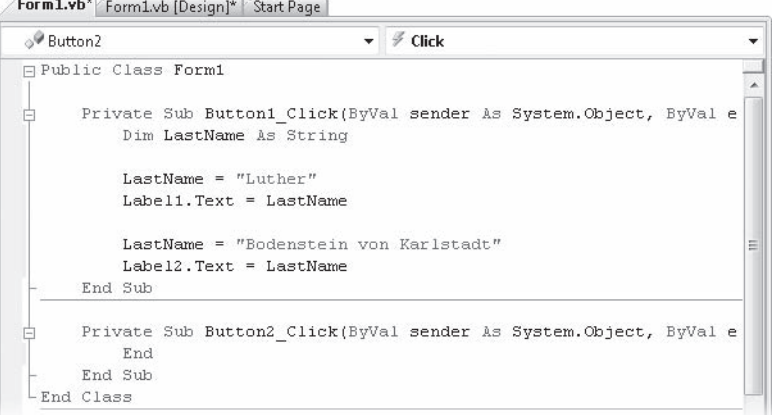

**10.** Click the Save All button on the Standard toolbar to save your changes.

**11.** Click the Start Debugging button on the Standard toolbar to run the program.

The program runs in the IDE.

12. Click the Show button.

The program declares the variable, assigns two values to it, and copies each value to the appropriate label on the form. The program produces the output shown in the following figure.

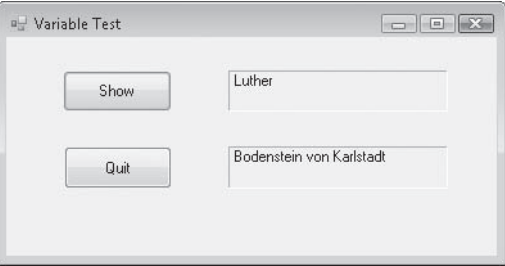

**13.** Click the Quit button to stop the program.

The program stops, and the development environment returns.

### **Variable Naming Conventions**

Naming variables can be a little tricky because you need to use names that are short but intuitive and easy to remember. To avoid confusion, use the following conventions when naming variables:

- Begin each variable name with a letter or underscore. This is a Visual Basic requirement. Variable names can contain only letters, underscores, and numbers.
- $\blacksquare$  Although variable names can be virtually any length, try to keep them under 33 characters to make them easier to read. (Variable names are limited to 255 characters in Visual Basic 6, but that's no longer a constraint.)
- $\blacksquare$  Make your variable names descriptive by combining one or more words when it makes sense to do so. For example, the variable name *SalesTaxRate* is much clearer than *Tax* or *Rate*.
- Use a combination of uppercase and lowercase characters and numbers. An accepted convention is to capitalize the first letter of each word in a variable; for example, *DateOfBirth*. However, some programmers prefer to use so-called camel casing (making the first letter of a variable name lowercase) to distinguish variable names from functions and module names, which usually begin with uppercase letters. Examples of camel casing include *dateOfBirth*, employeeName, and counter.
- Don't use Visual Basic keywords, objects, or properties as variable names. If you do, you'll get an error when you try to run your program.
- **Depe** Optionally, you can begin each variable name with a two-character or threecharacter abbreviation corresponding to the type of data that's stored in the variable. For example, use strName to show that the Name variable contains string data. Although you don't need to worry too much about this detail now, you should make a note of this convention for later—you'll see it in parts of the Visual Studio documentation and in many of the advanced books about Visual Basic programming. (This convention and abbreviation scheme was originally created by Microsoft Distinguished Engineer Charles Simonyi and is sometimes called the Hungarian Naming Convention.)

# **Using a Variable to Store Input**

One practical use for a variable is to temporarily hold information that was entered by the user. Although you can often use an object such as a list box or a text box to gather this information, at times you might want to deal directly with the user and save the input in a variable rather than in a property. One way to gather input is to use the *InputBox* function to display a dialog box on the screen and then use a variable to store the text the user types. You'll try this approach in the following example.

### **Get input by using the** *InputBox* **function**

1. On the File menu, click Open Project.

The Open Project dialog box opens.

**2.** Open the Input Box project in the c:\vb08sbs\chap05\input box folder.

The Input Box project opens in the IDE. Input Box is a skeleton program.

 **3.** If the project's form isn't visible, click Form1.vb in Solution Explorer, and then click the View Designer button.

The form contains one label and two buttons. You'll use the *InputBox* function to get input from the user, and then you'll display the input in the label on the form.

 **4.** Double-click the Input Box button.

The *Button1\_Click* event procedure appears in the Code Editor.

 **5.** Type the following program statements to declare two variables and call the *InputBox* function:

```
Dim Prompt, FullName As String
Prompt = "Please enter your name."
FullName = InputBox(Prompt)
```
Label1.Text = FullName

This time, you're declaring two variables by using the *Dim* statement: *Prompt* and *FullName*. Both variables are declared using the *String* type. (You can declare as many variables as you want on the same line, as long as they are of the same type.) Note that in Visual Basic 6, this same syntax would have produced different results. *Dim* would create the *Prompt* variable using the *Variant* type (because no type was specified) and the *FullName* variable using the *String* type. But this logical inconsistency has been fixed in Visual Basic versions 2002 and later.

The second line in the event procedure assigns a text string to the *Prompt* variable. This message is used as a text argument for the *InputBox* function. (An *argument* is a value or an expression passed to a procedure or a function.) The next line calls the *InputBox* function and assigns the result of the call (the text string the user enters) to the *FullName* variable. *InputBox* is a special Visual Basic function that displays a dialog box on the screen and prompts the user for input. In addition to a prompt string, the *InputBox* function supports other arguments you might want to use occasionally. Consult the Visual Studio documentation for details.

After *InputBox* has returned a text string to the program, the fourth statement in the procedure places the user's name in the *Text* property of the *Label1* object, which displays it on the form.

**Note** In older versions of BASIC, the InputBox function included a \$ character at the end to help programmers remember that the function returned information in the string (\$) data type. String variables were also identified with the \$ symbol on occasion. These days we don't use character abbreviations for data types. String (\$), Integer (%), and the other type abbreviations are now relics.

- **6.** Save your changes.
- **7.** Click the Start Debugging button on the Standard toolbar to run the program.

The program runs in the IDE.

 **8.** Click the Input Box button.

Visual Basic executes the *Button1\_Click* event procedure, and the Input Box dialog box opens on your screen, as shown here:

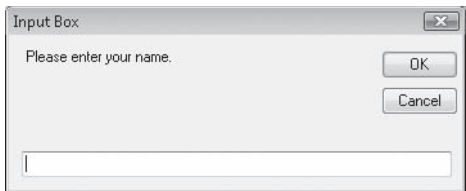

 **9.** Type your full name, and then click OK.

The *InputBox* function returns your name to the program and places it in the *FullName* variable. The program then uses the variable to display your name on the form, as shown here:

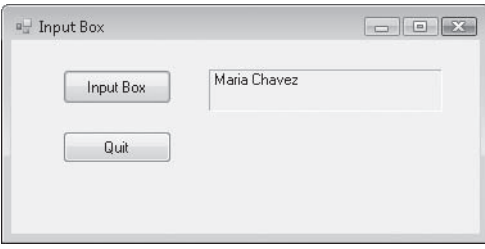

Use the *InputBox* function in your programs anytime you want to prompt the user for information. You can use this function in combination with the other input controls to regulate the flow of data into and out of a program. In the next exercise, you'll learn how to use a similar function to display text in a dialog box.

 **10.** Click the Quit button on the form to stop the program.

The program stops, and the development environment reappears.

### **What Is a Function?**

*InputBox* is a special Visual Basic keyword known as a *function*. A function is a statement that performs meaningful work (such as prompting the user for information or calculating an equation) and then returns a result to the program. The value returned by a function can be assigned to a variable, as it was in the Input Box program, or it can be assigned to a property or another statement or function. Visual Basic functions often use one or more arguments to define their activities. For example, the *InputBox* function you just executed used the *Prompt* variable to display dialog box instructions for the user. When a function uses more than one argument, commas separate the arguments, and the whole group of arguments is enclosed in parentheses. The following statement shows a function call that has two arguments:

FullName = InputBox(*Prompt*, *Title*)

Notice that I'm using italic in this syntax description to indicate that certain items are placeholders for information you specify. This is a style you'll find throughout the book and in the Visual Studio documentation.

# **Using a Variable for Output**

You can display the contents of a variable by assigning the variable to a property (such as the *Text* property of a label object) or by passing the variable as an argument to a dialog box function. One useful dialog box function for displaying output is the *MsgBox* function. When you call the *MsgBox* function, it displays a dialog box, sometimes called a *message box*, with various options that you can specify. Like *InputBox*, it takes one or more arguments as input, and the results of the function call can be assigned to a variable. The syntax for the *MsgBox* function is

#### *ButtonClicked* = MsgBox(*Prompt*, *Buttons*, *Title*)

where *Prompt* is the text to be displayed in the message box; *Buttons* is a number that specifies the buttons, icons, and other options to display for the message box; and *Title* is the text displayed in the message box title bar. The variable *ButtonClicked* is assigned the result returned by the function, which indicates which button the user clicked in the dialog box.

If you're just displaying a message using the *MsgBox* function, the *ButtonClicked* variable, the assignment operator (*=*), the *Buttons* argument, and the *Title* argument are optional. You'll be using the *Title* argument, but you won't be using the others in the following exercise; for more information about them (including the different buttons you can include in *MsgBox* and a few more options), search for *MsgBox Function* in the Visual Studio documentation.

**Note** Visual Basic provides both the *MsgBox* function and the *MessageBox* class for displaying text in a message box. The *MessageBox* class is part of the *System.Windows.Forms* namespace, it takes arguments much like *MsgBox*, and it is displayed by using the *Show* method. I'll use both *MsgBox* and *MessageBox* in this book.

Now you'll add a *MsgBox* function to the Input Box program to display the name the user enters in the Input Box dialog box.

### **Display a message by using the** *MsgBox* **function**

 **1.** If the Code Editor isn't visible, double-click the Input Box button on the Input Box form.

The *Button1\_Click* event procedure appears in the Code Editor. (This is the code you entered in the last exercise.)

 **2.** Select the following statement in the event procedure (the last line):

Label1.Text = FullName

This is the statement that displays the contents of the *FullName* variable in the label.

 **3.** Press the Delete key to delete the line.

The statement is removed from the Code Editor.

 **4.** Type the following line into the event procedure as a replacement:

```
MsgBox(FullName, , "Input Results")
```
This new statement will call the *MsgBox* function, display the contents of the *FullName* variable in the dialog box, and place the words *Input Results* in the title bar. (The optional *Buttons* argument and the *ButtonClicked* variable are irrelevant here and have been omitted.) Your event procedure looks like this:

```
Form1.vb* Form1.vb [Design]* Start Page
```

```
o<sup>@</sup> Button1
                                     \blacktriangleright \neq Click
                                                                               u
Public Class Form1
      Private Sub Button2 Click(ByVal sender As System. Object, ByVal e
禸
          End
     End Sub
      Private Sub Button1 Click(ByVal sender As System. Object, ByVal e
Ė
          Dim Prompt, FullName As String
          Prompt = "Please enter your name."FullName = InputBox(Prompt)
          MsgBox(FullName, , "Input Results")
      End Sub
 End Class
```
- **5.** Click the Start Debugging button on the Standard toolbar.
- **6.** Click the Input Box button, type your name in the input box, and then click OK.

Visual Basic stores the input in the program in the *FullName* variable and then displays it in a message box. Your screen looks similar to this:

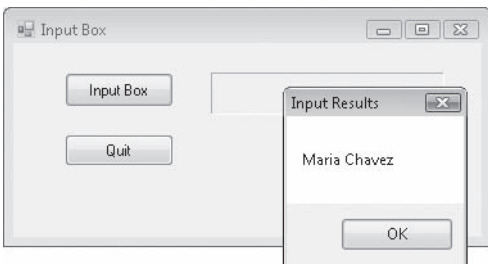

 **7.** Click OK to close the message box. Then click Quit to close the program.

The program closes, and the development environment returns.

# **Working with Specific Data Types**

The *String* data type is useful for managing text in your programs, but what about numbers, dates, and other types of information? To allow for the efficient memory management of all types of data, Visual Basic provides several additional data types that you can use for your variables. Many of these are familiar data types from earlier versions of BASIC or Visual Basic, and some of the data types were introduced in Visual Studio 2005 to allow for the efficient processing of data in newer 64-bit computers.

The following table lists the fundamental (or elementary) data types in Visual Basic. Four new data types were added in Visual Basic 2005: *SByte*, *UShort*, *UInteger*, and *ULong*. *SByte* allows for "signed" byte values—that is, for both positive and negative numbers. *UShort*, *UInteger*, and *ULong* are "unsigned" data types—meaning that they cannot hold negative numbers. (However, as unsigned data types they offer twice the positive-number range of their signed counterparts, as shown in the table below.) If your program needs to perform a lot of calculations, you'll gain a performance advantage in your programs if you choose the right data type for your variables—a size that's neither too big nor too small. In the next exercise, you'll see how several of these data types work.

**Note** Variable storage size is measured in bits. The amount of space required to store one standard (ASCII) keyboard character in memory is 8 bits, which equals 1 byte.

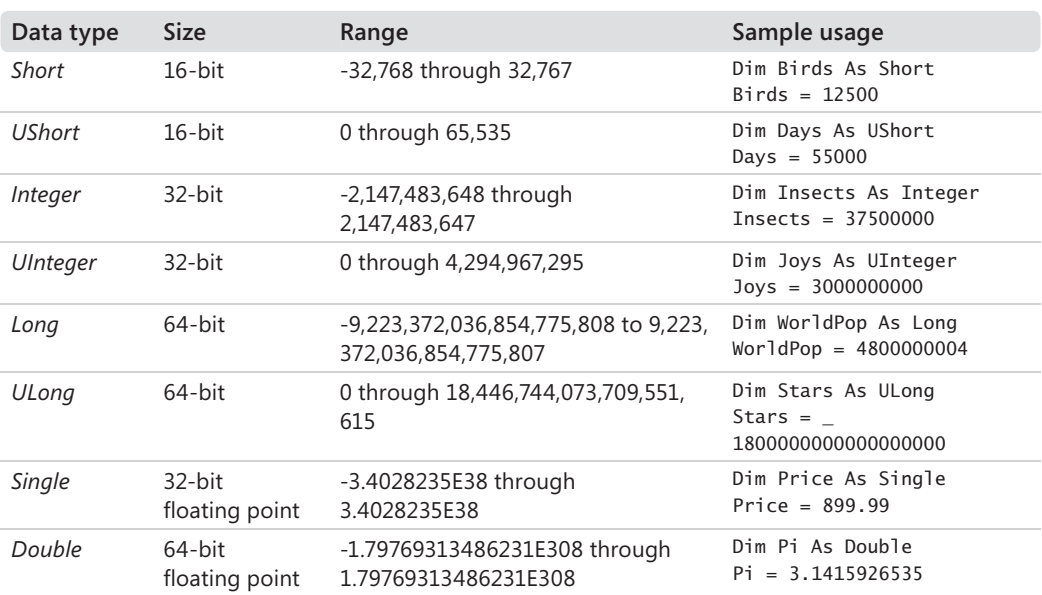

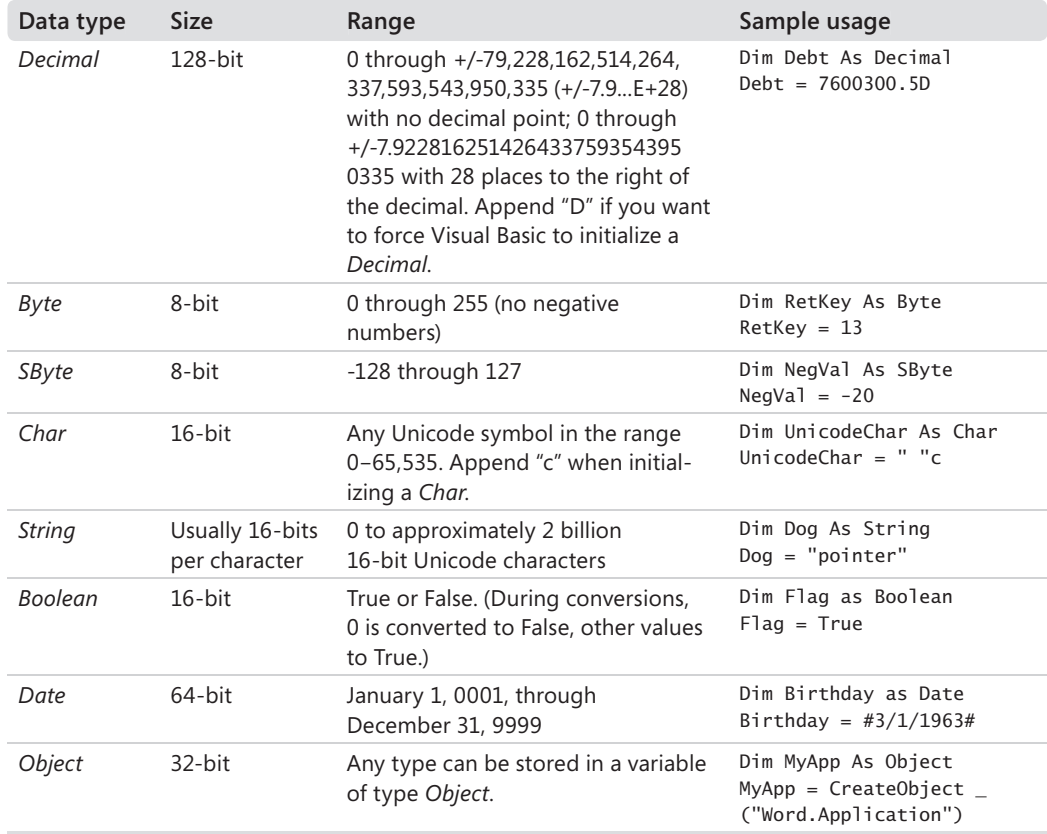

#### **Use fundamental data types in code**

1. On the File menu, click Open Project.

The Open Project dialog box opens.

- **2.** Open the Data Types project from the c:\vb08sbs\chap05\data types folder.
- **3.** If the project's form isn't visible, click Form1.vb in Solution Explorer, and then click the View Designer button.

Data Types is a complete Visual Basic program that I created to demonstrate how the fundamental data types work. You'll run the program to see what the data types look like, and then you'll look at how the variables are declared and used in the program code. You'll also learn where to place variable declarations so that they're available to all the event procedures in your program.

 **4.** Click the Start Debugging button on the Standard toolbar.

The following application window opens:

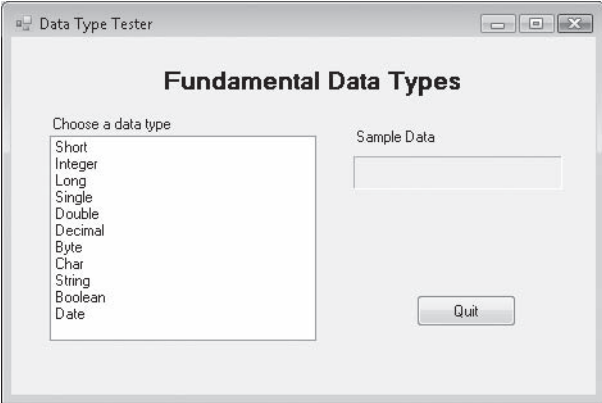

The Data Types program lets you experiment with 11 data types, including integer, single-precision floating point, and date. The program displays an example of each type when you click its name in the list box.

 **5.** Click the *Integer* type in the list box.

The number 37500000 appears in the Sample Data box. Note that with the *Short*, *Integer*, and *Long* data types, you can't insert or display commas. To display commas, you'll need to use the *Format* function.

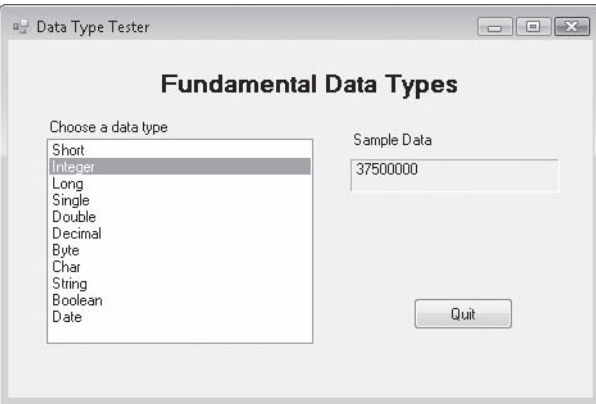

 **6.** Click the *Date* type in the list box.

The date 3/1/1963 appears in the Sample Data box.

- **7.** Click each data type in the list box to see how Visual Basic displays it in the Sample Data box.
- **8.** Click the Quit button to stop the program.

Now you'll examine how the fundamental data types are declared at the top of the form and how they're used in the *ListBox1\_SelectedIndexChanged* event procedure.

**9.** Double-click the form itself (not any objects on the form), and enlarge the Code Editor to see more of the program code.

The Code Editor looks like this:

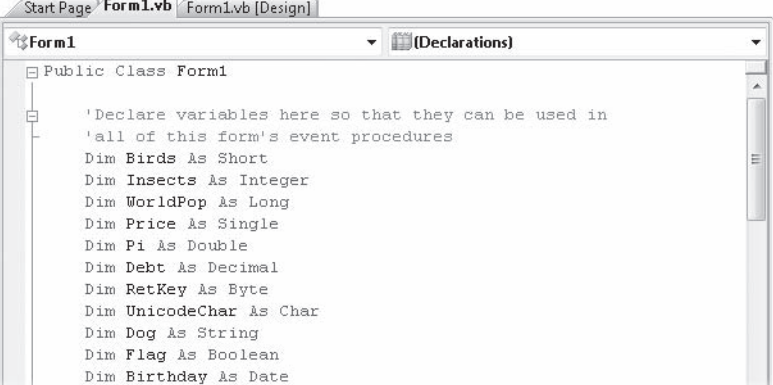

Scroll to the top of the Code Editor to see the dozen or so program statements I added to declare 11 variables in your program—one for each of the fundamental data types in Visual Basic. (I didn't create an example for the *SByte*, *UShort*, *UInteger*, and *ULong* types, because they closely resemble their signed or unsigned counterparts.) By placing each *Dim* statement here, at the top of the form's code initialization area, I'm ensuring that the variables will be valid, or will have *scope*, for all of the form's event procedures. That way, I can set the value of a variable in one event procedure and read it in another. Normally, variables are valid only in the event procedure in which they're declared. To make them valid across the form, you need to declare variables at the top of your form's code.

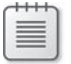

**Note** I've given each variable the same name as I did in the data types table earlier in the chapter so that you can see the examples I showed you in actual program code.

 **10.** Scroll down in the Code Editor, and examine the *Form1\_Load* event procedure.

You'll see the following statements, which add items to the list box object in the program. (You might remember this syntax from Chapter 3, "Working with Toolbox Controls"—I used some similar statements there.)

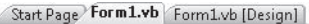

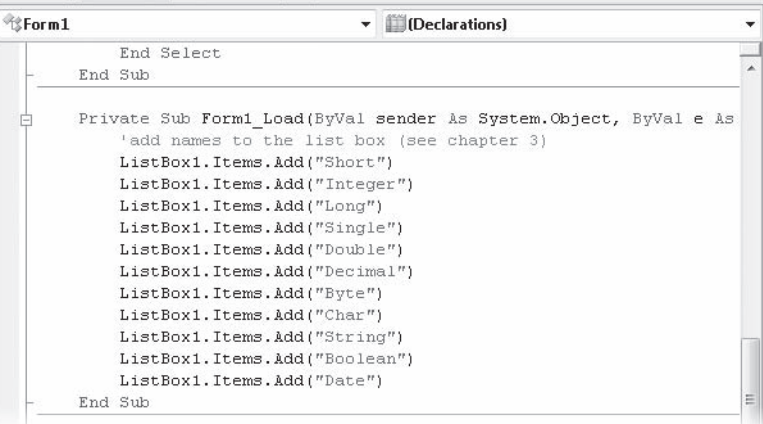

 **11.** Scroll down and examine the *ListBox1\_SelectedIndexChanged* event procedure.

The *ListBox1\_SelectedIndexChanged* event procedure processes the selections you make in the list box and looks like this:

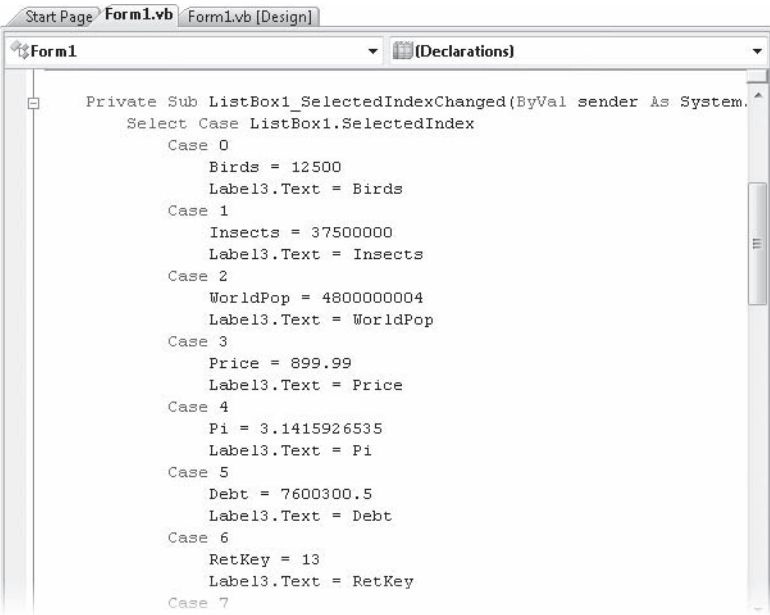

The heart of the event procedure is a *Select Case* decision structure. In the next chapter, we'll discuss how this group of program statements selects one choice from many. For now, notice how each section of the *Select Case* block assigns a sample value to one of the fundamental data type variables and then assigns the variable to the *Text* property of the *Label4* object on the form. I used code like this in Chapter 3 to process list box choices, and you can use these techniques to work with list boxes and data types in your own programs.

- **Note** If you have more than one form in your project, you need to declare variables in a slightly different way (and place) to give them scope throughout your program (that is, in each form that your project contains). The type of variable that you'll declare is a public, or global, variable, and it's declared in a module, a special file that contains declarations and procedures not associated with a particular form. For information about creating public variables in modules, see Chapter 10, "Creating Modules and Procedures."
- **12.** Scroll through the *ListBox1\_SelectedIndexChanged* event procedure, and examine each of the variable assignments closely.

Try changing the data in a few of the variable assignment statements and running the program again to see what the data looks like. In particular, you might try assigning values to variables that are outside their accepted range, as shown in the data types table presented earlier. If you make such an error, Visual Basic adds a jagged line below the incorrect value in the Code Editor, and the program won't run until you change it. To learn more about your mistake, you can point to the jagged underlined value and read a short tooltip error message about the problem.

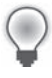

**Tip** By default, a green jagged line indicates a warning, a red jagged line indicates a syntax error, a blue jagged line indicates a compiler error, and a purple jagged line indicates some other error.

 **13.** If you made any changes you want to save to disk, click the Save All button on the Standard toolbar.

### **User-Defined Data Types**

Visual Basic also lets you create your own data types. This feature is most useful when you're dealing with a group of data items that naturally fit together but fall into different data categories. You create a *user-defined type* (UDT) by using the *Structure* statement, and you declare variables associated with the new type by using the *Dim* statement. Be aware that the *Structure* statement cannot be located in an event procedure—it must be located at the top of the form along with other variable declarations, or in a code module.

For example, the following declaration creates a user-defined data type named *Employee* that can store the name, date of birth, and hire date associated with a worker:

```
Structure Employee
     Dim Name As String
     Dim DateOfBirth As Date
     Dim HireDate As Date
End Structure
```
After you create a data type, you can use it in the program code for the form's or module's event procedures. The following statements use the new *Employee* type. The first statement creates a variable named *ProductManager*, of the *Employee* type, and the second statement assigns the name "Greg Baker" to the *Name* component of the variable:

```
Dim ProductManager As Employee
ProductManager.Name = "Greg Baker"
```
This looks a little similar to setting a property, doesn't it? Visual Basic uses the same notation for the relationship between objects and properties as it uses for the relationship between user-defined data types and component variables.

# **Constants: Variables That Don't Change**

If a variable in your program contains a value that never changes (such as  $\pi$ , a fixed mathematical entity), you might consider storing the value as a constant instead of as a variable. A *constant* is a meaningful name that takes the place of a number or a text string that doesn't change. Constants are useful because they increase the readability of program code, they can reduce programming mistakes, and they make global changes easier to accomplish later. Constants operate a lot like variables, but you can't modify their values at run time. They are declared with the *Const* keyword, as shown in the following example:

Const Pi As Double =  $3.14159265$ 

This statement creates a constant named *Pi* that can be used in place of the value of π in the program code. To make a constant available to all the objects and event procedures in your form, place the statement at the top of your form along with other variable and structure declarations that will have scope in all of the form's event procedures. To make the constant available to all the forms and modules in a program (not just *Form1*), create the constant in a code module, with the *Public* keyword in front of it. For example:

Public Const Pi As Double = 3.14159265

The following exercise demonstrates how you can use a constant in an event procedure.

#### **Use a constant in an event procedure**

 **1.** On the File menu, click Open Project.

The Open Project dialog box opens.

- **2.** Open the Constant Tester project in the c:\vb08sbs\chap05\constant tester folder.
- **3.** If the project's form isn't visible, click Form1.vb in Solution Explorer, and then click the View Designer button.

The Constant Tester form opens in the Designer. Constant Tester is a skeleton program. The user interface is finished, but you need to type in the program code.

 **4.** Double-click the Show Constant button on the form.

The *Button1\_Click* event procedure appears in the Code Editor.

 **5.** Type the following statements in the *Button1\_Click* event procedure:

```
Const Pi As Double = 3.14159265Label1.Text = Pi
```
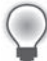

**Tip** The location you choose for your declarations should be based on how you plan to use the constants or the variables. Programmers typically keep the scope for declarations as small as possible, while still making them available for code that needs to use them. For example, if a constant is needed only in a single event procedure, you should put the constant declaration within that event procedure. However, you could also place the declaration at the top of the form's code, which would give all the event procedures in your form access to it.

 **6.** Click the Start Debugging button on the Standard toolbar to run the program.

 **7.** Click the Show Constant button.

The *Pi* constant appears in the label box, as shown here:

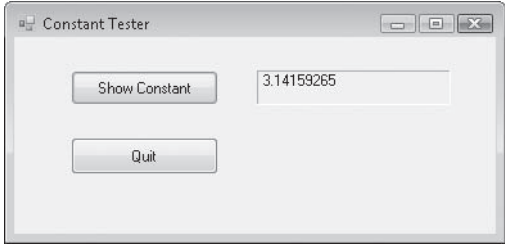

 **8.** Click the Quit button to stop the program.

Constants are useful in program code, especially in involved mathematical formulas, such as Area =  $\pi r^2$ . The next section describes how you can use operators and variables to write similar formulas.

# **Working with Visual Basic Operators**

A *formula* is a statement that combines numbers, variables, operators, and keywords to create a new value. Visual Basic contains several language elements designed for use in formulas. In this section, you'll practice working with arithmetic (or mathematical) *operators*, the symbols used to tie together the parts of a formula. With a few exceptions, the arithmetic symbols you'll use are the ones you use in everyday life, and their operations are fairly intuitive. You'll see each operator demonstrated in the following exercises.

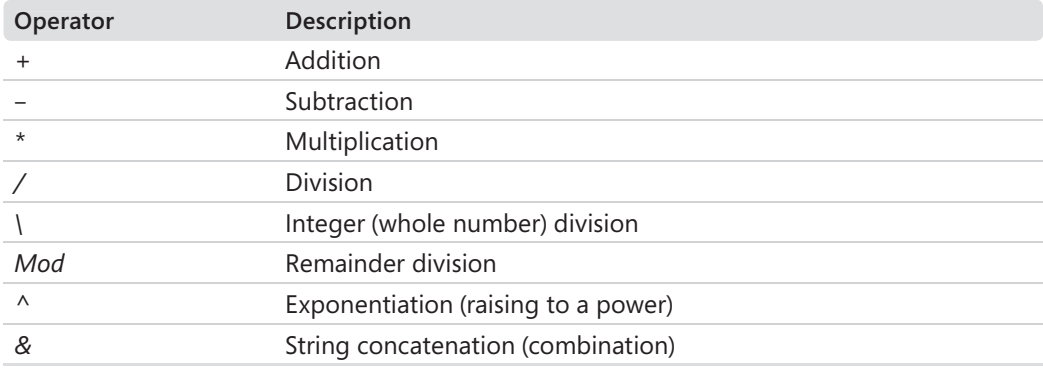

Visual Basic includes the following arithmetic operators:

# **Basic Math: The** *+***, –,**  *\****, and** */* **Operators**

The operators for addition, subtraction, multiplication, and division are pretty straightforward and can be used in any formula where numbers or numeric variables are used. The following exercise demonstrates how you can use them in a program.

### **Work with basic operators**

- 1. On the File menu, click Open Project.
- **2.** Open the Basic Math project in the c:\vb08sbs\chap05\basic math folder.
- **3.** If the project's form isn't visible, click Form1.vb in Solution Explorer, and then click the View Designer button.

The Basic Math form opens in the Designer. The Basic Math program demonstrates how the addition, subtraction, multiplication, and division operators work with numbers you type. It also demonstrates how you can use text box, radio button, and button objects to process user input in a program.

 **4.** Click the Start Debugging button on the Standard toolbar.

The Basic Math program runs in the IDE. The program displays two text boxes in which you enter numeric values, a group of operator radio buttons, a box that displays results, and two button objects (Calculate and Quit).

 **5.** Type **100** in the Variable 1 text box, and then press Tab.

The insertion point, or *focus*, moves to the second text box.

 **6.** Type **17** in the Variable 2 text box.

You can now apply any of the mathematical operators to the values in the text boxes.

 **7.** Click the Addition radio button, and then click the Calculate button.

The operator is applied to the two values, and the number 117 appears in the Result box, as shown in the following illustration.

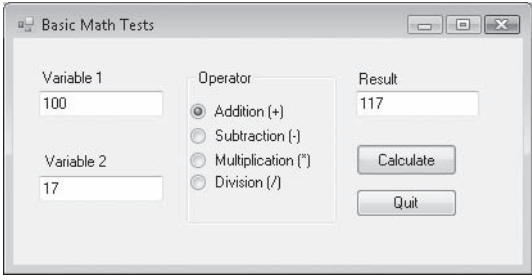

 **8.** Practice using the subtraction, multiplication, and division operators with the two numbers in the variable boxes. (Click Calculate to calculate each formula.)

The results appear in the Result box. Feel free to experiment with different numbers in the variable text boxes. (Try a few numbers with decimal points if you like.) I used the *Double* data type to declare the variables, so you can use very large numbers.

Now try the following test to see what happens:

 **9.** Type **100** in the Variable 1 text box, type **0** in the Variable 2 text box, click the Division radio button, and then click Calculate.

Dividing by zero is not allowed in mathematical calculations, because it produces an infinite result. But Visual Basic is able to handle this calculation and displays a value of Infinity in the Result text box. Being able to handle some divide-by-zero conditions is a feature that Visual Basic 2008 automatically provides.

**10.** When you've finished contemplating this and other tests, click the Quit button.

The program stops, and the development environment returns.

Now take a look at the program code to see how the results were calculated. Basic Math uses a few of the standard input controls you experimented with in Chapter 3 and an event procedure that uses variables and operators to process the simple mathematical formulas. The program declares its variables at the top of the form so that they can be used in all of the Form1 event procedures.

### **Examine the Basic Math program code**

 **1.** Double-click the Calculate button on the form.

The Code Editor displays the *Button1\_Click* event procedure. At the top of the form's code, you'll see the following statement, which declares two variables of type *Double*:

'Declare FirstNum and SecondNum variables Dim FirstNum, SecondNum As Double

I used the *Double* type because I wanted a large, general purpose variable type that could handle many different numbers—integers, numbers with decimal points, very big numbers, small numbers, and so on. The variables are declared on the same line by using the shortcut notation. Both *FirstNum* and *SecondNum* are of type *Double*, and are used to hold the values input in the first and second text boxes, respectively.

 **2.** Scroll down in the Code Editor to see the contents of the *Button1\_Click* event procedure.

Your screen looks similar to this:

Form1.vb Start Page Form1.vb [Design]

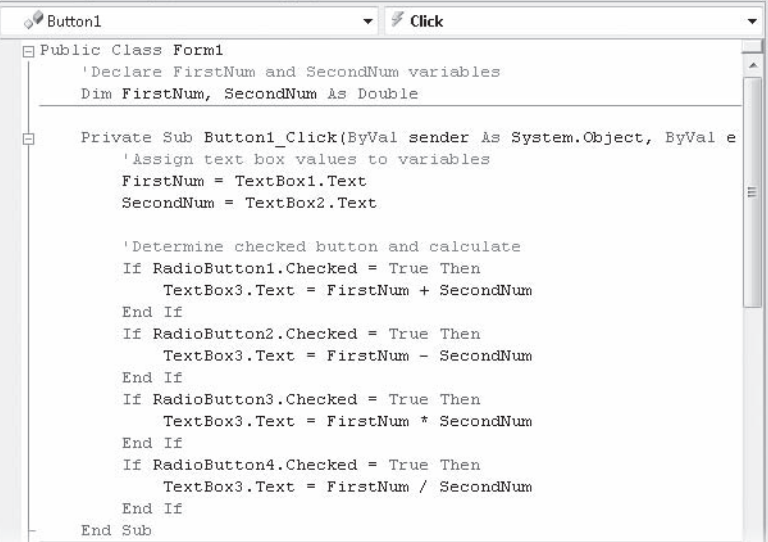

The first two statements in the event procedure transfer data entered in the text box objects into the *FirstNum* and *SecondNum* variables.

'Assign text box values to variables FirstNum = TextBox1.Text SecondNum = TextBox2.Text

The *TextBox* control handles the transfer with the *Text* property—a property that accepts text entered by the user and makes it available for use in the program. I'll make frequent use of the *TextBox* control in this book. When it's set to multiline and resized, it can display many lines of text-even a whole file!

After the text box values are assigned to the variables, the event procedure determines which radio button has been selected, calculates the mathematical formula, and displays the result in a third text box. The first radio button test looks like this:

```
'Determine checked button and calculate
If RadioButton1.Checked = True Then
    TextBox3.Text = FirstNum + SecondNum
End If
```
Remember from Chapter 3 that only one radio button object in a group box object can be selected at any given time. You can tell whether a radio button has been selected by evaluating the *Checked* property. If it's True, the button has been selected. If the *Checked* property is False, the button has not been selected. After this simple test, you're ready to compute the result and display it in the third text box object. That's all there is to using basic arithmetic operators. (You'll learn more about the syntax of *If...Then* tests in Chapter 6, "Using Decision Structures.")

You're done using the Basic Math program.

### **Shortcut Operators**

An interesting feature of Visual Basic is that you can use shortcut operators for mathematical and string operations that involve changing the value of an existing variable. For example, if you combine the + symbol with the = symbol, you can add to a variable without repeating the variable name twice in the formula. Thus, you can write the formula  $X = X + 6$  by using the syntax  $X + 6 = 6$ . The following table shows examples of these shortcut operators.

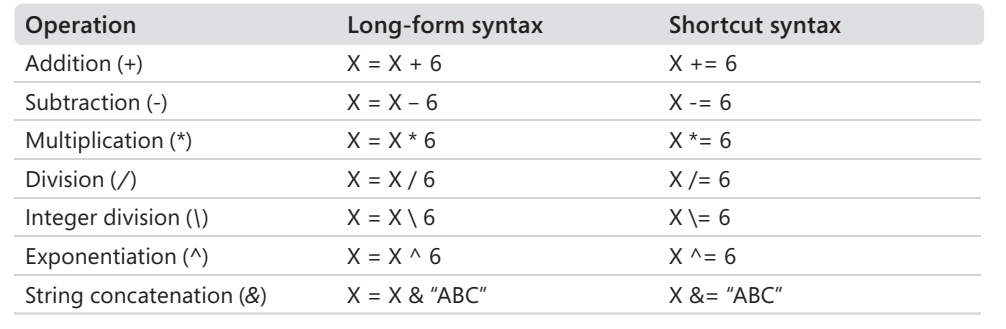

# **Using Advanced Operators:** *\***,** *Mod***,** *^***, and** *&*

In addition to the four basic arithmetic operators, Visual Basic includes four advanced operators, which perform integer division (*\*), remainder division (*Mod*), exponentiation (*^*), and string concatenation (*&*). These operators are useful in special-purpose mathematical formulas and text processing applications. The following utility (a slight modification of the Basic Math program) shows how you can use each of these operators in a program.

### **Work with advanced operators**

1. On the File menu, click Open Project.

The Open Project dialog box opens.

- **2.** Open the Advanced Math project in the c:\vb08sbs\chap05\advanced math folder.
- **3.** If the project's form isn't visible, click Form1.vb in Solution Explorer, and then click the View Designer button.

The Advanced Math form opens in the Designer. The Advanced Math program is identical to the Basic Math program, with the exception of the operators shown in the radio buttons and in the program.
**4.** Click the Start Debugging button on the Standard toolbar.

The program displays two text boxes in which you enter numeric values, a group of operator radio buttons, a text box that displays results, and two buttons.

- **5.** Type **9** in the Variable 1 text box, and then press Tab.
- **6.** Type **2** in the Variable 2 text box.

You can now apply any of the advanced operators to the values in the text boxes.

 **7.** Click the Integer Division radio button, and then click the Calculate button.

The operator is applied to the two values, and the number 4 appears in the Result box, as shown here:

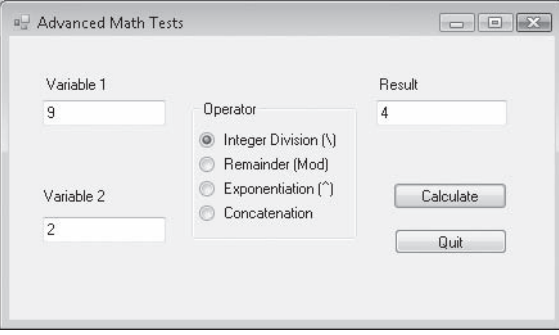

Integer division produces only the whole number result of the division operation. Although 9 divided by 2 equals 4.5, the integer division operation returns only the first part, an integer (the whole number 4). You might find this result useful if you're working with quantities that can't easily be divided into fractional components, such as the number of adults who can fit in a car.

 **8.** Click the Remainder radio button, and then click the Calculate button.

The number 1 appears in the Result box. Remainder division (modulus arithmetic) returns the remainder (the part left over) after two numbers are divided. Because 9 divided by 2 equals 4 with a remainder of  $1(2 * 4 + 1 = 9)$ , the result produced by the *Mod* operator is 1. In addition to adding an early-seventies vibe to your code, the *Mod* operator can help you track "leftovers" in your calculations, such as the amount of money left over after a financial transaction.

**9.** Click the Exponentiation radio button, and then click the Calculate button.

The number 81 appears in the Result box. The exponentiation operator (*^*) raises a number to a specified power. For example,  $9 \wedge 2$  equals  $9^2$ , or 81. In a Visual Basic formula,  $9^2$  is written 9  $\land$  2.

 **10.** Click the Concatenation radio button, and then click the Calculate button.

The number 92 appears in the Result box. The string concatenation operator (*&*) combines two strings in a formula, but not through addition. The result is a combination of the "9" character and the "2" character. String concatenation can be performed on numeric variables—for example, if you're displaying the inning-by-inning score of a baseball game as they do in old-time score boxes—but concatenation is more commonly performed on string values or variables.

Because I declared the *FirstNum* and *SecondNum* variables as type *Double*, you can't combine words or letters by using the program code as written. As an example, try the following test, which causes an error and ends the program.

 **11.** Type **birth** in the Variable 1 text box, type **day** in the Variable 2 text box, verify that Concatenation is selected, and then click Calculate.

Visual Basic is unable to process the text values you entered, so the program stops running, and an error message appears on the screen.

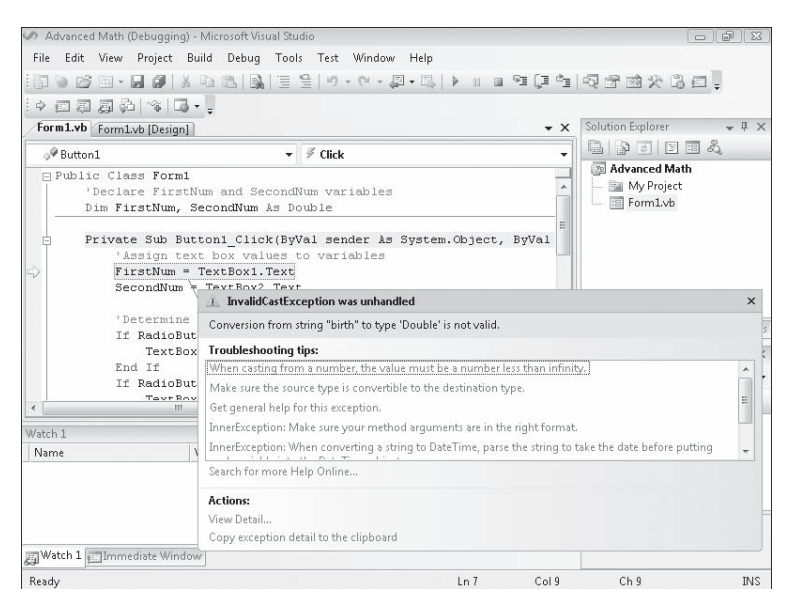

This type of error is called a *run-time error—*an error that surfaces not during the design and compilation of the program, but later, when the program is running and encounters a condition that it doesn't know how to process. If this seems odd, you might imagine that Visual Basic is simply offering you a modern rendition of the robot plea "Does not compute!" from the best science fiction films of the 1950s. The computer-speak message "Conversion from string "birth" to type 'Double' is not valid" means that the words you entered in the text boxes ("birth" and "day") could not be converted, or *cast*, by Visual Basic to variables of the type *Double*. *Double* types can only contain numbers. Period.

As we shall explore in more detail later, Visual Studio doesn't leave you hanging with such a problem, but provides a dialog box with different types of information to help you resolve the run-time error. For now, you have learned another important lesson about data types and when not to mix them.

 **12.** Click the Stop Debugging button on the Standard toolbar to end the program.

Your program ends and returns you to the development environment.

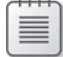

**Note** In Chapter 8, "Debugging Visual Basic Programs," you'll learn about debugging mode, which allows you to track down the defects, or *bugs*, in your program code.

Now take a look at the program code to see how variables were declared and how the advanced operators were used.

 **13.** Scroll to the code at the top of the Code Editor.

You see the following comment and program statement:

```
'Declare FirstNum and SecondNum variables
Dim FirstNum, SecondNum As Double
```
As you might recall from the previous exercise, *FirstNum* and *SecondNum* are the variables that hold numbers coming in from the *TextBox1* and *TextBox2* objects.

- **14.** Change the data type from *Double* to *String* so that you can properly test how the string concatenation (*&*) operator works.
- **15.** Scroll down in the Code Editor to see how the advanced operators are used in the program code.

You see the following code:

```
'Assign text box values to variables
FirstNum = TextBox1.Text
SecondNum = TextBox2.Text
'Determine checked button and calculate
If RadioButton1.Checked = True Then
   TextBox3.Text = FirstNum \ SecondNumEnd If
If RadioButton2.Checked = True Then
     TextBox3.Text = FirstNum Mod SecondNum
End If
If RadioButton3.Checked = True Then
    TextBox3.Text = FirstNum ^ SecondNum
End If
If RadioButton4.Checked = True Then
    TextBox3.Text = FirstNum & SecondNum
End If
```
Like the Basic Math program, this program loads data from the text boxes and places it in the *FirstNum* and *SecondNum* variables. The program then checks to see which radio button the user checked and computes the requested formula. In this event procedure, the integer division (*\*), remainder (*Mod*), exponentiation (*^*), and string concatenation (*&*) operators are used. Now that you've changed the data type of the variables to *String*, run the program again to see how the *&* operator works on text.

- 16. Click the Start Debugging button.
- **17.** Type **birth** in the Variable 1 text box, type **day** in the Variable 2 text box, click Concatenation, and then click Calculate.

The program now concatenates the string values and doesn't produce a run-time error, as shown here:

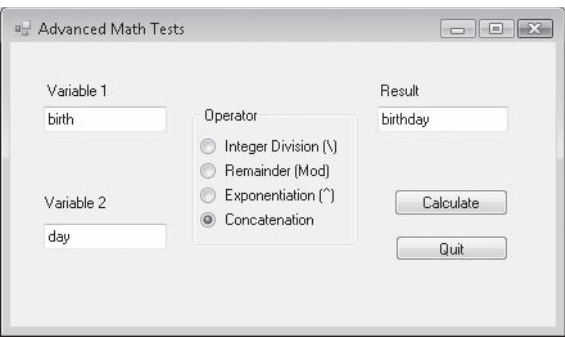

**18.** Click the Quit button to close the program.

You're finished working with the Advanced Math program.

**Tip** Run-time errors are difficult to avoid completely—even the most sophisticated application programs, such as Microsoft Word or Microsoft Excel, sometimes run into error conditions that they can't handle, producing run-time errors, or *crashes*. Designing your programs to handle many different data types and operating conditions helps you produce solid, or *robust*, applications. In Chapter 9, "Trapping Errors by Using Structured Error Handling," you'll learn about another helpful tool for preventing run-time error crashes—the structured error handler.

## **Working with Methods in the Microsoft .NET Framework**

Now and then you'll want to do a little extra number crunching in your programs. You might need to round a number, calculate a complex mathematical expression, or introduce randomness into your programs. The math methods shown in the following table can help you work with numbers in your formulas. These methods are provided by the Microsoft .NET Framework, a class library that lets you tap into the power of the Windows operating system and accomplish many of the common programming tasks that you need to create your projects. The

.NET Framework is a major feature of Visual Studio that is shared by Visual Basic, Microsoft Visual C++, Microsoft Visual C#, and other tools in Visual Studio. It's an underlying interface that becomes part of the Windows operating system itself, and it is installed on each computer that runs Visual Studio programs.

The .NET Framework is organized into classes that you can use in your programming projects. The process is quite simple, and you'll experiment with how it works now by using a math method in the *System.Math* class of the .NET Framework.

#### **What's New in Microsoft .NET Framework 3.5?**

Visual Studio 2008 includes a new version of the .NET Framework—Microsoft .NET Framework 3.5. This is an update to the .NET Framework 3.0 software that provided support for the Windows Vista operating system, and the .NET Framework 2.0 software that shipped with Visual Studio 2005 and provided support for 64-bit processors. Version 3.5 adds new classes that provide additional functionality for distributed mobile applications, interprocess communication, time zone operations, ASP.NET, Visual Web Developer, and much more. The .NET Framework 3.5 also includes support for new advanced technologies, such as Language Integrated Query (LINQ) for querying different types of data, Windows Presentation Foundation (WPF) for creating complex graphics, Windows Communication Foundation (WCF) for creating applications that work with Web services, and Windows Workflow Foundation (WF) for creating workflow-type applications. Many of the improvements in the .NET Framework will come to you automatically as you use Visual Basic 2008, and some will become useful as you explore advanced programming techniques.

The following table offers a partial list of the math methods in the *System.Math* class. The argument *n* in the table represents the number, variable, or expression you want the method to evaluate. If you use any of these methods, be sure that you put the statement

Imports System.Math

at the very top of your form's code in the Code Editor.

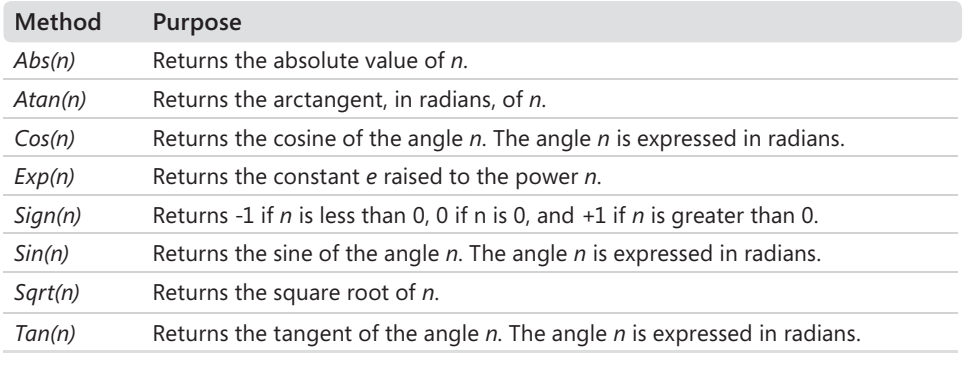

#### **Use the** *System.Math* **class to compute square roots**

1. On the File menu, click New Project.

The New Project dialog box opens.

 **2.** Create a new Visual Basic Windows Forms Application project named **My Framework Math**.

The new project is created, and a blank form opens in the Designer.

- **3.** Click the *Button* control on the Windows Forms tab of the Toolbox, and create a button object at the top of your form.
- **4.** Click the *TextBox* control in the Toolbox, and draw a text box below the button object.
- **5.** Set the *Text* property of the button object to Square Root.
- **6.** Double-click the button object to display the Code Editor.
- **7.** At the very top of the Code Editor, above the *Public Class Form1* statement, type the following program statement:

Imports System.Math

The *System.Math* class is a collection of methods provided by the .NET Framework for arithmetic operations. The .NET Framework is organized in a hierarchical fashion and can be very deep. The *Imports* statement makes it easier to reference classes, properties, and methods in your project. For example, if you didn't include the previous *Imports* statement, to call the *Sqrt* method you would have to type *System.Math.Sqrt* instead of just *Sqrt*. The *Imports* statement must be the first statement in your program—it must come even before the variables that you declare for the form and the *Public Class Form1* statement that Visual Basic automatically provides.

 **8.** Move down in the Code Editor, and add the following code to the *Button1\_Click* event procedure between the *Private Sub* and *End Sub* statements:

```
Dim Result As Double 
Result = Sqrt(625)TextBox1.Text = Result
```
These three statements declare a variable of the double type named *Result*, use the *Sqrt* method to compute the square root of 625, and assign the *Result* variable to the *Text* property of the text box object so that the answer is displayed.

- **9.** Click the Save All button on the Standard toolbar to save your changes. Specify the c:\vb08sbs\chap05 folder as the location.
- **10.** Click the Start Debugging button on the Standard toolbar.

The Framework Math program runs in the IDE.

11. Click the Square Root button.

Visual Basic calculates the square root of 625 and displays the result (25) in the text box. As you can see here, the *Sqrt* method works!

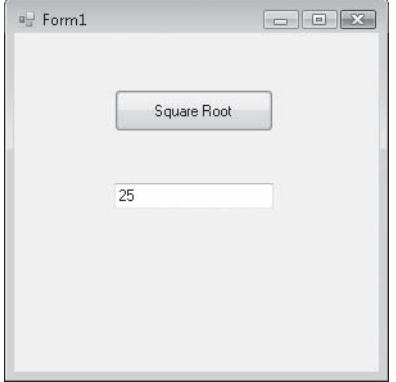

 **12.** Click the Close button on the form to end the program.

To make it easier to reference classes, properties, and methods in the .NET Framework, include the *Imports* statement, and specify the appropriate namespace or class. You can use this technique to use any class in the .NET Framework, and you'll see many more examples of this technique as you work through *Microsoft Visual Basic 2008 Step by Step*.

### **One Step Further: Establishing Order of Precedence**

In the previous few exercises, you experimented with several arithmetic operators and one string operator. Visual Basic lets you mix as many arithmetic operators as you like in a formula, as long as each numeric variable and expression is separated from another by one operator. For example, this is an acceptable Visual Basic formula:

Total =  $10 + 15 * 2 / 4 \wedge 2$ 

The formula processes several values and assigns the result to a variable named *Total*. But how is such an expression evaluated by Visual Basic? In other words, what sequence does Visual Basic follow when solving the formula? You might not have noticed, but the order of evaluation matters a great deal in this example.

Visual Basic solves this dilemma by establishing a specific *order of precedence* for mathematical operations. This list of rules tells Visual Basic which operator to use first, second, and so on when evaluating an expression that contains more than one operator.

The following table lists the operators from first to last in the order in which they are evaluated. (Operators on the same level in this table are evaluated from left to right as they appear in an expression.)

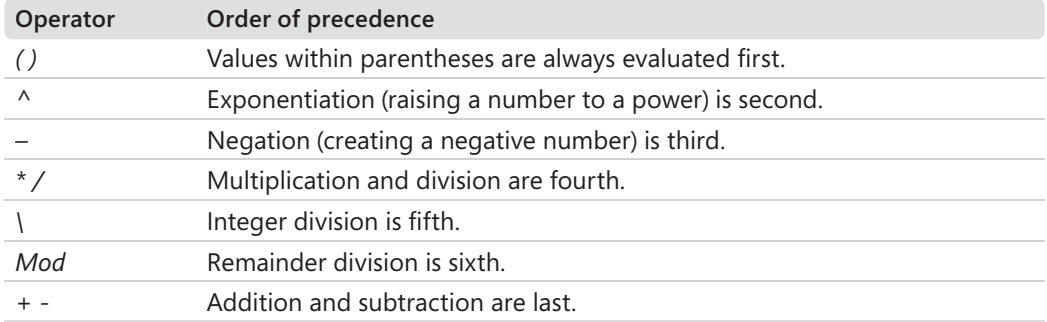

Given the order of precedence in this table, the expression

Total =  $10 + 15 * 2 / 4 \wedge 2$ 

is evaluated by Visual Basic in the following steps. (Shading is used to show each step in the order of evaluation.)

```
Total = 10 + 15 * 2 / 4 \wedge 2Total = 10 + 15 * 2 / 16Total = 10 + 30 / 16Total = 10 + 1.875Total = 11.875
```
### **Using Parentheses in a Formula**

You can use one or more pairs of parentheses in a formula to clarify the order of precedence. For example, Visual Basic calculates the formula

Number =  $(8 - 5 * 3)$   $\wedge$  2

by determining the value within the parentheses (-7) before doing the exponentiation—even though exponentiation is higher in order of precedence than subtraction and multiplication, according to the preceding table. You can further refine the calculation by placing nested parentheses in the formula. For example,

Number =  $((8 - 5) * 3) \wedge 2$ 

directs Visual Basic to calculate the difference in the inner set of parentheses first, perform the operation in the outer parentheses next, and then determine the exponentiation. The result produced by the two formulas is different: the first formula evaluates to 49 and the second to 81. Parentheses can change the result of a mathematical operation, as well as make it easier to read.

## **Chapter 5 Quick Reference**

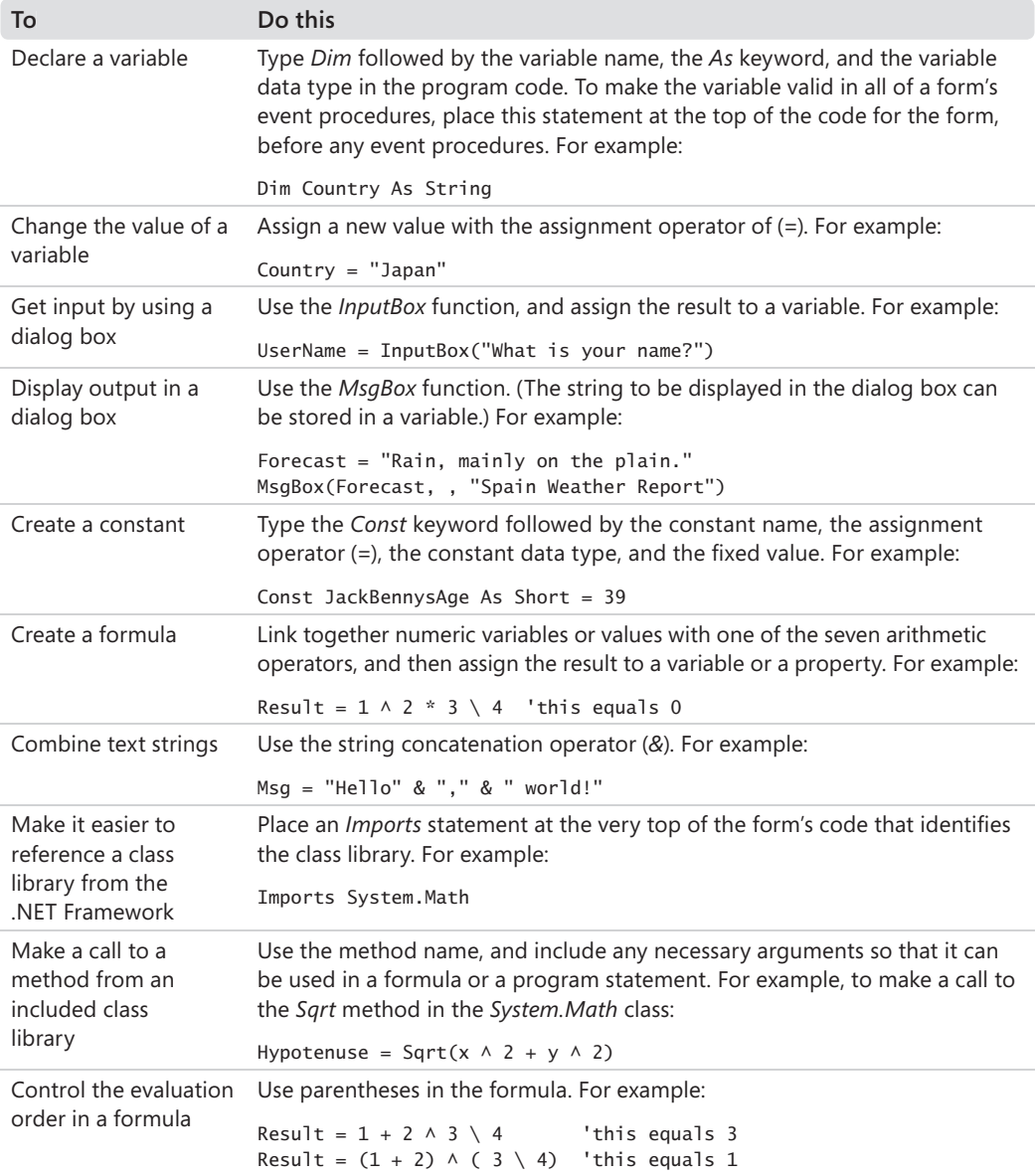

# Chapter 6 **Using Decision Structures**

#### **After completing this chapter, you will be able to:**

- Write conditional expressions.
- Use an *If...Then* statement to branch to a set of program statements based on a varying condition.
- Use the *MaskedTextBox* control to receive user input in a specific format.
- Short-circuit an *If...Then* statement.
- Use a *Select Case* statement to select one choice from many options in program code.
- Use the *Name* property to rename objects within a program.
- Manage mouse events and write a *MouseHover* event handler.

In the past few chapters, you used several features of Microsoft Visual Basic 2008 to process user input. You used menus, toolbars, dialog boxes, and other Toolbox controls to display choices for the user, and you processed input by using property settings, variables, operators, formulas, and the Microsoft .NET Framework.

In this chapter, you'll learn how to branch conditionally to a specific area in your program based on input you receive from the user. You'll also learn how to evaluate one or more properties or variables by using conditional expressions, and then execute one or more program statements based on the results. In short, you'll increase your programming vocabulary by creating code blocks called *decision structures* that control how your program executes, or *flows*, internally.

## **Event-Driven Programming**

The programs you've written so far in this book have displayed Toolbox controls, menus, toolbars, and dialog boxes on the screen, and with these programs, users could manipulate the screen elements in whatever order they saw fit. The programs put the user in charge, waited patiently for a response, and then processed the input predictably. In programming circles, this methodology is known as *event-driven programming*. You build a program by creating a group of "intelligent" objects that know how to respond when the user interacts with them, and then the program processes the input by using event procedures associated with the objects. The following diagram shows how an event-driven program works in Visual Basic:

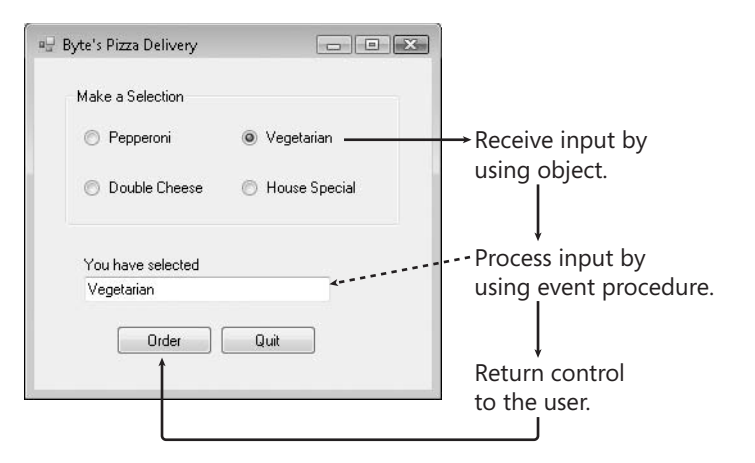

Program input can also come from the computer system itself. For example, your program might be notified when a piece of electronic mail arrives or when a specified period of time has elapsed on the system clock. The computer, not the user, triggers these events. Regardless of how an event is triggered, Visual Basic reacts by calling the event procedure associated with the object that recognized the event. So far, you've dealt primarily with the *Click*, *CheckedChanged*, and *SelectedIndexChanged* events. However, Visual Basic objects also can respond to several other types of events.

The event-driven nature of Visual Basic means that most of the computing done in your programs is accomplished by event procedures. These event-specific blocks of code process input, calculate new values, display output, and handle other tasks.

In this chapter, you'll learn how to use decision structures to compare variables, properties, and values, and how to execute one or more statements based on the results. In Chapter 7, "Using Loops and Timers," you'll use loops to execute a group of statements over and over until a condition is met or while a specific condition is true. Together, these powerful flowcontrol structures will help you build your event procedures so that they can respond to almost any situation.

### **Events Supported by Visual Basic Objects**

Each object in Visual Basic has a predefined set of events to which it can respond. These events are listed when you select an object name in the Class Name list box at the top of the Code Editor and then click the Method Name arrow. (Events are visually identified in Visual Studio by a lightning bolt icon.) You can write an event procedure for any of these events, and if that event occurs in the program, Visual Basic will execute the event procedure that's associated with it. For example, a list box object supports more than 60 events, including *Click*, *DoubleClick*, *DragDrop*, *DragOver*, *GotFocus*, *KeyDown*, *KeyPress*, *KeyUp*, *LostFocus*, *MouseDown*, *MouseMove*, *MouseUp*, *MouseHover*, *TextChanged*, and *Validated*. You probably won't need to write code for more than three or four of these events in your applications, but it's nice to know that you have so many choices when you create elements in your interface. The following illustration shows a partial listing of the events for a list box object in the Code Editor:

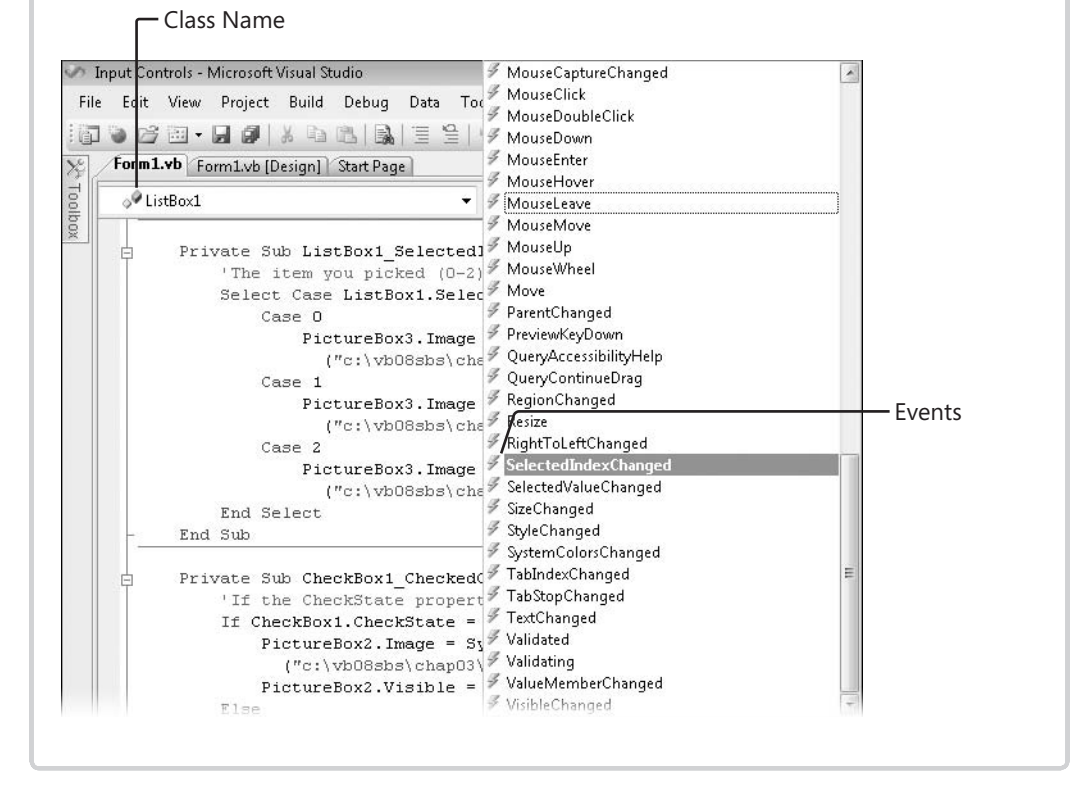

## **Using Conditional Expressions**

One of the most useful tools for processing information in an event procedure is a conditional expression. A *conditional expression* is a part of a complete program statement that asks a True-or-False question about a property, a variable, or another piece of data in the program code. For example, the conditional expression

Price < 100

evaluates to True if the *Price* variable contains a value that is less than 100, and it evaluates to False if *Price* contains a value that is greater than or equal to 100.

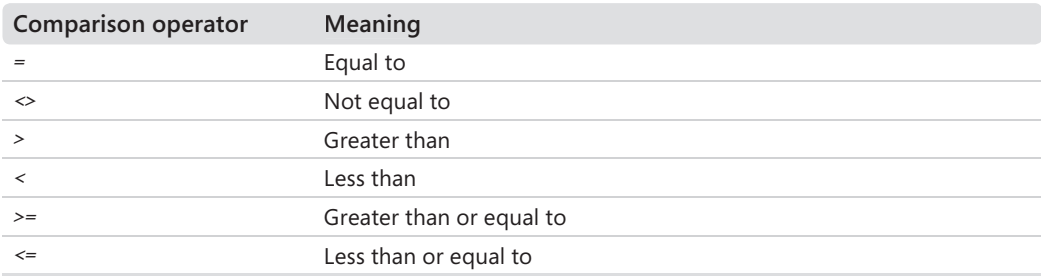

You can use the following comparison operators in a conditional expression:

The following table shows some conditional expressions and their results. You'll work with conditional expressions several times in this chapter.

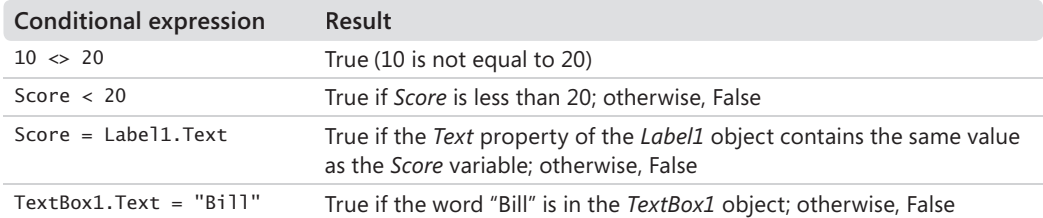

## *If...Then* **Decision Structures**

When a conditional expression is used in a special block of statements called a *decision structure*, it controls whether other statements in your program are executed and in what order they're executed. You can use an *If...Then* decision structure to evaluate a condition in the program and take a course of action based on the result. In its simplest form, an *If...Then* decision structure is written on a single line:

```
If condition Then statement
```
where *condition* is a conditional expression, and *statement* is a valid Visual Basic program statement. For example,

```
If Score >= 20 Then Label1. Text = "You win!"
```
is an *If...Then* decision structure that uses the conditional expression

```
Score >= 20
```
to determine whether the program should set the *Text* property of the *Label1* object to "You win!" If the *Score* variable contains a value that's greater than or equal to 20, Visual Basic sets the *Text* property; otherwise, it skips the assignment statement and executes the next line in the event procedure. This sort of comparison always results in a True or False value. A conditional expression never results in maybe.

### **Testing Several Conditions in an** *If...Then* **Decision Structure**

Visual Basic also supports an *If...Then* decision structure that you can use to include several conditional expressions. This block of statements can be several lines long and contains the important keywords *ElseIf*, *Else*, and *End If*.

```
If condition1 Then
     statements executed if condition1 is True
ElseIf condition2 Then
     statements executed if condition2 is True
[Additional ElseIf conditions and statements can be placed here]
Else
     statements executed if none of the conditions is True
End If
```
In this structure, *condition1* is evaluated first. If this conditional expression is True, the block of statements below it is executed, one statement at a time. (You can include one or more program statements.) If the first condition isn't True, the second conditional expression (*condition2*) is evaluated. If the second condition is True, the second block of statements is executed. (You can add additional *ElseIf* conditions and statements if you have more conditions to evaluate.) If none of the conditional expressions is True, the statements below the *Else* keyword are executed. Finally, the whole structure is closed by the *End If* keywords.

The following code shows how a multiple-line *If...Then* structure could be used to determine the amount of tax due in a hypothetical progressive tax return. (The income and percentage numbers are from the projected United States Internal Revenue Service 2007 Tax Rate Schedule for single filing status.)

```
Dim AdjustedIncome, TaxDue As Double
AdjustedIncome = 50000
If AdjustedIncome <= 7825 Then '10% tax bracket
    TaxDue = AdjustedIncome * 0.1
ElseIf AdjustedIncome <= 31850 Then '15% tax bracket
   TaxDue = 782.5 + ((Adjusted Income - 7825) * 0.15)ElseIf AdjustedIncome <= 77100 Then '25% tax bracket
   TaxDue = 4386.25 + ((AdjustedIncome - 31850) * 0.25)ElseIf AdjustedIncome <= 160850 Then '28% tax bracket
    TaxDue = 15698.75 + ((AdjustedIncome - 77100) * 0.28)
ElseIf AdjustedIncome <= 349700 Then '33% tax bracket
    TaxDue = 39148.75 + ((AdjustedIncome - 160850) * 0.33)
Else '35% tax bracket
   TaxDue = 101469.25 + ((Adjusted Income - 349700) * 0.35)End If
```
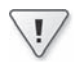

**Important** The order of the conditional expressions in your *If...Then* and *ElseIf* statements is critical. What happens if you reverse the order of the conditional expressions in the tax computation example and list the rates in the structure from highest to lowest? Taxpayers in the 10 percent, 15 percent, 25 percent, 28 percent, and 33 percent tax brackets are all placed in the 35 percent tax bracket because they all have an income that's less than or equal to \$349,700. (Visual Basic stops at the first conditional expression that is True, even if others are also True.) Because all the conditional expressions in this example test the same variable, they need to be listed in ascending order to get the taxpayers to fall out in the right places. Moral: when you use more than one conditional expression, consider the order carefully.

This useful decision structure tests the double-precision variable *AdjustedIncome* at the first income level and subsequent income levels until one of the conditional expressions evaluates to True, and then determines the taxpayer's income tax accordingly. With some simple modifi cations, it could be used to compute the tax owed by any taxpayer in a progressive tax system, such as the one in the United States. Provided that the tax rates are complete and up to date and that the value in the *AdjustedIncome* variable is correct, the program as written will give the correct tax owed for single U.S. taxpayers for 2007. If the tax rates change, it's a simple matter to update the conditional expressions. With an additional decision structure to determine taxpayers' filing status, the program readily extends itself to include all U.S. taxpayers.

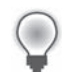

**Tip** Expressions that can be evaluated as True or False are also known as *Boolean expressions*, and the True or False result can be assigned to a Boolean variable or property. You can assign Boolean values to certain object properties or Boolean variables that have been created by using the *Dim* statement and the *As Boolean* keywords.

In the next exercise, you'll use an *If...Then* decision structure that recognizes users as they enter a program—a simple way to get started with writing your own decision structures. You'll also learn how to use the *MaskedTextBox* control to receive input from the user in a specific format.

#### **Validate users by using** *If...Then*

 **1.** Start Visual Studio, and create a new Windows Forms Application project named **My User Validation**.

The new project is created, and a blank form opens in the Designer.

- **2.** Click the form, and set the form's *Text* property to "User Validation".
- **3.** Use the *Label* control to create a label on your form, and use the Properties window to set the *Text* property to "Enter Your Social Security Number".
- **4.** Use the *Button* control to create a button on your form, and set the button's *Text* property to "Sign In".
- **5.** Click the *MaskedTextBox* control on the Common Controls tab in the Toolbox, and then create a masked text box object on your form below the label.

The *MaskedTextBox* control is similar to the *TextBox* control that you have been using, but by using *MaskedTextBox*, you can control the format of the information entered by the user into your program. You control the format by setting the *Mask* property; you can use a predefined format supplied by the control or choose your own format. You'll use the *MaskedTextBox* control in this program to require that users enter a Social Security Number in the standard nine-digit format used by the United States Internal Revenue Service.

 **6.** With the *MaskedTextBox1* object selected, click the *Mask* property in the Properties window, and then click the ellipses button next to it.

The Input Mask dialog box opens, showing a list of your predefined formatting patterns, or *masks*.

 **7.** Click Social Security Number in the list.

The Input Mask dialog box looks like this:

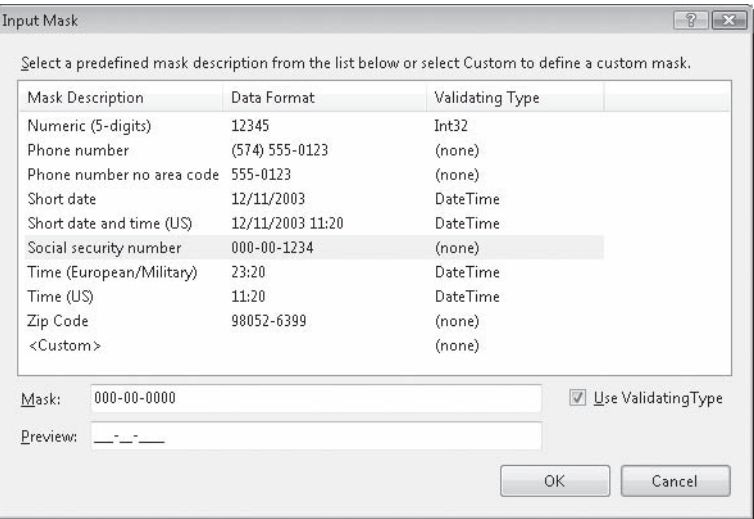

Although you won't use it now, take a moment to note the <Custom> option, which you can use later to create your own input masks using numbers and placeholder characters such as a hyphen (-).

 **8.** Click OK to accept Social Security Number as your input mask.

Visual Studio displays your input mask in the *MaskedTextBox1* object, as shown in the following illustration:

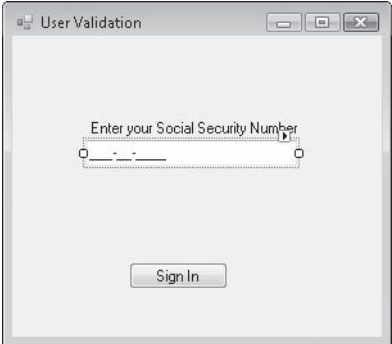

**9.** Double-click the Sign In button.

The *Button1\_Click* event procedure appears in the Code Editor.

**10.** Type the following program statements in the event procedure:

```
If MaskedTextBox1.Text = "555-55-1212" Then
     MsgBox("Welcome to the system!")
Else
     MsgBox("I don't recognize this number")
End If
```
This simple *If...Then* decision structure checks the value of the *MaskedTextBox1* object's *Text* property, and if it equals "555-55-1212", the structure displays the message "Welcome to the system!". If the number entered by the user is some other value, the structure displays the message "I don't recognize this number". The beauty in this program, however, is how the *MaskedTextBox1* object automatically filters input to ensure that it is in the correct format.

- **11.** Click the Save All button on the Standard toolbar to save your changes. Specify the c:\vb08sbs\chap06 folder as the location for your project.
- **12.** Click the Start Debugging button on the Standard toolbar.

The program runs in the IDE. The form prompts the user to enter a Social Security number (SSN) in the appropriate format, and displays underlines and hyphens to offer the user a hint of the format required.

 **13.** Type **abcd** to test the input mask.

Visual Basic prevents the letters from being displayed, because letters do not fit the requested format. A nine-digit SSN is required.

 **14.** Type **1234567890** to test the input mask.

Visual Basic displays the number 123-45-6789 in the masked text box, ignoring the tenth digit that you typed. Again, Visual Basic has forced the user's input into the proper format. Your form looks like this:

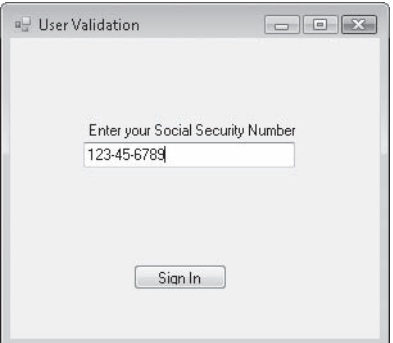

**15.** Click the Sign In button.

Visual Basic displays the message "I don't recognize this number", because the SSN does not match the number the *If...Then* decision structure is looking for.

 **16.** Click OK, delete the SSN from the masked text box, enter **555-55-1212** as the number, and then click Sign In again.

This time the decision structure recognizes the number and displays a welcome message. You see the following message box:

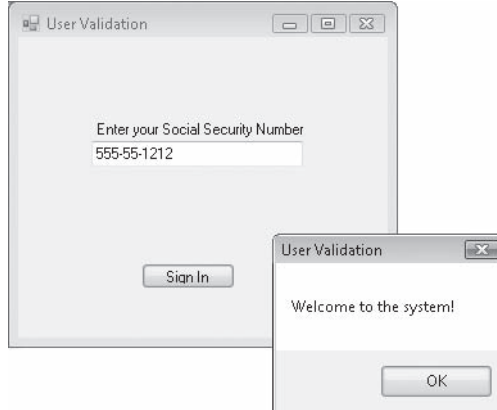

Your code has prevented an unauthorized user from using the program, and you've learned a useful skill related to controlling input from the user.

17. Exit the program.

### **Using Logical Operators in Conditional Expressions**

You can test more than one conditional expression in *If...Then* and *ElseIf* clauses if you want to include more than one selection criterion in your decision structure. The extra conditions are linked together by using one or more of the logical operators listed in the following table.

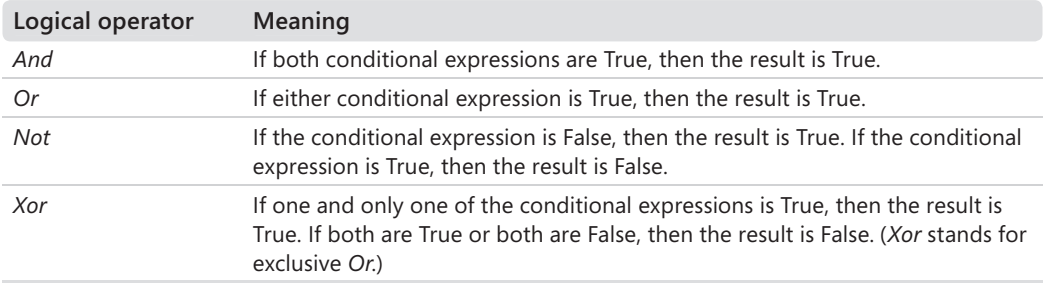

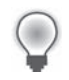

**Tip** When your program evaluates a complex expression that mixes different operator types, it evaluates mathematical operators first, comparison operators second, and logical operators third.

The following table lists some examples of the logical operators at work. In the expressions, it is assumed that the *Vehicle* string variable contains the value "Bike", and the integer variable *Price* contains the value 200.

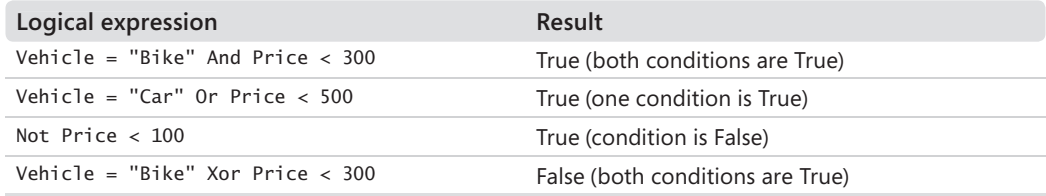

In the following exercise, you'll modify the My User Validation program to prompt the user for a personal identification number (PIN) during the validation process. To do this, you will add a second text box to get the PIN from the user, and then modify the *If...Then* clause in the decision structure so that it uses the *And* operator to verify the PIN.

#### **Add password protection by using the** *And* **operator**

- **1.** Display the User Validation form, and use the *Label* control to add a second descriptive label to the form below the first masked text box.
- **2.** Set the new label's *Text* property to "PIN".
- **3.** Add a second *MaskedTextBox* control to the form below the first masked text box and the new label.
- **4.** Click the shortcut arrow on the *MaskedTextBox2* object to open the MaskedTextBox Tasks list, and then click the Set Mask command to display the Input Mask dialog box.
- **5.** Click the Numeric (5 digits) input mask, and then click OK.

Like many PINs found online, this PIN will be five digits long. Again, if the user types a password of a different length or format, it will be rejected.

- **6.** Double-click the Sign In button to display the *Button1\_Click* event procedure in the Code Editor.
- **7.** Modify the event procedure so that it contains the following code:

```
If MaskedTextBox1.Text = "555-55-1212" _
And MaskedTextBox2.Text = "54321" Then
    MsgBox("Welcome to the system!")
Else
     MsgBox("I don't recognize this number")
End If
```
The statement now includes the *And* logical operator, which requires that the user's PIN correspond with his or her SSN before the user is admitted to the system. (In this case, the valid PIN is 54321; in a real-world program, this value would be extracted along with the SSN from a secure database.) I modified the earlier program by adding a line continuation character  $( )$  to the end of the first line, and by adding the second line beginning with *And*.

 **8.** Click the Start Debugging button on the Standard toolbar.

The program runs in the IDE.

- **9.** Type **555-55-1212** in the Social Security Number masked text box.
- **10.** Type **54321** in the PIN masked text box.
- **11.** Click the Sign In button.

The user is welcomed to the program, as shown in the following screen.

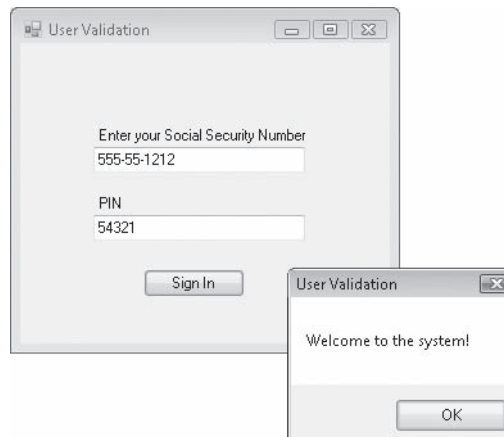

- 12. Click OK to close the message box.
- **13.** Experiment with other values for the SSN and PIN.

Test the program carefully to be sure that the welcome message is not displayed when other PINs or SSNs are entered.

**14.** Click the Close button on the form when you're finished.

The program ends, and the development environment returns.

**Tip** You can further customize this program by using the *PasswordChar* property in masked text box objects. The *PasswordChar* property can be used to display a placeholder character, such as an asterisk (\*), when the user types. (You specify the character by using the Properties window.) Using a password character gives users additional secrecy as they enter their protected password—a standard feature of such operations.

### **Short-Circuiting by Using** *AndAlso* **and** *OrElse*

Visual Basic offers two logical operators that you can use in your conditional statements, *AndAlso* and *OrElse*. These operators work the same as *And* and *Or* respectively, but offer an important subtlety in the way they're evaluated that will be new to programmers experienced with Visual Basic 6.

Consider an *If* statement that has two conditions that are connected by an *AndAlso* operator. For the statements of the *If* structure to be executed, both conditions must evaluate to True. If the first condition evaluates to False, Visual Basic skips to the next line or the *Else* statement immediately, without testing the second condition. This partial, or *short-circuiting*, evaluation of an *If* statement makes logical sense—why should Visual Basic continue to evaluate the *If* statement if both conditions cannot be True?

The *OrElse* operator works in a similar fashion. Consider an *If* statement that has two conditions that are connected by an *OrElse* operator. For the statements of the *If* structure to be executed, at least one condition must evaluate to True. If the first condition evaluates to True, Visual Basic begins to execute the statements in the *If* structure immediately, without testing the second condition.

Here's an example of the short-circuit situation in Visual Basic, a simple routine that uses an *If* statement and an *AndAlso* operator to test two conditions and display the message "Inside If" if both conditions are True:

```
Dim Number As Integer = 0
If Number = 1 AndAlso MsgBox("Second condition test") Then
     MsgBox("Inside If")
Else
     MsgBox("Inside Else")
End If
```
The *MsgBox* function itself is used as the second conditional test, which is somewhat unusual, but the strange syntax is completely valid and gives us a perfect opportunity to see how short-circuiting works up close. The text "Second condition test" appears in a message box only if the *Number* variable is set to 1; otherwise, the *AndAlso* operator short-circuits the *If* statement, and the second condition isn't evaluated. If you actually try this code, remember that it's for demonstration purposes only—you wouldn't want to use *MsgBox* with this syntax as a test because it doesn't really test anything. But by changing the *Number* variable from 0 to 1 and back, you can get a good idea of how the *AndAlso* statement and short-circuiting work.

Here's a second example of how short-circuiting functions in Visual Basic when two conditions are evaluated using the *AndAlso* operator. This time, a more complex conditional test (7 / HumanAge <= 1) is used after the *AndAlso* operator to determine what some people call the "dog age" of a person:

Dim HumanAge As Integer HumanAge  $= 7$ 'One year for a dog is seven years for a human If HumanAge  $\leq 0$  AndAlso 7 / HumanAge  $\leq 1$  Then MsgBox("You are at least one dog year old") Else MsgBox("You are less than one dog year old") End If

As part of a larger program that determines the so-called dog age of a person by dividing his or her current age by 7, this bare-bones routine tries to determine whether the value in the *HumanAge* integer variable is at least 7. (If you haven't heard the concept of "dog age" before, bear with me—following this logic, a 28-year-old person would be four dog years old. This has been suggested as an interesting way of relating to dogs, since dogs have a lifespan of roughly one-seventh that of humans.) The code uses two *If* statement conditions and can be used in a variety of different contexts—I used it in the *Click* event procedure for a button object. The first condition checks to see whether a non-zero number has been placed in the *HumanAge* variable—I've assumed momentarily that the user has enough sense to place a positive age into *HumanAge* because a negative number would produce incorrect results. The second condition tests whether the person is at least seven years old. If both conditions evaluate to True, the message "You are at least one dog year old" is displayed in a message box. If the person is less than seven, the message "You are less than one dog year old" is displayed.

Now imagine that I've changed the value of the *HumanAge* variable from 7 to 0. What happens? The first *If* statement condition is evaluated as False by the Visual Basic compiler, and that evaluation prevents the second condition from being evaluated, thus halting, or short-circuiting, the *If* statement and saving us from a nasty "divide by zero" error that could result if we divided 7 by 0 (the new value of the *HumanAge* variable). We wouldn't have had the same luck in Visual Basic 6. Setting the *HumanAge* variable to 0 in Visual Basic 6 would have produced a run-time error and a crash, because the entire *If* statement would have been evaluated, and division by zero isn't permitted in Visual Basic 6. In Visual Studio, we get a benefit from the short-circuiting behavior.

In summary, the *AndAlso* and *OrElse* operators in Visual Basic open up a few new possibilities for Visual Basic programmers, including the potential to prevent run-time errors and other unexpected results. It's also possible to improve performance by placing conditions that are time consuming to calculate at the end of the condition statement, because Visual Basic doesn't perform these expensive condition calculations unless it's necessary. However, you need to think carefully about all the possible conditions that your *If* statements might encounter as variable states change during program execution.

### *Select Case* **Decision Structures**

With Visual Basic, you can also control the execution of statements in your programs by using *Select Case* decision structures. You used *Select Case* structures in Chapters 3 and 5 of this book when you wrote event procedures to process list box and combo box choices. A *Select Case* structure is similar to an *If...Then...Elself* structure, but it's more efficient when the branching depends on one key variable, or *test case*. You can also use *Select Case* structures to make your program code more readable.

The syntax for a *Select Case* structure looks like this:

```
Select Case variable
    Case value1
         statements executed if value1 matches variable
     Case value2
         statements executed if value2 matches variable
     Case value3
        statements executed if value3 matches variable
     ...
     Case Else
         statements executed if no match is found
End Select
```
A *Select Case* structure begins with the *Select Case* keywords and ends with the *End Select* keywords. You replace *variable* with the variable, property, or other expression that is to be the key value, or test case, for the structure. You replace *value1*, *value2*, and *value3* with numbers, strings, or other values related to the test case being considered. If one of the values matches the variable, the statements below the *Case* clause are executed, and then Visual Basic jumps to the line after the *End Select* statement and picks up execution there. You can include any number of *Case* clauses in a *Select Case* structure, and you can include more than one value in a *Case* clause. If you list multiple values after a case, separate them with commas.

The following example shows how a *Select Case* structure could be used to print an appropriate message about a person's age and cultural milestones in a program. Since the *Age* variable contains a value of 18, the string "You can vote now!" is assigned to the *Text* property of the label object. (You'll notice that the "milestones" have an American slant to them; please customize freely to match your cultural setting.)

```
Dim Age As Integer
Age = 18Select Case Age
    Case 16
        Label1.Text = "You can drive now!"
     Case 18
         Label1.Text = "You can vote now!"
     Case 21
        Label1.Text = "You can drink wine with your meals."
     Case 65
       Label1.Text = "Time to retire and have fun!"
End Select
```
A *Select Case* structure also supports a *Case Else* clause that you can use to display a message if none of the preceding cases matches the *Age* variable. Here's how *Case Else* would work in the following example—note that I've changed the value of *Age* to 25 to trigger the *Case Else* clause:

```
Dim Age As Integer
Age = 25Select Case Age
     Case 16
         Label1.Text = "You can drive now!"
     Case 18
        Label1.Text = "You can vote now!"
     Case 21
         Label1.Text = "You can drink wine with your meals."
     Case 65
         Label1.Text = "Time to retire and have fun!"
     Case Else
       Label1.Text = "You're a great age! Enjoy it!"
End Select
```
### **Using Comparison Operators with a** *Select Case* **Structure**

You can use comparison operators to include a range of test values in a *Select Case* structure. The Visual Basic comparison operators that can be used are *=*, *<>*, *>*, *<*, *>=*, and *<=*. To use the comparison operators, you need to include the *Is* keyword or the *To* keyword in the expression to identify the comparison you're making. The *Is* keyword instructs the compiler to compare the test variable to the expression listed after the *Is* keyword. The *To* keyword identifies a range of values. The following structure uses *Is*, *To*, and several comparison operators to test the *Age* variable and to display one of five messages:

```
Select Case Age
    Case Is < 13
        Label1.Text = "Enjoy your youth!"
     Case 13 To 19
        Label1.Text = "Enjoy your teens!"
     Case 21
         Label1.Text = "You can drink wine with your meals."
    Case Is > 100Label1.Text = "Looking good!"
     Case Else
        Label1.Text = "That's a nice age to be."
End Select
```
If the value of the *Age* variable is less than 13, the message "Enjoy your youth!" is displayed. For the ages 13 through 19, the message "Enjoy your teens!" is displayed, and so on.

A *Select Case* decision structure is usually much clearer than an *If...Then* structure and is more efficient when you're making three or more branching decisions based on one variable or property. However, when you're making two or fewer comparisons, or when you're working with several different values, you'll probably want to use an *If...Then* decision structure.

In the following exercise, you'll see how you can use a *Select Case* structure to process input from a list box. You'll use the *ListBox1.Text* and *ListBox1.SelectedIndexChanged* properties to collect the input, and then you'll use a *Select Case* structure to display a greeting in one of four languages.

#### **Use a** *Select Case* **structure to process input from a list box**

1. On the File menu, click New Project.

The New Project dialog box opens.

 **2.** Create a new Windows Forms Application project named **My Select Case**.

A blank form opens in the Designer.

- **3.** Click the *Label* control in the Toolbox, and then draw a label near the top of the form to display a title for the program.
- **4.** Use the *Label* control to create a second label object below the first.

You'll use this label as a title for the list box.

- **5.** Click the *ListBox* control in the Toolbox, and then create a list box below the second label.
- **6.** Use the *Label* control to draw two more labels below the list box to display program output.
- **7.** Use the *Button* control to create a small button on the bottom of the form.
- **8.** Open the Properties window, and then set the properties shown in the table on the following page for the objects that you have just created.

Since there are so many objects, you'll also assign *Name* properties to help you easily identify the control on the form and within your program code. (When the properties in the Properties window are sorted alphabetically, you'll find *Name* listed in parentheses near the top of the Properties window.) I recommend that you use the *Name* property whenever you have more than four or five objects in a program. In this example, I've given the objects names that feature a three-character prefix to identify the object type, such as btn (for button), lbl (for label), and lst (for list box).

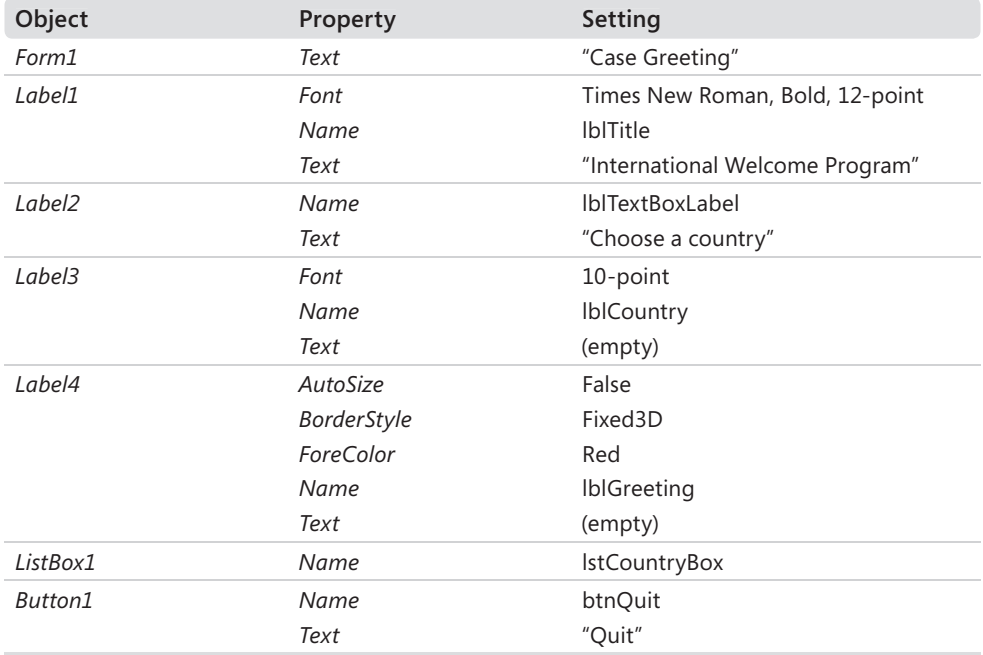

When you've finished setting properties, your form looks similar to this:

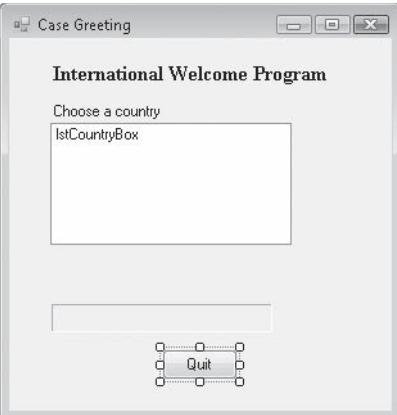

Now you'll enter the program code to initialize the list box.

 **9.** Double-click the form.

The *Form1\_Load* event procedure appears in the Code Editor.

**10.** Type the following program code to initialize the list box:

```
lstCountryBox.Items.Add("England")
lstCountryBox.Items.Add("Germany")
lstCountryBox.Items.Add("Mexico")
lstCountryBox.Items.Add("Italy")
```
These lines use the *Add* method of the list box object to add entries to the list box on your form.

 **11.** Click the Form1.vb [Design] tab at the top of the Code Editor to switch back to the Designer, and then double-click the list box object on your form to edit its event procedure.

The *lstCountryBox\_SelectedIndexChanged* event procedure appears in the Code Editor.

**12.** Type the following lines to process the list box selection made by the user:

```
lblCountry.Text = lstCountryBox.Text
Select Case lstCountryBox.SelectedIndex
     Case 0
         lblGreeting.Text = "Hello, programmer"
    Case 1
         lblGreeting.Text = "Hallo, programmierer"
    Case 2
         lblGreeting.Text = "Hola, programador"
     Case 3
         lblGreeting.Text = "Ciao, programmatore"
End Select
```
The first line copies the name of the selected list box item to the *Text* property of the third label on the form (which you renamed *lblCountry*). The most important property used in the statement is *lstCountryBox.Text*, which contains the exact text of the item selected in the list box. The remaining statements are part of the *Select Case* decision structure. The structure uses the *lstCountryBox.SelectedIndex* property as a test case variable and compares it to several values. The *SelectedIndex* property always contains the number of the item selected in the list box; the item at the top is 0 (zero), the second item is 1, the next item is 2, and so on. By using *SelectedIndex*, the *Select Case* structure can quickly identify the user's choice and display the correct greeting on the form.

 **13.** Display the form again, and double-click the Quit button (*btnQuit*).

The *btnQuit\_Click* event procedure appears in the Code Editor.

 **14.** Type **End** in the event procedure.

**15.** Click the Save All button on the Standard toolbar to save your changes. Specify the c:\vb08sbs\chap06 folder as the location.

Now run the program, and see how the *Select Case* statement works.

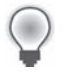

**Tip** The complete Select Case project is located in the c:\vb08sbs\chap06\select case folder.

- **16.** Click the Start Debugging button on the Standard toolbar to run the program.
- **17.** Click each of the country names in the Choose A Country list box.

The program displays a greeting for each of the countries listed. The following illustration shows the greeting for Italy:

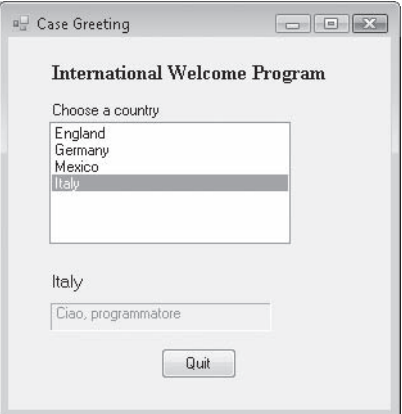

**18.** Click the Quit button to stop the program.

The program stops, and the development environment returns.

You've finished working with *If...Then* and *Select Case* decision structures in this chapter. You'll have several additional opportunities to work with them in this book, however. *If...Then* and *Select Case* are two of the crucial decision-making mechanisms in the Visual Basic programming language, and you'll find that you use them in almost every program that you write.

## **One Step Further: Detecting Mouse Events**

I began this chapter by discussing a few of the events that Visual Basic programs can respond to, and as the chapter progressed, you learned how to manage different types of events by using the *If...Then* and *Select Case* decision structures. In this section, you'll add an event handler to the Select Case program that detects when the pointer "hovers" over the Country list box for a moment or two. You'll write the special routine, or *event handler*, by building a list box event procedure for the *MouseHover* event, one of several mouse-related activities that Visual Basic can monitor and process. This event procedure will display the message "Please click the country name" if the user points to the country list box for a moment or two but doesn't make a selection, perhaps because he or she doesn't know how to make a selection or has become engrossed in another task.

#### **Add a mouse event handler**

- **1.** Open the Code Editor if it isn't already open.
- **2.** At the top of the Code Editor, click the Class Name arrow, and then click the *lstCountryBox* object.

You can use the ToolTip feature to help identify elements like the Class Name list box in Visual Studio, which is another example of the *MouseHover* event within the IDE.

 **3.** Click the Method Name arrow, and then click the *MouseHover* event.

Visual Basic opens the *lstCountryBox\_MouseHover* event procedure in the Code Editor, as shown here:

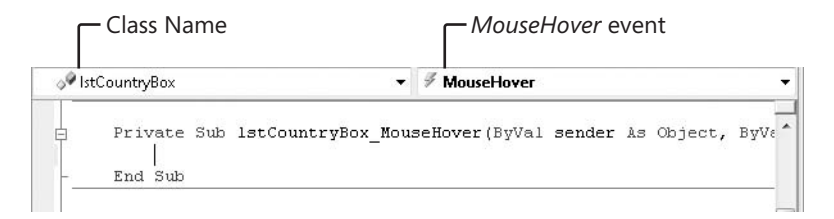

Each object on the form has one event procedure that opens automatically when you double-click the object on the form. You need to open the remaining event procedures by using the Method Name list box.

 **4.** Type the following program statements in the *lstCountryBox\_MouseHover* event procedure:

```
If lstCountryBox.SelectedIndex < 0 Or _
   lstCountryBox.SelectedIndex > 4 Then
     lblGreeting.Text = "Please click the country name"
End If
```
This *If* statement evaluates the *SelectedIndex* property of the list box object by using two conditional statements and the *Or* operator. The event handler assumes that if there's a value between 1 and 4 in the *SelectedIndex* property, the user doesn't need help picking the country name (he or she has already selected a country). But if the *SelectedIndex* property is outside that range, the event handler displays the message "Please click the country name" in the greeting label at the bottom of the form. This Help message appears when the user holds the pointer over the list box and disappears when a country name is selected.

- **5.** Click the Start Debugging button to run the program.
- **6.** Hold the pointer over the country list box, and wait a few moments.

The message "Please click the country name" appears in red text in the label, as shown here:

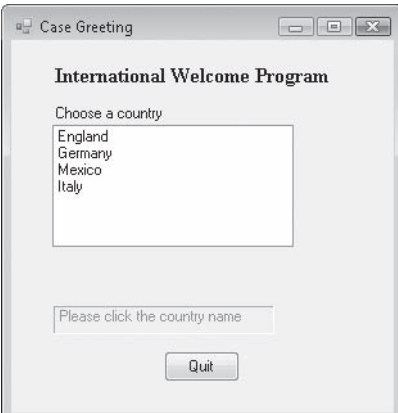

 **7.** Click a country name in the list box.

The translated greeting appears in the label, and the Help message disappears.

 **8.** Click the Quit button to stop the program.

You've learned how to process mouse events in a program, and you've also learned that writing event handlers is quite simple. Try writing additional event handlers on your own as you continue reading this book—it will help you learn more about the events available to Visual Studio objects, and it will give you more practice with *If...Then* and *Select Case* decision structures.

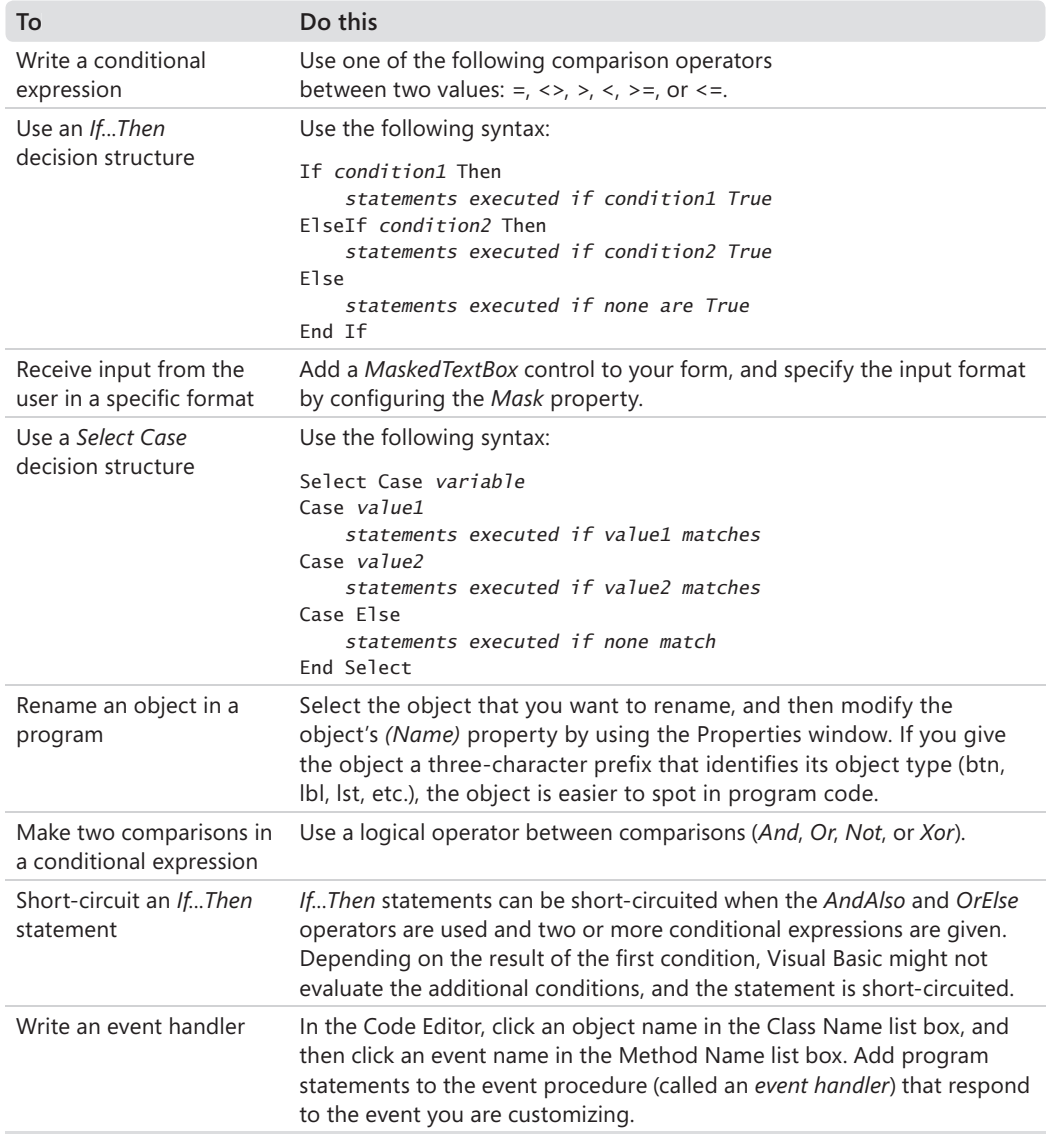

## **Chapter 6 Quick Reference**

# Chapter 7 **Using Loops and Timers**

#### **After completing this chapter, you will be able to:**

- Use a *For...Next* loop to execute statements a set number of times.
- $\blacksquare$  Display output in a multiline text box by using string concatenation.
- Use a *Do* loop to execute statements until a specific condition is met.
- Use the *Timer* control to execute code at specific times.
- $\blacksquare$  Create your own digital clock and timed password utility.
- Use the new Insert Snippet command to insert ready-made code templates or snippets into the Code Editor.

In Chapter 6, "Using Decision Structures," you learned how to use the *If...Then* and *Select Case* decision structures to choose which statements to execute in a program. You also learned how to process user input and evaluate different conditions in a program, and how to determine which block of program statements to execute based on changing conditions. Now you'll continue learning about program execution and *flow control* by using *loops* to execute a block of statements over and over again. You'll also create a digital clock and other interesting utilities that perform actions at set times or in relation to intervals on your computer's system clock.

In this chapter, you'll use a *For...Next* loop to execute statements a set number of times, and you'll use a *Do* loop to execute statements until a conditional expression is met. You'll also learn how to display more than one line of text in a text box object by using the string concatenation (*&*) operator, and you'll learn how to use the Visual Studio *Timer* control to execute code at specific intervals in your program. Finally, you'll learn how to use the Insert Snippet command to insert code templates into your programs—a time-saving feature within the Microsoft Visual Studio IDE.

## **Writing** *For...Next* **Loops**

With a *For...Next* loop, you can execute a specific group of program statements a set number of times in an event procedure or a code module. This approach can be useful if you're performing several related calculations, working with elements on the screen, or processing several pieces of user input. A *For...Next* loop is really just a shorthand way of writing out a long list of program statements. Because each group of statements in such a list does essentially the same thing, you can define just one group of statements and request that it be executed as many times as you want.

The syntax for a *For...Next* loop looks like this:

```
For variable = start To end
     statements to be repeated 
Next [variable]
```
In this syntax statement, *For*, *To*, and *Next* are required keywords, as is the equal to operator (*=*). You replace *variable* with the name of a numeric variable that keeps track of the current loop count (the variable after *Next* is optional), and you replace *start* and *end* with numeric values representing the starting and stopping points for the loop. (Note that you must declare *variable* before it's used in the *For...Next* statement.) The line or lines between the *For* and *Next* statements are the instructions that are repeated each time the loop is executed.

For example, the following *For...Next* loop sounds four beeps in rapid succession from the computer's speaker (although the result might be difficult to hear):

```
Dim i As Integer 
For i = 1 To 4
     Beep() 
Next i
```
This loop is the functional equivalent of writing the *Beep* statement four times in a procedure. The compiler treats it the same as

Beep() Beep() Beep() Beep()

The variable used in the loop is *i*, a single letter that, by convention, stands for the first integer counter in a *For...Next* loop and is declared as an *Integer* type. Each time the loop is executed, the counter variable is incremented by one. (The first time through the loop, the variable contains a value of 1, the value of *start*; the last time through, it contains a value of 4, the value of *end*.) As you'll see in the following examples, you can use this counter variable to great advantage in your loops.
## **Displaying a Counter Variable in a** *TextBox* **Control**

A counter variable is just like any other variable in an event procedure. It can be assigned to properties, used in calculations, or displayed in a program. One of the practical uses for a counter variable is to display output in a *TextBox* control. You used the *TextBox* control earlier in this book to display a single line of output, but in this chapter, you'll display many lines of text by using a *TextBox* control. The trick to displaying more than one line is simply to set the *Multiline* property of the *TextBox* control to True and to set the *ScrollBars* property to Vertical. Using these simple settings, the one-line text box object becomes a multiline text box object with scroll bars for easy access.

#### **Display information by using a** *For...Next* **loop**

 **1.** Start Visual Studio, and create a new Visual Basic Windows Forms Application project named **My For Loop**.

A blank form opens in the Designer. Your first programming step is to add a *Button* control to the form, but this time you'll do it in a new way.

 **2.** Double-click the *Button* control in the Toolbox.

Visual Studio places a button object in the upper-left corner of the form. With the *Button* control and many others, double-clicking is a quick way to create a standardsized object on the form. Now you can drag the button object where you want it and customize it with property settings.

- **3.** Drag the button object to the right, and center it near the top of the form.
- **4.** Open the Properties window, and then set the *Text* property of the button to "Loop".
- **5.** Double-click the *TextBox* control in the Toolbox.

Visual Studio creates a small text box object on the form.

 **6.** Set the *Multiline* property of the text box object to True, and then set the *ScrollBars* property of the text box object to Vertical.

These settings prepare the text box for displaying more than one line of text.

- **7.** Move the text box below the button, and enlarge it so that it takes up two-thirds of the form.
- **8.** Double-click the *Loop* button on the form.

The *Button1\_Click* event procedure appears in the Code Editor.

#### **188 Part II Programming Fundamentals**

**9.** Type the following program statements in the procedure:

```
Dim i As Integer 
Dim Wrap As String 
Wrap = Chr(13) & Chr(10)For i = 1 To 10 TextBox1.Text = TextBox1.Text & "Line " & i & Wrap 
Next i
```
This event procedure declares two variables, one of type *Integer* (*i*) and one of type *String* (*Wrap*). It then assigns a string value representing the carriage return character to the second variable.

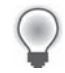

**Tip** In programmer terms, a carriage return character is the equivalent of pressing the Enter key on the keyboard. I created a special variable for this character in the program code, which is made up of return and linefeed elements, to make coding a carriage return less cumbersome. The return element, Chr(13) moves the I-beam to the beginning of the line. The linefeed element, Chr(10), reminiscent of an older style typewriter, moves the Ibeam to the next line.

After the variable declaration and assignment, I use a *For...Next* loop to display Line *X* 10 times in the text box object, where *X* is the current value of the counter variable (in other words, Line 1 through Line 10). The string concatenation characters (*&*) join together the component parts of each line in the text box. First, the entire value of the text box, which is stored in the *Text* property, is added to the object so that previous lines aren't discarded when new ones are added. Next, the "Line" string, the current line number, and the carriage return character (*Wrap*) are combined to display a new line and move the I-beam to the left margin and down one line. The *Next* statement completes the loop.

Note that Visual Studio automatically adds the *Next* statement to the bottom of the loop when you type *For* to begin the loop. In this case, I edited the *Next* statement to include the *i* variable name—this is an optional syntax clarification that I like to use. (The variable name makes it clear which variable is being updated, especially in nested *For...Next* loops.)

**10.** Click the Save All button on the Standard toolbar to save your changes, and specify the c:\vb08sbs\chap07 folder as the location.

Now you're ready to run the program.

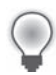

**Tip** The complete For Loop program is available in the c:\vb08sbs\chap07\for loop folder.

- **11.** Click the Start Debugging button on the Standard toolbar.
- **12.** Click the Loop button.

The *For...Next* loop displays 10 lines in the text box, as shown here:

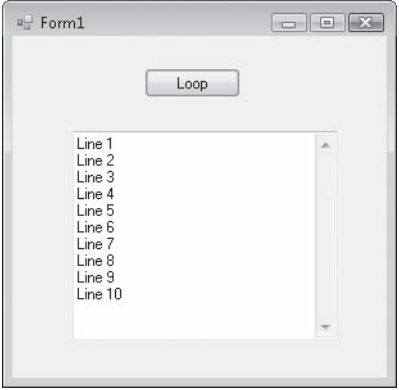

13. Click the Loop button again.

The *For...Next* loop displays another 10 lines on the form. (You can see any nonvisible lines by using the vertical scroll bar to scroll down.) Each time the loop is repeated, it adds 10 more lines to the text box object.

**Tip** Worried about running out of room in the text box object? It will take a while if you're displaying only simple text lines. A multiline text box object has a limit of 64 KB of text! If you want even more space and formatting options, you can use the *RichTextBox* control in the Toolbox—a similar but even more capable control for displaying and manipulating text.

 **14.** Click the Close button on the form to stop the program.

As you can see, a *For...Next* loop can considerably simplify your code and reduce the total number of statements that you need to type. In the previous example, a loop three lines long processed the equivalent of 10 program statements each time you clicked the Loop button.

# **Creating Complex** *For...Next* **Loops**

The counter variable in a *For...Next* loop can be a powerful tool in your programs. With a little imagination, you can use it to create several useful sequences of numbers in your loops. To create a loop with a counter pattern other than 1, 2, 3, 4, and so on, you can specify a different value for *start* in the loop and then use the *Step* keyword to increment the counter at different intervals. For example, the code

```
Dim i As Integer 
Dim Wrap As String 
Wrap = Chr(13) & Chr(10)For i = 5 To 25 Step 5
    TextBox1.Text = TextBox1.Text & "Line " & i & Wrap
Next i
```
displays the following sequence of line numbers in a text box:

Line 5 Line 10 Line 15 Line 20 Line 25

You can also specify decimal values in a loop if you declare *i* as a single-precision or doubleprecision type. For example, the *For...Next* loop

```
Dim i As Single 
Dim Wrap As String 
Wrap = Chr(13) & Chr(10)For i = 1 To 2.5 Step 0.5
     TextBox1.Text = TextBox1.Text & "Line " & i & Wrap 
Next i
```
displays the following line numbers in a text box:

Line 1 Line 1.5 Line 2 Line 2.5

In addition to displaying the counter variable, you can use the counter to set properties, calculate values, or process files. The exercise on the following page shows how you can use the counter to open Visual Basic icons that are stored on your hard disk in files that have numbers in their names. You'll find many icons, bitmaps, and animation files in the c:\program files\microsoft visual studio 9.0\common7\vs2005imagelibrary folder. These files are contained in a compressed .zip file, so you will need to extract the files. Also note that Microsoft changes the location for these types of files on occasion.

#### **Open files by using a For...Next loop**

 **1.** On the File menu, click the New Project command.

The New Project dialog box opens.

 **2.** Create a new Windows Forms Application project named **My For Loop Icons**.

Your new project starts, and a blank form opens in the Designer.

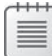

**Note** If you're opening the project from the practice files I provided, you'll see slightly different code than what is shown in step 7 below, because we modify the For Loop Icons project in the next exercise.

- **3.** Click the *PictureBox* control in the Toolbox, and then draw a medium-sized picture box object centered on the top half of the form.
- **4.** Click the Button control, and then draw a very wide button below the picture box. (You'll put a longer than usual label on the button.)
- **5.** Set the following properties for the two objects:

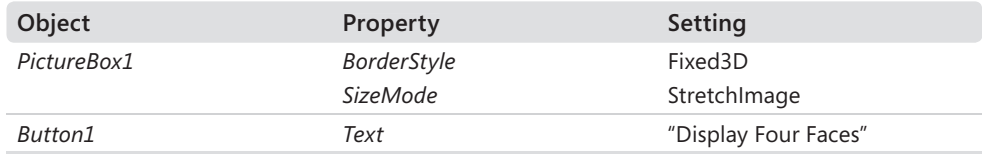

**6.** Double-click the Display Four Faces button on the form to display the event procedure for the button object.

The *Button1\_Click* event procedure appears in the Code Editor.

 **7.** Type the following *For...Next* loop:

```
Dim i As Integer 
For i = 1 To 4
     PictureBox1.Image = System.Drawing.Image.FromFile _ 
         ("c:\vb08sbs\chap07\face0" & i & ".ico") 
     MsgBox("Click here for next face.") 
Next
```
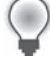

**Tip** The *FromFile* method in this event procedure is too long to fit on one line in this book, so I broke it into two lines by using a space and the line continuation character (\_). You can use this character anywhere in your program code except within a string expression.

The loop uses the *FromFile* method to load four icon files from the c:\vb08sbs\chap07 folder on your hard disk. The file name is created by using the counter variable and the concatenation operator you used earlier in this chapter. The code

```
PictureBox1.Image = System.Drawing.Image.FromFile _ 
   ("c:\vb08sbs\chap07\face0" & i & ".ico")
```
combines a path, a file name, and the .ico extension to create four valid file names of icons on your hard disk. In this example, you're loading face01.ico, face02.ico, face03. ico, and face04.ico into the picture box. This statement works because several files in the c:\vb08sbs\chap07 folder have the file name pattern face*xx*.ico. By recognizing the pattern, you can build a *For...Next* loop around the file names.

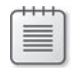

**Note** The message box function (*MsgBox*) is used primarily to slow the action down so that you can see what's happening in the *For...Next* loop. In a normal application, you probably wouldn't use such a function (but you're welcome to).

- **8.** Click the Save All button on the Standard toolbar to save your changes. Specify the c:\vb08sbs\chap07 folder as the location.
- **9.** Click the Start Debugging button to run the program, and then click the Display Four Faces button.

The *For...Next* loop loads the first face into the picture box, and then displays this message box:

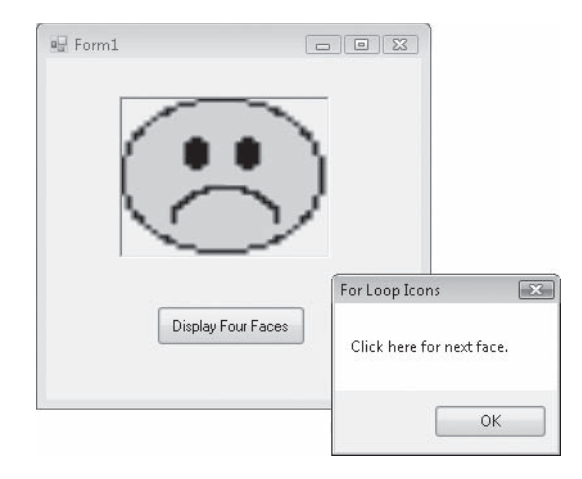

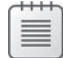

**Note** If Visual Basic displays an error message, ensure that your program code has no typos, and then verify that the icon files are in the path you specified in the program. If you installed the *Step by Step* practice files in a folder other than the default folder, or if you moved your icon files after installation, the path in the event procedure might not be correct.

**10.** Click OK to display the next face.

Your screen looks something like this:

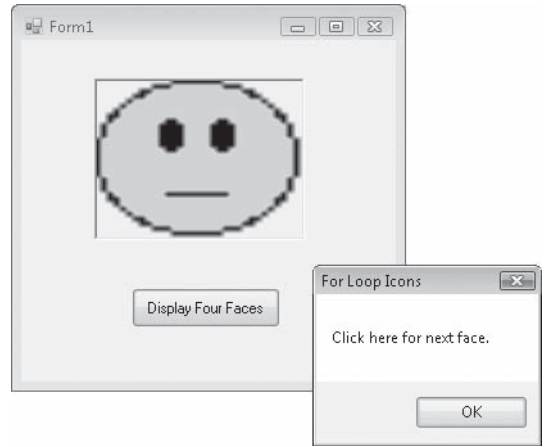

 **11.** Click OK three more times to see the entire face collection.

You can repeat the sequence if you want.

**12.** When you're finished, click the Close button on the form.

The program stops, and the development environment returns.

### **Using a Counter That Has Greater Scope**

Are there times when using a *For...Next* loop isn't that efficient or elegant? Sure. In fact, the preceding example, although useful as a demonstration, was a little hampered by the intrusive behavior of the message box, which opened four times in the *For...Next* loop and distracted the user from the form, where we want his or her attention to be. Is there a way we can do away with that intrusive message box?

One solution is to remove both the *MsgBox* function and the *For...Next* loop, and substitute in their place a counter variable that has greater scope throughout the form. As you learned in Chapter 5, "Visual Basic Variables and Formulas, and the .NET Framework," you can declare a variable that has scope (or maintains its value) throughout the entire form by placing a *Dim* statement for the variable at the top of the form in the Code Editor—a special location above the event procedures. In the following exercise, you'll use an *Integer* variable named *Counter* that maintains its value between calls to the *Button1\_Click* event procedure, and you'll use that variable to open the same icon files without using the *MsgBox* function to pause the action.

#### **194 Part II Programming Fundamentals**

#### **Use a global counter**

- **1.** Open the Code Editor for the My For Loop Icons project.
- **2.** Move the insertion point above the *Button1\_Click* event procedure, and directly below the *Public Class Form1* statement, declare an *Integer* variable named *Counter* by using this syntax:

Dim Counter As Integer = 1

Notice that Visual Studio separates the declaration that you've just entered from the event procedure with a solid line and displays the word "(Declarations)" in the Method Name list box. You've also done something unusual here—in addition to declaring the *Counter* variable, you've also assigned the variable a value of 1. Declaring and assigning at the same time isn't permitted in Visual Basic 6, but it has been a handy feature of Visual Basic since version 2002. In Chapter 5, I used this syntax to declare a constant, but this is the first time that I've used it for variable declarations.

 **3.** Within the *Button1\_Click* event procedure, change the code so that it precisely matches the following group of program statements. (Delete any statements that aren't here.)

```
PictureBox1.Image = System.Drawing.Image.FromFile _ 
   ("c:\vb08sbs\chap07\face0" & Counter & ".ico") 
Counter += 1If Counter = 5 Then Counter = 1
```
As you can see, I've deleted the declaration for the *i* integer, the *For* and *Next* statements, and the *MsgBox* function, and I've changed the way the *FromFile* method works. (I've replaced the *i* variable with the *Counter* variable.) I've also added two new statements that use the *Counter* variable. The first statement adds 1 to *Counter* (*Counter += 1*), and the second statement resets the *Counter* variable if the value has been incremented to 5. (Resetting the variable in this way allows the list of icon files to cycle indefinitely.) The *Counter += 1* syntax is a shortcut feature in Visual Basic 2005 and 2008—the functional equivalent of the following statement:

Counter =  $Counter + 1$ 

Now you'll run the program.

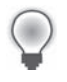

**Tip** The modified For Loop Icons program is available in the c:\vb08sbs\chap07\for loop icons folder.

 **4.** Click the Start Debugging button on the Standard toolbar to run the program.

The program runs in the development environment.

 **5.** Click the Display Four Faces button several times. (Notice how the mood of the faces develops from glum to cheery.)

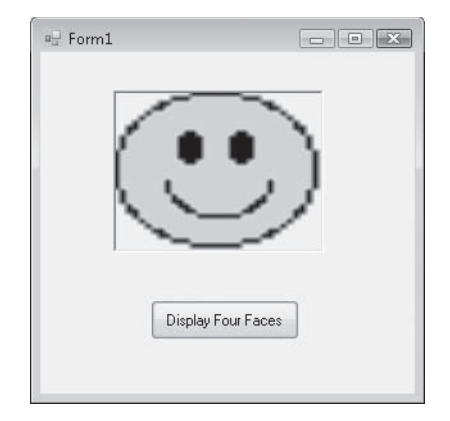

**6.** When you're finished, click the Close button on the form to stop the program.

As you can see, this solution is a little more elegant than the previous example because the user can click just one button, not a form button *and* a message box button. The shortcoming of the interface in the first program wasn't the fault of the *For...Next* loop, however, but rather the limitation I imposed that the *Button1\_Click* event procedure use only local variables (in other words, variables that were declared within the event procedure itself). Between button clicks, these local variables lost their value, and the only way I could increment the counter was to build a loop. By using an *Integer* variable with a greater scope, I can preserve the value of the *Counter* variable between clicks and use that numeric information to display files within the *Button1\_Click* event procedure.

#### **The** *Exit For* **Statement**

Most For...Next loops run to completion without incident, but now and then you'll find it useful to end the computation of a *For...Next* loop if a particular "exit condition" occurs. Visual Basic allows for this possibility by providing the *Exit For* statement, which you can use to terminate the execution of a *For...Next* loop early and move execution to the first statement after the loop.

For example, the following *For...Next* loop prompts the user for 10 names and displays them one by one in a text box unless the user enters the word "Done":

```
Dim i As Integer 
Dim InpName As String 
For i = 1 To 10 InpName = InputBox("Enter your name or type Done to quit.") 
      If InpName = "Done" Then Exit For 
      TextBox1.Text = InpName 
Next i
```
If the user does enter "Done", the *Exit For* statement terminates the loop, and execution picks up with the statement after *Next*.

# **Writing** *Do* **Loops**

As an alternative to a *For...Next* loop, you can write a *Do* loop that executes a group of statements until a certain condition is True. *Do* loops are valuable because often you can't know in advance how many times a loop should repeat. For example, you might want to let the user enter names in a database until the user types the word "Done" in an input box. In that case, you can use a *Do* loop to cycle indefinitely until the "Done" text string is entered.

A *Do* loop has several formats, depending on where and how the loop condition is evaluated. The most common syntax is

```
Do While condition
     block of statements to be executed 
Loop
```
For example, the following *Do* loop prompts the user for input and displays that input in a text box until the word "Done" is typed in the input box:

```
Dim InpName As String 
Do While InpName <> "Done" 
     InpName = InputBox("Enter your name or type Done to quit.") 
     If InpName <> "Done" Then TextBox1.Text = InpName 
Loop
```
The conditional statement in this loop is InpName <> "Done", which the Visual Basic compiler translates to mean "loop as long as the *InpName* variable doesn't contain exactly the word 'Done'." This brings up an interesting fact about *Do* loops: if the condition at the top of the loop isn't True when the *Do* statement is first evaluated, the *Do* loop is never executed. Here, if the *InpName* string variable did contain the "Done" value before the loop started (perhaps from an earlier assignment in the event procedure), Visual Basic would skip the loop altogether and continue with the line below the *Loop* keyword.

If you always want the loop to run at least once in a program, put the conditional test at the bottom of the loop. For example, the loop

```
Dim InpName As String 
Do 
     InpName = InputBox("Enter your name or type Done to quit.") 
    If InpName \langle "Done" Then TextBox1.Text = InpName
Loop While InpName <> "Done"
```
is essentially the same as the previous *Do* loop, but here the loop condition is tested after a name is received from the *InputBox* function. This has the advantage of updating the *InpName* variable before the conditional test in the loop so that a preexisting "Done" value won't cause the loop to be skipped. Testing the loop condition at the bottom ensures that your loop is executed at least once, but often it forces you to add a few extra statements to process the data.

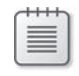

**Note** The previous code samples asked the user to type "Done" to quit. Note that the test of the entered text is case sensitive, which means that typing "done" or "DONE" doesn't end the program. You can make the test case-insensitive by using the *StrComp* function, which I'll discuss in Chapter 13, "Exploring Text Files and String Processing."

## **Avoiding an Endless Loop**

Because of the relentless nature of *Do* loops, it's very important to design your test conditions so that each loop has a true exit point. If a loop test never evaluates to False, the loop executes endlessly, and your program might not respond to input. Consider the following example:

```
Dim Number as Double 
Do 
     Number = InputBox("Enter a number to square. Type –1 to quit.") 
     Number = Number * Number 
     TextBox1.Text = Number 
Loop While Number >= 0
```
In this loop, the user enters number after number, and the program squares each number and displays it in the text box. Unfortunately, when the user has had enough, he or she can't quit because the advertised exit condition doesn't work. When the user enters -1, the program squares it, and the *Number* variable is assigned the value 1. (The problem can be fixed by setting a different exit condition.) Watching for endless loops is essential when you're writing *Do* loops. Fortunately, they're pretty easy to spot if you test your programs thoroughly.

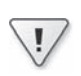

**Important** Be sure that each loop has a legitimate exit condition.

The following exercise shows how you can use a *Do* loop to convert Fahrenheit temperatures to Celsius temperatures. The simple program prompts the user for input by using the *InputBox* function, converts the temperature, and displays the output in a message box.

#### **Convert temperatures by using a** *Do* **loop**

 **1.** On the File menu, click New Project.

The New Project dialog box opens.

 **2.** Create a new Visual Basic Windows Forms Application project named **My Celsius Conversion**.

The new project is created, and a blank form opens in the Designer. This time, you'll place all the code for your program in the *Form1\_Load* event procedure so that Visual Basic immediately prompts you for the Fahrenheit temperature when you start the application. You'll use an *InputBox* function to request the Fahrenheit data, and you'll use a *MsgBox* function to display the converted value.

 **3.** Double-click the form.

The *Form1\_Load* event procedure appears in the Code Editor.

 **4.** Type the following program statements in the *Form1\_Load* event procedure:

```
Dim FTemp, Celsius As Single 
Dim strFTemp As String 
Dim Prompt As String = "Enter a Fahrenheit temperature." 
Do 
     strFTemp = InputBox(Prompt, "Fahrenheit to Celsius") 
     If strFTemp <> "" Then 
         FTemp = CSng(strFTemp) 
        Celsius = Int((FTemp + 40) * 5 / 9 - 40) MsgBox(Celsius, , "Temperature in Celsius") 
     End If 
Loop While strFTemp <> "" 
End
```
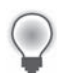

**Tip** Be sure to include the *End* statement at the bottom of the *Form1\_Load* event procedure.

This code handles the calculations for the project. The first line declares two singleprecision variables, *FTemp* and *Celsius*, to hold the Fahrenheit and Celsius temperatures, respectively. The second line declares a string variable named *strFTemp* that holds a string version of the Fahrenheit temperature. The third line declares a string variable named *Prompt*, which will be used in the *InputBox* function, and assigns it an initial value. The *Do* loop repeatedly prompts the user for a Fahrenheit temperature, converts the number to Celsius, and then displays it on the screen by using the *MsgBox* function.

The value that the user enters in the input box is stored in the *strFTemp* variable. The *InputBox* function always returns a value of type string, even if the user enters numbers. Because we want to perform mathematical calculations on the entered value, *strFTemp* must be converted to a number. The *CSng* function is used to convert a string into the *Single* data type. *CSng* is one of many conversion functions you can use to convert a string to a different data type. The converted single value is then stored in the *FTemp* variable.

The loop executes until the user clicks the Cancel button or until the user presses Enter or clicks OK with no value in the input box. Clicking the Cancel button or entering no value returns an empty string (""). The loop checks for the empty string by using a *While* conditional test at the bottom of the loop. The program statement

Celsius =  $Int((FTemp + 40) * 5 / 9 - 40)$ 

handles the conversion from Fahrenheit to Celsius in the program. This statement employs a standard conversion formula, but it uses the *Int* function to return a value that contains no decimal places to the Celsius variable. (Everything to the right of the decimal point is discarded.) This cutting sacrifices accuracy, but it helps you avoid long, unsightly numbers such as 21.11111, the Celsius value for 70 degrees Fahrenheit.

 **5.** Click the Save All button on the Standard toolbar to save your changes. Specify the c:\vb08sbs\chap07 folder as the location.

Now you'll try running the program.

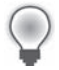

**Tip** The complete Celsius Conversion program is available in the c:\vb08sbs\chap07\celsius conversion folder.

 **6.** Click the Start Debugging button on the Standard toolbar.

The program starts, and the *InputBox* function prompts you for a Fahrenheit temperature.

 **7.** Type **212**.

Your screen looks like this:

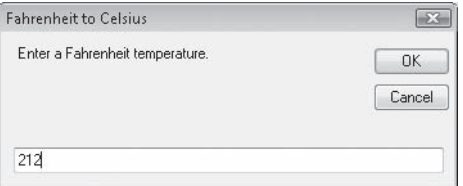

 **8.** Click OK.

The temperature 212 degrees Fahrenheit is converted to 100 degrees Celsius, as shown in this message box:

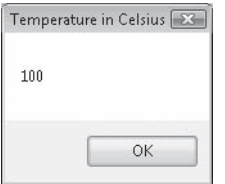

 **9.** Click OK. Then type **72** in the input box, and click OK again.

The temperature 72 degrees Fahrenheit is converted to 22 degrees Celsius.

**10.** Click OK, and then click Cancel in the input box.

The program closes, and the development environment returns.

#### **Using the** *Until* **Keyword in** *Do* **Loops**

The *Do* loops you've worked with so far have used the *While* keyword to execute a group of statements as long as the loop condition remains True. With Visual Basic, you can also use the *Until* keyword in *Do* loops to cycle *until* a certain condition is True. Use the *Until* keyword at the top or bottom of a *Do* loop to test a condition, just like the *While* keyword. For example, the following *Do* loop uses the *Until* keyword to loop repeatedly until the user enters the word "Done" in the input box:

```
Dim InpName As String 
Do 
     InpName = InputBox("Enter your name or type Done to quit.") 
    If InpName \langle "Done" Then TextBox1.Text = InpName
Loop Until InpName = "Done"
```
As you can see, a loop that uses the *Until* keyword is similar to a loop that uses the *While* keyword, except that the test condition usually contains the opposite operator—the *=* (equal to) operator versus the *<>* (not equal to) operator, in this case. If using the *Until* keyword makes sense to you, feel free to use it with test conditions in your *Do* loops.

## **The** *Timer* **Control**

As we wrap up our consideration of flow control tools and techniques in this chapter, you should also consider the benefits of using the Visual Studio *Timer* control, which you can use to execute a group of statements for a specific period of *time* or at specific *intervals*. The *Timer* control is essentially an invisible stopwatch that gives you access to the system clock in your programs. The *Timer* control can be used like an egg timer to count down from a preset time, to cause a delay in a program, or to repeat an action at prescribed intervals.

Although timer objects aren't visible at run time, each timer is associated with an event procedure that runs every time the timer's preset interval has elapsed. You set a timer's interval by using the *Interval* property, and you activate a timer by setting the timer's *Enabled* property to True. Once a timer is enabled, it runs constantly—executing its event procedure at the prescribed interval—until the user stops the program or the timer object is disabled.

## **Creating a Digital Clock by Using a** *Timer* **Control**

One of the most straightforward uses for a *Timer* control is creating a custom digital clock. In the following exercise, you'll create a simple digital clock that keeps track of the current time down to the second. In the example, you'll set the *Interval* property for the timer to 1000, directing Visual Studio to update the clock time every 1000 milliseconds, or once a second. Because the Windows operating system is a multitasking environment and other programs also require processing time, Visual Studio might not update the clock every second, but it always catches up if it falls behind. To keep track of the time at other intervals, such as once every tenth of a second, you simply adjust the number in the *Interval* property.

#### **Create the Digital Clock program**

 **1.** On the File menu, click the New Project command, and create a new Windows Forms Application project named **My Digital Clock**.

The new project is created and a blank form opens in the Designer.

 **2.** Resize the form to a small rectangular window (one that's wider than it is tall).

You don't want the clock to take up much room.

 **3.** Double-click the *Timer* control on the Components tab of the Toolbox.

This is the first time that you have used the Components tab and the *Timer* control in this book. (The Components tab provides a number of interesting controls that work "behind the scenes" in your programs.) Visual Studio creates a small timer object in the component tray beneath your form, as shown here:

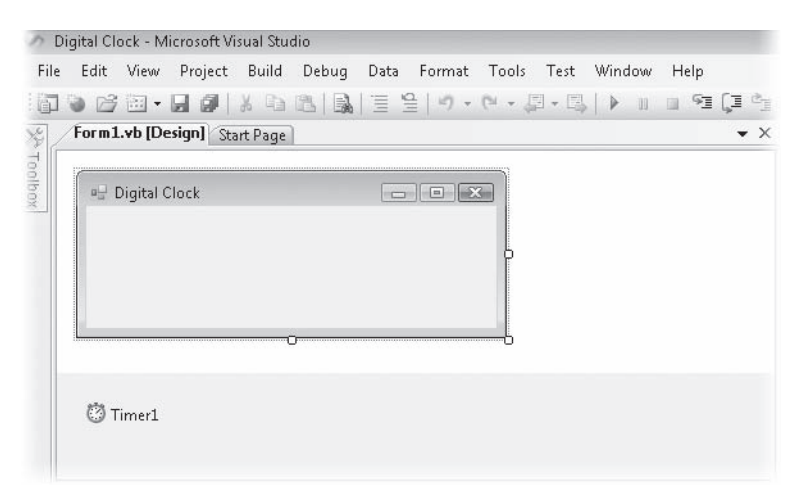

Recall from Chapter 4, "Working with Menus, Toolbars, and Dialog Boxes," that certain Visual Studio controls don't have a visual representation on the form, and when objects for these controls are created, they appear in the component tray beneath the form. (This was the case for the *MenuStrip* and *ToolStrip* controls that you used in Chapter 4.) However, you can still select controls in this special pane and set properties for them, as you'll do for the timer object in this exercise.

 **4.** Click the *Label* control in the Toolbox, and then draw a very large label object on the form—a label that's almost the size of the entire form itself.

You'll use the label to display the time in the clock, and you want to create a very big label to hold the 24-point type you'll be using.

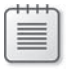

**Note** When you first create the label object, it resizes automatically to hold the text "Label1" in the default size. But when you set the *AutoSize* property to False in the next step, the label object is restored to the size you originally created.

 **5.** Open the Properties window, and set the following properties for the form and the two objects in your program:

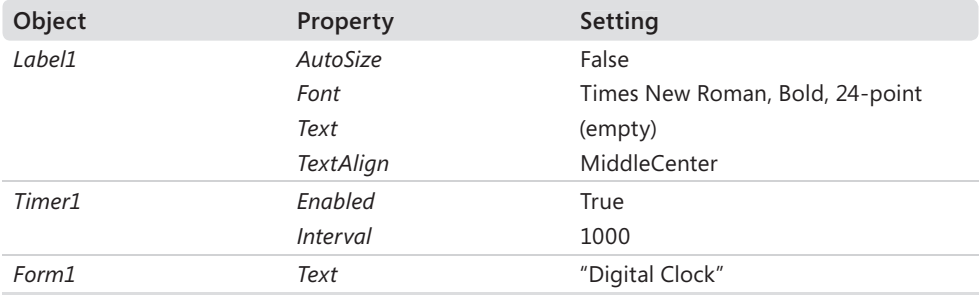

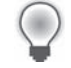

**Tip** If you'd like to put some artwork in the background of your clock, set the *Background-Image* property of the *Form1* object to the path of a graphics file.

Now you'll write the program code for the timer.

 **6.** Double-click the timer object in the component tray.

The *Timer1\_Tick* event procedure appears in the Code Editor. Experienced Visual Basic 6 programmers will notice that this event procedure has been renamed from *Timer1\_Timer* to *Timer1\_Tick*, clarifying what this event procedure does in the program (that is, the event procedure runs each time that the timer clock ticks).

 **7.** Type the following statement:

Label1.Text = TimeString

This statement gets the current time from the system clock and assigns it to the *Text* property of the *Label1* object. (If you'd like to have the date displayed in the clock as well as the time, use the *System.DateTime.Now* property instead of the *TimeString* property.) Only one statement is required in this program because you set the *Interval* property for the timer by using the Properties window. The timer object handles the rest.

**8.** Click the Save All button on the Standard toolbar to save your changes. Specify c:\vb08sbs\chap07 as the folder location.

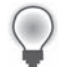

**Tip** The complete Digital Clock program is available in the c:\vb08sbs\chap07\digital clock folder.

 **9.** Click the Start Debugging button on the Standard toolbar to run the clock.

The clock appears, as shown in the following illustration. (Your time will be different, of course.)

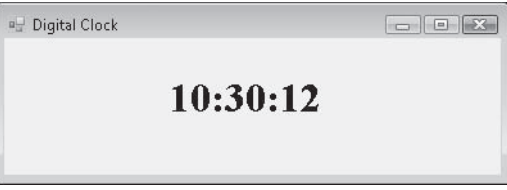

If you used the *System.DateTime.Now* property, you'll see the date in the clock also, as shown here:

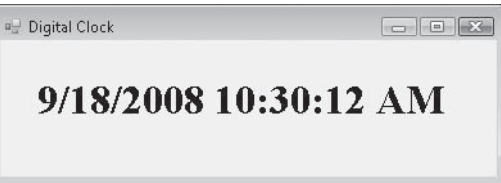

I needed to enlarge the label object and the form a little here to get the date and time to appear on one line. If your system clock information also wrapped, close the program, and resize your label and form.

 **10.** Watch the clock for a few moments.

Visual Basic updates the time every second.

 **11.** Click the Close button in the title bar to stop the clock.

The Digital Clock program is so handy that you might want to compile it into an executable file and use it now and then on your computer. Feel free to customize it by using your own artwork, text, and colors.

## **Using a Timer Object to Set a Time Limit**

Another interesting use of a timer object is to set it to wait for a given period of time before either permitting or prohibiting an action. You can also use this timer technique to display a welcome message or a copyright message on the screen or to repeat an event at a set interval, such as saving a file every 10 minutes. Again, this is a little like setting an egg timer in your program. You set the *Interval* property with the delay you want, and then you start the clock ticking by setting the *Enabled* property to True.

The following exercise shows how you can use this approach to set a time limit for entering a password. (The password for this program is "secret.") The program uses a timer to close its own program if a valid password isn't entered in 15 seconds. (Normally, a program like this would be part of a larger application.)

#### **Set a password time limit**

 **1.** On the File menu, click the New Project command, and create a new Windows Forms Application project named **My Timed Password**.

The new project is created, and a blank form opens in the Designer.

- **2.** Resize the form to a small rectangular window about the size of an input box.
- **3.** Click the *TextBox* control in the Toolbox, and then draw a text box for the password in the middle of the form.
- **4.** Click the *Label* control in the Toolbox, and then draw a long label above the text box.
- **5.** Click the *Button* control in the Toolbox, and then draw a button below the text box.
- **6.** Double-click the *Timer* control on the Components tab of the Toolbox.

Visual Studio adds a timer object to the component tray below the form.

 **7.** Set the properties in the following table for the program:

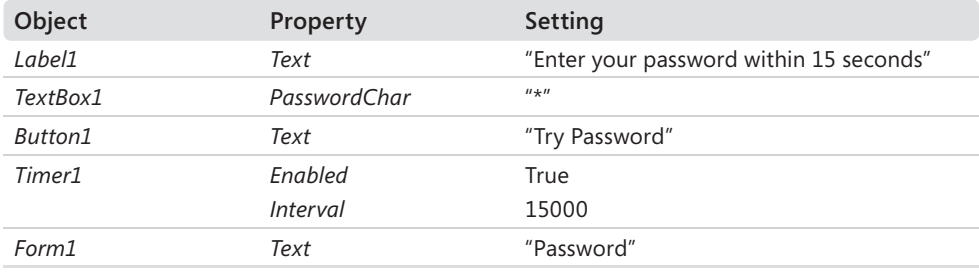

The *PasswordChar* setting displays asterisk (\*) characters in the text box as the user enters a password. Setting the timer *Interval* property to 15000 gives the user 15 seconds to enter a password and click the Try Password button. Setting the *Enabled* property to True starts the timer running when the program starts. (If the timer wasn't needed until later in the program, you could disable this property and then enable it in an event procedure.)

Your form looks like this:

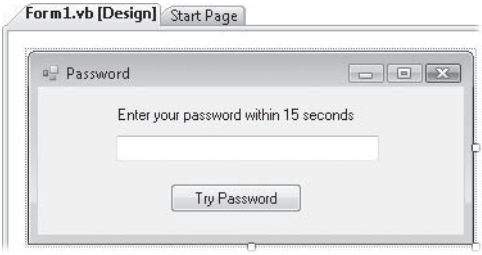

 **8.** Double-click the timer object in the component tray, and then type the following statements in the *Timer1\_Tick* event procedure:

```
MsgBox("Sorry, your time is up.") 
End
```
The first statement displays a message indicating that the time has expired, and the second statement stops the program. Visual Basic executes this event procedure if the timer interval reaches 15 seconds and a valid password hasn't been entered.

**9.** Display the form, double-click the button object, and then type the following statements in the *Button1\_Click* event procedure:

```
If TextBox1.Text = "secret" Then 
     Timer1.Enabled = False 
     MsgBox("Welcome to the system!") 
     End 
Else 
     MsgBox("Sorry, friend, I don't know you.") 
End If
```
This program code tests whether the password entered in the text box is "secret." If it is, the timer is disabled, a welcome message is displayed, and the program ends. (A more useful program would continue working rather than ending here.) If the password entered isn't a match, the user is notified with a message box and is given another chance to enter the password. But the user has only 15 seconds to do so!

**10.** Click the Save All button on the Standard toolbar to save your changes. Specify the c:\vb08sbs\chap07 folder as the location.

#### **Test the Timed Password program**

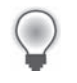

**Tip** The complete Timed Password program is available in the c:\vb08sbs\chap07\timed password folder.

 **1.** Click the Start Debugging button to run the program.

The program starts, and the 15-second clock starts ticking.

 **2.** Type **open** in the text box.

The asterisk characters hide your input, as shown here:

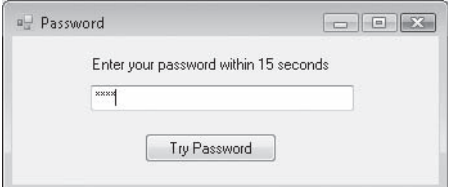

**3.** Click the Try Password button.

The following message box opens on the screen, noting your incorrect response:

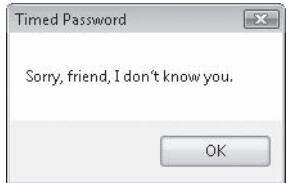

 **4.** Click OK, and then wait patiently until the sign-on period expires.

The program displays the time-up message shown in this message box:

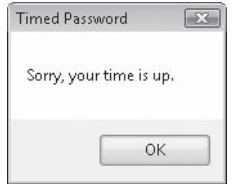

- **5.** Click OK to end the program.
- **6.** Run the program again, type **secret** (the correct password) in the text box, and then click Try Password.

The program displays this message:

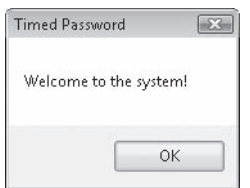

 **7.** Click OK to end the program.

The Visual Basic development environment appears.

As you can imagine, there are many practical uses for timer objects. As with *For...Next* loops and *Do* loops, you can use timer objects to repeat commands and procedures as many times as you need in a program. Combined with what you learned about the *If...Then* and *Select Case* decision structures in Chapter 6, you now have several statements, controls, and techniques that can help you organize your programs and make them respond to user input and data processing tasks in innovative ways. Learning to pick the best tool for the flow-control situation at hand takes some practice, of course, but you'll have ample opportunity to try these tools and techniques as you continue working in the following chapters, and as you construct interesting applications on your own. In fact, you might take the opportunity right now to create a simple project or two from scratch before you tackle the next chapter, which discusses debugging. How about creating a digital clock that displays a different piece of art in a picture box object every 30 seconds?

## **One Step Further: Inserting Code Snippets**

If you enjoyed using the system clock and other Windows resources in this chapter, you might enjoy one additional example that uses the *Computer.Info* object to display useful information about the operating system you're currently using. This example also demonstrates an interesting feature of Visual Studio called the Insert Snippet command, which lets you insert ready-made code templates or *snippets* into the Code Editor from a list of common programming tasks. Visual Studio comes automatically configured with a library of useful code snippets, and you can add additional snippets from your own programs or from online resources such as MSDN. The following exercise shows you how to use this helpful feature.

#### **Insert the Current Windows Version Snippet**

 **1.** On the File menu, click the New Project command, and create a new Windows Forms Application project named **My Windows Version Snippet**.

The new project is created, and a blank form opens in the Designer.

- **2.** Create a new button object in the middle of the form, and set the *Text* property of the button to "Display Windows Version".
- **3.** Double-click the button object to display the *Button1\_Click* event procedure.

Now you'll use the Insert Snippet command to insert a code template that automatically returns information about the version of Windows installed on your computer. Note that this particular snippet is just one example from a list of dozens of useful code templates.

 **4.** Click the Edit menu, point to the Microsoft IntelliSense submenu, and then click the Insert Snippet command.

The Insert Snippet list box appears in the Code Editor, as shown in the following illustration. Depending on what components of Visual Studio you have installed, your snippet list will have some differences.

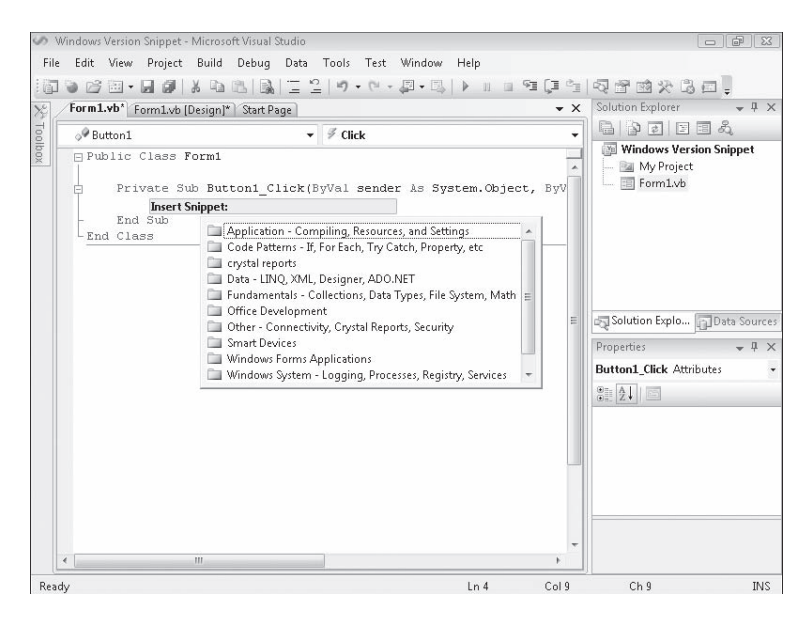

**Tip** You can also open the snippet list by right-clicking in the Designer and selecting Insert Snippet.

The Insert Snippet list box is a navigation tool that you can use to explore the snippet library and insert snippets into your program at the insertion point. To open a folder in the list box, double click the folder name. To return to the previous folder in the folder hierarchy, press the Backspace key.

 **5.** Scroll to the bottom of the list box, and then double-click the Windows System - Logging, Processes, Registry, Services folder.

In this folder you'll find snippets related to querying and setting operating system settings.

 **6.** Double-click the Windows - System Information folder.

A list of system information snippets appears. Now you'll select the snippet that returns information about the current version of Windows.

 **7.** Double-click the snippet entitled "Determine the Current Windows Version."

Visual Studio inserts the following two lines of code into the *Button1\_Click* event procedure at the insertion point:

```
Dim osVersion As String 
osVersion = My.Computer.Info.OSVersion
```
These statements declare the string variable *osVersion* to hold version information about the operating system, and then use the *Computer.Info* object to fill the variable with current information. The snippet also uses the *My* namespace to gather information about your computer. The *My* namespace is a "speed-dial" feature of Visual Basic designed to reduce the time it takes to code common tasks, and I will introduce it more fully in Chapter 13.

This code snippet is called a template because it supplies the majority of the code that you need to insert for a particular task, but the code is not fully integrated into your project yet. In this case, we should add a second variable to hold the name of the operating system (because there are different Windows versions), and we'll add a *MsgBox* function to display the results for the user. (In other cases, you might need to add controls to your form, create new variables or data structures, or write additional program statements that use the snippet.)

- **8.** Press the Enter key twice to add a blank line below the snippet.
- **9.** Type the following program statements:

Dim osName As String osName = My.Computer.Info.OSFullName MsgBox(osName & vbCr & osVersion)

These statements declare a second variable named *osName* that will hold the Windows version retrieved by the *OSFullName* property of the *Computer.Info* object. There is also a *MsgBox* function that displays the two returned values: the operating system name (*osName*) and the operating system version number (*osVersion*). As you probably know, the operating system version number has now become quite detailed in Microsoft Windows, because Windows has the ability to be updated automatically over the Web each time a new security update or improvement is released. Examining the version number is therefore a handy way to see whether your system is up-to-date and safe.

#### **210 Part II Programming Fundamentals**

You'll also notice that I used *vbCr*. This is a constant that represents a carriage return. This can be used as an alternative to the *Chr(13)* statement that was used earlier in the chapter. There are several of these constants that can be helpful. When you type "vb" in the Code Editor, you'll see a list of all of these constants. Your screen looks like this:

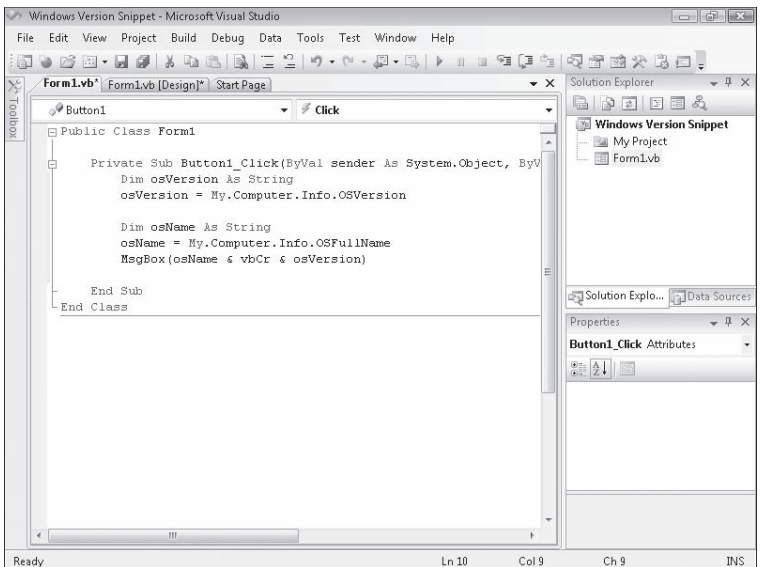

- **10.** Click Save All to save your changes, and specify the c:\vb08sbs\chap07 folder as the location.
- 11. Click Start Debugging to run the program.

Visual Studio runs the program in the IDE.

 **12.** Click the Display Windows Version button to display the version information returned by the snippet.

Your dialog box looks similar to the following:

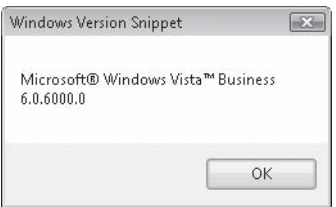

**13.** Click OK to close the dialog box, and then click the Close button to end the program.

You've learned a handy skill that will allow you to insert a variety of useful code templates into your own programs.

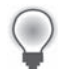

**Tip** To insert new snippets or reorganize the snippets you have, click the Code Snippets Manager command on the Tools menu. The Code Snippets Manager dialog box gives you complete control over the contents of the Insert Snippet list box, and also contains a mechanism for gathering new snippets online.

# **Chapter 7 Quick Reference**

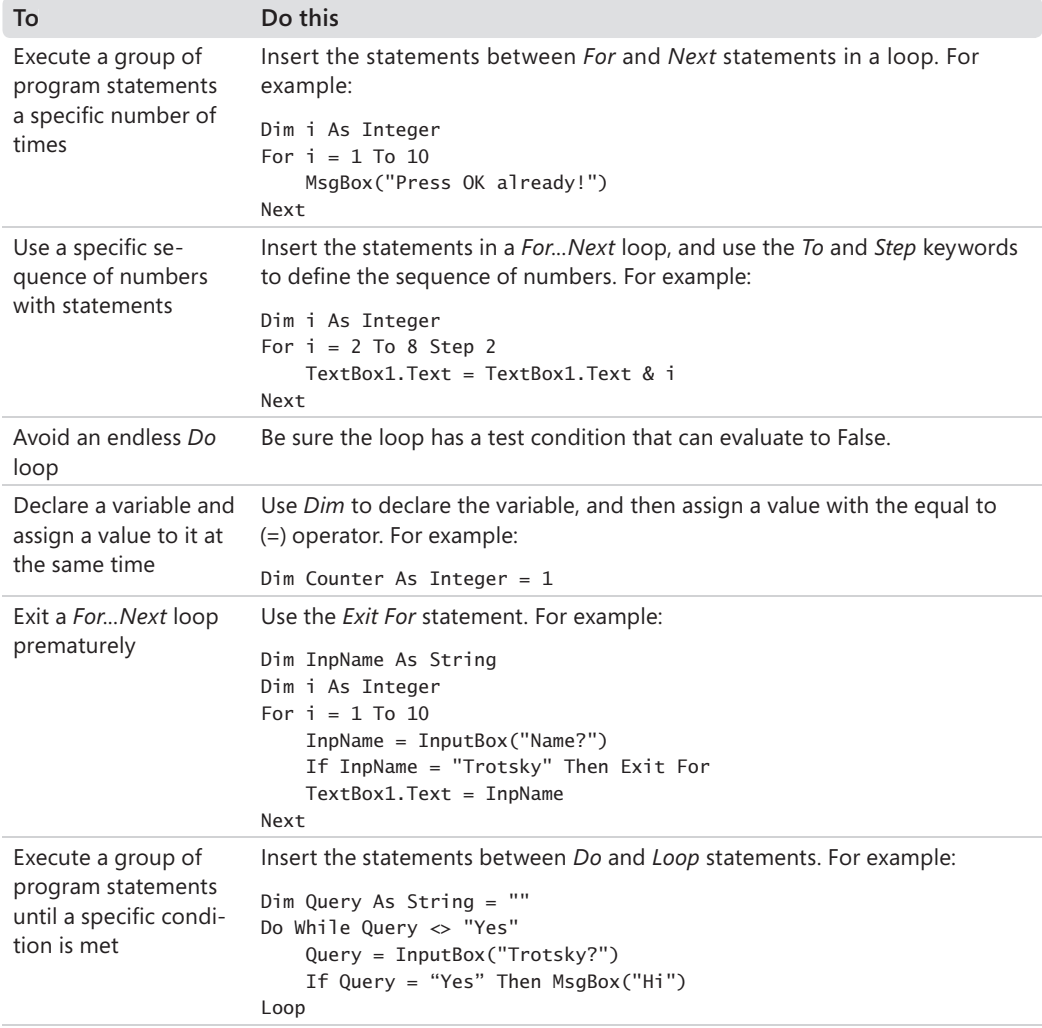

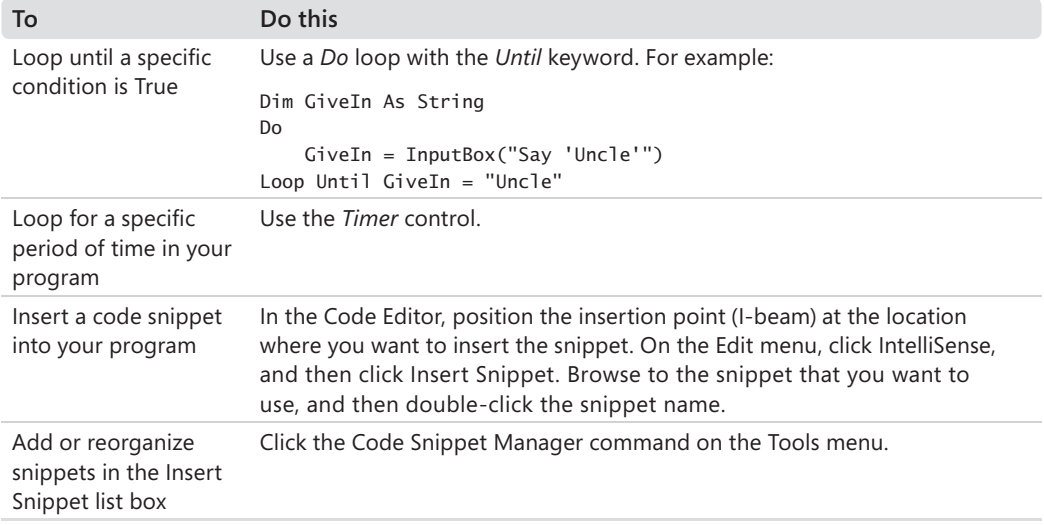

# Chapter 8 **Debugging Visual Basic Programs**

#### **After completing this chapter, you will be able to:**

- $\blacksquare$  Identify different types of errors in your programs.
- Use Visual Studio debugging tools to set breakpoints and correct mistakes.
- $\Box$  Use the Autos and Watch windows to examine variables during program execution.
- $\blacksquare$  Use a visualizer to examine string data types and complex data types within the IDE.
- Use the Immediate and Command windows to change the value of variables and execute commands in Visual Studio.
- Remove breakpoints.

In the past few chapters, you've had plenty of opportunity to make programming mistakes in your code. Unlike human conversation, which usually works well despite occasional grammatical mistakes and mispronunciations, communication between a software developer and the Microsoft Visual Basic compiler is successful only when the precise rules and regulations of the Visual Basic programming language are followed.

In this chapter, you'll learn more about the software defects, or *bugs*, that stop Visual Basic programs from running. You'll learn about the different types of errors that turn up in programs and how to use the Microsoft Visual Studio debugging tools to detect and correct these defects. What you learn will be useful as you experiment with the programs in this book and when you write longer programs in the future.

Why focus on debugging now? Some programming books skip this topic altogether or place it near the end of the book (*after* you've learned all the language features of a particular product). There is a certain logic to postponing the discussion, but I think it makes the most sense to master debugging techniques *while* you learn to program so that detecting and correcting errors becomes part of your standard approach to writing programs and solving problems. At this point in *Microsoft Visual Basic 2008 Step by Step*, you know just enough about objects, decision structures, and statement syntax to create interesting programs but also enough to get yourself into a little bit of trouble! As you'll soon see, however, Visual Studio 2008 makes it easy to uncover your mistakes and get back on the straight and narrow.

# **Finding and Correcting Errors**

The defects you've encountered in your programs so far have probably been simple typing mistakes or syntax errors. But what if you discover a nastier problem in your program—one you can't find and correct by a simple review of the objects, properties, and statements you've used? The Visual Studio IDE contains several tools that help you track down and fix errors in your programs. These tools won't stop you from making mistakes, but they often ease the pain when you encounter one.

## **Three Types of Errors**

Three types of errors can occur in a Visual Basic program: syntax errors, run-time errors, and logic errors:

- A *syntax error* (or *compiler error*) is a mistake (such as a misspelled property or keyword) that violates the programming rules of Visual Basic. Visual Basic will point out several types of syntax errors in your programs while you enter program statements, and it won't let you run a program until you fix each syntax error.
- **A** *run-time error* is a mistake that causes a program to stop unexpectedly during execution. Run-time errors occur when an outside event or an undiscovered syntax error forces a program to stop while it's running. For instance, if you misspell a file name when you use the *System.Drawing.Image.FromFile* method, or if you try to read the floppy drive and it doesn't contain a disk, your code will generate a run-time error.
- A *logic error* is a human error—a mistake that causes the program code to produce the wrong results. Most debugging efforts are focused on tracking down logic errors introduced by the programmer.

If you encounter a syntax error, you often can solve the problem by using the Visual Studio documentation to learn more about the error message, and you can fix the mistake by paying close attention to the exact syntax of the functions, objects, methods, and properties that you have used. In the Code Editor, incorrect statements are underlined with a jagged line, and you can learn more about the error by holding the mouse pointer over the statement. The illustration on the following page shows the error message that appears in Visual Studio when I type the keyword *Case* incorrectly as "Csae" and then hold the mouse pointer over the error. This error message appears as a ScreenTip.

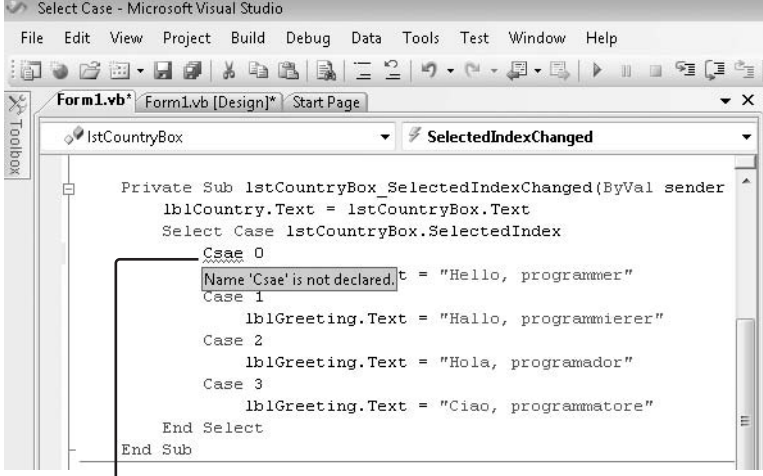

Syntax error identified by the Visual Basic compiler

**Tip** Bydefault, a green jagged line indicates a warning, a red jagged line indicates a syntax error, a blue jagged line indicates a compiler error, and a purple jagged line indicates some other error.

If you encounter a run-time error, you often can address the problem by correcting your typing. For example, if a bitmap loads incorrectly into a picture box object, the problem might simply be a misspelled path. However, many run-time errors require a more thorough solution. You can add a *structured error handler*—a special block of program code that recognizes a run-time error when it happens, suppresses any error messages, and adjusts program conditions to handle the problem—to your programs. I discuss the new syntax for structured error handlers in Chapter 9, "Trapping Errors by Using Structured Error Handling."

## **Identifying Logic Errors**

Logic errors in your programs are often the most difficult to fix. They're the result of faulty reasoning and planning, not a misunderstanding about Visual Basic syntax. Consider the following *If...Then* decision structure, which evaluates two conditional expressions and then displays one of two messages based on the result.

```
If Age > 13 And Age < 20 Then
    TextBox2.Text = "You're a teenager" 
Else 
    TextBox2.Text = "You're not a teenager" 
End If
```
#### **216 Part II Programming Fundamentals**

Can you spot the problem with this decision structure? A teenager is a person who is between 13 and 19 years old, inclusive, but the structure fails to identify the person who's exactly 13. (For this age, the structure erroneously displays the message "You're not a teenager.") This type of mistake isn't a syntax error (because the statements follow the rules of Visual Basic); it's a mental mistake or logic error. The correct decision structure contains a greater than or equal to operator (>=) in the first comparison after the *If...Then* statement, as shown here:

If Age  $>= 13$  And Age  $< 20$  Then

Believe it or not, this type of mistake is the most common problem in a Visual Basic program. Code that produces the expected results most of the time—but not all of the time—is the hardest to test and to fix.

## **Debugging 101: Using Debugging Mode**

One way to identify a logic error is to execute your program code one line at a time and examine the content of one or more variables or properties as they change. To do this, you can enter *debugging mode* (or break mode) while your program is running and then view your code in the Code Editor. Debugging mode gives you a close-up look at your program while the Visual Basic compiler is executing it. It's kind of like pulling up a chair behind the pilot and copilot and watching them fly the airplane. But in this case, you can touch the controls.

While you're debugging your application, you'll use buttons on the Standard toolbar and the Debug toolbar, as well as commands on the Debug menu and special buttons and windows in the IDE. The following illustration shows the debugging buttons on the Standard and Debug toolbars, which you can open by pointing to the Toolbars command on the View menu and then clicking Standard or Debug.

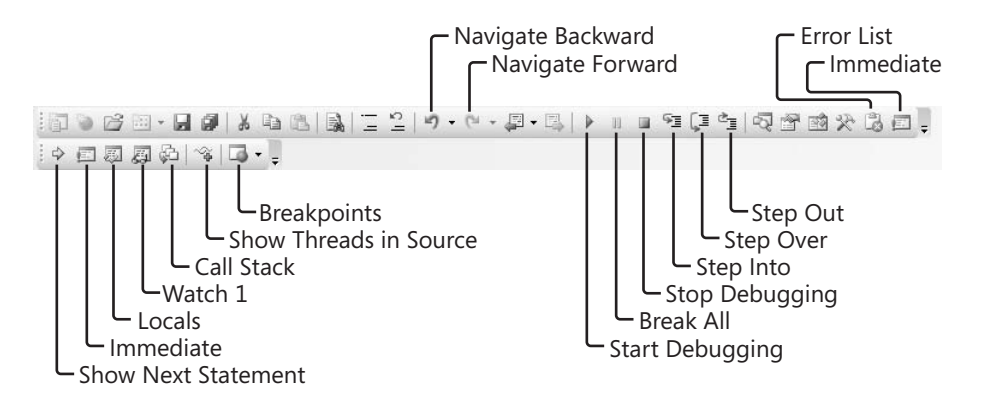

In the following exercise, you'll set a breakpoint—a place in a program where execution stops. You'll then use debugging mode to find and correct the logic error you discovered earlier in the *If...Then* structure. (The error is part of an actual program.) To isolate the problem, you'll use the Step Into button on the Standard toolbar to execute program instructions one at a time, and you'll use the Autos window to examine the value of key program variables and properties. Pay close attention to this debugging strategy. You can use it to correct many types of glitches in your own programs.

#### **Debug the Debug Test program**

- **1.** Start Visual Studio.
- **2.** On the File menu, click Open Project.

The Open Project dialog box opens.

**3.** Open the Debug Test project in the c:\vb08sbs\chap08\debug test folder.

The project opens in the development environment.

 **4.** If the form isn't visible, display it now.

The Debug Test program prompts the user for his or her age. When the user clicks the Test button, the program informs the user whether he or she is a teenager. The program still has the problem with 13-year-olds that we identified earlier in the chapter, however. You'll open the Debug toolbar now, and set a breakpoint to find the problem.

**5.** If the Debug toolbar isn't visible, click the View menu, point to Toolbars, and then click Debug.

The Debug toolbar appears below or to the right of the Standard toolbar.

 **6.** Click the Start Debugging button on the Standard toolbar.

The program runs and the Debug Test form opens.

 **7.** Remove the 0 from the Age text box, type **14**, and then click the Test button.

The program displays the message "You're a teenager." So far, the program displays the correct result.

 **8.** Type **13** in the Age text box, and then click the Test button.

The program displays the message "You're not a teenager," as shown in the following illustration.

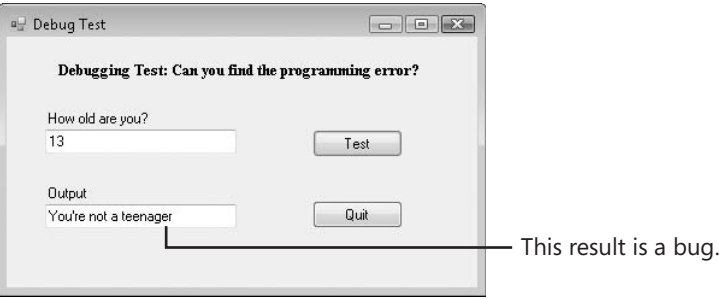

This answer is incorrect, and you need to look at the program code to fix the problem.

- **9.** Click the Quit button on the form, and then open the Code Editor.
- **10.** Move the mouse pointer to the Margin Indicator bar (the gray bar just beyond the left margin of the Code Editor window), next to the statement *Age = TextBox1.Text* in the *Button1\_Click* event procedure, and then click the bar to set a breakpoint.

The breakpoint immediately appears in red. See the following illustration for the breakpoint's location and shape:

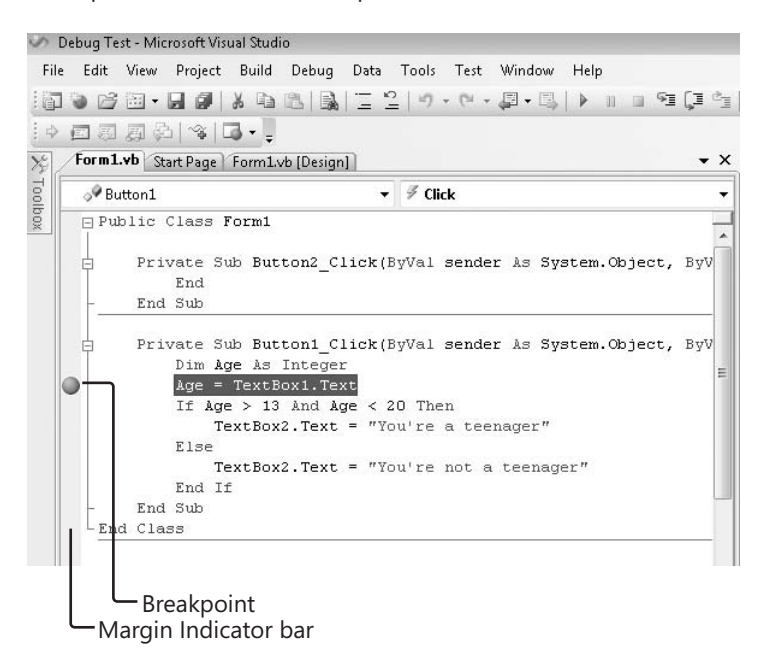

 **11.** Click the Start Debugging button to run the program again.

The form opens just like before, and you can continue your tests.

 **12.** Type **13** in the Age text box, and then click Test.

Visual Basic opens the Code Editor again and displays the *Button1\_Click* event procedure—the program code currently being executed by the compiler. The statement that you selected as a breakpoint is highlighted in yellow, and an arrow appears in the Margin Indicator bar, as shown in the following illustration:

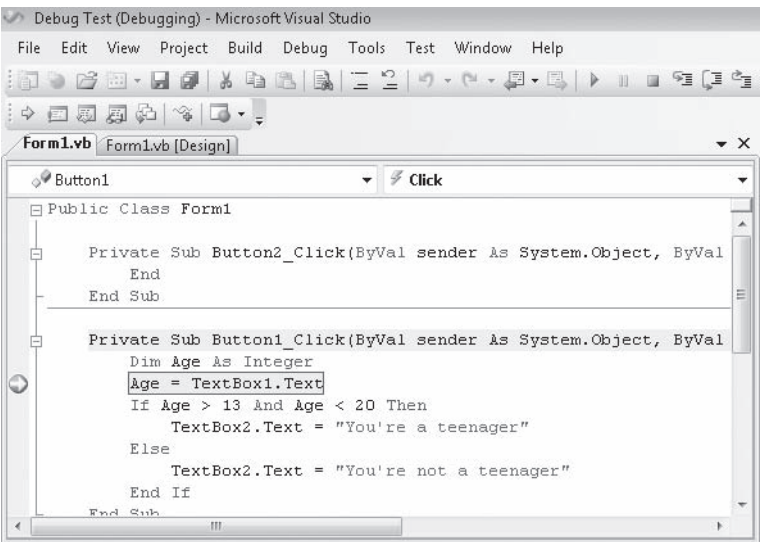

You can tell that Visual Studio is now in debugging mode because the word "Debugging" appears in its title bar. In debugging mode you have an opportunity to see how the logic in your program is evaluated.

**Note** You can also enter debugging mode in a Visual Basic program by placing the *Stop* statement in your program code where you'd like to pause execution. This is an older, but still reliable, method for entering debugging mode in a Visual Basic program.

 **13.** Place the pointer over the *Age* variable in the Code Editor.

Visual Studio displays the message "Age | 0." While you're in debugging mode, you can display the value of variables or properties by simply holding the mouse pointer over the value in the program code. *Age* currently holds a value of 0 because it hasn't yet been filled by the *TextBox1* text box—that statement is the next statement the compiler will evaluate.

**14.** Click the Step Into button on the Debug toolbar to execute the next program statement.

The Step Into button executes the next program statement in the event procedure (the line that's currently highlighted). By clicking the Step Into button, you can see how the program state changes when just one more program statement is evaluated. If you hold the pointer over the *Age* variable now, you'll see that it contains a value of 13.

**15.** On the Debug menu, point to Windows, and then click Autos.

The Windows submenu provides access to the entire set of debugging windows in Visual Studio. The Autos window shows the state of variables and properties currently being used (not only the properties you are currently setting, but others as well). As you can see in the following illustration, the *Age* variable holds a value of 13, the *TextBox1.Text* property holds a string of "13", and the *TextBox2.Text* property currently holds an empty string ("").

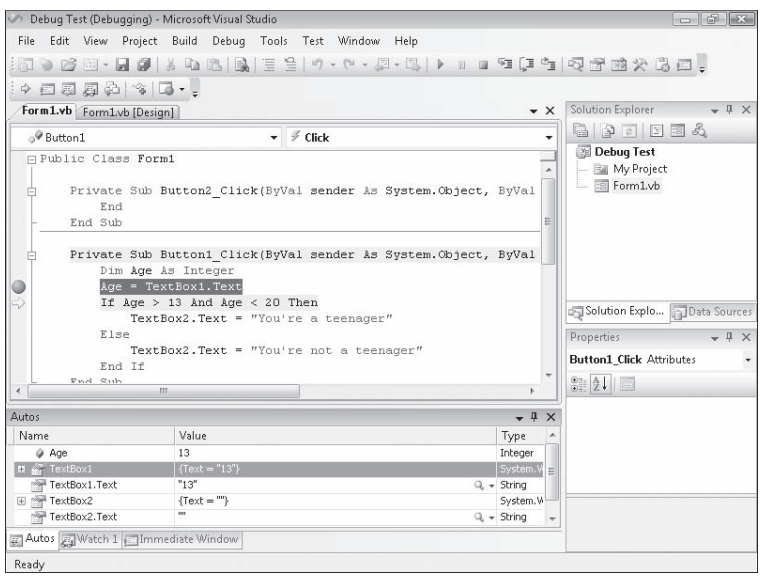

16. Click the Step Into button twice more.

The *If* statement evaluates the conditional expression to False, and the compiler moves to the *Else* statement in the decision structure. Here's our bug—the decision structure logic is incorrect because a 13-year-old *is* a teenager.

- **17.** Select the conditional test Age > 13, and then hold the pointer over the selected text. Visual Studio evaluates the condition and displays the message "Age > 13 | False."
- **18.** Select the conditional test Age < 20, and then hold the pointer over the selected text.

Visual Studio displays the message "Age < 20 | True." The pointer has given us an additional clue—only the first conditional test is producing an incorrect result! Because a 13-year-old is a teenager, Visual Basic should evaluate the test to True, but the Age > 13 condition returns a False value. And this forces the *Else* clause in the decision structure to be executed. Do you recognize the problem? The first comparison needs the greater than or equal to ( $>=$ ) operator to specifically test for this boundary case of 13. You'll stop debugging now so that you can fix this logic error.

- **19.** Click the Stop Debugging button on the Standard toolbar.
- **20.** In the Code Editor, add the equal to sign (=) to the first condition in the *If* statement so that it reads

If Age  $>= 13$  And Age  $< 20$  Then

**21.** Run the program again and test your solution, paying particular attention to the numbers 12, 13, 19, and 20—the boundary, or "fringe," cases that are likely to cause problems.

Remember that you still have a breakpoint set, so you'll enter debugging mode when you run the program again. Use the Step In button to watch the program flow around the crucial *If* statement, and use the Autos window to track the value of your variables as you complete the tests. When the form opens, enter a new value and try the test again. In addition, you might find that selecting certain expressions, such as the conditional tests, and holding the pointer over them gives you a better understanding of how they're being evaluated. (You'll learn how to remove the breakpoint later in the chapter.)

**22.** When you're finished experimenting with debugging mode, click the Stop Debugging button on the Standard toolbar to end the program.

Congratulations! You've successfully used debugging mode to find and correct a logic error in a program.

## **Tracking Variables by Using a Watch Window**

The Autos window is useful for examining the state of certain variables and properties as they're evaluated by the compiler, but items in the Autos window *persist*, or maintain their values, only for the current statement (the statement highlighted in the debugger) and the previous statement (the statement just executed). When your program goes on to execute code that doesn't use the variables, they disappear from the Autos window.

To view the contents of variables and properties *throughout* the execution of a program, you need to use a Watch window, a special Visual Studio tool that tracks important values for you as long as you're working in debugging mode. In Visual Basic 6, you can open one Watch window to examine variables as they change. In Visual Studio, you can open up to four Watch windows, numbered Watch 1, Watch 2, Watch 3, and Watch 4. When you are in debugging mode, you can open these windows, by pointing to the Windows command on the Debug menu, pointing to Watch, and then clicking the window you want on the Watch submenu. You can also add expressions, such as *Age >= 13*, to a Watch window.

#### **Open a Watch window**

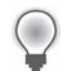

**Tip** The Debug Test project is located in the c:\vb08sbs\chap08\debug test folder.

**1.** Click the Start Debugging button on the Standard toolbar to run the Debug Test program again.

I'm assuming that the breakpoint you set on the line *Age = TextBox1.Text* in the previous exercise is still present. If that breakpoint isn't set, stop the program now, and set the breakpoint by clicking in the Margin Indicator bar next to the statement, as shown in step 10 of the previous exercise, and then start the program again.

 **2.** Type **20** in the Age text box, and then click Test.

The program stops at the breakpoint, and Visual Studio enters debugging mode, which is where you need to be if you want to add variables, properties, or expressions to a Watch window. One way to add an item is to select its value in the Code Editor, right click the selection, and then click the Add Watch command.

 **3.** Select the *Age* variable, right click it, and then click the Add Watch command.

Visual Studio opens the Watch 1 window and adds the *Age* variable to it. The value for the variable is currently 0, and the Type column in the window identifies the *Age* variable as an *Integer* type.

Another way to add an item is to drag the item from the Code Editor into the Watch window.

 **4.** Select the *TextBox2.Text* property, and drag it to the empty row in the Watch 1 window.

When you release the mouse button, Visual Studio adds the property and displays its value. (Right now, the property is an empty string.)

 **5.** Select the expression *Age < 20*, and add it to the Watch window.

*Age < 20* is a conditional expression, and you can use the Watch window to display its logical, or Boolean, value, much as you did by holding the pointer over a condition earlier in this chapter. Your Watch window looks like this:

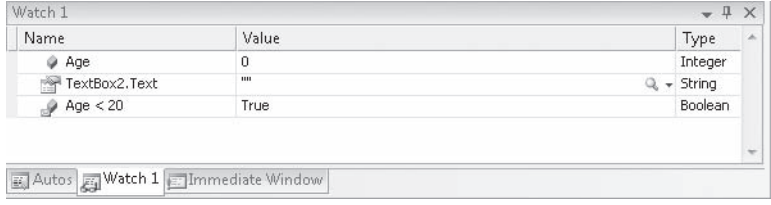
Now step through the program code to see how the values in the Watch 1 window change.

 **6.** Click the Step Into button on the Debug toolbar.

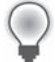

**Tip** Instead of clicking the Step Into button on the Debug toolbar, you can press the F8 key on the keyboard.

The *Age* variable is set to 20, and the *Age < 20* condition evaluates to False. These values are displayed in red type in the Watch window because they've just been updated.

**7.** Click the Step Into button three more times.

The *Else* clause is executed in the decision structure, and the value of the *TextBox2.Text* property in the Watch window changes to "You're not a teenager." This conditional test is operating correctly. Because you're satisfied with this condition, you can remove the test from the Watch window.

 **8.** Click the Age < 20 row in the Watch window, and then press Delete.

Visual Studio removes the value from the Watch window. As you can see, adding and removing values from the Watch window is a speedy process.

Leave Visual Studio running in debugging mode for now. You'll continue using the Watch window in the next section.

### **Visualizers: Debugging Tools That Display Data**

Although you can use the Watch, Autos, and Locals windows to examine simple data types such as *Integer* and *String* in the IDE, you'll eventually be faced with more complex data in your programs. For example, you might be examining a variable or property containing structured information from a database (a dataset) or a string containing HTML or XML formatting information from a Web page. So that you can examine this type of item more closely in a debugging session, Visual Studio offers a set of tools in the IDE called visualizers. The icon for a visualizer is a small magnifying glass.

The Visual Studio 2008 IDE offers four standard visualizers: the text, HTML, and XML visualizers (which work on string objects), and the dataset visualizer (which works for *DataSet*, *DataView*, and *DataTable* objects). Microsoft has implied that it will offer additional visualizers as downloads at some point in the future, and they have designed Visual Studio so that third-party developers can write their own visualizers and install them into the Visual Studio debugger. In the following exercise, you'll see how the text visualizer works. (For this exercise, I assume that you are still in debugging mode and that the Watch window is open with a few expressions in it from the Debug Test program.)

#### **Open a text visualizer in the debugger**

 **1.** Look on the right side of the Watch window for a small magnifying glass icon.

A magnifying glass icon indicates that a visualizer is available for the variable or property that you are examining in a Watch window, an Autos window, or a Locals window. If you completed the previous exercise, the *TextBox2.Text* property shows a visualizer now.

 **2.** Click the visualizer arrow.

When the property you are examining is a text (string) property, Visual Studio offers three visualizers: a simple text visualizer that displays the selected string expression as readable text, an HTML visualizer that converts HTML code to a Web page, and an XML visualizer that converts XML code to a viewable document. The Watch window looks like this:

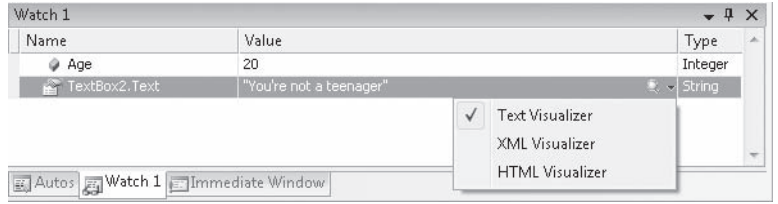

 **3.** Click the Text Visualizer option.

Visual Studio opens a dialog box and displays the contents of the *TextBox2.Text* property. Your screen looks like this:

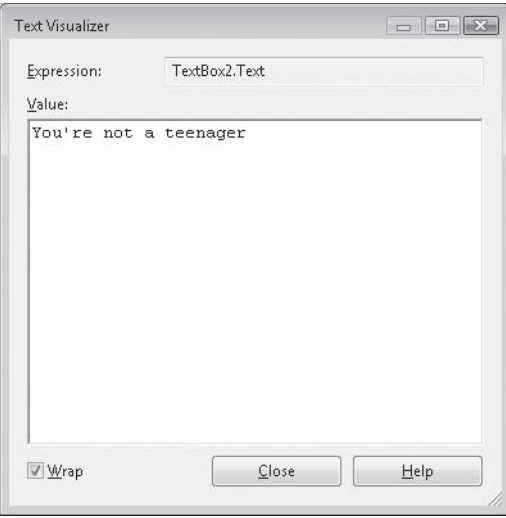

Although this particular result offers little more than the Watch window did, the benefits of the visualizer tool become immediately obvious when the *Text* property of a multiline text box object is displayed, or when you examine variables or properties containing database information or Web documents. You'll experiment with these more sophisticated data types later in the book.

 **4.** Click Close to close the Text Visualizer dialog box.

Leave Visual Studio running in debugging mode. You'll continue using the Watch window in the next section, too.

**Tip** In debugging mode, visualizers also appear within pop-up windows called *DataTips* in the Code Editor. When you point to a variable or property within the Code Editor during a debugging session, a DataTip appears, and you can click the visualizer icon for more information as you did in the previous exercise.

### **Using the Immediate and Command Windows**

So far, you've used the Visual Studio debugging tools that allow you to enter debugging mode, execute code one statement at a time, and examine the value of important variables, properties, and expressions in your program. Now you'll learn how to change the value of a variable by using the Immediate window, and you'll learn how to run commands, such as Save All or Print, within the Visual Studio IDE by using the Command window. The windows contain scroll bars, so you can execute more than one command and view the results by using the arrow keys.

The following exercises demonstrate how the Immediate and Command windows work. I discuss these windows together because, with the following special commands, you can switch between them:

- In the Immediate window, the *>cmd* command switches to the Command window.
- In the Command window, the *immed* command switches to the Immediate window.

The exercises assume that you're debugging the Debug Test program in debugging mode.

#### **Use the Immediate window to modify a variable**

 **1.** On the Debug menu, point to Windows, and then click Immediate.

When you select the command, Visual Studio opens the Immediate window and prepares the compiler to receive commands from you *while the Debug Test program is running*. This is a very handy feature, because you can test program conditions on the fly, without stopping the program and inserting program statements in the Code Editor.

 **2.** In the Immediate window, type **Age = 17**, and then press Enter.

You've just used the Immediate window to change the value of a variable. The value of the *Age* variable in the Watch window immediately changes to 17, and the next time the *If* statement is executed, the value in the *TextBox2.Text* property will change to "You're a teenager." Your Immediate window looks like this:

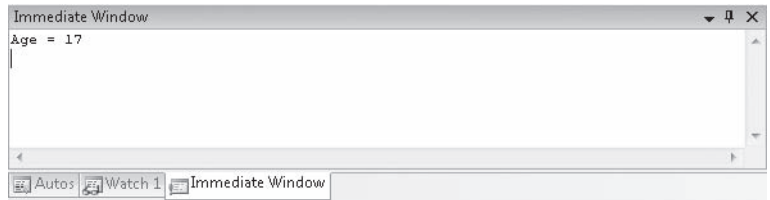

 **3.** Type the following statement in the Immediate window, and then press Enter:

```
TextBox2.Text = "You're a great age!"
```
The *Text* property of the *TextBox2* object is immediately changed to "You're a great age!" In the Immediate window, you can change the value of properties, as well as variables.

 **4.** Display the Watch 1 window if it is not currently visible. (Click the Watch 1 tab in the Visual Studio IDE.)

The Watch window looks like this:

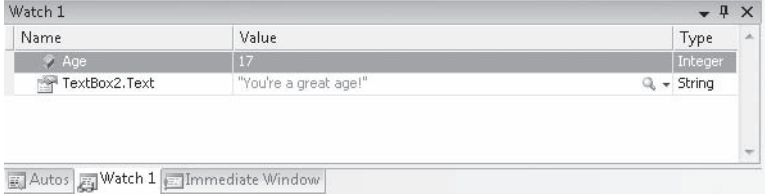

As you can see, both items now contain new values, and this gives you the opportunity to test the program further.

 **5.** Click the Step Into button two times to display the Debug Test form again.

Notice that the *Text* property of the *TextBox2* object has been changed, as you directed, but the *Text* property of the *TextBox1* object still holds a value of 20 (not 17). This is because you changed the *Age* variable in the program, not the property that assigned a value to *Age*. Your screen looks like the one on the following page.

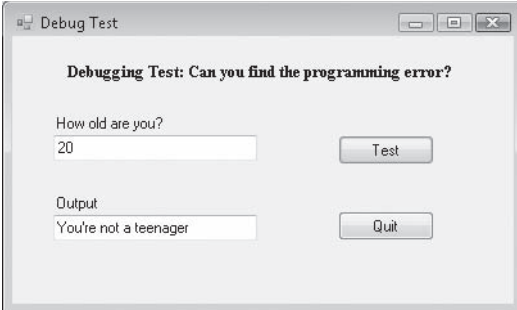

The Immediate window has many uses—it provides an excellent companion to the Watch window, and it can help you experiment with specific test cases that might otherwise be very difficult to enter into your program.

### **Switching to the Command Window**

The text-based Command window offers a complement to the Visual Studio Immediate window. Reminiscent of the MS-DOS command prompt, it can be used to run interface commands in the Visual Studio IDE. For example, entering the *File.SaveAll* command in the Command window saves all the files in the current project. (This command is the equivalent of the Save All command on the File menu.) If you already have the Immediate window open, you can switch between the Immediate and the Command windows by entering the >cmd and immed commands, respectively. You can also click the View menu, point to Other Windows, and then click Command Window to open the Command window. You'll practice using the Command window in the following exercise.

#### **Run the File.SaveAll command**

 **1.** In the Immediate window, type **>cmd**, and then press Enter to switch to the Command window.

The Command window opens, and the Immediate or Watch window might now be partially (or totally) hidden. (You can return to the Immediate window by clicking its tab or typing *immed* in the Command window.) The > prompt appears, a visual clue that you are now working in the Command window.

 **2.** Type **File.SaveAll** in the Command window, and then press Enter.

As you begin typing File, all the Visual Studio commands associate with the File menu and file operations appear in a pop-up list box. This Microsoft IntelliSense feature offers a useful way to learn about the many commands that can be executed within the Command window. After you type *File.SaveAll* and press Enter, Visual Studio saves the current project, and the command prompt returns, as shown in the following illustration:

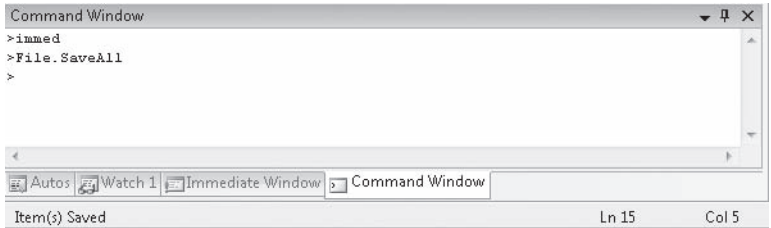

 **3.** Experiment with other commands now if you like. (Begin your commands with menu names to discover the different commands available.) When you're finished, click the Close button in both the Command and Immediate windows. You're finished with them for now.

# **One Step Further: Removing Breakpoints**

If you've been following the instructions in this chapter carefully, the Debug Test program is still running and has a breakpoint in it. Follow these steps to remove the breakpoint and end the program. You're finished debugging the Debug Test program.

#### **Remove a breakpoint**

 **1.** In the Code Editor, click the red circle associated with the breakpoint in the Margin Indicator bar.

The breakpoint disappears. That's all there is to it! But note that if you have more than one breakpoint in a program, you can remove them all by clicking the Delete All Breakpoints command on the Debug menu. Visual Studio saves breakpoints with your project, so it's important to know how to remove them; otherwise, they'll still be in your program, even if you close Visual Studio and restart it!

 **2.** Click the Stop Debugging button on the Standard toolbar.

The Debug Test program ends.

**3.** On the View menu, point to Toolbars, and then click Debug.

The Debug toolbar closes.

You've learned the fundamental techniques of debugging Visual Basic programs with Visual Studio. Place a bookmark in this chapter so that you can return to it as you encounter problems later in the book. In the next chapter, you'll learn how to handle run-time errors by using structured error handling techniques.

#### **To Do this** Display the Debug toolbar On the View menu, point to Toolbars, and then click Debug. Set a breakpoint In the Code Editor, click in the Margin Indicator bar next to the statement where you want to stop program execution. When the compiler reaches the breakpoint, it will enter debugging mode. *or* Place a *Stop* statement in the program code where you want to enter debugging mode. Execute one line of code in the Code Editor Click the Step Into button on the Standard toolbar. Examine a variable, a property, or an expression in the Code Editor In debugging mode, select the value in the Code Editor, and then hold the pointer over it. Use the Autos window to examine a variable on the current or previous line In debugging mode, click the Debug menu, point to Windows, and then click Autos. Add a variable, a property, or an expression to a Watch window In debugging mode, select the value in the Code Editor, right click the value, and then click Add Watch. Display a Watch window In debugging mode, click the Debug menu, point to Windows, point to Watch, and then click the window. Display HTML, XML, or dataset information during a debugging session Click the visualizer icon in an Autos, a Watch, a Locals, or a DataTip window during a debugging session. Open the Immediate window Click the Debug menu, point to Windows, and then click Immediate. Run a command in the Visual Studio IDE from the Command window At the > prompt, type the name of the command, and then press Enter. For example, to save the current project, type *File.SaveAll*, and then press Enter. Switch to the Command window from the Immediate window Type *>cmd*, and then press Enter. To switch back to the Immediate window, type *immed*, and then press Enter. Remove one or more breakpoints Click the breakpoint in the Margin Indicator bar of the Code Editor. *or* Click the Delete All Breakpoints command on the Debug menu. Stop debugging Click the Stop Debugging button on the Standard toolbar.

# **Chapter 8 Quick Reference**

# Chapter 9 **Trapping Errors by Using Structured Error Handling**

#### **After completing this chapter, you will be able to:**

- Manage run-time errors by using the *Try...Catch* error handler.
- Create a disc drive error handler that tests specific error conditions by using the *Catch When* statement.
- Write complex error handlers that use the *Err* object and *Err.Number* and *Err.Description* properties to identify exceptions.
- Build nested *Try...Catch* statements.
- Use error handlers in combination with defensive programming techniques.
- Leave error handlers prematurely by using the *Exit Try* statement.

In Chapter 8, "Debugging Visual Basic Programs," you learned how to recognize run-time errors in a Microsoft Visual Basic program and how to locate logic errors and other defects in your program code by using the Microsoft Visual Studio 2008 debugging tools. In this chapter, you'll learn how to build blocks of code that handle run-time errors, also referred to as *exceptions*, which occur as a result of normal operating conditions—for example, errors due to a CD or DVD not being in an optical drive, a broken Internet connection, or an offline printer. These routines are called *structured error handlers* ( or *structured exception handlers*), and you can use them to recognize run-time errors, suppress unwanted error messages, and adjust program conditions so that your application can regain control and run again.

Fortunately, Visual Basic offers the powerful *Try...Catch* code block for handling errors. In this chapter, you'll learn how to trap run-time errors by using *Try...Catch* code blocks, and you'll learn how to use the *Err.Number* and *Err.Description* properties to identify specific run-time errors. You'll also learn how to use multiple *Catch* statements to write more flexible error handlers, build nested *Try...Catch* code blocks, and use the *Exit Try* statement to exit a *Try...Catch* code block prematurely. The programming techniques you'll learn are a major improvement over what was possible with Visual Basic 6.0, and they are similar to the structured error handlers provided by the most advanced programming languages, such as Java and C++. The most reliable, or *robust*, Visual Basic programs make use of several error handlers to manage unforeseen circumstances and provide users with consistent and trouble-free computing experiences.

# **Processing Errors by Using the** *Try...Catch* **Statement**

A *program crash* is an unexpected problem from which a program can't recover. You might have experienced your first program crash when Visual Basic couldn't load artwork from a file, or in the previous chapter, when you intentionally introduced errors into your program code during debugging. It's not that Visual Basic isn't smart enough to handle the glitch; it's just that the program hasn't been "told" what to do when something goes wrong.

Fortunately, you don't have to live with occasional errors that cause your programs to crash. You can write special Visual Basic routines, called structured error handlers, to manage and respond to run-time errors before they force the Visual Basic compiler to terminate your program. An error handler handles a run-time error by telling the program how to continue when one of its statements doesn't work. Error handlers can be placed in each event procedure where there is potential for trouble, or in generic functions or subprograms that receive control after an error has occurred and handle the problem systematically. (You'll learn more about writing functions and subprograms in Chapter 10, "Creating Modules and Procedures.")

Error handlers handle, or *trap*, a problem by using a *Try...Catch* code block and a special error-handling object named *Err*. The *Err* object has a *Number* property that identifies the error number and a *Description* property that you can use to display a description of the error. For example, if the run-time error is associated with loading a file from a CD or DVD drive, your error handler might display a custom error message that identifies the problem and prompts the user to insert a CD or DVD, rather than allowing the failed operation to crash the program.

### **When to Use Error Handlers**

You can use error handlers in any situation where an action (either expected or unexpected) has the potential to produce an error that stops program execution. Typically, error handlers are used to manage external events that influence a program—for example, events caused by a failed network or Internet connection, a CD, DVD or diskette not being inserted correctly in the drive, or an offline printer or scanner. The table on the following page lists potential problems that can be addressed by error handlers.

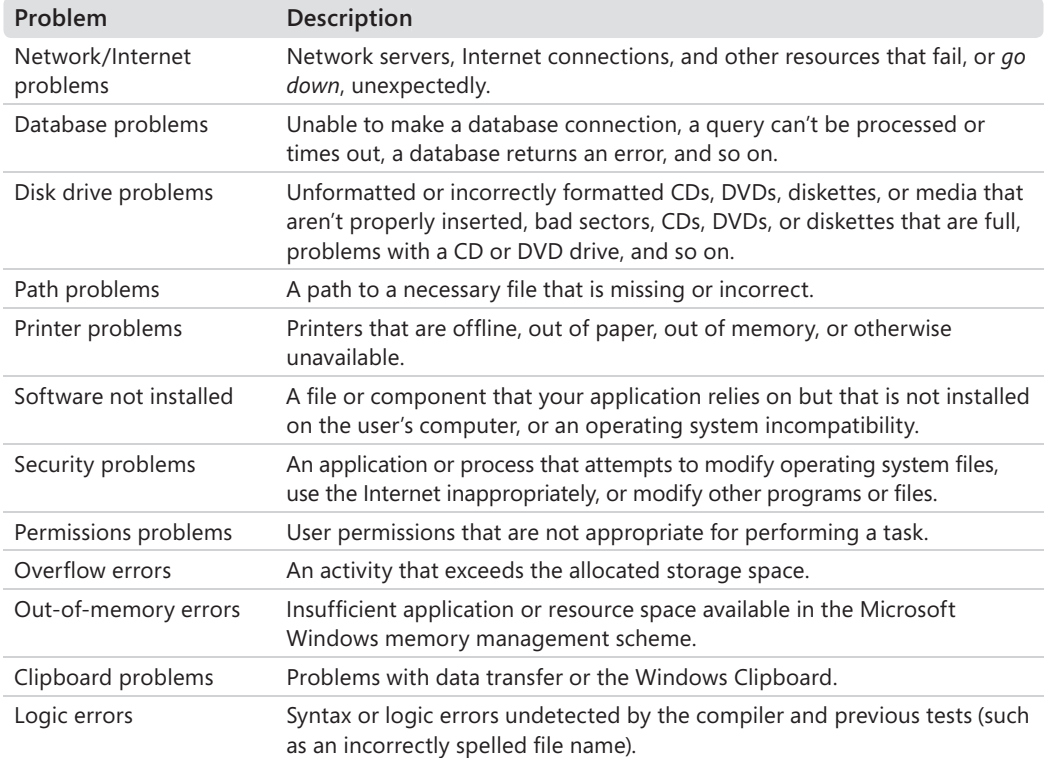

### **Setting the Trap: The** *Try...Catch* **Code Block**

The code block used to handle a run-time error is called *Try...Catch*. You place the *Try* statement in an event procedure right before the statement you're worried about, and the *Catch* statement follows immediately with a list of the statements that you want to run if a run-time error actually occurs. A number of optional statements, such as *Catch When*, *Finally*, *Exit Try*, and nested *Try...Catch* code blocks can also be included, as the examples in this chapter will demonstrate. However, the basic syntax for a *Try...Catch* exception handler is simply the following:

```
Try 
     Statements that might produce a run-time error 
Catch 
     Statements to run if a run-time error occurs 
Finally 
     Optional statements to run whether an error occurs or not 
End Try
```
The *Try* statement identifies the beginning of an error handler in which *Try*, *Catch*, and *End Try* are required keywords, and *Finally* and the statements that follow are optional. Note that programmers sometimes call the statements between the *Try* and *Catch* keywords *protected code* because any run-time errors resulting from these statements won't cause the program to crash. (Instead, Visual Basic executes the error-handling statements in the *Catch* code block.)

### **Path and Disc Drive Errors**

The following example demonstrates a common run-time error situation—a problem with a path, disc drive, or attached peripheral device. To complete this exercise, you'll load a sample Visual Basic project that I created to show how artwork files are opened in a picture box object on a Windows form.

To prepare for the exercise, insert a blank CD or DVD into drive D (or equivalent), and use Windows Explorer or your CD or DVD creation software to copy or *burn* the fileopen.bmp file to it. Alternatively, you can copy the .bmp file to a diskette in drive A or another type of removable storage media, such as an attached digital camera, memory stick, or Iomega Zip Drive.

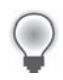

**Tip** You'll find the fileopen.bmp file, along with the Disc Drive Error project, in the c:\vb08sbs\chap09 folder.

To complete the exercise, you'll need to be able to remove the CD or DVD, or connect and disconnect your external storage device, as test conditions dictate, and you'll need to modify the program code below with the drive letter you're using. You'll use the CD or DVD (or equivalent media) throughout the chapter to force run-time errors and recover from them.

#### **Experiment with disc drive errors**

**1.** Insert a blank CD or DVD in drive D (or the drive in which you create CDs or DVDs), and copy the fileopen.bmp file to it.

Use Windows Explorer or a third-party CD or DVD creation program to copy the file and burn the disc. If you're using a different external storage device, connect the device or insert a blank disc, copy fileopen.bmp to it, and make a note of the drive letter Windows assigns to the device.

 **2.** Start Visual Studio, and then open the Disc Drive Error project, which is located in the c:\vb08sbs\chap09\disc drive error folder.

The Disc Drive Error project opens in the IDE.

 **3.** If the project's form isn't visible, display it now.

The Disc Drive Error project is a skeleton program that displays the fileopen.bmp file in a picture box when the user clicks the Check Drive button. I designed the project as a convenient way to create and trap run-time errors, and you can use it throughout this chapter to build error handlers by using the *Try...Catch* code block.

 **4.** Double-click the Check Drive button on the form to display the *Button1\_Click* event procedure.

You'll see the following line of program code between the *Private Sub* and *End Sub* statements:

```
PictureBox1.Image = _ 
   System.Drawing.Bitmap.FromFile("d:\fileopen.bmp")
```
As you've learned in earlier chapters, the *FromFile* method opens the specified file. This particular use of *FromFile* opens the fileopen.bmp file on drive D and displays it in a picture box. However, if the CD or DVD is missing, the CD or DVD tray is open, the file is not on the CD or DVD, or there is another problem with the path or drive letter specified in the code, the statement produces a "File Not Found" error in Visual Basic. This is the run-time error we want to trap.

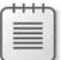

**Note** If your CD or DVD drive or attached peripheral device is using a drive letter other than "D" now, change the drive letter in this program statement to match the letter you're using. For example, a floppy disk drive typically requires the letter "A." Memory sticks, digital cameras, and other detachable media typically use "E," "F," or higher letters for the drive.

**5.** With your CD or DVD still in drive D (or equivalent), click the Start Debugging button on the Standard toolbar to run the program.

**P.** Disc Drive Error  $\boxed{\Box \Box \Box \Box \Box }$ This program checks D:\ for the bitmap FileOpen.bmp. If the file does not exist or if the drive is unready, an error occurs. Click Check Drive when ready. Check Drive

The form for the project opens, as shown here:

 **6.** Click the Check Drive button on the form.

The program loads the fileopen.bmp file from the CD or DVD and displays it in the picture box, as shown in the following illustration:

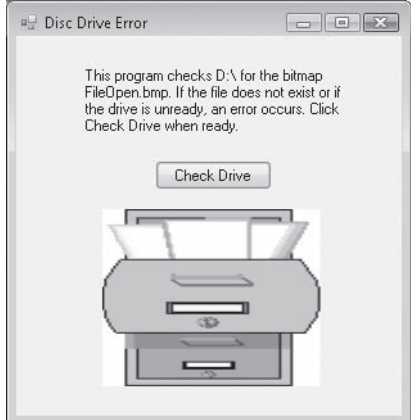

The *SizeMode* property of the picture box object is set to StretchImage, so the file fills the entire picture box object. Now see what happens when the CD or DVD isn't in the drive when the program attempts to load the file.

 **7.** Remove the CD or DVD from the drive.

If you are using a different media type, remove it now. If you are testing with a removable storage device, follow your usual procedure to safely remove or turn it off, and remove the media containing fileopen.bmp.

 **8.** Click the Check Drive button again on the form.

The program can't find the file, and Visual Basic issues a run-time error, or *unhandled exception*, which causes the program to crash. Visual Studio enters debugging mode, highlights the problem statement, and displays the dialog box shown on the following page.

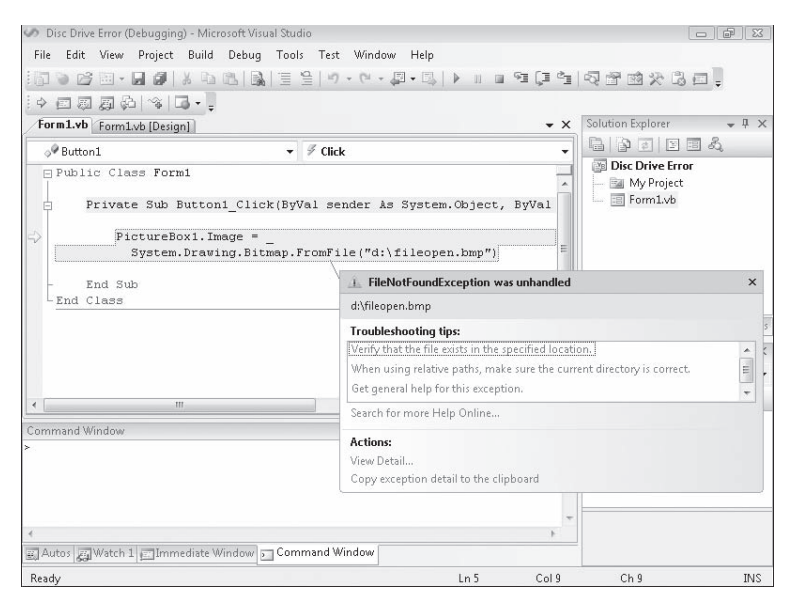

Notice how helpful Visual Studio is trying to be here, by offering troubleshooting tips to assist you in locating the source of the unhandled exception that has stopped the program. The Actions list allows you to learn even more about the specific error message that is displayed at the top of the dialog box.

 **9.** Click the Stop Debugging button on the Standard toolbar to close the program.

The development environment returns.

Now you'll modify the code to handle this plausible error scenario in the future.

### **Writing a Disc Drive Error Handler**

The problem with the Disc Drive Error program isn't that it somehow defies the inherent capabilities of Visual Basic to process errors. We just haven't specified what Visual Basic should do when it encounters an exception that it doesn't know how to handle. The solution to this problem is to write a *Try...Catch* code block that recognizes the error and tells Visual Basic what to do about it. You'll add this error handler now.

#### **Use** *Try...Catch* **to trap the error**

 **1.** Display the *Button1\_Click* event procedure if it isn't visible in the Code Editor.

You need to add an error handler to the event procedure that's causing the problems. As you'll see in this example, you actually build the *Try...Catch* code block around the code that's the potential source of trouble, protecting the rest of the program from the run-time errors it might produce.

**2.** Modify the event procedure so that the existing *FromFile* statement fits between *Try* and *Catch* statements, as shown in the following code block:

```
Try 
     PictureBox1.Image = _ 
       System.Drawing.Bitmap.FromFile("d:\fileopen.bmp") 
Catch 
     MsgBox("Please insert the disc in drive D!") 
End Try
```
You don't need to retype the *FromFile* statement—just type the *Try*, *Catch*, *MsgBox*, and *End Try* statements above and below it. If Visual Studio adds *Catch*, variable declaration, or *End Try* statements in the wrong place, simply delete the statements and retype them as shown in the book. (The Code Editor tries to be helpful, but its Auto Complete feature sometimes gets in the way.)

This program code demonstrates the most basic use of a *Try...Catch* code block. It places the problematic *FromFile* statement in a *Try* code block so that if the program code produces an error, the statements in the *Catch* code block are executed. The *Catch* code block simply displays a message box asking the user to insert the required disc in drive D so that the program can continue. This *Try...Catch* code block contains no *Finally* statement, so the error handler ends with the keywords *End Try*.

Again, if you are using a removable storage device or media associated with a different drive letter, you would make those changes in the statements that you just typed.

#### **Test the error handler**

- **1.** Remove the CD or DVD from drive D, and click the Start Debugging button to run the program.
- **2.** Click the Check Drive button.

Instead of stopping program execution, Visual Basic invokes the *Catch* statement, which displays the following message box:

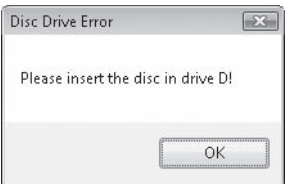

 **3.** Click OK, and then click the Check Drive button again.

The program displays the message box again, asking you to insert the disc properly in drive D. Each time there's a problem loading the file, this message box appears.

 **4.** Insert the disc in drive D, wait a moment for the system to recognize the CD or DVD (close any windows that appear when you insert the disc), click OK, and then click the Check Drive button again.

The bitmap graphic appears in the picture box, as expected. The error handler has completed its work effectively—rather than the program crashing inadvertently, it's told you how to correct your mistake, and you can now continue working with the application.

 **5.** Click Close on the form to stop the program.

It's time to learn some of the variations of the *Try...Catch* error handler.

# **Using the** *Finally* **Clause to Perform Cleanup Tasks**

As the syntax description for *Try...Catch* noted earlier in the chapter, you can use the optional *Finally* clause with *Try...Catch* to execute a block of statements regardless of how the compiler executes the *Try* or *Catch* blocks. In other words, whether or not the *Try* statements produced a run-time error, there might be some code that you need to run each time an error handler is finished. For example, you might want to update variables or properties, display the results of a computation, close database connections, or perform "cleanup" operations by clearing variables or disabling unneeded objects on a form.

The following exercise demonstrates how the *Finally* clause works, by displaying a second message box whether or not the *FromFile* method produces a run-time error.

#### **Use** *Finally* **to display a message box**

 **1.** Display the *Button1\_Click* event procedure, and then edit the *Try...Catch* code block so that it contains two additional lines of code above the *End Try* statement. The complete error handler should look like this:

```
Try 
     PictureBox1.Image = _ 
       System.Drawing.Bitmap.FromFile("d:\fileopen.bmp") 
Catch 
     MsgBox("Please insert the disc in drive D!") 
Finally 
     MsgBox("Error handler complete") 
End Try
```
The *Finally* statement indicates to the compiler that a final block of code should be executed whether or not a run-time error is processed. To help you learn exactly how this feature works, I've inserted a *MsgBox* function to display a test message after the *Finally* statement. Although this simple use of the *Finally* statement is helpful for testing purposes, in a real program you'll probably want to use the Finally code block to update important variables or properties, display data, or perform other cleanup operations.

- **2.** Remove the CD or DVD from drive D, and then click the Start Debugging button to run the program.
- **3.** Click the Check Drive button.

The error handler displays a dialog box asking you to insert the disc in drive D.

 **4.** Click OK.

The program executes the *Finally* clause in the error handler, and the following message box appears:

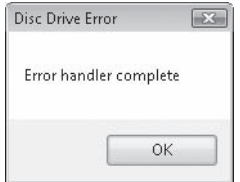

 **5.** Click OK, insert the disc in drive D, and then click the Check Drive button again.

The file appears in the picture box as expected. In addition, the *Finally* clause is executed, and the "Error handler complete" message box appears again. As I noted earlier, *Finally* statements are executed at the end of a *Try...Catch* block whether or not there's an error.

 **6.** Click OK, and then click the Close button on the form to stop the program.

# **More Complex** *Try...Catch* **Error Handlers**

As your programs become more sophisticated, you might find it useful to write more complex *Try...Catch* error handlers that manage a variety of run-time errors and unusual error-handling situations. *Try...Catch* provides for this complexity by:

- Permitting multiple lines of code in each *Try, Catch*, or *Finally* code block.
- Offering the *Catch When* syntax, which tests specific error conditions.
- Allowing nested *Try...Catch* code blocks, which can be used to build sophisticated and robust error handlers.

In addition, by using a special error-handling object named *Err*, you can identify and process specific run-time errors and conditions in your program. You'll investigate each of these error-handling features in the following section.

### **The** *Err* **Object**

As a legacy of earlier versions of Visual Basic, a useful mechanism in Visual Basic 2008 called the *Err* object is updated with detailed error-handling information each time a runtime error occurs in a program. Although there are newer ways to manage errors utilizing the Microsoft .NET Framework, such as the powerful *Exception* object, we'll begin our work with error handling messages by seeing how the *Err* object provides information about the type of error that has taken place in a program.

The most useful *Err* properties for identifying run-time errors are *Err.Number* and *Err.Description*. *Err.Number* contains the number of the most recent run-time error, and *Err.Description* contains a short error message that matches the run-time error number. By using the *Err.Number* and *Err. Description* properties together in an error handler, you can recognize specific errors and respond to them, and you can give the user helpful information about how he or she should respond.

You can clear the *Err* object by using the *Err.Clear* method (which discards previous error information), but if you use the *Err* object within a *Catch* code block, clearing the *Err* object isn't usually necessary because *Catch* blocks are entered only when a run-time error has just occurred in a neighboring *Try* code block.

The table on the following page lists many of the run-time errors that Visual Basic applications can encounter. In addition to these error codes, you'll find that some Visual Basic libraries and other components (such as database and system components) provide their own unique error messages, which often can be discovered by using the Visual Studio documentation. Note that despite the error message descriptions, some errors don't appear as you might expect them to, so you'll need to specifically test the error numbers (when possible) by observing how the *Err.Number* property changes during program execution. Unused error numbers in the range 1–1000 are reserved for future use by Visual Basic.

 $\sim$ 

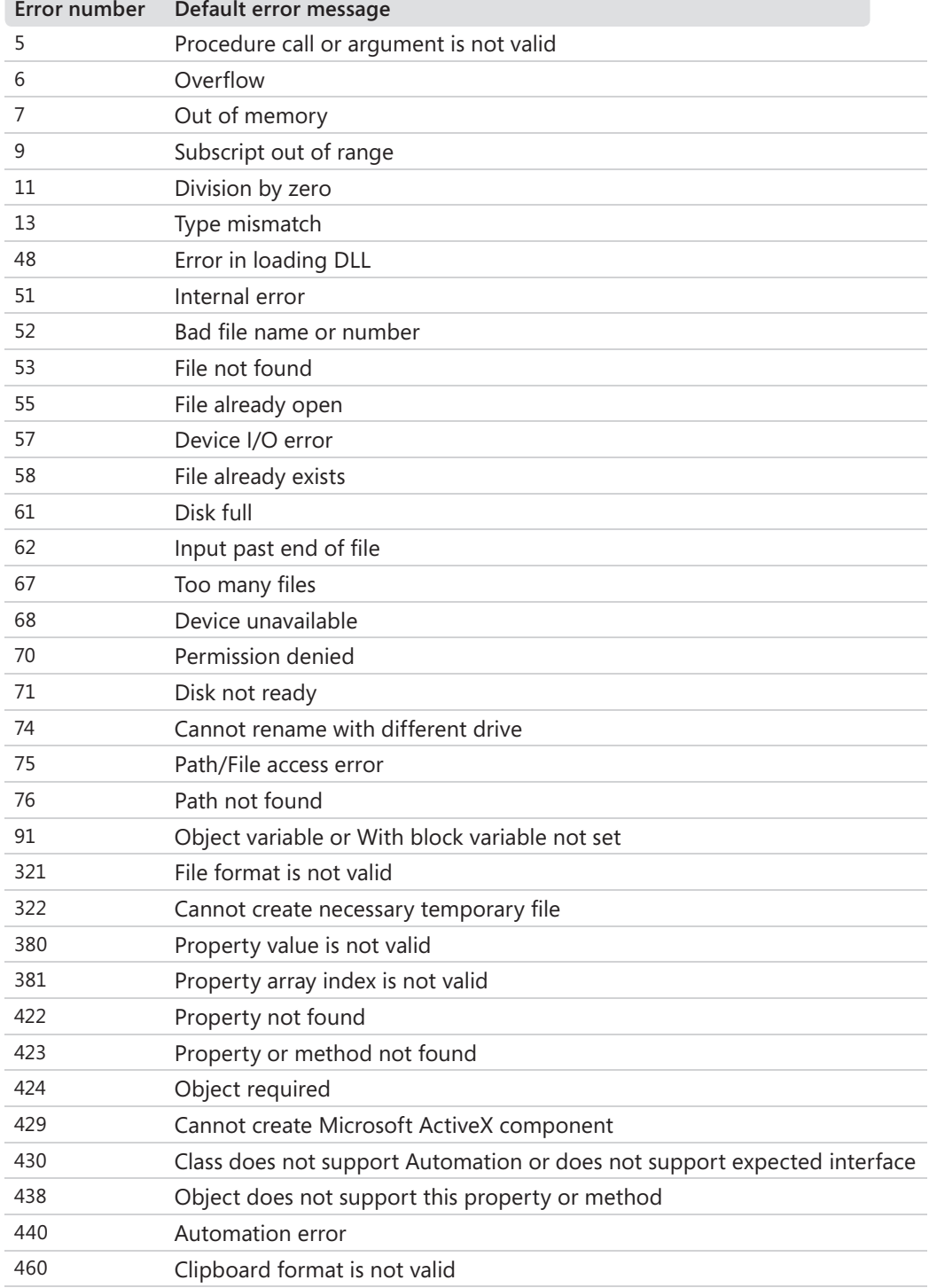

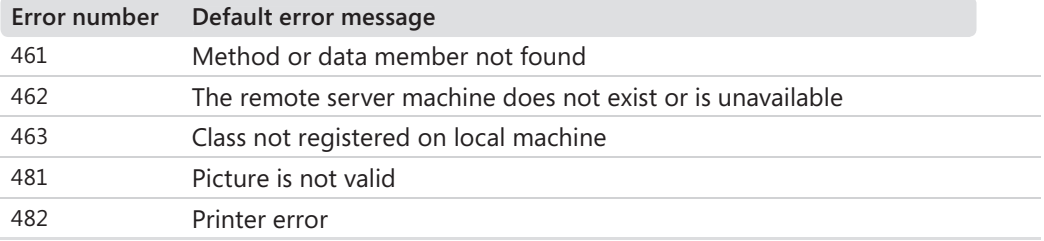

The following exercise uses the *Err.Number* and *Err.Description* properties in a *Try...Catch* error handler to test for more than one run-time error condition. This capability is made possible by the *Catch When* syntax, which you'll use to test for specific error conditions in a *Try...Catch* code block.

#### **Test for multiple run-time error conditions**

**1.** In the *Button1* Click event procedure, edit the *Try...Catch* error handler so that it looks like the following code block. (The original *FromFile* statement is the same as the code you used in the previous exercises, but the *Catch* statements are all new.)

```
Try 
     PictureBox1.Image = _ 
       System.Drawing.Bitmap.FromFile("d:\fileopen.bmp") 
Catch When Err.Number = 53 'if File Not Found error 
     MsgBox("Check pathname and disc drive") 
Catch When Err. Number = 7 'if Out Of Memory error
     MsgBox("Is this really a bitmap?", , Err.Description) 
Catch 
     MsgBox("Problem loading file", , Err.Description) 
End Try
```
The *Catch When* syntax is used twice in the error handler, and each time the syntax is used with the *Err.Number* property to test whether the *Try* code block produced a particular type of run-time error. If the *Err.Number* property equals the number 53, the File Not Found run-time error has occurred during the file open procedure, and the message "Check pathname and disc drive" is displayed in a message box. If the *Err.Number* property is equal to the number 7, an Out of Memory error has occurred—probably the result of loading a file that doesn't actually contain artwork. (I get this error if I accidentally try to open a Microsoft Office Word document in a picture box object by using the *FromFile* method.)

The final *Catch* statement handles all other run-time errors that could potentially occur during a file-opening process—it's a general "catch-all" code block that prints a general error message inside a message box and a specific error message from the *Err.Description* property in the title bar of the message box.

 **2.** Click the Start Debugging button to run the program.

- **3.** Remove the CD or DVD from drive D.
- **4.** Click the Check Drive button.

The error handler displays the error message "Check pathname and disc drive" in a message box. The first *Check When* statement works.

- **5.** Click OK, and then click Close on the form to end the program.
- **6.** Insert the CD or DVD again, and then use Windows Explorer or another tool to copy a second file to the CD or DVD that isn't an artwork file. For example, copy a Word document or a Microsoft Office Excel spreadsheet to the CD or DVD.

You won't open this file in Word or Excel, but you will try to open it (unsuccessfully, we hope) in your program's picture box object. (If your CD or DVD software or drive doesn't allow you to add additional files to a CD or DVD after you have burned it, you might need to create a second CD or DVD with the two files.)

**7.** In the Code Editor, change the name of the fileopen.bmp file in the *FromFile* program statement to the name of the file (Word, Excel, or other) you copied to the CD or DVD in drive D.

Using a file with a different format gives you an opportunity to test a second type of run-time error—an Out of Memory exception, which occurs when Visual Basic attempts to load a file that isn't a graphic or has too much information for a picture box.

 **8.** Run the program again, and click the Check Drive button.

The error handler displays the following error message:

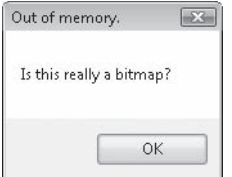

Notice that I have used the *Err.Description* property to display a short description of the problem ("Out of memory.") in the message box title bar. Using this property in your error handler can give the user a clearer idea of what has happened.

- **9.** Click OK, and then click Close on the form to stop the program.
- **10.** Change the file name back to fileopen.bmp in the *FromFile* method. (You'll use it in the next exercise.)

The *Catch When* statement is very powerful. By using *Catch When* in combination with the *Err.Number* and *Err.Description* properties, you can write sophisticated error handlers that recognize and respond to several types of exceptions.

#### **Raising Your Own Errors**

For testing purposes and other specialized uses, you can artificially generate your own run-time errors in a program with a technique called *throwing*, or *raising*, exceptions. To accomplish this, you use the *Err.Raise* method with one of the error numbers in the table presented earlier. For example, the following syntax uses the *Raise* method to produce a Disc Full run-time error and then handles the error by using a *Catch When* statement:

```
Try 
     Err.Raise(61) 'raise Disc Full error 
Catch When Err.Number = 61 MsgBox("Error: Disc is full") 
End Try
```
When you learn how to write your own procedures, you can generate your own errors by using this technique and return them to the calling routine.

### **Specifying a Retry Period**

Another strategy you can use in an error handler is to try an operation a few times and then disable it if the problem isn't resolved. For example, in the following exercise, a *Try...Catch* block employs a counter variable named *Retries* to track the number of times the message "Please insert the disc in drive D!" is displayed, and after the second time, the error handler disables the Check Drive button. The trick to this technique is declaring the *Retries* variable at the top of the form's program code so that it has scope throughout all of the form's event procedures. The *Retries* variable is then incremented and tested in the *Catch* code block. The number of retries can be modified by simply changing the  $"2"$  in the statement, as shown here:

If Retries <= 2

#### **Use a variable to track run-time errors**

 **1.** In the Code Editor, scroll to the top of the form's program code, and directly below the *Public Class Form1* statement, type the following variable declaration:

Dim Retries As Short =  $0$ 

*Retries* is declared as a *Short* integer variable because it won't contain very big numbers. It's assigned an initial value of 0 so that it resets properly each time the program runs.

 **2.** In the *Button1\_Click* event procedure, edit the *Try...Catch* error handler so that it looks like the following code block:

```
Try 
    PictureBox1.Image = System.Drawing.Bitmap.FromFile("d:\fileopen.bmp") 
Catch 
    Retries += 1If Retries \leq 2 Then
         MsgBox("Please insert the disc in drive D!") 
     Else 
         MsgBox("File Load feature disabled") 
         Button1.Enabled = False 
     End If 
End Try
```
The *Try* block tests the same file-opening procedure, but this time, if an error occurs, the *Catch* block increments the *Retries* variable and tests the variable to be sure that it's less than or equal to 2. The number 2 can be changed to allow any number of retries—currently it allows only two run-time errors. After two errors, the *Else* clause is executed, and a message box appears indicating that the file-loading feature has been disabled. The Check Drive button is then disabled—in other words, grayed out and rendered unusable for the remainder of the program.

**Tip** This revised version of the error handler that you have been building has been renamed Disc Drive Handler and is stored in the c:\vb08sbs\chap09\disc drive handler folder.

- **3.** Click the Start Debugging button to run the program.
- **4.** Remove the CD or DVD from drive D.
- **5.** Click the Check Drive button.

The error handler displays the error message "Please insert the disc in drive D!" in a message box, as shown here. Behind the scenes, the *Retries* variable is also incremented to 1.

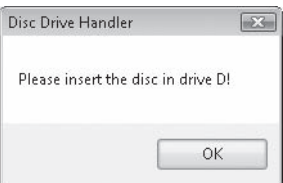

 **6.** Click OK, and then click the Check Drive button again.

The *Retries* variable is set to 2, and the message "Please insert the disc in drive D!" appears again.

 **7.** Click OK, and then click the Check Drive button a third time.

The *Retries* variable is incremented to 3, and the *Else* clause is executed. The message "File Load feature disabled" appears, as shown here:

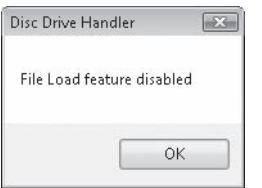

**8.** Click OK in the message box.

The Check Drive button is disabled on the form, as shown here:

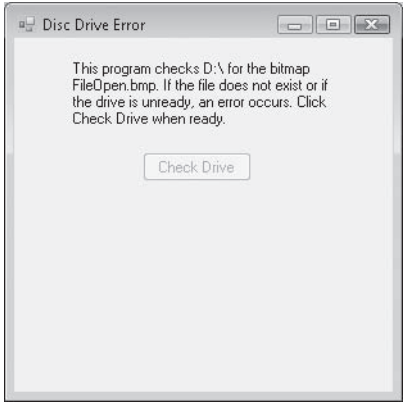

The error handler has responded to the disc drive problem by allowing the user a few tries to fix the problem, and then it has disabled the problematic button. (In other words, the user can no longer click the button.) This disabling action stops future run-time errors, although the program might no longer function exactly as it was originally designed.

**9.** Click the Close button to stop the program.

### **Using Nested** *Try...Catch* **Blocks**

You can also use nested *Try...Catch* code blocks in your error handlers. For example, the following disc drive error handler uses a second *Try...Catch* block to retry the file open operation a single time if the first attempt fails and generates a run-time error:

```
Try
    PictureBox1.Image =
       System.Drawing.Bitmap.FromFile("d:\fileopen.bmp") 
Catch 
     MsgBox("Insert the disc in drive D, then click OK!") 
     Try 
         PictureBox1.Image = _ 
           System.Drawing.Bitmap.FromFile("d:\fileopen.bmp") 
     Catch 
         MsgBox("File Load feature disabled") 
         Button1.Enabled = False 
     End Try 
End Try
```
If the user inserts the disc in the drive as a result of the message prompt, the second *Try* block opens the file without error. However, if a file-related run-time error still appears, the second *Catch* block displays a message saying that the file load feature is being disabled, and the button is disabled.

In general, nested *Try...Catch* error handlers work well as long as you don't have too many tests or retries to manage. If you do need to retry a problematic operation many times, use a variable to track your retries, or develop a function containing an error handler that can be called repeatedly from your event procedures. (For more information about creating functions, see Chapter 10.)

# **Comparing Error Handlers with Defensive Programming Techniques**

Error handlers aren't the only mechanism for protecting a program against run-time errors. For example, the following program code uses the *File.Exists* method in the *System.IO* namespace of the .NET Framework class library to check whether a file exists on CD or DVD before it's opened:

```
If File.Exists("d:\fileopen.bmp") Then 
    PictureBox1.Image = System.Drawing.Bitmap.FromFile("d:\fileopen.bmp") 
Else 
     MsgBox("Cannot find fileopen.bmp on drive D.") 
End If
```
This *If...Then* statement isn't an actual error handler because it doesn't prevent a run-time error from halting a program. Instead, it's a validation technique that some programmers call *defensive programming*. It uses a handy method in the .NET Framework class library to verify the intended file operation *before* it's actually attempted in the program code. And in this particular case, testing to see whether the file exists with the .NET Framework method is actually faster than waiting for Visual Basic to issue an exception and recover from a runtime error using an error handler.

**Note** To get this particular program logic to work, the following statement must be included in the declarations section at the very top of the form's program code to make reference to the .NET Framework class library that's being invoked:

Imports System.IO

For more information about utilizing the *Imports* statement to use the objects, properties, and methods in the .NET Framework class libraries, see Chapter 5, "Visual Basic Variables and Formulas, and the .NET Framework."

When should you use defensive programming techniques, and when should you use structured error handlers? The answer is really that you should use a combination of defensive programming and structured error-handling techniques in your code. Defensive programming logic is usually the most efficient way to manage potential problems. As I mentioned earlier when discussing the *If...Then* code block, the *File.Exists* method is actually faster than using a *Try...Catch* error handler, so it also makes sense to use a defensive programming technique if performance issues are involved. You should use defensive programming logic for errors that you expect to occur frequently in your program. Use structured error handlers for errors that you don't expect to occur very often. Structured error handlers are essential if you have more than one condition to test and if you want to provide the user with numerous options for responding to the error. Structured error handlers also allow you to gracefully handle errors that you aren't even aware of!

### **One Step Further: The** *Exit Try* **Statement**

You've learned a lot about error handlers in this chapter; now you're ready to put them to work in your own programs. But before you move on to the next chapter, here's one more syntax option for *Try...Catch* code blocks that you might find useful: the *Exit Try* statement. *Exit Try* is a quick and slightly abrupt technique for exiting a *Try...Catch* code block prematurely. If you've written Visual Basic programs before, you might notice its similarity to the *Exit For* and *Exit Sub* statements, which you can use to leave a structured routine early. Using the *Exit Try* syntax, you can jump completely out of the current *Try* or *Catch* code block. If there's a *Finally* code block, this code will be executed, but *Exit Try* lets you jump over any remaining *Try* or *Catch* statements you don't want to execute.

The following sample routine shows how the *Exit Try* statement works. It first checks to see whether the *Enabled* property of the *PictureBox1* object is set to False, a flag that might indicate that the picture box isn't ready to receive input. If the picture box isn't yet enabled, the *Exit Try* statement skips to the end of the *Catch* code block, and the file load operation isn't attempted.

```
Try 
     If PictureBox1.Enabled = False Then Exit Try 
    PictureBox1.Image =
       System.Drawing.Bitmap.FromFile("d:\fileopen.bmp") 
Catch 
    Retries += 1If Retries \leq 2 Then
         MsgBox("Please insert the disc in drive D!") 
     Else 
         MsgBox("File Load feature disabled") 
         Button1.Enabled = False 
     End If 
End Try
```
The example builds on the last error handler you experimented with in this chapter (the Disc Drive Handler project). If you'd like to test the *Exit Try* statement in the context of that program, open the Disc Drive Handler project and enter the *If* statement that contains the *Exit Try* in the Code Editor. You'll also need to use the Properties window to disable the picture box object on the form (in other words, set its *Enabled* property to False).

Congratulations! You've learned a number of important fundamental programming techniques in Visual Basic, including how to write error handlers. Now you're ready to increase your programming efficiency by learning to write Visual Basic modules and procedures.

# **Chapter 9 Quick Reference**

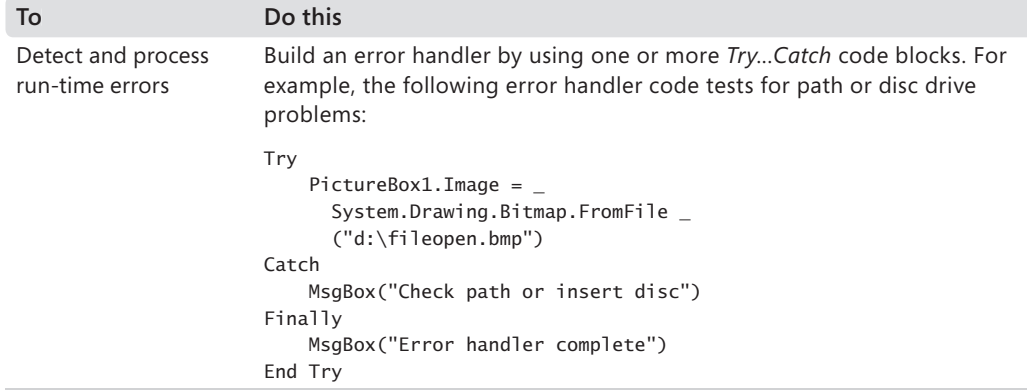

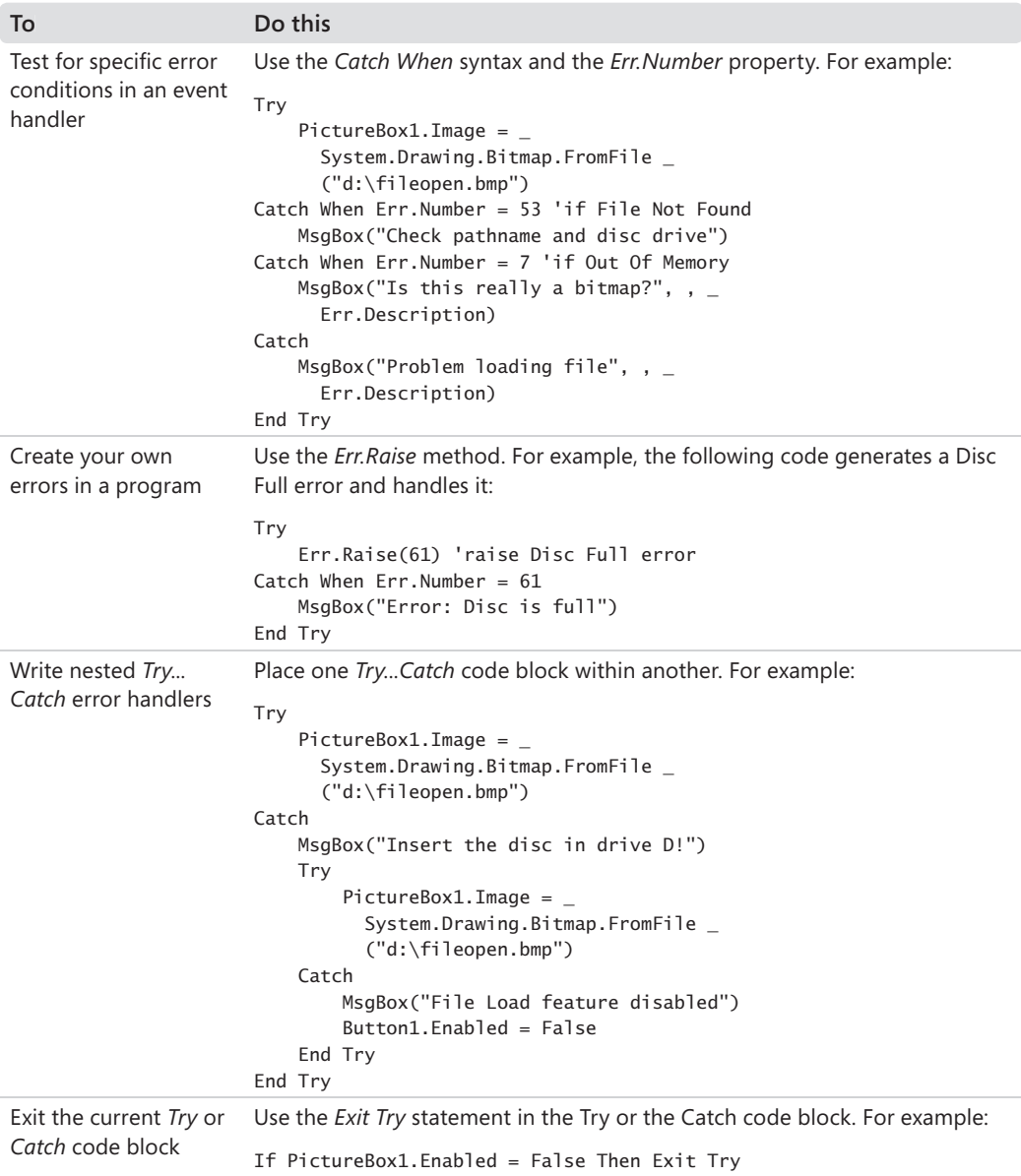

# Chapter 10 **Creating Modules and Procedures**

#### **After completing this chapter, you will be able to:**

- Employ structured programming techniques and create modules containing public variables and procedure definitions.
- $\blacksquare$  Practice using public variables that have a global scope.
- $\blacksquare$  Increase programming efficiency by creating user-defined functions and Sub procedures.
- $\blacksquare$  Master the syntax for calling and using user-defined procedures.
- Pass arguments to procedures by value and by reference.

In the first nine chapters of this book, you have used event procedures such as *Button1* Click, *Timer1\_Tick*, and *Form1\_Load* to manage events and organize the flow of your programs. In Microsoft Visual Basic programming, all executable statements must be placed inside some procedure; only general declarations and instructions to the compiler can be placed outside a procedure's scope. In this chapter, you'll continue to organize your programs by breaking computing tasks into discrete logical units.

You'll start by learning how to create *modules*, which are separate areas within a program that contain global, or *public*, variables and Function and Sub procedures. You'll learn how to declare and use public variables, and you'll learn how to build generalpurpose procedures that save coding time and can be used in more than one project. The skills you'll learn will be especially applicable to larger programming projects and team development efforts.

# **Working with Modules**

As you write longer programs, you're likely to have several forms and event procedures that use some of the same variables and routines. By default, variables are *local* to an event procedure—they can be read or changed only within the event procedure in which they were created. You can also declare variables at the top of a form's program code and give the variables a greater scope throughout the form. However, if you create multiple forms in a project, the variables declared at the top of a form are valid only in the form in which they were declared. Likewise, event procedures are by default declared as private and are only local to the form in which they are created. For example, you can't call the *Button1\_Click* event procedure from a second form named Form2 if the event procedure is declared to be private to Form1. (You'll learn how to add additional forms to your project in Chapter 14, "Managing Windows Forms and Controls at Run Time.")

To share variables and procedures among all the forms and event procedures in a project, you can declare them in one or more modules included in the project. A module is a special file that has a .vb file name extension and contains variable declarations and procedures that can be used anywhere in the program. (In Visual Basic 6, standard modules have a .bas extension.)

Like forms, modules are listed separately in Solution Explorer. Unlike forms, modules contain only code and don't have a user interface. And although modules have some similarities with classes (formerly called class modules), they are unlike classes in that they are not object-oriented, do not define the structure and characteristics of objects, and cannot be inherited. (You'll learn more about creating classes in Chapter 16, "Inheriting Forms and Creating Base Classes.")

### **Creating a Module**

To create a new module in a program, you click the Add New Item button on the Standard toolbar or click the Add New Item command on the Project menu. You can also click the Add Module command on the Project menu.) A dialog box opens, in which you select the Module template and specify the name of the module. A new, blank module then appears in the Code Editor. The first module in a program is named Module1.vb by default, but you can change the name by right-clicking the module in Solution Explorer, selecting Rename, and typing a new name. You can also rename a module by changing the *File Name* property in the Properties window. Try creating an empty module in a project now.

#### **Create and save a module**

 **1.** Start Microsoft Visual Studio 2008, and create a new Visual Basic Windows Forms Application project named **My Module Test**.

The new project is created, and a blank form opens in the Designer.

 **2.** Click the Add New Item command on the Project menu.

The Add New Item dialog box opens.

 **3.** Select the Module template.

The default name, Module1.vb, appears in the Name text box.

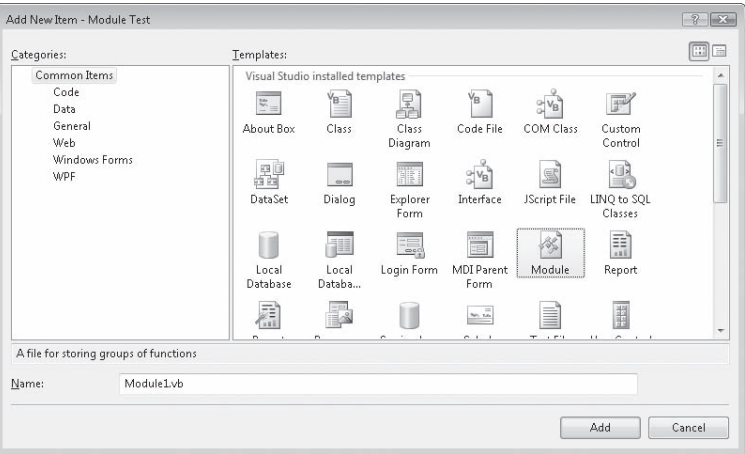

**Tip** The Add New Item dialog box offers several templates that you can use in your projects. Each template has different characteristics and includes starter code to help you use them. Visual Studio 2008 includes many new and updated Windows Forms templates, including Explorer Form, Splash Screen, and Login Form, plus numerous class-related templates. You'll use these templates after you read the introductory material about object-oriented programming in Chapter 16.

 **4.** Click the Add button.

Visual Basic adds Module1 to your project. The module appears in the Code Editor, as shown here:

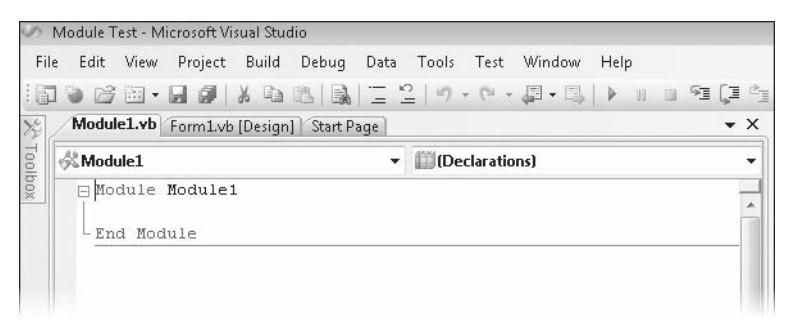

The Method Name list box indicates that the general declarations section of the module is open. Variables and procedures declared in this section are available to the entire project. (You'll try declaring variables and procedures later.)

 **5.** Double-click the Solution Explorer title bar to see the entire Solution Explorer window.

Select Module1.vb if it is not already highlighted. Solution Explorer appears, as shown here:

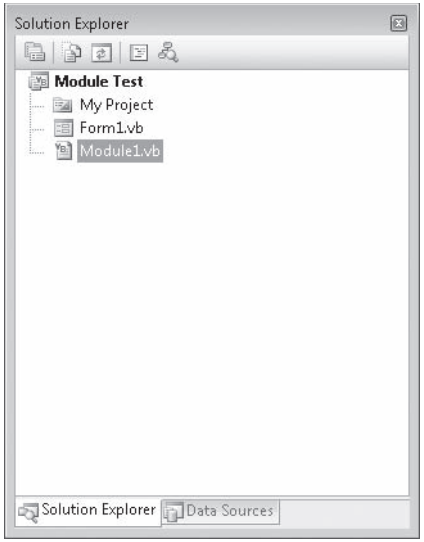

Solution Explorer lists the module you added to the program in the list of components for the project. The name Module1 identifies the default file name of the module. You'll change this file name in the following steps.

 **6.** Double-click the Properties window title bar to see the window full size.

The Properties window displays the properties for Module1.vb, as shown here:

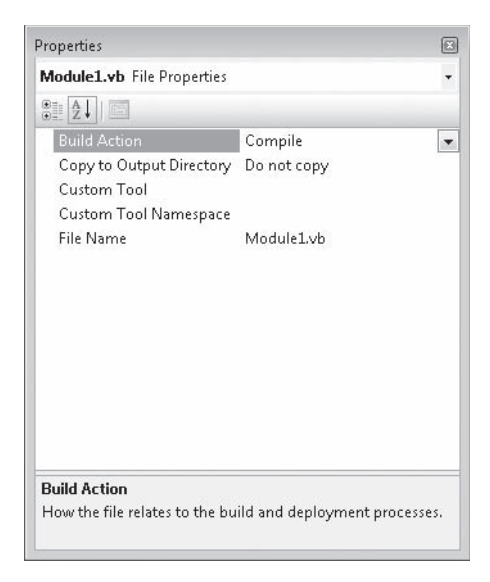

Because a module contains only code, it has only a few properties. By using the most significant property, *File Name*, you can create a custom file name for the module to describe its purpose. Give this identifying label some thought because later you might want to incorporate your module into another solution. The remaining properties for the module are useful for more sophisticated projects—you don't need to worry about them now.

**7.** Change the *File Name* property to **Math Functions.vb** or another file name that sounds impressive, and then press Enter. (I'm granting you considerable leeway here because this project is simply for testing purposes—you won't actually create math functions or any other "content" for the module, and later you'll discard it.)

The file name for your module is updated in the Properties window, Solution Explorer, and the Code Editor.

 **8.** Return the Properties window and Solution Explorer to their regular docked positions by double-clicking their title bars.

As you can see, working with modules in a project is a lot like working with forms. In the next exercise, you'll add a public variable to a module.

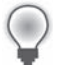

**Tip** To remove a module from a project, click the module in Solution Explorer, and then click the Exclude From Project command on the Project menu. Exclude From Project doesn't delete the module from your hard disk, but it does remove the link between the specified module and the current project. You can reverse the effects of this command by clicking the Add Existing Item command on the Project menu, selecting the file that you want to add to the project, and then clicking Add.

# **Working with Public Variables**

Declaring a global, or public, variable in a module is simple—you type the keyword *Public* followed by the variable name and a type declaration. After you declare the variable, you can read it, change it, or display it in any procedure in your program. For example, the program statement

Public RunningTotal As Integer

declares a public variable named *RunningTotal* of type *Integer*.

The following exercises demonstrate how you can use a public variable named *Wins* in a module. You'll revisit Lucky Seven, the first program you created in this book, and you'll use the *Wins* variable to record how many spins you win as the slot machine runs.

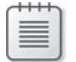

**Note** Lucky Seven is the slot machine program from Chapter 2, "Writing Your First Program."

#### **Revisit the Lucky Seven project**

 **1.** Click the Close Project command on the File menu to close the Module Test project.

Because you have named (but not saved) the project yet, you see the following dialog box:

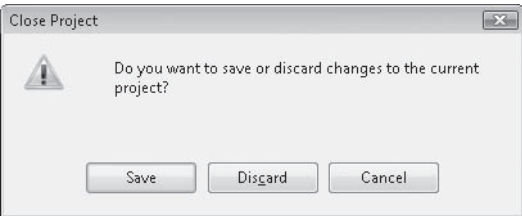

You don't need to keep this project on your hard disk; it was only for testing purposes. To demonstrate the "close without saving" feature in Visual Studio 2008, you'll discard the project now.

 **2.** Click the Discard button.

Visual Studio discards the entire project, removing any temporary files associated with the module from your computer's memory and hard disk. It seems like a rather obvious feature, but I wanted to demonstrate that the ability to close a project without saving it is a welcome improvement to the software and just the thing for this type of test. (Just be careful with it, OK?) Now you'll open a more substantial project and modify it.

 **3.** Open the TrackWins project in the c:\vb08sbs\chap10\trackwins\lucky7 folder.

The project opens in the IDE.
**4.** If the form isn't visible, display it now.

You see the following user interface:

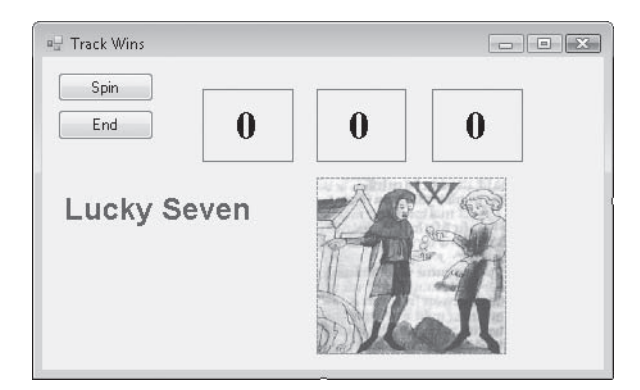

The Track Wins project is the same slot machine program that you created in Chapter 2. With this program, the user can click a spin button to display random numbers in three number boxes, and if the number 7 appears in one of the boxes, the computer beeps and displays a bitmap showing an enticing, though quite dated, cash payout. I've simply renamed the Lucky7 solution in this chapter so that you won't confuse this new version with the original.

- **5.** Click the Start Debugging button on the Standard toolbar to run the program.
- **6.** Click the Spin button six or seven times, and then click the End button.

As you might recall, the program uses the *Rnd* function to generate three random numbers each time you click the Spin button. If one of the numbers is a 7, the event procedure for the Spin button (*Button1\_Click*) displays a cash payout picture and beeps.

Now you'll edit the form and add a module to enhance the program.

## **Add a module**

- **1.** Click the *Label* control in the Toolbox, and then create a new rectangular label on the form below the Lucky Seven label.
- **2.** Set the properties shown in the following table for the new label. To help identify the new label in the program code, you'll change the new label object's name to lblWins.

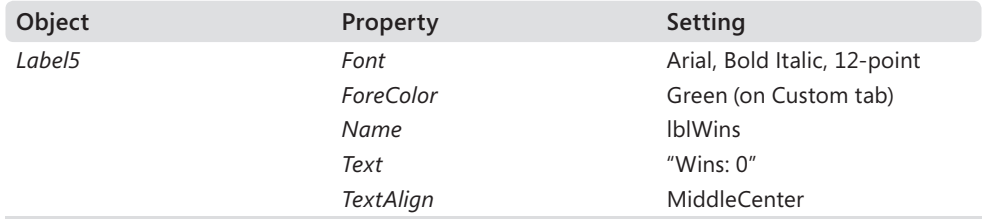

When you've finished, your form looks similar to this:

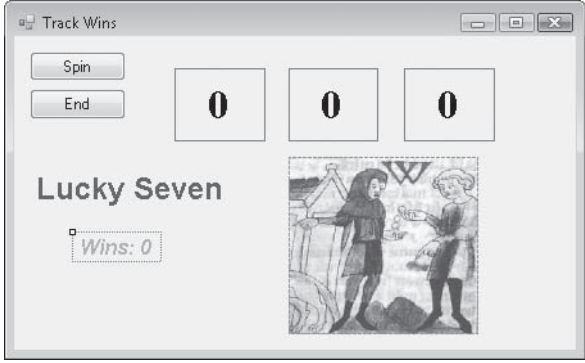

Now you'll add a new module to the project.

 **3.** Click the Add New Item command on the Project menu, select the Module template, and then click Add.

A module named Module1.vb appears in the Code Editor.

 **4.** Move the insertion point to the blank line between the *Module Module1* and *End Module* statements, type **Public Wins As Short**, and then press Enter.

This program statement declares a public variable of the *Short* integer type in your program. It's identical to a normal variable declaration you might make in your program code, except the *Public* keyword has been substituted for the *Dim* keyword. When your program runs, each event procedure in the program will have access to this variable. Your module looks like this:

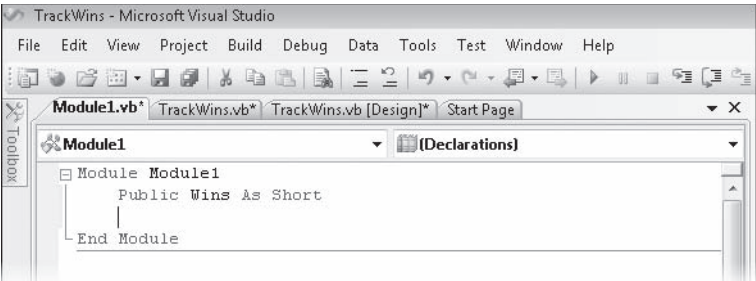

 **5.** In Solution Explorer, click TrackWins.vb, click the View Designer button, and then double-click the Spin button.

The *Button1\_Click* event procedure for the Spin button appears in the Code Editor.

 **6.** Type the following statements below the *Beep()* statement in the event procedure:

```
Wins = Wins + 1lblWins.Text = "Wins: " & Wins
```
This part of the program code increments the *Wins* public variable if a 7 appears during a spin. The second statement uses the concatenation operator (*&*) to assign a string to the *lblWins* object in the format *Wins: X*, in which *X* is the number of wins. The completed event procedure looks like the graphic on the following page.

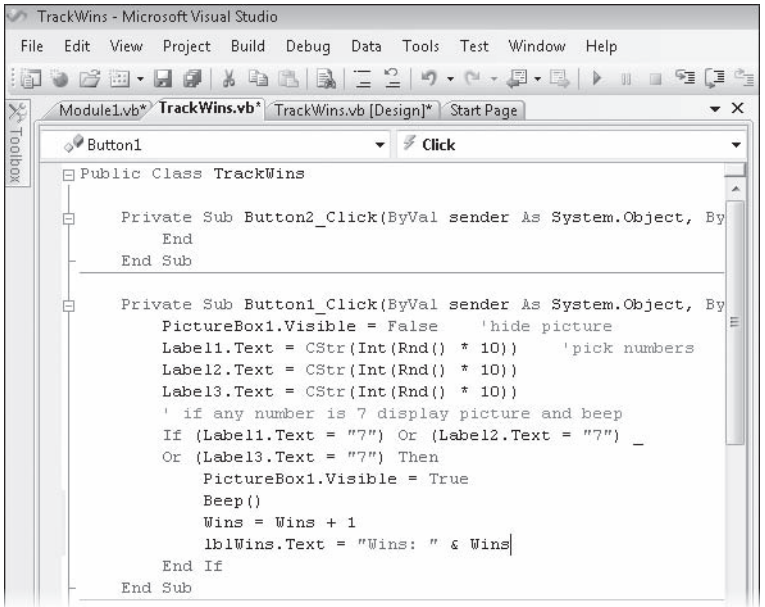

 **7.** Click the Save All button on the Standard toolbar to save all your changes to disk.

Save All saves your module changes as well as the changes on your form and in your event procedures.

- **8.** Click the Start Debugging button to run the program.
- **9.** Click the Spin button until you have won a few times.

The Wins label keeps track of your jackpots. Each time you win, it increments the total by 1. After 10 spins, I had the output shown below.

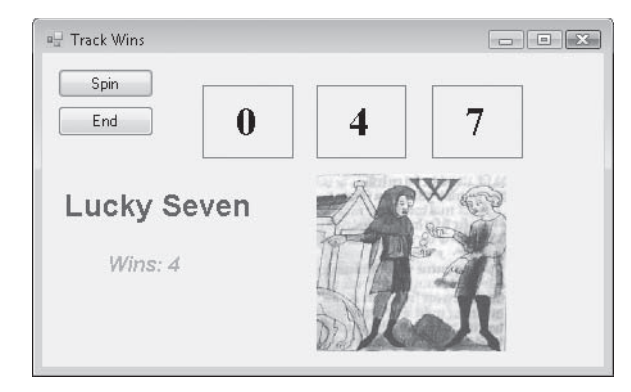

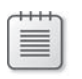

**Note** The exact number of wins will be different each time you run the program, due to the *Randomize* statement in the *Form1\_Load* event procedure.

**10.** Click End to exit the program.

The public variable *Wins* was useful in the previous procedure because it maintained its value through several calls to the *Button1\_Click* event procedure. If you had declared *Wins* locally in the *Button1\_Click* event procedure, the variable would have reset each time, just as the trip odometer in your car does when you reset it. By using a public variable in a module, you can avoid "hitting the reset button."

## **Public Variables vs. Form Variables**

In the preceding exercise, you used a public variable to track the number of wins in the slot machine program. Alternatively, you could have declared the *Wins* variable at the top of the form's program code. Both techniques produce the same result because both a public variable and a variable declared in the general declarations area of a form have scope throughout the entire form. Public variables are unique, however, because they maintain their values in *all* the forms and modules you use in a project in other words, in all the components that share the same project *namespace*. The project namespace keyword is set automatically when you first save your project. You can view or change the namespace name by selecting the project in Solution Explorer, clicking the TrackWins Properties command on the Project menu, and then examining or changing the text in the Root Namespace text box on the Application tab.

## **Creating Procedures**

Procedures provide a way to group a set of related statements to perform a task. Visual Basic includes two primary types of procedures:

- *Function procedures* are called by name from event procedures or other procedures. Often used for calculations, function procedures can receive arguments and always return a value in the function name.
- Sub procedures are called by name from event procedures or other procedures. They can receive arguments and also pass back modified values in an argument list. Unlike functions, however, Sub procedures don't return values associated with their particular Sub procedure names. Sub procedures are typically used to receive or process input, display output, or set properties.

Function procedures and Sub procedures can be defined in a form's program code, but for many users, creating procedures in a module is more useful because then the procedures have scope throughout the entire project. This is especially true for procedures that might be called *general-purpose procedures*—blocks of code that are flexible and useful enough to serve in a variety of programming contexts.

For example, imagine a program that has three mechanisms for printing a bitmap on different forms: a menu command named Print, a Print toolbar button, and a drag-and-drop printer icon. You could place the same printing statements in each of the three event procedures, or you could handle printing requests from all three sources by using one procedure in a module.

## **Advantages of General-Purpose Procedures**

General-purpose procedures provide the following benefits:

- They enable you to associate an often-used group of program statements with a familiar name.
- They eliminate repeated lines. You can define a procedure once and have your program execute it any number of times.
- $\blacksquare$  They make programs easier to read. A program divided into a collection of small parts is easier to take apart and understand than a program made up of one large part.
- $\blacksquare$  They simplify program development. Programs separated into logical units are easier to design, write, and debug. Plus, if you're writing a program in a group setting, you can exchange procedures and modules instead of entire programs.
- They can be reused in other projects and solutions. You can easily incorporate standard-module procedures into other programming projects.
- They extend the Visual Basic language. Procedures often can perform tasks that can't be accomplished by individual Visual Basic keywords or Microsoft .NET Framework methods.

# **Writing Function Procedures**

A Function procedure is a group of statements located between a *Function* statement and an *End Function* statement. The statements in the function do the meaningful work typically processing text, handling input, or calculating a numeric value. You execute, or *call*, a function in a program by placing the function name in a program statement along with any required arguments.

*Arguments* are the data used to make functions work, and they must be included between parentheses and be separated by commas. Basically, using a Function procedure is exactly like using a built-in function or method such as *Int*, *Rnd*, or *FromFile*.

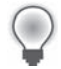

**Tip** Functions declared in modules are public by default. As a result, you can use them in any event procedure within the project.

# **Function Syntax**

The basic syntax of a function is as follows:

```
Function FunctionName([arguments]) As Type
     function statements
     [Return value] 
End Function
```
The following syntax items are important:

- *FunctionName* is the name of the function you're creating.
- As Type is a pair of keywords that specifies the function return type. (In Visual Basic 6, a specific type declaration is optional, but it's strongly recommended in Visual Basic 2008. If you don't provide a type, the return type defaults to *Object*.)
- Q *arguments* is a list of optional arguments (separated by commas) to be used in the function. Each argument should also be declared as a specific type. (By default, Visual Basic adds the *ByVal* keyword to each argument, indicating that a copy of the data is passed to the function through this argument but that any changes to the arguments won't be returned to the calling routine.)
- *function statements* is a block of statements that accomplishes the work of the function. The first statements in a function typically declare local variables that will be used in the function, and the remaining statements perform the work of the function.
- Return is a newer statement that is not offered in Visual Basic 6—with it, you can indicate when in the function code block you want to return a value to the calling procedure and what that value is. When a *Return* statement is executed, the function is exited, so if there are any function statements after the *Return* statement, these won't be executed. (Alternatively, you can use the Visual Basic 6 syntax and return a value to the calling routine by assigning the value to *FunctionName*.)
- **Brackets (II) enclose optional syntax items. Visual Basic requires those syntax items** not enclosed by brackets.

Functions always return a value to the calling procedure in the function's name (*FunctionName*). For this reason, the last statement in a function is often an assignment statement that places the final calculation of the function in *FunctionName*. For example, the Function procedure *TotalTax* computes the state and city taxes for an item and then assigns the result to the *TotalTax* name, as shown here:

```
Function TotalTax(ByVal Cost as Single) As Single 
    Dim StateTax, CityTax As Single 
   StateTax = Cost * 0.05 'State tax is 5%
   CityTax = Cost * 0.015 'City tax is 1.5%
    TotalTax = StateTax + CityTax 
End Function
```
Alternatively, you can use the Visual Basic 2008 syntax and return a value to the calling procedure by using the *Return* statement, as shown in the following function declaration:

```
Function TotalTax(ByVal Cost as Single) As Single 
    Dim StateTax, CityTax As Single 
    StateTax = Cost * 0.05 'State tax is 5%
    CityTax = Cost * 0.015 'City tax is 1.5%
     Return StateTax + CityTax 
End Function
```
I'll use the *Return* syntax most often in this book, but you can use either mechanism for returning data from a function.

# **Calling a Function Procedure**

To call the *TotalTax* function in an event procedure, you use a statement similar to the following:

```
lbTaxes.Text = TotalTax(500)
```
This statement computes the total taxes required for a \$500 item and then assigns the result to the *Text* property of the *lblTaxes* object. The *TotalTax* function can also take a variable as an argument, as shown in the following statements:

```
Dim TotalCost, SalesPrice As Single 
SalesPrice = 500 
TotalCost = SalesPrice + TotalTax(SalesPrice)
```
The last statement uses the *TotalTax* function to determine the taxes for the number in the *SalesPrice* variable and then adds the computed tax to *SalesPrice* to get the total cost of an item. See how much clearer the code is when a function is used?

# **Using a Function to Perform a Calculation**

In the following exercise, you'll add a function to the Track Wins program to calculate the win rate in the game—in other words, the percentage of spins in which one or more 7s appear. To perform the calculation, you'll add a function named *HitRate* and a public variable named *Spins* to the module. Then you'll call the *HitRate* function every time the Spin button is clicked. You'll display the results in a new label that you'll create on the form.

## **Create a win rate function**

 **1.** Display the form for the Track Wins program that you've been modifying.

The user interface for the slot machine game appears.

 **2.** Use the *Label* control to create a new label below the Wins label. Set the following properties for the label:

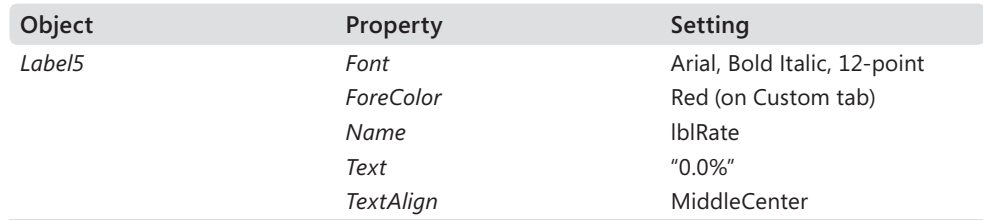

Your form looks similar to the graphic on the following page.

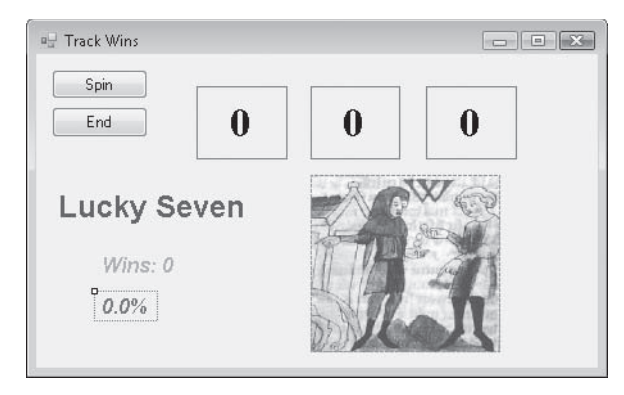

**3.** In Solution Explorer, click the Module1.vb module, and then click the View Code button.

The Module1 module appears in the Code Editor.

 **4.** Type the following public variable declaration below the *Public Wins As Short* statement:

```
Public Spins As Short
```
The module now includes two public variables, *Wins* and *Spins*, that will be available to all the procedures in the project. You'll use *Spins* as a counter to keep track of the number of spins you make.

**5.** Insert a blank line in the module, and then type the following function declaration:

```
Function HitRate(ByVal Hits As Short, ByVal Tries As Short) As String 
     Dim Percent As Single 
     Percent = Hits / Tries 
     Return Format(Percent, "0.0%") 
End Function
```
After you type the first line of the function code, Visual Basic automatically adds an *End Function* statement. After you type the remainder of the function's code, your screen looks like this:

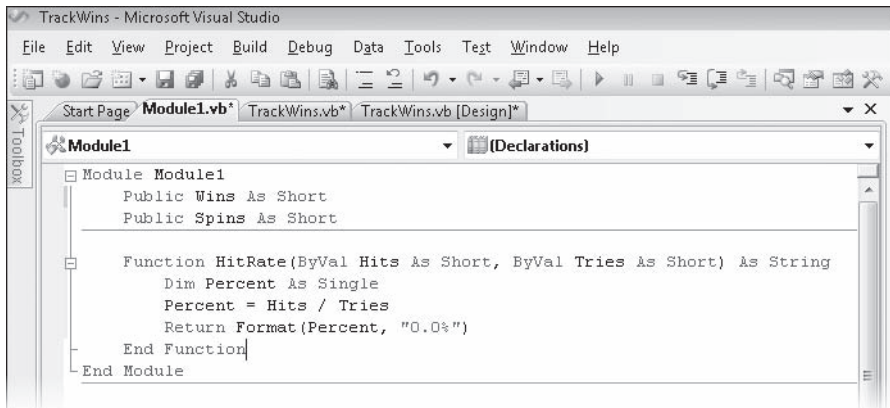

The *HitRate* function determines the percentage of wins by dividing the *Hits* argument by the *Tries* argument and then adjusts the appearance of the result by using the *Format* function. The *HitRate* function is declared as a string because the *Format* function returns a string value. The *Hits* and the *Tries* arguments are placeholders for the two short integer variables that will be passed to the function during the function call. The *HitRate* function is general-purpose enough to be used with any shorter integer numbers or variables, not only with *Wins* and *Spins*.

- **6.** Display the form again, and then double-click the Spin button on the TrackWins form to bring up the *Button1\_Click* event procedure.
- **7.** Below the fourth line of the event procedure (*Label3.Text = CStr(Int(Rnd() \* 10))*), type the following statement:

Spins =  $Spins + 1$ 

This statement increments the *Spins* variable each time the user clicks Spin, and new numbers are placed in the spin windows.

 **8.** Scroll down in the Code Editor, and then, between the *End If* and the *End Sub* statements, type the following statement as the last line in the *Button1\_Click* event procedure:

```
lblRate.Text = HitRate(Wins, Spins)
```
As you type the *HitRate* function, notice how Visual Studio automatically displays the names and types of the arguments for the *HitRate* function you just built (a nice touch).

The purpose of this statement is to call the *HitRate* function by using the *Wins* and the *Spins* variables as arguments. The result returned is a percentage in string format, and this value is assigned to the *Text* property of the *lblRate* label on the form after each spin. Now remove the *Randomize* function from the *Form1\_Load* event procedure, so that while you test the project, your results will follow a familiar pattern.

 **9.** Scroll down in the Code Editor to the *Form1\_Load* event procedure, and remove or "comment out" (place a comment character (') before) the *Randomize* function.

Now, each time that you run this program, the random numbers generated will follow a predictable pattern. This helps you test your code, but when you're finished testing, you'll want to add the function back again so that your results are truly random.

Now you'll run the program.

### **Run the Track Wins program**

- **1.** Click the Start Debugging button to run the modified Track Wins program.
- **2.** Click the Spin button 10 times.

The first five times you click Spin, the win rate stays at 100.0%. You're hitting the jackpot every time. As you continue to click, however, the win rate adjusts to 83.3%, 71.4%, 75.0% (another win), 66.7%, and 60.0% (a total of 6 for 10). After 10 spins, your screen looks like this:

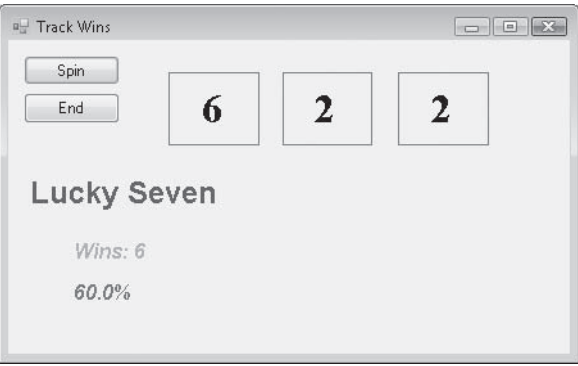

If you continue to spin, you'll notice that the win rate drops to about 28%. The *HitRate* function shows that you were really pretty lucky when you started spinning, but after a while reality sets in.

**3.** When you're finished with the program, click the End button.

The program stops, and the development environment returns. You can add the *Randomize* function to the *Form1\_Load* event procedure again to see how the program works with "true" randomness. After about 100 spins (enough iterations for statistical variation to even out a little), you should be close to the 28% win-rate each time that you run the program. If you like numbers, it is an interesting experiment.

 **4.** Click the Save All button on the Standard toolbar to save your changes.

# **Writing Sub Procedures**

A Sub procedure is similar to a Function procedure, except that a Sub procedure doesn't return a value associated with its name. Sub procedures are typically used to get input from the user, display or print information, or manipulate several properties associated with a condition. Sub procedures can also be used to process and update variables received in an argument list during a procedure call, and pass back one or more of these values to the calling program.

# **Sub Procedure Syntax**

The basic syntax for a Sub procedure is

```
Sub ProcedureName([arguments]) 
     procedure statements 
End Sub
```
The following syntax items are important:

- *ProcedureName* is the name of the Sub procedure you're creating.
- **q** arguments is a list of optional arguments (separated by commas if there's more than one) to be used in the Sub procedure. Each argument should also be declared as a specific type. (Visual Studio adds the *ByVal* keyword by default to each argument, indicating that a copy of the data is passed to the function through this argument but that any changes to the arguments won't be returned to the calling routine.)
- **P** *procedure statements* is a block of statements that accomplishes the work of the procedure.

In the Sub procedure call, the number and type of arguments sent to the procedure must match the number and type of arguments in the Sub procedure declaration, and the entire group must be enclosed in parentheses. If variables passed to a Sub procedure are modified during the procedure, the updated variables aren't passed back to the program unless the procedure defined the arguments by using the *ByRef* keyword. Sub procedures declared in a module are public by default, so they can be called by any event procedure in a project.

 $\langle$ !

**Important** Starting in Visual Basic .NET 2002, all calls to a Sub procedure must include parentheses after the procedure name. A set of empty parentheses is required if there are no arguments being passed to the procedure. This is a change from Visual Basic 6, where parentheses are required only when an argument is being passed by value to a Sub procedure. You'll learn more about passing variables by reference and by value later in this chapter.

For example, the following Sub procedure receives a string argument representing a person's name and uses a text box to wish that person happy birthday. If this Sub procedure is declared in a module, it can be called from any event procedure in the program.

```
Sub BirthdayGreeting (ByVal Person As String) 
     Dim Msg As String 
     If Person <> "" Then 
        Msg = "Happy birthday " & Person & "!" 
     Else 
         Msg = "Name not specified." 
     End If 
     MsgBox(Msg, , "Best Wishes") 
End Sub
```
The *BirthdayGreeting* procedure receives the name to be greeted by using the *Person* argument, a string variable received by value during the procedure call. If the value of *Person* isn't empty, or *null*, the specified name is used to build a message string that will be displayed with a *MsgBox* function. If the argument is null, the procedure displays the message "Name not specified."

## **Calling a Sub Procedure**

To call a Sub procedure in a program, you specify the name of the procedure, and then list the arguments required by the Sub procedure. For example, to call the *BirthdayGreeting* procedure, you could type the following statement:

BirthdayGreeting("Robert")

In this example, the *BirthdayGreeting* procedure would insert the name "Robert" into a message string, and the routine would display the following message box:

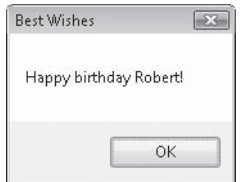

The space-saving advantages of a procedure become clear when you call the procedure many times using a variable, as shown in the example below:

```
Dim NewName As String 
Do 
     NewName = InputBox("Enter a name for greeting.", "Birthday List") 
     BirthdayGreeting(NewName) 
Loop Until NewName = ""
```
### **272 Part II Programming Fundamentals**

Here the user can enter as many names for birthday greetings as he or she likes. The next exercise gives you a chance to practice using a Sub procedure to handle another type of input in a program.

## **Using a Sub Procedure to Manage Input**

Sub procedures are often used to handle input in a program when information comes from two or more sources and needs to be in the same format. In the following exercise, you'll create a Sub procedure named *AddName* that prompts the user for input and formats the text so that it can be displayed on multiple lines in a text box. The procedure will save you programming time because you'll use it in two event procedures, each associated with a different text box. Because the procedure will be declared in a module, you'll need to type it in only one place. If you add additional forms to the project, the procedure will be available to them as well.

### **Create a text box Sub procedure**

 **1.** On the File menu, click the Close Project command.

Visual Studio closes the current project (the Track Wins slot machine).

 **2.** Create a new Windows Forms Application project named **My Text Box Sub**.

The new project is created, and a blank form opens in the Designer.

 **3.** Use the *TextBox* control to create two text boxes, side by side, in the middle of the form.

Today you'll make some personnel decisions, and you'll use these text boxes to hold the names of employees you'll be assigning to two departments.

 **4.** Use the *Label* control to create two labels above the text boxes.

These labels will hold the names of the departments.

 **5.** Use the *Button* control to create three buttons: one under each text box and one at the bottom of the form.

You'll use the first two buttons to assign employees to their departments and the last button to quit the program.

 **6.** Set the properties shown in the following table for the objects on the form.

Because the text boxes will contain more than one line, you'll set their *Multiline* properties to True and their *ScrollBars* properties to Vertical. These settings are typically used when multiple lines are displayed in text boxes. You'll also set their *TabStop* properties to False and their *ReadOnly* properties to True so that the information can't be modified.

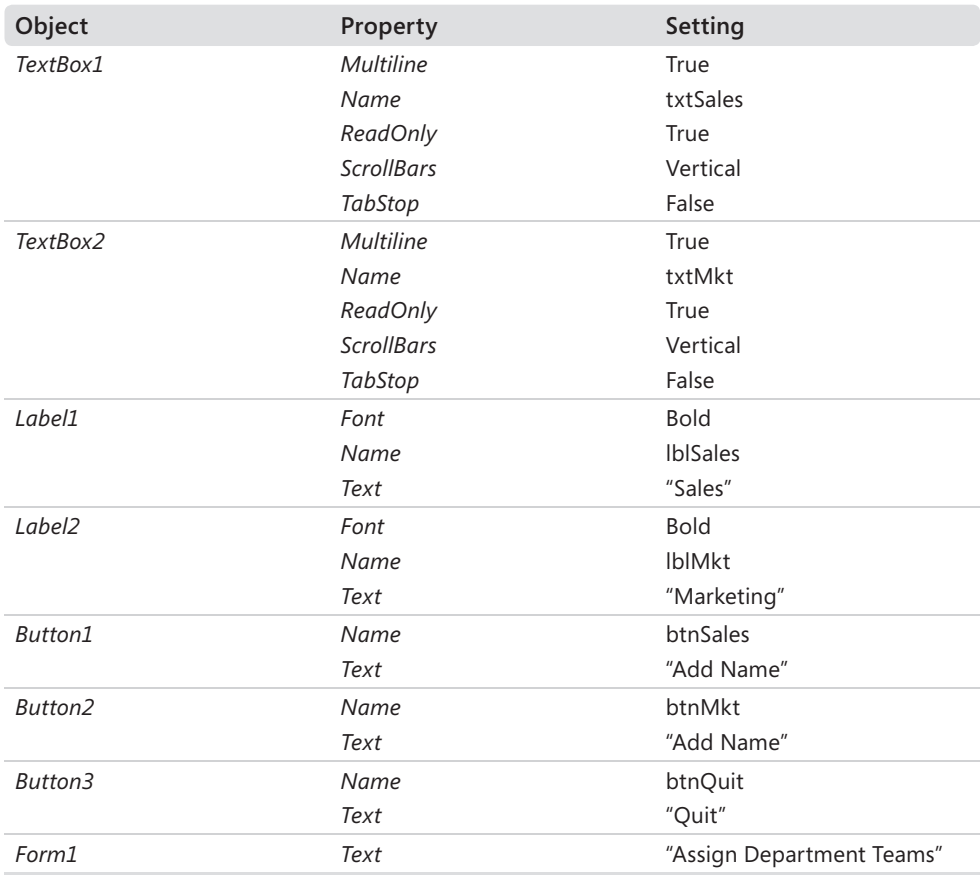

 **7.** Resize and position the objects so that your form looks similar to this:

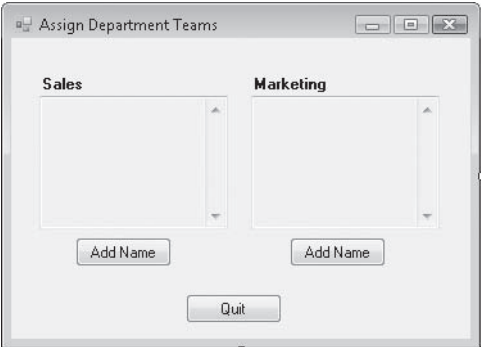

Now you'll add a module and create the general-purpose *AddName* Sub procedure.

 **8.** On the Project menu, click the Add New Item command, select the Module template, and then click Add.

A new module appears in the Code Editor.

**9.** Type the following *AddName* procedure between the *Module Module1* and *End Module* statements:

```
Sub AddName(ByVal Team As String, ByRef ReturnString As String) 
     Dim Prompt, Nm, WrapCharacter As String 
     Prompt = "Enter a " & Team & " employee." 
     Nm = InputBox(Prompt, "Input Box") 
    WrapCharacter = Chr(13) + Chr(10) ReturnString = Nm & WrapCharacter 
End Sub
```
This general-purpose Sub procedure uses the *InputBox* function to prompt the user for an employee name. It receives two arguments during the procedure call: *Team*, a string containing the department name; and *ReturnString*, an empty string variable that will contain the formatted employee name. *ReturnString* is declared with the *ByRef* keyword so that any changes made to this argument in the procedure will be passed back to the calling routine through the argument.

Before the employee name is returned, carriage return and linefeed characters are appended to the string so that each name in the text box will appear on its own line. You can use this general technique in any string to create a new line.

Your Code Editor looks like this:

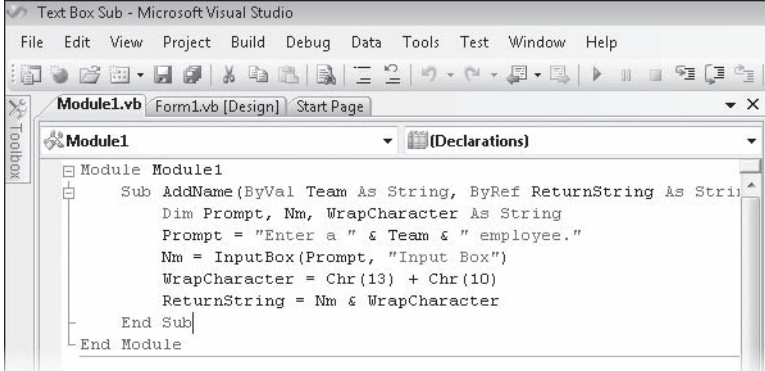

**10.** Display the form again, and then double-click the first Add Name button on the form (the button below the Sales text box). Type the following statements in the *btnSales\_ Click* event procedure:

Dim SalesPosition As String = "" AddName("Sales", SalesPosition) txtSales.Text = txtSales.Text & SalesPosition

The call to the *AddName* Sub procedure includes one argument passed by value (*"Sales"*) and one argument passed by reference (*SalesPosition*). The last line uses the argument passed by reference to add text to the *txtSales* text box. The concatenation operator (*&*) adds the new name to the end of the text in the text box.

 **11.** In the Code Editor, click the Class Name arrow, and click the *btnMkt* object in the list. Then click the Method Name arrow, and click the *Click* event.

The *btnMkt\_Click* event procedure appears in the Code Editor. Using the Class Name and Method Name list boxes is another way to practice adding event procedures.

**12.** Type the following statements in the event procedure:

Dim MktPosition As String = "" AddName("Marketing", MktPosition) txtMkt.Text = txtMkt.Text & MktPosition

This event procedure is identical to *btnSales\_Click*, except that it sends *"Marketing"* to the *AddName* procedure and updates the *txtMkt* text box. (The name of the local return variable *MktPosition* was renamed to make it more intuitive.)

 **13.** Click the Class Name arrow, and click the *btnQuit* object in the list. Then click the Method Name arrow, and click the *Click* event.

The *btnQuit\_Click* event procedure appears in the Code Editor.

- **14.** Type **End** in the *btnQuit\_Click* event procedure.
- **15.** Click the Save All button on the Standard toolbar, and then specify the c:\vb08sbs\chap10 folder as the location.

That's it! Now you'll run the Text Box Sub program.

### **Run the Text Box Sub program**

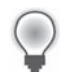

**Tip** The complete Text Box Sub program is located in the c:\vb08sbs\chap10\text box sub folder.

- **1.** Click the Start Debugging button on the Standard toolbar to run the program.
- **2.** Click the Add Name button under the Sales text box, and then type **Maria Palermo** in the input box. (Feel free to type a different name.)

Your input box looks like this:

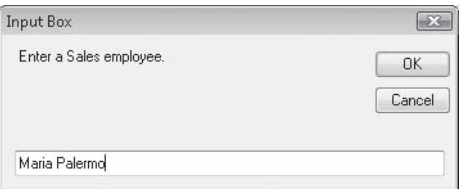

**3.** Click the OK button to add the name to the Sales text box.

The name appears in the first text box.

 **4.** Click the Add Name button under the Marketing text box, type **Abraham Asante** in the Marketing input box, and then press Enter.

The name appears in the Marketing text box. Your screen looks like this:

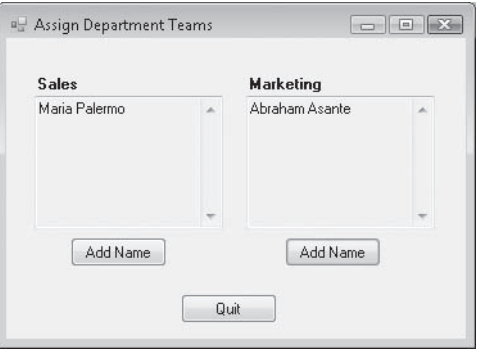

 **5.** Enter a few more names in each of the text boxes. This is your chance to create your own dream employee configurations.

Each name appears on its own line in the text boxes. The text boxes don't scroll automatically, so you won't see every name you've entered if you enter more names than can fit in a text box. You can use the scroll bars to access names that aren't visible.

**6.** When you've finished, click the Quit button to stop the program.

You've demonstrated that one Sub procedure can manage input tasks from two or more event procedures. Using this basic concept as a starting point, you can now create more sophisticated programs that use Sub and Function procedures as organizing tools and that place common tasks in logical units that can be called over and over again.

# **One Step Further: Passing Arguments by Value and by Reference**

In the discussion of Sub and Function procedures, you learned that arguments are passed to procedures by value or by reference. Using the *ByVal* keyword indicates that variables should be passed to a procedure by value (the default). Any changes made to a variable passed in by value aren't passed back to the calling procedure. However, as you learned in the Text Box Sub program, using the *ByRef* keyword indicates that variables should be passed to a procedure by reference, meaning that any changes made to the variable in the procedure are passed back to the calling routine. Passing by reference can have significant advantages, as long as you're careful not to change a variable unintentionally in a procedure. For example, consider the following Sub procedure declaration and call:

```
Sub CostPlusInterest(ByRef Cost As Single, ByRef Total As Single) 
    Cost = Cost * 1.05 'add 5% to cost... Total = Int(Cost) 'then make integer and return 
End Sub 
. 
. 
. 
Dim Price, TotalPrice As Single 
Price = 100TotalPrice = 0CostPlusInterest(Price, TotalPrice) 
MsgBox(Price & " at 5% interest is " & TotalPrice)
```
### **278 Part II Programming Fundamentals**

In this example, the programmer passes two single-precision variables by reference to the *CostPlusInterest* procedure: *Price* and *TotalPrice*. The programmer plans to use the updated *TotalPrice* variable in the subsequent *MsgBox* call but has unfortunately forgotten that the *Price* variable was also updated in an intermediate step in the *CostPlusInterest* procedure. (Because *Price* was passed by reference, changes to *Cost* automatically result in the same changes to *Price*.) This produces the following erroneous result when the program is run:

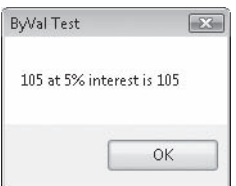

However, the programmer probably wanted to show the following message:

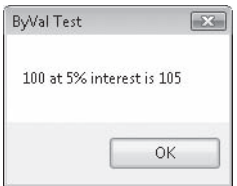

So how should the *CostPlusInterest* procedure be fixed to produce the desired result? The easiest way is to declare the *Cost* argument by using the *ByVal* keyword, as shown in the following program statement:

Sub CostPlusInterest(ByVal Cost As Single, ByRef Total As Single)

By declaring *Cost* using *ByVal*, you can safely modify *Cost* in the *CostPlusInterest* procedure without sending the changes back to the calling procedure. By keeping *Total* declared using *ByRef*, you can modify the variable that's being passed, and only those changes will be passed back to the calling procedure. In general, if you use *ByRef* only when it's needed, your programs will be freer of defects.

Here are some guidelines on when to use *ByVal* and when to use *ByRef*:

- Use *ByVal* when you don't want a procedure to modify a variable that's passed to the procedure through an argument.
- Use *ByRef* when you want to allow a procedure to modify a variable that's passed to the procedure.
- When in doubt, use the *ByVal* keyword.

# **Chapter 10 Quick Reference**

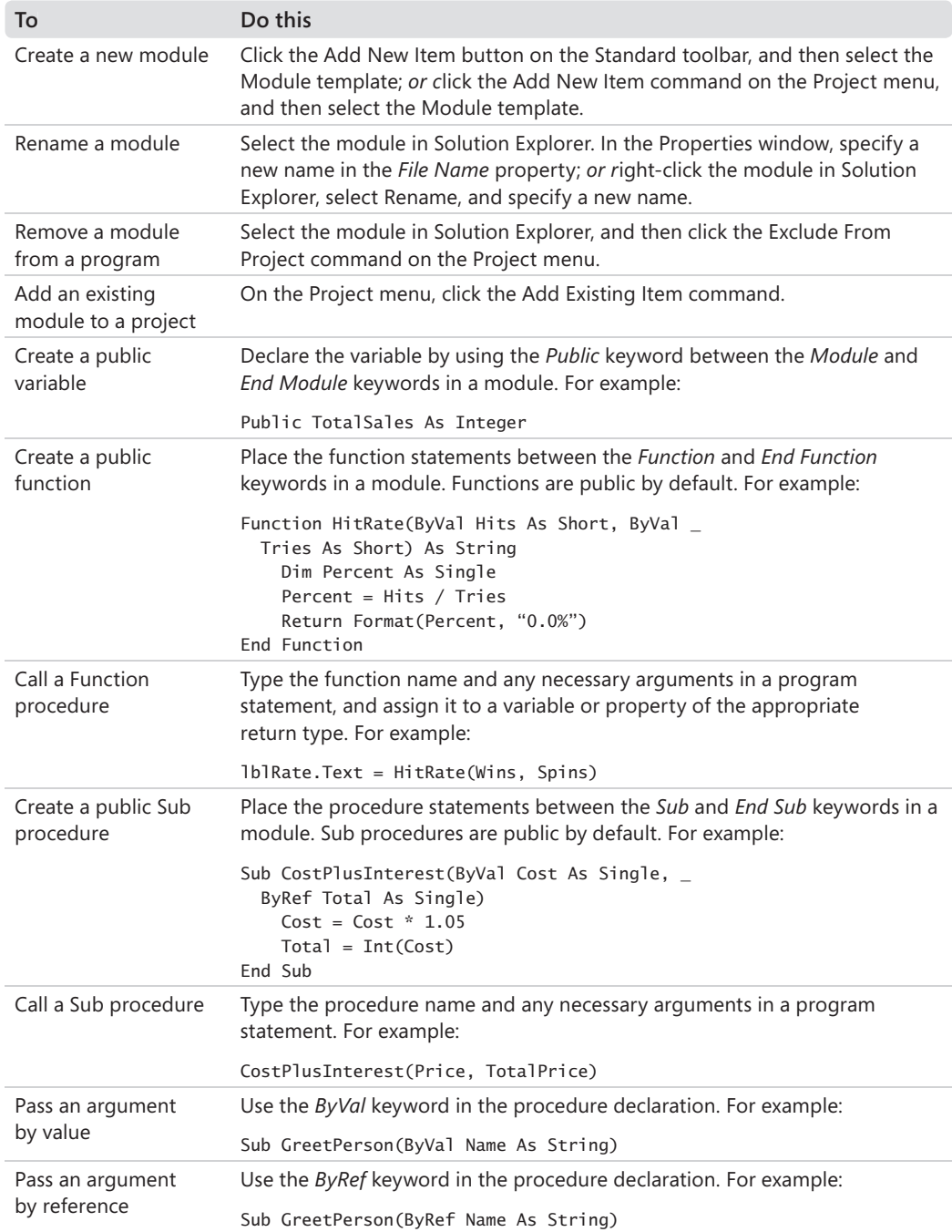

# Chapter 11 **Using Arrays to Manage Numeric and String Data**

### **After completing this chapter, you will be able to:**

- $\Box$  Organize information in fixed-size and dynamic arrays.
- **P** Preserve array data when you redimension arrays.
- $\blacksquare$  Use arrays in your code to manage large amounts of data.
- Use the *Sort* and *Reverse* methods in the *Array* class to reorder arrays.
- Use the *ProgressBar* control in your programs to show how long a task is taking.

Managing information in a Microsoft Visual Basic application is an important task, and as your programs become more substantial, you'll need additional tools to store and process data. A classic approach to data management in programs is to store and retrieve information in auxiliary text files, as you'll see in Chapter 13, "Exploring Text Files and String Processing." However, the most comprehensive approach is storing and retrieving information by using databases, and you'll start learning how to integrate Visual Basic programs with databases in Chapter 18, "Getting Started with ADO.NET.

In this chapter, you'll learn how to organize variables and other information into useful containers called *arrays*. You'll learn how to streamline data-management tasks with fixed-size and dynamic arrays, and how to use arrays in your code to manage large amounts of data. You'll learn how to redimension arrays and preserve the data in arrays when you decide to change an array's size. To demonstrate how large arrays can be processed, you'll use the *Sort* and *Reverse* methods in the Microsoft .NET Framework *Array* class to reorder an array containing random six-digit integer values. Finally, you'll learn to use the *ProgressBar* control to give your users an indication of how long a process (array-related or otherwise) is taking. The techniques you'll learn provide a solid introduction to the database programming techniques that you'll explore later in the book.

# **Working with Arrays of Variables**

In this section, you'll learn about arrays, a useful method for storing almost any amount of data during program execution. Arrays are a powerful and time-tested mechanism for storing logically related values in a program. The developers of BASIC, Pascal, C, and other popular programming languages incorporated arrays into the earliest versions of these products to refer to a group of values by using one name and to process those values individually or collectively.

### **282 Part II Programming Fundamentals**

Arrays can help you track a small set of values in ways that are impractical using traditional variables. For example, imagine creating a nine-inning baseball scoreboard in a program. To save and recall the scores for each inning of the game, you might be tempted to create two groups of nine variables (a total of 18 variables) in the program. You'd probably name them something like *Inning1HomeTeam*, *Inning1VisitingTeam*, and so on, to keep them straight. Working with these variables individually would take considerable time and space in your program. Fortunately, with Visual Basic you can organize groups of similar variables into an array that has one common name and an easy-to-use index. For example, you can create a two-dimensional array (two units high by nine units wide) named *Scoreboard* to contain the scores for the baseball game. Let's see how this works.

## **Creating an Array**

You create, or *declare*, arrays in program code just as you declare simple variables. As usual, the place in which you declare the array determines where it can be used, or its *scope*, as follows:

- If you declare an array locally in a procedure, you can use it only in that procedure.
- If you declare an array at the top of a form, you can use it throughout the form.
- If you declare an array publicly in a module, you can use it anywhere in the project.

When you declare an array, you typically include the information shown in the following table in your declaration statement.

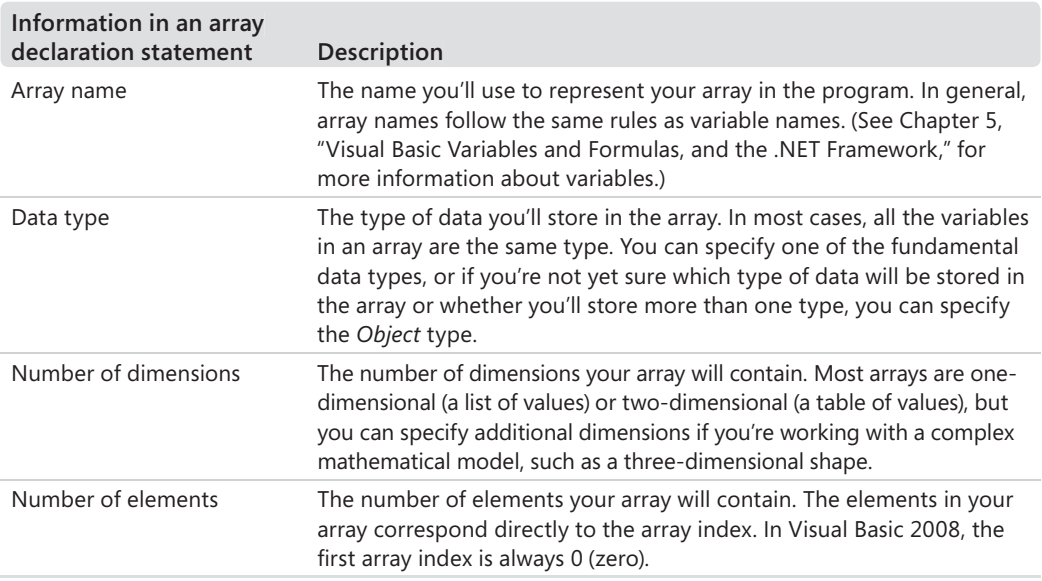

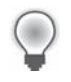

**Tip** Arrays that contain a set number of elements are called *fi xed-size arrays*. Arrays that contain a variable number of elements (arrays that can expand during the execution of the program) are called *dynamic arrays*.

## **Declaring a Fixed-Size Array**

The basic syntax for a public fixed-size array is

Dim *ArrayName*(*Dim1Index*, *Dim2Index*, ...) As *DataType*

The following arguments are important:

- *Dim* is the keyword that declares the array. Use *Public* instead if you place the array in a module.
- *ArrayName* is the variable name of the array.
- Dim1Index is the upper bound of the first dimension of the array, which is the number of elements minus 1.
- *Dim2Index* is the upper bound of the second dimension of the array, which is the number of elements minus 1. (Additional dimensions can be included if they're separated by commas.)
- *DataType* is a keyword corresponding to the type of data that will be included in the array.

For example, to declare a one-dimensional string array named *Employees* that has room for 10 employee names (numbered 0 through 9), you can type the following in an event procedure:

Dim Employees(9) As String

In a module, the same array declaration looks like this:

Public Employees(9) As String

Using newer syntax supported by Visual Basic 2005 and 2008 (but not by Microsoft Visual Basic .NET 2002 or 2003), you can also explicitly specify the lower bound of the array as zero by using the following code in an event procedure:

```
Dim Employees(0 To 9) As String
```
This "0 to 9" syntax is included to make your code more readable—newcomers to your program will understand immediately that the *Employees* array has 10 elements numbered 0 through 9. However, the lower bound of the array must always be zero. You cannot use this syntax to create a different lower bound for the array.

# **Setting Aside Memory**

When you create an array, Visual Basic sets aside room for it in memory. The following illustration shows conceptually how the 10-element *Employees* array is organized. The elements are numbered 0 through 9 rather than 1 through 10 because array indexes always start with 0. (Again, the *Option Base* statement in Visual Basic 6, which allows you to index arrays beginning with the number 1, is no longer supported.)

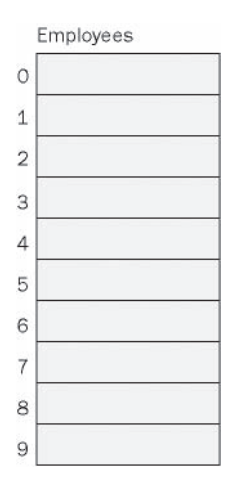

To declare a public two-dimensional array named *Scoreboard* that has room for two rows and nine columns of *Short* integer data, you can type this statement in an event procedure or at the top of the form:

```
Dim Scoreboard(1, 8) As Short
```
Using the Visual Basic 2008 syntax that emphasizes the lower (zero) bound, you can also declare the array as follows:

Dim Scoreboard(0 To 1, 0 To 8) As Short

After you declare such a two-dimensional array and Visual Basic sets aside room for it in memory, you can use the array in your program as if it were a table of values, as shown in the following illustration. (In this case, the array elements are numbered 0 through 1 and 0 through 8.)

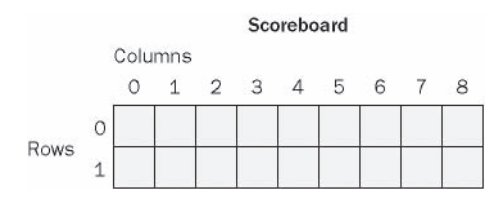

## **Working with Array Elements**

To refer to an element of an array, you use the array name and an array index enclosed in parentheses. The index must be an integer or an expression that results in an integer. For example, the index could be a number such as 5, an integer variable such as *num*, or an expression such as *num-1*. (The counter variable of a *For...Next* loop is often used.) For example, the following statement assigns the value "Leslie" to the element with an index of 5 in the *Employees* array example in the previous section:

Employees(5) = "Leslie"

This statement produces the following result in our *Employees* array:

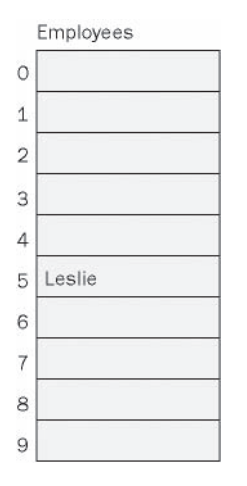

Similarly, the following statement assigns the number 4 to row 0, column 2 (the top of the third inning) in the *Scoreboard* array example in the previous section:

Scoreboard $(0, 2) = 4$ 

This statement produces the following result in our *Scoreboard* array:

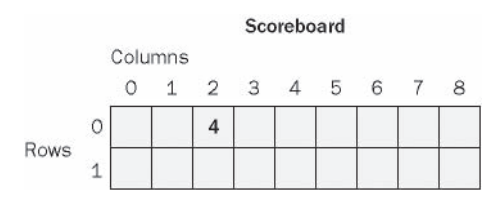

You can use these indexing techniques to assign or retrieve any array element.

# **Creating a Fixed-Size Array to Hold Temperatures**

The following exercise uses a one-dimensional array named *Temperatures* to record the daily high temperatures for a seven-day week. The program demonstrates how you can use an array to store and process a group of related values on a form. The *Temperatures* array variable is declared at the top of the form, and then temperatures are assigned to the array by using an *InputBox* function and a *For...Next* loop, which you learned about in Chapter 7, "Using Loops and Timers." The loop counter is used to reference each element in the array. The array contents are then displayed on the form by using a *For...Next* loop and a text box object. The average high temperature is also calculated and displayed.

## **The** *UBound* **and** *LBound* **Functions**

To simplify working with the array, the Fixed Array program uses the *UBound* function to check for the upper bound, or top index value, of the array. *UBound* is an earlier Visual Basic keyword that's still quite useful. With it you can process arrays without referring to the declaration statements that defined exactly how many values the array would hold. The closely related *LBound* function, which confirms the lower index value, or lower bound, of an array, is still valid in Visual Basic. However, because all Visual Basic arrays now have a lower bound of zero (0), the function simply returns a value of 0. The *UBound* and *LBound* functions have the syntax

LBound(*ArrayName*) UBound(*ArrayName*)

where *ArrayName* is the name of an array that's been declared in the project.

## **Use a fixed-size array**

- **1.** Start Microsoft Visual Studio, and create a new Visual Basic Windows Forms Application project named **My Fixed Array**.
- **2.** Draw a text box object on the form.
- **3.** Set the *Multiline* property of the *TextBox1* object to True so that you can resize the object.
- **4.** Resize the text box object so that it fills up most of the form.
- **5.** Draw two wide button objects on the form below the text box object, oriented one beside the other.

**6.** Set the following properties for the form and its objects:

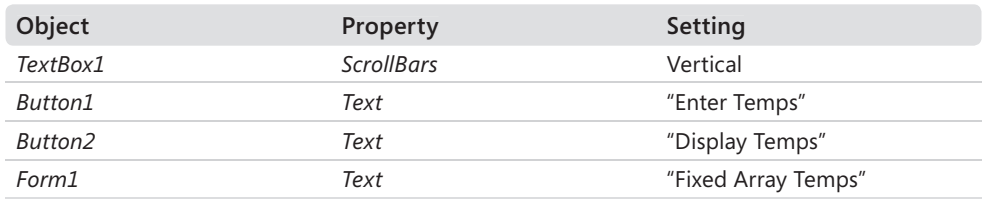

Your form looks like the one shown in the following graphic.

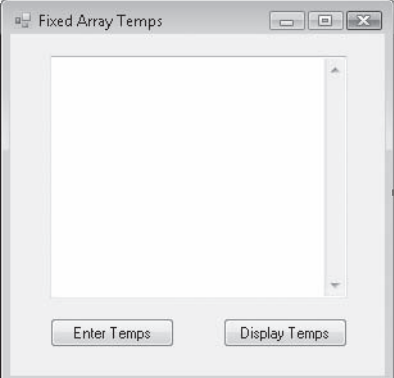

- **7.** In Solution Explorer, click the View Code button to display the Code Editor.
- **8.** Scroll to the top of the form's program code, and directly below the *Public Class Form1* statement, type the following array declaration:

```
Dim Temperatures(0 To 6) As Single
```
This statement creates an array named *Temperatures* (of the type *Single*) that contains seven elements numbered 0 through 6. Because the array has been declared at the top of the form, it is available in all the event procedures in the form.

 **9.** Display the form again, and then double-click the Enter Temps button (*Button1*).

The *Button1\_Click* event procedure appears in the Code Editor.

**10.** Type the following program statements to prompt the user for temperatures and to load the input into the array:

```
Dim Prompt, Title As String 
Dim i As Short 
Prompt = "Enter the day's high temperature." 
For i = 0 To UBound(Temperatures) 
    Title = "Day " & (i + 1) Temperatures(i) = InputBox(Prompt, Title) 
Next
```
#### **288 Part II Programming Fundamentals**

The *For...Next* loop uses the short integer counter variable *i* as an array index to load temperatures into array elements 0 through 6. Rather than using the simplified *For* loop syntax

For  $i = 0$  to 6

to process the array, I chose a slightly more complex syntax involving the *UBound* function for future flexibility. The *For* loop construction

For  $i = 0$  To UBound(Temperatures)

determines the upper bound of the array by using the *UBound* statement. This technique is more flexible because if the array is expanded or reduced later, the *For* loop automatically adjusts itself to the new array size.

To fill the array with temperatures, the event procedure uses an *InputBox* function, which displays the current day by using the *For* loop counter.

- **11.** Display the form again, and then double-click the Display Temps button (*Button2*).
- **12.** Type the following statements in the *Button2\_Click* event procedure:

```
Dim Result As String 
Dim i As Short 
Dim Total As Single = 0 
Result = "High temperatures for the week:" & vbCrLf & vbCrLf 
For i = 0 To UBound(Temperatures)
    Result = Result & "Day " & (i + 1) & vbTab & _{-} Temperatures(i) & vbCrLf 
    Total = Total + Temperatures(i)Next 
Result = Result & vbCrLf & \_ "Average temperature: " & Format(Total / 7, "0.0") 
TextBox1.Text = Result
```
This event procedure uses a *For...Next* loop to cycle through the elements in the array, and it adds each element in the array to a string variable named *Result*, which is declared at the top of the event procedure. I've used several literal strings, constants, and string concatenation operators (*&*) to pad and format the string by using carriage returns (*vbCrLf*), tab characters (*vbTab*), and headings. The *vbCrLf* constant, used here for the first time, contains the carriage return and line feed characters and is an efficient way to create new lines. The *vbTab* constant is also used here for the first time to put some distance between the day and temperature values in the *Result* string. At the end of the event procedure, an average for the temperatures is determined, and the final string is assigned to the *Text* property of the text box object, as shown in this statement:

TextBox1.Text = Result

 **13.** Click the Save All button on the Standard toolbar to save the project. Specify the c:\vb08sbs\chap11 folder as the location.

Now you'll run the program.

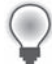

Tip The complete Fixed Array program is located in the c:\vb08sbs\chap11\fixed array folder.

- **14.** Click the Start Debugging button on the Standard toolbar to run the program.
- **15.** Click the Enter Temps button, and when prompted by the *InputBox* function, enter seven different temperatures. (How about using the temperatures from your last vacation?)

The *InputBox* function dialog box looks like this:

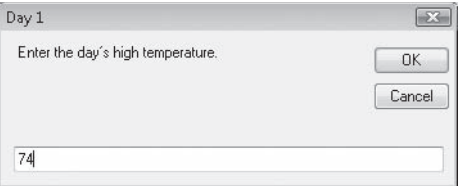

 **16.** After you've entered the temperatures, click the Display Temps button.

Using the array, Visual Basic displays each of the temperatures in the text box and prints an average at the bottom. Your screen looks similar to this:

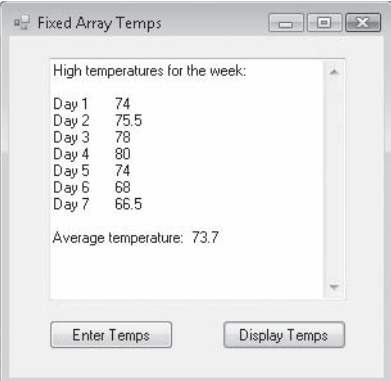

 **17.** Click the Close button on the form to end the program.

# **Creating a Dynamic Array**

As you can see, arrays are quite handy for working with lists of numbers, especially if you process them by using *For...Next* loops. But what if you're not sure how much array space you'll need before you run your program? For example, what if you want to let the user choose how many temperatures are entered into the Fixed Array program?

Visual Basic handles this problem efficiently with a special elastic container called a *dynamic array*. Dynamic arrays are dimensioned at run time, either when the user specifies the size of the array or when logic you add to the program determines an array size based on specific conditions. Dimensioning a dynamic array takes several steps because although the size of the array isn't specified until the program is running, you need to make "reservations" for the array at design time. To create a dynamic array, you follow these basic steps:

**1.** Specify the name and type of the array in the program at design time, omitting the number of elements in the array. For example, to create a dynamic array named *Temperatures*, you type

Dim Temperatures() As Single

 **2.** Add code to determine the number of elements that should be in the array at run time. You can prompt the user by using an *InputBox* function or a text box object, or you can calculate the storage needs of the program by using properties or other logic. For example, the following statements get the array size from the user and assign it to the *Days* variable of type *Short*:

Dim Days As Short Days = InputBox("How many days?", "Create Array")

 **3.** Use the variable in a *ReDim* statement to dimension the array, subtracting 1 because arrays are zero-based. For example, the following statement sets the size of the *Temperatures* array at run time by using the *Days* variable:

ReDim Temperatures(Days - 1)

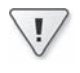

**Important** With *ReDim*, you should not try to change the number of dimensions in an array that you've previously declared.

 **4.** Use the *UBound* function to determine the upper bound in a *For...Next* loop, and process the array elements as necessary, as shown here:

```
For i = 0 to UBound(Temperatures)
     Temperatures(i) = InputBox(Prompt, Title) 
Next
```
In the following exercise, you'll use these steps to revise the Fixed Array program so that it can process any number of temperatures by using a dynamic array.

### **Use a dynamic array to hold temperatures**

- **1.** Open the Code Editor to display the program code for the Fixed Array project.
- **2.** Scroll to the top of the form's code, in which you originally declared the *Temperatures* fixed array.
- **3.** Remove *0 To 6* from the *Temperatures* array declaration so that the array is now a dynamic array.

The statement looks like the following:

Dim Temperatures() As Single

 **4.** Add the following variable declaration just below the *Temperatures* array declaration:

Dim Days As Integer

The integer variable *Days* will be used to receive input from the user and to dimension the dynamic array at run time.

 **5.** Scroll down in the Code Editor to display the *Button1\_Click* event procedure, and modify the code so that it looks like the following. (The changed or added elements are shaded.)

```
Dim Prompt, Title As String 
Dim i As Short 
Prompt = "Enter the day's high temperature." 
Days = InputBox("How many days?", "Create Array") 
If Days > 0 Then ReDim Temperatures(Days - 1) 
For i = 0 To UBound(Temperatures)
    Title = "Day " & (i + 1) Temperatures(i) = InputBox(Prompt, Title) 
Next
```
The fourth and fifth lines prompt the user for the number of temperatures he or she wants to save, and then the user's input is used to dimension a dynamic array. The *If... Then* decision structure is used to verify that the number of days is greater than 0. (Dimensioning an array with a number less than 0 or equal to zero generates an error.) Because index 0 of the array is used to store the temperature for the first day, the *Days* variable is decremented by 1 when dimensioning the array. The *Days* variable isn't needed to determine the upper bound of the *For...Next* loop—as in the previous example, the *UBound* function is used instead.

### **292 Part II Programming Fundamentals**

 **6.** Scroll down in the Code Editor to display the *Button2\_Click* event procedure. Modify the code so that it looks like the following routine. (The changed elements are shaded.)

```
Dim Result As String 
Dim i As Short 
Dim Total As Single = 0 
Result = "High temperatures:" & vbCrLf & vbCrLf 
For i = 0 To UBound(Temperatures)
    Result = Result & "Day " & (i + 1) & vbTab & _{-} Temperatures(i) & vbCrLf 
    Total = Total + Temperatures(i)Next 
Result = Result & vbCrLf & \_ "Average temperature: " & Format(Total / Days, "0.0") 
TextBox1.Text = Result
```
The *Days* variable replaces the number 7 in the average temperature calculation at the bottom of the event procedure. I also edited the "High temperatures" heading that will be displayed in the text box.

- **7.** Display the form.
- **8.** Change the *Text* property of *Form1* to "Dynamic Array."
- **9.** Save your changes to disk.

**Tip** On the companion CD, I gave this project a separate name to keep it distinct from the Fixed Array project. The complete Dynamic Array project is located in the c:\vb08sbs\ chap11\dynamic array folder.

- **10.** Click the Start Debugging button to run the program.
- 11. Click the Enter Temps button.
- **12.** Type **5** when you're prompted for the number of days you want to record, and then click OK.
- **13.** Enter five temperatures when prompted.
- **14.** When you've finished entering temperatures, click the Display Temps button.

The program displays the five temperatures on the form along with their average. Your screen looks similar to the illustration on the following page.

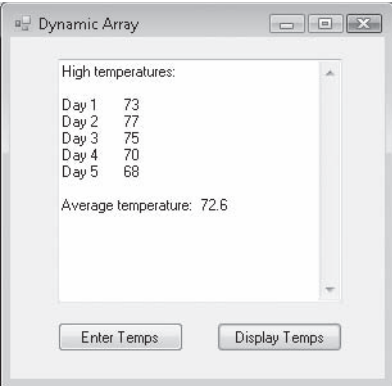

 **15.** Click the Close button on the form to end the program.

You've practiced using the two most common array types in Visual Basic programming. When you write your own programs, you'll soon use much larger arrays, but the concepts are the same, and you'll be amazed at how fast Visual Basic can complete array-related computations.

## **Preserving Array Contents by Using** *ReDim Preserve*

In the previous exercise, you used the *ReDim* statement to specify the size of a dynamic array at run time. However, one potential shortcoming associated with the *ReDim* statement is that if you redimension an array that already has data in it, all the existing data is irretrievably lost. After the *ReDim* statement is executed, the contents of a dynamic array are set to their default value, such as zero or *null*. Depending on your outlook, this can be considered a useful feature for emptying the contents of arrays, or it can be an irksome feature that requires a workaround.

Fortunately, Visual Basic 2008 provides the same useful feature that Visual Basic 6 provides for array redimensioning, the *Preserve* keyword, which you use to preserve the data in an array when you change its dimensions. The syntax for the *Preserve* keyword is as follows:

```
ReDim Preserve ArrayName(Dim1Elements, Dim2Elements, ...)
```
In such a *ReDim* statement, the array must continue to have the same number of dimensions and contain the same type of data. In addition, there's a caveat that you can resize only the last array dimension. For example, if your array has two or more dimensions, you can change the size of only the last dimension and still preserve the contents of the array. (Single-dimension arrays automatically pass this test, so you can freely expand the size of dynamic arrays by using the *Preserve* keyword.)

### **294 Part II Programming Fundamentals**

The following examples show how you can use *Preserve* to increase the size of the last dimension in a dynamic array without erasing any existing data contained in the array.

If you originally declared a dynamic string array named *Philosophers* by using the syntax

```
Dim Philosophers() As String
```
you can redimension the array and add data to it by using code similar to the following:

```
ReDim Philosophers(200) 
Philosophers(200) = "Steve Harrison"
```
You can expand the size of the *Philosophers* array to 301 elements (0–300) and preserve the existing contents, by using the following syntax:

```
ReDim Preserve Philosophers(300)
```
## **Three-Dimensional Arrays**

A more complex example involving a three-dimensional array uses a similar syntax. Imagine that you want to use a three-dimensional, single-precision, floating-point array named *myCube* in your program. You can declare the *myCube* array by using the following syntax:

Dim myCube(,,) As Single

You can then redimension the array and add data to it by using the following code:

ReDim myCube(25, 25, 25)  $myCube(10, 1, 1) = 150.46$ 

after which you can expand the size of the third dimension in the array (while preserving the array's contents) by using this syntax:

```
ReDim Preserve myCube(25, 25, 50)
```
In this example, however, only the third dimension can be expanded—the first and second dimensions cannot be changed if you redimension the array by using the *Preserve* keyword. Attempting to change the size of the first or second dimension in this example produces a run-time error when the *ReDim Preserve* statement is executed.

Experiment a little with *ReDim Preserve*, and see how you can use it to make your own arrays flexible and robust.
# **One Step Further: Processing Large Arrays by Using Methods in the** *Array* **Class**

In previous sections, you learned about using arrays to store information during program execution. In this section, you'll learn about using methods in the *Array* class of the Microsoft .NET Framework, which you can use to quickly sort, search, and reverse the elements in an array, as well as perform other functions. The sample program I've created demonstrates how these features work especially well with very large arrays. You'll also learn how to use the *ProgressBar* control.

### **The** *Array* **Class**

When you create arrays in Visual Basic, you are using a base class that is defined by Visual Basic for implementing arrays within user-created programs. This *Array* class also provides a collection of methods that you can use to manipulate arrays while they are active in programs. The most useful methods include *Array.Sort*, *Array.Find*, *Array.Reverse*, *Array.Copy*, and *Array. Clear*. You can locate other interesting methods by experimenting with the *Array* class in the Code Editor (by using IntelliSense) and by checking the Visual Studio documentation. The *Array* class methods function much like the .NET Framework methods you have already used in this book; that is, they are called by name and (in this case) require a valid array name as an argument. For example, to sort an array of temperatures (such as the *Temperatures* array that you created in the last exercise), you would use the following syntax:

Array.Sort(Temperatures)

You would make such a call after the *Temperatures* array had been declared and filled with data in the program. When Visual Basic executes the *Array.Sort* method, it creates a temporary storage location for the array in memory and uses a sorting routine to reorganize the array in alphanumeric order. After the sort is complete, the original array is shuffled in ascending order, with the smallest value in array location 0 and the largest value in the last array location. With the *Temperatures* example above, the sort would produce an array of daily temperatures organized from coolest to hottest.

In the following exercise, you'll see how the *Array.Sort* and *Array.Reverse* methods can be used to quickly reorder a large array containing six-digit numbers randomly selected between 0 and 1,000,000. You'll also experiment with the *ProgressBar* control, which provides useful visual feedback for the user during long sorts.

#### **Use** *Array* **methods to sort an array of 3000 elements**

- **1.** On the File menu, click Open Project, and then open the Array Class Sorts project located in the c:\vb08sbs\chap11 folder.
- **2.** Display the form if it is not already visible.

Your screen looks like this:

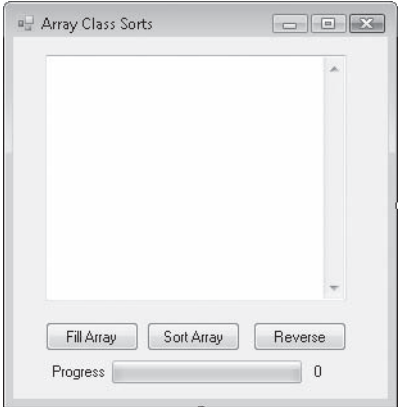

This form looks similar to the earlier projects in this chapter and features a test box for displaying array data. However, it also contains three buttons for manipulating large arrays and a progress bar object that gives the user feedback during longer array operations. (Visual feedback is useful when computations take longer than a few seconds to complete, and if you use this code to sort an array of 3000 array elements, a slight delay is inevitable.)

 **3.** Click the progress bar on the form.

The *ProgressBar1* object is selected on the form and is listed in the Properties window. I created the progress bar object by using the *ProgressBar* control on the Common Controls tab in the Toolbox. A progress bar is designed to display the progress of a computation by displaying an appropriate number of colored rectangles arranged in a horizontal progress bar. When the computation is complete, the bar is filled with rectangles. (In Windows Vista, a smoothing effect is applied so that the progress bar is gradually filled with a solid band of color—an especially attractive effect.) You've probably seen the progress bar many times while you downloaded files or installed programs within Microsoft Windows. Now you can create one in your own programs!

The important properties that make a progress bar work are the *Minimum*, *Maximum*, and *Value* properties, and these are typically manipulated using program code. (The other progress bar properties, which you can examine in the Properties window, control how the progress bar looks and functions.) You can examine how the *Minimum* and *Maximum* properties are set by looking at this program's *Form1\_Load* event procedure.

 **4.** Double-click the form to display the *Form1\_Load* event procedure.

You see the following code:

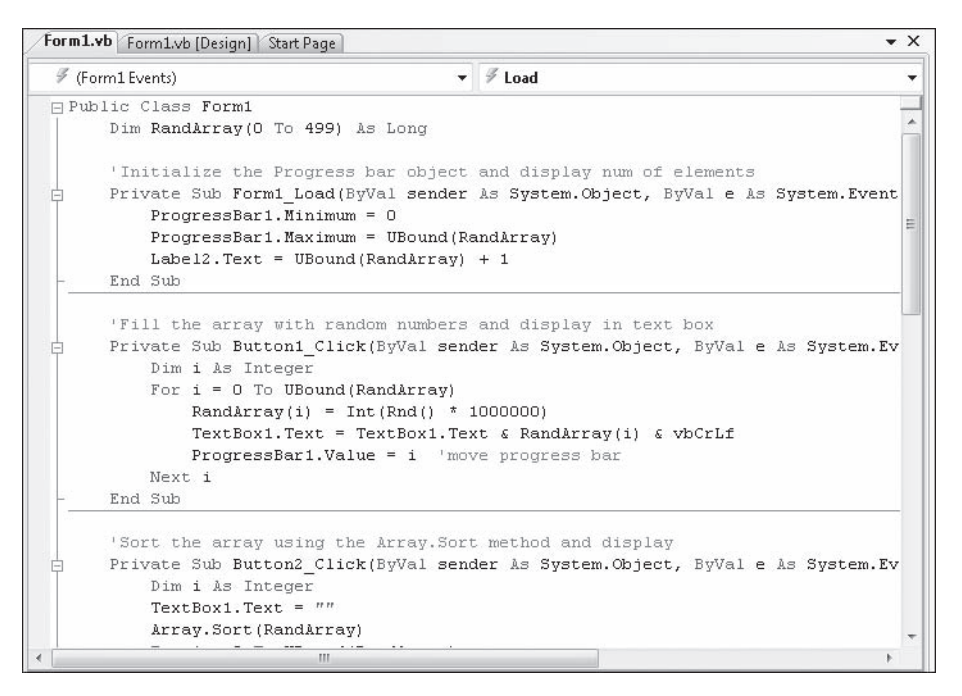

For a progress bar to display an accurate indication of how long a computing task will take to complete, you need to set relative measurements for the beginning and the end of the bar. This is accomplished with the *Minimum* and *Maximum* properties, which are set to match the first and the last elements in the array that we are building. As I have noted, the first array element is always 0 but the last array element depends on the size of the array, so I have used the *UBound* function to return that number and set the progress bar *Maximum* property accordingly. The array that we are manipulating in this exercise is *RandArray*, a *Long* integer array declared initially to hold 500 elements (0 to 499).

 **5.** Click the Start Debugging button to run the program.

The program runs, and the Array Class Sorts form opens on the screen. In its *Form1\_Load* event procedure, the program declared an array named *RandArray* and dimensioned it with 500 elements. A progress bar object was calibrated to track a calculation of 500 units (the array size), and the number 500 appears to the right of the progress bar (the work of a label object and the *UBound* function).

 **6.** Click the Fill Array button.

The program loads *RandArray* with 500 random numbers (derived by the *Rnd* function), and displays the numbers in the text box. As the program processes the array and fills the text box object with data, the progress bar slowly fills with the color green. Your screen looks like this when the process is finished:

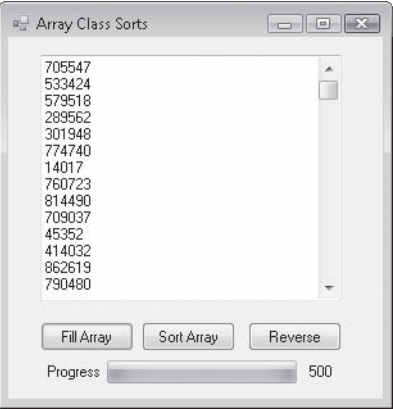

The code that produced this result is the *Button1\_Click* event procedure, which contains the following program statements:

```
'Fill the array with random numbers and display in text box
Private Sub Button1_Click(ByVal sender As System.Object, _ 
   ByVal e As System.EventArgs) Handles Button1.Click
    Dim i As Integer
   For i = 0 To UBound(RandArray)
        Randomray(i) = Int(Rnd() * 1000000) TextBox1.Text = TextBox1.Text & RandArray(i) & vbCrLf
         ProgressBar1.Value = i 'move progress bar
     Next i
End Sub
```
To get random numbers that are integers, I used the *Int* and *Rnd* functions together as I did in Chapter 2, "Writing Your First Program," and I multiplied the random number produced by *Rnd* by 1,000,000 to get whole numbers that are six digits or less. Assigning these numbers to the array is facilitated by using a *For...Next* loop with an array index that matches the loop counter (*i*). Filling the array is an extremely fast operation; the slowdown (and the need for the progress bar) is caused by the assignment of array elements to the text box object one at a time. This involves updating a user interface component on the form 500 times, and the process takes a few seconds to complete. It is instructional, however—the delay provides a way for me to show off the *ProgressBar* control. Since the progress bar object has been calibrated to use the number of array elements as its maximum, assigning the loop counter (*i*) to the progress bar's *Value* property allows the bar to display exactly how much of the calculation has been completed.

 **7.** Click the Sort Array button.

The program follows a similar process to sort *RandArray*, this time using the *Array.Sort* method to reorder the array in ascending order. (The 500 elements are listed from lowest to highest.) Your screen looks like this:

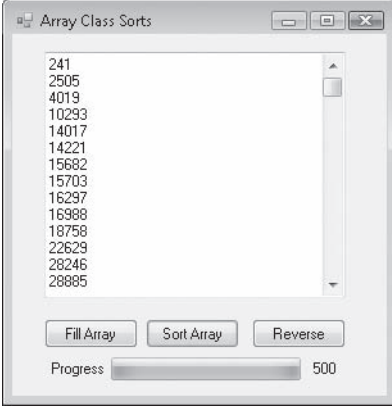

The code that produced this result is the *Button2\_Click* event procedure, which contains the following program statements:

```
'Sort the array using the Array.Sort method and display
Private Sub Button2_Click(ByVal sender As System.Object, _
  ByVal e As System.EventArgs) Handles Button2.Click
    Dim i As Integer
    TextBox1.Text = ""
    Array.Sort(RandArray)
    For i = 0 To UBound(RandArray)
         TextBox1.Text = TextBox1.Text & RandArray(i) & vbCrLf
         ProgressBar1.Value = i 'move progress bar
     Next i
End Sub
```
This event procedure clears the text box object when the user clicks the Sort Array button, and then sorts the array by using the *Array.Sort* method described earlier. The sorting process is very quick. Again, the only slowdown is rebuilding the text box object one line at a time in the *For...Next* loop, a process that is reported by the *ProgressBar1* object and its *Value* property. See how simple it is to use the *Array.Sort* method?

 **8.** Click the Reverse button.

The program uses the *Array.Reverse* method to manipulate *RandArray*, reordering the array in backward or reverse order; that is, the first element becomes last and the last element becomes first.

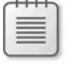

**Note** This method does not always produce a sorted list; the array elements are in descending order only because *RandArray* had been sorted previously in ascending order by the *Array.Sort* method. (To examine the list more closely, use the scroll bars or the arrow keys.)

Your screen looks like this:

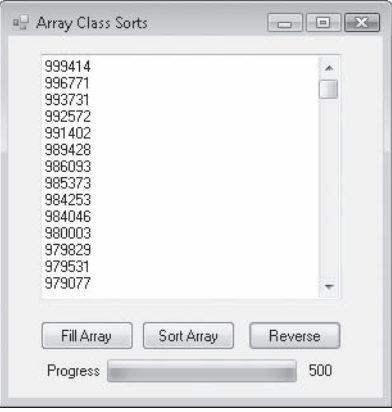

The code that produced this result is the *Button3\_Click* event procedure, which contains the following program statements:

```
'Reverse the order of array elements using Array.Reverse
Private Sub Button3_Click(ByVal sender As System.Object, _
   ByVal e As System.EventArgs) Handles Button3.Click
    Dim i As Integer
    TextBox1.Text = ""
     Array.Reverse(RandArray)
    For i = 0 To UBound(RandArray)
         TextBox1.Text = TextBox1.Text & RandArray(i) & vbCrLf
         ProgressBar1.Value = i 'move progress bar
     Next i
End Sub
```
This event procedure is identical to the *Button2\_Click* event procedure, with the following exception:

```
Array.Sort(RandArray)
has become
```
Array.Reverse(RandArray)

 **9.** Click the Stop Debugging button to end the program.

 **10.** Scroll to the top of the Code Editor, and locate the program statement that declares the *RandArray* array:

Dim RandArray(0 To 499) As Long

 **11.** Replace 499 in the array declaration statement with 2999.

The statement now looks like this:

Dim RandArray(0 To 2999) As Long

**12.** Run the program again to see how declaring and filling an array with 3000 elements affects program performance.

Because processing 3000 elements is much more work, Visual Basic takes a little while to update the text box object again and again as you fill, sort, and reverse *RandArray*. However, the progress bar keeps you posted, and you can see that with just a small change, you can adapt what you've learned in this chapter to different situations. (The secret was using the *UBound* function to report the size of the array to the program's event procedures, rather than "hard coding" the upper bound at 499.)

You can further experiment with this program by adding a *Randomize* statement to the *Form1\_Load* event procedure (to make the results truly random each time that you run the program), or by trying additional array sizes and array types. (Try an array size of 100, 800, 2000, or 5000 elements, for example.) If you try larger numbers, you'll eventually exceed the amount of data that the text box object can display, but it takes you a while before you exceed the maximum array size allowed by Visual Basic.

If you want to focus on array operations without displaying the results, place a comment character (') before each line of code that manipulates a text box object to "comment out" the text box (but not the progress bar) portions of the program. You'll be amazed at how fast array operations run when the results do not need to be displayed on the form. (An array of 100,000 elements loads in just a few seconds.)

# **Chapter 11 Quick Reference**

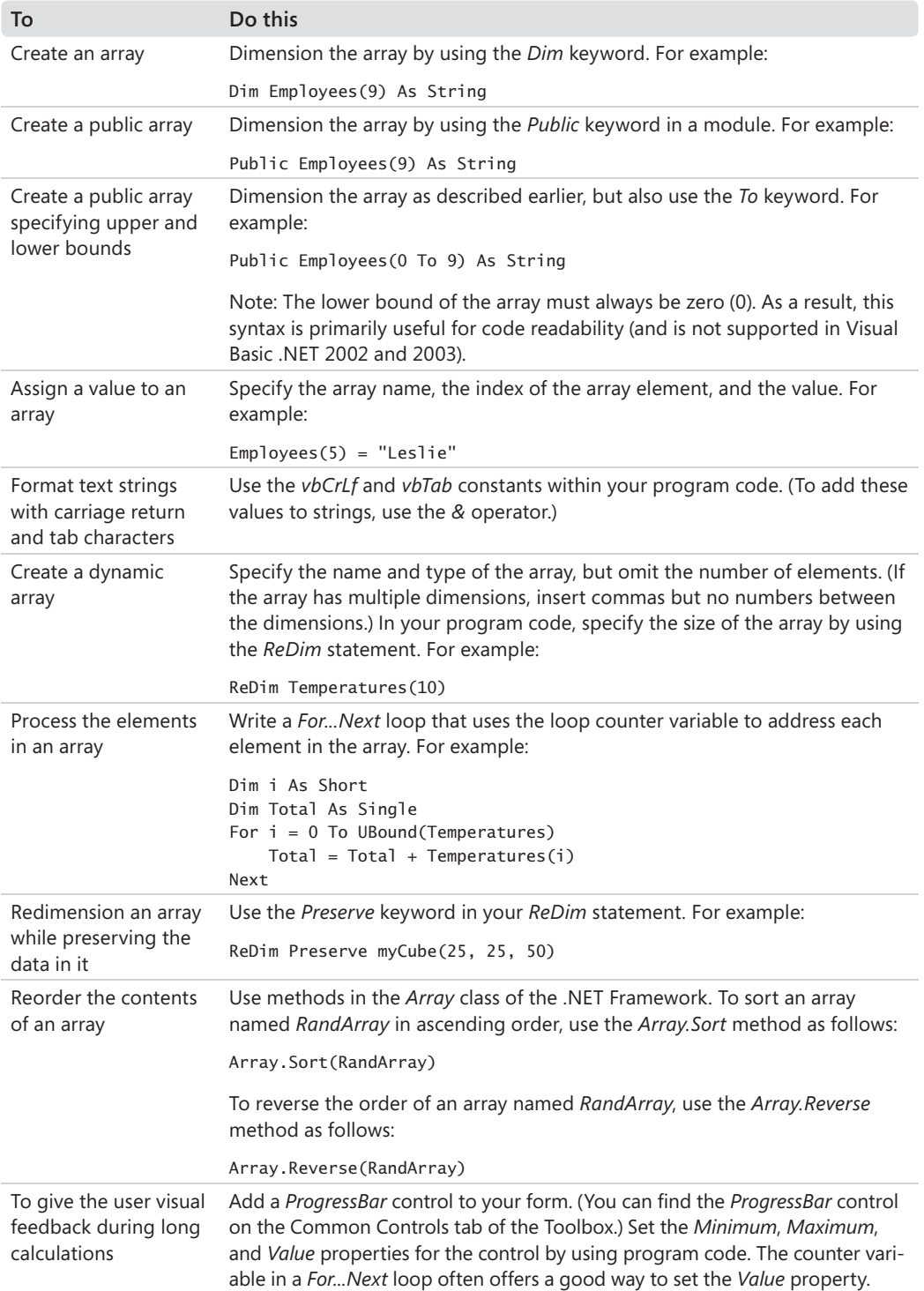

# Chapter 12 **Working with Collections and the**  *System.Collections* **Namespace**

#### **After completing this chapter, you will be able to:**

- Manipulate the *Controls* collection on a form.
- Use a *For Each...Next* loop to cycle through objects in a collection.
- Create your own collections for managing Web site URLs and other information.
- $\blacksquare$  Use VBA collections within Office.

In this chapter, you'll learn how to use groups of objects called *collections* in a Microsoft Visual Basic program. You'll learn how to manage information with collections, process collection objects by using *For Each...Next* loops, and explore new objects within the *System.Collections* namespace. When you combine collection-processing skills with what you learned about arrays in Chapter 11, "Using Arrays to Manage Numeric and String Data," you'll have much of what you need to know about managing data effectively in a program, and you'll have taken your first steps in manipulating the object collections exposed by Microsoft Visual Studio 2008 and popular Windows applications.

# **Working with Object Collections**

In this section, you'll learn about collections, a powerful mechanism for controlling objects and other data in a Visual Basic program. You already know that objects on a form are stored together in the same file. But did you also know that Visual Basic considers the objects to be members of the same group? In Visual Studio terminology, the entire set of objects on a form is called the *Controls collection*, which is part of the *System.Collections* namespace provided by the .NET Framework. The *Controls* collection is created automatically when you open a new form, and when you add objects to the form, they become part of that collection. In addition, Visual Studio maintains several standard object collections that you can use when you write your programs. In the rest of this chapter, you'll learn the basic skills you need to work with any collection you encounter.

Each collection in a program has its own name so that you can reference it as a distinct unit in the program code. For example, as you just learned, the collection containing all the objects on a form is called the *Controls* collection. This grouping method is similar to the way arrays group a list of elements together under one name, and like Visual Basic arrays, the *Controls* collection is zero-based.

If you have more than one form in a project, you can create public variables associated with the form names and use those variables to differentiate one *Controls* collection from another. (You'll learn more about using public variables to store form data in Chapter 14, "Managing Windows Forms and Controls at Run Time.") You can even add controls programmatically to the *Controls* collection in a form.

In addition to working with collections and objects in your own programs, you can use Visual Studio to browse your system for other application objects and use them in your programs.

### **Referencing Objects in a Collection**

You can reference the objects in a collection, or the individual members of the collection, by specifying the *index position* of the object in the group. Visual Basic stores collection objects in the reverse order of that in which they were created, so you can use an object's "birth order" to reference the object individually, or you can use a loop to step through several objects. For example, to identify the last object created on a form, you can specify the 0 (zero) index, as shown in this example:

Controls(0).Text = "Business"

This statement sets the *Text* property of the last object on the form to "Business". (The second-to-the-last object created has an index of 1, the third-to-the-last object created has an index of 2, and so on.) Considering this logic, it's important that you don't always associate a particular object on the form with an index value, because if a new object is added to the collection, the new object takes the 0 index spot, and the remaining object indexes are incremented by 1.

The following *For...Next* loop uses a message box to display the names of the last four controls added to a form:

```
Dim i As Integer
For i = 0 To 3
     MsgBox(Controls(i).Name)
Next i
```
Note that I've directed this loop to cycle from 0 to 3 because the last control object added to a form is in the 0 position. In the following section, you'll learn a more efficient method for writing such a loop.

# **Writing** *For Each...Next* **Loops**

Although you can reference the members of a collection individually, the most useful way to work with objects in a collection is to process them as a group. In fact, the reason collections exist is so that you can process groups of objects efficiently. For example, you might want to display, move, sort, rename, or resize an entire collection of objects at once.

To handle this kind of task, you can use a special loop called *For Each...Next* to cycle through objects in a collection one at a time. A *For Each...Next* loop is similar to a *For...Next* loop. When a *For Each...Next* loop is used with the *Controls* collection, it looks like this:

```
Dim CtrlVar As Control
...
For Each CtrlVar In Controls
    process object
Next CtrlVar
```
The *CtrlVar* variable is declared as a *Control* type and represents the current object in the *For Each...Next* loop. *Controls* (note the "s") is the collection class I introduced earlier that represents all the control objects on the current form. The body of the loop is used to process the individual objects of the collection. For example, you might want to change the *Enabled*, *Left*, *Top*, *Text*, or *Visible* properties of the objects in the collection, or you might want to list the name of each object in a list box.

### **Experimenting with Objects in the** *Controls* **Collection**

In the following exercises, you'll use program code to manipulate the objects on a form by using the *Controls* collection. The project you'll create will have three button objects, and you'll create event procedures that change the *Text* properties of each object, move objects to the right, and give one object in the group special treatment. The program will use three *For Each...Next* loops to manipulate the objects each time the user clicks one of the buttons.

#### **Use a** *For Each...Next* **loop to change** *Text* **properties**

- **1.** Create a new Visual Basic Windows Forms Application project named **My Controls Collection**.
- **2.** Use the *Button* control to draw three button objects on the left side of the form, as shown here:

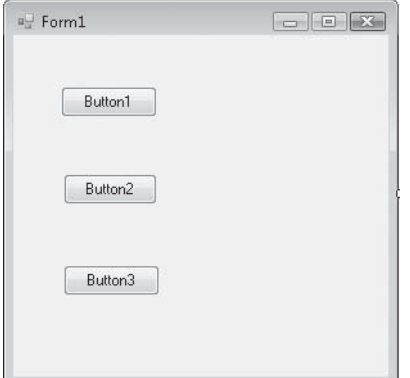

- **3.** Use the Properties window to set the *Name* property of the third button object (*Button3*) to "btnMoveObjects".
- **4.** Double-click the first button object (*Button1*) on the form.

The *Button1\_Click* event procedure appears in the Code Editor.

**5.** Type the following program statements:

```
For Each ctrl In Controls
     ctrl.Text = "Click Me!"
Next
```
This *For Each...Next* loop steps through the *Controls* collection on the form one control at a time and sets each control's *Text* property to "Click Me!". The loop uses *ctrl* as an object variable in the loop, which you'll declare in the following step.

 **6.** Scroll to the top of the form's program code, and directly below the statement *Public Class Form1*, type the following comment and variable declaration:

```
'Declare a variable of type Control to represent form controls
Dim ctrl As Control
```
This global variable declaration creates a variable in the *Control* class type that represents the current form's controls in the program. You're declaring this variable in the general declarations area of the form so that it is valid throughout all of the form's event procedures.

Now you're ready to run the program and change the *Text* property for each button on the form.

- **7.** Click the Start Debugging button on the Standard toolbar to run the program.
- **8.** Click the first button on the form (*Button1*).

The *Button1\_Click* event procedure changes the *Text* property for each control in the *Controls* collection. Your form looks like this:

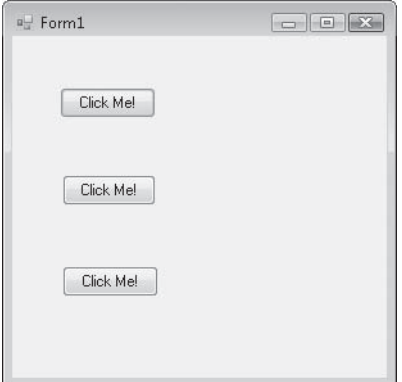

**9.** Click the Close button on the form.

The program ends.

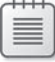

**Note** The *Text* property changes made by the program have not been replicated on the form within the Designer. Changes made at run time do not change the program's core property settings.

**10.** Click the Save All button on the Standard toolbar to save your changes. Specify the c:\vb08sbs\chap12 folder as the location.

Now you're ready to try a different experiment with the *Controls* collection: using the *Left* property to move each control in the *Controls* collection to the right.

#### **Use a** *For Each...Next* **loop to move controls**

- **1.** Display the form again, and then double-click the second button object (*Button2*).
- **2.** Type the following program code in the *Button2\_Click* event procedure:

```
For Each ctrl In Controls
   ctrl. Left = ctrl. Left + 25
Next
```
Each time the user clicks the second button, this *For Each...Next* loop steps through the objects in the *Controls* collection one by one and moves them 25 pixels to the right. (To move objects 25 pixels to the left, you would subtract 25 instead.) A *pixel* is a device-independent measuring unit with which you can precisely place objects on a form.

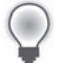

**Tip** In Visual Basic 6, you normally use TWIPs instead of pixels to specify measurements. (A TWIP is a typographical measure equal to one-twentieth of a point.)

As in the previous event procedure you typed, the *ctrl* variable is a "stand-in" for the current object in the collection and contains the same property settings as the object it represents. In this loop, you adjust the *Left* property, which determines an object's position relative to the left side of the form.

**3.** Click the Start Debugging button.

The program runs, and three buttons appear on the left side of the form.

 **4.** Click the second button several times.

Each time you click the button, the objects on the form gradually move to the right. Your screen looks like this after five clicks:

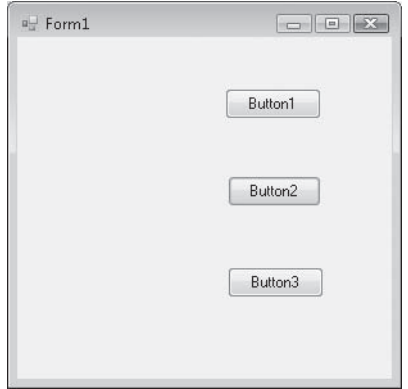

- **5.** Click the Close button on the form to stop the program.
- **6.** Click the Save All button to save your changes.

You won't always want to move all the objects on a form as a group. With Visual Basic, you can process collection members individually. In the next exercise, you'll learn how to keep the third button object in one place while the other two buttons move to the right.

### **Using the** *Name* **Property in a** *For Each...Next* **Loop**

If you want to process one or more members of a collection differently than you process the others, you can use the *Name* property, which uniquely identifies each object on the form. You've set the *Name* property periodically in this book to make your program code more readable, but *Name* also can be used programmatically to identify specific objects in your program.

To use the *Name* property programmatically, single out the objects to which you want to give special treatment, and then note their *Name* properties. Then as you loop through the objects on the form by using a *For Each...Next* loop, you can use one or more *If* statements to test for the important *Name* properties and handle those objects differently. For example, let's say you want to construct a *For Each...Next* loop that moves one object more slowly across the form than the other objects. You could use an *If...Then* statement to spot the *Name* property of the slower object and then move that object a shorter distance, by not incrementing its *Left* property as much as those of the other objects.

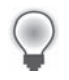

**Tip** If you plan to give several objects special treatment in a *For Each...Next* loop, you can use *ElseIf* statements with the *If...Then* statement, or you can use a *Select Case* decision structure.

In the following exercise, you'll test the *Name* property of the third button object (*btnMove Objects*) to give that button special treatment in a *For Each...Next* loop. The result will be an event procedure that moves the top two buttons to the right but keeps the bottom button stationary.

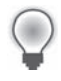

**Tip** In addition to the *Name* property, most objects support the *Tag* property. Similar to the *Name* property, the *Tag* property is a location in which you can store string data about the object. The *Tag* property is empty by default, but you can assign information to it and test it to uniquely identify objects in your program that you want to process differently.

**Use the** *Name* **property to give an object in the** *Controls* **collection special treatment**

 **1.** Display the form, and then double-click the third button object.

The *btnMoveObjects\_Click* event procedure appears in the Code Editor. Remember that you changed the *Name* property of this object from "Button3" to "btnMoveObjects" in an earlier exercise.

 **2.** Type the following program code in the event procedure:

```
For Each ctrl In Controls
     If ctrl.Name <> "btnMoveObjects" Then
         ctrl.Left = ctrl.Left + 25
     End If
Next
```
The new feature of this *For Each...Next* loop is the *If...Then* statement that checks each collection member to see whether it has a *Name* property called "btnMoveObjects". If the loop encounters this marker, it passes over the object without moving it. Note that, as in the previous examples, the *ctrl* variable was declared at the top of the form as a variable of the *Control* type with scope throughout the form.

 **3.** Click the Save All button to save your edits.

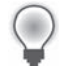

**Tip** The complete Controls Collection program is located in the c:\vb08sbs\chap12\controls collection folder.

 **4.** Click the Start Debugging button.

The program runs, and the three button objects appear on the form.

**5.** Click the third button object six or seven times.

As you click the button, the top two button objects move across the screen. The third button stays in the same place, however, as shown here:

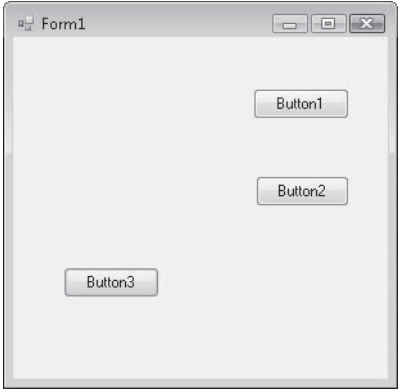

 **6.** Click the Close button on the form to stop the program.

Giving one object in a collection special treatment can be very useful. In this case, using the *Name* property in the *For Each...Next* loop improved the readability of the program code, suggesting numerous potential uses for a game or graphics program. As you use other types of collections in Visual Basic, be sure to keep the *Name* property in mind.

# **Creating Your Own Collections**

With Visual Basic, you can also create your own collections to track data in a program and manipulate it systematically. Although collections are often created to hold objects, such as user interface controls, you can also use collections to store numeric or string values while a program is running. In this way, collections nicely complement the capabilities of arrays, which you learned about in the last chapter.

### **Declaring New Collections**

New collections are declared as variables in a program, and the location in which you declare them determines their scope, or the extent to which their assigned values persist. Because collections are so useful, I usually declare them at the top of a form or in a module.

New collection declarations require the syntax

```
Dim CollectionName As New Collection()
```
where *CollectionName* is the name of your collection. If you place the collection declaration in a module, you use the *Public* keyword instead of the *Dim* keyword. After you create a collection, you can add members to it by using the *Add* method, and you can examine the individual members by using a *For Each...Next* loop.

The following exercise shows you how to create a collection that holds string data representing the Internet addresses (Uniform Resource Locators, or URLs) you've recently used while surfing the Web. To connect to the Web, the program will use the Visual Basic *System.Diagnostics.Process.Start* method and your default Web browser, a technique that I first introduced in Chapter 3, "Working with Toolbox Controls."

#### **Track Internet addresses by using a new collection**

- **1.** Click the Close Project command on the File menu.
- **2.** Create a new Windows Forms Application project named **My URL Collection**.
- **3.** Draw a wide text box object at the top of the form, centered within the form.
- **4.** Draw two wide button objects below the text box object on the form, one button below the other.
- **5.** Set the following properties for the form and its objects:

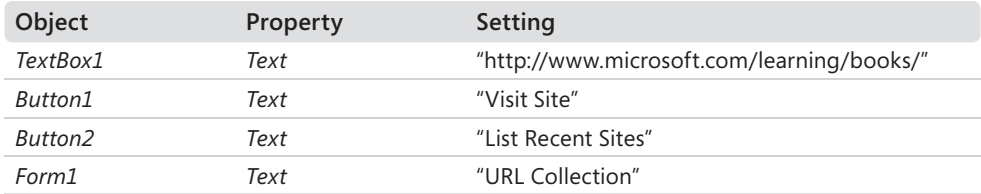

Your form looks like this:

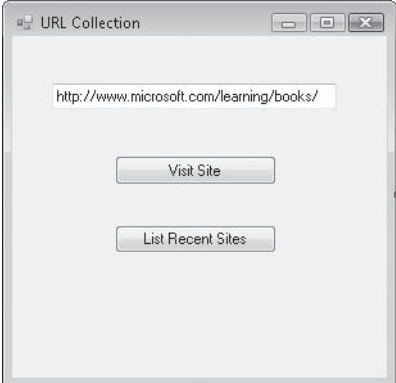

 **6.** Click the View Code button in Solution Explorer to display the Code Editor.

 **7.** Move the insertion point near the top of the form's program code, and directly below the statement *Public Class Form1*, type the following variable declaration, and then press Enter:

Dim URLsVisited As New Collection()

This statement creates a new collection and assigns it the variable name *URLsVisited*. Because you're placing the declaration in the declaration area for the form, the collection has scope throughout all of the form's event procedures.

 **8.** Display the form again, double-click the Visit Site button, and then type the following code in the *Button1\_Click* event procedure:

```
URLsVisited.Add(TextBox1.Text)
System.Diagnostics.Process.Start(TextBox1.Text)
```
This program code uses the *Add* method to fill up, or *populate*, the collection with members. When the user clicks the *Button1* object, the program assumes that a valid Internet address has been placed in the *TextBox1* object. Every time the *Button1* object is clicked, the current URL in *TextBox1* is copied to the *URLsVisited* collection as a string. Next, the *System.Diagnostics.Process.Start* method is called with the URL as a parameter. Because the parameter is a URL, the *Start* method attempts to open the URL by using the default Web browser on the system. (If the URL is invalid or an Internet connection cannot be established, the Web browser handles the error.)

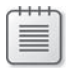

**Note** The only URLs this program adds to the *URLsVisited* collection are those you've specified in the *TextBox1* object. If you browse to additional Web sites by using your Web browser, those sites won't be added to the collection.

- **9.** Display the form again, and then double-click the List Recent Sites button.
- **10.** Type the following program code using the Code Editor:

```
Dim URLName As String = "", AllURLs As String = ""
For Each URLName In URLsVisited
    AllURLs = AllURLs & URLName & vbCrLf
Next URLName
MsgBox(AllURLs, MsgBoxStyle.Information, "Web sites visited")
```
This event procedure prints the entire collection by using a *For Each...Next* loop and a *MsgBox* function. The routine declares a string variable named *URLName* to hold each member of the collection as it's processed and initializes the variable to empty (""). The value is added to a string named *AllURLs* by using the concatenation operator (*&*), and the *vbCrLf* string constant is used to place each URL on its own line.

Finally, the *AllURLs* string, which represents the entire contents of the *URLsVisited* collection, is displayed in a message box. I added the *MsgBoxStyle.Information* argument in the *MsgBox* function to emphasize that the text being displayed is general information and not a warning. (*MsgBoxStyle.Information* is also a built-in Visual Basic constant.)

**11.** Click the Save All button to save your changes. Specify the c:\vb08sbs\chap12 folder as the location.

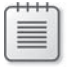

**Note** To run the URL Collection program, your computer must establish a connection to the Internet and be equipped with a Web browser, such as Windows Internet Explorer.

#### **Run the URL Collection program**

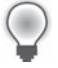

**Tip** The complete URL Collection program is located in the c:\vb08sbs\chap12\url collection folder.

 **1.** Click the Start Debugging button to run the program.

The program displays a default Web site in the URL box, so it isn't necessary to type your own Internet address at first.

 **2.** Click the Visit Site button.

Visual Basic adds the Microsoft Press Web site (*http://www.microsoft.com/learning/books/*) to the *URLsVisited* collection, opens the default Web browser on your system, and loads the requested Web page, as shown here. (You can explore the Web site if you're interested.)

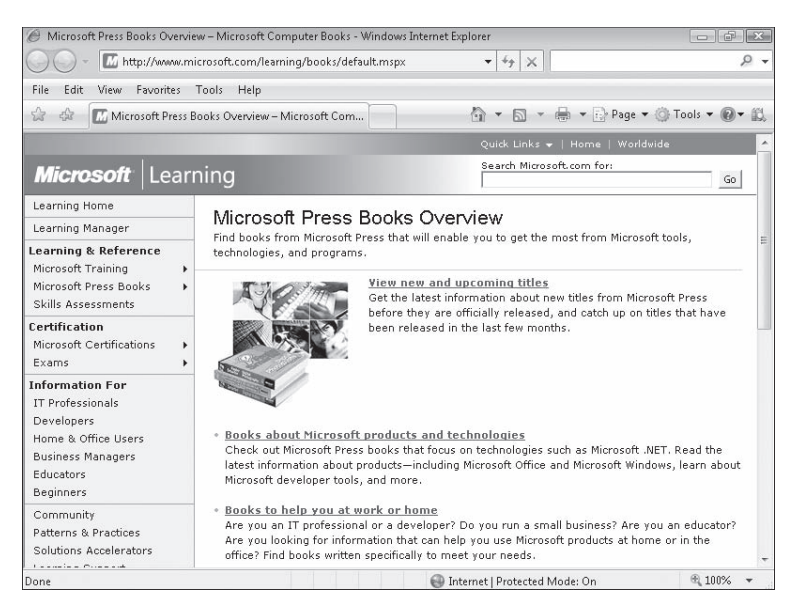

- **3.** Click the form again. (You might need to click the form's icon on the Windows taskbar.)
- **4.** Click the List Recent Sites button.

Visual Basic executes the event procedure for the *Button2* object. You see a message box that looks like this:

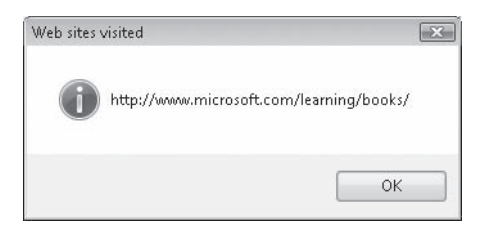

**5.** Click OK in the message box, type a different Web site in the form's text box, and then click the Visit Site button.

You might want to visit the Microsoft Visual Basic Developer Center site located at *http://msdn.microsoft.com/vbasic/* to learn more about Visual Basic.

 **6.** Visit a few more Web sites by using the URL Collection form, and then click the List Recent Sites button.

Each time you click List Recent Sites, the *MsgBox* function expands to show the growing URL history list, as shown here:

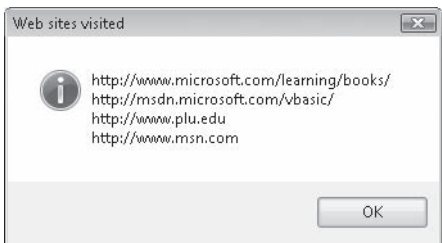

If you visit more than a few dozen Web sites, you'll need to replace the *MsgBox* function with a multiline text box on the form. (Can you figure out how to write the code?)

**7.** When you're finished, click the Close button on the form, and then close your Web browser.

Congratulations! You've learned how to use the *Controls* collection and how to process collections by using a *For Each...Next* loop. These skills will be useful whenever you work with collections in the *System.Collections* namespace. As you become more familiar with classic computer science data structures and algorithms related to list management (stacks, queues, dictionaries, hash tables, and other structured lists), you'll find that *System.Collections* provides Visual Studio equivalents to help you manage information in extremely innovative ways. (For a few book ideas related to data structures and algorithms, see "General Books About Programming and Computer Science" in the Appendix, "Where to Go for More Information.")

# **One Step Further: VBA Collections**

If you decide to write Visual Basic macros for Microsoft Office applications in the future, you'll find that collections play a big role in the object models of Microsoft Office Word, Microsoft Office Excel, Microsoft Office Access, Microsoft Office PowerPoint, and several other applications that support the Visual Basic for Applications (VBA) programming language. In Word, for example, all the open documents are stored in the *Documents* collection, and each paragraph in the current document is stored in the *Paragraphs* collection. You can manipulate these collections with a *For Each...Next* loop just as you did the collections in the preceding exercises. Office 2003 and the 2007 Microsoft Office system offer a large installation base for solutions based on VBA.

**Tip** As a software developer, you should be aware that not everyone has upgraded to the 2007 Office system yet. In some cases, you'll need to offer solutions based on VBA for several Office versions, because a typical business or organization will have multiple versions of Office in use.

The following sample code comes from a Word VBA macro that uses a *For Each...Next* loop to search each open document in the *Documents* collection for a file named MyLetter.doc. If the file is found in the collection, the macro saves the file by using the *Save* method. If the file isn't found in the collection, the macro attempts to open the file from the c:\vb08sbs\chap12 folder.

```
Dim aDoc As Document
Dim docFound As Boolean
Dim docLocation As String
docFound = FalsedocLocation = "c:\vb08sbs\chap12\myletter.doc"
For Each aDoc In Documents
     If InStr(1, aDoc.Name, "myletter.doc", 1) Then
         docFound = True
        aDoc.Save
        Exit For
    End If
Next aDoc
If docFound = False Then
     Documents.Open FileName:=docLocation
End If
```
The macro begins by declaring three variables. The *aDoc* object variable represents the current collection element in the *For Each...Next* loop. The *docFound* Boolean variable assigns a Boolean value of True if the document is found in the *Documents* collection. The *docLocation* string variable contains the path of the MyLetter.doc file on disk. (This routine assumes that the MyLetter.doc file is with your book sample files in c:\vb08sbs\chap12.)

The *For Each...Next* loop cycles through each document in the *Documents* collection, searching for the MyLetter file. If the file is detected by the *InStr* function (which detects one string in another), the file is saved. If the file isn't found, the macro attempts to open it by using the *Open* method of the *Documents* object.

Also note the *Exit For* statement, which I use to exit the *For Each...Next* loop when the My Letter file has been found and saved. *Exit For* is a special program statement that you can use to exit a *For...Next* loop or a *For Each...Next* loop when continuing will cause unwanted results. In this example, if the MyLetter.doc file is located in the collection, continuing the search is fruitless, and the *Exit For* statement affords a graceful way to stop the loop as soon as its task is completed.

### **Entering the Word Macro**

I've included this sample Word macro to show you how you can use collections in Visual Basic for Applications, but the source code is designed for Word, not the Visual Studio IDE. If you aren't working in Word, the *Documents* collection won't have any meaning to the compiler.

The steps you follow to try the macro depend on the version of Word you are using. If you are using Word 2003, you'll need to start Word, click the Macros command on the Macro submenu of the Tools menu, create a new name for the macro (I used OpenMyDoc), and then enter the code by using the Visual Basic Editor. If you are using Word 2007, you'll need to start Word, click the Developer tab, click the Macros command, create a new name for the macro, and then enter the code by using the Visual Basic Editor. (If the Developer tab is not shown, you will need to enable it in the Word Options dialog box.)

In the Visual Basic Editor, the completed macro looks like the following illustration. You can run the macro by clicking the Run Sub/UserForm button on the toolbar, just as you would run a program in the Visual Studio IDE.

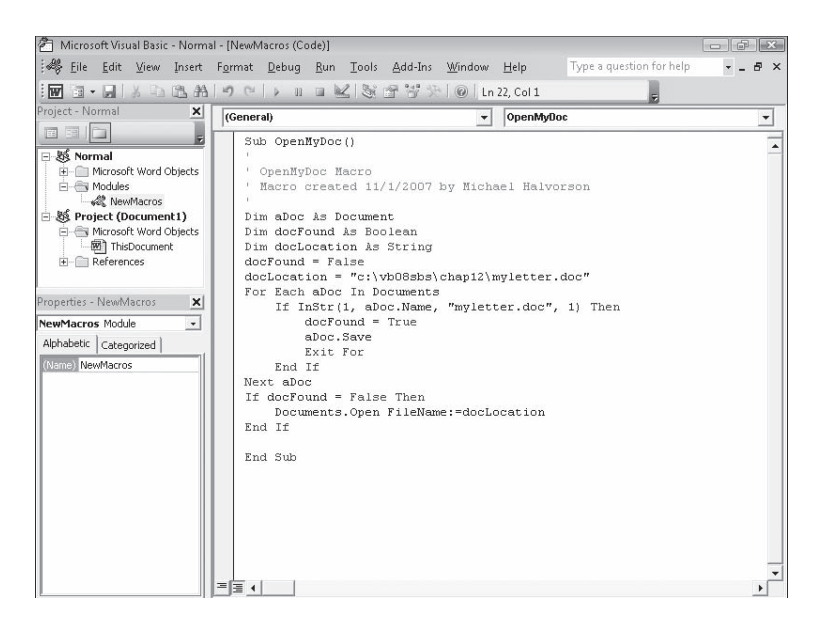

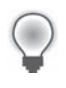

Tip Word macros are generally compatible between versions, although I have sometimes run into problems when upgrading VBA macros or supporting multiple versions of Office. If you are using a different version of Word, you may need to slightly modify the sample code shown here.

# **Chapter 12 Quick Reference**

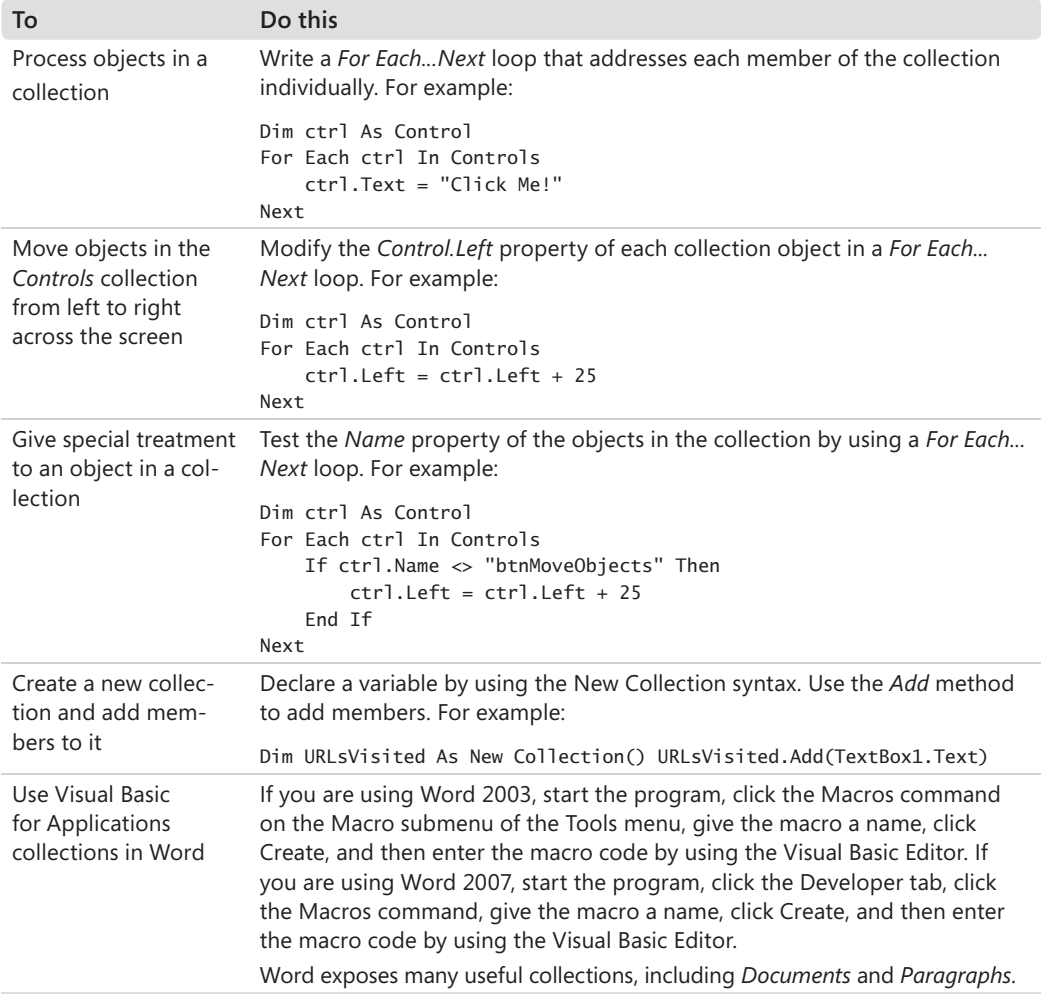

# Chapter 13 **Exploring Text Files and String Processing**

#### **After completing this chapter, you will be able to:**

- Display a text file by using a text box object, the *LineInput* function, and the *StreamReader* class.
- Use the *My* namespace, a time-saving "speed dial" feature within Visual Studio 2008.
- Save notes in a text file by using the *PrintLine* function and the *SaveFileDialog* control.
- $\blacksquare$  Use string processing techniques to compare, combine, and sort strings.

Managing electronic documents is an important function in any modern business, and Microsoft Visual Basic 2008 provides numerous mechanisms for working with different document types and manipulating the information in documents. The most basic document type is the *text file*, which is made up of non-formatted words and paragraphs, letters, numbers, and a variety of special-purpose characters and symbols.

In this chapter, you'll learn how to work with information stored in text files on your system. You'll learn how to open a text file and display its contents in a text box object, and you'll learn how to create a new text file on disk. You'll also learn more about managing strings in your programs, and you'll use methods in the Microsoft .NET Framework *String* and *StreamReader* classes to combine, sort, and display words, lines, and entire text files.

# **Displaying Text Files by Using a Text Box Object**

The simplest way to display a text file in a program is to use a text box object. As you have learned, you can create text box objects in any size. If the contents of the text file don't fit neatly in the text box, you can also add scroll bars to the text box so that the user can examine the entire file. To use the Visual Basic language to load the contents of a text file into a text box, you need to use four functions. These functions are described in the following table and are demonstrated in the first exercise in this chapter. As I noted earlier, several of these functions replace older keywords in the Visual Basic language.

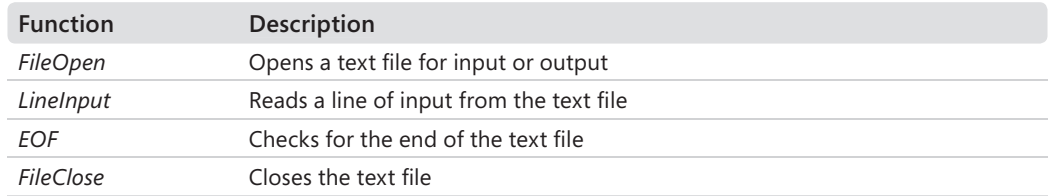

# **Opening a Text File for Input**

A *text file* consists of one or more lines of numbers, words, or characters. Text files are distinct from *document files* and *Web pages*, which contain formatting codes, and from *executable files*, which contain instructions for the operating system. Typical text files on your system are identified by Windows Explorer as "Text Documents" or have the file name extension .txt, .ini, .log, or .inf. Because text files contain only ordinary, recognizable characters, you can display them easily by using text box objects.

By using an *OpenFileDialog* control to prompt the user for the file's path, you can let the user choose which text file to open in a program. This control contains the *Filter* property, which controls the type of files displayed; the *ShowDialog* method, which displays the Open dialog box; and the *FileName* property, which returns the path specified by the user. The *OpenFileDialog* control doesn't open the file; it just gets the path.

# **The** *FileOpen* **Function**

After you get the path from the user, you open the file in the program by using the *FileOpen* function. The abbreviated syntax for the *FileOpen* function is

FileOpen(*fi lenumber*, *pathname*, *mode*)

You can find the complete list of arguments in the Visual Studio documentation. These are the most important:

- *filenumber* is an integer from 1 through 255.
- *pathname* is a valid Microsoft Windows path.
- *mode* is a keyword indicating how the file will be used. (You'll use the *OpenMode.Input* and *OpenMode.Output* modes in this chapter.)

The file number is associated with the file when it's opened. You then use this file number in your code whenever you need to refer to the open file. Aside from this association, there's nothing special about file numbers; Visual Basic simply uses them to keep track of the different files you open in your program.

A typical *FileOpen* function using an *OpenFileDialog* object looks like this:

FileOpen(1, OpenFileDialog1.FileName, OpenMode.Input)

Here the *OpenFileDialog1.FileName* property represents the path, *OpenMode.Input* is the mode, and 1 is the file number.

**Tip** Text files that are opened by using this syntax are called *sequential files* because you must work with their contents in sequential order. In contrast, you can access the information in a database file in any order. (You'll learn more about databases in Chapter 18, "Getting Started with ADO.NET.")

The following exercise demonstrates how you can use an *OpenFileDialog* control and the *FileOpen* function to open a text file. The exercise also demonstrates how you can use the *LineInput* and *EOF* functions to display the contents of a text file in a text box and how you can use the *FileClose* function to close a file. (For more information about using controls on the Dialogs tab of the Toolbox to create standard dialog boxes, see Chapter 4, "Working with Menus, Toolbars, and Dialog Boxes.")

#### **Run the Text Browser program**

**1.** Start Microsoft Visual Studio, and open the Text Browser project in the c:\vb08sbs\ chap13\text browser folder.

The project opens in the IDE.

 **2.** If the project's form isn't visible, display it now.

The Text Browser form opens, as shown here:

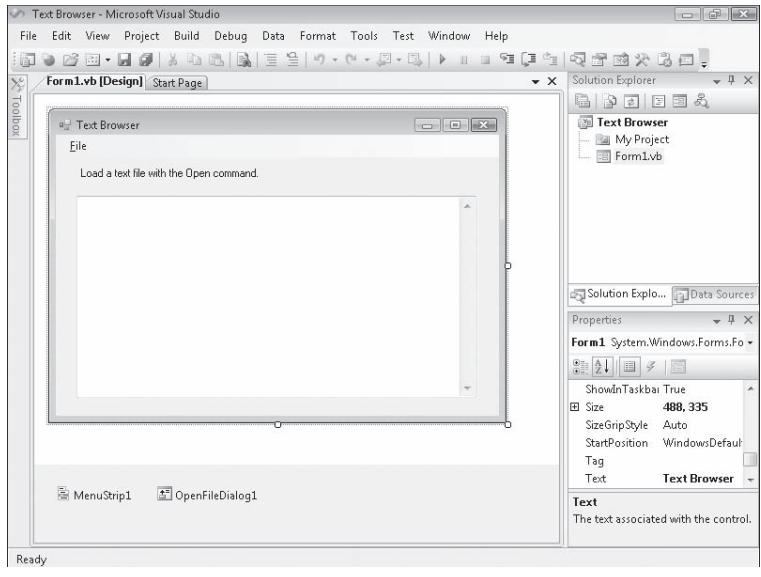

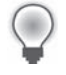

The form contains a large text box object that has scroll bars. It also contains a menu strip object that places Open, Close, and Exit commands on the File menu; an open file dialog object; and a label providing operating instructions. I also created the property settings shown in the following table. (Note especially the text box settings.)

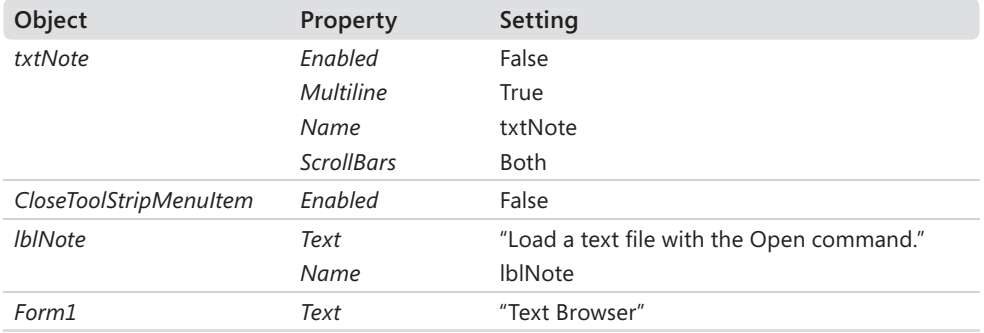

 **3.** Click the Start Debugging button on the Standard toolbar.

The Text Browser program runs.

 **4.** On the Text Browser File menu, click the Open command.

The Open dialog box opens.

**5.** Open the c:\vb08sbs\chap13\text browser folder.

The contents of the Text Browser folder are shown here:

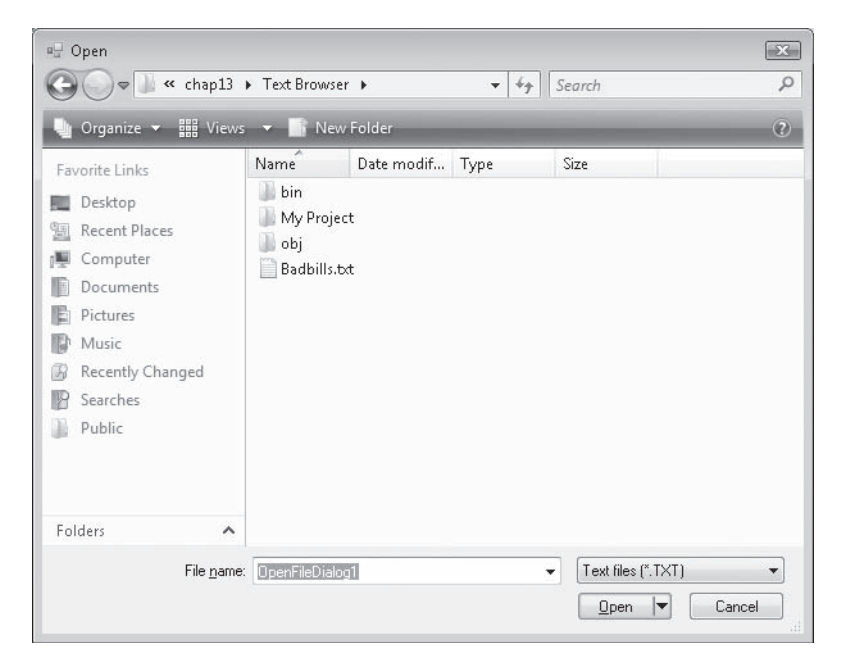

**6.** Double-click the Badbills.txt file name.

Badbills, a text file containing an article written in 1951 in the United States about the dangers of counterfeit money, appears in the text box, as shown here:

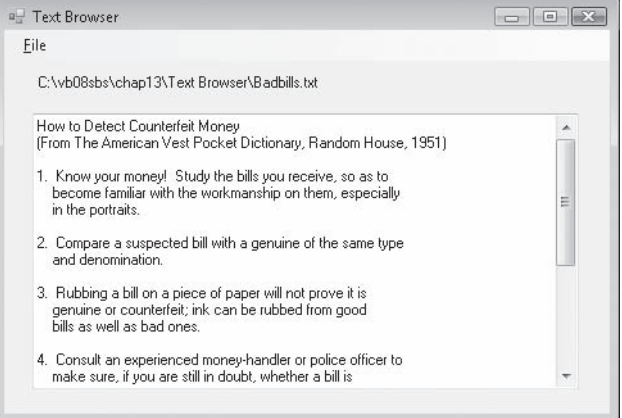

- **7.** Use the scroll bars to view the entire document. Memorize number 5.
- 8. When you're finished, click the Close command on the File menu to close the file, and then click the Exit command to quit the program.

The program stops, and the IDE returns.

Now you'll take a look at two important event procedures in the program.

#### **Examine the Text Browser program code**

 **1.** On the Text Browser form File menu, double-click the Open command.

The *OpenToolStripMenuItem\_Click* event procedure appears in the Code Editor.

 **2.** Resize the Code Editor to see more of the program code, if necessary.

The *OpenToolStripMenuItem\_Click* event procedure contains the following program code:

```
Dim AllText As String = "", LineOfText As String = "" 
OpenFileDialog1.Filter = "Text files (*.TXT)|*.TXT" 
OpenFileDialog1.ShowDialog() 'display Open dialog box 
If OpenFileDialog1.FileName <> "" Then 
     Try 'open file and trap any errors using handler 
         FileOpen(1, OpenFileDialog1.FileName, OpenMode.Input) 
         Do Until EOF(1) 'read lines from file 
            LineOfText = LineInput(1) 'add each line to the AllText variable 
             AllText = AllText & LineOfText & vbCrLf 
         Loop 
         lblNote.Text = OpenFileDialog1.FileName 'update label 
         txtNote.Text = AllText 'display file 
         txtNote.Enabled = True 'allow text cursor 
         CloseToolStripMenuItem.Enabled = True 'enable Close command 
         OpenToolStripMenuItem.Enabled = False 'disable Open command 
     Catch 
         MsgBox("Error opening file.") 
     Finally 
         FileClose(1) 'close file 
     End Try 
End If
```
This event procedure performs the following actions:

- $\blacksquare$  Declares variables and assigns a value to the Filter property of the open file dialog object.
- Prompts the user for a path by using the *OpenFileDialog1* object.
- Traps errors by using a *Try...Catch* code block.
- Opens the specified file for input by using the *FileOpen* function.
- Uses the *LineInput* function to copy one line at a time from the file into a string named *AllText*.
- $\Box$  Copies lines until the end of the file (EOF) is reached or until there's no more room in the string. The *AllText* string has room for a very large file, but if an error occurs during the copying process, the *Catch* clause displays the error.
- Displays the *AllText* string in the text box, and enables the scroll bars and text cursor.
- Updates the File menu commands, and closes the file by using the *FileClose* function.

Take a moment to see how the statements in the *OpenToolStripMenuItem\_Click* event procedure work—especially the *FileOpen*, *LineInput*, *EOF*, and *FileClose* functions. The error handler in the procedure displays a message and aborts the loading process if an error occurs.

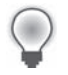

**Tip** For more information about the statements and functions, highlight the keyword you're interested in, and press F1 to see a discussion of it in the Visual Studio documentation.

**3.** Display the *CloseToolStripMenuItem Click* event procedure, which is executed when the Close menu command is clicked.

The event procedure looks like this:

txtNote.Text = "" 'clear text box lblNote.Text = "Load a text file with the Open command." CloseToolStripMenuItem.Enabled = False 'disable Close command OpenToolStripMenuItem.Enabled = True 'enable Open command

The procedure clears the text box, updates the *lblNote* label, disables the Close command, and enables the Open command.

Now you can use this simple program as a template for more advanced programs that process text files. In the next section, you'll learn how to type your own text into a text box and how to save the text in the text box to a file on disk.

### **Using the** *StreamReader* **Class and** *My.Computer. FileSystem* **to Open Text Files**

In addition to the Visual Basic commands that open and display text files, there are two additional techniques that you can use to open text files in a Visual Studio program: the *StreamReader* class and the *My* namespace. Because these techniques use .NET Framework objects that are available in all Visual Studio programming languages, I prefer them over the "Visual Basic only" functions. However, Microsoft has been careful to preserve multiple file operation mechanisms for aesthetic and compatibility reasons, so the choice is ultimately up to you.

### **The** *StreamReader* **Class**

The *StreamReader* class in the .NET Framework library allows you to open and display text files in your programs. I'll use this technique several times in this book when I work with text files (for example, in Chapter 16, "Inheriting Forms and Creating Base Classes"). To make it easier to use the *StreamReader* class, you add the following *Imports* statement to the top of your code, as discussed in Chapter 5, "Visual Basic Variables and Formulas, and the .NET Framework":

Imports System.IO

Then, if your program contains a text box object, you can display a text file inside the text box by using the following program code. (The text file opened in this example is Badbills.txt, and the code assumes an object named *TextBox1* has been created on your form.)

```
Dim StreamToDisplay As StreamReader 
StreamToDisplay = New StreamReader("C:\vb08sbs\chap13\text browser\badbills.txt") 
TextBox1.Text = StreamToDisplay.ReadToEnd 
StreamToDisplay.Close() 
TextBox1.Select(0, 0)
```
*StreamReader* is a .NET Framework alternative to opening a text file by using the Visual Basic *FileOpen* function. In this *StreamReader* example, I declare a variable named *StreamToDisplay* of the type *StreamReader* to hold the contents of the text file, and then I specify a valid path for the file I want to open. Next I read the contents of the text file into the *StreamToDisplay* variable by using the *ReadToEnd* method, which retrieves all the text in the file from the current location (the beginning of the text file) to the end of the text file and assigns it to the *Text* property of the text box object. The final statements close the text file and use the *Select* method to remove the selection in the text box.

### **The** *My* **Namespace**

The second alternative to opening text files in a program is a helpful feature of Visual Basic that uses the *My* namespace. The *My* namespace is a rapid access feature designed to simplify accessing the .NET Framework to perform common tasks, such as manipulating forms, exploring the host computer and its file system, displaying information about the current application or its user, and accessing Web services. Most of these capabilities were previously available through the .NET Framework Base Class Library, but due to its complexity, many programmers found the features difficult to locate and use. The My namespace was added in Visual Studio 2005 to make programming easier.

The *My* namespace is organized into several categories of functionality, as shown in the following table.

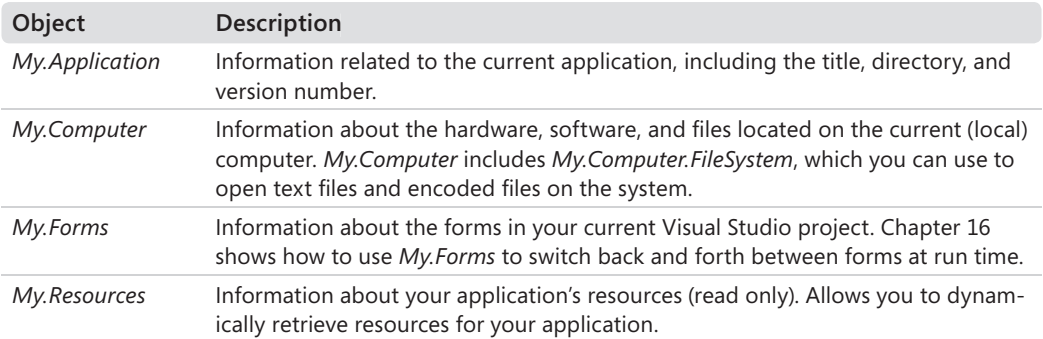

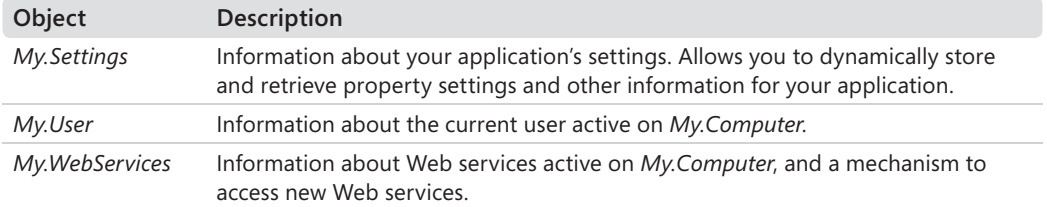

The *My* namespace is truly a "speed dial" feature, fully explorable via the Microsoft IntelliSense feature of the Code Editor. For example, to use a message box to display the name of the current computer followed by the name of the current user in a program, you can simply type:

MsgBox(My.User.Name)

This produces output similar to the following:

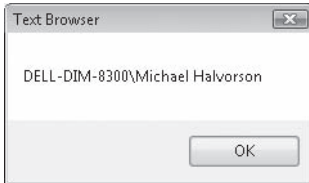

The *My.Computer* object can display many categories of information about your computer and its files. For example, the following statement displays the current system time (the local date and time) maintained by the computer:

```
MsgBox(My.Computer.Clock.LocalTime)
```
You can use the *My.Computer.FileSystem* object along with the *ReadAllText* method to open a text file and display its contents within a text box object. Here's the syntax you can use if you have a text box object on your form named *txtNote* (as in the last sample program) and you plan to use an open file dialog object named *OpenFileDialog1* to get the name of the text file from the user:

```
Dim AllText As String = "" 
OpenFileDialog1.Filter = "Text files (*.TXT)|*.TXT" 
OpenFileDialog1.ShowDialog() 'display Open dialog box 
If OpenFileDialog1.FileName <> "" Then 
     AllText = My.Computer.FileSystem.ReadAllText(OpenFileDialog1.FileName) 
     txtNote.Text = AllText 'display file 
End If
```
The *ReadAllText* method copies the entire contents of the given text file to a string variable or object (in this case, a string variable named *AllText*), so in terms of performance and coding time, *ReadAllText* is faster than reading the file one line at a time with the *LineInput* function.

Because of this speed factor, the *My* namespace provides an excellent shortcut to many common programming tasks. It is important to take note of this feature and its possible uses, but the *My* namespace is efficient here because we are reading the entire text file. The *LineInput* function and *StreamReader* class offer more features than the current implementation of the *My* namespace, and especially the ability to process files one line at a time (a crucial capability for sorting and parsing tasks, as we shall soon see). So it is best to master each of the three methods for opening text files discussed in this chapter. The one you use in actual programming practice will depend on the task at hand, and the way you plan to use your code in the future.

# **Creating a New Text File on Disk**

To create a new text file on disk by using Visual Basic, you can use many of the functions and keywords used in the last example. Creating new files on disk and saving data to them is useful if you plan to generate custom reports or logs, save important calculations or values, or create a special-purpose word processor or text editor. Here's an overview of the steps you'll need to follow in the program:

- **1.** Get input from the user or perform mathematical calculations, or do both.
- **2.** Assign the results of your processing to one or more variables. For example, you could assign the contents of a text box to a string variable named *InputForFile*.
- **3.** Prompt the user for a path by using a *SaveFileDialog* control. You use the *ShowDialog* method to display the dialog box.
- **4.** Use the path received in the dialog box to open the file for output.
- **5.** Use the *PrintLine* function to save one or more values to the open file.
- **6.** Close the file when you're finished by using the *FileClose* function.

The following exercise demonstrates how you can use *TextBox* and *SaveFileDialog* controls to create a simple note-taking utility. The program uses the *FileOpen* function to open a file, the *PrintLine* function to store string data in it, and the *FileClose* function to close the file. You can use this program to take notes at home or at work and then to stamp them with the current date and time.

#### **Run the Quick Note program**

- **1.** Click the Close Project command on the File menu.
- **2.** Open the Quick Note project in the c:\vb08sbs\chap13\quick note folder.

The project opens in the IDE.

 **3.** If the project's form isn't visible, display it now.

The Quick Note form opens, as shown in the following illustration. It looks similar to the Text Browser form. However, I replaced the *OpenFileDialog* control with the *SaveFileDialog* control on the form. The File menu contains the Save As, Insert Date, and Exit commands.

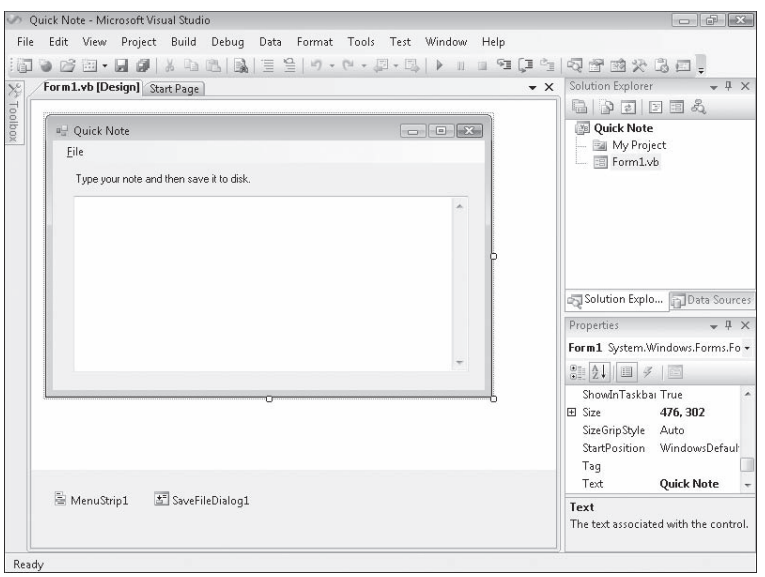

I set the following properties in the project:

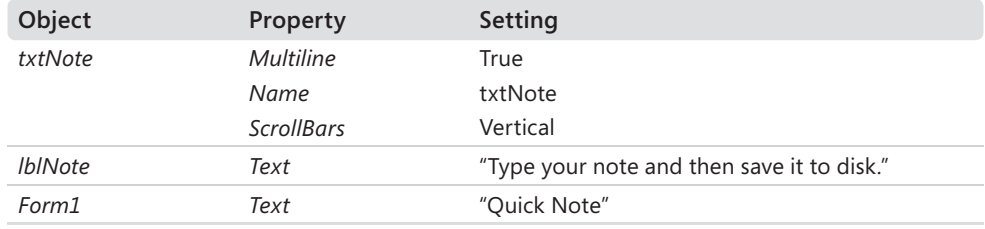

- **4.** Click the Start Debugging button.
- **5.** Type the following text, or some text of your own, in the text box:

#### **How to Detect Counterfeit Coins**

- **1. Drop coins on a hard surface. Genuine coins have a bell-like ring; most counterfeit coins sound dull.**
- **2. Feel all coins. Most counterfeit coins feel greasy.**
- **3. Cut edges of questionable coins. Genuine coins are not easily cut.**

When you're finished, your screen looks similar to this:

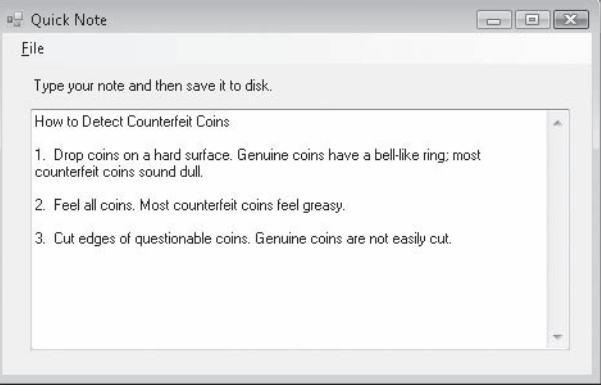

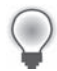

**Tip** To paste text from the Windows Clipboard into the text box, press Ctrl+V or Shift+Insert. To copy text from the text box to the Windows Clipboard, select the text, and then press Ctrl+C.

Now try using the commands on the File menu.

 **6.** On the File menu, click the Insert Date command.

The current date and time appear as the first line in the text box, as shown here:

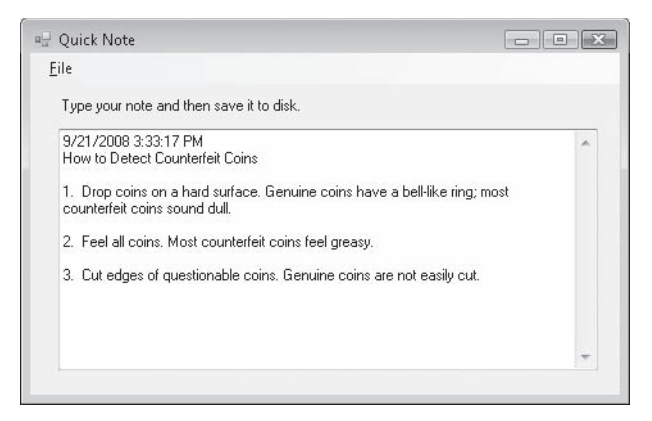

The Insert Date command provides a handy way to include the current time stamp in a file, which is useful if you're creating a diary or a logbook.

 **7.** On the File menu, click the Save As command.

The program displays a Save As dialog box with all the expected features. The default file type is set to .txt. Your screen looks like the illustration on the following page.
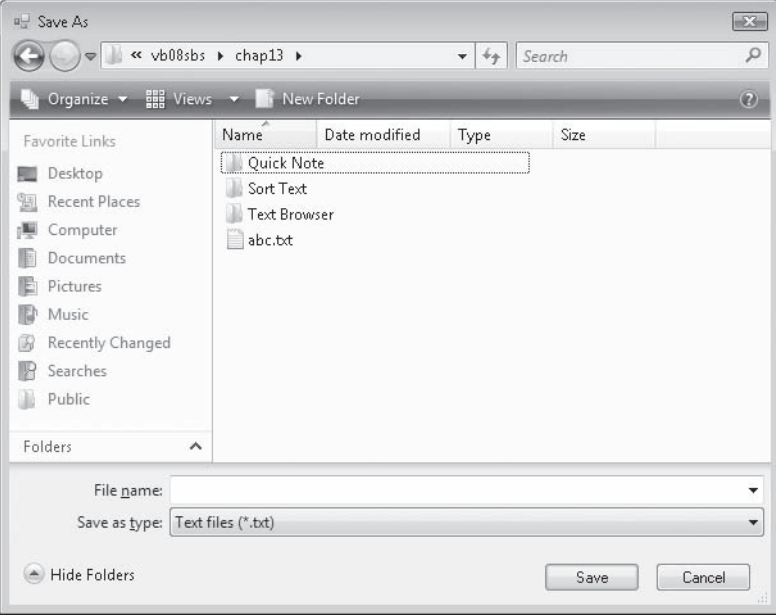

**8.** In the Save As dialog box, open the c:\vb08sbs\chap13\quick note folder if it isn't already open. Then type **Badcoins.txt** in the File Name text box, and click Save.

The text of your document is saved in the new Badcoins.txt text file.

**9.** On the File menu, click the Exit command.

The program stops, and the development environment returns.

Now you'll take a look at the event procedures in the program.

#### **Examine the Quick Note program code**

 **1.** On the Quick Note form File menu, double-click the Insert Date command.

The *InsertDateToolStripMenuItem\_Click* event procedure appears in the Code Editor. You see the following program code:

```
txtNote.Text = My.Computer.Clock.LocalTime & vbCrLf & txtNote.Text 
txtNote.Select(1, 0) 'remove selection
```
This event procedure adds the current date and time to the text box by linking together, or *concatenating*, the current date (generated by the *My.Computer.Clock* object and the *LocalTime* property), a carriage return (added by the *vbCrLf* constant), and the *Text* property. You could use a similar technique to add just the current date (by using *DateString*) or any other information to the text in the text box.

#### **332 Part II Programming Fundamentals**

 **2.** Take a moment to see how the concatenation statements work, and then examine the *SaveAsToolStripMenuItem\_Click* event procedure in the Code Editor.

You see the following program code:

```
SaveFileDialog1.Filter = "Text files (*.txt)|*.txt" 
SaveFileDialog1.ShowDialog() 
If SaveFileDialog1.FileName <> "" Then 
     FileOpen(1, SaveFileDialog1.FileName, OpenMode.Output) 
     PrintLine(1, txtNote.Text) 'copy text to disk 
     FileClose(1) 
End If
```
This block of statements uses a save file dialog object to display a Save As dialog box, verifies whether the user selected a file, opens the file for output as file number 1, writes the value in the *txtNote.Text* property to disk by using the *PrintLine* function, and then closes the text file. Note especially the statement

PrintLine(1, txtNote.Text) 'copy text to disk

which assigns the entire contents of the text box to the open file. *PrintLine* is similar to the older Visual Basic *Print* and *Print#* statements; it directs output to the specified file rather than to the screen or the printer. The important point to note here is that the entire file is stored in the *txtNote.Text* property.

 **3.** Review the *FileOpen*, *PrintLine*, and *FileClose* functions, and then close the program by using the Close Project command on the File menu.

You're finished with the Quick Note program.

# **Processing Text Strings with Program Code**

As you learned in the preceding exercises, you can quickly open, edit, and save text files to disk with the *TextBox* control and a handful of well-chosen program statements. Visual Basic also provides a number of powerful statements and functions specifically designed for processing the textual elements in your programs. In this section, you'll learn how to extract useful information from a text string, copy a list of strings into an array, and sort a list of strings.

An extremely useful skill to develop when working with textual elements is the ability to sort a list of strings. The basic concepts in sorting are simple. You draw up a list of items to sort, and then compare the items one by one until the list is sorted in ascending or descending alphabetical order.

In Visual Basic, you compare one item with another by using the same relational operators that you use to compare numeric values. The tricky part (which sometimes provokes longwinded discussion among computer scientists) is the specific sorting algorithm you use to compare elements in a list. We won't get into the advantages and disadvantages of different sorting algorithms in this chapter. (The bone of contention is usually speed, which makes a difference only when several thousand items are sorted.) Instead, we'll explore how the basic string comparisons are made in a sort. Along the way, you'll learn the skills necessary to sort your own text boxes, list boxes, files, and databases.

### **The** *String* **Class and Useful Methods and Keywords**

The most common task you've accomplished so far with strings is concatenating them by using the concatenation operator (*&*). For example, the following program statement concatenates three literal string expressions and assigns the result "Bring on the circus!" to the string variable *Slogan*:

```
Dim Slogan As String 
Slogan = "Bring" & " on the " & "circus!"
```
You can also concatenate and manipulate strings by using methods in the *String* class of the .NET Framework library. For example, the *String.Concat* method allows equivalent string concatenation by using this syntax:

```
Dim Slogan As String 
Slogan = String.Concat("Bring", " on the ", "circus!")
```
Visual Basic 2008 features two methods for string concatenation and many other stringprocessing tasks: You can use operators and functions from earlier versions of Visual Basic (*Mid*, *UCase*, *LCase*, and so on), or you can use newer methods from the .NET Framework (*Substring*, *ToUpper*, *ToLower*, and so on). There's no real "penalty" for using either stringprocessing technique, although the older methods exist primarily for compatibility purposes. (By supporting both methods, Microsoft hopes to welcome upgraders and let them learn new features at their own pace.) In the rest of this chapter, I'll focus on the newer stringprocessing functions from the .NET Framework *String* class. However, you can use either string-processing method or a combination of both.

### **334 Part II Programming Fundamentals**

The following table lists several of the .NET Framework methods that appear in subsequent exercises and their close equivalents in the Visual Basic programming language. The fourth column in the table provides sample code for the methods in the *String* class of the .NET Framework.

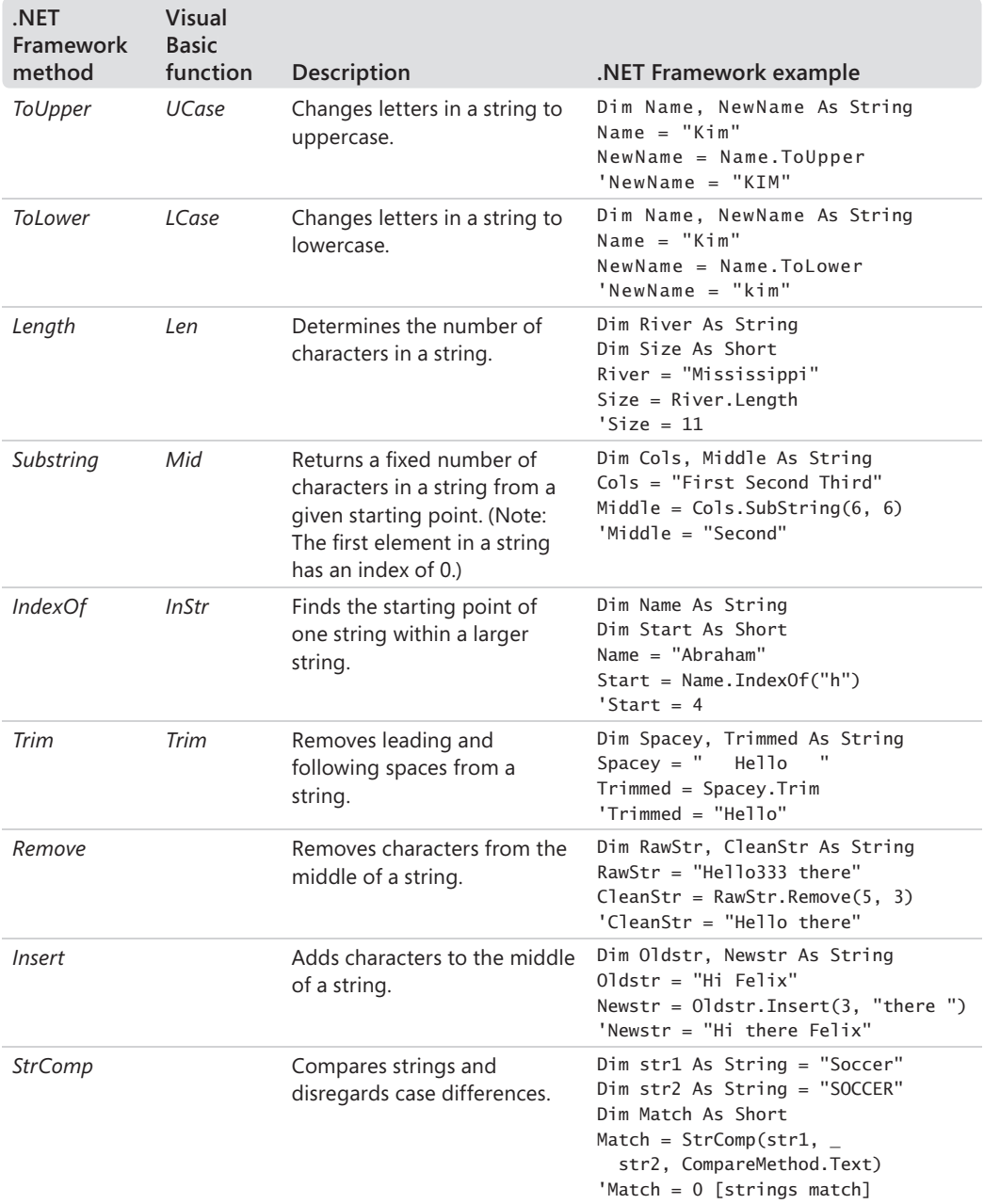

### **Sorting Text**

Before Visual Basic can compare one character with another in a sort, it must convert each character into a number by using a translation table called the *ASCII character set* (also called the *ANSI character set*). ASCII is an acronym for American Standard Code for Information Interchange. Each of the basic symbols that you can display on your computer has a different ASCII code. These codes include the basic set of "typewriter" characters (codes 32 through 127) and special "control" characters, such as tab, line feed, and carriage return (codes 0 through 31). For example, the lowercase letter "a" corresponds to the ASCII code 97, and the uppercase letter "A" corresponds to the ASCII code 65. As a result, Visual Basic treats these two characters quite differently when sorting or performing other comparisons.

In the 1980s, IBM extended ASCII with codes 128 through 255, which represent accented, Greek, and graphic characters, as well as miscellaneous symbols. ASCII and these additional characters and symbols are typically known as the *IBM extended character set*.

**Tip** To see a table of the codes in the ASCII character set, search for "Chr, ChrW functions" in the Visual Studio documentation, and then click ASCII Character Codes in the See Also section near the end of the article.

The ASCII character set is still the most important numeric code for beginning programmers to learn, but it isn't the only character set. As the market for computers and application software has become more global, a more comprehensive standard for character representation called *Unicode* has emerged. Unicode can hold up to 65,536 symbols—plenty of space to represent the traditional symbols in the ASCII character set plus most (written) international languages and symbols. A standards body maintains the Unicode character set and adds symbols to it periodically. Windows Server 2003, Windows XP, Windows Vista, and Visual Studio have been specifically designed to manage ASCII and Unicode character sets. (For more information about the relationship between Unicode, ASCII, and Visual Basic data types, see "Working with Specific Data Types" in Chapter 5.)

In the following sections, you'll learn more about using the ASCII character set to process strings in your programs. As your applications become more sophisticated and you start planning for the global distribution of your software, you'll need to learn more about Unicode and other international settings.

# **Working with ASCII Codes**

To determine the ASCII code of a particular letter, you can use the Visual Basic *Asc* function. For example, the following program statement assigns the number 122 (the ASCII code for the lowercase letter "z") to the *AscCode* short integer variable:

```
Dim AscCode As Short 
AscCode = Acc("z")
```
Conversely, you can convert an ASCII code to a letter with the *Chr* function. For example, this program statement assigns the letter "z" to the letter character variable:

```
Dim letter As Char 
letter = Chr(122)
```
The same result could also be achieved if you used the *AscCode* variable just declared as shown here:

```
letter = Chr(AscCode)
```
How can you compare one text string or ASCII code with another? You simply use one of the six relational operators Visual Basic supplies for working with textual and numeric elements. These relational operators are shown in the following table.

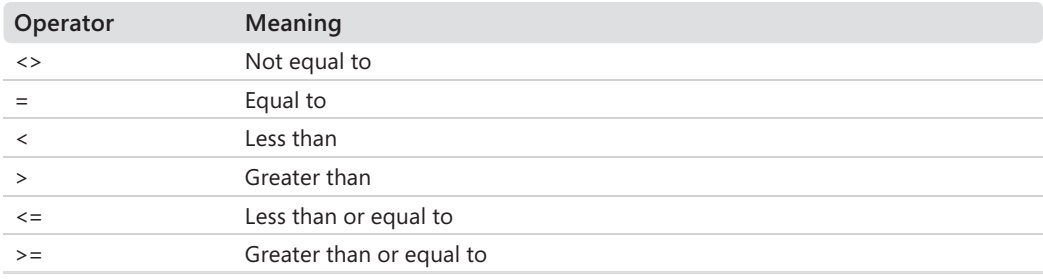

A character is "greater than" another character if its ASCII code is higher. For example, the ASCII value of the letter "B" is greater than the ASCII value of the letter "A," so the expression

```
"A" < "B"
```
is true, and the expression

"A" > "B"

is false.

When comparing two strings that each contain more than one character, Visual Basic begins by comparing the first character in the first string with the first character in the second string and then proceeds character by character through the strings until it finds a difference. For example, the strings Mike and Michael are the same up to the third characters ("k" and "c"). Because the ASCII value of "k" is greater than that of "c," the expression

```
"Mike" > "Michael"
```
is true.

If no differences are found between the strings, they are equal. If two strings are equal through several characters but one of the strings continues and the other one ends, the longer string is greater than the shorter string. For example, the expression

```
"AAAAA" > "AAA"
```
is true.

### **Sorting Strings in a Text Box**

The following exercise demonstrates how you can use relational operators and several string methods and functions to sort lines of text in a text box. The program is a revision of the Quick Note utility and features an Open command that opens an existing file and a Close command that closes the file. There's also a Sort Text command on the File menu that you can use to sort the text currently displayed in the text box.

Because the entire contents of a text box are stored in one string, the program must first break that long string into smaller individual strings. These strings can then be sorted by using the *ShellSort* Sub procedure, a sorting routine based on an algorithm created by Donald Shell in 1959. To simplify these tasks, I created a module that defines a dynamic string array to hold each of the lines in the text box. I also placed the *ShellSort* Sub procedure in the module so that I can call it from any event procedure in the project. (For more about using modules, see Chapter 10, "Creating Modules and Procedures.") Although you learned how to use the powerful *Array.Sort* method in Chapter 11, "Using Arrays to Manage Numeric and String Data," the *ShellSort* procedure is a more flexible and customizable tool. Building the routine from scratch also gives you a little more experience with processing textual values—an important learning goal of this chapter.

### **338 Part II Programming Fundamentals**

Another interesting aspect of this program is the routine that determines the number of lines in the text box object. No existing Visual Basic function computes this value automatically. I wanted the program to be able to sort a text box of any size line by line. To accomplish this, I created the code that follows. It uses the *Substring* method to examine one letter at a time in the text box object and then uses the *Chr* function to search for the carriage return character, ASCII code 13, at the end of each line. (Note in particular how the *Substring* method is used as part of the *Text* property of the *txtNote* object. The *String* class automatically provides this method, and many others, for any properties or variables that are declared in the *String* type.)

```
Dim ln, curline, letter As String 
Dim i, charsInFile, lineCount As Short
```

```
'determine number of lines in text box object (txtNote) 
lineCount = 0 'this variable holds total number of lines 
charsInFile = txtNote.Text.Length 'get total characters 
For i = 0 To charsInFile - 1 'move one char at a time
     letter = txtNote.Text.Substring(i, 1) 'get letter 
    If letter = Chr(13) Then 'if carriage ret found
         lineCount += 1 'go to next line (add to count) 
        i \leftarrow 1 'skip linefeed char (typically follows cr on PC)
     End If 
Next i
```
The total number of lines in the text box is assigned to the *lineCount* short integer variable. I use this value a little later to dimension a dynamic array in the program to hold each individual text string. The resulting array of strings then gets passed to the *ShellSort* Sub procedure for sorting, and *ShellSort* returns the string array in alphabetical order. After the string array is sorted, I can simply copy it back to the text box by using a For loop.

### **Run the Sort Text program**

- **1.** Open the Sort Text project located in the c:\vb08sbs\chap13\sort text folder.
- **2.** Click the Start Debugging button to run the program.
- **3.** Type the following text, or some text of your own, in the text box:

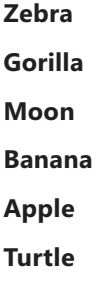

Be sure to press Enter after you type "Turtle" (or your own last line) so that Visual Basic can calculate the number of lines correctly.

 **4.** Click the Sort Text command on the File menu.

The text you typed is sorted and redisplayed in the text box as follows:

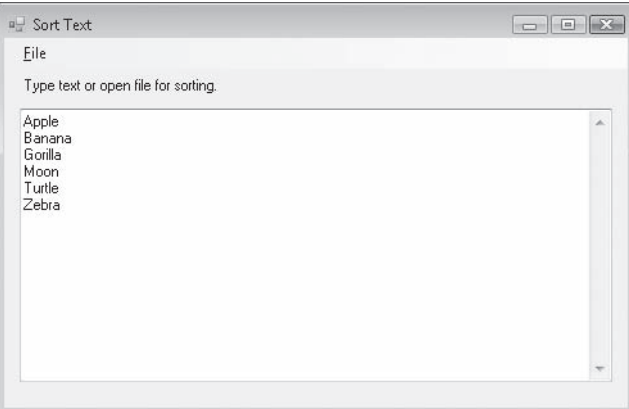

**5.** Click the Open command on the File menu, and open the abc.txt file in the c:\vb08sbs\ chap13 folder, as shown here:

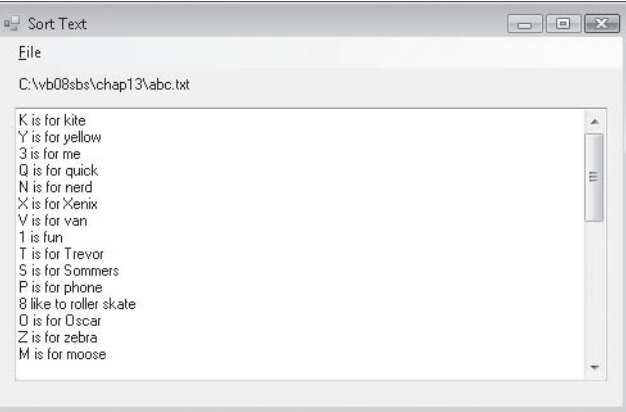

The abc.txt file contains 36 lines of text. Each line begins with either a letter or a number from 1 through 10.

**6.** Click the Sort Text command on the File menu to sort the contents of the abc.txt file.

#### **340 Part II Programming Fundamentals**

The Sort Text program sorts the file in ascending order and displays the sorted list of lines in the text box, as shown here:

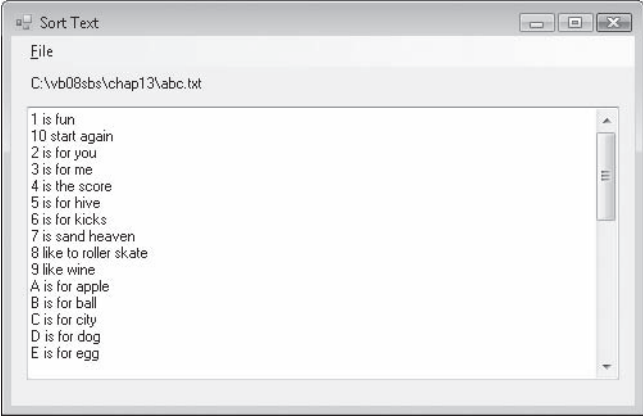

**7.** Scroll through the file to see the results of the alphabetical sort.

Notice that although the alphabetical portion of the sort ran perfectly, the sort produced a strange result for one of the numeric entries—the line beginning with the number 10 appears second in the list rather than tenth. What's happening here is that Visual Basic read the 1 and the 0 in the number 10 as two independent characters, not as a number. Because we're comparing the ASCII codes of these strings from left to right, the program produces a purely alphabetical sort. If you want to sort only numbers with this program, you need to prohibit textual input, modify the code so that the numeric input is stored in numeric variables, and then compare the numeric variables instead of strings.

# **One Step Further: Examining the Sort Text Program Code**

To add a few more tools to your programming skill set and review some of the concepts that I have discussed in the last several chapters, in the next exercise you'll take a closer look at the Sort Text program code.

### **Examine the Sort Text program**

- **1.** On the Sort Text program File menu, click the Exit command to stop the program.
- **2.** Open the Code Editor for Form1, and display the code for the *SortTextToolStripMenuItem\_Click* event procedure.

We've already discussed the first routine in this event procedure, which counts the number of lines in the text box by using the *Substring* method to search for carriage return codes. The remainder of the event procedure dimensions a string array, copies each line of text into the array, calls a procedure to sort the array, and displays the reordered list in the text box.

The entire *SortTextToolStripMenuItem\_Click* event procedure looks like this:

```
Dim ln, curline, letter As String 
Dim i, charsInFile, lineCount As Short 
'determine number of lines in text box object (txtNote) 
lineCount = 0 'this variable holds total number of lines 
charsInFile = txtNote.Text.Length 'get total characters 
For i = 0 To charsInFile - 1 'move one char at a time
     letter = txtNote.Text.Substring(i, 1) 'get letter 
    If letter = Chr(13) Then 'if carriage ret found
         lineCount += 1 'go to next line (add to count) 
         i += 1 'skip linefeed char (typically follows cr on PC) 
     End If 
Next i 
'build an array to hold the text in the text box 
ReDim strArray(lineCount) 'create array of proper size 
curline = 1ln = "" 'use ln to build lines one character at a time 
For i = 0 To charsInFile - 1 'loop through text again
     letter = txtNote.Text.Substring(i, 1) 'get letter 
     If letter = Chr(13) Then 'if carriage return found 
        curline = curline + 1 'increment line count) i += 1 'skip linefeed char 
         ln = "" 'clear line and go to next 
     Else 
         ln = ln & letter 'add letter to line 
        strArray(curline) = In 'and put in array End If 
Next i 
'sort array 
ShellSort(strArray, lineCount) 
'then display sorted array in text box 
txtNote.Text = "" 
curline = 1For i = 1 To lineCount
     txtNote.Text = txtNote.Text & _ 
       strArray(curline) & vbCrLf 
    curline += 1Next i 
txtNote.Select(1, 0) 'remove text selection
```
The *strArray* array was declared in a module (Module1.vb) that's also part of this program (Chapter 10). By using the *ReDim* statement (Chapter 11), I am dimensioning *strArray* as a dynamic array with the *lineCount* variable. This statement creates an array that has the same number of elements as the text box has lines of text (a requirement for the *ShellSort* Sub procedure). Using a *For* loop (Chapter 7, "Using Loops and Timers") and the *ln* variable, I scan through the text box again, looking for carriage return characters and copying each complete line found to *strArray*. After the array is full of text, I call the *ShellSort* procedure located in the Module1.vb module, which I discussed earlier in this chapter.

 **3.** Display the code for the Module1.vb module in the Code Editor.

This module declares the *strArray* public array variable (Chapter 11) and then defines the content of the *ShellSort* procedure. The *ShellSort* procedure uses an *If* statement and the *<=* relational operator (Chapters 6, 8, and this chapter) to compare array elements and swap any that are out of order. The procedure looks like this:

```
Sub ShellSort(ByRef sort() As String, ByVal numOfElements As Short) 
     Dim temp As String 
     Dim i, j, span As Short 
     'The ShellSort procedure sorts the elements of sort() 
     'array in descending order and returns it to the calling 
     'procedure. 
    span = numOfElements \setminus 2Do While span > 0For i = span To numOfElements - 1For j = (i - span + 1) To 1 Step -span
                If sort(j) \le sort(j + span) Then Exit For
                 'swap array elements that are out of order 
                temp = sort(i)sort(j) = sort(j + span)sort(j + span) = temp Next j 
         Next i 
        span = span \setminus 2
     Loop 
End Sub
```
The method of the sort is to continually divide the main list of elements into sublists that are smaller by half. The sort then compares the tops and the bottoms of the sublists to see whether the elements are out of order. If the top and bottom are out of order, they're exchanged. The result is an array named *sort()* that's sorted alphabetically in descending order. To change the direction of the sort, simply reverse the relational operator (change *<=* to *>=*).

The remaining event procedures in Form1 *(OpenToolStripMenuItem\_Click, CloseToolStripMenuItem\_Click, SaveAsToolStripMenuItem\_Click, InsertDateToolStripMen uItem\_Click,* and *ExitToolStripMenuItem\_Click)* are all similar to the procedures that you studied in the Text Browser and the Quick Note programs. (See my explanations earlier in this chapter for the details.)

 **4.** Click the Close Project command on the File menu.

You're finished working with strings, arrays, and text files for now.

Congratulations! If you've worked through Chapters 5 through 13, you've completed the programming fundamentals portion of this book, and you are now ready to focus specifically on creating professional-quality user interfaces in your programs. You have come a long way in your study of Visual Basic programming skills and in your use of the Visual Studio IDE. Take a short break, and I'll see you again in Part III, "Designing the User Interface"!

#### **To Do this** Open a text file Use the *FileOpen* function. For example: FileOpen(1, OpenFileDialog1.FileName, \_ OpenMode.Input) Get a line of input from a text file Use the *LineInput* function. For example: Dim LineOfText As String  $LineOfText = LineInput(1)$ Check for the end of a fi le Use the *EOF* function. For example: Dim LineOfText, AllText As String Do Until EOF(1)  $LineOfText = LineInput(1)$ AllText = AllText & LineOfText &  $_{-}$  vbCrLf Loop Close an open file Use the *FileClose* function. For example: FileClose(1) Display a text file by usin*g LineInp*ut Use the *LineInput* function to copy text from an open file to a string variable, and then assign the string variable to a text box object. For example: Dim AllText, LineOfText As String Do Until EOF(1) 'read lines from file  $LineOfText = LineInput(1)$  AllText = AllText & LineOfText & \_ vbCrLf Loop txtNote.Text = AllText 'display file Display a text file by using the *StreamReader* class Add the statement *Imports System.IO* to your form's declaration section, and then use *StreamReader*. For example, to display the file in a text box object named *TextBox1*: Dim StreamToDisplay As StreamReader StreamToDisplay = New StreamReader( \_ "c:\vb08sbs\chap13\text browser\badbills.txt") TextBox1.Text = StreamToDisplay.ReadToEnd StreamToDisplay.Close() TextBox1.Select(0, 0)

### **Chapter 13 Quick Reference**

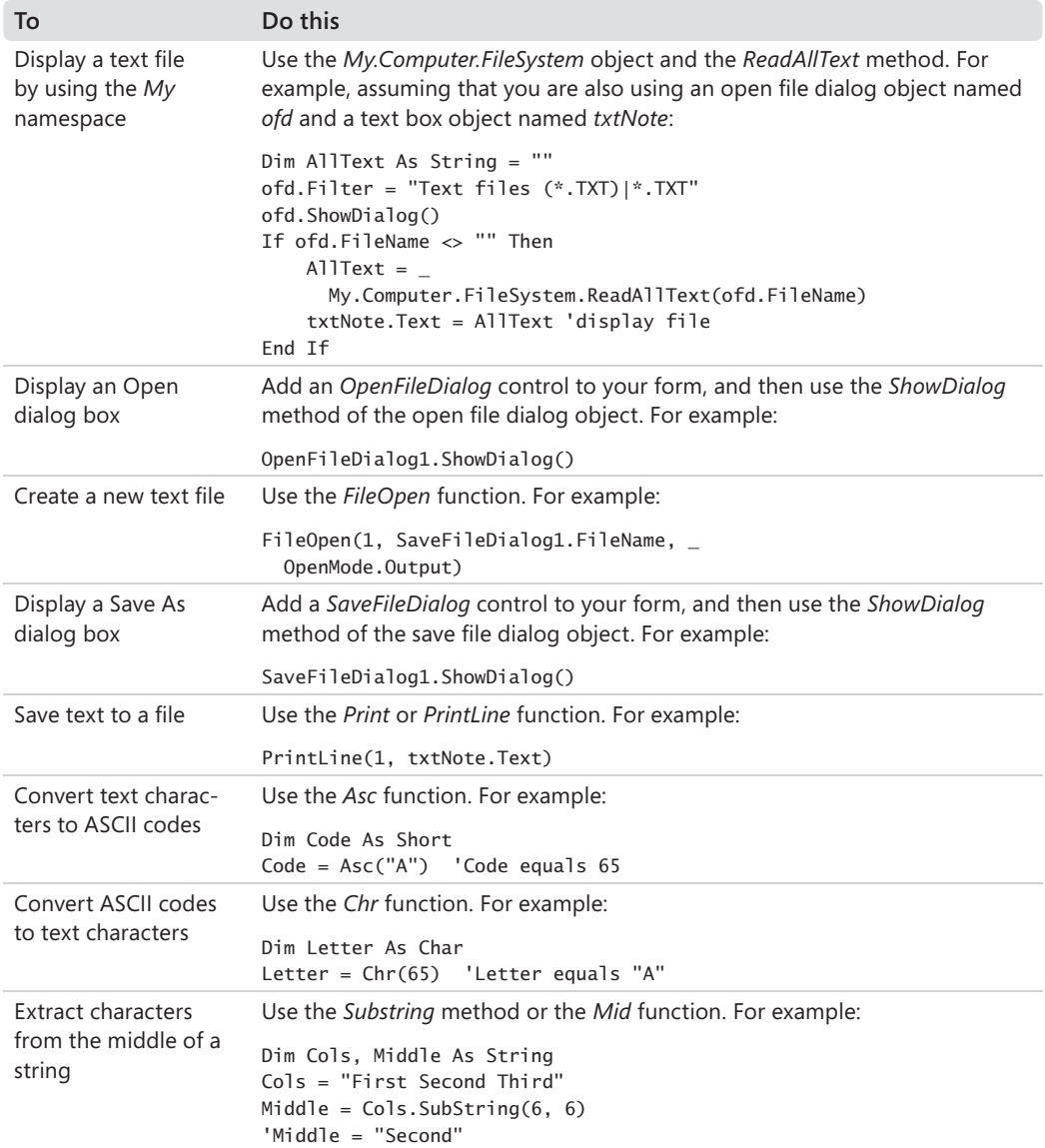

# Part III **Designing the User Interface**

### **In this part:**

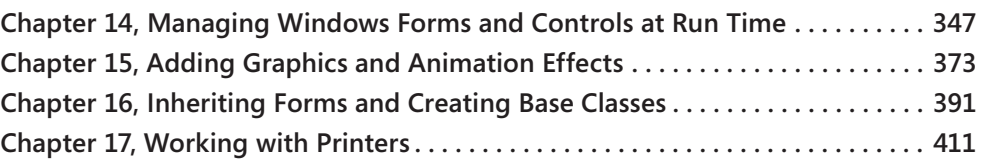

In Part II, you learned many of the core development skills necessary for writing Microsoft Visual Basic applications. You learned how to use variables, operators, decision structures, and the Microsoft .NET Framework; how to manage code flow with loops, timers, procedures, and structured error handlers; how to debug your programs; and how to organize information with arrays, collections, text files, and string processing techniques.

Each exercise you have worked with so far concentrated on one or more of these core skills in a simple, stand-alone program. Real-world programs are rarely so simple. They usually require you to combine the techniques in various ways and with various enhancements. Your programs will quite often require multiple forms, used as dialog boxes, input and output forms, reports, and so on. Because Visual Basic treats each form as a separate object, you can think of them as simple building blocks that you can combine to create powerful programs.

In Part III, you'll focus again on the user interface, and you'll learn how to add multiform projects, animation effects, visual inheritance, and printing support to your Visual Basic applications.

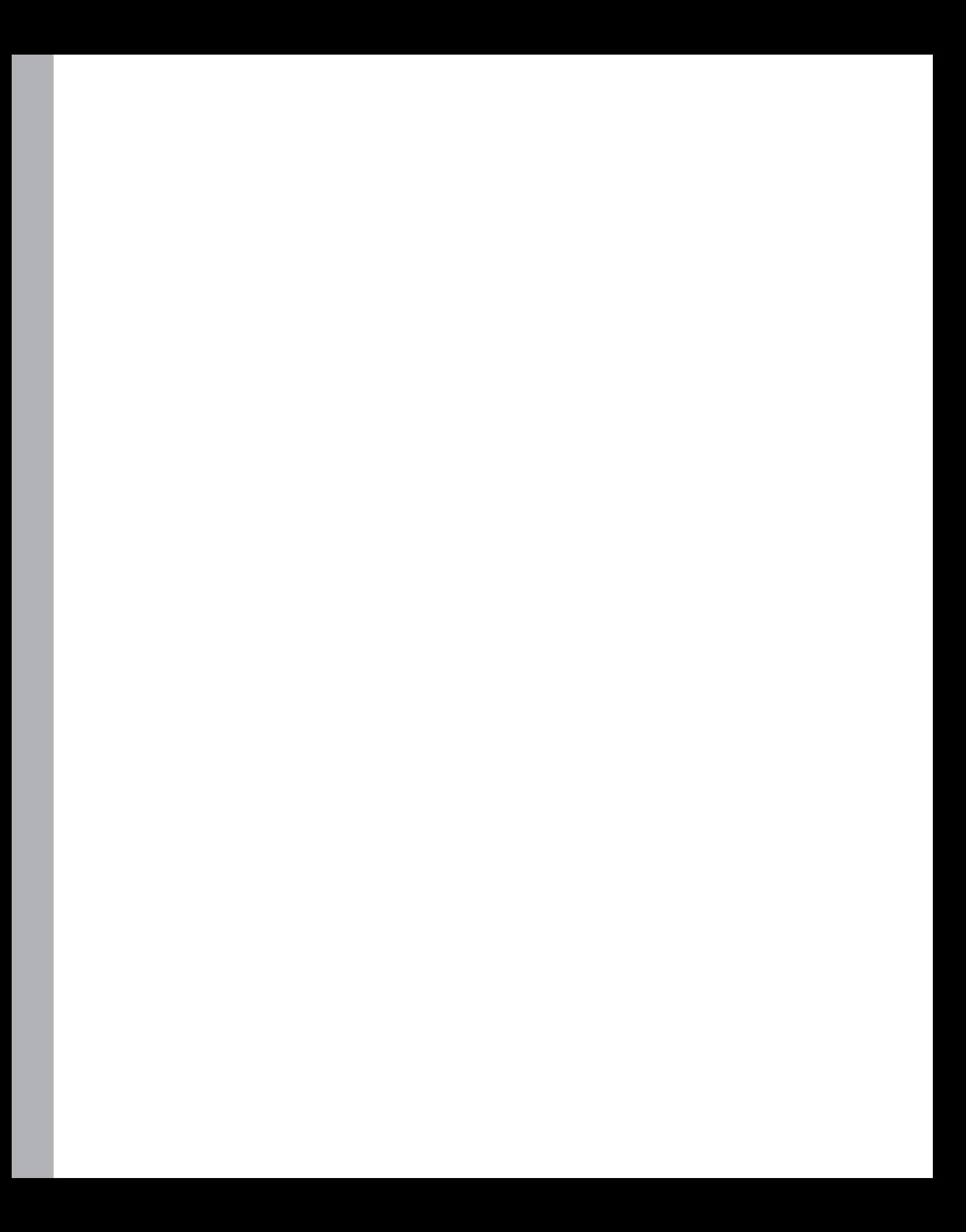

# Chapter 14 **Managing Windows Forms and Controls at Run Time**

### **After completing this chapter, you will be able to:**

- $\blacksquare$  Add new forms to a program and switch between multiple forms.
- $\blacksquare$  Change the position of a form on the Windows desktop.
- Add controls to a form at run time.
- $\blacksquare$  Change the alignment of objects within a form at run time.
- Use the Project Designer to specify the startup form.

In this chapter, you'll learn how to add additional forms to an application to handle input, output, and special messages. You'll also learn how to use the *Me* and *My.Forms* objects to switch between forms, how to use the *DesktopBounds* property to resize a form, how to add Toolbox controls to a form at run time, how to change the alignment of objects within a form, and how to specify which form runs when a program is started.

# **Adding New Forms to a Program**

Each program you've written so far has used one form and a series of general-purpose dialog boxes for input and output. In many cases, dialog boxes and a form are sufficient for communicating with the user. But if you need to exchange more information with the user in a more customized manner, you can add additional forms to your program. Each new form is considered an object that inherits its capabilities from the *System.Windows.Forms.Form* class. The first form in a program is named Form1.vb. Subsequent forms are named Form2.vb, Form3.vb, and so on. (You can change the specific name for a form by using the Add New Item dialog box or by using Solution Explorer.) Each new form has a unique name and its own set of objects, properties, methods, and event procedures.

#### **348 Part III Designing the User Interface**

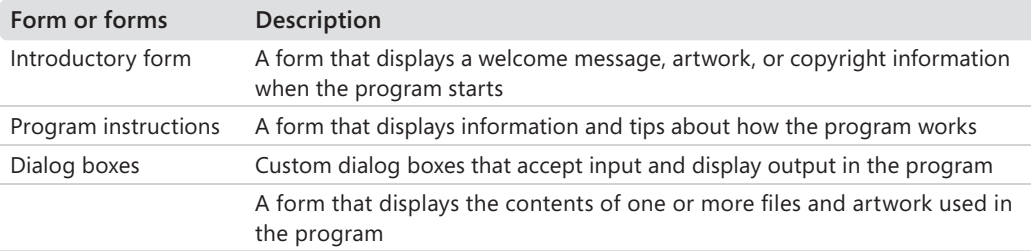

The following table lists several practical uses for additional forms in your programs.

# **How Forms Are Used**

Visual Basic gives you significant flexibility when using forms. You can make all the forms in a program visible at the same time, or you can load and unload forms as the program needs them. If you display more than one form at once, you can allow the user to switch between the forms, or you can control the order in which the forms are used. A form that must be addressed when it's displayed on the screen is called a dialog box. Dialog boxes (called *modal forms* in Visual Basic 6) retain the focus until the user clicks OK, clicks Cancel, or otherwise dispatches them. To display an existing form as a dialog box in Visual Basic 2008, you open it by using the *ShowDialog* method.

If you want to display a form that the user can switch away from, you use the *Show* method instead of the *ShowDialog* method. In Visual Basic 6, forms that can lose the application focus are called *non-modal forms* or *modeless forms*, and you will still see these terms being used. Most Windows applications use regular, non-modal forms when displaying information because they give the user more flexibility, so this style is the default when you create a new form in Microsoft Visual Studio. Because forms are simply members of the *System. Windows.Forms.Form* class, you can also create and display forms by using program code.

# **Working with Multiple Forms**

The following exercises demonstrate how you can use a second form to display Help information for the Lucky Seven program that you worked with in Chapter 2, "Writing Your First Program," and Chapter 10, "Creating Modules and Procedures." You'll add a second form by using the Add Windows Form command on the Project menu, and you'll display the form in your program code by using the *My* namespace and the *ShowDialog* method. The second form will display a short Readme.txt file that I created to display help and copyright information for the program (the type of information you typically see in an About or a Help dialog box).

### **Add a second form**

**1.** Start Visual Studio, and then open the Lucky Seven Help project in the c:\vb08sbs\ chap14\lucky seven help folder.

The Lucky Seven Help project is the same slot machine game that you worked with in Chapter 10. The program uses a module and a function to calculate the win rate as you try to spin one or more 7s.

- **2.** Display the primary form (LuckySeven.vb) in the Designer, if it isn't already visible.
- **3.** Click the Add Windows Form command on the Project menu to add a second form to the project.
- **4.** Use the scroll bar in the dialog box to locate the selected default template, Windows Form.

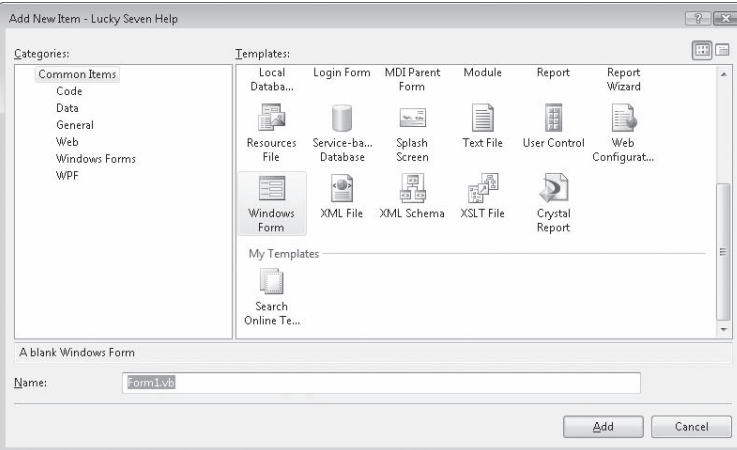

You'll see this dialog box:

You use the Add New Item dialog box to add forms, classes, modules, and other components to your Visual Basic project. Although you selected the Add Windows Form command, forms aren't the only components listed here. (The Windows Form template is selected by default, however.) The Add New Item dialog box is flexible enough that you can pick other project components if you change your mind.

**Tip** I especially recommend that you experiment with the Explorer Form template, which allows you to add a Windows Explorer–style browser to your application, complete with menus, toolbar, and a folder hierarchy pane.

 **5.** Type **HelpInfo.vb** in the Name text box, and then click Add.

A second form named HelpInfo.vb is added to the Lucky Seven Help project, and the form opens in Solution Explorer, as shown here:

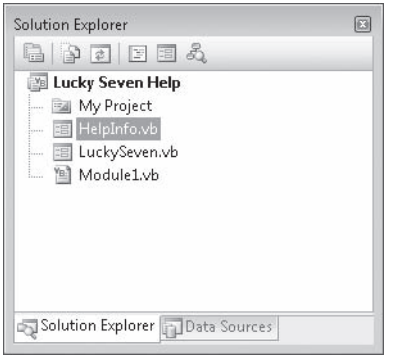

**Tip** You can rename or delete form files by using Solution Explorer. To rename a file, right-click the file, and then click the Rename command. To remove a file from your project, right-click the file, and then click the Exclude From Project command. To remove a file from your project and permanently delete it from your computer, select the file, and then press Delete.

Now you'll add some controls to the HelpInfo.vb form.

- **6.** Use the *Label* control to create a label at the top of the HelpInfo.vb form. Place the label near the left edge of the form, but leave a small indent so that there is room for a descriptive label.
- **7.** Use the *TextBox* control to create a text box object.
- **8.** Set the *Multiline* property for the text box object to True so that you can resize the object easily.
- **9.** Resize the text box object so that it covers most of the form.
- **10.** Use the *Button* control to create a button at the bottom of the form.

**11.** Set the following properties for the objects on the HelpInfo.vb form:

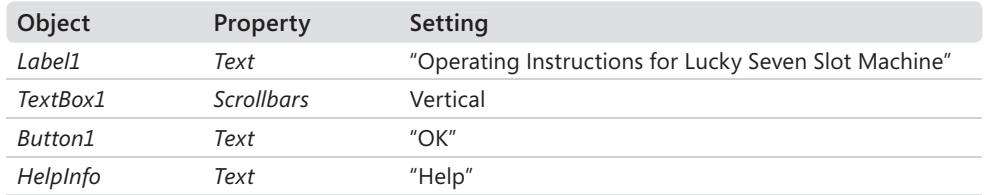

The HelpInfo.vb form looks similar to this:

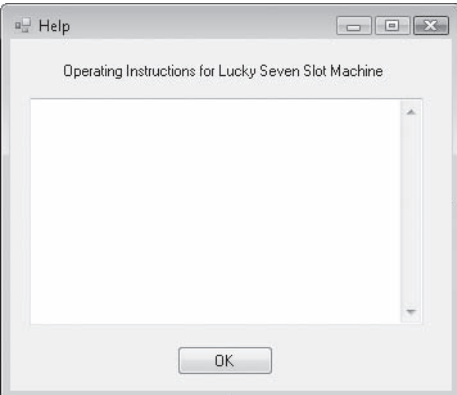

Now you'll enter a line of program code for the HelpInfo.vb form's *Button1\_Click* event procedure.

- **12.** Double-click OK to display the *Button1\_Click* event procedure in the Code Editor.
- **13.** Type the following program statement:

Me.DialogResult = DialogResult.OK

The HelpInfo.vb form acts as a dialog box in this project because the Lucky Seven form opens it using the *ShowDialog* method. After the user has read the Help information displayed by the dialog box, he or she will click OK, which sets the *DialogResult* property of the current form to DialogResult.OK*.* (The *Me* keyword is used here to refer to the HelpInfo form, and you'll see this shorthand syntax from time to time when a reference is being made to the current *instance* of a class or structure in which the code is executing.)

### **352 Part III Designing the User Interface**

DialogResult.OK is a Visual Basic constant that indicates the dialog box has been closed and should return a value of "OK" to the calling procedure. A more sophisticated dialog box might allow for other values to be returned by parallel button event procedures, such as DialogResult.Cancel, DialogResult.No, and DialogResult.Yes. When the *DialogResult* property is set, however, the form is automatically closed.

 **14.** At the top of the Code Editor, type the following *Imports* statement above the *Public Class* declaration:

Imports System.IO

This statement makes it easier to reference the *StreamReader* class in your code. The *StreamReader* class isn't specifically related to defining or using additional forms—I'm just using it as a quick way to add textual information to the new form I'm creating.

**15.** Display the HelpInfo.vb form again, and then double-click the form background.

The *HelpInfo\_Load* event procedure appears in the Code Editor. This is the event procedure that runs when the form is first loaded into memory and displayed on the screen.

**16.** Type the following program statements:

```
Dim StreamToDisplay As StreamReader 
StreamToDisplay = _ 
  New StreamReader("c:\vb08sbs\chap14\lucky seven help\readme.txt") 
TextBox1.Text = StreamToDisplay.ReadToEnd 
StreamToDisplay.Close() 
TextBox1.Select(0, 0)
```
Rather than type the contents of the Help file into the *Text* property of the text box object (which would take a long time), I've used the *StreamReader* class to open, read, and display an appropriate Readme.txt file in the text box object. This file contains operating instructions and general contact information.

The *StreamReader* class was introduced in Chapter 13, "Exploring Text Files and String Processing," but you might not have experimented with it yet. As you learned, *StreamReader* is a.NET Framework alternative to opening a text file with the *My.Computer.FileSystem* object or the Visual Basic *FileOpen* function. To make it easier to use *StreamReader* in code, you include the *System.IO* namespace at the top of the code for your form. Next, you declare a *StreamToDisplay* variable of the type *StreamReader* to hold the contents of the text file, and open the text file by using a specific path. Finally, you read the contents of the text file into the *StreamToDisplay* variable by using the *ReadToEnd* method, which reads all the text in the file from the current location (the beginning of the text file) to the end of the text file and assigns it to the *Text* property of the text box object. The *StreamReader.Close* statement closes the text file, and the *Select* method removes the selection from the text in the text box object.

You're finished with the HelpInfo.vb form. Now you'll add a button object and some code to the first form.

### **Display the second form by using an event procedure**

- **1.** Click LuckySeven.vb in Solution Explorer, and then click the View Designer button. The Lucky Seven form opens in the IDE. Now you'll add a Help button to the user interface.
- **2.** Use the *Button* control to draw a small button object in the lower-right corner of the form.
- **3.** Use the Properties window to set the button object's *Text* property to "Help".

Your form looks something like this:

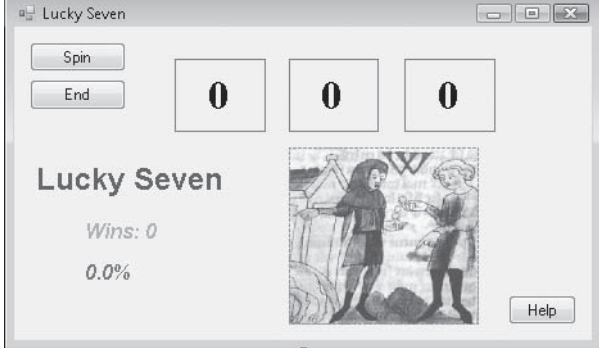

- **4.** Double-click the Help button to display the *Button3\_Click* event procedure in the Code Editor.
- **5.** Type the following program statement:

My.Forms.HelpInfo.ShowDialog()

This statement uses the *My* namespace (introduced in Chapter 13) to access the forms active within the current project. As you type the statement, the Microsoft IntelliSense feature lists the forms available in the *Forms* collection, as shown in the following illustration:

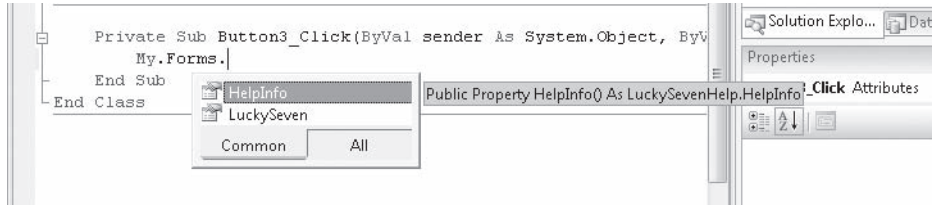

### **354 Part III Designing the User Interface**

Unlike Visual Basic .NET 2003, which required that you specifically declare a variable of the form's type before you used a second form, the *My* namespace in Visual Basic 2005 and 2008 makes all the forms in your project available without specific declaration.

Note that you can also open and manipulate forms directly (as you can in Visual Basic 6) by using the following syntax:

HelpInfo.ShowDialog()

This statement opens the HelpInfo form as a dialog box by using the *ShowDialog* method.

Alternatively, you can use the *Show* method to open the form, but in that case, Visual Basic won't consider HelpInfo.vb to be a dialog box; the form is a non-modal form that the user can switch away from and return to as needed. In addition, the *DialogResult* property in the HelpInfo.vb form's *Button1\_Click* event procedure won't close the HelpInfo.vb form. Instead, the program statement *Me.Close* is required.

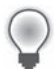

**Tip** Keep the differences between modal and non-modal forms in mind as you build your own projects. There are differences between each type of form, and you'll find that each style provides a benefit to the user.

Now you'll run the program to see how a multiple-form application works.

### **Run the program**

 **1.** Click the Start Debugging button on the Standard toolbar.

The first form in the Lucky Seven project appears.

 **2.** Click the Spin button seven or eight times to play the game.

Your screen looks similar to this:

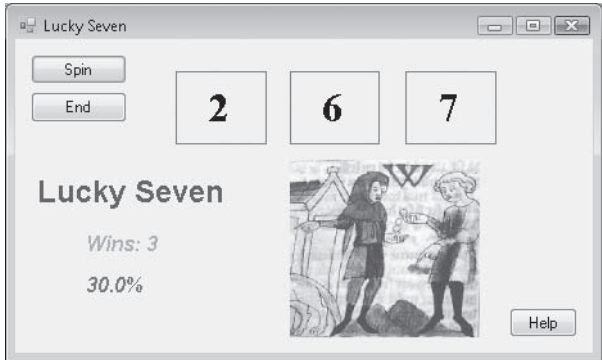

 **3.** Click the Help button.

Visual Basic opens the second form in the project, HelpInfo.vb, and displays the Readme.txt file in the text box object. The form looks like this:

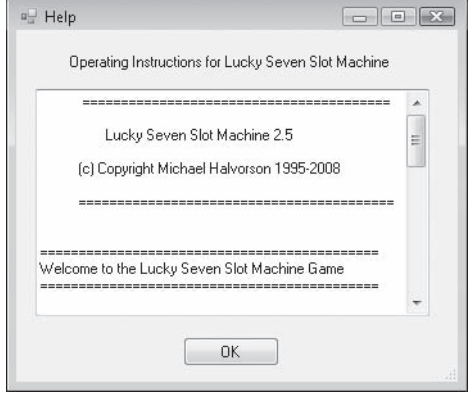

- **4.** Use the vertical scroll bar to view the entire Readme file.
- **5.** Click OK to close the HelpInfo.vb form.

The form closes, and the first form becomes active again.

 **6.** Click the Spin button a few more times, and then click the Help button again.

The HelpInfo.vb form opens again and is fully functional. Notice that you cannot activate the first form while the second form is active. (To test this, try to click Spin on the first form while the second form is active.) Because the second form is a dialog box (a modal form), you must address it before you can continue with the program.

**7.** Click OK, and then click End on the first form.

The program stops, and the development environment returns.

### **Using the** *DialogResult* **Property in the Calling Form**

Although I didn't demonstrate it in the sample program, you can use the *DialogResult* property that you assigned to the dialog box to great effect in a Visual Basic program. As I mentioned earlier, a more sophisticated dialog box might provide additional buttons to the user—Cancel, Yes, No, Abort, and so on. Each dialog box button can be associated with a different type of action in the main program. And in each of the dialog box's button event procedures, you can assign the *DialogResult* property for the form that corresponds to the button name, such as the following program statement:

```
Me.DialogResult = DialogResult.Cancel 'user clicked Cancel button
```
In the calling event procedure—in other words, in the *Button3\_Click* event procedure of LuckySeven.vb—you can write additional program code to detect which button the user clicked in the dialog box. This information is stored in the form's *DialogResult* property, which can be evaluated using a basic decision structure such as *If...Then* or *Select...Case*. For example, the following code can be used in the *Button3\_Click* event procedure to verify whether the user clicked OK, Cancel, or another button in the dialog box. (The first line isn't new, but reminds you of the HelpInfo form name that you are using in this example.)

```
My.Forms.HelpInfo.ShowDialog()
```

```
If HelpInfo.DialogResult = DialogResult.OK Then 
     MsgBox("The user clicked OK") 
ElseIf HelpInfo.DialogResult = DialogResult.Cancel Then 
     MsgBox("The user clicked Cancel") 
Else 
     MsgBox("Another button was clicked") 
End If
```
By using creative event procedures that declare, open, and process dialog box choices, you can add any number of forms to your programs, and you can create a user interface that looks professional and feels flexible and user friendly.

# **Positioning Forms on the Windows Desktop**

You've learned how to add forms to your Visual Basic project and how to open and close forms by using program code. But which tool or setting determines the placement of forms on the Windows desktop when your program runs? As you might have noticed, the placement of forms on the screen at run time is different from the placement of forms within the Visual Studio development environment at design time. In this section, you'll learn how to position your forms just where you want them at run time so that users see just what you want them to see.

In Visual Basic 6, a graphical tool called the *Form Layout window* controls the placement of forms at run time. You drag a tiny form icon within the Form Layout window to where you want the final form to appear at run time, and Visual Basic records the screen coordinates you specify. In Visual Basic 2008, there's no Form Layout window, but you can still position your forms precisely on the Windows desktop.

The tool you use isn't a graphical layout window but a property named *DesktopBounds* that is maintained for each form in your project. *DesktopBounds* can be read or set only at run time, and it takes the dimensions of a rectangle as an argument—that is, two point pairs that specify the coordinates of the upper-left corner of the window and the lower-right corner of the window. The coordinate points are expressed in pixels, and the distances to the upper-left and lower-right corners are measured from the upper-left corner of the screen. (You'll learn more about the Visual Basic coordinate system in the next chapter.) Because the *DesktopBounds* property takes a rectangle structure as an argument, you can set both the size and the location of the form on the Windows desktop.

In addition to the *DesktopBounds* property, you can use a simpler mechanism with fewer capabilities to set the location of a form at design time. This mechanism, the *StartPosition* property, positions a form on the Windows desktop by using one of the following property settings: Manual, CenterScreen, WindowsDefaultLocation, WindowsDefaultBounds, or CenterParent. The default setting for the *StartPosition* property, WindowsDefaultLocation, lets Windows position the form on the desktop where it chooses—usually the upper-left corner of the screen.

If you set *StartPosition* to Manual, you can manually set the location of the form by using the *Location* property, in which the first number (*x*) is the distance from the left edge of the screen and the second number (*y*) is the distance from the top edge of the screen. (You'll learn more about the *Location* property in the next chapter.) If you set *StartPosition* to CenterScreen, the form opens in the middle of the Windows desktop. (This is my preferred *StartPosition* setting.) If you set *StartPosition* to WindowsDefaultBounds, the form is resized to fit the standard window size for a Windows application, and then the form is opened in the default location for a new Windows form. If you set *StartPosition* to CenterParent, the form is centered within the parent form. This final setting is especially useful in so-called multiple document interface (MDI) applications in which parent and child windows have a special relationship.

The following exercises demonstrate how you can set the *StartPosition* and *DesktopBounds* properties to position a Visual Basic form. You can use either technique to position your forms on the Windows desktop at run time.

### **Use the** *StartPosition* **property to position the form**

- **1.** Click the Close Project command on the File menu, and then create a new Windows Forms Application project named **My Desktop Bounds**.
- **2.** If the project's form isn't visible, display it now.
- **3.** Click the form to display its properties in the Properties window.
- **4.** Set the *StartPosition* property to CenterScreen.

Changing the *StartPosition* property to CenterScreen directs Visual Basic to display the form in the center of the Windows desktop when you run the program.

**5.** Click the Start Debugging button to run the application.

Visual Basic loads the form and displays it in the middle of the screen, as shown here:

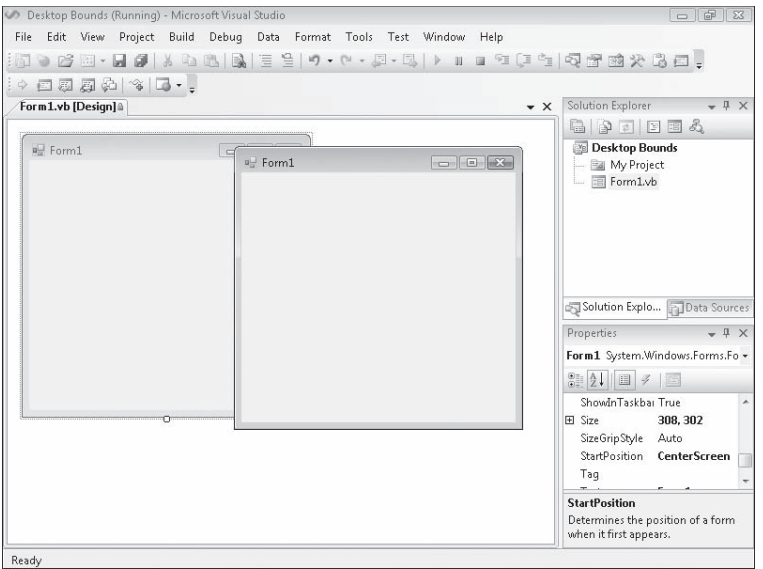

 **6.** Click the Close button on the form to stop the program.

The IDE returns.

 **7.** Set the *StartPosition* property to Manual.

The Manual property setting directs Visual Basic to position the form based on the values in the *Location* property.

 **8.** Set the *Location* property to 100, 50.

The *Location* property specifies the position, in pixels, of the upper-left corner of the form.

**9.** Click the Start Debugging button to run the application.

Visual Basic loads the form and then displays it on the Windows desktop 100 pixels from the left and 50 pixels from the top, as shown on the following page.

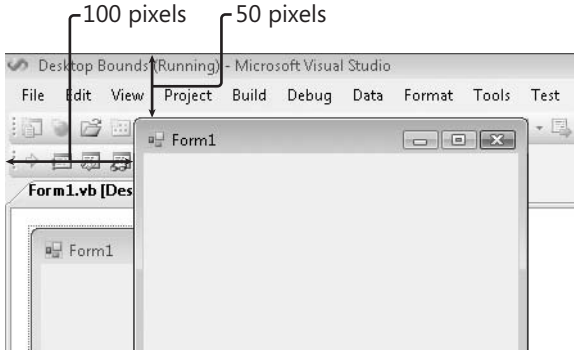

 **10.** Click the Close button on the form to close the program.

You've experimented with a few basic *StartPosition* settings for positioning a form at run time. Now you'll use the *DesktopBounds* property to size and position a second form window while the program is running. You'll also learn how to create a new form at run time without using the Add Windows Form command on the Project menu.

### **Set the** *DesktopBounds* **property**

- **1.** Use the *Button* control to add a button object to the form, and then change the *Text* property of the button object to "Create Form".
- **2.** Double-click the Create Form button to display the *Button1\_Click* event procedure in the Code Editor.
- **3.** Type the following program code:

```
'Create a second form named form2 
Dim form2 As New Form 
'Define the Text property and border style of the form 
form2.Text = "My New Form" 
form2.FormBorderStyle = FormBorderStyle.FixedDialog 
'Specify that the position of the form will be set manually 
form2.StartPosition = FormStartPosition.Manual 
'Declare a Rectangle structure to hold the form dimensions 
'Upper left corner of form (200, 100) 
'Width and height of form (300, 250) 
Dim Form2Rect As New Rectangle(200, 100, 300, 250) 
'Set the bounds of the form using the Rectangle object 
form2.DesktopBounds = Form2Rect 
'Display the form as a modal dialog box 
form2.ShowDialog()
```
### **360 Part III Designing the User Interface**

When the user clicks the Create Form button, this event procedure creates a new form with the title "My New Form" and a fixed border style. To use program code to create a new form, you use the *Dim* statement and specify a variable name for the form and the *Form* class, which is automatically included in projects as part of the *System.Windows.Forms* namespace. You can then set properties such as *Text*, *FormBorderStyle*, *StartPosition*, and *DesktopBounds*.

The *StartPosition* property is set to FormStartPosition.Manual to indicate that the position will be set manually. The *DesktopBounds* property sizes and positions the form and requires an argument of type *Rectangle*. The *Rectangle* type is a structure that defines a rectangular region and is automatically included in Visual Basic projects. Using the *Dim* statement, the *Form2Rect* variable is declared of type *Rectangle* and initialized with the form position and size values. At the bottom of the event procedure, the new form is opened as a dialog box using the *ShowDialog* method.

Although I usually recommend placing your *Dim* statements together at the top of the form, here I have placed one a little lower in the code to make it easier to understand the context and use of the variable.

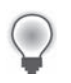

**Tip** The complete Desktop Bounds program is located in the c:\vb08sbs\chap14\ desktop bounds folder.

 **4.** Click the Start Debugging button to run the program.

Visual Basic displays the first form on the desktop.

**5.** Click the Create Form button.

Visual Basic displays the My New Form dialog box with the size and position you specified in the program code, as shown here:

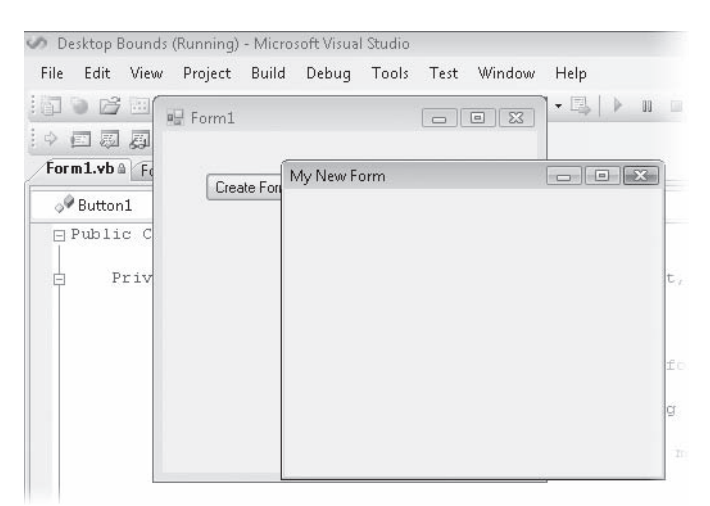

Notice that you can't resize the second form, because the *FormBorderStyle* was set to FixedDialog.

**6.** Close the second form, and then close the first form.

Your program stops running, and the IDE returns.

**7.** Click the Save All button, and specify the c:\vb08sbs\chap14 folder as the location.

### **Minimizing, Maximizing, and Restoring Windows**

In addition to establishing the size and location of a Visual Basic form, you can minimize a form to the Windows taskbar, maximize a form so that it takes up the entire screen, or restore a form to its normal shape. These settings can be changed at design time or at run time based on current program conditions.

To allow a form to be both minimized and maximized, you must first verify that the form's minimize and maximize boxes are available. Using the Properties window or program code, you specify the following settings:

form2.MaximizeBox = True form2.MinimizeBox = True

Then, in program code or by using the Properties window, you set the *WindowState* property for the form to Minimized, Maximized, or Normal. (In code, you need to add the *FormWindowState* constant, as shown below.) For example, the following program statement minimizes form2 to the Windows taskbar:

```
form2.WindowState = FormWindowState.Minimized
```
If you want to control the maximum or minimum size of a form, set the *MaximumSize* or *MinimumSize* properties at design time by using the Properties window. To set the *MaximumSize* or *MinimumSize* in code, you'll need to use a *Size* structure (which is similar to the *Rectangle* structure used in the previous exercise), as shown here:

```
Dim FormSize As New Size(400, 300) 
form2.MaximumSize = FormSize
```
# **Adding Controls to a Form at Run Time**

Throughout this book, you've added objects to forms by using the Toolbox and the Designer. However, as the previous exercise demonstrated, you can also create Visual Basic objects on forms at run time, either to save development time (if you're copying routines you have used before) or to respond to a current need in the program. For example, you might want to generate a simple dialog box containing objects that process input only under certain conditions.

Creating objects is very simple because the fundamental classes that define controls in the Toolbox are available to all programs. Objects are declared and *instantiated* (or brought into being) by using the *Dim* and *New* keywords. The following program statement shows how this process works when a new button object named *button1* is created on a form:

Dim button1 As New Button

After you create an object at run time, you can also use code to customize it with property settings. In particular, it's useful to specify a name and location for the object because you didn't specify them manually by using the Designer. For example, the following program statements configure the *Text* and *Location* properties for the new *button1* object:

button1.Text = "Click Me"  $button1.Location = New Point(20. 25)$ 

Finally, your code must add the following new object to the *Controls* collection of the form where it will be created. This will make the object visible and active in the program:

```
form2.Controls.Add(button1)
```
If you are adding the new button to the current form (that is, if you are adding a button to Form1 and your code is located inside a Form1 event procedure), you can use the *Me* object instead. For example,

### Me.Controls.Add(button1)

adds the *button1* object to the *Controls* collection of the current form. When you do this, be sure that a *button1* object doesn't already exist on the form you are adding it to. (Each object must have its own, unique name.)

You can use this process to add any control in the Toolbox to a Visual Basic form. The class name you use to declare and instantiate the control is a variation of the name that appears in the *Name* property for each control.

The following exercise demonstrates how you can add a *Label* control and a *Button* control to a new form at run time. The new form will act as a dialog box that displays the current date.

### **Create new** *Label* **and** *Button* **controls**

- **1.** Click the Close Project command on the File menu, and then create a new Windows Forms Application project named **My Add Controls**.
- **2.** Display the form (Form1.vb).
- **3.** Use the *Button* control to add a button object to the form, and then change the *Text* property of the button object to "Display Date".
- **4.** Double-click the Display Date button to display the *Button1\_Click* event procedure in the Code Editor.
- **5.** Type the following program code:

'Declare new form and control objects Dim form2 As New Form Dim lblDate As New Label Dim btnCancel As New Button

'Set label properties lblDate.Text = "Current date is: " & DateString lblDate.Size = New Size(150, 50) lblDate.Location = New Point(80, 50)

'Set button properties btnCancel.Text = "Cancel" btnCancel.Location = New Point(110, 100)

```
'Set form properties 
form2.Text = "Current Date" 
form2.CancelButton = btnCancel 
form2.StartPosition = FormStartPosition.CenterScreen
```

```
'Add new objects to Controls collection 
form2.Controls.Add(lblDate) 
form2.Controls.Add(btnCancel)
```

```
'Display form as a dialog box 
form2.ShowDialog()
```
This event procedure displays a new form containing a label object and a button object on the screen. The label object contains the current date as recorded by your computer's system clock (returned through *DateString*). The *Text* property of the button object is set to "Cancel".

As I mentioned earlier, you add controls to a form by declaring a variable to hold the control, setting object properties, and adding the objects to the *Controls* collection. In this exercise, I also demonstrate the *Size* and *CancelButton* properties for the first time. The *Size* property requires a *Size* structure. The *New* keyword is used to immediately create the *Size* structure. The *CancelButton* property allows the user to close the dialog box by pressing Esc or clicking the Cancel button. (The two actions are equivalent.)

**6.** Click the Save All button, and specify the c:\vb08sbs\chap14 folder as the location.

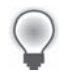

**Tip** The complete Add Controls program is located in the c:\vb08sbs\chap14\add controls folder.

 **7.** Click the Start Debugging button to run the program.

Visual Basic displays the first form on the desktop.

 **8.** Click the Display Date button.

Visual Basic displays the second form on the desktop. This form contains the label and button objects that you defined by using program code. The label object contains the current date, as shown here:

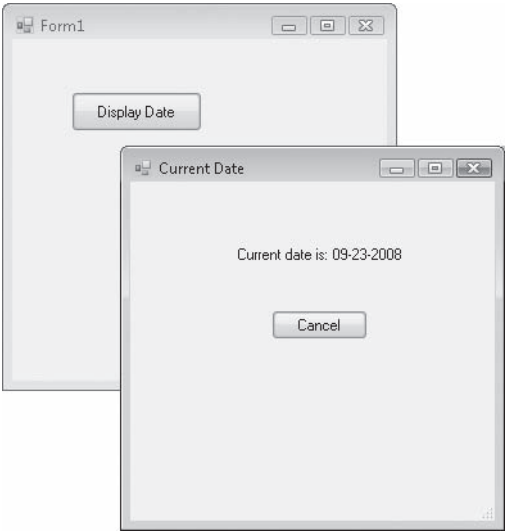

- **9.** Click the Cancel button to close the new form.
- 10. Click the Display Date button again.

The new form opens as it did the first time.

 **11.** Press Esc to close the form.

Because you set the *CancelButton* property to the *btnCancel* object, clicking Cancel and pressing Esc produce the same result.

 **12.** Click the Close button on the form to end the program.

The program stops, and the development environment returns.

# **Organizing Controls on a Form**

When you add controls to a form programmatically, it takes a bit of trial and error to position the new objects so that they're aligned properly and look nice. After all, you don't have the Visual Studio Designer to help you—just the (*x*, *y*) coordinates of the *Location* and *Size* properties, which are clumsy values to work with unless you have a knack for two-dimensional thinking or have the time to run the program repeatedly to verify the placement of your objects.

Fortunately, Visual Basic contains several property settings that you can use to organize objects on the form at run time. These include the *Anchor* property, which forces an object on the form to remain at a constant distance from the specified edges of the form, and the *Dock* property, which forces an object to remain attached to one edge of the form. You can use the *Anchor* and *Dock* properties at design time, but I find that they're also very helpful for programmatically aligning objects at run time. The following exercise shows how these properties work.

### **Anchor and dock objects at run time**

- **1.** Click the Close Project command on the File menu, and then create a new Windows Forms Application project named **My Anchor and Dock**.
- **2.** Display the form.
- **3.** Click the *PictureBox* control, and add a picture box object in the top middle of the form.
- **4.** Use the *TextBox* control to create a text box object.
- **5.** Set the *Multiline* property for the text box object to True so that you can resize the object appropriately.
- **6.** Resize the text box object so that it covers most of the bottom half of the form.
- **7.** Click the *Button* control, and add a button object to the lower-right corner of the form.
- **8.** Set the following properties for the form and the objects on it. (You'll be using one image file from the next chapter. Type the path name exactly or select All Files in the Files of Type list box to see sun.ico listed.)

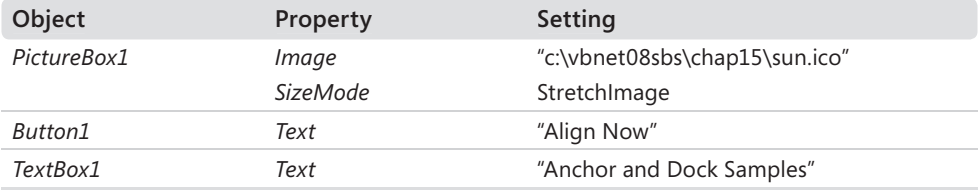

#### **366 Part III Designing the User Interface**

Your form looks similar to this:

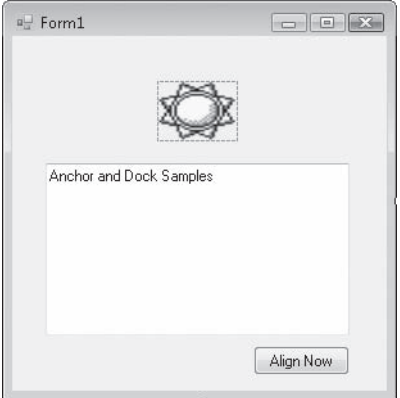

- **9.** Double-click the Align Now button to open the *Button1\_Click* event procedure in the Code Editor.
- **10.** Type the following program code:

```
PictureBox1.Dock = DockStyle.Top 
TextBox1.Anchor = AnchorStyles.Bottom Or _ 
   AnchorStyles.Left Or AnchorStyles.Right Or _ 
   AnchorStyles.Top 
Button1.Anchor = AnchorStyles.Bottom Or _ 
   AnchorStyles.Right
```
When this event procedure is executed, the *Dock* property of the *PictureBox1* object is used to dock the picture box to the top of the form. This forces the top edge of the picture box object to touch and adhere to the top edge of the form—much as the Visual Studio docking feature works in the IDE. The only surprising behavior here is that the picture box object is also resized so that its sides adhere to the left and right edges of the form.

Next, the *Anchor* property for the *TextBox1* and *Button1* objects is used. The *Anchor* property maintains the current distance from the specified edges of the form, even if the form is resized. Note that the *Anchor* property maintains the object's current distance from the specified edges—it doesn't attach the object to the specified edges unless it's already there. In this example, I specify that the *TextBox1* object should be anchored to all four edges of the form (bottom, left, right, and top). I use the *Or* operator to combine my edge selections. I anchor the *Button1* object to the bottom and right edges of the form.
**11.** Save the project, and specify the c:\vb08sbs\chap14 folder as the location.

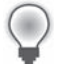

**Tip** The complete Anchor and Dock program is located in the c:\vb08sbs\chap14\anchor and dock folder.

 **12.** Click the Start Debugging button to run the program.

The form opens, just as you designed it.

**13.** Move the pointer to the lower-right corner of the form until it changes into a Resize pointer, and then enlarge the form.

Notice that the size and position of the objects on the form do not change.

- 14. Resize the form to its original size.
- **15.** Click the Align Now button on the form.

The picture box object is now docked at the top edge of the form. The picture box is also resized so that its sides adhere to the left and right edges of the form, as shown here:

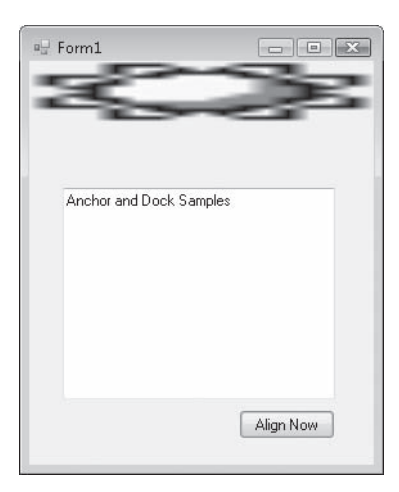

Notice that the Sun icon in the picture box is now distorted, which is a result of the docking process.

16. Enlarge the form again.

As you resize the form, the picture box and text box objects are also resized. Because the text box is anchored on all four sides, the distance between the edges of the form and the text box remains constant. During the resizing activity, it also becomes apparent that the button object is being repositioned. Although the distance between the button object and the top and left edges of the form changes, the distance to the bottom and right edges remains constant, as shown here:

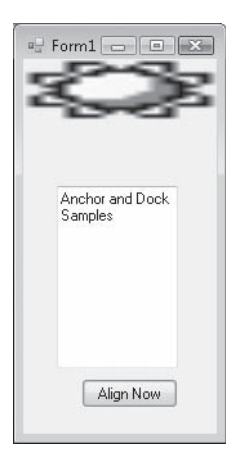

 **17.** Experiment with the *Anchor* and *Dock* properties for a while, and try a different bitmap image if you like. When you're finished, click the Close button on the form to end the program.

You now have the skills necessary to add new forms to a project, position them on the Windows desktop, populate them with new controls, and align the controls by using program code. You've gained a number of useful skills for working with Windows forms in a program.

# **One Step Further: Specifying the Startup Object**

If your project contains more than one form, which form is loaded and displayed first when you run the application? Although Visual Basic normally loads the first form that you created in a project (Form1.vb), you can change the form that Visual Basic loads first by adjusting a setting in the Visual Studio Project Designer, a handy tool that I'll introduce here for the first time.

The following exercise shows you how to change the first form, or *startup form*, by using the Project Designer.

### **Switch the startup form from Form1 to Form2**

 **1.** Click the Close Project command on the File menu, and then create a new Windows Forms Application project named **My Startup Form**.

- **2.** Display Form1.vb, if it isn't already visible.
- **3.** Click the Add Windows Form command on the Project menu.

You'll add a new form to the project to demonstrate how switching the startup form works.

- **4.** Click Add to add the second form (Form2.vb) to Solution Explorer.
- **5.** Click My Startup Form Properties on the Project menu.

The Project Designer opens, as shown here:

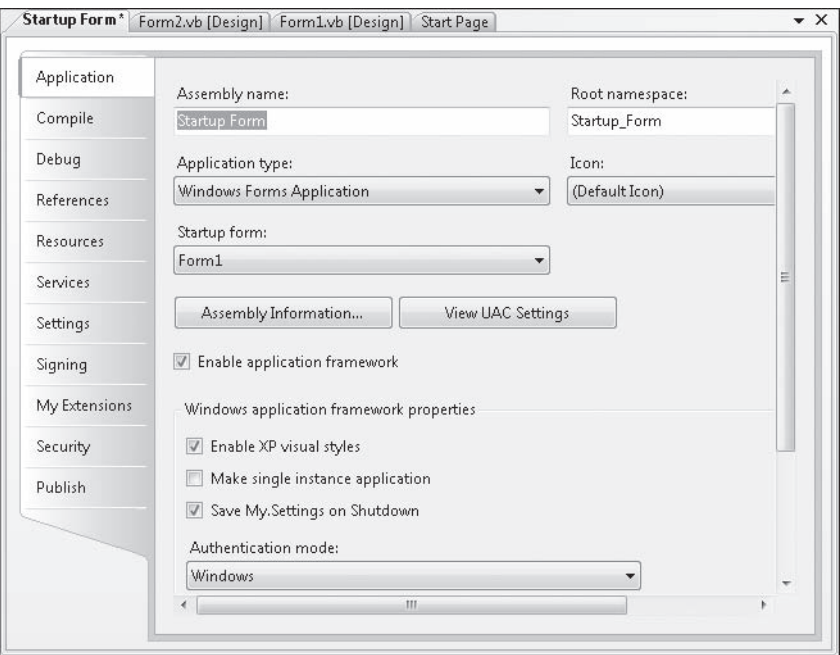

The Project Designer, at one time called the "property pages" because of its multiple screens of project properties, lets you adjust settings that apply to the entire project in one place. Here you'll use the Application tab and the Startup Form list box to specify a new startup form.

 **6.** On the Application tab, click the Startup Form arrow, and then click Form2.

Visual Basic changes the startup form in your project from Form1 to Form2. When the program runs, Form2 will be displayed, and Form1 will appear only if it's opened using the *Show* or *ShowDialog* method.

- **7.** Click the Close button to close the Project Designer.
- **8.** Click the Start Debugging button.

The program runs in the development environment, and Form2 opens.

- **9.** Click the Close button on the form to end the program.
- **10.** Close the project, and discard your changes—it is not necessary to save this simple demonstration project, and you're finished managing forms for now.

Although this demonstration exercise was fairly simple, you can see that Visual Basic offers you some flexibility in how you start your programs. You can specify the startup form, and you can place code within that form's *Load* event procedure to configure the program or adjust its settings before the first form is actually loaded.

### **Console Applications**

If you want to write a Visual Basic application that displays no graphical user interface at all, consider writing a *console* application. This Visual Studio project type processes input and output by using a command-line console (a character-based window also known as the *command prompt*).

You can specify the console application type when you create your project by using the New Project command on the File menu (select the Console Application template), and you can convert an existing project into a console application by displaying the Project Designer, clicking the Application tab, and then selecting Console Application in the Application Type list box. Console applications begin execution within the *Sub Main* procedure inside a code module, because there are no forms to display. You can find out more about this topic by reviewing "Building Console Applications" in the Visual Studio documentation.

# **Chapter 14 Quick Reference**

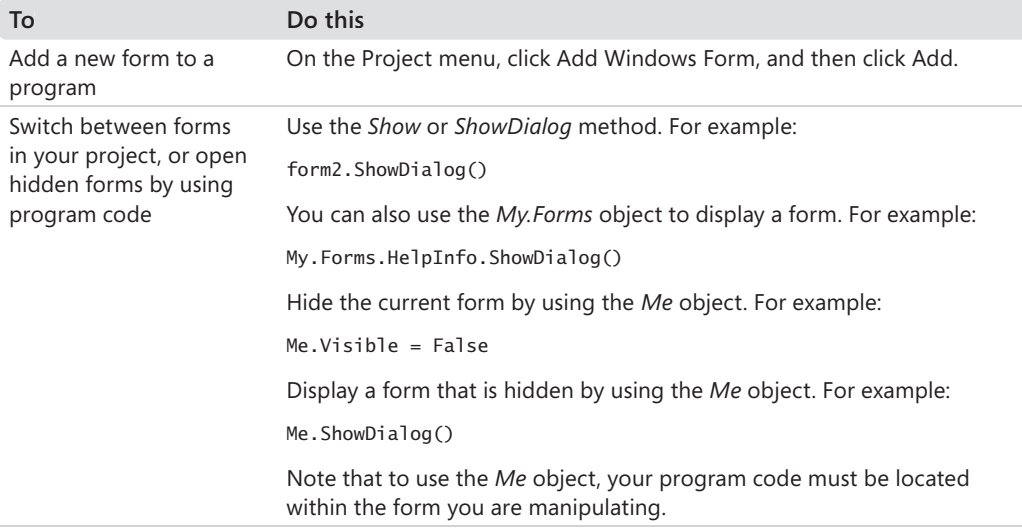

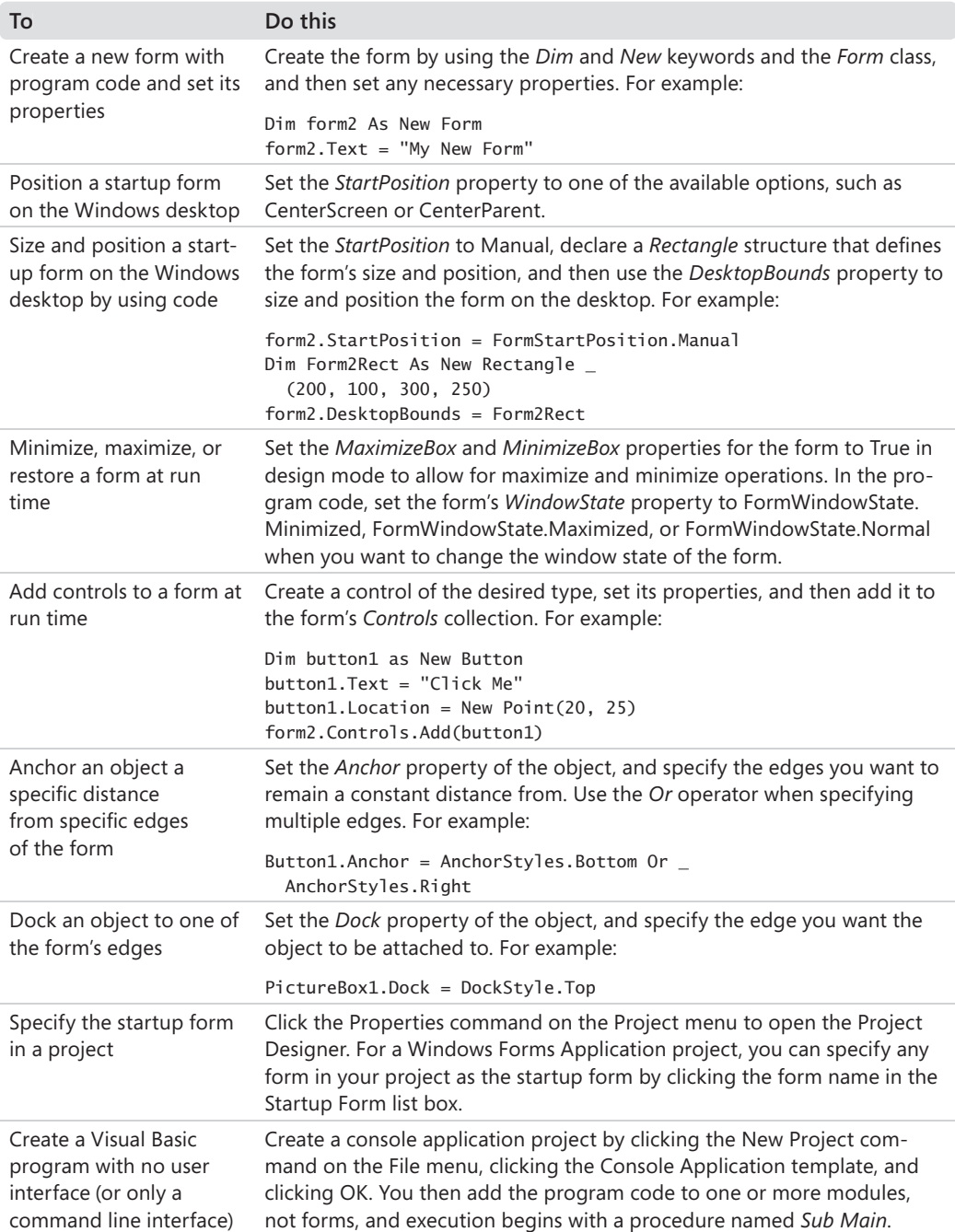

# Chapter 15 **Adding Graphics and Animation Effects**

### **After completing this chapter, you will be able to:**

- Use the *System.Drawing* namespace to add graphics to your forms.
- $\blacksquare$  Create animation effects on your forms.
- $\blacksquare$  Expand or shrink objects on a form at run time.
- $\blacksquare$  Change the transparency of a form.

For many developers, adding artwork and special effects to an application is the most exciting—and addictive—part of programming. Fortunately, creating impressive and useful graphical effects with Microsoft Visual Basic 2008 is both satisfying and easy.

In this chapter, you'll learn how to add a number of visually interesting features to your programs. You'll learn how to create artwork on a form using the *System.Drawing* namespace, how to create simple animation effects by using *PictureBox* and *Timer* controls, and how to expand or shrink objects at run time by using the *Height* and *Width* properties. You'll also learn how to change the transparency of the form, and change a form's background image and color. When you've finished, you'll have many of the skills you need to create a visually exciting user interface.

What will you be able to do on your own? This is the point when your imagination takes over. One of my favorite results is from a reader of a previous version of this book who used what he had learned about Visual Basic and graphics to build his own electrocardiograph machine, complete with analog circuitry and a Windows form displaying digital data from the homemade EKG. If this isn't your idea of fun, you might more modestly decide to enhance your application's start page so that it contains custom artwork and visual effects—perhaps in combination with one or more digital photographs loaded into picture box objects on a form.

Even game programmers can have some serious fun using graphics in Visual Basic and Microsoft Visual Studio. However, if you're planning on creating the next version of Microsoft Zoo Tycoon or Microsoft Halo, you had better plan for much more than visual output. Modern video games contain huge libraries of objects and complex formulas for rendering graphical images that go well beyond the scope of this book. But that still leaves a lot of room for experimentation and fun!

# **Adding Artwork by Using the** *System.Drawing* **Namespace**

Adding ready-made artwork to your programs is easy in Visual Basic. Throughout this book, you've experimented with adding bitmaps and icons to a form by using picture box objects. Now you'll learn how to create original artwork on your forms by using the GDI+ functions in the *System.Drawing* namespace, an application programming interface (API) provided by the Microsoft .NET Framework for creating two-dimensional vector graphics, imaging, and typography within the Windows operating system. The effects that you create can add color, shape, and texture to your forms.

## **Using a Form's Coordinate System**

The first thing to learn about creating graphics is the layout of the form's predefined coordinate system. In Visual Basic, each form has its own coordinate system. The coordinate system's starting point, or *origin*, is the upper-left corner of a form. The default coordinate system is made up of rows and columns of device-independent picture elements, or *pixels*, which represent the smallest points that you can locate, or *address*, on a Visual Basic form.

In the Visual Basic coordinate system, rows of pixels are aligned to the *x*-axis (horizontal axis), and columns of pixels are aligned to the *y*-axis (vertical axis). You define locations in the coordinate system by identifying the intersection of a row and a column with the notation (*x*, *y*). The (*x*, *y*) coordinates of the upper-left corner of a form are always (0, 0). The following illustration shows how the location for a picture box object on the form is described in the Visual Basic coordinate system:

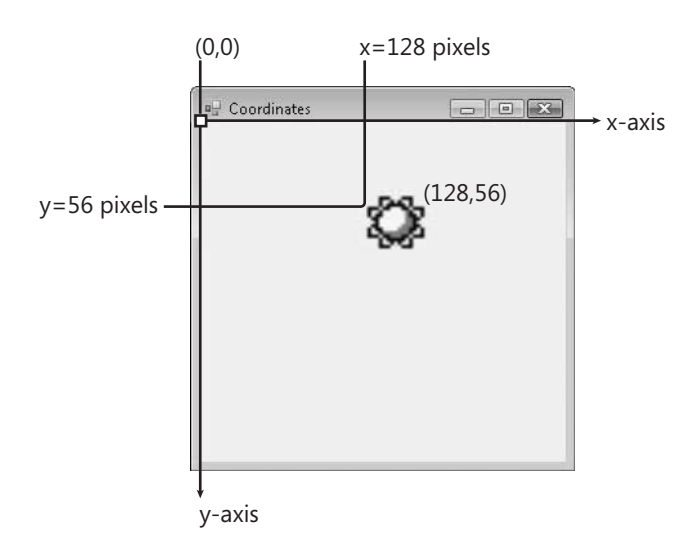

Visual Basic works along with your computer's video display driver software to determine how pixels are displayed on the form and how shapes such as lines, rectangles, curves, and circles are displayed. Occasionally, more than one pixel is turned on to display a particular shape, such as the line drawing shown in the following illustration. The logic that handles this type of rendering isn't your responsibility—it's handled by your display adapter and the drawing routines in the GDI+ graphics library. The following illustration shows a zoomed-in view of the distortion or jagged edges you sometimes see in Visual Basic and Windows applications:

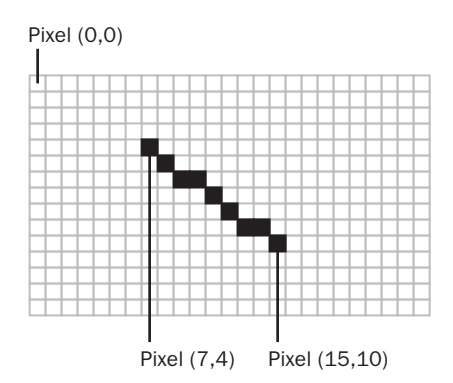

### **The** *System.Drawing.Graphics* **Class**

The *System.Drawing* namespace includes numerous classes for creating artwork and special effects in your programs. In this section, you'll learn a little about the *System.Drawing.Graphics* class, which provides methods and properties for drawing shapes on your forms. You can learn about the other classes by referring to the Visual Studio documentation.

Whether you're creating simple illustrations or building complex drawings, it's important to be able to render many of the standard geometric shapes in your programs. The following table lists several of the fundamental drawing shapes and the methods you use in the *System.Drawing.Graphics* class to create them.

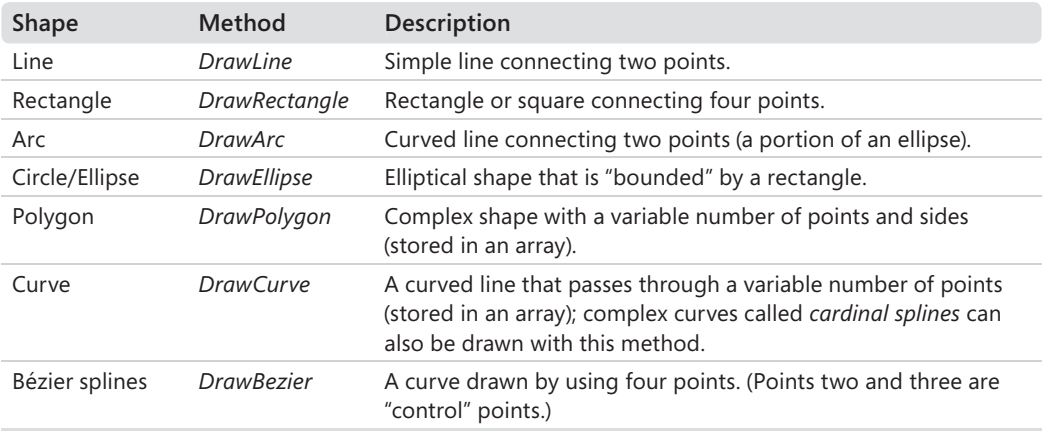

#### **376 Part III Designing the User Interface**

In addition to the preceding methods, which create empty or "non-filled" shapes, there are several methods for drawing shapes that are filled with color. These methods usually have a "Fill" prefix, such as *FillRectangle*, *FillEllipse*, and *FillPolygon*.

When you use a graphics method in the *System.Drawing.Graphics* class, you need to create a *Graphics* object in your code to represent the class and either a *Pen* or *Brush* object to indicate the attributes of the shape you want to draw, such as line width and fill color. The *Pen* object is passed as one of the arguments to the methods that aren't filled with color. The *Brush* object is passed as an argument when a fill color is desired. For example, the following call to the *DrawLine* method uses a *Pen* object and four integer values to draw a line that starts at pixel (20, 30) and ends at pixel (100, 80). The *Graphics* object is declared by using the name *GraphicsFun*, and the *Pen* object is declared by using the name *PenColor*.

Dim GraphicsFun As Graphics Dim PenColor As New Pen(Color.Red) GraphicsFun = Me.CreateGraphics GraphicsFun.DrawLine(PenColor, 20, 30, 100, 80)

The syntax for the *DrawLine* method is important, but also note the three lines above it, which are required to use a method in the *System.Drawing.Graphics* class. You must create variables to represent both the *Graphics* and *Pen* objects, and the *Graphics* variable needs to be instantiated by using the *CreateGraphics* method for the Windows form. Note that the *System.Drawing.Graphics* namespace is included in your project automatically—you don't need to include an *Imports* statement in your code to reference the class.

### **Using the Form's Paint Event**

If you test the previous *DrawLine* method in a program, you'll notice that the line you created lasts, or *persists*, on the form only as long as nothing else covers it up. If a dialog box opens on the form momentarily and covers the line, the line is no longer visible when the entire form is visible again. The line also disappears if you minimize the form window and then maximize it again. To address this shortcoming, you need to place your graphics code in the form's *Paint* event procedure so that each time the form is refreshed, the graphics are repainted, too.

In the following exercise, you'll create three shapes on a form by using the form's *Paint* event procedure. The shapes you draw will continue to persist even if the form is covered or minimized.

### **Create line, rectangle, and ellipse shapes**

- **1.** Start Visual Studio, and create a new Windows Forms Application project named **My Draw Shapes**.
- **2.** Resize the form so that it's longer and wider than the default form size.

You'll need a little extra space to create the graphics shapes. You won't be using any Toolbox controls, however. You'll create the shapes by placing program code in the form's *Form1\_Paint* event procedure.

- **3.** Set the *Text* property of Form1 to "Draw Shapes".
- **4.** Click the View Code button in Solution Explorer to display the Code Editor.
- **5.** In the Class Name list box, click Form1 Events.

Form1 Events is the list of events in your project associated with the *Form1* object.

- **6.** In the Method Name list box, click the *Paint* event.
- **7.** The *Form1* Paint event procedure appears in the Code Editor.

This event procedure is where you place code that should be executed when Visual Basic refreshes the form.

**8.** Type the following program code:

```
'Prepare GraphicsFun variable for graphics calls 
Dim GraphicsFun As Graphics 
GraphicsFun = Me.CreateGraphics
```
'Use a red pen color to draw a line and an ellipse Dim PenColor As New Pen(Color.Red) GraphicsFun.DrawLine(PenColor, 20, 30, 100, 80) GraphicsFun.DrawEllipse(PenColor, 10, 120, 200, 160)

```
'Use a green brush color to create a filled rectangle 
Dim BrushColor As New SolidBrush(Color.Green) 
GraphicsFun.FillRectangle(BrushColor, 150, 10, 250, 100)
```

```
'Create a blue cardinal spline curve with four points 
Dim Points() As Point = {New Point(358, 280), _{-} New Point(300, 320), New Point(275, 155), New Point(350, 180)} 
For tension As Single = 0 To 2.5 Step 0.5 
     GraphicsFun.DrawCurve(Pens.DodgerBlue, Points, tension) 
Next
```
This sample event procedure draws four graphic shapes on your form: a red line, a red ellipse, a green-filled rectangle, and a blue cardinal spline (a complex curve made up of five lines). To enable graphics programming, the routine declares a variable named *GraphicsFun* in the code and uses the *CreateGraphics* method to activate or instantiate the variable. The *PenColor* variable of type *Pen* is used to set the drawing color in the line and ellipse, and the *BrushColor* variable of type *SolidBrush* is used to set the fill color in the rectangle. These examples are obviously just the tip of the graphics library iceberg—there are many more shapes, colors, and variations that you can create by using the methods in the *System.Drawing.Graphics* class.

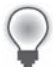

**Tip** The complete Draw Shapes program is located in the c:\vb08sbs\chap15\draw shapes folder.

#### **378 Part III Designing the User Interface**

 **9.** Click the Start Debugging button on the Standard toolbar to run the program.

Visual Basic loads the form and executes the form's *Paint* event. Your form looks like this:

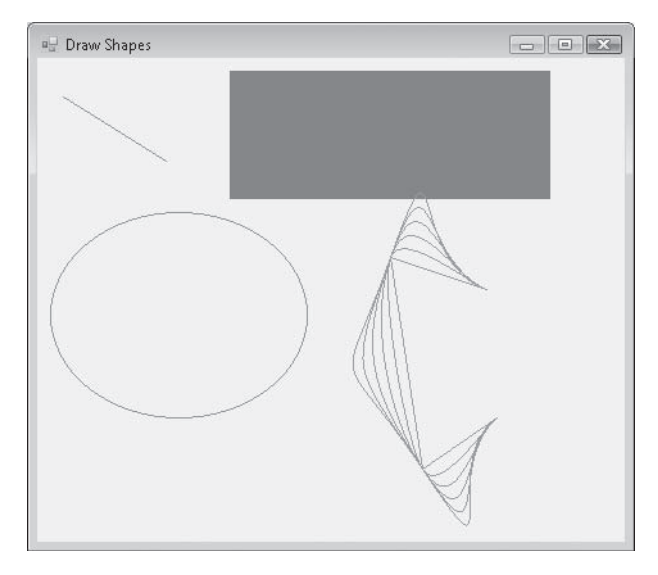

 **10.** Minimize the form, and then restore it again.

The form's *Paint* event is executed again, and the graphics shapes are refreshed on the form.

- 11. Click the Close button to end the program.
- **12.** Click the Save All button on the Standard toolbar to save the project, and specify the c:\vb08sbs\chap15 folder as the location.

Now you're ready to move on to some simple animation effects.

### **Adding Animation to Your Programs**

Displaying bitmaps and drawing shapes adds visual interest to a program, but for programmers, the king of graphical effects has always been animation. *Animation* is the simulation of movement produced by rapidly displaying a series of related images on the screen. Real animation involves moving objects programmatically, and it often involves changing the size or shape of the images along the way.

In this section, you'll learn how to add simple animation to your programs. You'll learn how to update the *Top* and *Left* properties of a picture box, control the rate of animation by using a timer object, and sense the edge of your form's window.

### **Moving Objects on the Form**

In Visual Basic 6, a special method named *Move* allows you to move objects in the coordinate system. The *Move* method is no longer supported by Visual Basic 2008 controls. However, you can use the properties and method shown in the following table instead.

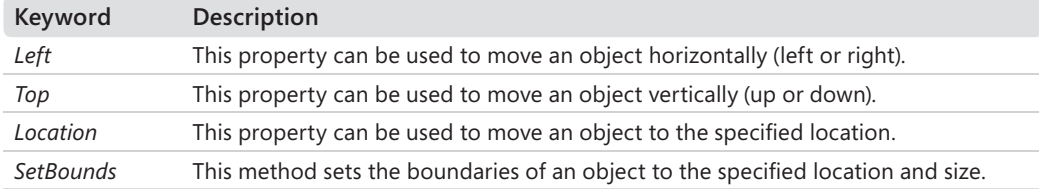

The following sections discuss how you can use the *Left*, *Top*, and *Location* properties to move objects.

To move an object in a horizontal direction, use the *Left* property, which uses the syntax

```
object.Left = horizontal
```
where *object* is the name of the object on the form that you want to move, and *horizontal* is the new horizontal, or *x*-axis, coordinate of the left edge of the object, measured in pixels. For example, the following program statement moves a picture box object to a location 300 pixels to the right of the left window edge:

 $PictureBox1.Left = 300$ 

To move a relative distance to the right or left, you would add or subtract pixels from the current *Left* property setting. For example, to move an object 50 pixels to the right, you add 50 to the *Left* property, as follows:

```
PictureBox1.Left = PictureBox1.Left + 50
```
In a similar way, you can change the vertical location of an object on a form by setting the *Top* property, which takes the syntax

```
object.Top = vertical
```
where *object* is the name of the object on the form that you want to move, and *vertical* is the new vertical, or *y*-axis, coordinate of the top edge of the object, measured in pixels. For example, the following program statement moves a picture box object to a location 150 pixels below the window's title bar:

PictureBox1.Top = 150

Relative movements down or up are easily made by adding or subtracting pixels from the current *Top* property setting. For example, to move 30 pixels in a downward direction, you add 30 to the current *Top* property, as follows:

```
PictureBox1.Top = PictureBox1.Top + 30
```
### **The** *Location* **Property**

To move an object in both vertical and horizontal directions, you can use a combination of the *Left* and *Top* property settings. For example, to relocate the upper-left corner of a picture box object to the (*x*, *y*) coordinates (300, 200), you enter the following program code:

PictureBox1.Left = 300 PictureBox1.Top = 200

However, the designers of Visual Studio don't recommend using two program statements to relocate an object if you plan to make numerous object movements in a program (for example, if you plan to move an object hundreds or thousands of times during an elaborate animation effect). Instead, you should use the *Location* property with the syntax

```
object.Location = New Point(horizontal, vertical)
```
where *object* is the name of the object, *horizontal* is the horizontal *x*-axis coordinate, *vertical* is the vertical *y*-axis coordinate, and *Point* is a structure identifying the pixel location for the upper-left corner of the object. For example, the following program statement moves a picture box object to an (*x*, *y*) coordinate of (300, 200):

```
PictureBox1.Location = New Point(300, 200)
```
To perform a relative movement using the *Location* property, the *Location.X* and *Location.Y* properties are needed. For example, the program statement

```
PictureBox1.Location = New Point(PictureBox1.Location.X - 50, - PictureBox1.Location.Y - 40)
```
moves the picture box object 50 pixels left and 40 pixels up on the form. Although this construction seems a bit unwieldy, it's the recommended way to relocate objects in relative movements on your form at run time.

### **Creating Animation by Using a** *Timer* **Object**

The trick to creating animation in a program is placing one or more *Location* property updates in a timer event procedure so that at set intervals the timer causes one or more objects to drift across the screen. In Chapter 7, "Using Loops and Timers," you learned how to use a timer object to update a simple clock utility every second so that it displayed the correct time. When

you create animation, you set the *Interval* property of the timer to a much faster rate—1/5 second (200 milliseconds), 1/10 second (100 milliseconds), or less. The exact rate you choose depends on how fast you want the animation to run.

Another trick is to use the *Top* and *Left* properties and the size of the form to "sense" the edges of the form. By using these values in an event procedure, you can stop the animation (disable the timer) when an object reaches the edge of the form. And by using the *Top* property, the *Left* property, form size properties, and an *If...Then* or *Select...Case* decision structure, you can make an object appear to bounce off one or more edges of the form.

The following exercise demonstrates how you can animate a picture box containing a Sun icon (Sun.ico) by using the *Location* property and a timer object. In this exercise, you'll use the *Top* property to detect the top edge of the form, and you'll use the *Size.Height* property to detect the bottom edge. The Sun icon will move back and forth between these extremes each time you click a button.

### **Animate a Sun icon on your form**

- **1.** Click the Close Project command on the File menu, and then create a new Windows Forms Application project named **My Moving Icon**.
- **2.** Using the *Button* control, draw two button objects in the lower-left corner of the form.
- **3.** Using the *PictureBox* control, draw a small rectangular picture box object in the lowerright corner of the form.

This is the object that you'll animate in the program.

 **4.** Double-click the *Timer* control on the Components tab of the Toolbox to add it to the component tray below the form.

The timer object is the mechanism that controls the pace of the animation. Recall that the timer object itself isn't visible on the form, so it's shown below the form in the component tray reserved for non-visible objects.

 **5.** Set the following properties for the button, picture box, timer, and form objects. To set the *PictureBox1* object's *Image* property, select All Files in the Files of Type list box before you browse to the file (files of the .ico type are not displayed by default).

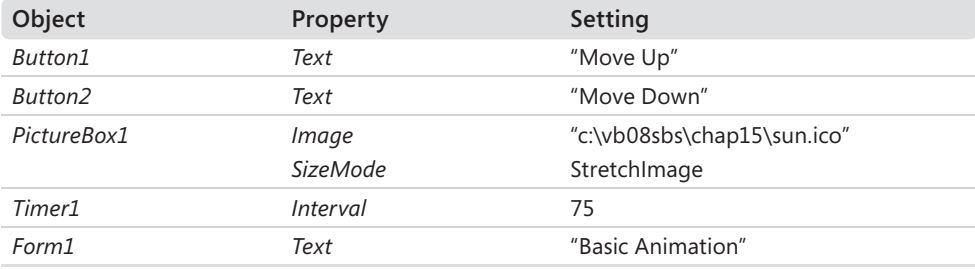

After you set these properties, your form looks similar to this:

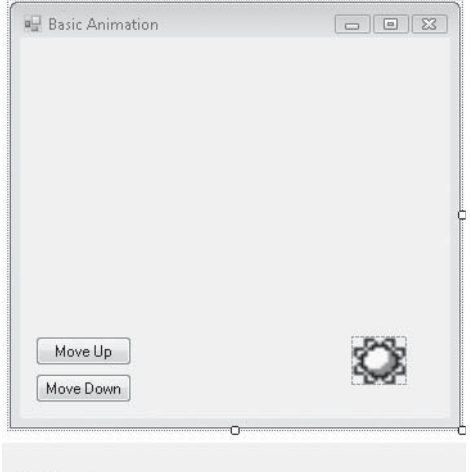

<sup>3</sup>Timer1

 **6.** Double-click the Move Up button to edit its event procedure.

The *Button1\_Click* event procedure appears in the Code Editor.

**7.** Type the following program code:

```
GoingUp = True 
Timer1.Enabled = True
```
This simple event procedure sets the *GoingUp* variable to True and enables the timer object. The actual program code to move the picture box object and sense the correct direction is stored in the *Timer1\_Tick* event procedure. The *GoingUp* variable has a jagged underline now because you have not declared it yet.

 **8.** Near the top of the form's program code (below the statement *Public Class Form1*), type the following variable declaration:

Dim GoingUp As Boolean 'GoingUp stores current direction

This variable declaration makes *GoingUp* available to all the event procedures in the form, so the jagged underline in the *Button1\_Click* event procedure is removed. I've used a *Boolean* variable because there are only two possible directions for movement in this program—up and down.

**9.** Display the form again, double-click the Move Down button, and then enter the following program code in the *Button2\_Click* event procedure:

```
GoingUp = False 
Timer1.Enabled = True
```
This routine is very similar to the *Button1\_Click* event procedure, except that it changes the direction from up to down.

 **10.** Display the form again, double-click the *Timer1* object, and then enter the following program code in the *Timer1\_Tick* event procedure:

```
If GoingUp = True Then 
     'move picture box toward the top 
    If PictureBox1.Top > 10 Then 
         PictureBox1.Location = New Point _ 
           (PictureBox1.Location.X - 10, _ 
           PictureBox1.Location.Y - 10) 
     End If 
Else 
     'move picture box toward the bottom 
     If PictureBox1.Top < (Me.Size.Height - 75) Then 
        PictureBox1.Location = New Point
          (PictureBox1.Location.X + 10, - PictureBox1.Location.Y + 10) 
     End If 
End If
```
As long as the timer is enabled, this *If...Then* decision structure is executed every 75 milliseconds. The first line in the procedure checks whether the *GoingUp* Boolean variable is set to True, indicating that the icon is moving toward the top of the form. If it's set to True, the procedure moves the picture box object to a relative position 10 pixels closer to both the top and left edges of the form.

If the *GoingUp* variable is currently set to False, the decision structure moves the icon down instead. In this case, the picture box object moves until the edge of the form is detected. The height of the form can be determined by using the *Me.Size.Height* property. (I subtract 75 from the form height so that the icon is still displayed on the form.) The *Me* object in this example represents the form (*Form1*).

As you'll see when you run the program, this movement gives the icon animation a steady drifting quality. To make the icon move faster, you decrease the *Interval* setting for the timer object. To make the icon move slower, you increase the *Interval* setting.

### **Run the Moving Icon program**

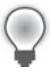

**Tip** The complete Moving Icon program is located in the c:\vb08sbs\chap15\moving icon folder.

 **1.** Click the Start Debugging button to run the program.

The Moving Icon program runs in the IDE.

 **2.** Click the Move Up button.

#### **384 Part III Designing the User Interface**

The picture box object moves up the form on a diagonal path, as indicated here:

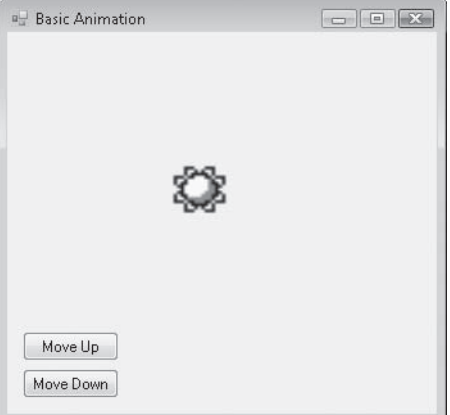

After a few moments, the button comes to rest at the upper edge of the form.

**Note** If you placed the picture box object in the lower-right corner of the form as instructed in step 3 of the previous exercise, you see something similar to this illustration. However, if you placed the picture box object in another location, or created a smaller form, the image might drift off the screen when you click Move Up or Move Down. Can you tell why?

**3.** Click the Move Down button.

The picture box moves back down again to the lower-right corner of the screen.

 **4.** Click both buttons again several times, and ponder the animation effects.

Note that you don't need to wait for one animation effect to end before you click the next button. The *Timer1\_Tick* event procedure uses the *GoingUp* variable immediately to manage your direction requests, so it doesn't matter whether the picture box has finished going in one direction. Consider this effect for a moment, and imagine how you could use a similar type of logic to build your own Visual Basic video games. You could increase or decrease the animation rates according to specific conditions or "collisions" on screen, and you could force the animated objects to move in different directions. You could also change the picture displayed by the picture box object based on where the icon is on the screen or what conditions it encounters.

- **5.** When you're finished running the program, click the Close button on the form to stop the demonstration.
- **6.** Click the Save All button to save the project, and specify the c:\vb08sbs\chap15 folder as the location.

# **Expanding and Shrinking Objects While a Program Is Running**

In addition to maintaining a *Top* property and a *Left* property, Visual Basic maintains a *Height* property and a *Width* property for most objects on a form. You can use these properties in clever ways to expand and shrink objects while a program is running. The following exercise shows you how to do it.

### **Expand a picture box at run time**

- **1.** On the File menu, click the Close Project command.
- **2.** Create a new Windows Forms Application project named **My Zoom In**.
- **3.** Display the form, click the *PictureBox* control in the Toolbox, and then draw a small picture box object near the upper-left corner of the form.
- **4.** Set the following properties for the picture box and the form. When you set the properties for the picture box, note the current values in the *Height* and *Width* properties within the *Size* property. (You can set these at design time, too.) Since this is an image from space, we're using a black background for the form, and a .jpg image of stars in the background. These two form properties, *BackColor* and *BackgroundImage*, are being introduced for the first time in this chapter.

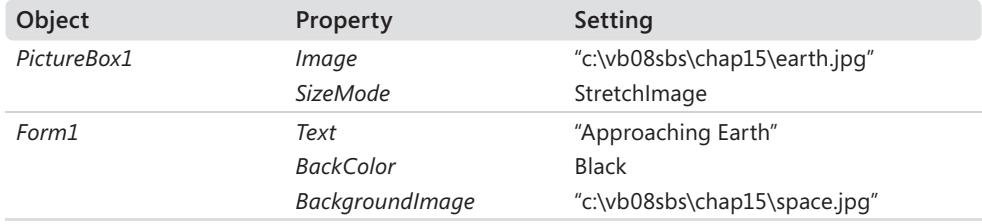

 **5.** Double-click the *PictureBox1* object on the form.

The *PictureBox1\_Click* event procedure appears in the Code Editor.

 **6.** Type the following program code in the *PictureBox1\_Click* event procedure:

```
PictureBox1.Height = PictureBox1.Height + 15 
PictureBox1.Width = PictureBox1.Width + 15
```
 **7.** These two lines increase the height and width of the Earth icon by 15 pixels each time the user clicks the picture box. If you stretch your imagination a little, watching the effect makes you feel like you're approaching Earth in a spaceship.

**8.** Click the Save All button, and then save the project in the c:\vb08sbs\chap15 folder.

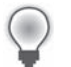

**Tip** The complete Zoom In program is located in the c:\vb08sbs\chap15\zoom in folder.

**9.** Click the Start Debugging button to run the program.

The Earth image appears alone on the form.

Stars appear in the background because you have loaded the space.jpg file onto the form with the *BackImage* property. Any area not covered by the *BackImage* property on the form will be black because you've used the *BackColor* property to simulate the quiet melancholy of outer space.

**10.** Click the Earth image several times to expand it on the screen.

After 10 or 11 clicks, your screen looks similar to this:

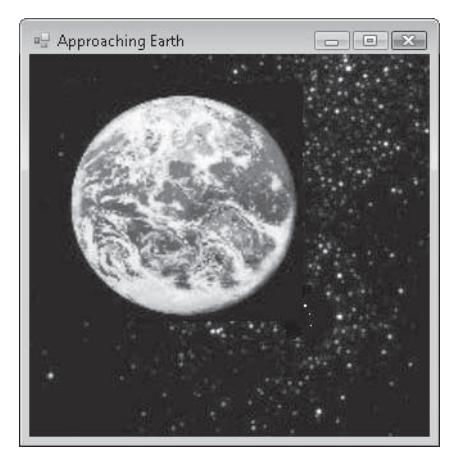

Because the image was relatively low resolution, it will eventually become somewhat blurry if you magnify it much more. You can address this limitation by saving smaller images at a higher resolution. The wispy clouds on Earth mitigate the blurring problem in this example, however. (In print, this will not look that great, so be sure to try it out on your computer!)

**11.** When you get close enough to establish a standard orbit, click the Close button to quit the program.

The program stops, and the development environment returns.

## **One Step Further: Changing Form Transparency**

Interested in one last special effect? With GDI+, you can do things that are difficult or even impossible in earlier versions of Visual Basic. For example, you can make a form partially transparent so that you can see through it. Let's say you're designing a photo-display program that includes a separate form with various options to manipulate the photos. You can make the option form partially transparent so that the user can see any photos beneath it while still having access to the options.

In the following exercise, you'll change the transparency of a form by changing the value of the *Opacity* property.

### **Set the** *Opacity* **property**

- **1.** On the File menu, click the Close Project command.
- **2.** Create a new Windows Forms Application project named **My Transparent Form**.
- **3.** Display the form, click the *Button* control in the Toolbox, and then draw two buttons on the form.
- **4.** Set the following properties for the two buttons and the form:

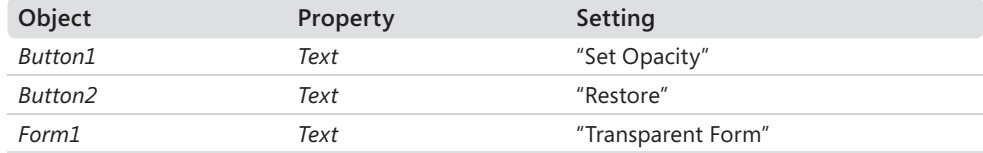

- **5.** Double-click the Set Opacity button on the form.
- **6.** Type the following program code in the *Button1\_Click* event procedure:

 $Me.0$ pacity =  $0.75$ 

*Opacity* is specified as a percentage, so it has a range of 0 to 1. This line sets the *Opacity* of Form1 (*Me*) to 75 percent.

 **7.** Display the form again, double-click the Restore button, and then enter the following program code in the *Button2\_Click* event procedure:

 $Me.Opacity = 1$ 

This line restores the opacity to 100 percent.

**8.** Click the Save All button, and save the project in the c:\vb08sbs\chap15 folder.

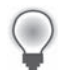

**Tip** The complete Transparent Form program is located in the c:\vb08sbs\chap15\ transparent form folder.

- **9.** Click the Start Debugging button to run the program.
- **10.** Click the Set Opacity button.

Notice how you can see through the form, as shown here:

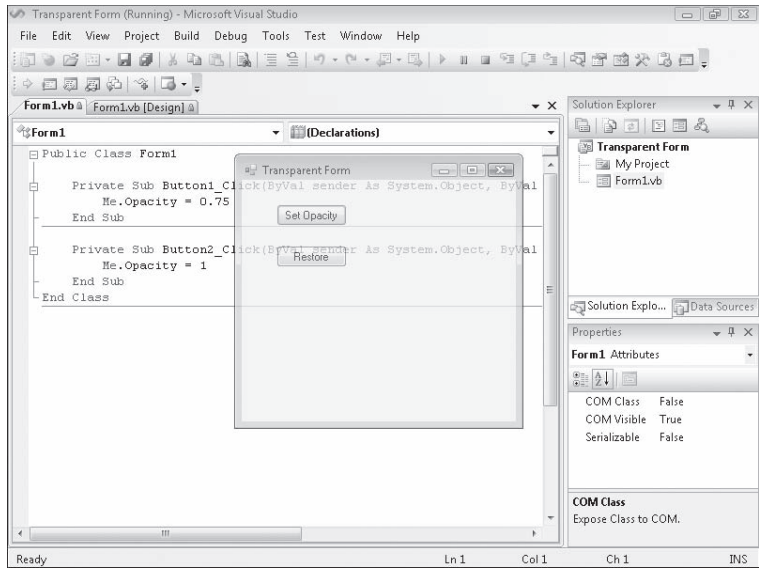

11. Click the Restore button.

The transparency effect is removed.

12. When you're done testing the transparency effect, click the Close button to quit the program.

The program stops, and the development environment returns.

# **Chapter 15 Quick Reference**

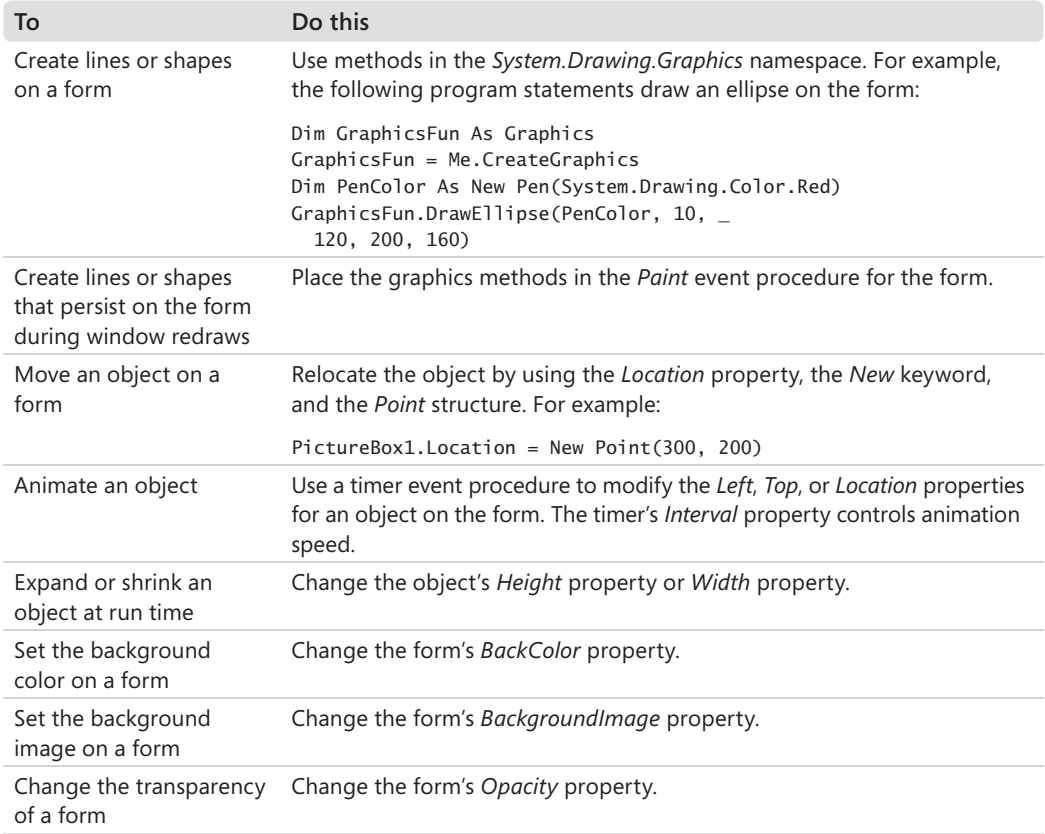

# Chapter 16 **Inheriting Forms and Creating Base Classes**

#### **After completing this chapter, you will be able to:**

- Use the Inheritance Picker to incorporate existing forms in your projects.
- Create your own base classes with custom properties and methods.
- Derive new classes from base classes by using the *Inherits* statement.

An important skill for virtually all professional software developers today is the ability to understand and utilize *object-oriented programming* (OOP) techniques. The changes associated with OOP have been gaining momentum in recent versions of Visual Basic. Although Microsoft Visual Basic 6 offers several object-oriented programming features, experts say that it lags behind the "true" OOP languages, such as Microsoft Visual C++, because it lacks *inheritance*, a mechanism that allows one class to acquire the interface and behavior characteristics of another class.

Beginning with Microsoft Visual Basic .NET 2002, the Visual Basic language and IDE *have* supported inheritance, which means that you can build one form in the development environment and pass its characteristics and functionality on to other forms. In addition, you can build your own classes and inherit properties, methods, and events from them. These capabilities have been enhanced in Microsoft Visual Studio 2008.

In this chapter, you'll experiment with both types of inheritance. You'll learn how to integrate existing forms into your projects by using the Inheritance Picker dialog box that is part of Visual Studio 2008, and you'll learn how to create your own classes and derive new ones from them by using the *Inherits* statement. With these skills, you'll be able to utilize many of the forms and coding routines you've already developed, making Visual Basic programming a faster and more flexible endeavor. These improvements will help you design compelling user interfaces rapidly and will extend the work that you have done in other programming projects.

# **Inheriting a Form by Using the Inheritance Picker**

In object-oriented programming syntax, *inheritance* means having one class receive the objects, properties, methods, and other attributes of another class. As I mentioned in the section "Adding New Forms to a Program" in Chapter 14, "Managing Windows Forms and Controls at Run Time," Visual Basic goes through this process routinely when it creates a new form in the development environment. The first form in a project (*Form1*) relies on the *System.Windows.Forms.Form* class for its definition and default values. In fact, this class is identified in the Properties window when you select a form in the Designer, as shown in the following illustration:

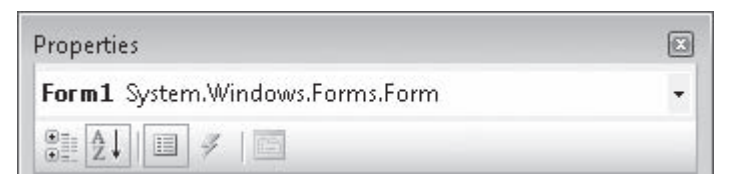

Although you haven't realized it, you've been using inheritance all along to define the Windows forms that you've been using to build Visual Basic applications. Although existing forms can be inherited by using program code as well, the designers of Visual Studio considered the task to be so important that they designed a special dialog box in the development environment to facilitate the process. This dialog box is called the Inheritance Picker, and it's accessed through the Add New Item command on the Project menu. In the following exercise, you'll use the Inheritance Picker to create a second copy of a dialog box in a project.

### **Inherit a simple dialog box**

- **1.** Start Visual Studio, and create a new Visual Basic Windows Forms Application project named **My Form Inheritance**.
- **2.** Display the form in the project, and use the *Button* control to add two button objects at the bottom of the form, positioned side by side.
- **3.** Change the *Text* properties of the *Button1* and *Button2* buttons to "OK" and "Cancel", respectively.
- **4.** Double-click the OK button to display the *Button1\_Click* event procedure in the Code Editor.
- **5.** Type the following program statement:

MsgBox("You clicked OK")

 **6.** Display the form again, double-click the Cancel button, and then type the following program statement in the *Button2\_Click* event procedure:

```
MsgBox("You clicked Cancel")
```
 **7.** Display the form again, and set the *Text* property of the form to "Dialog Box."

You now have a simple form that can be used as the basis of a dialog box in a program. With some customization, you can use this basic form to process several tasks—you just need to add the controls that are specific to your individual application.

**8.** Click the Save All button to save your project, and specify the c:\vb08sbs\chap16 folder as the location.

Now you'll practice inheriting the form. The first step in this process is building, or *compiling*, the project because you can inherit only from forms that are compiled into .exe or .dll files. Each time the base form is recompiled, changes made to the base form are passed to the derived (inherited) form.

 **9.** Click the Build My Form Inheritance command on the Build menu.

Visual Basic compiles your project and creates an .exe file.

 **10.** Click the Add New Item command on the Project menu, and then click the Windows Forms category on the left side of the dialog box and the Inherited Form template on the right side of the dialog box.

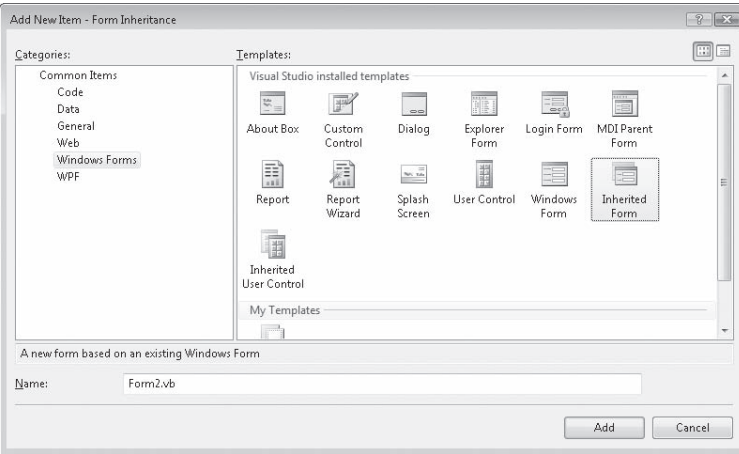

The Add New Item dialog box looks as shown in the following illustration.

As usual, Visual Studio lists all the possible templates you could include in your projects, not just those related to inheritance. The Inherited Form template gives you access to the Inheritance Picker dialog box.

#### **394 Part III Designing the User Interface**

You can also use the Name text box at the bottom of the dialog box to assign a name to your inherited form, although it is not necessary for this example. This name will appear in Solution Explorer and in the file name of the form on disk.

 **11.** Click Add to accept the default settings for the new, inherited form.

Visual Studio displays the Inheritance Picker dialog box, as shown here:

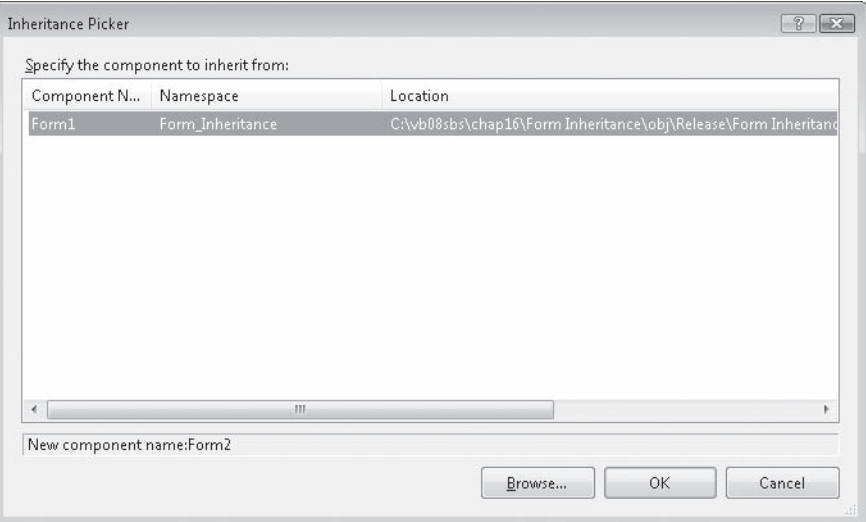

This dialog box lists all the inheritable forms in the current project. If you want to browse for another compiled form, click the Browse button, and locate the .dll file on your system.

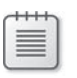

**Note** If you want to inherit a form that isn't a component of the current project, the form must be compiled as a .dll file.

**12.** Click Form1 in the Inheritance Picker dialog box, and then click OK.

Visual Studio creates the Form2.vb entry in Solution Explorer and displays the inherited form in the Designer. Notice in the figure on the following page that the form looks identical to the Form1 window you created earlier, except that the two buttons contain tiny icons, which indicate that the objects come from an inherited source.

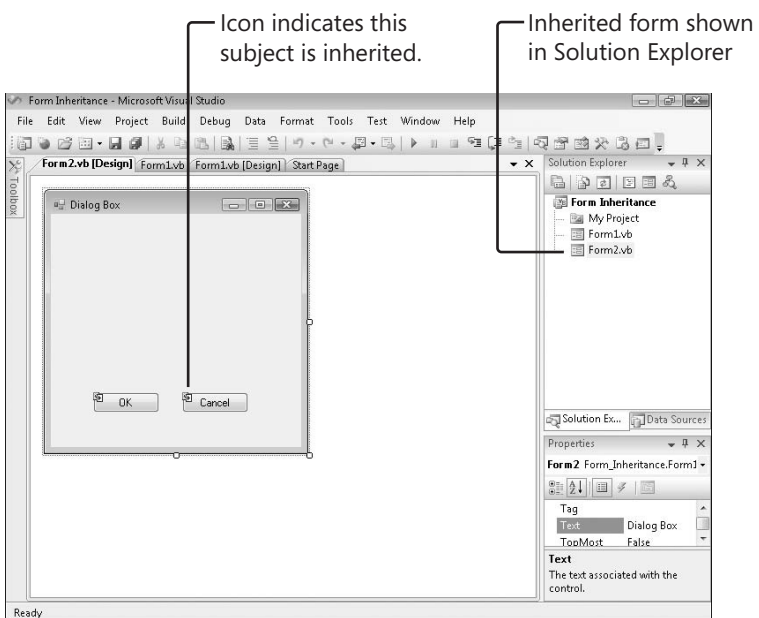

It can be difficult to tell an inherited form from a base form (the tiny inheritance icons aren't that obvious), but you can also use Solution Explorer and the IDE tabs to distinguish between the forms.

Now you'll add a few new elements to the inherited form.

#### **Customize the inherited form**

- **1.** Use the *Button* control to add a third button object to Form2 (the inherited form).
- **2.** Set the *Text* property for the button object to "Click Me!".
- **3.** Double-click the Click Me! button.
- **4.** In the *Button3\_Click* event procedure, type the following program statement:

```
MsgBox("This is the inherited form!")
```
 **5.** Display Form2 again, and then try double-clicking the OK and Cancel buttons on the form.

You can't display or edit the event procedures or properties for these inherited objects without taking additional steps that are beyond the scope of this chapter. (Tiny "lock" icons indicate that the inherited objects are read-only.) However, you can add new objects to the form to customize it.

#### **396 Part III Designing the User Interface**

 **6.** Enlarge the form.

You can also change other characteristics of the form, such as its size and location. Notice that if you use the Properties window to customize a form, the Object list box displays the form from which the current form is derived.

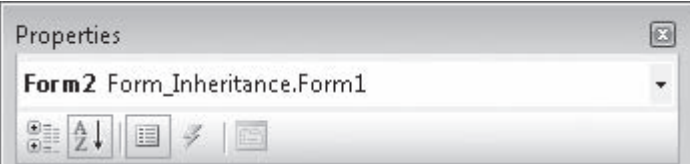

Now set the startup object to Form2.

 **7.** Click the My Form Inheritance Properties command on the Project menu.

The Project Designer, first introduced in Chapter 14, appears.

 **8.** On the Application tab, click the Startup Form list box, click Form2, and then close the Project Designer.

Now run the new project.

**9.** Click the Start Debugging button.

The inherited form opens, as shown here. (My version is shown slightly enlarged after following step 6 earlier in this exercise.)

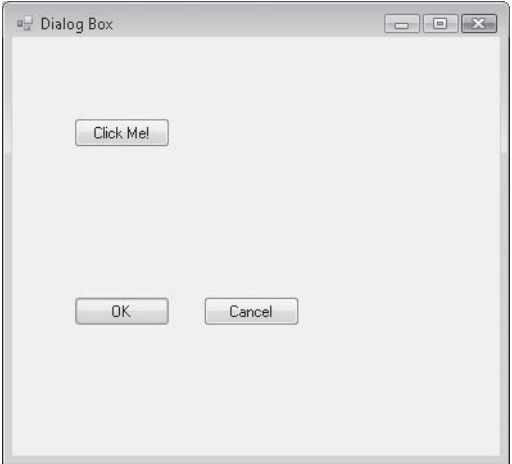

 **10.** Click OK.

The inherited form runs the event procedure it inherited from Form1, and the event procedure displays the message box shown on the following page.

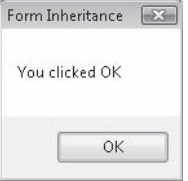

11. Click OK, and then click the Click Me! button.

Form2 displays the inherited form message.

What this demonstrates is that Form2 (the inherited form) has its own characteristics (a new Click Me! button and an enlarged size). Form2 also utilizes two buttons (OK and Cancel) that were inherited from Form1 and contain the code from Form1, as well as the exact visual representation of the buttons. This means that you can redeploy the user interface and code features that you have previously created without cumbersome cutting and pasting. In other words, you've encountered one of the main benefits of object-oriented programming, reusing and extending existing functionality. You've also learned to use the Visual Studio Inheritance Picker dialog box, which offers a handy way to select objects you want to reuse.

 **12.** Click OK to close the message box, and then click Close on the form to end the program.

The program stops, and the IDE returns.

### **Creating Your Own Base Classes**

The Inheritance Picker managed the inheritance process in the previous exercise by creating a new class in your project named *Form2*. To build the *Form2* class, the Inheritance Picker established a link between the *Form1* class in the My Form Inheritance project and the new form. Here's what the new *Form2* class looks like in the Code Editor:

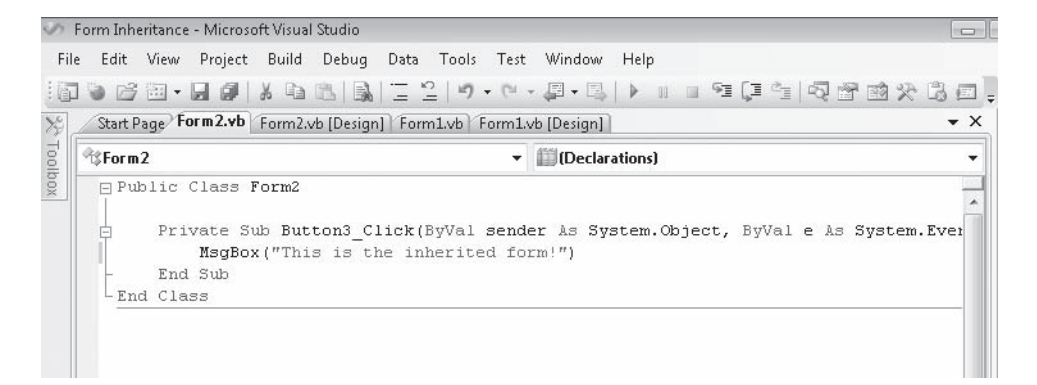

#### **398 Part III Designing the User Interface**

The *Button3\_Click* event procedure that you added is also a member of the new class. But recall for a moment that the *Form1* class itself relied on the *System.Windows.Forms.Form* class for its fundamental behavior and characteristics. So the last exercise demonstrates that one derived class (*Form2*) can inherit its functionality from another derived class (*Form1*), which in turn inherited its core functionality from an original base class (*Form*), which is a member of the *System.Windows.Forms* namespace in the Microsoft .NET Framework library.

**Tip** In addition to the Inheritance Picker, Visual Studio offers the *Inherits* statement, which causes the current class to inherit the properties, procedures, and variables of another class. To use the *Inherits* statement to inherit a form, you must place the *Inherits* statement at the top of the form as the first statement in the class. Although you might choose to use the Inheritance Picker for this sort of work with forms, it is useful to know about *Inherits* because it can be used for classes and interfaces other than forms, and you will probably run into it now and then in your colleagues' program code. You'll see an example of the *Inherits* statement near the end of this chapter.

Recognizing that classes are such a fundamental building block in Visual Basic programs, you might very well ask how new classes are created and how these new classes might be inherited down the road by subsequently derived classes. To ponder these possibilities, I'll devote the remainder of this chapter to discussing the syntax for creating classes in Visual Basic 2008 and introducing how these user-defined classes might be inherited later by still more classes. Along the way, you'll learn how very useful creating your own classes can be.

### **Nerd Alert**

There's a potential danger for terminology overload when discussing class creation and inheritance. A number of very smart computer scientists have been thinking about these object-oriented programming concepts for several years, and there are numerous terms and definitions in use for the concepts that I plan to cover. However, if you stick with me, you'll find that creating classes and inheriting them is quite simple in Visual Basic 2008 and that you can accomplish a lot of useful work by adding just a few lines of program code to your projects. Understanding object-oriented terminology will also help you make sense of some of the advanced features of Visual Basic 2008, such as Language Integrated Query (LINQ), anonymous types, extension methods, and lambda expressions, which facilitate the use of classes, objects, and methods, and are sometimes emphasized in marketing announcements and new feature lists.

### **Adding a New Class to Your Project**

Simply stated, a *class* in Visual Basic is a representation or *blueprint* that defines the structure of one or more objects. Creating a class allows you to define your own objects in a program—objects that have properties, methods, fields, and events, just like the objects that the Toolbox controls create on Windows forms. To add a new class to your project, you click the Add Class command on the Project menu, and then you define the class by using program code and a few Visual Basic keywords.

In the following exercise, you'll create a program that prompts a new employee for his or her first name, last name, and date of birth. You'll store this information in the properties of a new class named *Person*, and you'll create a method in the class to compute the current age of the new employee. This project will teach you how to create your own classes and also how to use the classes in the event procedures of your program.

#### **Build the Person Class project**

- **1.** Click the Close Project command on the File menu, and then create a new Windows Forms Application project named **My Person Class**.
- **2.** Use the *Label* control to add a label object to the top of Form1.
- **3.** Use the *TextBox* control to draw two wide text box objects below the label object.
- **4.** Use the *DateTimePicker* control to draw a date time picker object below the text box objects.

You last used the *DateTimePicker* control to enter dates in Chapter 3, "Working with Toolbox Controls." Go to that chapter if you want to review this control's basic methods and properties.

- **5.** Use the *Button* control to draw a button object below the date time picker object.
- **6.** Set the following properties for the objects on the form:

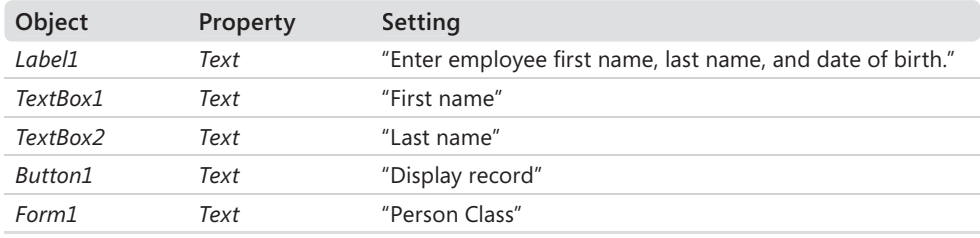

Your form looks something like this:

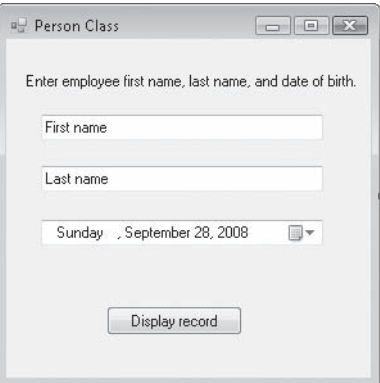

This is the basic user interface for a form that defines a new employee record for a business. The form isn't connected to a database, so only one record can be stored at a time. However, you'll learn to make such connections in Chapter 18, "Getting Started with ADO.NET."

Now you'll add a class to the project to store the information in the record.

 **7.** Click the Add Class command on the Project menu.

Visual Studio displays the Add New Item dialog box, with the Class template selected, as shown here:

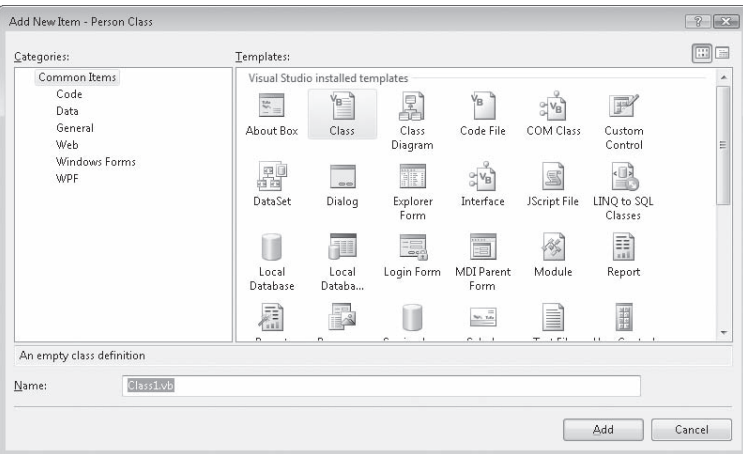

The Add New Item dialog box gives you the opportunity to name your class. Because you can store more than one class in a new class module, you might want to specify a name that is somewhat general.

 **8.** Type **Person.vb** in the Name box, and then click Add.

Visual Studio opens a blank class module in the Code Editor and lists a file named Person.vb in Solution Explorer for your project, as shown here:

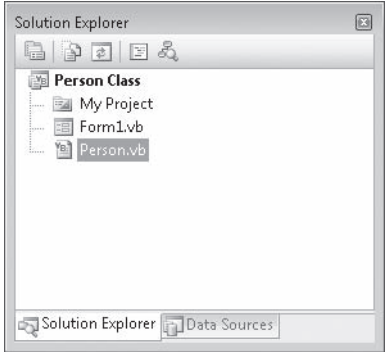

Now you'll type the definition of your class in the class module and learn a few new Visual Basic keywords. You'll follow four steps: declare class variables, create properties, create a method, and finally, create an object based on the new class.

### **Step 1: Declare class variables**

■ Below the *Public Class Person* program statement, type the following variable declarations:

Private Name1 As String Private Name2 As String

Here you declare two variables that will be used exclusively within the class module to store the values for two string property settings. I've declared the variables by using the *Private* keyword because, by convention, Visual Basic programmers keep their internal class variables private—in other words, not available for inspection outside the class module itself.

#### **Step 2: Create properties**

**1.** Below the variable declarations, type the following program statement, and press Enter:

```
Public Property FirstName() As String
```
This statement creates a property named *FirstName*, which is of type *String*, in your class. When you press Enter, Visual Studio immediately supplies a code structure for the remaining elements in the property declaration. The required elements are a *Get* block, which determines what other programmers see when they check the *FirstName* property; a *Set* block, which determines what happens when the *FirstName* property is set or changed; and an *End Property* statement, which marks the end of the property procedure.

 **2.** Fill out the property procedure structure so that it looks like the code that follows. (The elements you type in are shaded.)

```
Public Property FirstName() As String 
    Get
         Return Name1
     End Get 
     Set(ByVal value As String)
        Name1 = value End Set 
End Property
```
The *Return* keyword specifies that the *Name1* string variable will be returned when the *FirstName* property is referenced. The *Set* block assigns a string value to the *Name1* variable when the property is set. Notice here especially the *value* variable, which is used in property procedures to stand for the value that's assigned to the class when a property is set. Although this syntax might look strange, trust me for now—this is how you create property settings in controls, although more sophisticated properties would add additional program logic here to test values or make computations.

 **3.** Below the *End Property* statement, type a second property procedure for the *LastName* property in your class. It should look like the code that follows. (The shaded lines are the ones you type.)

```
Public Property LastName() As String 
     Get 
         Return Name2 
     End Get 
     Set(ByVal value As String) 
        Name2 =value
     End Set 
End Property
```
This property procedure is similar to the first one, except that it uses the second string variable (*Name2*) that you declared at the top of the class.

You're finished defining the two properties in your class. Now let's move on to a method named *Age* that will determine the new employee's current age based on his or her birth date.

### **Step 3: Create a method**

■ Below the *LastName* property procedure, type the following function definition:

```
Public Function Age(ByVal Birthday As Date) As Integer 
     Return Int(Now.Subtract(Birthday).Days / 365.25) 
End Function
```
To create a method in the class that performs a specific action, you add a function or a Sub procedure to your class. Although many methods don't require arguments to accomplish their work, the *Age* method I'm defining requires a *Birthday* argument of type *Date* to complete its calculation. The method uses the *Subtract* method to subtract the new employee's birth date from the current system time, and it returns the value expressed in days divided by 365.25—the approximate length in days of a single year. The *Int* function converts this value to an integer, and this number is returned to the calling procedure via the *Return* statement—just like a typical function. (For more information about function definitions, see Chapter 10, "Creating Modules and Procedures.")

Your class definition is finished, and in the Code Editor, the *Person* class now looks like the following:

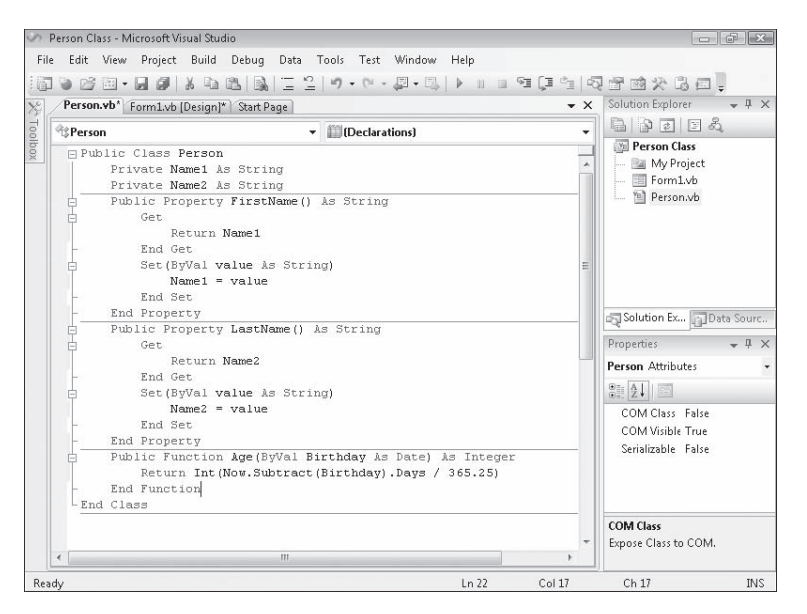

Now you'll return to Form1 and use the new class in an event procedure.

**Tip** Although you didn't do it for this example, it's usually wise to add some type-checking logic to class modules in actual projects so that properties or methods that are improperly used don't trigger run-time errors that halt the program.

#### **Step 4: Create an object based on the new class**

 **1.** Click the Form1.vb icon in Solution Explorer, and then click the View Designer button.

The Form1 user interface appears.

- **2.** Double-click the Display Record button to open the *Button1\_Click* event procedure in the Code Editor.
- **3.** Type the following program statements:

```
Dim Employee As New Person 
Dim DOB As Date 
Employee.FirstName = TextBox1.Text 
Employee.LastName = TextBox2.Text 
DOB = DateTimePicker1.Value.Date 
MsgBox(Employee.FirstName & " " & Employee.LastName _ 
   & " is " & Employee.Age(DOB) & " years old.")
```
This routine stores the values entered by the user in an object named *Employee* that's declared as type *Person*. The *New* keyword indicates that you want to immediately create a new instance of the *Employee* object. You've declared variables often in this book—now you get to declare one based on a class you created yourself! The routine then declares a *Date* variable named *DOB* to store the date entered by the user, and the *FirstName* and *LastName* properties of the *Employee* object are set to the first and last names returned by the two text box objects on the form. The value returned by the date and time picker object is stored in the *DOB* variable, and the final program statement displays a message box containing the *FirstName* and *LastName* properties plus the age of the new employee as determined by the *Age* method, which returns an integer value when the *DOB* variable is passed to it. After you define a class in a class module, it's a simple matter to use it in an event procedure, as this routine demonstrates.

- **4.** Click the Save All button to save your changes, and specify the c:\vb08sbs\chap16 folder as the location.
- **5.** Click the Start Debugging button to run the program.

The user interface appears in the IDE, ready for your input.

- **6.** Type a first name in the First Name text box and a last name in the Last Name text box.
- **7.** Click the date time picker object's arrow, and scroll in the list box to a sample birth date (the date I'm selecting is July 12, 1970).

Tip You can scroll faster into the past by clicking the year field when the date/time picker dialog box is open. Scroll arrows appear, and you can move one year at a time backward or forward. You can also move quickly to the month you want by clicking the month field and then clicking the month.

Your form looks similar to this:

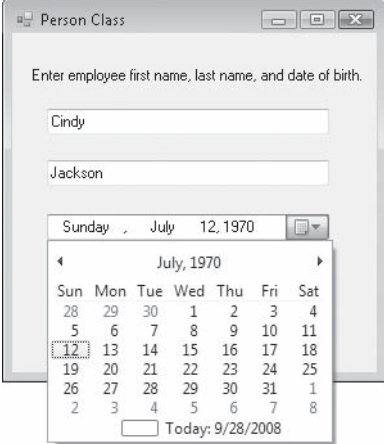

 **8.** Click the Display Record button.

Your program stores the first name and last name values in property settings and uses the *Age* method to calculate the new employee's current age. A message box displays the result, as shown here:

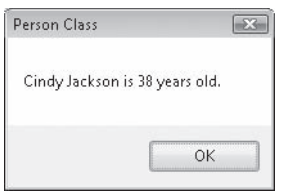

- **9.** Click OK to close the message box, and then experiment with a few different date values, clicking Display Record each time you change the birth date field.
- **10.** When you're finished experimenting with your new class, click the Close button on the form.

The development environment returns.

## **One Step Further: Inheriting a Base Class**

As promised at the beginning of this chapter, I have one more trick to show you regarding user-defined classes and inheritance. Just as forms can inherit form classes, they can also inherit classes that you've defined by using the Add Class command and a class module. The mechanism for inheriting a base (parent) class is to use the *Inherits* statement to include the previously defined class in a new class. You can then add additional properties or methods to the derived (child) class to distinguish it from the base class. I realize that this may be sounding a bit abstract, so let's try an example.

In the following exercise, you'll modify the My Person Class project so that it stores information about new teachers and the grades they teach. First, you'll add a second user-defined class, named *Teacher*, to the *Person* class module. This new class will inherit the *FirstName* property, the *LastName* property, and the *Age* method from the *Person* class and will add an additional property named *Grade* to store the grade in which the new teacher teaches.

#### **Use the** *Inherits* **keyword**

- **1.** Click the Person.vb class in Solution Explorer, and then click the View Code button.
- **2.** Scroll to the bottom of the Code Editor so that the insertion point is below the *End Class* statement.

As I mentioned earlier, you can include more than one class in a class module, as long as each class is delimited by *Public Class* and *End Class* statements. You'll create a class named *Teacher* in this class module, and you'll use the *Inherits* keyword to incorporate the method and properties you defined in the *Person* class.

**3.** Type the following class definition in the Code Editor. (Type the shaded statements below—Visual Studio adds the remaining statements automatically.)

```
Public Class Teacher 
     Inherits Person 
     Private Level As Short 
     Public Property Grade() As Short 
         Get
              Return Level 
         End Get 
         Set(ByVal value As Short)
             Level = value End Set 
     End Property 
End Class
```
The *Inherits* statement links the *Person* class to this new class, incorporating all of its variables, properties, and methods. If the *Person* class were located in a separate module or project, you could identify its location by using a namespace designation, just as you identify classes when you use the *Imports* statement at the top of a program that uses classes in the .NET Framework class libraries. Basically, I've defined the *Teacher* class as a special type of *Person* class—in addition to the *FirstName* and *LastName* properties, the *Teacher* class has a *Grade* property that records the level at which the teacher teaches.

Now you'll use the new class in the *Button1\_Click* event procedure.

 **4.** Display the *Button1\_Click* event procedure in Form1.

Rather than create a new variable to hold the *Teacher* class, I'll just use the *Employee* variable as it is—the only difference will be that I can now set a *Grade* property for the new employee.

 **5.** Modify the *Button1\_Click* event procedure as follows. (The shaded lines are the ones that you need to change.)

```
Dim Employee As New Teacher 
Dim DOB As Date 
Employee.FirstName = TextBox1.Text 
Employee.LastName = TextBox2.Text 
DOB = DateTimePicker1.Value.Date
Employee.Grade = InputBox("What grade do you teach?") 
MsgBox(Employee.FirstName & " " & Employee.LastName _
   & " teaches grade " & Employee.Grade)
```
In this example, I've removed the current age calculation—the *Age* method isn't used—but I did this only to keep information to a minimum in the message box. When you define properties and methods in a class, you aren't required to use them in the program code.

Now you'll run the program.

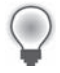

**Tip** The revised Person Class program is located in the c:\vb08sbs\chap16\person class folder.

 **6.** Click the Start Debugging button to run the program.

The new employee form opens on the screen:

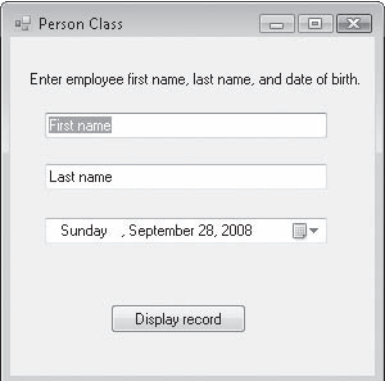

- **7.** Type your first name in the First Name text box and your last name in the Last Name text box.
- **8.** Click the date time picker object, and scroll to your birth date.
- **9.** Click the Display Record button.

Your program stores the first name and last name values in property settings and then displays the following input box, which prompts the new teacher for the grade he or she teaches:

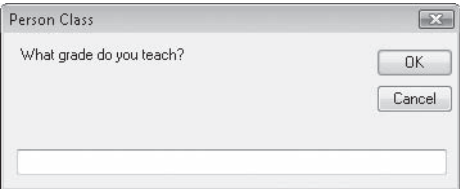

 **10.** Type **3**, and then click OK to close the input box.

The application stores the number 3 in the new *Grade* property and uses the *FirstName*, *LastName*, and *Grade* properties to display the new employee information in a confirming message box. You see this message:

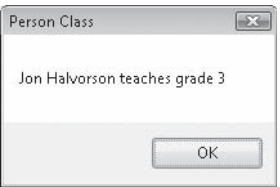

**11.** Experiment with a few more values if you like, and then click the Close button on the form.

The program stops, and the development environment returns. You're finished working with classes and inheritance in this chapter. Nice job!

#### **Further Experiments with Object-Oriented Programming**

If you've enjoyed this foray into object-oriented coding techniques, more fun awaits you in Visual Basic 2008, a truly object-oriented programming language. In particular, you might want to add events to your class definitions, create default property values, declare and use named and anonymous types, and experiment with a polymorphic feature called *method overloading*. These and other OOP features can be explored by using the Visual Studio documentation or by perusing an advanced book on Visual Basic programming. (See the Appendix, "Where to Go for More Information," for a reading list.) For the relationship between object-oriented programming and databases in Visual Basic, see Part IV, "Database and Web Programming."

### **Chapter 16 Quick Reference**

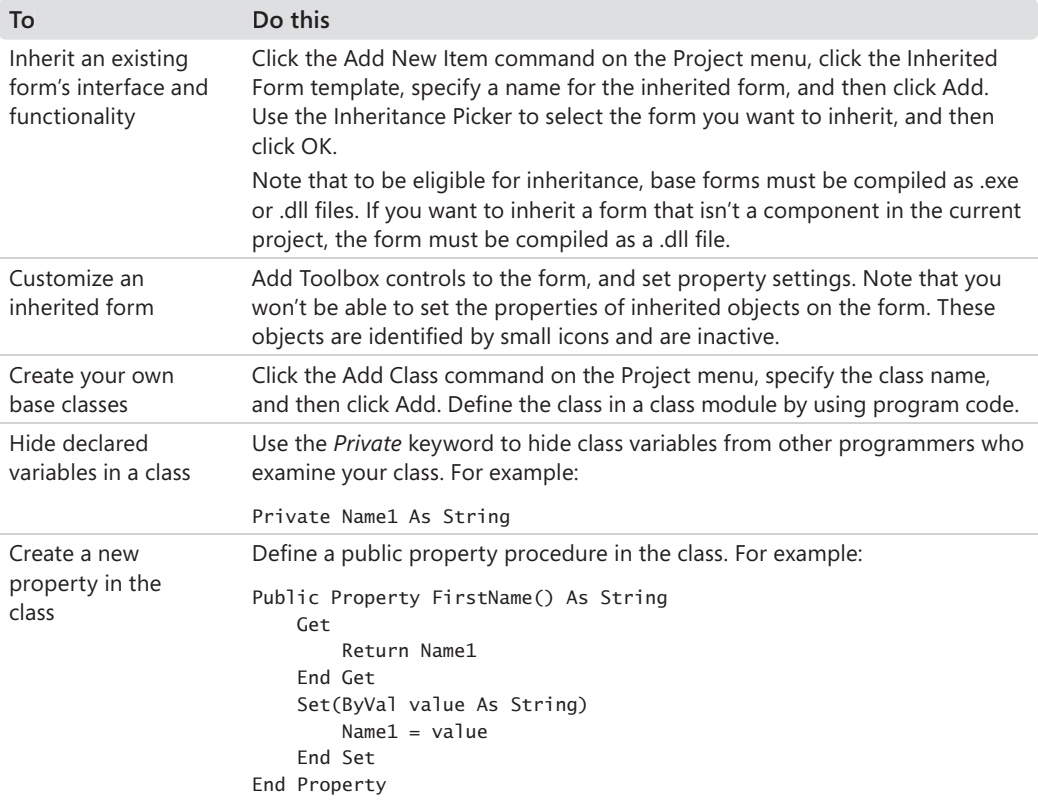

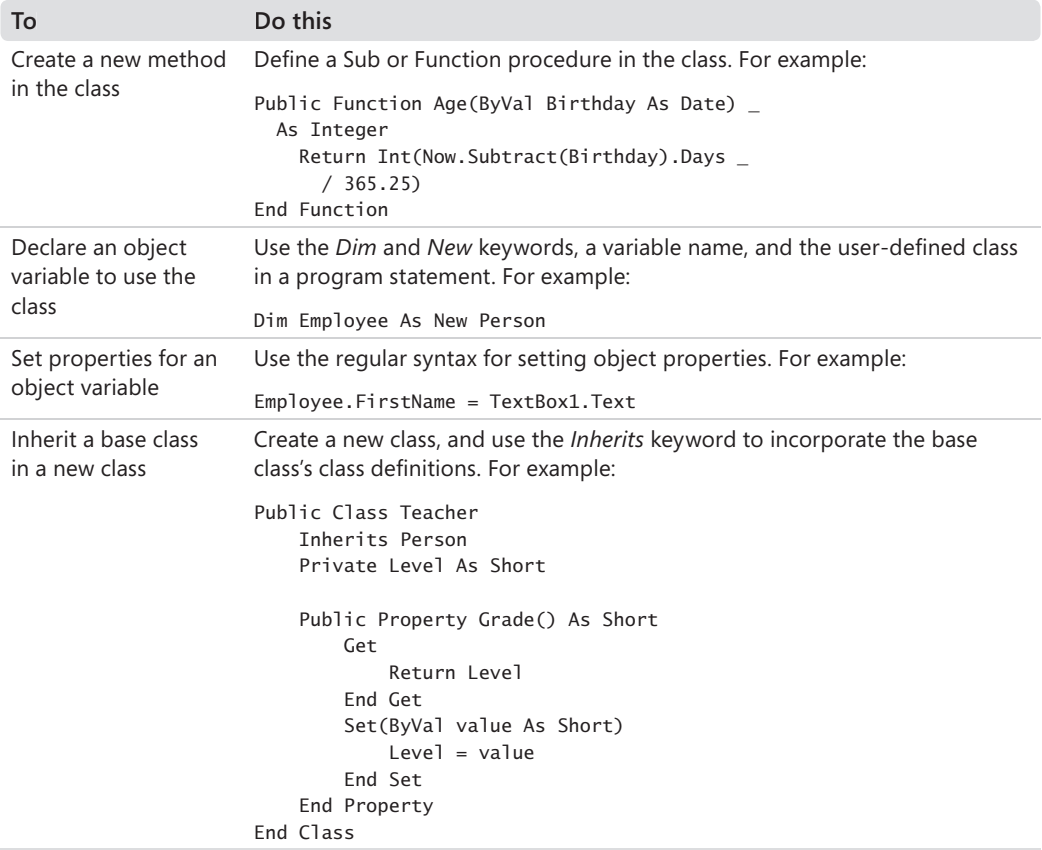

# Chapter 17 **Working with Printers**

**After completing this chapter, you will be able to:**

- **Print graphics from a Visual Basic program.**
- **Print text from a Visual Basic program.**
- $\blacksquare$  Print multipage documents.
- Create Print, Page Setup, and Print Preview dialog boxes in your programs.

In the following sections, you'll complete your survey of user interface design and components by learning how to add printer support to your Windows applications. Microsoft Visual Basic 2008 supports printing by offering the *PrintDocument* class and its many objects, methods, and properties, which handle sending text and graphics to printers.

In this chapter, you'll learn how to print graphics and text from Visual Basic programs, manage multipage printing tasks, and add printing dialog boxes to your user interface. In my opinion, this chapter is one of the most useful in the book, with lots of practical code that you can immediately incorporate into real-world programming projects. Printing support doesn't come automatically in Visual Basic 2008, but the routines in this chapter will help you print longer text documents and display helpful dialog boxes such as Page Setup, Print, and Print Preview from within your programs. I'll start the chapter with two very simple printing routines to show you the basics, and then I'll get considerably more sophisticated.

# **Using the** *PrintDocument* **Class**

Most Windows applications allow users to print documents after they create them, and by now you might be wondering just how printing works in Visual Basic programs. This is one area where Visual Basic 2008 has improved considerably over Visual Basic 6, although the added functionality comes at a little cost. Producing printed output from Visual Basic 2008 programs isn't a trivial process, and the technique you use depends on the type and amount of printed output you want to generate. In all cases, however, the fundamental mechanism that regulates printing in Visual Basic 2008 is the *PrintDocument* class, which you can create in a project in two ways:

- By adding the *PrintDocument* control to a form
- $\blacksquare$  By defining it programmatically with a few lines of Visual Basic code

#### **412 Part III Designing the User Interface**

The *PrintDocument* class is located in the *System.Drawing.Printing* namespace. The *System.Drawing.Printing* namespace provides several useful objects for printing text and graphics, including the *PrinterSettings* object, which contains the default print settings for a printer; the *PageSettings* object, which contains print settings for a particular page; and the *PrintPageEventArgs* object, which contains event information about the page that's about to be printed. The *System.Drawing.Printing* namespace is automatically incorporated into your project. To make it easier to reference the printing objects and other important values in this namespace, add the following *Imports* statement to the top of your form:

#### Imports System.Drawing.Printing

To learn how to use the *PrintDocument* class in a program, complete the following exercise, which teaches you how to add a *PrintDocument* control to your project and use it to print a graphics file on your system.

#### **Use the** *PrintDocument* **control**

 **1.** Start Microsoft Visual Studio, and create a new Visual Basic Windows Forms Application project named **My Print Graphics**.

A blank form opens in the Visual Studio IDE.

- **2.** Use the *Label* control to draw a label object near the top of the form.
- **3.** Use the *TextBox* control to draw a text box object below the label object.

The text box object will be used to type the name of the artwork file that you want to open. A single-line text box will be sufficient.

 **4.** Use the *Button* control to draw a button object below the text box.

This button object will print the graphics file. Now you'll add a *PrintDocument* control.

 **5.** Scroll down until you see the Printing tab of the Toolbox and then double-click the *PrintDocument* control.

Like the *Timer* control, the *PrintDocument* control is invisible at run time, so it's placed in the component tray beneath the form when you create it. Your project now has access to the *PrintDocument* class and its useful printing objects.

 **6.** Set the following properties for the objects on your form:

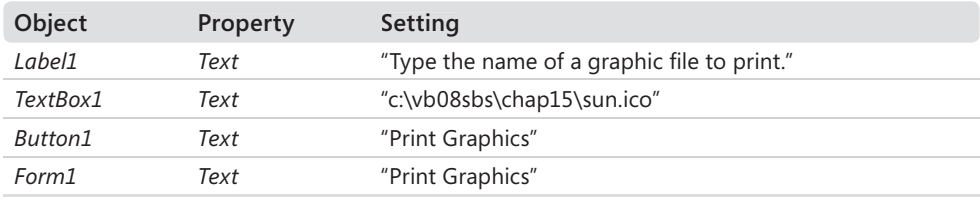

Your form looks similar to this:

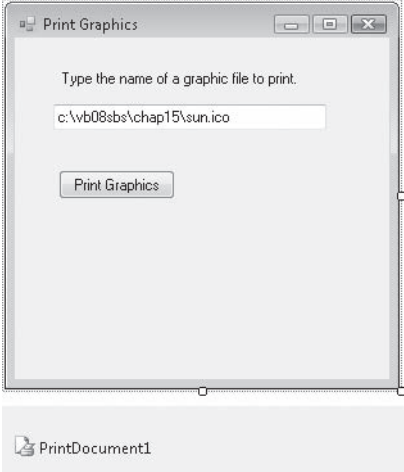

Now add the program code necessary to print a graphic file (bitmap, icon, metafile, JPEG file, and so on).

 **7.** Double-click the Print Graphics button.

The *Button1\_Click* event procedure appears in the Code Editor.

 **8.** Move the insertion point to the top of the form's code, and then type the following program statement:

```
Imports System.Drawing.Printing
```
This *Imports* statement declares the *System.Drawing.Printing* namespace, which makes it easier to reference the printing classes.

**9.** Now move the insertion point down to the *Button1* Click event procedure, and enter the following program code:

```
' Print using an error handler to catch problems 
Try 
     AddHandler PrintDocument1.PrintPage, AddressOf Me.PrintGraphic 
     PrintDocument1.Print() 'print graphic 
Catch ex As Exception 'catch printing exception 
     MessageBox.Show("Sorry--there is a problem printing", ex.ToString()) 
End Try
```
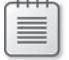

**Note** After you enter this code, you'll see a jagged line under *Me.PrintGraphic*. Don't worry, you'll be adding the *PrintGraphic* procedure in the next step.

#### **414 Part III Designing the User Interface**

This code uses the *AddHandler* statement, which specifies that the *PrintGraphic* event handler should be called when the *PrintPage* event of the *PrintDocument1* object fires. You've seen *error handlers* in previous chapters—an *event handler* is a closely related mechanism that handles system events that aren't technically errors but that also represent crucial actions in the life cycle of an object.

In this case, the event handler being specified is related to printing services, and the request comes with specific information about the page to be printed, the current printer settings, and other attributes of the *PrintDocument* class. Technically, the *AddressOf* operator is used to identify the *PrintGraphic* event handler by determining its internal address and storing it. The *AddressOf* operator implicitly creates an object known as a *delegate* that forwards calls to the appropriate event handler when an event occurs.

The third line of the code you just entered uses the *Print* method of the *PrintDocument1* object to send a print request to the *PrintGraphic* event procedure, a routine that you'll create in the next step. This print request is located inside a *Try* code block to catch any printing problems that might occur during the printing activity. Note that the syntax I'm using in the *Catch* block is slightly different from the syntax I introduced in Chapter 9, "Trapping Errors by Using Structured Error Handling." Here the *ex* variable is being declared of type *Exception* to get a detailed message about any errors that occur. Using the *Exception* type is another way to get at the underlying error condition that created the problem.

 **10.** Scroll above the *Button1\_Click* event procedure in the Code Editor to the general declaration space below the *Public Class Form1* statement. Then type the following Sub procedure declaration:

```
'Sub for printing graphic 
Private Sub PrintGraphic(ByVal sender As Object, _ 
   ByVal ev As PrintPageEventArgs) 
     ' Create the graphic using DrawImage 
    ev.Graphics.DrawImage(Image.FromFile(TextBox1.Text), _ 
      ev.Graphics.VisibleClipBounds) 
     ' Specify that this is the last page to print 
     ev.HasMorePages = False 
End Sub
```
This routine handles the printing event generated by the *PrintDocument1.Print* method. I've declared the Sub procedure within the form's code, but you can also declare the Sub as a general-purpose procedure in a module. Note the *ev* variable in the argument list for the *PrintGraphic* procedure. This variable is the crucial carrier of information about the current print page, and it's declared of type *PrintPageEventArgs*, an object in the *System.Drawing.Printing* namespace.

To actually print the graphic, the procedure uses the *Graphics.DrawImage* method associated with the current print page to load a graphics file by using the file name stored in the *Text* property of the *TextBox1* object. (By default, I set this property to c:\vb08sbs\chap15\sun.ico—the same Sun icon used in Chapter 15, "Adding Graphics and Animation Effects"—but you can change this value at run time and print any artwork files that you like.) Finally, I set the *ev.HasMorePages* property to False so that Visual Basic understands that the print job doesn't have multiple pages.

**11.** Click the Save All button on the Standard toolbar to save your changes, and specify the c:\vb08sbs\chap17 folder as the location.

Now you're ready to run the program. Before you do so, you might want to locate a few graphics files on your system that you can print. (Just jot down the paths for now and type them in.)

#### **Run the Print Graphics program**

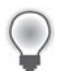

**Tip** The complete Print Graphics program is located in the c:\vb08sbs\chap17\ print graphics folder.

 **1.** Click the Start Debugging button on the Standard toolbar.

Your program runs in the IDE. You see this form:

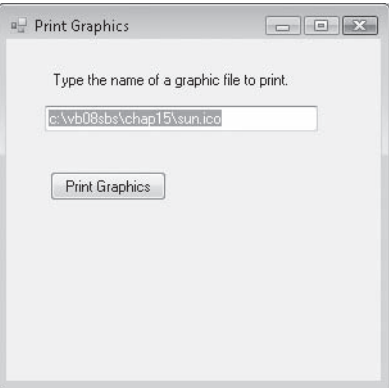

- **2.** Turn on your printer, and verify that it is online and has paper.
- **3.** If you installed your sample files in the default c:\vb08sbs folder, click the Print Graphics button now to print the Sun.ico icon graphic.

If you didn't use the default sample file location, or if you want to print a different artwork file, modify the text box path accordingly, and then click the Print Graphics button.

The *DrawImage* method expands the graphic to the maximum size your printer can produce on one page and then sends the graphic to the printer. (This "expansion feature" fills up the page and gives you a closer look at the image.) Admittedly this might not be that interesting for you, but we'll get more sophisticated in a moment. (If you want to modify the location or size of your output, search the Visual Studio documentation for the "Graphics.DrawImage Method" topic, study the different argument variations available, and then modify your program code.)

If you look closely, you see the following dialog box appear when Visual Basic sends your print job to the printer:

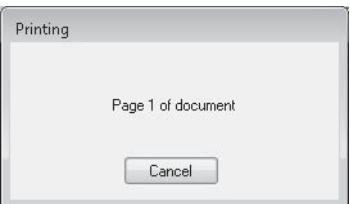

This status box is also a product of the *PrintDocument* class, and it provides users with a professional-looking print interface, including the page number for each printed page.

- **4.** Type additional paths if you like, and then click the Print Graphics button for more printouts.
- **5.** When you're finished experimenting with the program, click the Close button on the form.

The program stops. Not bad for your first attempt at printing from a Visual Basic program!

### **Printing Text from a Text Box Object**

You've had a quick introduction to the *PrintDocument* control and printing graphics. Now try using a similar technique to print the contents of a text box on a Visual Basic form. In the following exercise, you'll build a simple project that prints text by using the *PrintDocument* class, but this time you'll define the class by using program code without adding the *PrintDocument* control to your form. In addition, you'll use the *Graphics.DrawString* method to send the entire contents of a text box object to the default printer.

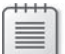

**Note** The following program is designed to print one page or less of text. To print multiple pages, you need to add additional program code, which will be explored later in the chapter. I don't want to introduce too many new printing features at once.

**Use the** *Graphics.DrawString* **method to print text**

- **1.** Click the Close Project command on the File menu, and then create a new Windows Forms Application project named **My Print Text**. A blank form opens.
- **2.** Use the *Label* control to draw a label object near the top of the form.

This label will display a line of instructions for the user.

 **3.** Use the *TextBox* control to draw a text box object below the label object.

The text box object will contain the text you want to print.

- **4.** Set the *Multiline* property of the text box object to True, and then expand the text box so that it's large enough to enter several lines of text.
- **5.** Use the *Button* control to draw a button object below the text box.

This button object will print the text file.

 **6.** Set the following properties for the objects on your form:

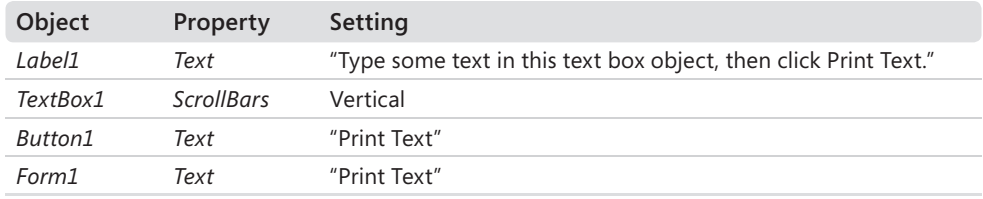

Your form looks similar to this:

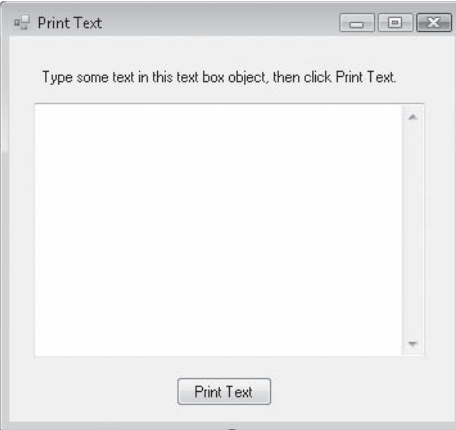

Now add the program code necessary to print the contents of the text box.

#### **418 Part III Designing the User Interface**

 **7.** Double-click the Print Text button.

The *Button1\_Click* event procedure appears in the Code Editor.

 **8.** Scroll to the very top of the form's code, and then type the following *Imports* declaration:

Imports System.Drawing.Printing

This makes it easier to reference the classes in the *System.Drawing.Printing* namespace, which includes the *PrintDocument* class and its necessary objects.

 **9.** Now scroll back down to the *Button1\_Click* event procedure, and enter the following program code:

```
' Print using an error handler to catch problems 
Try
     ' Declare PrintDoc variable of type PrintDocument 
     Dim PrintDoc As New PrintDocument
     AddHandler PrintDoc.PrintPage, AddressOf Me.PrintText 
     PrintDoc.Print() 'print text 
Catch ex As Exception 'catch printing exception 
     MessageBox.Show("Sorry--there is a problem printing", ex.ToString()) 
End Try
```
The lines that are new or changed from the Print Graphics program are shaded. Rather than add a *PrintDocument* control to your form, this time you simply created the *PrintDocument* programmatically by using the *Dim* keyword and the *PrintDocument* type, which is defined in the *System.Drawing.Printing* namespace. From this point on, the *PrintDoc* variable represents the *PrintDocument* object, and it is used to declare the error handler and to print the text document. Note that for clarity, I renamed the Sub procedure that will handle the print event *PrintText* (rather than *PrintGraphic*).

**10.** Scroll above the *Button1* Click event procedure in the Code Editor to the general declaration area. Type the following Sub procedure declaration:

```
'Sub for printing text 
Private Sub PrintText(ByVal sender As Object, _ 
   ByVal ev As PrintPageEventArgs)
     'Use DrawString to create text in a Graphics object 
     ev.Graphics.DrawString(TextBox1.Text, New Font("Arial", _ 
      11, FontStyle.Regular), Brushes.Black, 120, 120) 
     ' Specify that this is the last page to print 
     ev.HasMorePages = False 
End Sub
```
This routine handles the printing event generated by the *PrintDoc.Print* method. The changes from the *PrintGraphic* procedure in the previous exercises are also shaded. As you can see, when you print text, you need to use a new method.

Rather than use *Graphics.DrawImage*, which renders a graphics image, you must use *Graphics.DrawString*, which prints a text string. I've specified the text in the *Text* property of the text box object to print some basic font formatting (Arial, 11 point, regular style, black color), and (*x*, *y*) coordinates (120, 120) on the page to start drawing. These specifications will give the printed output a default look that's similar to the text box on the screen. Like last time, I've also set the *ev.HasMorePages* property to False to indicate that the print job doesn't have multiple pages.

**11.** Click the Save All button on the toolbar to save your changes, and specify c:\vb08sbs\ chap17 as the folder location.

Now you'll run the program to see how a text box object prints.

#### **Run the Print Text program**

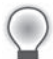

**Tip** The complete Print Text program is located in the c:\vb08sbs\chap17\print text folder.

**1.** Click the Start Debugging button on the toolbar.

Your program runs in the IDE.

- **2.** Verify that your printer is on.
- **3.** Type some sample text in the text box. If you type multiple lines, be sure to include a carriage return at the end of each line.

Wrapping isn't supported in this demonstration program—very long lines will potentially extend past the right margin. (Again, we'll solve this problem soon.) Your form looks something like this:

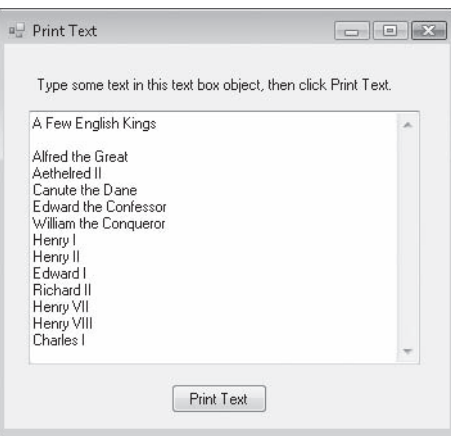

 **4.** Click the Print Text button.

The program displays a printing dialog box and prints the contents of your text box.

- **5.** Modify the text box, and try additional printouts, if you like.
- **6.** When you're finished, click the Close button on the form to stop the program.

Now you know how to print both text and graphics from a program.

## **Printing Multipage Text Files**

The printing techniques that you've just learned are useful for simple text documents, but they have a few important limitations. First, the method I used doesn't allow for long lines—in other words, text that extends beyond the right margin. Unlike the text box object, the *PrintDocument* object doesn't automatically wrap lines when they reach the edge of the paper. If you have files that don't contain carriage returns at the end of lines, you'll need to write the code that handles these long lines.

The second limitation is that the Print Text program can't print more than one page of text. Indeed, it doesn't even understand what a page of text *is—*the printing procedure simply sends the text to the default printer. If the text block is too long to fit on a single page, the additional text won't be printed. To handle multipage printouts, you need to create a virtual page of text called the *PrintPage* and then add text to it until the page is full. When the page is full, it is sent to the printer, and this process continues until there is no more text to print. At that point, the print job ends.

If fixing these two limitations sounds complicated, don't despair yet—there are a few handy mechanisms that help you create virtual text pages in Visual Basic and help you print text files with long lines and several pages of text. The first mechanism is the *PrintPage* event, which occurs when a page is printed. *PrintPage* receives an argument of the type *PrintPageEventArgs*, which provides you with the dimensions and characteristics of the current printer page. Another mechanism is the *Graphics.MeasureString* method. The *MeasureString* method can be used to determine how many characters and lines can fit in a rectangular area of the page. By using these mechanisms and others, it's relatively straightforward to construct procedures that process multipage print jobs.

Complete the following steps to build a program named Print File that opens text files of any length and prints them. The Print File program also demonstrates how to use the *RichTextBox*, *PrintDialog*, and *OpenFileDialog* controls. The *RichTextBox* control is a more robust version of the *TextBox* control you just used to display text. The *PrintDialog* control displays a standard Print dialog box so that you can specify various print settings. The *OpenFileDialog* control lets you select a text file for printing. (You used *OpenFileDialog* in Chapter 4, "Working with Menus, Toolbars, and Dialog Boxes.")

#### **Manage print requests with** *RichTextBox***,** *OpenFileDialog***, and** *PrintDialog* **controls**

 **1.** Click the Close Project command on the File menu, and then create a new Windows Forms Application project named **My Print File**.

A blank form opens.

 **2.** Use the *Button* control in the Toolbox to draw two buttons in the upper-left corner of the form.

This program has a simple user interface, but the printing techniques you'll learn are easily adaptable to much more complex solutions.

- **3.** Click the *RichTextBox* control in the Toolbox, and then draw a rich text box object that covers the bottom half of the form.
- **4.** Double-click the *OpenFileDialog* control on the Dialogs tab to add an open file dialog object to the component tray below your form.

You'll use the open file dialog object to browse for text files on your system.

 **5.** Double-click the *PrintDocument* control on the Printing tab to add a print document object to the component tray.

You'll use the print document object to support printing in your application.

 **6.** Double-click the *PrintDialog* control on the Printing tab to add a print dialog object to the component tray.

You'll use the print dialog object to open a Print dialog box in your program.

 **7.** Now set the following properties for the objects on your form:

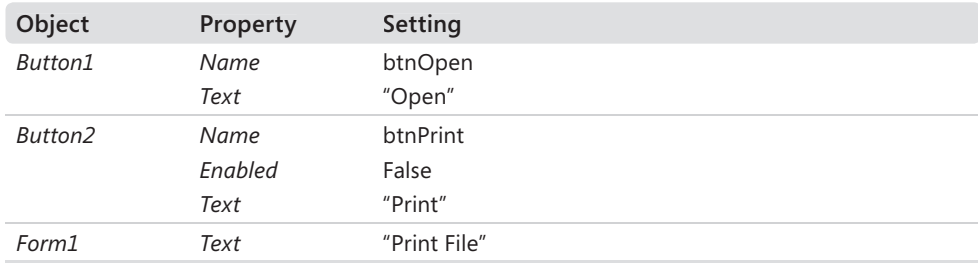

#### **422 Part III Designing the User Interface**

Your form looks something like this:

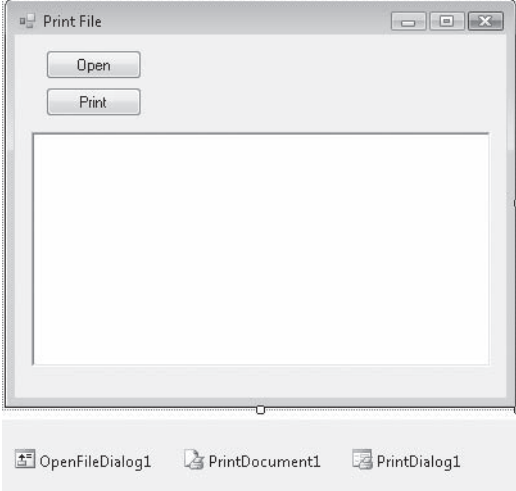

Now add the program code necessary to open the text file and print it.

 **8.** Double-click the Open button.

The *btnOpen\_Click* event procedure appears in the Code Editor.

 **9.** Scroll to the top of the form, and enter the following code:

Imports System.IO 'for FileStream class Imports System.Drawing.Printing

These statements make it easier to reference the *FileStream* class and the classes for printing.

 **10.** Move the cursor below the *Public Class Form1* statement, and then enter the following variable declarations:

Private PrintPageSettings As New PageSettings Private StringToPrint As String Private PrintFont As New Font("Arial", 10)

These statements define important information about the pages that will be printed.

**11.** Scroll to the *btnOpen Click* event procedure, and then type the program code shown on the following page.

```
Dim FilePath As String 
'Display Open dialog box and select text file 
OpenFileDialog1.Filter = "Text files (*.txt)|*.txt" 
OpenFileDialog1.ShowDialog() 
'If Cancel button not selected, load FilePath variable 
If OpenFileDialog1.FileName <> "" Then 
     FilePath = OpenFileDialog1.FileName 
     Try
         'Read text file and load into RichTextBox1 
         Dim MyFileStream As New FileStream(FilePath, FileMode.Open) 
         RichTextBox1.LoadFile(MyFileStream, _ 
           RichTextBoxStreamType.PlainText) 
         MyFileStream.Close() 
         'Initialize string to print 
         StringToPrint = RichTextBox1.Text 
         'Enable Print button 
         btnPrint.Enabled = True 
     Catch ex As Exception 
         'display error messages if they appear 
         MessageBox.Show(ex.Message) 
     End Try 
End If
```
When the user clicks the Open button, this event procedure displays an Open dialog box using a filter that displays only text files. When the user selects a file, the file name is assigned to a public string variable named *FilePath*, which is declared at the top of the event procedure. The procedure then uses a *Try...Catch* error handler to load the text file into the *RichTextBox1* object. To facilitate the loading process, I've used the *FileStream* class and the *Open* file mode, which places the complete contents of the text file into the *MyFileStream* variable. Finally, the event procedure enables the Print button (*btnPrint*) so that the user can print the file. In short, this routine opens the file and enables the print button on the form but doesn't do any printing itself.

Now you'll add the necessary program code to display the Print dialog box and print the file by using logic that monitors the dimensions of the current text page.

#### **Add code for the** *btnPrint* **and** *PrintDocument1* **objects**

 **1.** Display the form again, and then double-click the Print button (*btnPrint*) to display its event procedure in the Code Editor.

 **2.** Type the following program code:

```
Try 
     'Specify current page settings 
     PrintDocument1.DefaultPageSettings = PrintPageSettings 
     'Specify document for print dialog box and show 
     StringToPrint = RichTextBox1.Text 
     PrintDialog1.Document = PrintDocument1 
     Dim result As DialogResult = PrintDialog1.ShowDialog() 
     'If click OK, print document to printer 
     If result = DialogResult.OK Then 
         PrintDocument1.Print() 
     End If 
Catch ex As Exception 
     'Display error message 
     MessageBox.Show(ex.Message) 
End Try
```
This event procedure sets the default print settings for the document and assigns the contents of the *RichTextBox1* object to the *StringToPrint* string variable (defined at the top of the form) in case the user changes the text in the rich text box. It then opens the Print dialog box and allows the user to adjust any print settings (printer, number of copies, the print-to-file option, and so on). If the user clicks OK, the event procedure sends this print job to the printer by issuing the following statement:

PrintDocument1.Print()

**3.** Display the form again, and then double-click the PrintDocument1 object in the component tray.

Visual Studio adds the *PrintPage* event procedure for the *PrintDocument1* object.

 **4.** Type the following program code in the *PrintDocument1\_PrintPage* event procedure:

```
Dim numChars As Integer 
Dim numLines As Integer 
Dim stringForPage As String 
Dim strFormat As New StringFormat 
'Based on page setup, define drawable rectangle on page 
Dim rectDraw As New RectangleF( _ 
   e.MarginBounds.Left, e.MarginBounds.Top, _ 
   e.MarginBounds.Width, e.MarginBounds.Height) 
'Define area to determine how much text can fit on a page 
'Make height one line shorter to ensure text doesn't clip 
Dim sizeMeasure As New SizeF(e.MarginBounds.Width, _
   e.MarginBounds.Height - PrintFont.GetHeight(e.Graphics)) 
'When drawing long strings, break between words 
strFormat.Trimming = StringTrimming.Word 
'Compute how many chars and lines can fit based on sizeMeasure 
e.Graphics.MeasureString(StringToPrint, PrintFont, _ 
   sizeMeasure, strFormat, numChars, numLines) 
'Compute string that will fit on a page 
stringForPage = StringToPrint.Substring(0, numChars)
```

```
'Print string on current page 
e.Graphics.DrawString(stringForPage, PrintFont, _ 
   Brushes.Black, rectDraw, strFormat) 
'If there is more text, indicate there are more pages 
If numChars < StringToPrint.Length Then 
     'Subtract text from string that has been printed 
     StringToPrint = StringToPrint.Substring(numChars) 
     e.HasMorePages = True 
Else 
     e.HasMorePages = False 
     'All text has been printed, so restore string 
     StringToPrint = RichTextBox1.Text 
End If
```
This event procedure handles the actual printing of the text document, and it does so by carefully defining a printing area (or printing rectangle) based on the settings in the Page Setup dialog box. Any text that fits within this area can be printed normally; text that's outside this area needs to be wrapped to the following lines, or pages, as you'd expect to happen in a standard Windows application.

The printing area is defined by the *rectDraw* variable, which is based on the *RectangleF* class. The *strFormat* variable and the *Trimming* method are used to trim strings that extend beyond the edge of the right margin. The actual text strings are printed by the *DrawString* method, which you've already used in this chapter. The *HasMorePages* property is used to specify whether there are additional pages to be printed. If no additional pages remain, the *HasMorePage* property is set to False, and the contents of the *StringToPrint* variable are restored to the contents of the *RichTextBox1* object.

 **5.** Click the Save All button on the toolbar to save your changes, and specify the c:\vb08sbs\chap17 folder as the location.

That's a lot of typing! But now you're ready to run the program and see how printing text files on multiple pages works.

#### **Run the Print File program**

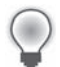

**Tip** The complete Print File program is located in the c:\vb08sbs\chap17\print file folder.

 **1.** Click the Start Debugging button on the toolbar.

Your program runs in the IDE. Notice that the Print button is currently disabled because you haven't selected a file yet.

 **2.** Click the Open button.

The program displays an Open dialog box.

**3.** Browse to the c:\vb08sbs\chap17 folder, and then click the longfile.txt file.

In Windows Vista, your Open dialog box looks like this:

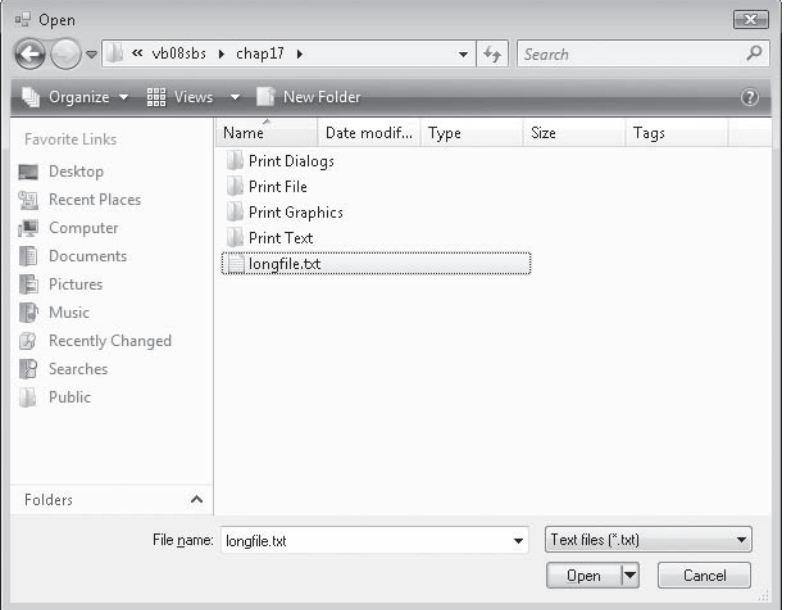

4. Click Open to select the file.

Your program loads the text file into the rich text box object on the form and then enables the Print button. This file is long and has a few lines that wrap so that you can test the wide margin and multipage printing options. Your form looks like this:

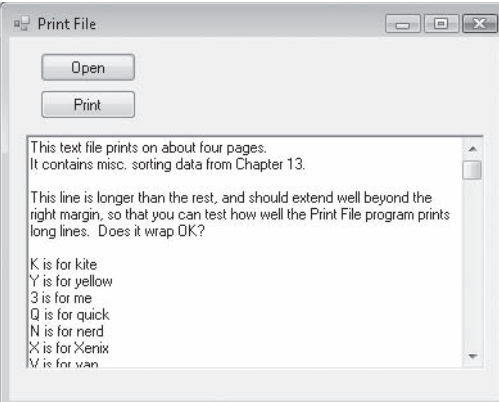

 **5.** Verify that your printer is on, and then click the Print button.

Visual Basic displays the Print dialog box, customized with the name and settings for your printer, as shown in the following illustration:

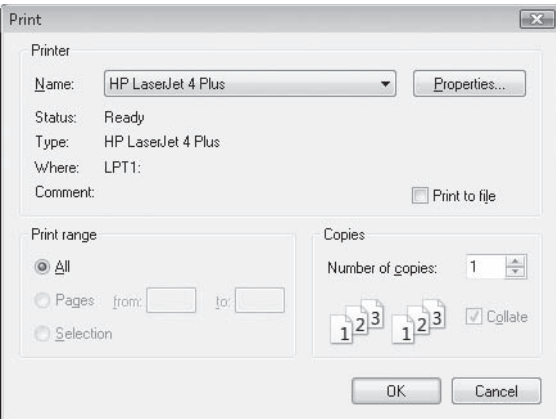

Many of the options in the Print dialog box are active, and you can experiment with them as you would a regular Windows application.

 **6.** Click Print to print the document.

Your program submits the four-page print job to the Windows print queue. After a moment (and if your printer is ready), the printer begins printing the document. As in previous exercises, a dialog box automatically opens to show you the printing status and give you an indication of how many pages your printed document will be.

 **7.** Click the Close button on the form to stop the program.

You've just created a set of very versatile printing routines which can be added to any Visual Basic application that needs to print multiple pages of text!

## **One Step Further: Adding Print Preview and Page Setup Dialog Boxes**

The Print File application is ready to handle several printing tasks, but its interface isn't as visually compelling as that of a commercial Windows application. You can make your program more flexible and interesting by adding a few extra dialog box options to supplement the Print dialog box that you experimented with in the previous exercise.

Two additional printing controls are available on the Printing tab of the Toolbox, and they work much like the familiar *PrintDialog* and *OpenFileDialog* controls that you've used in this book:

#### **428 Part III Designing the User Interface**

- The *PrintPreviewDialog* control displays a custom Print Preview dialog box.
- The *PageSetupDialog* control displays a custom Page Setup dialog box.

As with other dialog boxes, you can add these printing controls to your form by using the Toolbox, or you can create them programmatically.

In the following exercise, you'll add Print Preview and Page Setup dialog boxes to the Print File program you've been working with. In the completed practice files, I've named this project Print Dialogs so that you can distinguish the code of the two projects, but you can add the dialog box features directly to the Print File project if you want.

#### **Add** *PrintPreviewDialog* **and** *PageSetupDialog* **controls**

 **1.** If you didn't complete the previous exercise, open the Print File project from the c:\vb08sbs\chap17\print file folder.

The Print File project is the starting point for this project.

- **2.** Display the form, and then use the *Button* control to add two additional buttons to the top of the form.
- **3.** Double-click the *PrintPreviewDialog* control on the Printing tab of the Toolbox.

A print preview dialog object is added to the component tray.

 **4.** Double-click the *PageSetupDialog* control on the Printing tab of the Toolbox.

A page setup dialog object is added to the component tray. If the objects in the component tray obscure one another, you can drag them to a better (more visible) location, or you can right-click the component tray and select Line Up Icons.

 **5.** Set the following properties for the button objects on the form:

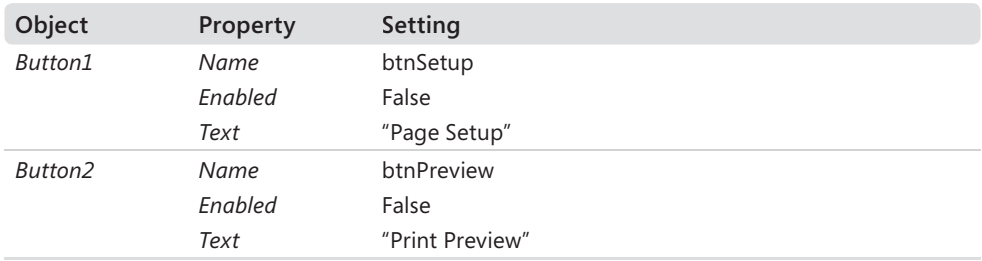

Your form looks like this:

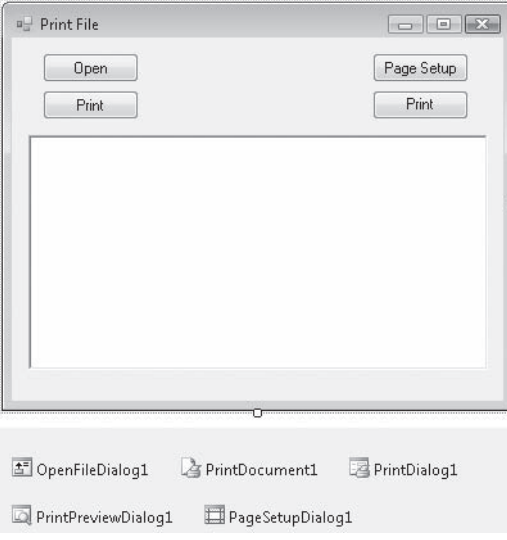

- **6.** Double-click the Page Setup button (*btnSetup*) to display the *btnSetup\_Click* event procedure in the Code Editor.
- **7.** Type the following program code:

```
Try 
     'Load page settings and display page setup dialog box 
     PageSetupDialog1.PageSettings = PrintPageSettings 
     PageSetupDialog1.ShowDialog() 
Catch ex As Exception 
     'Display error message 
     MessageBox.Show(ex.Message) 
End Try
```
The code for creating a Page Setup dialog box in this program is quite simple because the *PrintPageSettings* variable has already been defined at the top of the form. This variable holds the current page definition information, and when it's assigned to the *PageSettings* property of the *PageSetupDialog1* object, the *ShowDialog* method automatically loads a dialog box that allows the user to modify what the program has selected as the default page orientation, margins, and so on. The *Try...Catch* error handler simply handles any errors that might occur when the *ShowDialog* method is used.

- **8.** Display the form again, and then double-click the Print Preview button (*btnPreview*) to display the *btnPreview\_Click* event procedure.
- **9.** Type the following program code:

```
Try 
     'Specify current page settings 
     PrintDocument1.DefaultPageSettings = PrintPageSettings 
     'Specify document for print preview dialog box and show 
     StringToPrint = RichTextBox1.Text 
     PrintPreviewDialog1.Document = PrintDocument1 
     PrintPreviewDialog1.ShowDialog() 
Catch ex As Exception 
     'Display error message 
     MessageBox.Show(ex.Message) 
End Try
```
In a similar way, the *btnPreview\_Click* event procedure assigns the *PrintPageSettings* variable to the *DefaultPageSettings* property of the *PrintDocument1* object, and then it copies the text in the rich text box object to the *StringToPrint* variable and opens the Print Preview dialog box. Print Preview automatically uses the page settings data to display a visual representation of the document as it will be printed—you don't need to display this information manually.

Now you'll make a slight modification to the program code in the *btnOpen\_Click* event procedure.

**10.** Scroll up to the *btnOpen Click* event procedure in the Code Editor.

This is the procedure that displays the Open dialog box, opens a text file, and enables the printing buttons. Because you just added the Page Setup and Print Preview buttons, you have to add program code to enable those two printing buttons as well.

**11.** Scroll to the bottom of the event procedure, just before the final *Catch* code block, and locate the following program statement:

btnPrint.Enabled = True

 **12.** Below that statement, add the following lines of code:

btnSetup.Enabled = True btnPreview.Enabled = True

Now your program will enable the print buttons when there's a document available to print.

13. Click the Save All button on the toolbar to save your changes.

#### **Test the Page Setup and Print Preview features**

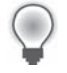

**Tip** The complete Print Dialogs program is located in the c:\vb08sbs\chap17\print dialogs folder.

 **1.** Click the Start Debugging button on the toolbar.

The program opens, with only the first button object enabled.

**2.** Click the Open button, and then open the longfile.txt file in the c:\vb08sbs\chap17 folder. The remaining three button objects are now enabled, as shown here:

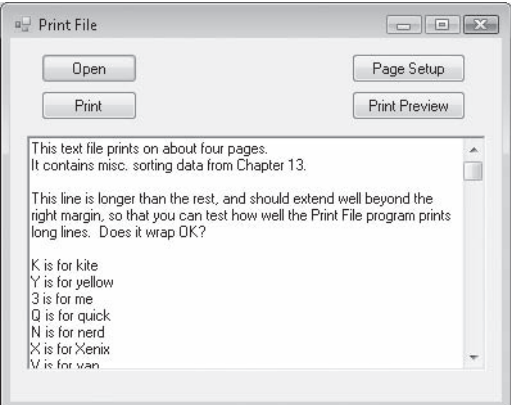

 **3.** Click the Page Setup button.

Your program displays the Page Setup dialog box, as shown here:

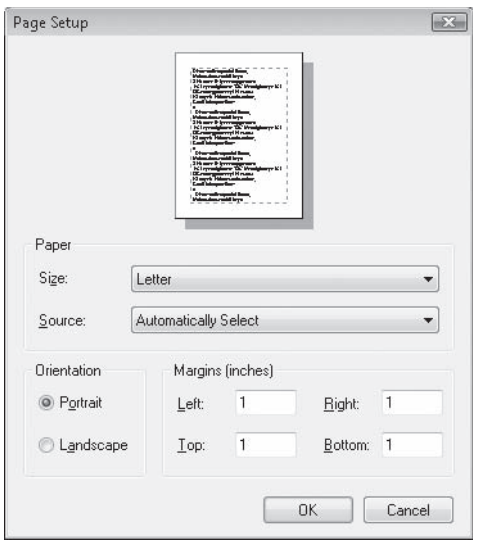

Page Setup provides numerous useful options, including the ability to change the paper size and source, the orientation of the printing (Portrait or Landscape), and the page margins (Left, Right, Top, and Bottom).

 **4.** Change the Left margin to 2, and then click OK.

The left margin will now be 2 inches.

**5.** Click the Print Preview button.

Your program displays the Print Preview dialog box, as shown in the following illustration:

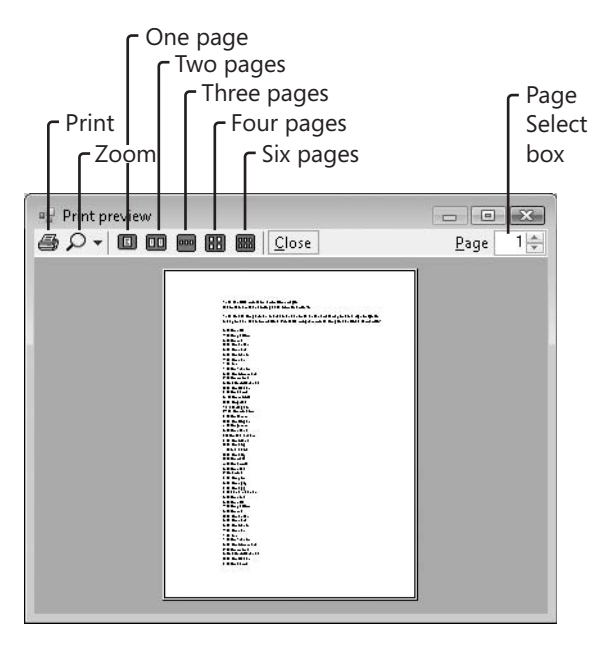

If you've used the Print Preview command in Microsoft Office Word or Microsoft Office Excel, you will recognize several of the buttons and preview features in this Print Preview dialog box. The Zoom, One Page, Two Pages, Three Pages, Four Pages, Six Pages, and Page Select box controls all work automatically in the dialog box. No program code is required to make them operate.

 **6.** Click the Four Pages button to display your document four pages at a time.

- **7.** Click the Maximize button on the Print Preview title bar to make the window full size.
- **8.** Click the Zoom arrow, and then click 150%.

Your screen looks like this:

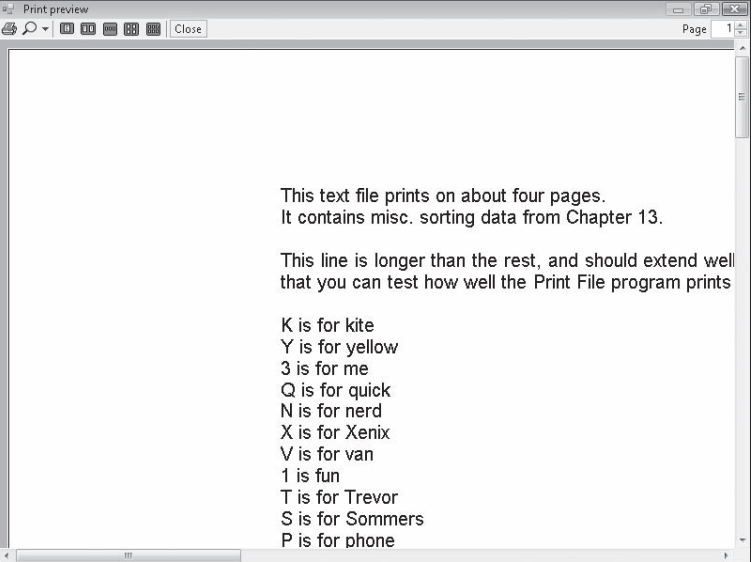

- **9.** Click the Zoom button and return the view to Auto.
- **10.** Click the Three Pages button, and then click the Up arrow in the Page Select box to view pages 2 through 4.

As you can see, this Print Preview window is quite impressive—and you incorporated it into your program with just a few lines of code!

- **11.** If you want to test printing the entire document again, click the Print button.
- **12.** When you're finished experimenting, click the Close button to close the Print Preview dialog box, and then click the Close button to close the program.

You're done working with printers for now.

# **Chapter 17 Quick Reference**

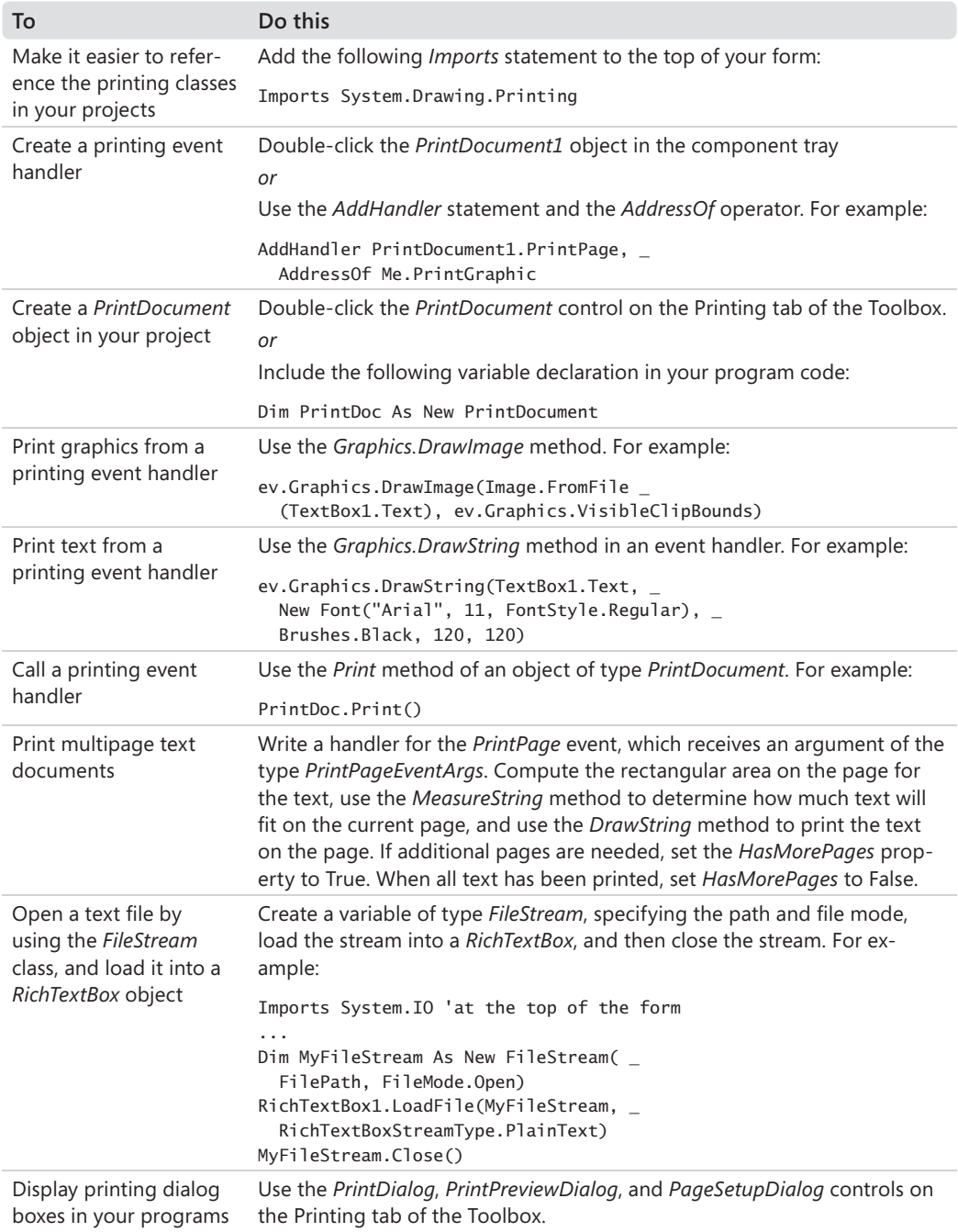

# Part IV **Database and Web Programming**

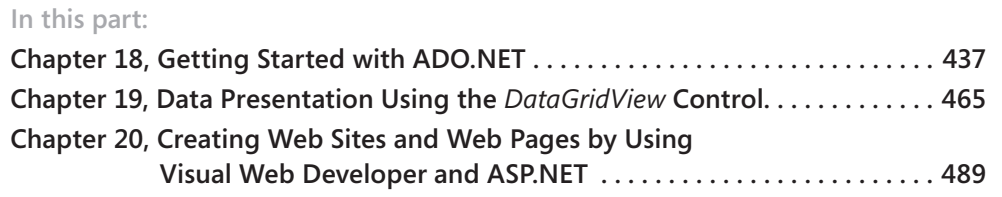

In Part IV, you'll learn how to work with information stored in databases and Web sites. First, you'll learn about Microsoft ADO.NET, an important paradigm for working with database information, and you'll learn how to display, modify, and search for database content by using a combination of program code and Windows Forms controls. Microsoft Visual Studio 2008 was specifically designed to create applications that provide access to a rich variety of data sources. These custom interfaces have traditionally been called database *front ends*, meaning that through your Microsoft Visual Basic application, the user is given a more useful window into database information than simply manipulating raw database records. However, a more appropriate description in Visual Studio 2008 is that you can build *datacentric* applications, meaning that through your application, the user is invited to explore the full potential of any number of rich data source connections, whether to local or remote locations, and that the application places this data at the center of the user's computing experience.

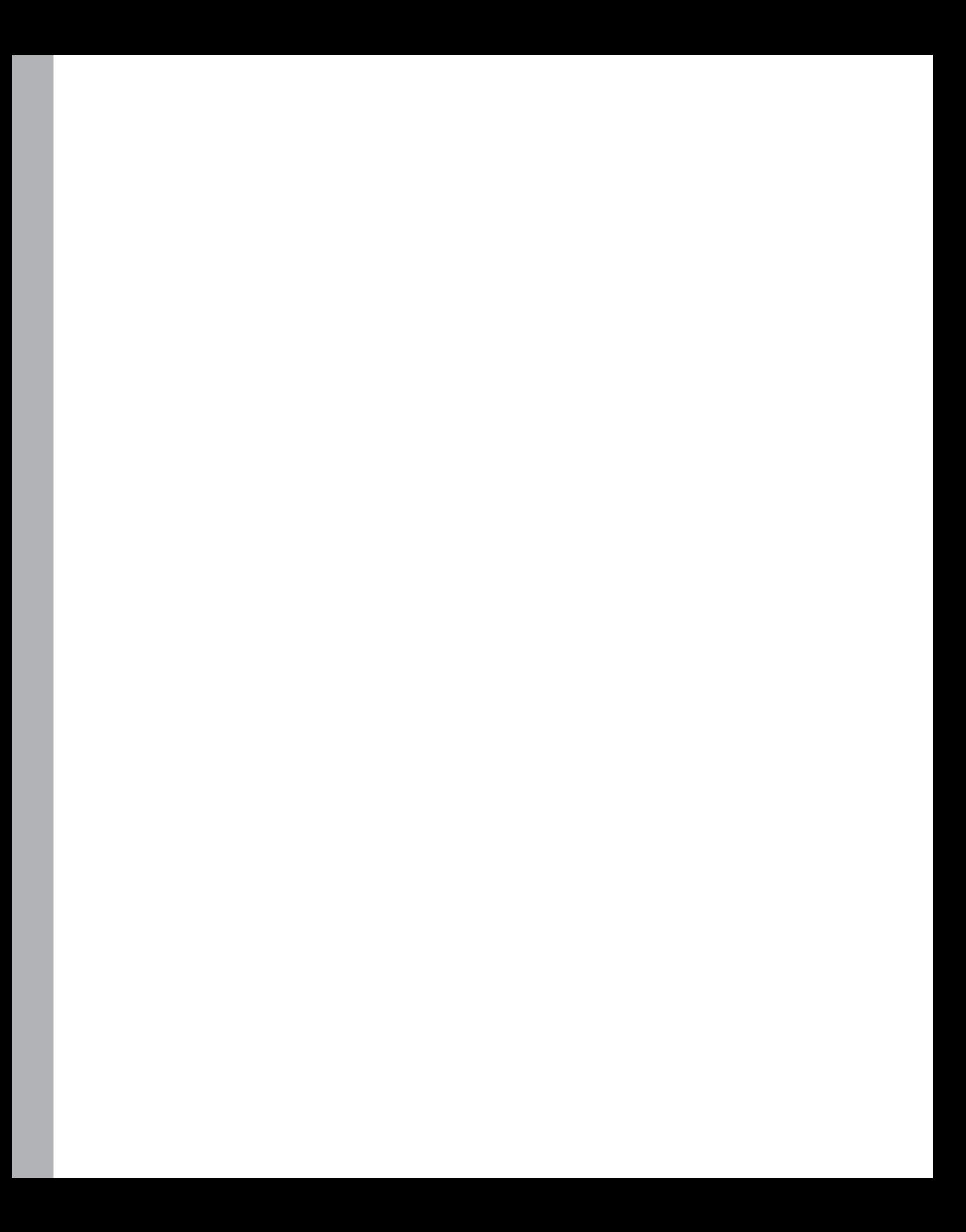

# Chapter 18 **Getting Started with ADO.NET**

#### **After completing this chapter, you will be able to:**

- Use the Data Source Configuration Wizard to establish a connection to a database and build a dataset.
- Use the Dataset Designer and the Data Sources window to examine dataset members and create bound objects on forms.
- **E** Create datacentric applications by using dataset and data navigator objects.
- Use bound *TextBox* and *MaskedTextBox* controls to display database information on a Windows form.
- **Write SQL statements to filter and sort dataset information by using the Visual Studio** Query Builder tool.

In this chapter, you'll take your first steps with ADO.NET and with datacentric applications. You'll use the Data Source Configuration Wizard to establish a connection to a Microsoft Office Access database on your system, you'll create a dataset that represents a subset of useful fields and records from a database table, and you'll use the Dataset Designer and Data Sources window to examine dataset members and create bound objects on your forms. You'll also learn how to use *TextBox* and *MaskedTextBox* controls to present database information to your user, and you'll learn to write SQL SELECT statements that filter datasets (and therefore what your user sees and uses) in interesting ways.

### **Database Programming with ADO.NET**

A *database* is an organized collection of information stored in a file. You can create powerful databases by using any of a variety of database products, including Access, Microsoft SQL Server, and Oracle. You can also store and transmit database information by using XML, a file format designed for exchanging structured data over the Internet and in other settings.

Creating and maintaining databases has become an essential task for all major corporations, government institutions, non-profit agencies, and most small businesses. Rich data resources for example, customer addresses, manufacturing inventories, account balances, employee records, donor lists, and order histories—have become the lifeblood of the business world.

#### **438 Part IV Database and Web Programming**

You can use Visual Studio 2008 to create new databases, but Visual Studio 2008 is primarily designed for displaying, analyzing, and manipulating the information in existing databases. ADO.NET, first introduced in Microsoft Visual Studio .NET 2002, is still the standard data model for database programming in Visual Studio 2008. ADO.NET has been improved over the years to work with a large number of data access scenarios, and it has been carefully optimized for Internet use. For example, it uses the same basic method for accessing local, client-server, and Internet-based data sources, and the internal data format of ADO.NET is XML.

Fortunately, most of the database applications that programmers created using Visual Basic 2005 and ADO.NET still function very well, and the basic techniques for accessing a database are mostly the same in Visual Basic 2008. However, there are two new database technologies in Visual Studio 2008 that will be of considerable use to experienced database programmers. These technologies are Language-Integrated Query (LINQ) and the ADO.NET Entity Framework.

LINQ is included with Visual Studio 2008 and offers the capability to write object-oriented database queries directly within Visual Basic code. Some time after the initial release of Visual Studio 2008, Microsoft also pledges to release the ADO.NET Entity Framework, which introduces a new object model, powerful new features, and tools that will make database applications even freer from hard-coded dependencies on a particular data engine or logical model. As database technology and the Internet continue to advance, ADO.NET will continue to evolve, and Visual Basic programmers should be well-positioned to benefit.

### **Database Terminology**

An underlying theme in the preceding section is that database programmers are often faced with new technologies to decode and master, a reorientation often initiated by the terms "new paradigm" or "new database model". Although continually learning new techniques can be a source of frustration, the rapid pace of change can be explained partially by the relative newness of distributed and multiple-tier database application programming in Windows, as well as technical innovations, security needs, and Web programming challenges that are beyond the control of the Visual Studio development team. In this chapter, however, we'll be starting at the *beginning*, and with database programming more than almost any other subject, you really need to be exposed to topics *step by step*. Let's start by understanding some basic database terminology.
A *field* (also called a *column*) is a category of information stored in a database. Typical fields in a customer database might contain customer names, addresses, phone numbers, and comments. All the information about a particular customer or business is called a *record* (less commonly called a *row*). When a database is created, information is entered in a *table* of fields and records. Records correspond to rows in the table, and fields correspond to columns, as shown here:

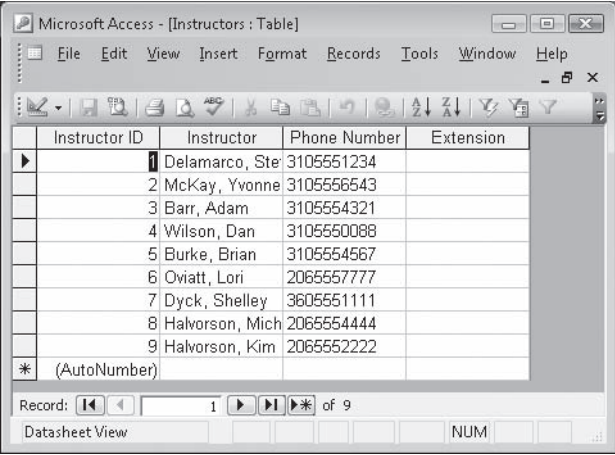

A *relational database* can consist of multiple linked tables. In general, most of the databases that you connect to from Visual Studio will probably be relational databases that contain multiple tables of data organized around a particular theme.

In ADO.NET, various objects are used to retrieve and modify information in a database. The following illustration shows an overview of the approach that will be covered in more detail in this chapter:

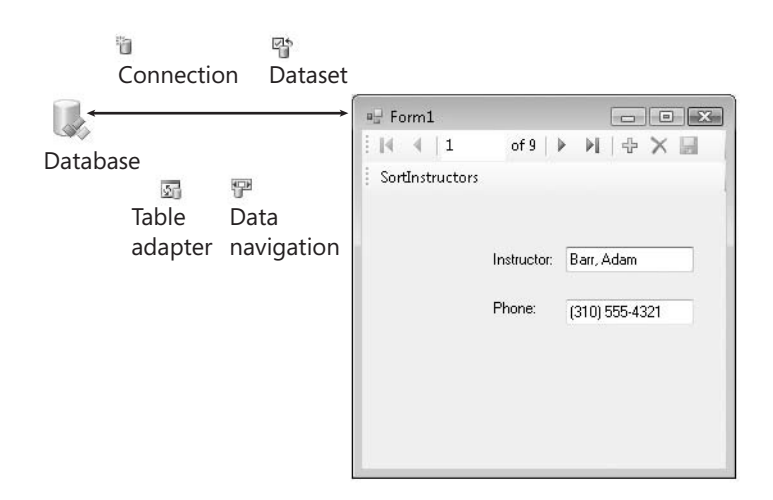

First a *connection* is made, which specifies connection information about the database and creates something for other controls and components to bind to. Next the Data Sources Configuration Wizard creates a *dataset*, which is a representation of one or more database tables you plan to work with in your program. (You don't manipulate the actual data, but rather a copy of it.) The Data Sources Configuration Wizard also adds an *XML schema file* to your project and associates a *table adapter* and *data navigator* with the dataset to handle retrieving data from the database, posting changes, and moving from one record to the next in the dataset. You can then bind information in the dataset to controls on a form by using the Data Sources window or *DataBindings* property settings.

# **Working with an Access Database**

In the following sections, you'll learn how to use the ADO.NET data access technology in Visual Basic 2008. You'll get started by using the Data Source Configuration Wizard to establish a connection to a database named Students.mdb that I created in Access 2002/2003 format. (Of course, it also works with Access 2007, if you have the latest version of Microsoft's database software.) Students.mdb contains various tables of academic information that would be useful for a teacher who is tracking student coursework or a school administrator who is scheduling rooms, assigning classes, or building a time schedule. You'll learn how to create a dataset based on a table of information in the Students database, and you'll display this information on a Windows form. When you've finished, you'll be able to put these skills to work in your own database projects.

**Tip** Although the sample in this chapter uses an Access database, you don't have to have Access installed. Visual Studio and ADO.NET include the necessary support to understand the Access file format, as well as other formats. If you decide to open the database in Access, you'll find that Students.mdb is in Access 2002/2003 format. I have also included the file in Access 2000 format (Students\_2000format.mdb) so that you can experiment with the sample database in Access even if you have an earlier version.

# **Establish a connection by using the Data Source Configuration Wizard**

 **1.** Start Visual Studio, and create a new Visual Basic Windows Forms Application project named **My ADO Form**.

A new project opens in the IDE.

 **2.** On the Data menu, click the Add New Data Source command.

The Data Source Configuration Wizard starts in the development environment, as shown in the illustration on the following page.

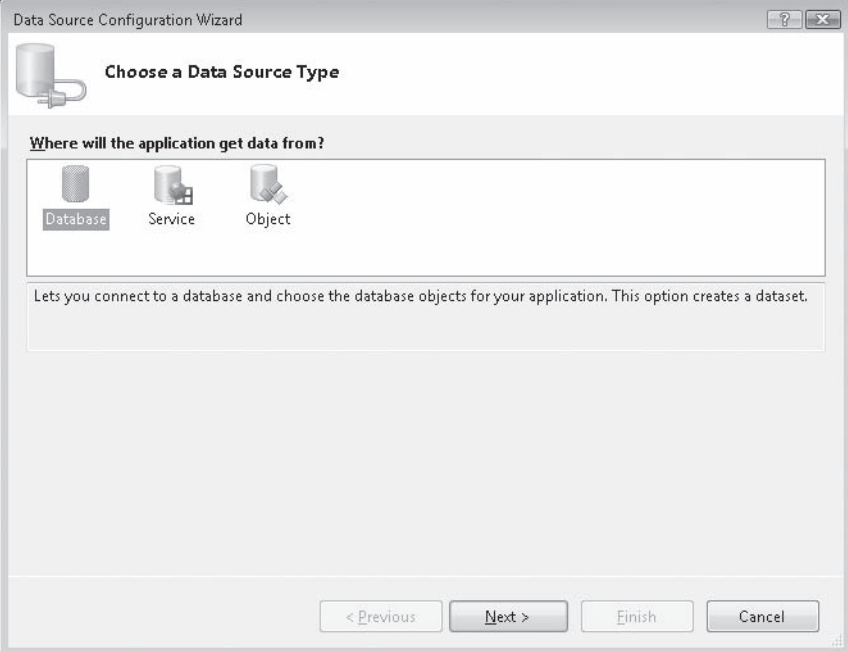

The Data Source Connection Wizard is a feature within the Visual Studio 2008 IDE that automatically prepares your Visual Basic program to receive database information. The wizard prompts you for the type of database that you will be connecting to (a local or remote database, Web service, or custom data object that you have created), establishes a connection to the data, and then creates a dataset within the program to hold specific database tables and fields. The end result is that the wizard opens the Data Sources window and fills it with a visual representation of each database object that you can use in your program.

**3.** Click the Database icon (if it is not already selected) in the Data Source Configuration Wizard, and then click Next.

The wizard displays a screen that helps you establish a connection to your database by building a statement called a *connection string*. A connection string contains the information that Visual Studio needs to open and extract information from a database file. This includes a path name and file name, but also potentially sensitive data such as a username and password. For this reason, the connection string is treated carefully within the Data Source Connection Wizard, and you should take care to protect it from unauthorized access as you copy your source files from place to place.

 **4.** Click the New Connection button.

The first time that you click the New Connection button, the Choose Data Source dialog box opens, prompting you to select the database format that you plan to use. If you see the Add Connection dialog box instead of the Choose Data Source dialog box, it simply means that your copy of Visual Studio has already been configured to favor a particular database format. No problem; simply click the Change button in the Add Connection dialog box, and you'll see the same thing that firsttime wizard users see, except that the title bar reads Change Data Source, as shown in the following illustration:

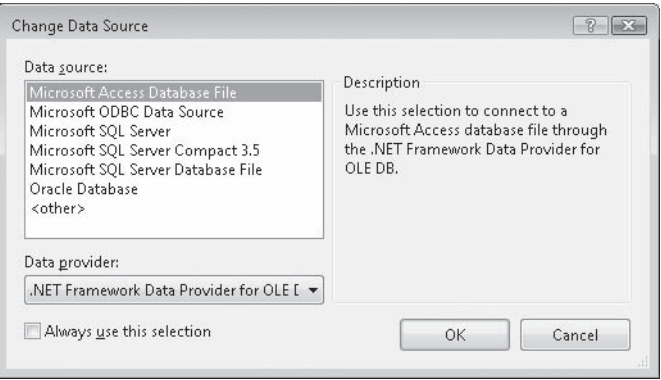

The Change/Choose Data Source dialog box is the place where you select your preferred database format, which Visual Studio uses as the default format. In this chapter, you'll select the Access format, but note that you can change the database format to one of the other choices at any time. You can also establish more than one database connection—each to a different type of database—within a single project.

 **5.** Click Microsoft Access Database File, and then click OK (or Continue).

The Add Connection dialog box opens, as shown in the illustration on the following page.

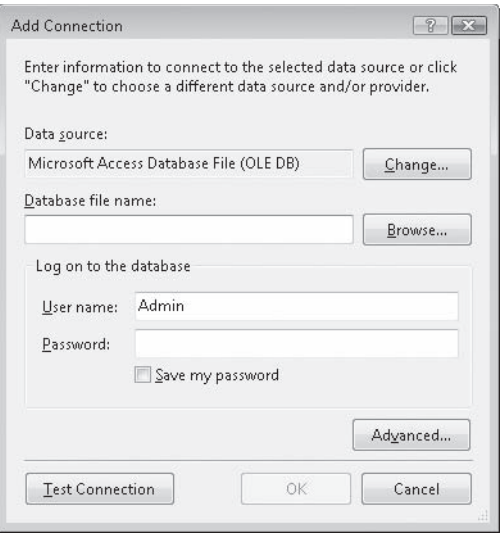

Now you'll specify the location and connection settings for your database, so that Visual Studio can build a valid connection string.

 **6.** Click Browse.

The Select Microsoft Access Database File dialog box opens, which functions like an Open dialog box.

 **7.** Browse to the c:\vb08sbs\chap18 folder, click the Students database, and then click Open.

You have selected the Access database in 2002/2003 format that I built to demonstrate how database fields and records are displayed within a Visual Basic program. The Add Connections dialog box opens again with the path name recorded. I don't restrict access to this file in any way, so a username and password are not necessary with Students.mdb. However, if your database requires a username and/or password for use, you can specify it now in the User Name and Password boxes. These values are then included in the connection string.

**8.** Click the Test Connection button.

Visual Studio attempts to open the specified database file with the connection string that the wizard has built for you. If the database is in a recognized format and the username and password entries (if any) are correct, you see the following message:

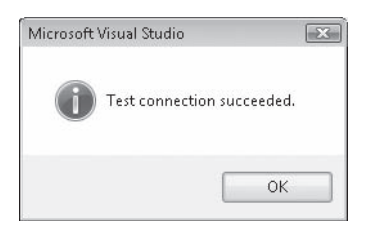

 **9.** Click OK to close the message box, and then click OK to close the Add Connection dialog box.

Visual Studio displays the Data Source Configuration Wizard again.

**10.** Click the plus sign (+) next to the Connection String item in the dialog box to display your completed connection string.

Your wizard page looks similar to the following:

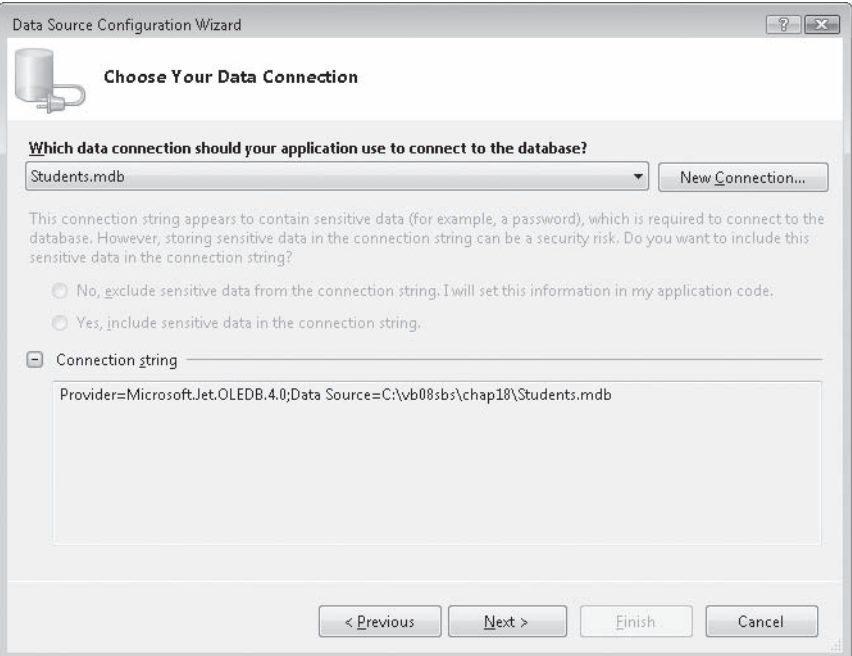

The connection string identifies a *provider* (also called a *managed provider*) named Microsoft.Jet.OLEDB.4.0, which is an underlying database component that understands how to connect to a database and extract data from it. The two most popular providers offered by Visual Studio are Microsoft Jet OLE DB and Microsoft SQL Server, but thirdparty providers are available for many of the other popular database formats.

11. Click the Next button.

The wizard displays an alert message indicating that a new local database has been selected, and you are asked if the database should be copied to your project folders. (This message appears only the first time that you make a connection to a local database file. If you are repeating this exercise, you probably won't see the message.)

 **12.** Click No to avoid making an extra copy of the database at this time.

You are not commercially distributing this project; it is only a sample program, and an extra copy is not needed.

The Data Source Configuration Wizard now asks you the following question: "Do you want to save the connection string to the application configuration file?" Saving the connection string is the default selection, and in this example, the recommended string name is "StudentsConnectionString". You usually want to save this string within your application's default configuration file, because then if the location of your database changes, you can edit the string in your configuration file (which is listed in Solution Explorer), as opposed to tracking down the connection string within your program code and recompiling the application.

**13.** Click Next to save the default connection string.

You are now prompted to select the subset of database objects that you want to use for this particular project, as shown in the following dialog box:

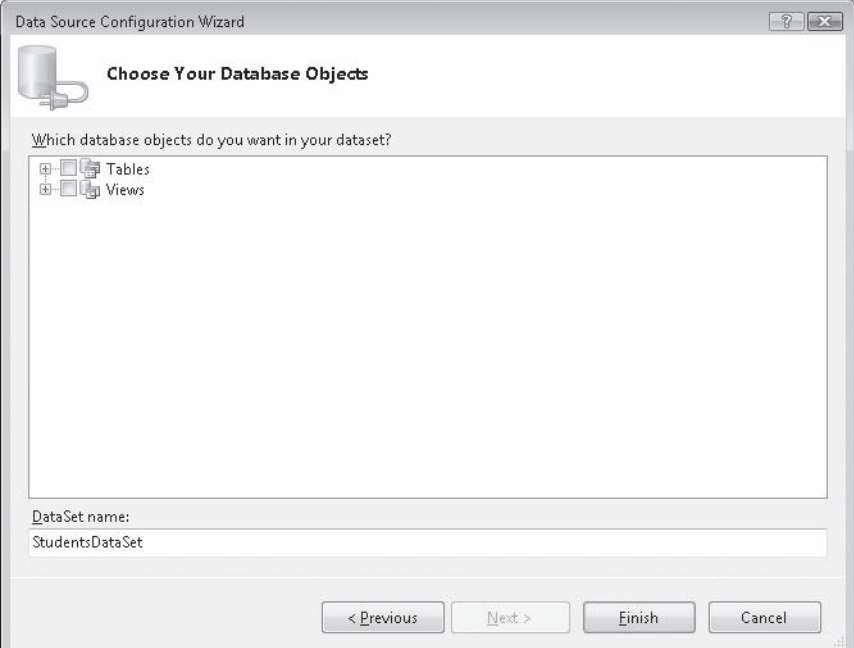

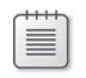

**Note** Visual Studio allows you to use just part of a database or to combine different databases—useful features when you're working to build datacentric applications.

The items you select in this dialog box are referred to within the project as *database objects*. Database objects can include tables of fields and records, database views, stored procedures, functions, and other items unique to your database. The collective term for all the database objects that you select is a *dataset*. In this project, the dataset is assigned the default name *StudentsDataSet*, which you can adjust in the DataSet Name box.

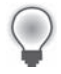

**Tip** Note that the dataset you create now only *represents* the data in your database—if you add, delete, or modify database records in the dataset, you don't actually modify the underlying database tables until you issue a command that writes your changes back to the original database. Database programmers call this kind of arrangement a *disconnected data source*, meaning that there is a layer of abstraction between the actual database and your dataset.

**14.** Click the plus sign (+) next to the Tables node to expand the list of the tables included in the Students.mdb database.

The list of the tables that appears in the wizard includes *Assignments*, *Classes*, *Departments*, and *Instructors*. Each table relates to some aspect of academic scheduling. The table we'll use in this example is *Instructors*.

 **15.** Click the plus sign (+) next to the Instructors node, and then select the check boxes for the *Instructor* and *PhoneNumber* fields.

You'll add these two fields to the *StudentsDataSet* dataset. The wizard page looks like the illustration shown on the following page.

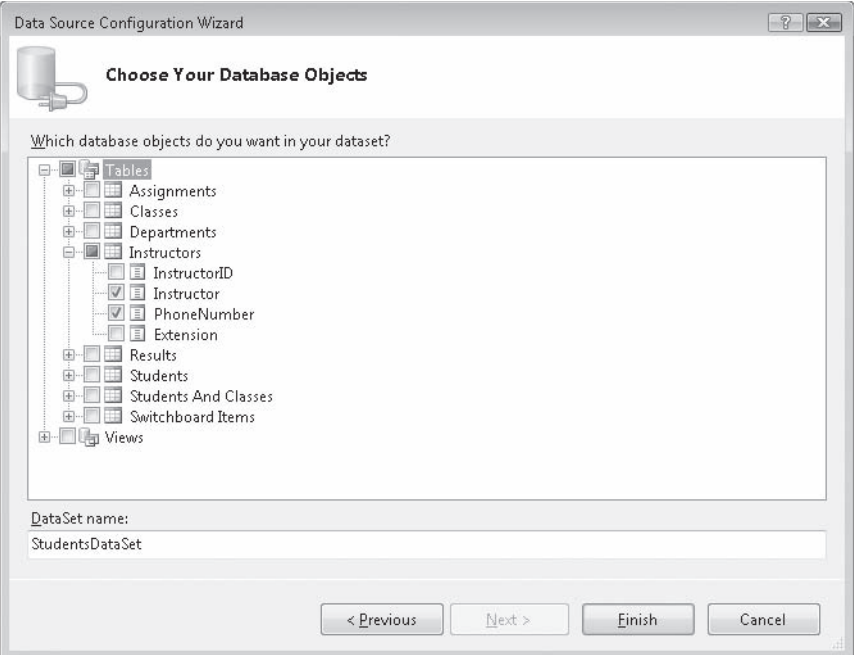

**16.** Click Finish to complete and close the Data Source Configuration Wizard.

Visual Studio finishes the tasks of adding a database connection to your project and configuring the dataset with the selected database objects. (Depending on how the Visual Studio IDE has been used and configured, you might or might not see a Data Sources tab or window now.)

- **17.** Click the Save All button on the Standard toolbar to save your changes. Specify the c:\vb08sbs\chap18 folder as the location.
- **18.** If Solution Explorer is not currently visible, open it now to display the major files and components contained in the ADO Form project.

Your screen looks like this:

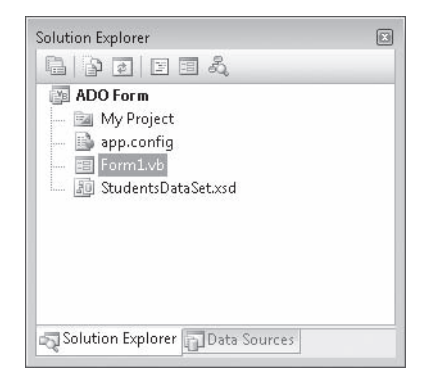

In addition to the standard Solution Explorer entries for a project, you see a new file named StudentsDataSet.xsd. This file is an XML schema that describes the tables, fields, data types, and other elements in the dataset that you have just created. The presence of the schema file means that you have added a *typed dataset* to your project. (Typed datasets have a schema file associated with them, but un-typed datasets don't.) Typed datasets are advantageous because they enable the Microsoft IntelliSense feature of the Visual Studio Code Editor, and they give you specific information about the fields and tables you're using.

**19.** Click the schema file in Solution Explorer, and then click the View Designer button.

You see a visual representation of the tables, fields, and data adapter commands related to your new dataset in a visual tool called the *Dataset Designer*. The Dataset Designer contains tools for creating components that communicate between your database and your application—what database programmers call *data access layer components*. You can create and modify table adapters, table adapter queries, data tables, data columns, and data relationships with the Dataset Designer. You can also use the Dataset Designer to review and set important properties related to objects in a dataset, such as the length of database fields and the data types associated with fields.

- **20.** Click the *Instructor* field, and then press F4 to highlight the Properties window.
- **21.** Click the *MaxLength* property.

Your screen looks similar to the illustration on the following page.

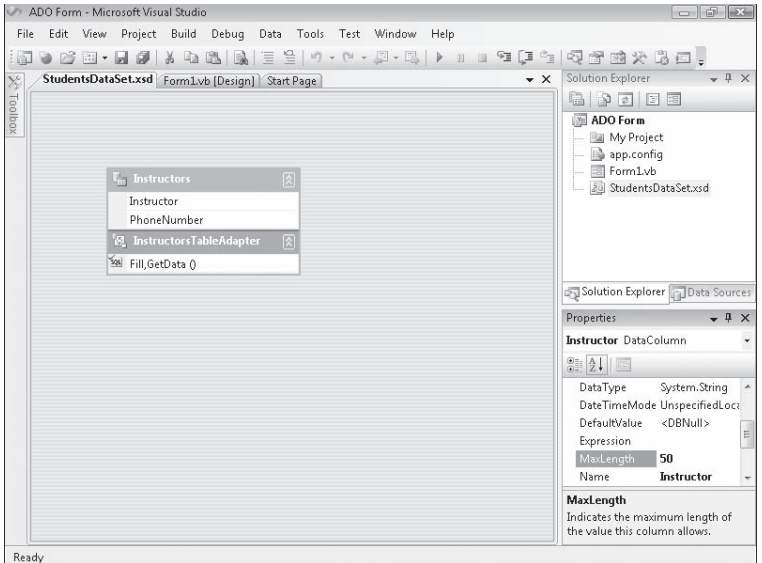

Here the Dataset Designer is shown with an active dataset named *StudentsDataSet*, and the Properties window shows that the *MaxLength* property is set to allow for a maximum of 50 characters in the *Instructor* field. Although this length seems sufficient, you can adjust this property (and others, too) if you find that the underlying database settings are inadequate for your application.

Setting the Dataset Designer aside for a moment, let's continue building the sample database application in the Data Sources window.

# **The Data Sources Window**

The Data Sources window is a useful and timesaving feature of the Visual Studio 2008 IDE. Its purpose is to display a visual representation of the datasets that have been configured for use within your project, and to help you bind these datasets to controls on the form. Remember that a dataset is just a temporary representation of database information in your program, and that each dataset contains only a subset of the tables and fields within your entire database file; that is, only the items that you selected while using the Data Source Configuration Wizard. The dataset is displayed in a hierarchical (tree) view in the Data Sources window, with a root node for each of the objects that you selected in the wizard. Each time you run the wizard to create a new dataset, a new dataset tree is added to the Data Sources window, giving you potential access to a wide range of data sources and views within a single program.

If you have been following the instructions for selecting fields in the *Instructors* table of the Students database, you have something interesting to display in the Data Sources window now. To prepare for the following exercises and display the Data Sources window, display the form again (click the Form1.vb [Design] tab), and then click the Show Data Sources command on the Data menu. (You can also click the Data Sources tab if it is visible.) When the Data Sources window is open, expand the *Instructors* table so that you can see the two fields that we selected. Your Data Sources window looks like this, with the important features identified:

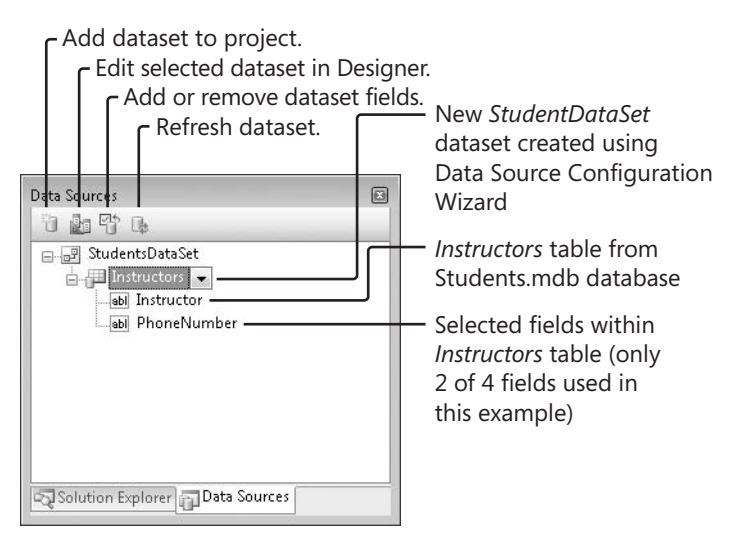

The easiest way to display the information in a dataset on a form (and therefore for your users) is to drag objects from the Data Sources window to the Windows Forms Designer. (This is the Designer you used in earlier chapters, but I am calling it *the Windows Forms Designer* here to distinguish it from the Dataset Designer.)

Chapter 19, "Data Presentation Using the *DataGridView* Control," describes how you can display entire tables of data on a form. In the remainder of this chapter, however, you'll experiment with dragging individual fields of data to the Windows Forms Designer to bind controls to select fields in the Students database. Give it a try now.

# **Use the Data Sources window to create database objects on a form**

 **1.** In the Data Sources window, click the plus sign (+) next to the *Instructors* node to display the available fields in *StudentsDataSet*. (If you have not already done so.)

Your Data Sources window looks like the previous illustration. In Visual Studio 2008, you can display individual fields or an entire table of data by simply dragging the desired database objects onto your form.

- **2.** Click the *Instructor* field, which contains the name of each instructor in the Students database. An arrow appears to the right of the *Instructor* field in the Data Sources window. If the arrow does not appear, make sure that the Form1.vb [Design] tab is active in the Designer window, and then click Instructor again.
- **3.** Click the *Instructor* arrow.

Clicking this arrow displays a list of options related to how a database field is displayed on the form when you drag it, as shown in the following illustration.

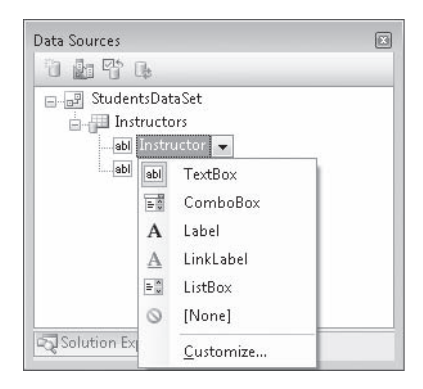

Although I haven't discussed it yet, most of the controls on the Common Controls tab of the Toolbox have the built-in ability to display database information. In Visual Studio terminology, these controls are called *bound controls* when they are connected to dataready fields in a dataset. The list of controls you see now is a group of popular options for displaying string information from a database, but you can add additional controls to the list (or remove items) by clicking the Customize command. In this case, however, you'll simply use the *TextBox* control, the default bound control for string data.

**4.** Click *TextBox* in the list, and then drag the *Instructor* field to the middle of the form in the Windows Forms Designer.

As you drag the field over the form, a plus sign below the pointer indicates that adding this database object to a form is a valid operation. When you release the mouse button, Visual Studio creates a data-ready text box object and places a professional-looking navigation bar at the top of the form. The form looks something like this (your Data Sources window might be in a different location):

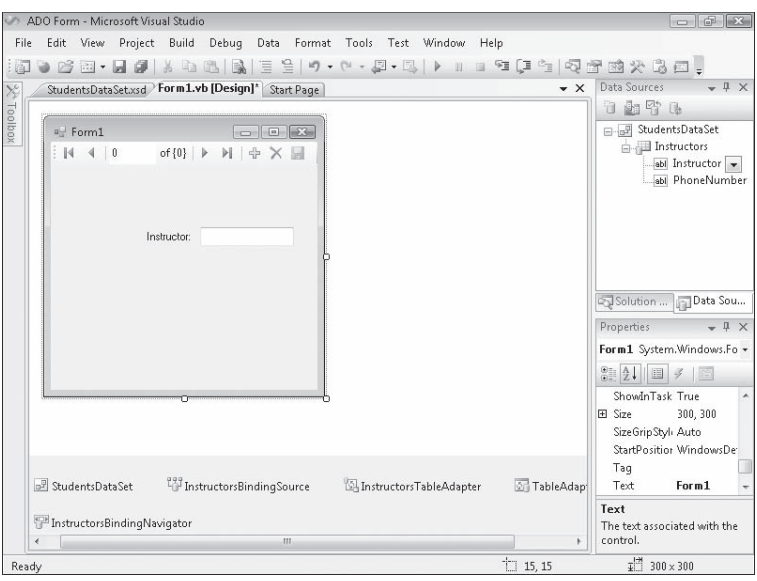

Visual Studio has actually created two objects for this *Instructor* field: a descriptive label object containing the name of the field, and a bound text box object that will display the contents of the field when you run the program. Below the form in the component tray, Visual Studio has also created several objects to manage internal aspects of the data access process. These objects include:

- *StudentsDataSet*, the dataset you created with the Data Source Configuration Wizard to represent fields in the Students database
- *InstructorsBindingSource*, an intermediary component that acts as a conduit between the *Instructors* table and bound objects on the form
- *InstructorsTableAdapter*, an intermediary component that moves data between *StudentsDataSet* and tables in the underlying Students database
- *InstructorsBindingNavigator*, which provides navigation services and properties related to the navigation toolbar and the *Instructors* table

Readers familiar with Visual Basic 2005 will recognize these components as the same database connectivity features introduced in Visual Studio 2005. (In Visual Studio 2003, however, a data adapter object was required for each database table or query used in a project.)

Now you'll run the program to see how all of these objects work.

 **5.** Click the Start Debugging button on the Standard toolbar.

The ADO Form program runs in the IDE. The text box object is loaded with the first *Instructor* record in the database (Delamarco, Stefan), and a navigation toolbar with several buttons and controls appears at the top of the form, as shown in the following illustration:

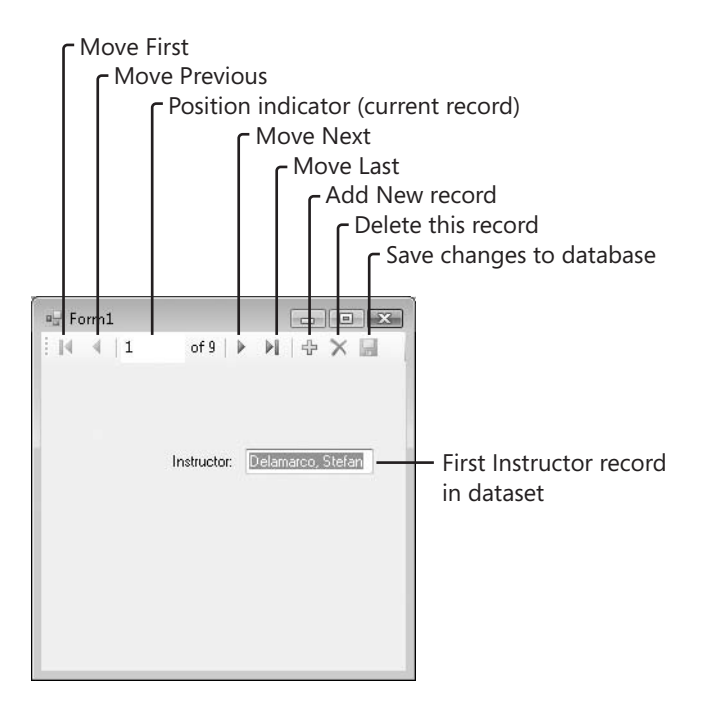

The navigation toolbar is a helpful feature in the Visual Studio 2008 database programming tools. It contains Move First, Move Previous, Move Next, and Move Last buttons, as well as a current position indicator and buttons that (when properly configured) add new records to the dataset, delete unwanted records from the dataset, and save a modified dataset to disk. You can change or delete these toolbar buttons by setting the Items property for the binding navigator object in the Properties window, which displays a visual tool called the Items Collection Editor. You can also enable or disable individual toolbar buttons.

**6.** Click the Move Next button to scroll to the second instructor name in the dataset.

The McKay, Yvonne record appears.

- **7.** Continue scrolling through the dataset one record at a time. As you scroll through the list of names, notice that the position indicator keeps track of where you are in the list of records.
- **8.** Click the Move First and Move Last buttons to move to the first and last records of the dataset, respectively.
- **9.** Delete the last record from the dataset (Halvorson, Kim) by clicking the Delete button.

The record is deleted from the dataset, and the position indicator shows that there are now eight records remaining. (Halvorson, Michael has become the last and current record.) Your form looks like this:

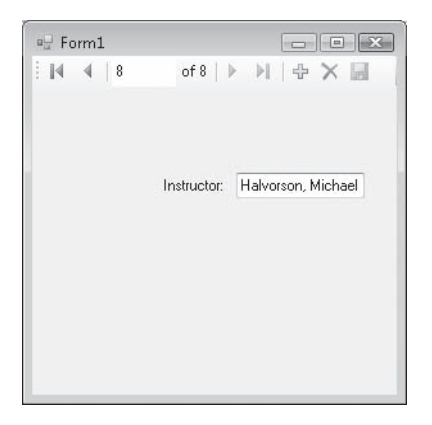

As I mentioned earlier, the dataset represents only the subset of tables from the Students database that have been used in this project—the dataset is a disconnected image of the database, not the database itself. Accordingly, the record that you deleted has been deleted only from the dataset that is loaded in memory while the program is running. However, to verify that the program is actually working with disconnected data and is not modifying the original database, you'll stop and restart the program now.

 **10.** Click the Close button on the form to end the program.

The program terminates, and the IDE returns.

**11.** Click Start Debugging to run the program again.

When the program restarts and the form loads, the navigation toolbar shows that the dataset contains nine records, as it did originally. In other words, it works as expected.

 **12.** Click the Move Last button to view the last record in the dataset.

The record for Halvorson, Kim appears again. This final instructor name was deleted only from memory and has reappeared because the underlying database still contains the name.

 **13.** Click the Close button again to close the program.

Congratulations! Without writing any program code, you have built a functioning database application that displays specific information from a database. Setting up a dataset has taken many steps, but the dataset is now ready to be used in many useful ways in the program. Although I selected only one table and two fields from the Students database to reduce screen clutter and focus our attention, you will probably want to select a much wider range of objects from your databases when you build datasets using the Data Source Configuration Wizard. As you can see, it

is not necessary to create bound objects for each dataset item on a form—you can decide which database records you want to use and display.

# **Using Bound Controls to Display Database Information**

As I mentioned earlier, Visual Studio can use a variety of the controls in the Visual Studio Toolbox to display database information. You can bind controls to datasets by dragging fields from the Data Sources window (the easiest method), and you can create controls separately on your forms and bind them to dataset objects at a later time. This second option is an important feature, because occasionally you will be adding data sources to a project after the basic user interface has been created. The procedure I'll demonstrate in this section handles that situation, while giving you additional practice with binding data objects to controls within a Visual Basic application. You'll create a masked text box object on your form, configure the object to format database information in a useful way, and then bind the *PhoneNumber* field in *StudentsDataSet* to the object.

# **Bind a masked text box control to a dataset object**

- **1.** Display the form in the Windows Forms Designer, and then open the Toolbox, if it is not already visible.
- **2.** Click the *MaskedTextBox* control on the Common Controls tab, and then create a masked text box object on the form below the *Instructor* label and text box.

As you might recall from Chapter 6, "Using Decision Structures," the *MaskedTextBox* control is similar to the *TextBox* control, but it gives you more ability to regulate or limit the information entered by the user into a program. The input format for the *MaskedTextBox* control is adjusted by setting the *Mask* property. In this exercise, you'll use *Mask* to prepare the masked text box object to display formatted phone numbers from the *PhoneNumber* field. (By default, phone numbers in the Students database are stored without the spacing, parentheses, or dashes of North American phone numbers, but you want to see this formatting in your program.)

 **3.** Click the shortcut arrow in the upper-right corner of the masked text box object, and then click the Set Mask command.

Visual Studio displays the Input Mask dialog box, which lists a number of pre-defined formatting masks. Visual Studio uses these masks to format output in the masked text box object, as well as input received from users.

 **4.** Click the Phone Number input mask, and then click OK.

The masked text box object now appears with input formatting guidelines for the country and language settings stored within Windows. (These settings might vary from country to country, but for me it looks like a North American telephone number with area code.)

 **5.** Add a label object in front of the new masked text box object, and set its *Text* property to "Phone:" (including the colon).

The first descriptive label was added automatically by the Data Sources window, but we need to add this one manually.

 **6.** Adjust the spacing between the two labels and text boxes so that they are aligned consistently. When you're finished, your form looks similar to the following:

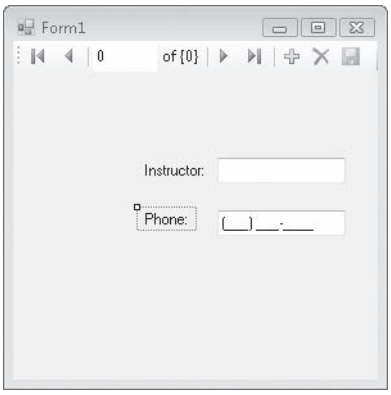

Now you'll bind the *PhoneNumber* field in *StudentsDataSet* to the new masked text box object. In Visual Studio 2005 and 2008, the process is easier than it was in Visual Basic 6 or Visual Studio .NET 2003—you simply drag the *PhoneNumber* fi eld from the Data Sources window onto the object that you want to bind to the data—in this case, the *MaskedTextBox1* object.

 **7.** Display the Data Sources window if it is not visible, and then drag the *PhoneNumber* field onto the *MaskedTextBox1* object.

When you drag a dataset object onto an object that already exists on the form (what we might call the *target object*), a new bound object is not created. Instead, the *DataBindings* properties for the target object are set to match the dragged dataset object in the Data Sources window.

After this drag-and-drop operation, the masked text box object is bound to the *PhoneNumber* field, and the masked text box object's *Text* property contains a small database icon in the Properties window (a sign that the object is bound to a dataset).

- **8.** Verify that the *MaskedTextBox1* object is selected on the form, and then press F4 to highlight the Properties window.
- **9.** Scroll to the *DataBindings* category within the Properties window, and then click the plus sign (+) to expand it.

Visual Studio displays the properties typically associated with data access in a masked text box object. Your Properties window looks similar to the following:

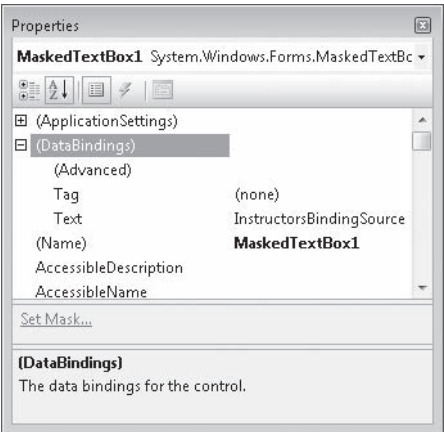

The noteworthy bound property here is the *Text* property, which has been set to "InstructorsBindingSource – PhoneNumber" as a result of the drag-and-drop operation. (Note that the tiny database icon does not appear here, but only in the *Text* property at the bottom of the alphabetical list of properties.) In addition, if you click the arrow in the *Text* property now, you'll see a representation of the masked text box object. (This useful visual display allows you to quickly change the data source that the control is bound to, but don't adjust that setting now.)

 **10.** Click the Start Debugging button to run the program.

Visual Studio runs the program in the IDE. After a moment, the two database fields are loaded into the text box and masked text box objects, as shown in the following illustration.

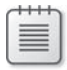

**Note** If you get a message box that indicates a "Property value is not valid", click OK, click Stop Debugging, and then click Start Debugging again.

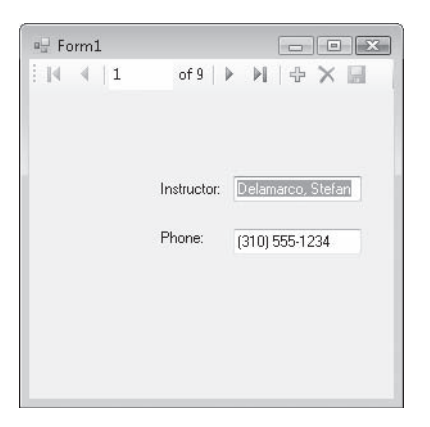

Importantly, the masked text box object correctly formats the phone number information so that it is in the expected format for North American phone numbers.

 **11.** Click the Move Next button a few times.

Another important feature is also demonstrated here: The two dataset fields scroll together, and the displayed instructor names match the corresponding phone numbers recorded in the Students database. This synchronization is handled by the *InstructorsBindingNavigator* object, which keeps track of the current record for each bound object on the form.

**12.** Click the Close button to stop the program, and then click the Save All button to save your changes.

You've learned to display multiple database fields on a form, use the navigation toolbar to browse through a dataset, and format database information with a mask. Before you leave this chapter and move on to the useful *DataGridView* control discussed in Chapter 19, take a moment to see how you can further customize your dataset by using a few SQL statements.

# **One Step Further: SQL Statements, LINQ, and Filtering Data**

You have used the Data Source Configuration Wizard to extract just the tables and fields you wanted from the Students database by creating a custom dataset named *StudentsDataSet*. In addition to this filtering, however, you can further organize and fine-tune the data displayed by bound controls by using SQL statements and the Visual Studio Query Builder. This section introduces these tools.

For Visual Basic users who are familiar with Access or SQL Server, filtering data with SQL statements is nothing new. But the rest of us need to learn that *SQL statements* are commands that extract, or *filter*, information from one or more structured tables in a database. The reason for this filtering is simple: Just as Web users are routinely confronted with a bewildering amount of data on the Internet (and use clever search keywords in their browsers to locate just the information they need), database programmers are routinely confronted with tables containing tens of thousands of records that need refinement and organization to accomplish a particular task. The SQL SELECT statement is one traditional mechanism for organizing database information. By chaining together a group of these statements, programmers can create complex search directives, or *queries*, that extract just the data that is needed from a database.

Realizing the industry-wide acceptance of SQL statements, previous versions of the Visual Studio and Visual Basic IDEs have included mechanisms for using SQL statements. Visual Studio 2008 features an exciting new technology called Language-Integrated Query (LINQ), which allows experienced programmers to write SQL-styled database queries directly within Visual Basic code. Although LINQ is new and exciting for many, it is not a technology that you can easily master until you have had a little more experience with SQL statements. In the following exercise, I'll provide some of this background using a powerful Visual Studio 2008 featured called Query Builder. Query Builder is a visual tool that helps programmers construct database queries, and it is especially useful for programmers who have had relatively little exposure to SQL code. In the following example, you'll use Query Builder to further organize your Students dataset by sorting it alphabetically.

# **Create SQL statements with Query Builder**

- **1.** On the form, click the *InstructorTextBox* object (the first bound object that you created to display the names of instructors in the Students database).
- **2.** Click the Add Query command on the Data menu.

The Add Query command is available when a bound object, such as *InstructorTextBox*, is selected in the Designer. The Search Criteria Builder dialog box opens, as shown in the following illustration:

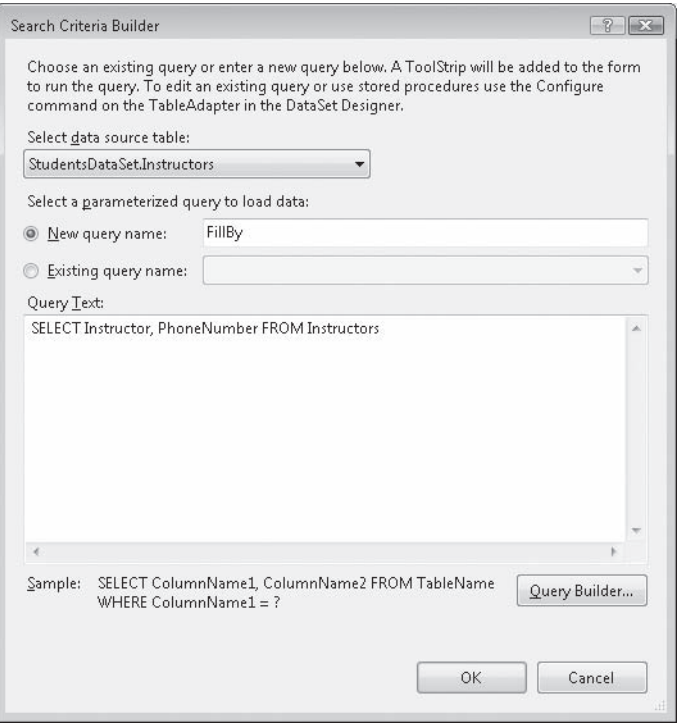

This dialog box helps you organize and view your queries, which are created by the Query Builder and consist of SQL statements. The table that your query will filter and organize by default (*StudentsDataSet.Instructors*) is selected in the Select Data Source Table box near the top of the dialog box. You'll recognize the object hierarchy format used by the table name, which is read as "the *Instructors* table within the *StudentsDataSet* dataset." If you had other tables to choose from, they would be listed in the list box displayed when you click the Select Data Source Table arrow.

 **3.** Type **SortInstructors** in the New Query Name box.

This text box assigns a name to your query, and forms the basis of toolbar buttons added to the form. (For easy access, the default arrangement is that new queries are assigned to toolbar buttons within the application you are building.)

 **4.** Click the Query Builder button in the dialog box to open the Query Builder tool.

The Query Builder allows you to create SQL statements by typing them directly into a large SQL statement text box or by clicking list boxes and other visual tools.

**5.** In the *Instructor* row representing the *Instructor* field in your dataset, click the cell under Sort Type, and then click the arrow to display the Sort Type list box.

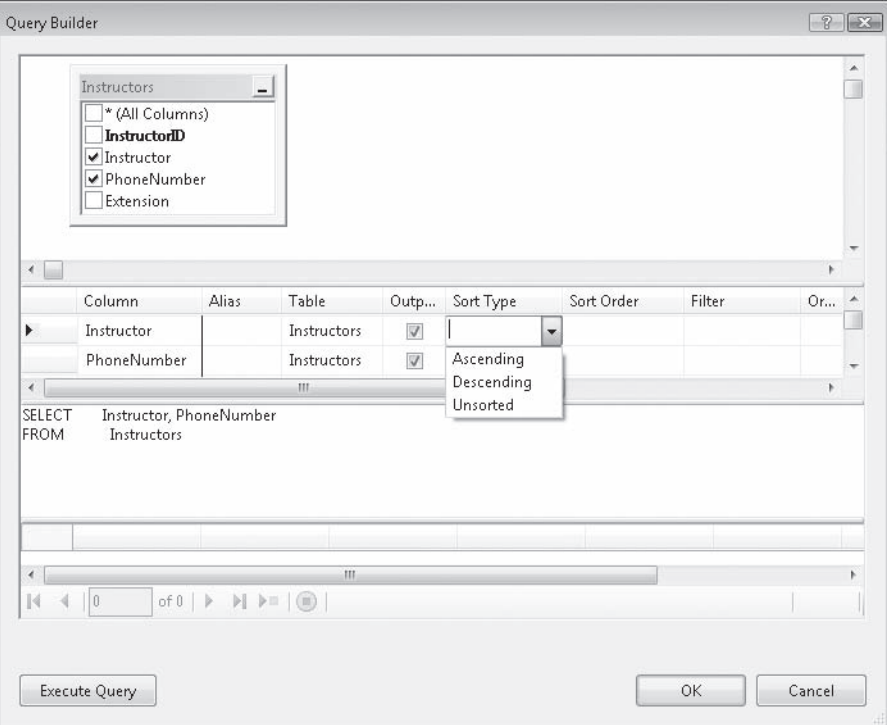

Your screen looks like this:

Now you'll try using the SQL ORDER BY statement, which sorts database records based on a key field and sort order number. You'll sort records in the *Instructor* field in ascending order.

- **6.** Click Ascending in the Sort Type list box.
- **7.** Click the SQL statement text box below the grid pane to update the Query Builder window.

A new clause (ORDER BY Instructor) is added to the SQL statement box, and your screen looks like this:

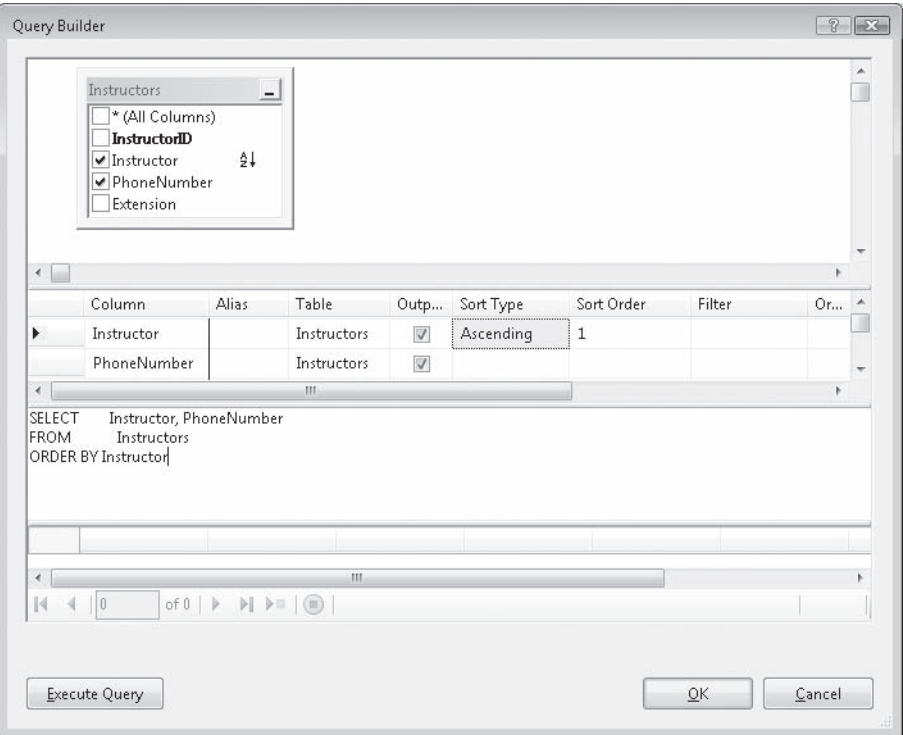

 **8.** Click OK to complete your query.

Visual Studio closes the Query Builder and displays your new query in the Search Criteria Builder dialog box. The name of the query (*SortInstructors*) is listed, as well as the SQL statements that make up the sort.

**9.** Click OK to close the Search Criteria Builder dialog box and configure the *InstructorTextBox* object to list names in ascending alphabetical order.

This particular SQL statement does not filter the data, but organizes dataset records in a more useful order when the user clicks a SortInstructors button on a new toolbar at the top of the form. The process has also created a *SortInstructorsToolStrip* object in the component tray below the form. The Designer and component tray now look like the illustration on the following page.

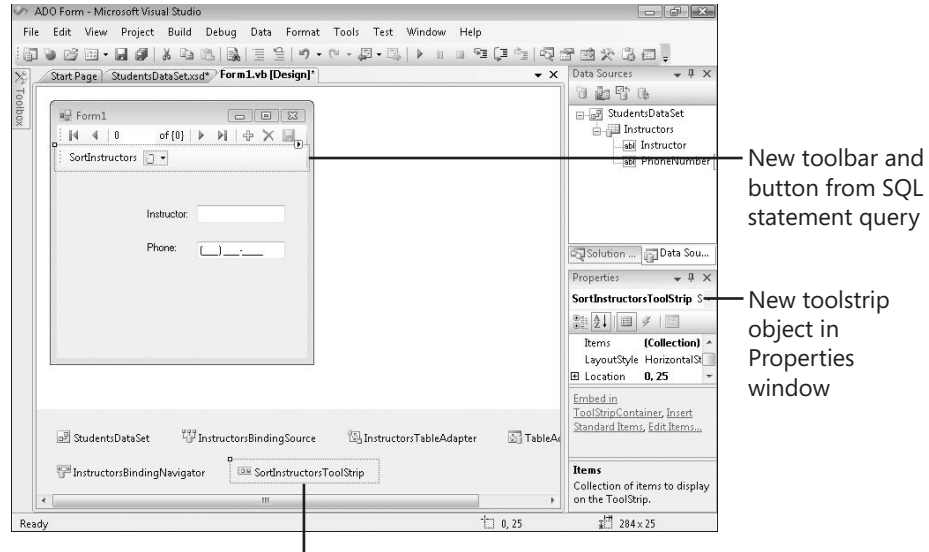

L New toolstrip object for query

 **10.** Click Start Debugging to run the program.

Visual Studio loads the form and displays the first record for two dataset objects.

**11.** Click the SortInstructors button on the new toolbar.

Your new SQL statement sorts the *Instructor* records in the dataset and displays the records in their new order. The first record is now Barr, Adam, as shown in the following illustration:

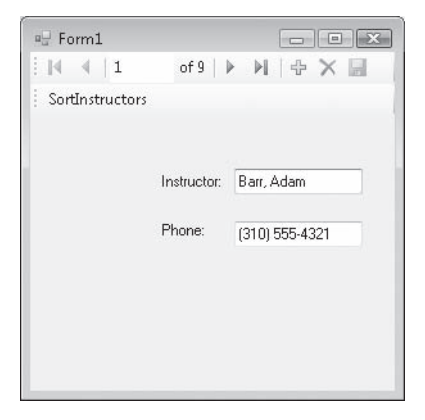

- **12.** Scroll through the list of records, and verify that it is now in ascending alphabetical order. (The last record should be Wilson, Dan.)
- 13. Click the Close button to end the program.

You're on your way with building custom queries by using SQL statements and Query Builder. Database programming is a complex topic, but you have already learned much that will help you build datacentric applications—highly personalized collections of data that benefit *the user* and his or her computing needs—in Visual Basic. You will continue exploring the theme of rich data access in Chapter 19. And in Chapter 20, "Creating Web Sites and Web Pages by Using Visual Web Developer and ASP.NET," your final project will be displaying database records on a Web site.

#### **To Do this Do** Establish a connection to a database Click the Add New Data Source command on the Data menu, and then use the Data Source Configuration Wizard to browse to the database for you want to provide access by building a connection string. Create a dataset Using the Data Source Configuration Wizard, specify a name for the dataset in the DataSet Name box, expand the Tables node in the tree view of your database presented by the wizard, and then specify the tables and fields that you want to include in your dataset. (A dataset need not include all database tables and fields.) Create bound objects capable of displaying data from a dataset on a Windows form After running the Data Source Configuration Wizard, open the Data Sources window, and drag tables and/or fields to the Windows form. To control the type of bound control created by Visual Studio for a table or field, click its arrow and select a control from the list box before dragging it. If you placed a control on the form before adding data sources to the project, bind a database object to the control by the dragging the database objects from the Data Sources window onto the control on the form. Alternatively, set an object's *DataBinding* properties to a valid field (column) in the dataset. (One of the most useful *DataBinding* properties is *Text*.) Add navigation controls to a Windows form In Visual Studio 2005 and 2008, a navigation toolbar is added automatically to Windows forms when a valid database object is dragged from the Data Sources window to the form. To customize the buttons on this toolbar, right-click the *InstructorBindingNavigator* object in the component tray, and then click Edit Items. Format database information on a form Use a *MaskedTextBox* control to format the content of string data in the dataset. The *MaskedTextBox* control offers many useful input masks and the ability to create custom string formats. Filter or sort database information stored in a dataset Use SQL statements to create custom queries in the Visual Studio Query Builder, and add these queries to a toolbar on a Windows form. After you master Query Builder, you'll be ready to experiment with LINQ.

# **Chapter 18 Quick Reference**

# Chapter 19 **Data Presentation Using the**  *DataGridView* **Control**

# **After completing this chapter, you will be able to:**

- $\Box$  Create a data grid view object on a Windows form, and use it to display a database table.
- $\blacksquare$  Sort database tables by column.
- Change the format and color of cells in a data grid view object.
- $\blacksquare$  Add and remove columns and column headings.
- Display multiple data tables and navigation bars on a form, and switch among them.
- **E** Permit changes in grid cells, and write updates to the underlying database.

In Chapter 18, "Getting Started with ADO.NET," you learned how to use Microsoft ADO.NET database programming techniques to establish a connection to a Microsoft Office Access database and display columns from the database in a Windows form. You also learned how to add a navigation bar to a form and how to organize database information using SQL statements and the Query Builder tool.

In this chapter, you'll continue working with the database programming features of Microsoft Visual Studio 2008 and the useful classes, objects, and design tools in ADO.NET. In particular, you'll learn how to use the *DataGridView* control, which allows you to present an entire table of database information to the user.

# **Using** *DataGridView* **to Display Database Records**

The *DataGridView* control presents information by establishing a grid of rows and columns on a form to display data as you might see it in a program such as Microsoft Office Excel or Access. A *DataGridView* control can be used to display any type of tabular data: text, numbers, dates, or the contents of an array.

The *DataGridView* control included with Visual Basic 2005 and 2008 is somewhat different from the *DataGrid* control included with Microsoft Visual Studio .NET 2003, and quite different from the *DataGrid* control included with Visual Basic 6. One important improvement is that the Visual Basic 2008 *DataGridView* control doesn't require data-specific commands because the underlying data adapter and dataset objects handle all the data access functionality.

In this chapter, you'll focus on the ability of the *DataGridView* control to display the columns (fields) and rows (records) of the Students.mdb database, the file of structured student information that you started working with in Chapter 18. You'll start by filling a simple data grid view object with text records from the database, and then you'll set a few formatting options. Next you'll move on to sorting records in grid objects and learning how to manage multiple grids and navigation bars on a form. Finally, you'll learn how to adjust *DataGridView* properties, including the *ReadOnly* property that allows or prevents a user from saving changes back to the original database.

The *DataGridView* control is connected, or bound, to underlying data access components through its *BindingSource* property. This property contains useful information only after your program has established a connection to a valid data source by using the Data Source Configuration Wizard and the Data Sources window. (The steps involved in establishing this connection will be reviewed quickly here but are described in greater detail in Chapter 18; if you want more information, read the section "Working with an Access Database" in that chapter.) After a data grid view object is bound to a valid data source, Visual Studio fills, or *populates*, the grid automatically by using the *Fill* method when the form is loaded into memory.

# **Establish a connection to a database table**

 **1.** Start Visual Studio, and create a new Visual Basic Windows Forms Application project named **My DataGridView Sample**.

A new project appears in the IDE.

 **2.** Click the Add New Data Source command on the Data menu.

The Data Source Configuration Wizard opens in the development environment. You used this tool in Chapter 18 to link the Students.mdb database to your project and fill the Data Sources window with tables and columns from the database. This time you'll select a broader range of information from the sample Access database.

**3.** Click the Database icon, and then click Next.

The wizard prompts you to build a connection string, but if you completed the exercises in Chapter 18, the Students.mdb database is automatically offered to you, as shown in the screen on the following page.

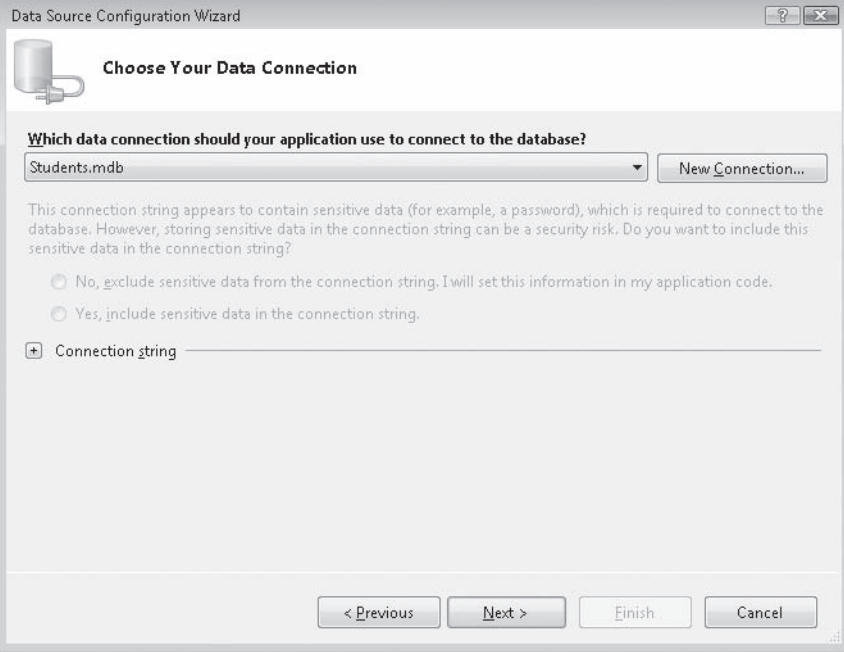

If you don't see the Students database connection, click the New Connection button, and browse to the Students.mdb file, located in the c:\vb08sbs\chap18 folder. (Detailed steps for establishing this connection are given in Chapter 18, if you'd like additional information.)

 **4.** With the Students.mdb connection string highlighted, click Next.

The wizard asks whether you want to save your connection string.

**5.** Click Next to save the string in the default location (your project's configuration file).

You are now prompted to select the database objects you want to use for this particular project. Remember that the Data Source Configuration Wizard allows you to pick and choose database tables and columns at this point—you can select all the objects in the database or just a subset.

 **6.** Expand the Tables node to see the names of the seven tables in the database and an additional entry called Switchboard Items.

 **7.** Click the check mark next to the Tables node to select all eight items.

You'll add a broader range of database information to this project, because the goal of this chapter is to view large amounts of data by using the *DataGridView* control. Your wizard page looks as shown in the following illustration.

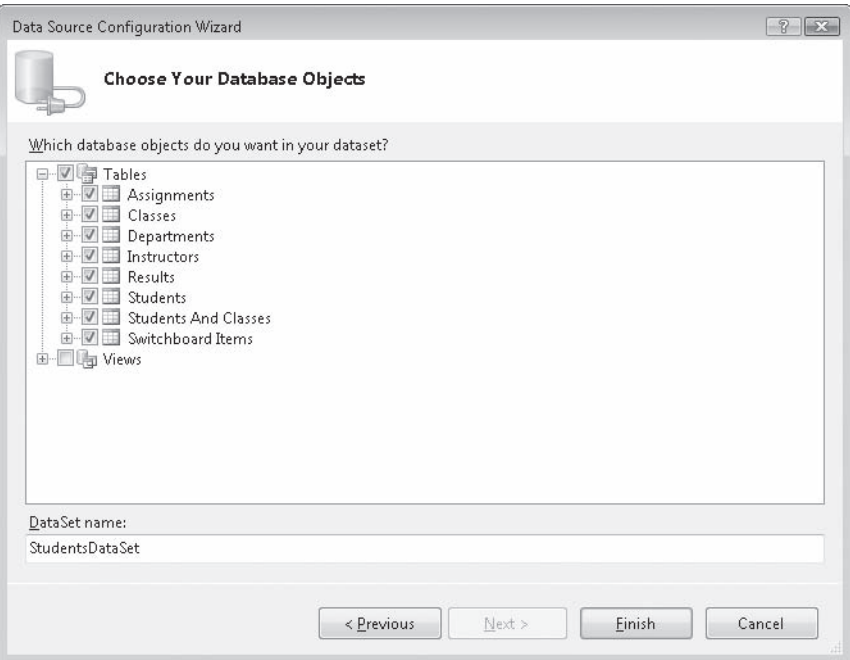

8. Click Finish to close the Data Source Configuration Wizard.

Visual Studio creates a dataset named *StudentsDataSet* to represent the eight database objects you selected. Visual Studio also adds an XML schema file named StudentsDataSet.xsd to your project and the Solution Explorer window. You have now established a connection to the Students.mdb database that you can use for the remainder of this chapter.

- **9.** Click the Save All button on the Standard toolbar to save the project. Specify the c:\vb08sbs\chap19 folder as the location.
- **10.** Click the Data Source tab to open the Data Sources window. (If the Data Sources tab is not visible, click the Show Data Sources command on the Data menu.)

The Data Sources window displays the objects in *StudentsDataSet*, as shown in the illustration on the following page.

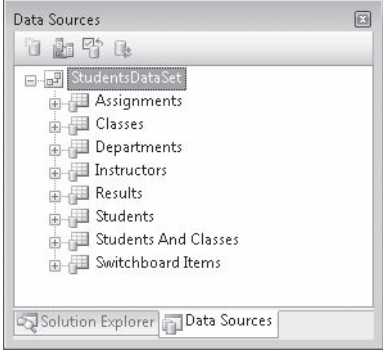

In Chapter 18, you dragged individual fields from the Data Sources window to a Windows form to bind data objects to controls in the user interface. In the next exercise, you'll follow a similar procedure, but this time you'll drag an entire table to the form, and you'll bind the table to a *DataGridView* control so that all the fields in the table can be displayed at once.

# **Create a data grid view object**

 **1.** Resize the form so that it covers most of the screen.

Before this chapter is complete, you'll place two data grid view objects side by side on the form, each with several columns and about ten rows of data. Remember that the form can be larger than the room allotted for it within the IDE, and you can close programming tools or use the scroll bars to see portions of the form that are hidden. (However, you'll want to keep the Data Sources window open for the next step.)

 **2.** In the Data Sources window, click the *Instructors* table, and then click the arrow to its right to display the list of controls that can be bound to the *Instructors* table on the form.

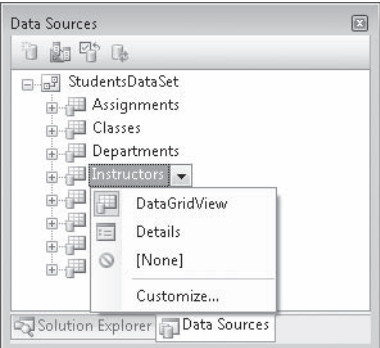

The Data Sources window looks like this:

Because you have selected an entire table, you do not see individual bound controls in this list box. Instead you see the following options:

- DataGridView, the default selection, which displays a grid of columns and rows representing the fields and records in the Instructors table.
- $\blacksquare$  Details, which configures Visual Basic to automatically create individual controls (with associated labels) for each field in a table that you drag to the form. Although I won't demonstrate Details now, it is a useful option if you want to present tabular data in a slightly more approachable format.
- $\blacksquare$  None, which removes any association between the table and a user interface element or control. (If you select None for a table, you will not be able to drag the table from the Data Sources window to the form, and a Null icon will appear next to the table name.)
- **Q Customize, which lets you select a different control that might be suitable for** displaying multiple database fields (such as the *ListBox* control).
- **3.** Click the DataGridView option, and then drag the *Instructors* table to the left side of your form.

Visual Studio creates a navigation bar at the top of the form, adds dataset, binding source, table adapter, and binding navigator components to the component tray, and creates a data grid view object named *InstructorsDataGridView* on the form. Your screen looks similar to the following:

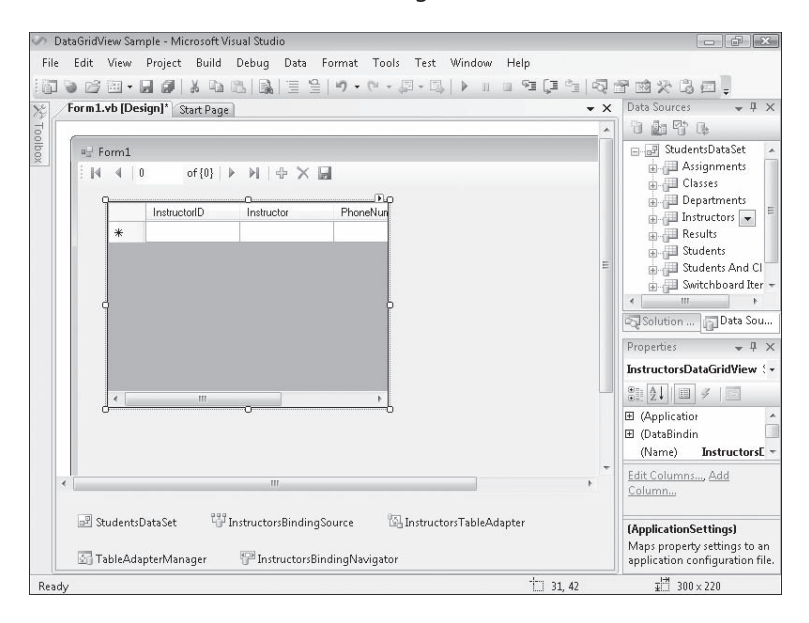

As you can see, the grid does not contain any information at this point, and it is probably not the right size either. (My data grid view object is not wide enough to display all four columns, for example.) However, you can clearly see that Visual Studio has organized the *Instructors* table in the grid so that its fields appear as columns and its rows represent individual records. A blank row is reserved for the first record in the table, and additional rows will be added as soon as the program is run and the grid is filled with data.

- **4.** Move and resize the data grid view object so that all four of its columns are clearly visible and there is ample room for at least ten rows of data.
- **5.** Use the Properties window to set the form's *Text* property to "The Instructors Table". Your form looks similar to the following:

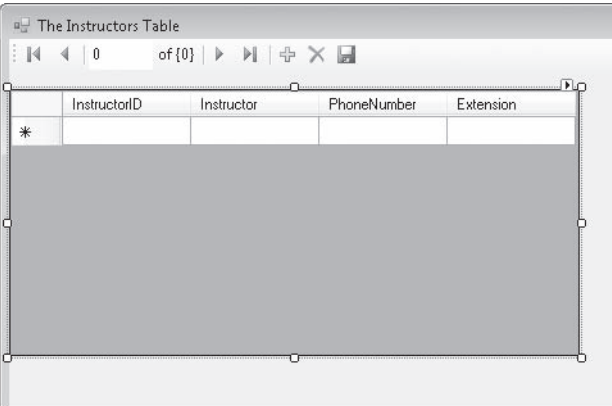

You have completed the basic steps necessary to create a data grid view object on a form and size it appropriately. Next you'll preview the data and customize your table. The ability to preview grid data and adjust basic settings is made easy by the new Visual Studio shortcut arrow feature.

# **Preview the data bound to a data grid view object**

 **1.** Select the data grid view object on the form, and then click the shortcut arrow in the upper-right corner of the object.

Visual Studio displays *DataGridView* Tasks, a list of common property settings and commands related to the data grid view object. The DataGridView Tasks list looks like this:

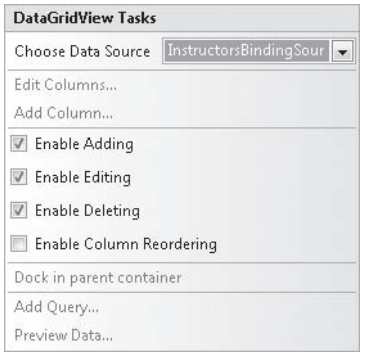

You can use the settings and commands in this list to change the table that is bound to the data grid view object and to enable or disable editing within the grid. (The default setting is to give the user limited abilities to edit information in the table, although you can still control whether the changes he or she makes are written to the underlying database.) You can also adjust the columns shown, dock (attach) the grid to the parent container (in this case, the form), filter records with a query (SQL statement), and preview the data in the table.

 **2.** Click Preview Data to open the Preview Data dialog box.

You display this dialog box when you want to examine the data in a table before you actually run the program—a handy feature.

**3.** Click the Preview button.

Visual Studio loads the *Instructors* table from *StudentsDataSet*, as shown in the illustration on the following page.

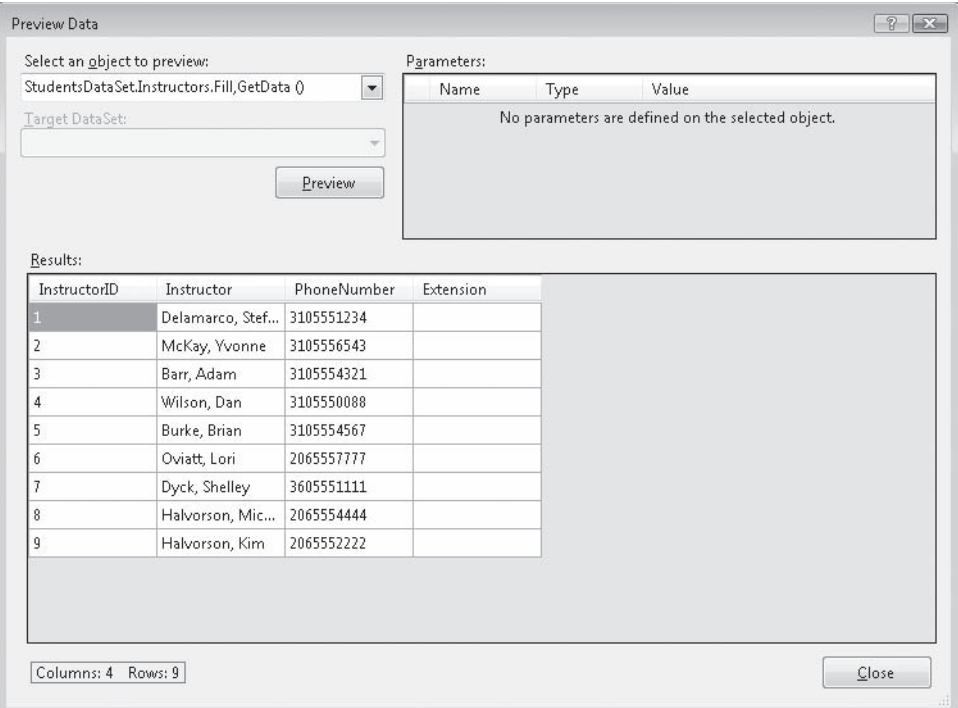

You should be familiar with some of this data from Chapter 18, but you now have an opportunity to see all four columns in the table. Seeing all the columns at once is interesting but also disconcerting—the *Extension* column contains no data at all, something that might confuse or annoy your users. (This column was designed to hold office phone extensions, but no data has been entered in this column in the database.) Visual Studio makes it easy to detect such a shortcoming and tailor the grid's output so that the unused column is not shown.

 **4.** Click the Close button to close the Preview Data dialog box.

Now you'll remove the empty *Extension* column from the grid.

# **Remove a column from a data grid view object**

 **1.** Open the DataGridView Tasks list again and click the Edit Columns command.

You see the following dialog box:

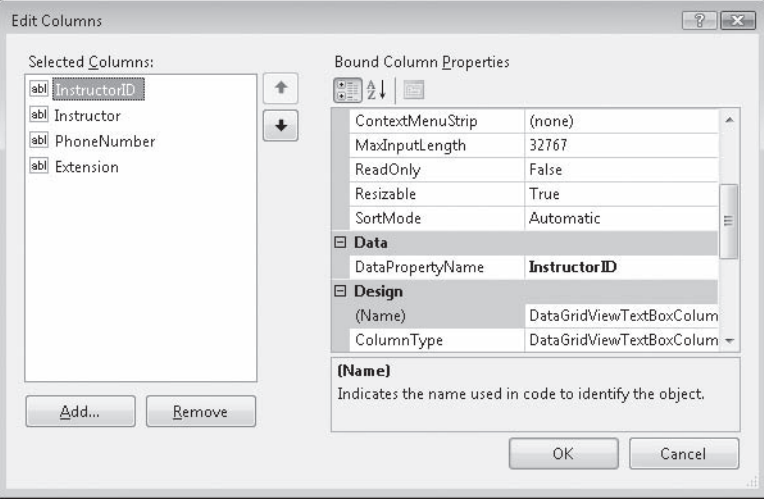

You can use the Edit Columns dialog box to add or remove columns from those displayed by the data grid view object. (As you'll learn later in the chapter, you also use this dialog box to change the properties of the *InstructorsDataGridView* object.) Right now you want to delete the unused *Extension* column.

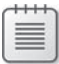

**Note** Although you are removing the *Extension* column from the data grid, it still exists in the underlying Students.mdb database.

- **2.** Click the *Extension* column in the Selected Columns list box.
- **3.** Click the Remove button.

Visual Studio removes the column from the list.

**4.** Click OK to confirm your change.

The *InstructorsDataGridView* object appears again, but without the *Extension* column. You now have more room on the form to display database information.

 **5.** Resize the *InstructorsDataGridView* object so that it takes up less space.

Your form looks similar to the illustration on the following page.
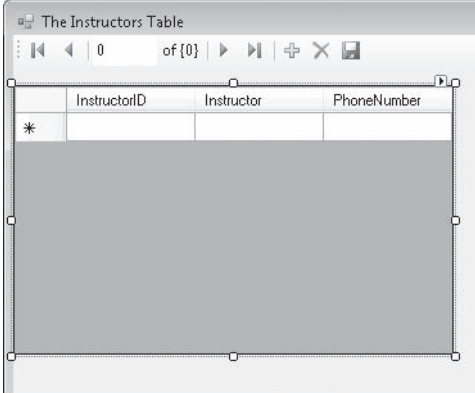

 **6.** Click the Save All button to save your changes.

You've previewed and customized your table using database tools. Now you'll run the program to see what the grid looks like at run time. You'll also learn how to sort records in a data grid view object.

#### **Manage a data grid view object at run time**

 **1.** Click the Start Debugging button.

Visual Studio runs your project in the IDE. The *Instructors* database table appears within the data grid view object, just as you configured it. Your form looks something like this:

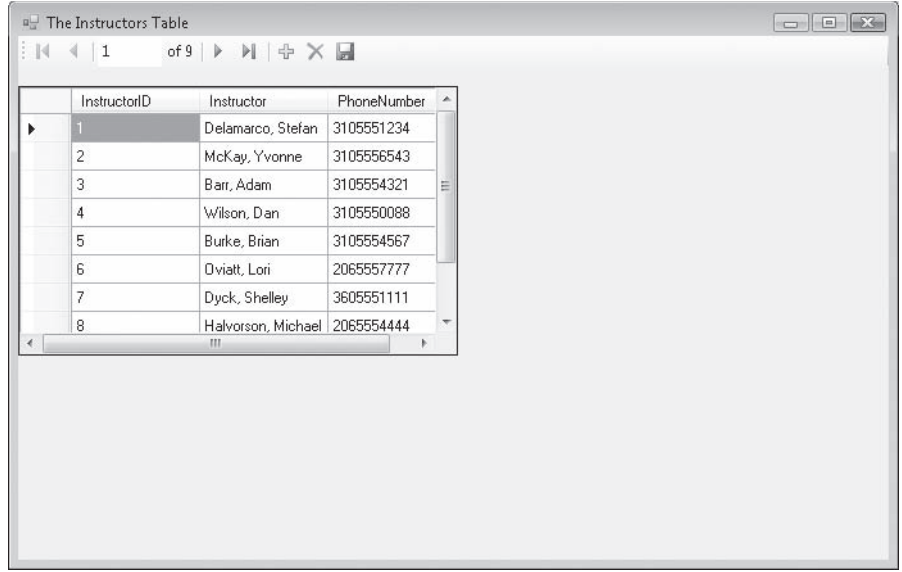

The program statement in the *Form1\_Load* event procedure that populated the grid with information from the *Instructors* table looks like this:

Me.InstructorsTableAdapter.Fill(Me.StudentsDataSet.Instructors)

This line was added to your program by Visual Studio when you dragged the *Instructors* table to the form from the Data Sources window.

Each row in the grid represents a record of data from the *Instructors* table in the database. Scroll bars are provided so that you can view any records or columns that aren't immediately visible. This is a handy ease-of-use feature that comes automatically with the *DataGridView* control.

- **2.** Scroll down the list of records to view all nine rows, which represent instructor data for a college or university.
- **3.** Reduce the size of the InstructorID column by placing the pointer between the InstructorID and Instructor column headings and dragging the column border to the left.

When you place the pointer between the column headings, it changes to a resizing handle. You can resize columns at run time because the data grid view object's *AllowUserToResizeColumns* property is by default set to True. If you want to prevent resizing, you can set this property to False.

 **4.** Return the InstructorID column to its original width.

When a data grid view object is filled with data, you can also take advantage of the *DataGridView* control's sorting feature.

**5.** Click the Instructor column heading.

The grid is sorted alphabetically by instructor name. (Barr, Adam is now first.) Your form looks something like the illustration shown on the next page.

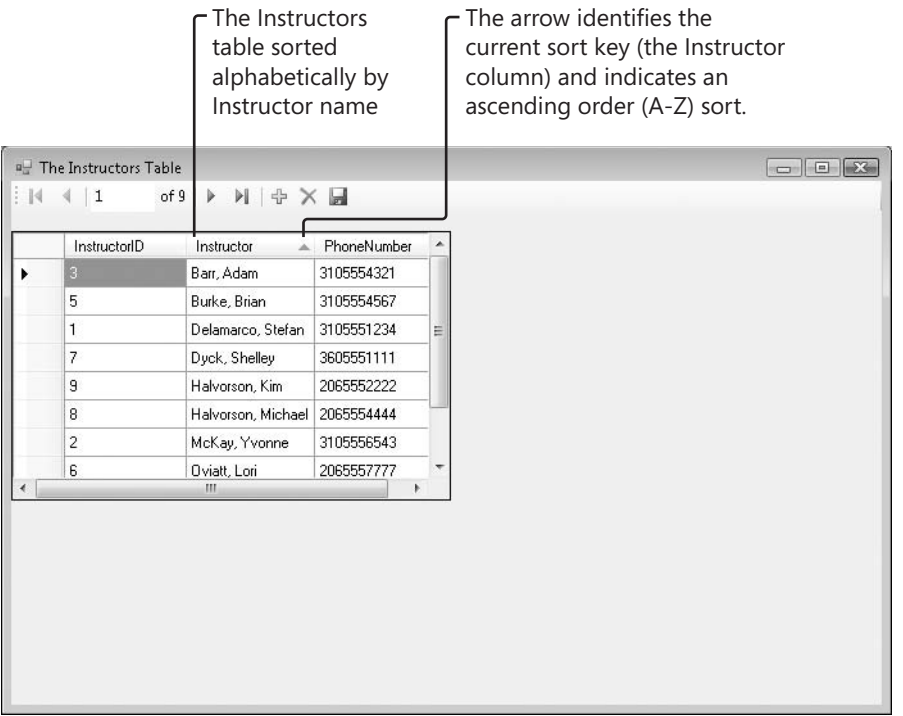

When database records are sorted, a sorting column, or *key*, is required—you establish this key by clicking the heading of the column on which you want to base the sort. The *DataGridView* control provides visual identification for the current sort key—a tiny arrow to the right of the column header. If the sort order is currently an ascending alphabetical (A–Z) list, the arrow points up. Clicking the column heading will reverse the sort order to create a descending alphabetical (Z–A) list. The arrow acts like a toggle, so you can switch back and forth between sorting directions.

- **6.** Click the Instructor column several times to see how the sort order can be switched back and forth.
- **7.** Click other column headings such as InstructorID and PhoneNumber to sort the database based on those keys.
- **8.** When you're finished experimenting with the scrolling, resizing, and sorting features of the *DataGridView* control, click the Close button on the form to stop the program.

The program closes, and the development environment returns.

# **Formatting** *DataGridView* **Cells**

To customize the appearance of your dataset on a form, you can control the look and orientation of several *DataGridView* characteristics by setting properties at design time. For example, you can change the default width of cells in the grid, add or remove column headers, change the grid or header background colors, and change the color of the gridlines. The following exercise steps you through some of these useful property settings.

#### **Set data grid view properties at design time**

- **1.** Display the form, click the data grid view object (if it is not already selected), and then highlight the Properties window.
- **2.** Click the *Columns* property, and then click the ellipsis (…) button to open the *Columns* collection in the Edit Columns dialog box.

You used this dialog box earlier to delete the *Extension* column from the *Instructors* table. (It is used to set property settings for individual columns.) Now you'll use the Edit Columns dialog box to change the default width of the *InstructorID* column.

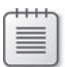

**Note** Because *InstructorID* is currently selected (it is the highlighted column in the Selected Columns list box), you don't need to click it again. However, always remember to select the desired column before you adjust a column property.

 **3.** Set the *Width* property to 70.

A width of 70 (measured in pixels) will provide plenty of room for the integer values in the *InstructorID* column.

 **4.** Click OK to close the Edit Columns dialog box.

Now you'll set properties that control the appearance of all the columns in the table.

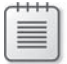

**Note** You use the Edit Columns dialog box to configure individual columns. To modify properties that apply to all the columns in a table, you adjust property settings for the data grid view object in the Properties window.

 **5.** In the Properties window, set the *ColumnHeadersVisible* property to False.

Although the column names are somewhat useful in this particular database, sometimes column names don't clearly identify their contents or they contain abbreviations or words that you want to hide from your users. Setting this property removes the column names from the table.

 **6.** Click the *AlternatingRowsDefaultCellStyle* property, and then click the ellipsis button.

The *AlternatingRowsDefaultCellStyle* property controls the color that appears in the background of grid cells in alternating rows. Changing this setting produces an alternating effect (white and the color you select) from row to row in the grid. In my opinion, this effect makes it easy to read records in longer tables.

Visual Studio displays the CellStyle Builder dialog box, a tool used to set the properties of column cells in data grid view tables.

 **7.** Click the *BackColor* property, click its arrow, then click the Custom tab, and then click the light yellow color.

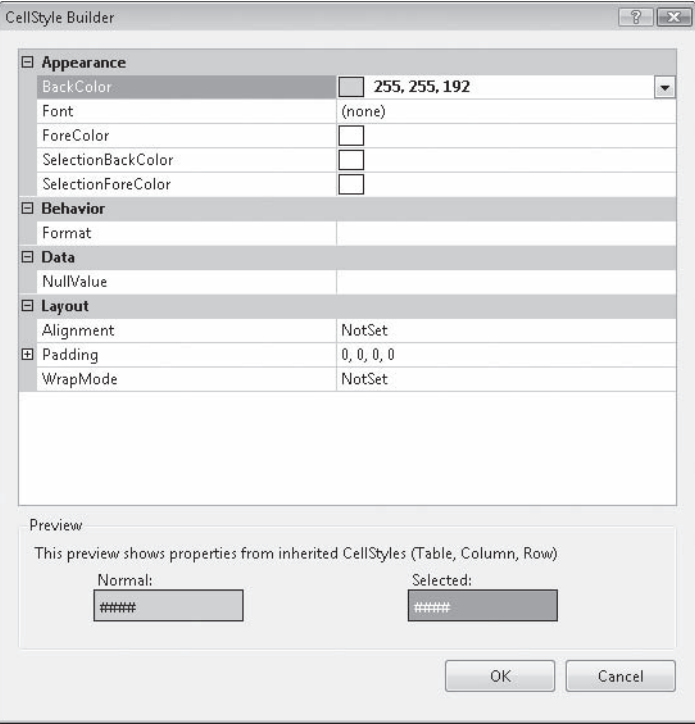

Your dialog box looks like this:

 **8.** Click OK to close the dialog box.

When you run the program, the rows in the grid will be displayed in alternating colors of white and yellow.

**Note** The color that appears around the edges of the cell grid is controlled by the *BackgroundColor* property. To change the color of all the cells in a grid, you can adjust the *DefaultCellStyle* property. To change the background color used for the header cells (if you display them), you can modify the *ColumnHeadersDefaultCellStyle* property.

**9.** Click the *GridColor* property, click its arrow, click the Custom tab, and then click Navy (the darkest blue color).

This property setting controls the color of the gridlines. If you change the background color of the cells, you might also want to modify the gridline color.

Now you'll run the program to see the effect of your formatting changes.

**10.** Click the Start Debugging button.

After a few moments, the grid appears with information from the *Instructors* table. Your screen looks similar to the following illustration.

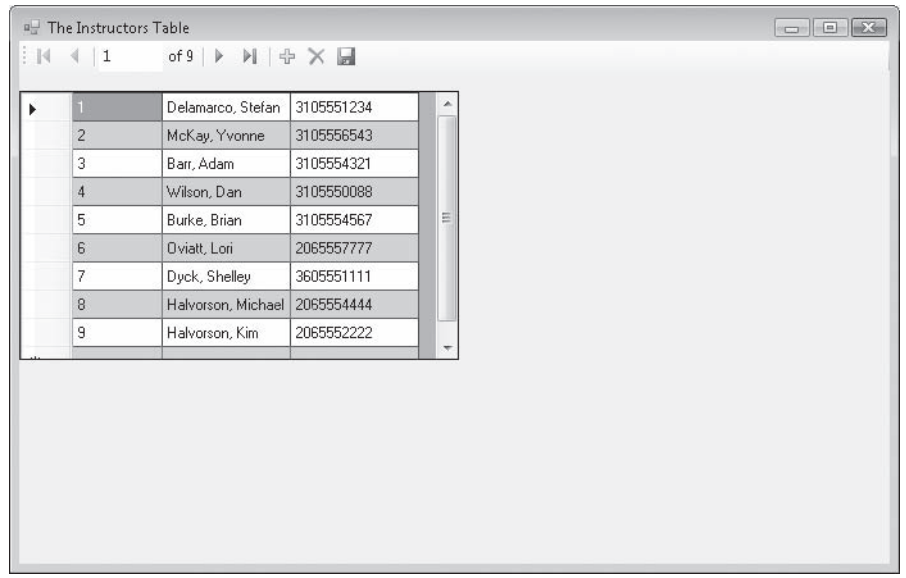

Notice that the column headers have been removed and that the first column is a little narrower. Notice also the alternating white and yellow row pattern and the blue gridlines (not too discernible in this book, alas, but on the screen).

 **11.** Click the Close button on the form to stop the program.

You might want to scan the Properties window for additional property settings and customizations. There are several possibilities if you look closely at the list of formatting options. Remember, these property settings affect all the columns in a table, not just individual columns.

# **Datacentric Focus: Adding a Second Grid and Navigation Control**

To provide your users with a data-rich user interface containing multiple database tables, you should consider adding a second data grid view object to your form. After you have established a dataset in the Data Sources window, it is relatively straightforward to add an additional *DataGridView* control bound to a second table within the dataset. The only tricky part is learning how to add a second navigation bar and setting its *BindingSource* property to the underlying binding source object. You'll give it a try in the following exercise.

#### **Bind a second** *DataGridView* **control to the** *Classes* **table**

- **1.** Open the Data Sources window, if it is not currently visible.
- **2.** Drag the *Classes* table from the Data Sources window to the right side of the form.

Visual Studio creates a second data grid view object named *ClassesDataGridView* on the form.

- **3.** Right-click the *ClassesDataGridView* object, and then click the Edit Columns command. The Edit Columns dialog box opens.
- **4.** Select and remove the *ClassID*, *SectionNumber*, *Term*, *Units*, *Year*, *Location*, and *Notes* columns.

The form is not large enough to display all the columns in the table, so for this example I want you to pare down the list. When you're finished, the *ClassName*, *Department*, *Prof*, and *DaysAndTimes* columns are left, as shown in the following illustration:

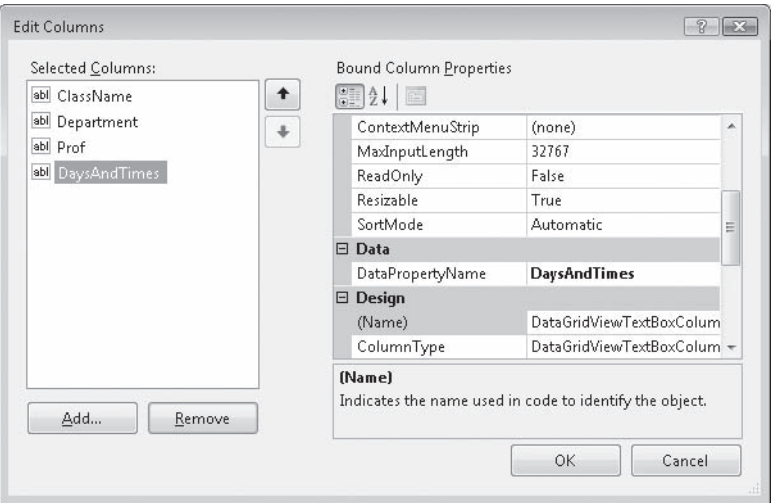

- **5.** Click OK to close the Edit Columns dialog box.
- **6.** Move and resize the *ClassesDataGridView* object on the form so that all four rows are displayed at once. You might need to move and resize the form, and possibly also the *InstructorsDataGridView* object, to be able to display all four rows.

Your form looks something like the following illustration. (Because I am running Visual Studio at a screen resolution of 800 x 600, I needed to hide many of the Visual Studio tool windows to show the form.)

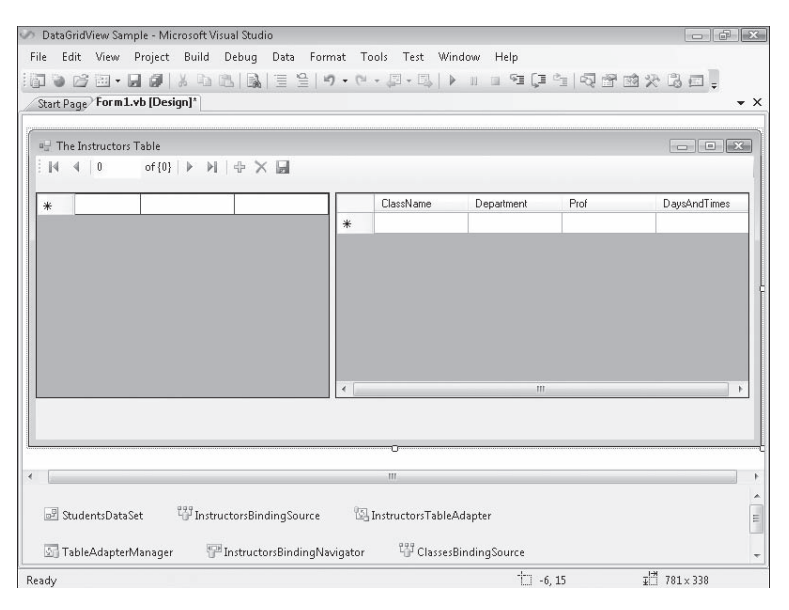

Notice that Visual Studio has also added two new objects to the component tray: a *ClassesBindingSource* object and a *ClassesTableAdapter* object (only one is visible in the figure above). These two items are intermediary components that move data between the *ClassesDataGridView* object, the *StudentsDataSet* dataset, and the *Classes* table in the underlying Students database.

Now you'll add a second navigation bar to the form to provide navigation services and properties related to the *Classes* table and the second grid. The second bar is necessary because the first (*InstructorsBindingNavigator*) is bound only to the *InstructorsDataGridView* object.

#### **Link a** *BindingNavigator* **control to the** *ClassesDataGridView* **object**

 **1.** Double-click the *BindingNavigator* control on the Data tab of the Toolbox.

Visual Studio adds a binding navigator object named *BindingNavigator1* to the component tray, and adds a second navigation bar to the top of your form. You may need to move the data grid view objects down slightly if the new navigation bar is covering them.

 **2.** In the Properties window, change the *Name* property of the new *BindingNavigator1* object to "ClassesBindingNavigator".

Using this name will make it clearer which binding source and table adapter your new navigation bar is linked to.

 **3.** Change the *BindingSource* property of the *ClassesBindingNavigator* object to "ClassesBindingSource".

If you click the *BindingSource* arrow, the Properties window shows the names of the two valid binding sources in the program, as shown in the following illustration:

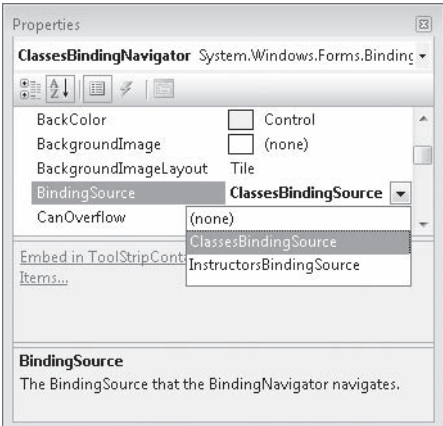

Now that a link has been established between the second navigation bar and the binding source object representing the *Classes* table, your program is ready to run.

- **4.** Click the Save All button to save your changes.
- **5.** Click the Start Debugging button on the toolbar.

Visual Studio runs the DataGridView Sample program in the IDE. You see two grids and two navigation bars, as shown in the following illustration:

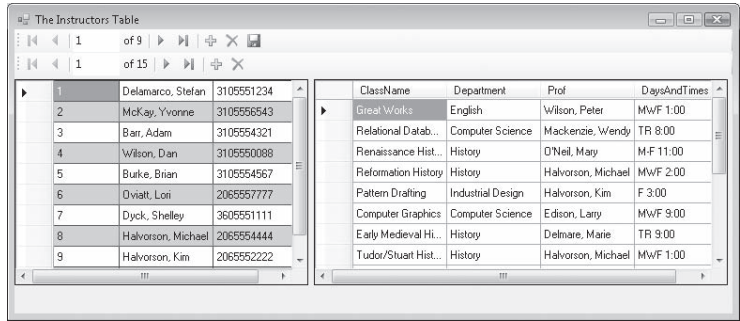

 **6.** Click the Move Last button on the navigation bar that contains 15 records.

The last class name in the Classes table, Deviant Behavior (Psychology), is highlighted. Your new navigation bar works, and you have complete access to the columns you selected in the Classes table.

**7.** Use both navigation bars in tandem to highlight different records in the two database tables.

The two data grid view objects work independently, providing you access to exactly the database records that you want to see. You can appreciate how useful this access might be for a user who needs to compare longer tables containing sets of information that are closely related. If the data is further filtered by SQL SELECT statements, the application quickly becomes quite powerful.

**8.** When you're finished experimenting with the two tables and navigation bars, click the Close button to close the DataGridView Sample application.

### **One Step Further: Updating the Original Database**

As I mentioned earlier, the dataset object in your program is only a representation of the data in your original database. This is also true of the information stored in the grids on your form—if the user makes a change to this data, the change isn't written back to the original database unless you have set the data grid view object's *ReadOnly* property to False and the user clicks the Save Data button on the navigation bar. The designers of ADO.NET and Visual Studio created this relationship to protect the original database and to allow your users to manipulate data freely in your programs—whether you plan to save the changes or not.

In the following exercise, you'll examine the first data grid view object's *ReadOnly* property, which enables or disables changes in the *InstructorsDataGridView* object. You'll also learn how to use the Save Data button, which writes changes back to the original database tables on disk.

#### **Enable updates to the database**

- **1.** Click the first data grid view object on the form (*InstructorsDataGridView*), and then highlight the Properties window.
- **2.** Scroll to the *ReadOnly* property, and examine its property setting.

If the *ReadOnly* property is set to False, the user is free to make changes to the information in grid cells. If you want to allow your users to modify the information and write it back to the database your program is connected to, you should keep this default setting. If you want to disable editing, you should set the *ReadOnly* property to True.

You'll keep the default setting of False in this case—you want to test updating the underlying Students.mdb database.

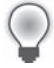

**Tip** The complete DataGridView Sample program is located in the c:\vb08sbs\chap19\ datagridview sample folder.

**3.** Click the Start Debugging button to test the first grid's *ReadOnly* property.

The two grids appear with data from the *Instructors* table and the *Classes* table of the Students.mdb database.

**4.** In the first grid, click the cell containing the phone number for Kim Halvorson, type **1234567890**, and then press Enter.

As you make the change, a tiny pencil icon appears in the row header to the left, indicating that a change is being made. Your screen looks similar to this:

> The Save Data button allows the user to write updates back to the original database if ReadOnly is set to False.

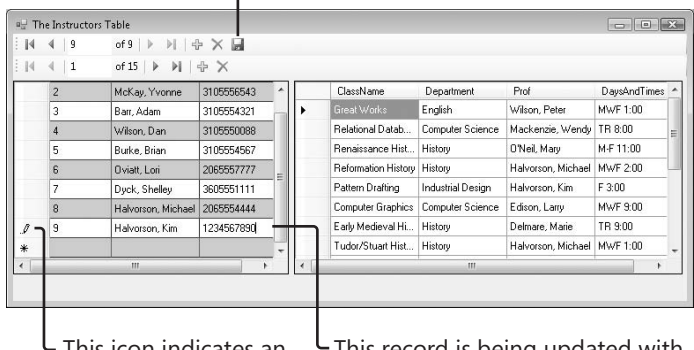

This icon indicates an edit is being made.

This record is being updated with a new sample phone number.

When you press Enter or click a different cell in the grid, the change is stored in the *StudentsDataSet* dataset.

**5.** Click the Save Data button on the navigation bar.

Visual Studio uses the *UpdateAll* method in the grid's table adapter object to write the changed dataset to the underlying database. The program statement used to accomplish this save operation in the *bindingNavigatorSaveItem\_Click* event procedure looks like this:

Me.TableAdapterManager.UpdateAll(Me.StudentsDataSet)

*TableAdapterManager* is a new component in Visual Studio 2008 that makes it easier to control and manipulate more than one database table in a program. The *UpdateAll* method saves changes in all of the open tables in a program, which means that it saves changes not only in the *Instructors* table, but in the *Classes* table as well. You do not have to accept the default saving behavior here. If you would like to save only the changes in the *Instructors* table when your user clicks the Save Data button, replace the statement above with the following line of code, which was the default behavior in Visual Basic 2005:

Me.InstructorsTableAdapter.Update(Me.StudentsDataSet.Instructors)

If you use the *Update* method for a named table adapter object, then just that table adapter's associated data will be saved. (And remember, you can also control user edits within tables by using the *ReadOnly* property.)

 **6.** Click the Close button to end the program.

The program closes and the Visual Studio IDE returns. Now you'll run the program again to see whether the *Instructors* table in the Students.mdb database has indeed been modified. (When you restart the program, it will load data from the database file.)

 **7.** Click the Start Debugging button.

After a moment, the data grid view objects are loaded with data. As you can see, the row in the *Instructors* table containing the name Kim Halvorson has been updated with the changed telephone number. The program works!

 **8.** Click the Close button to end the program.

If you want to continue experimenting with the *ReadOnly* property for one or both of the grids, set *ReadOnly* to True now, and see what happens when you try to modify the database. (You won't be able to save any changes.) You might also experiment with adding new rows of data to the database by using the built-in editing features and toolbar buttons associated with the *DataGridView* and *BindingNavigator* controls. (Before you add new rows, set the *ReadOnly* property back to False.)

Now take stock of your accomplishments. You've learned to display multiple tables and records by using the *DataGridView* and *BindingNavigator* controls, and you've learned how to customize the grid with property settings and how to write table updates from the grid back to the original database. As you can begin to see, database programming with ADO.NET and Visual Studio is straightforward but also somewhat involved. There are many tools, components, and programming techniques related to viewing, manipulating, and updating database records, and we haven't even begun to talk seriously about important issues such as security and what happens when you work with large databases that are being used by many users at the same time.

Although you've been able to accomplish a lot with little or no program code, there is still much to learn if you plan to make extensive use of databases within Visual Basic applications. For a list of books I recommend for you to continue your studies, see the Appendix, "Where to Go for More Information."

### **Data Access in a Web Forms Environment**

The data access techniques discussed in Chapter 18 and this chapter were designed for use in the Windows Forms Designer—the Visual Studio environment you've used to build most of the programs in this book. However, you can also use ADO.NET programming techniques in a Web Forms environment, which allows you to share data resources over the Internet and datacentric applications that are accessible through a Web browser such as Windows Internet Explorer. I'll show you how to do this near the end of the next chapter, and you'll learn how to use a few new tools there too, including the *GridView* control, a version of the *DataGridView* control designed for displaying database tables on Web sites.

### **Chapter 19 Quick Reference**

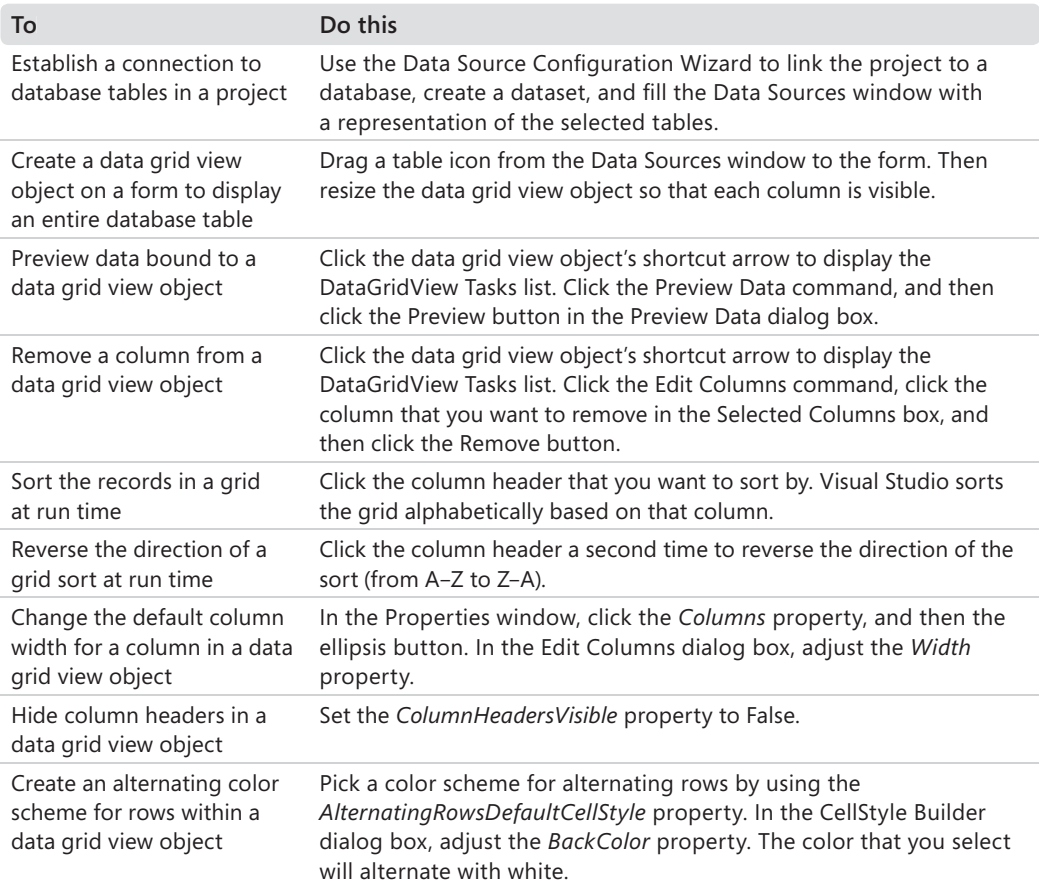

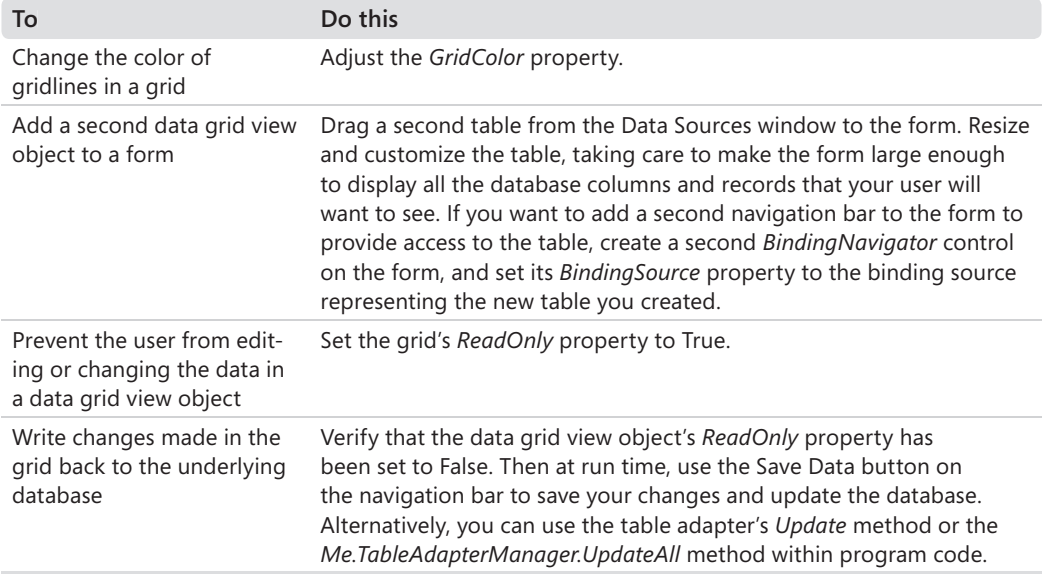

# Chapter 20 **Creating Web Sites and Web Pages by Using Visual Web Developer and ASP.NET**

#### **After completing this chapter, you will be able to:**

- Start Visual Web Developer and create a new Web site.
- **Use Visual Web Developer tools and windows, including the Web Page Designer.**
- Use the Visual Web Developer Toolbox to add server controls to Web pages.
- Add text, formatting effects, and Visual Basic code to a Web page that calculates loan payments for a car loan.
- $\blacksquare$  Create an HTML page that displays Help information.
- Use the *HyperLink* control to link one Web page to another on a Web site.
- Use the *GridView* control to display a table of database information on a Web page.
- Set the *DOCUMENT* object's *Title* property and assign a name to a Web page.

In this chapter, you'll learn how to build Web sites and Web pages by using the new Visual Web Developer tool included with Microsoft Visual Studio 2008. Visual Web Developer has the look and feel of the Visual Studio IDE, but it is customized for Web programming and Microsoft ASP.NET 3.5, the Microsoft .NET Framework component designed to provide stateof-the-art Internet functionality. ASP.NET was introduced with Microsoft Visual Studio .NET 2002 and is a replacement for WebClasses and the DHTML Page Designer in Microsoft Visual Basic 6. Although a complete description of Web programming and ASP.NET isn't possible here, there's enough in common between Web programming and Windows programming to allow you to do some useful experimentation—even if you have little or no experience with HTML. Invest a few hours in this chapter, and you'll see how quickly you can build a Web site that calculates loan payments for car loans, create an HTML page with Help information, and display loan prospects from a Microsoft Office Access database by using the *GridView* control.

# **Inside ASP.NET**

ASP.NET 3.5 is Microsoft's latest Web development platform, and it has been enhanced in this release by improvements to the AJAX (Asynchronous JavaScript and XML) programming model, new server controls, authentication and profile services, and the *LingDataSource* control, which allows the use of Language-Integrated Query (LINQ) in Web development contexts. Although ASP.NET has some similarities with an earlier Web programming technology named Active Server Pages (ASP), ASP.NET has been significantly enhanced since its first release in the Visual Studio .NET 2002 software, and continues to evolve as new features are added to the .NET Framework and Visual Studio software. Visual Web Developer is the tool you use to create and manage ASP.NET user interfaces, commonly called *Web pages* or (in a more comprehensive sense) *Web sites*.

**Tip** In programming books, you'll sometimes see Web pages referred to as *Web forms* and Web sites referred to as *Web applications*, but those terms are less prevalent in the Visual Studio 2008 documentation.

By using Visual Web Developer, you can create a Web site that displays a user interface, processes data, and provides many of the commands and features that a standard application for Windows might offer. However, the Web site you create is viewed in a Web browser, such as Windows Internet Explorer, Mozilla Firefox, Apple Safari, or Netscape Navigator, and it is typically stored on one or more *Web servers*, which use Microsoft Internet Information Services (IIS) to display the correct Web pages and handle most of the computing tasks required by your Web site. (In Visual Studio 2005 and 2008, Web sites can also be located and run on a local computer that does not require IIS, giving you more options for development and deployment.) This distributed strategy allows your Web sites to potentially run on a wide range of Internet-based or stand-alone computers—wherever your users and their rich data sources are located.

To create a Web site in Visual Studio 2008, you click the New Web Site command on the File menu, and then use the Visual Web Developer to build one or more Web pages that will collectively represent your Web site. Each Web page consists of two pieces:

- A Web Forms page, which contains HTML and controls to create the user interface.
- $\blacksquare$  A code-behind file, which is a code module that contains program code that "stands behind" the Web Forms page.

This division is conceptually much like the Windows Forms you've been creating in Visual Basic—there's a user interface component and a code module component. The code for both of these components can be stored in a single .aspx file, but typically the Web Forms page code is stored in an .aspx file, and the code-behind file is stored in an .aspx.vb file. The following illustration shows a conceptual view of how an ASP.NET Web site stored on a server is displayed in a Web browser:

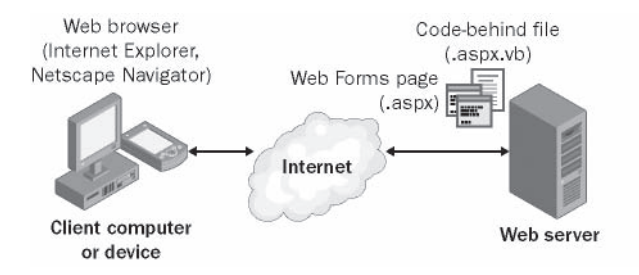

In addition to Web pages, Web sites can contain code modules (.vb files), HTML pages (.htm files), configuration information (a Web.config file), global Web application information (a Global.asax file), and other components. You can use the Web Page Designer and Solution Explorer to switch back and forth between these components quickly and efficiently.

### **Web Pages vs. Windows Forms**

What are the important differences between Web pages and Windows Forms? To begin with, Web pages offer a slightly different programming paradigm than Windows Forms. Whereas Windows Forms use a Windows application window as the primary user interface for a program, a Web site presents information to the user through one or more Web pages with supporting program code. These pages are viewed through a Web browser, and you can create them by using the Web Page Designer.

Like a Windows Form, a Web page can include text, graphic images, buttons, list boxes, and other objects that are used to provide information, process input, or display output. However, the basic set of controls you use to create a Web page is not the set on the Common Controls tab of the Toolbox. Instead, ASP.NET Web sites must use controls on one of the tabs in the Visual Web Developer Toolbox, including Standard, Data, HTML, and many others. Each of the Visual Web Developer controls has its own unique methods, properties, and events, and although there are many similarities between these controls and Windows Forms controls, there are also several important differences. For example, Visual Studio *DataGridView* control is called *GridView* in Visual Web Developer and has different properties and methods.

Many Web page controls are *server controls*, meaning that they run on the Web server. Server controls have an "asp" prefix in their tag. HTML controls (located in the HTML tab of the Visual Web Developer Toolbox) are *client controls* by default, meaning that they run only within the end user's browser. For now, however, you simply need to know that you can use server controls, HTML controls, or a combination of both in your Web site projects. As you gain experience in Web programming, you may want to investigate AJAX programming in Visual Studio, which can enhance the efficiency of your Web applications and add advanced user-interface elements for users.

### **Server Controls**

Server controls are more capable than HTML controls and function in many ways like the Windows Forms controls. Indeed, many of the server controls have the same names as the Windows Forms controls and offer many of the same properties, methods, and events. In addition to simple controls such as *Button*, *TextBox*, and *Label*, more sophisticated controls such as *FileUpload*, *LoginView*, and *RequiredFieldValidator* are provided on a number of tabs in the Toolbox (Visual Studio 2008 has added to the list of controls significantly). The following illustration shows most of the server controls in the Visual Web Developer Toolbox:

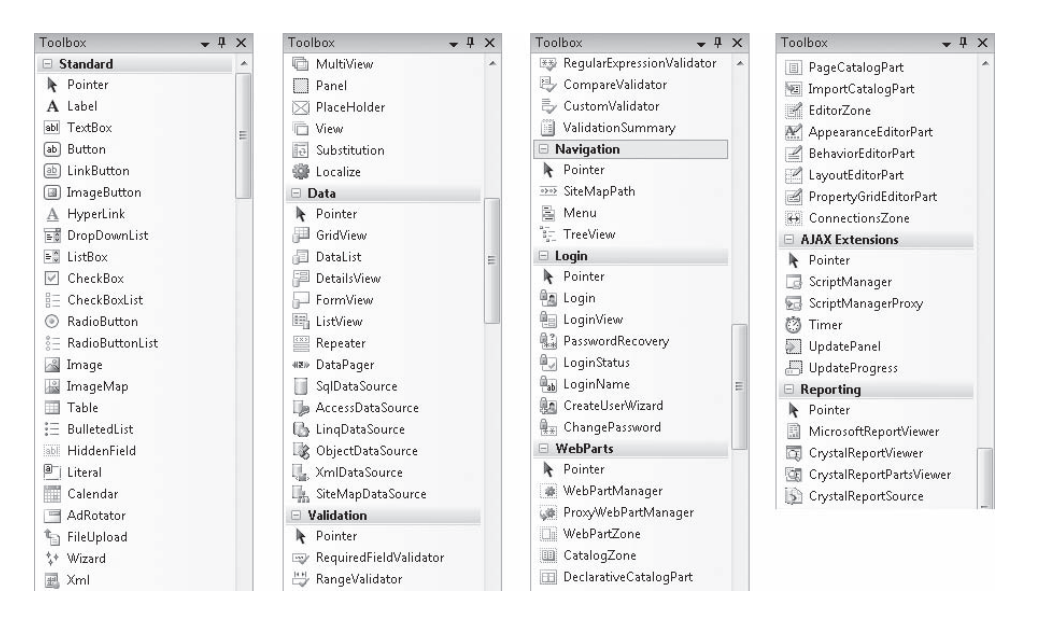

### **HTML Controls**

The HTML controls are a set of older user interface controls that are supported by all Web browsers and conform closely to the early HTML standards developed for managing user interface elements on a typical Web page. They include *Button*, *Text*, and *Checkbox—*useful basic controls for managing information on a Web page that can be represented entirely with HTML code. Indeed, you might recognize these controls if you've coded in HTML before or if you've had some experience with the Visual Basic 6 DHTML Page Designer. However, although they're easy to use and have the advantage of being a "common denominator" for Web browsers, they're limited by the fact that they have no ability to maintain their own state. (In other words, the data that they contain will be lost between views of a Web page.) The following illustration shows the HTML controls offered on the HTML tab of the Toolbox in Visual Web Developer:

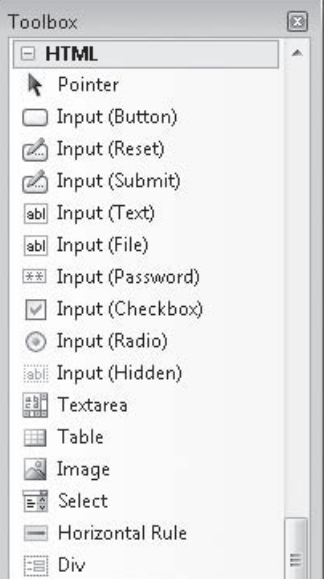

# **Building a Web Site by Using Visual Web Developer**

The best way to learn about Visual Web Developer and ASP.NET is to get some hands-on practice. In the exercises in this chapter, you'll create a simple car loan calculator that determines monthly payments and displays an HTML page containing Help text. Later in the chapter, you'll use the *GridView* control to display a table of data on a Web page in the same Web site. You'll begin by verifying that Visual Studio is properly configured for ASP. NET programming, and then you'll create a new Web site project. Next you'll use the Web Page Designer to create a Web page with text and links on it, and you'll use controls in the Visual Web Developer Toolbox to add controls to the Web page.

### **Considering Software Requirements for ASP.NET Programming**

Before you can create your first ASP.NET Web site, you need to make sure your computer is set up properly. To perform ASP.NET programming, you need to have Visual Web Developer installed. Visual Web Developer is a component of Visual Studio 2008 Standard Edition, Visual Studio 2008 Professional Edition, and Visual Studio Team System 2008 Team Suite. Visual Studio 2008 includes its own local Web server, so setting up and configuring a Web server with IIS and the .NET Framework is not required. Having a local Web server makes it easy to create and test your ASP.NET Web sites.

A useful improvement in Visual Studio 2008 is that you no longer need to develop your Web site on a computer that is fully configured to act as a Web server. In Visual Studio .NET 2002 and 2003, your development system needed to host or have access to a Web server running Windows XP Professional, Windows Server 2003, or Windows 2000 that also contained an installation of IIS, the Microsoft FrontPage 2000 Server Extensions, and the .NET Framework. This meant that if you were running Windows XP Home Edition, you were potentially out of luck, because Windows XP Home Edition does not include or support IIS. (The only workaround was to access a properly configured remote Web server.)

In Visual Studio2005 and 2008, you can create and run your Web site in one of three locations:

- $\blacksquare$  Your own computer (the local file system)
- An HTTP server that contains IIS and related components
- $\blacksquare$  An FTP site (a remote file server)

The first location is the option we'll use in this book, because it requires no additional hardware or software. In addition, when you develop your Web site on the local file system, all the Web site files are stored in one location. When you're finished testing the application, you can deploy the files to a Web server of your choosing.

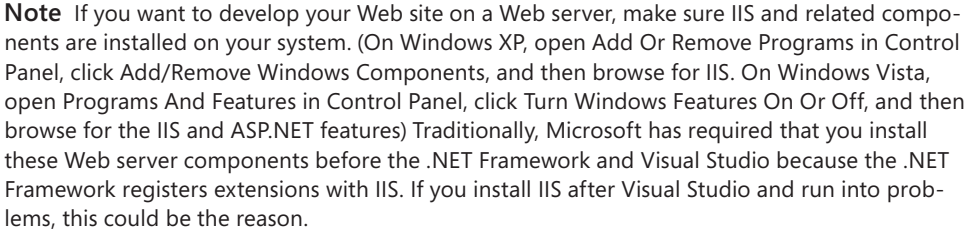

#### **Create a new Web site**

 **1.** Start Visual Studio, and click the New Web Site command on the File menu.

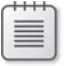

**Note** If you don't see the New Web Site command on the File menu then you don't have Visual Web Developer installed.

Although you might have seen the New Web Site command before, we haven't used it yet in this book. This command starts Visual Web Developer and prepares Visual Studio to build a Web site. You see a New Web Site dialog box similar to the following:

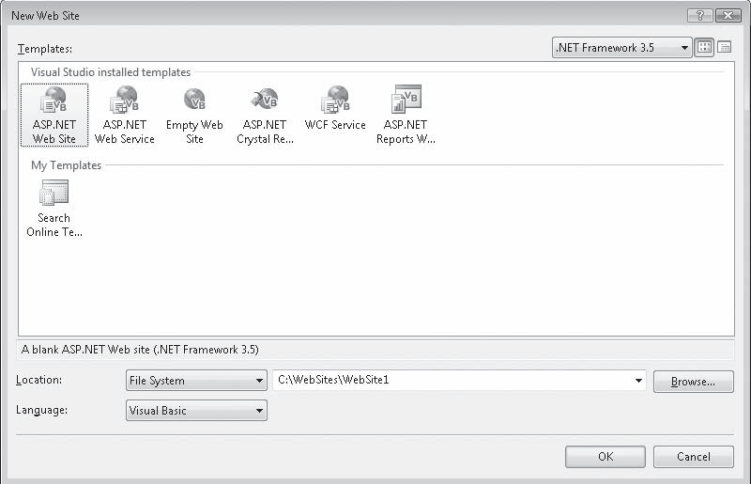

In this dialog box you can select the Web site or application template, the location for the Web site (local file system, HTTP server, or FTP site), and the programming language that you want to use (Visual Basic or Visual C#). Youcan also identify the version of the .NET Framework you want to target with your Web application. (Version 3.5 offers the most features, but there are times that you may need to design specifically for platforms with an earlier version of the .NET Framework.)

- **2.** In the New Web Site dialog box, verify that ASP.NET Web Site is the selected template, and that Visual Basic is the selected language.
- **3.** Click File System in the Location box.
- **4.** Click Browse, create a new folder named "mychap20" in c:\vb08sbs, make sure the selected folder is set to c:\vb08sbs\mychap20 and then click Open.

You'll notice that the Choose Location dialog box is a little different than the Project Location dialog box you've been using so far. And although you have been specifying the folder location for projects *after* you have built the projects in this book, in Visual Web Developer projects are saved up front. The "my" prefix in the pathname will avoid a conflict with the solution Web site in the practice files (c:\vb08sbs\chap20) that I've built for you.

**5.** Click OK in the New Web Site dialog box to finalize your changes.

Visual Studio loads Visual Web Developer and creates a Web page (Default.aspx) to contain the user interface and a code-behind file (Default.aspx.vb) that will store the code for your Web page. (If you don't see the Web Page Designer, double-click Default. aspx in Solution Explorer now.) Your screen looks something like the one shown in the following illustration:

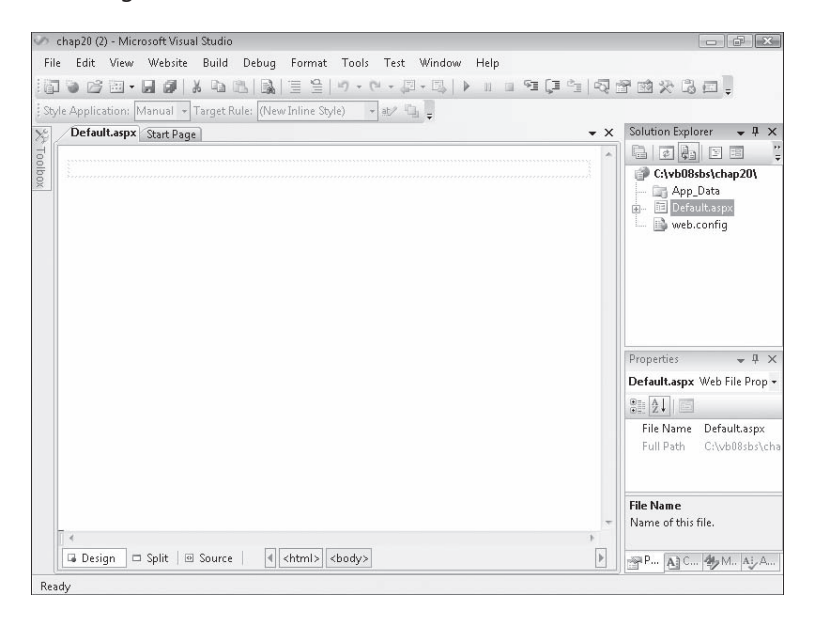

Unlike the Windows Forms Designer, the Web Page Designer displays the Web page in three possible views in the IDE, and three tabs at the bottom of the Designer (Design, Split, and Source) allow you to change your view of the Web page. Depending on how your system has been configured and used, you might see either the Design tab, the Split tab, or the Source tab now. (The illustration shows the Design tab.)

On the Source tab, you can view and edit the HTML code that's used to display the Web page in a Web browser. If you've used Microsoft Visual InterDev or Microsoft Office FrontPage, you'll be familiar with these two ways of displaying a Web page and perhaps with some of the HTML formatting tags that control how Web pages are actually displayed.

The Design tab shows you approximately how your Web page will look when a Web browser displays it. When the Design tab is selected, a white page appears in the Designer with the result of source-code formatting, and you can add controls to your Web page and adjust how objects on the page are arranged. The Split tab offers a composite view of the Source and Design tabs.

A few additional changes in Visual Web Developer are worth noting at this point. The Toolbox now contains several collections of controls used exclusively for Web programming. Solution Explorer also contains a different list of project files for the Web site you're building. In particular, notice the Default.aspx file in Solution Explorer; this file contains the user interface code for the active Web page. Nested under the Default.aspx file, you'll find a file named Default.aspx.vb. A configuration file named Web.config is also listed.

Now you're ready to add some text to the Web page by using the Web Page Designer.

### **Using the Web Page Designer**

Unlike a Windows Form, a Web page can have text added directly to it when it is in the Web Page Designer. In Source view, the text appears within HTML tags somewhat like the Visual Studio Code Editor. In Design view, the text appears in top-to-bottom fashion as it does in a word processor such as Microsoft Office Word, and you'll see no HTML. In this section, you'll type text in Design view, edit it, and then make formatting changes by using buttons on the Formatting toolbar. Manipulating text in this way is usually much faster than adding a *Label* control to the Web page to contain the text. You'll practice entering the text for your car loan calculator in the following exercise.

#### **Add text in Design view**

 **1.** Click the Design tab, if it is not currently selected, to view the Web Page Designer in Design view.

A faint rectangle appears at the top of the Web page.

 **2.** Position your insertion point within this rectangle.

A blinking I-beam appears at the top of the Web page.

 **3.** Type **Car Loan Calculator**, and then press Enter.

Visual Studio displays the title of your Web page exactly as it will appear when you open the Web site in your browser.

 **4.** Type the following sentence below the title:

#### **Enter the required information and click Calculate!**

Now you'll use the Formatting toolbar to format the title with bold formatting and a larger point size.

- **5.** Right-click the Standard toolbar in Visual Web Developer to display the list of toolbars available in the IDE.
- **6.** If you do not see a check mark next to Formatting in this list, click Formatting to add the Formatting toolbar.

The Formatting toolbar now appears in the IDE. Notice that it contains a few features not usually found on a text formatting toolbar.

 **7.** Select the text "Car Loan Calculator".

Before you can format text in Visual Web Developer, you must select it.

 **8.** Click the Bold button on the Formatting toolbar, and set the font size to x-large 24 point.

Your screen looks like this:

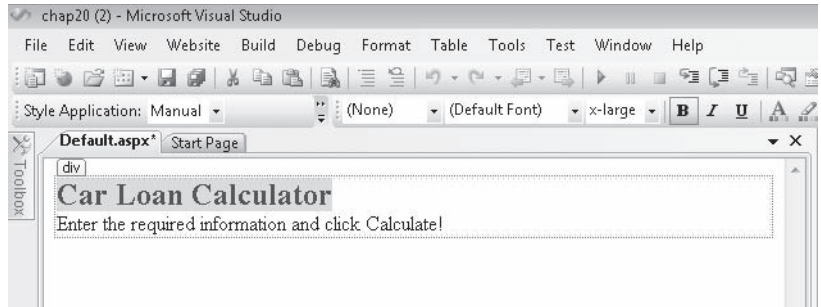

Now you'll examine the HTML code for the text and formatting you entered.

#### **View the HTML for a Web page**

 **1.** Click the Source tab at the bottom of the Designer.

The Source tab displays the actual HTML code for your Web page. To see more of the code, you might want to temporarily resize a few programming tools. The HTML code looks like the following illustration. Your HTML code might have some differences.

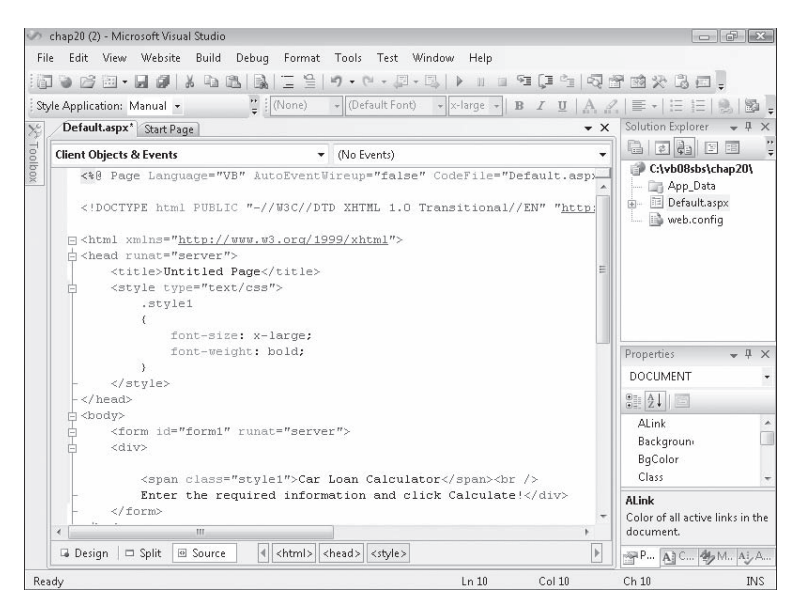

A Web page is made up of file and document information, formatting codes called HTML tags that are enclosed in angle brackets, and the text and objects to be displayed by your Web page. This Web page is still rather short—it contains a header with information about the language you selected when creating the Web application, the name of any code-behind file, and any inherited forms.

HTML tags typically appear in pairs so that you can see clearly where a section begins and ends. For example, the *<bddy>* tag identifies the beginning of the document and the </body> tag identifies the end. Notice that the "Car Loan Calculator" text appears below a block of HTML style code that formats the text as bold with a font size of x-large (24 points). Below the "Car Loan Calculator" text the second line of text you entered is displayed.

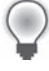

**Tip** Remember that the Source tab is an actual editor, so you can change the text you entered by using standard text editing techniques. If you know something about HTML, you can add additional formatting tags and content as well.

 **2.** Click the Design tab to display your Web page in Design view, and open the Toolbox if it is not visible.

# **Adding Server Controls to a Web Site**

Now you'll add *TextBox*, *Label*, and *Button* controls to the car loan calculator. Although these controls are located in the Visual Web Developer Toolbox, they're very similar to the Windows Forms controls of the same name that you've used throughout this book. (I'll cover a few of the important differences as they come up.) The most important thing to remember is that in the Web Page Designer, controls are inserted at the insertion point if you doubleclick the control name in the Toolbox. After you add the controls to the Web page, you'll set property settings for the controls.

#### **Use** *TextBox***,** *Label***, and** *Button* **controls**

- **1.** Display the Standard tab of the Toolbox, if it isn't already visible.
- **2.** Position the insertion point to the end of the second line of text on the Web page, and then press the Enter key three times to create a little blank space below the text for the controls.

Because controls are placed at the insertion point, you need to use the text editing keys to position the insertion point appropriately before double-clicking a control in the Toolbox.

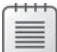

**Note** By default, the Web Page Designer positions controls relative to other controls. This is an important difference between the Web Page Designer and the Windows Forms Designer. The Windows Forms Designer allows you to position controls wherever you like on a form. You can change the Web Page Designer so that you can position controls wherever you like on a Web page (called absolute positioning); however, you might get different behavior in different Web browsers.

 **3.** Double-click the *TextBox* control on the Standard tab of the Toolbox to create a text box object at the insertion point on the Web page.

Notice the *asp:textbox#TextBox1* text that appears above the text box object. The "asp" prefix indicates that this object is an ASP.NET server control. (This text disappears when you run the program.)

- **4.** Click the right side of the text box object to place the insertion point at the outside edge, and then press Enter twice.
- **5.** Double-click the *TextBox* control again to add a second text box object to the Web page.

**Chapter 20 Creating Web Sites and Web Pages by Using Visual Web Developer and ASP.NET 501**

 **6.** Repeat steps 4 and 5 to create a third text box object below the second text box.

Now you'll use the *Label* control to insert labels that identify the purpose of the text boxes.

- **7.** Click to the right of the first text box object to place the insertion point at the right edge of the text box.
- **8.** Press Spacebar twice to add two blank spaces, and then double-click the *Label* control in the Toolbox to add a label object to the Web page.
- **9.** Repeat steps 7 and 8 to add label objects to the right of the second and third text boxes.
- **10.** Click to the right of the third label object to place the insertion point to the right of the label, and then press Enter twice.
- **11.** Double-click the *Button* control to create a button object at the bottom of the Web page.

The *Button* control, like the *TextBox* and *Label* controls, is very similar to its Windows Forms counterpart. Your screen looks like this:

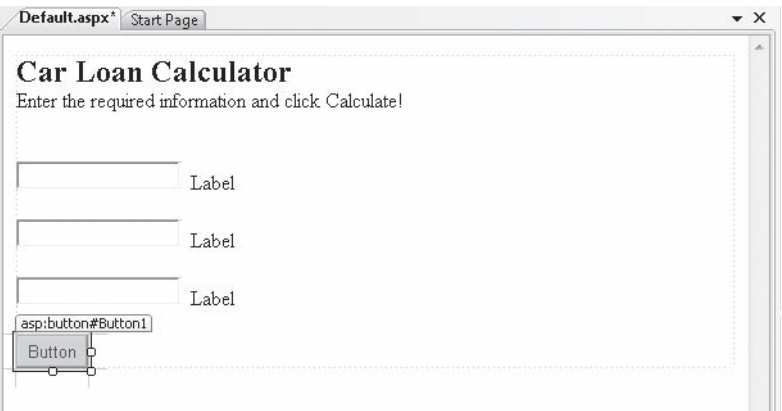

Now you'll set a few properties for the seven new controls you have created on the Web page. Open the Properties window if it is not visible (press F4). As you set the properties, you'll notice one important difference between Web pages and Windows Forms—the familiar Name property has been changed to ID in Visual Web Developer. Despite their different names, the two properties perform the same function.

### **12.** Set the following properties for the objects on the form:

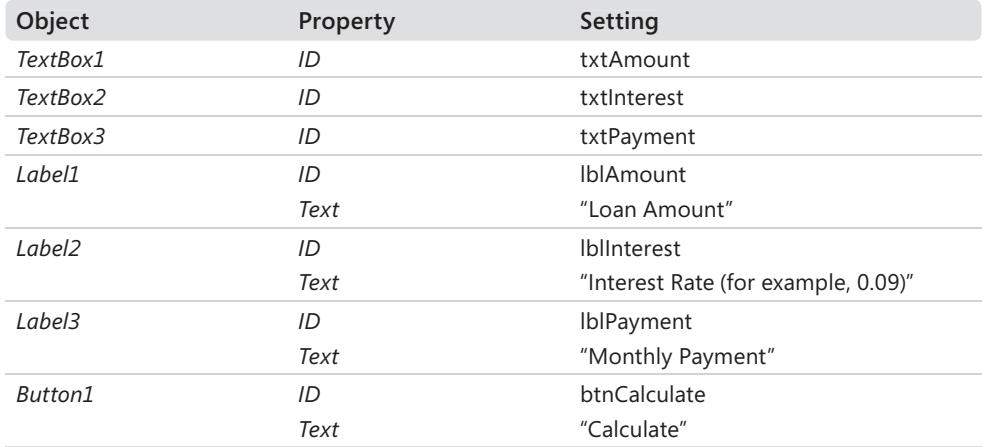

### Your Web page looks like this:

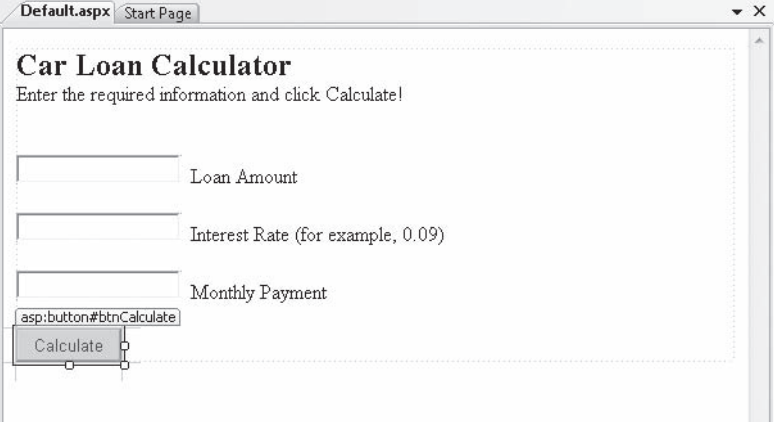

### **Writing Event Procedures for Web Page Controls**

You write default event procedures (or event handlers) for controls on a Web page by double-clicking the objects on the Web page and typing the necessary program code in the Code Editor. Although the user will see the controls on the Web page in his or her own Web browser, the actual code that's executed will be located on the local test machine or a Web server, depending on how you configured your project for development and how it is eventually deployed. For example, when the user clicks a button on a Web page that is hosted by a Web server, the browser sends the button click event back to the server, which processes the event and sends a new Web page back to the browser. Although the process seems similar to that of Windows Forms, there's actually a lot going on behind the scenes when a control is used on an ASP.NET Web page!

In the following exercise, you'll practice creating the default event procedure for the *btnCalculate* object on the Web page.

#### **Create the** *btnCalculate\_Click* **event procedure**

 **1.** Double-click the Calculate button on the Web page.

The code-behind file (Default.aspx.vb) opens in the Code Editor, and the *btnCalculate\_ Click* event procedure appears.

 **2.** Type the following program code:

```
Dim LoanPayment As Double 
'Use Pmt function to determine payment for 36 month loan 
LoanPayment = Pmt(CDbl(txtInterest.Text) / 12, 36, CDbl(txtAmount.Text)) 
txtPayment.Text = Format(Abs(LoanPayment), "$0.00")
```
This event procedure uses the *Pmt* function, a financial function that's part of the Visual Basic language, to determine what the monthly payment for a car loan would be by using the specified interest rate (*txtInterest.Text*), a three-year (36-month) loan period, and the specified principal amount (*txtAmount.Text*). The result is stored in the *LoanPayment* double-precision variable, and then it is formatted with appropriate monetary formatting and displayed by using the *txtPayment* text box object on the Web page.

The two *Text* properties are converted from string format to double-precision format by using the *CDbl* function. The *Abs* (absolute value) function is used to make the loan payment a positive number. (*Abs* currently has a jagged underline in the Code Editor because it relies on the *System.Math* class, which you'll specify next.) Why make the loan payment appear as a positive number? The *Pmt* function returns a negative number by default (reflecting money that's owed), but I think negative formatting looks strange when it isn't part of a balance sheet, so I'm converting it to positive.

Notice that the program statements in the code-behind file are just regular Visual Basic code—the same stuff you've been using throughout this book. Basically, the process feels similar to creating a Windows application.

 **3.** Scroll to the top of the Code Editor, and enter the following program statement as the first line of the file:

Imports System.Math

As you learned in Chapter 5, "Visual Basic Variables and Formulas, and the .NET Framework," the *Abs* function isn't included in Visual Basic by default, but it's part of the *System.Math* class in the .NET Framework and can be more easily referenced in your project by the *Imports* statement. Web applications can make use of the .NET Framework class libraries just as Windows applications can.

The Code Editor looks like this:

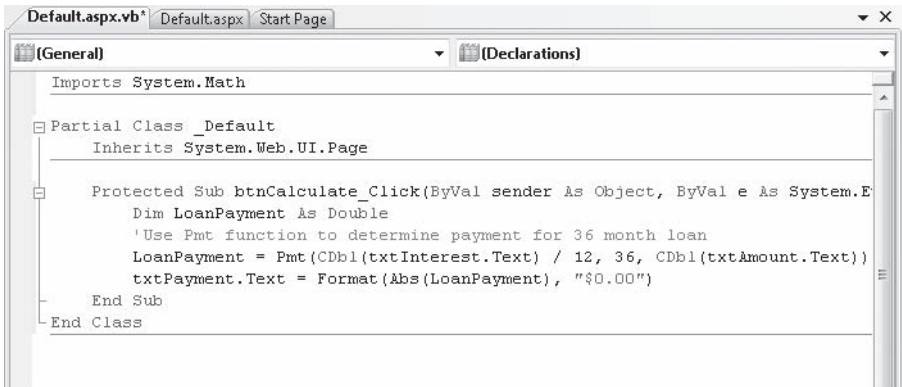

 **4.** Click the Save All button on the Standard toolbar.

That's it! You've entered the program code necessary to run the car loan calculator and make your Web page interactive. Now you'll build and run the project and see how it works. You'll also learn a little bit about security settings within Internet Explorer, a topic closely related to Web development.

#### **Build and view the Web site**

 **1.** Click the Start Debugging button on the Standard toolbar.

Visual Studio displays the following message about debugging:

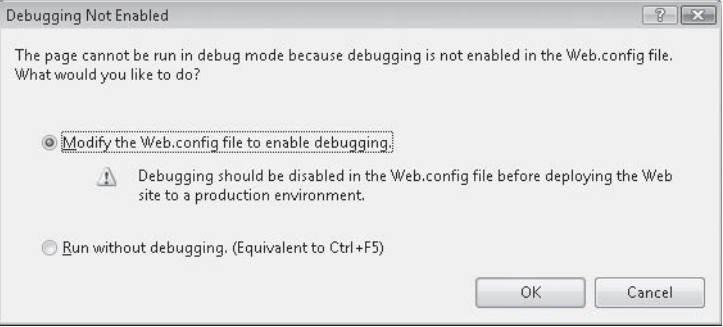

This potentially confusing dialog box is not a major concern. It just indicates that the Web.config file in your project does not currently allow debugging (a standard security feature). Although you can bypass this dialog box each time you test the application within Visual Studio by clicking the Run Without Debugging button, I recommend that you modify the Web.config file now.

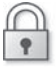

**Security Tip** Before you widely distribute or deploy a real Web site, be sure to disable debugging in Web.config to keep your application safe from unauthorized tampering.

**2.** Click OK to modify the Web.config file.

Visual Studio modifies the file, builds your Web site, and displays the opening Web page in Internet Explorer.

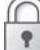

**Security Tip** If Internet Explorer displays the message "Script Debugging Disabled," click Yes to continue. You can adjust a security setting within Internet Explorer so that this message does not appear in the future. (We won't be debugging right now.) You can modify the Internet Explorer Disable Script Debugging setting by clicking the Internet Options command on the Tools menu, clicking the Advanced tab, and clicking to clear the Disable Script Debugging option.

The car loan calculator looks like the following illustration. If Internet Explorer does not appear, you might need to select it on the Windows taskbar.

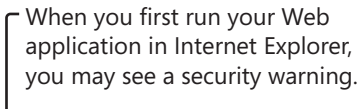

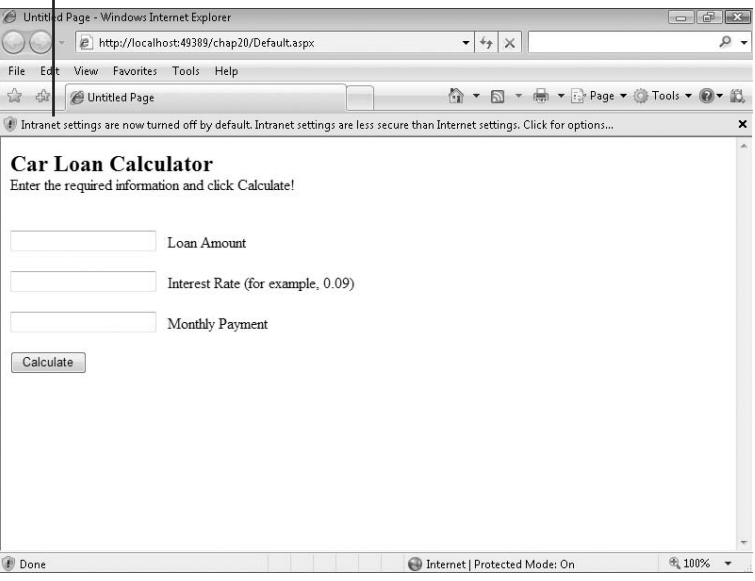

**Security Tip** You might see the Information Bar at the top of Internet Explorer indicating that intranet settings are turned off by default. (This Information Bar is shown in the previous illustration.) An intranet warning is again related to Internet Explorer's desire to protect you from rogue programs or unauthorized access. An intranet is a local network (typically a home network or small workgroup network), and because Visual Studio uses intranet-style addressing when you test Web sites built on your own computer, you're likely to see the warning message. To temporarily suppress the warning, click the Information Bar and then click Don't Show Me This Again. To remove intranet warnings more permanently, click the Internet Options command on the Internet Explorer Tools menu, click the Security tab, and then click Local Intranet. Click the Sites button, and clear the check mark from Automatically Detect Intranet Network in the Local Intranet dialog box. However, exercise caution whenever you disable security warnings, as they are meant to protect you. **Tip** When you started this Web site, you might have noticed a balloon pop up in the notification area of the Windows taskbar. This balloon indicates that the local Web server has started to run this Web site. If you right-click the ASP.NET Development Server icon in the notification area, you can get more information about the Web server.

Now let's get back to testing our Web page.

 **3.** Type **18000** in the Loan Amount text box, and then type **0.09** in the Interest Rate text box.

You'll compute the monthly loan payment for an \$18,000 loan at 9 percent interest for 36 months.

 **4.** Click the Calculate button.

Visual Basic calculates the payment amount and displays \$572.40 in the Monthly Payment text box. Your screen looks like this:

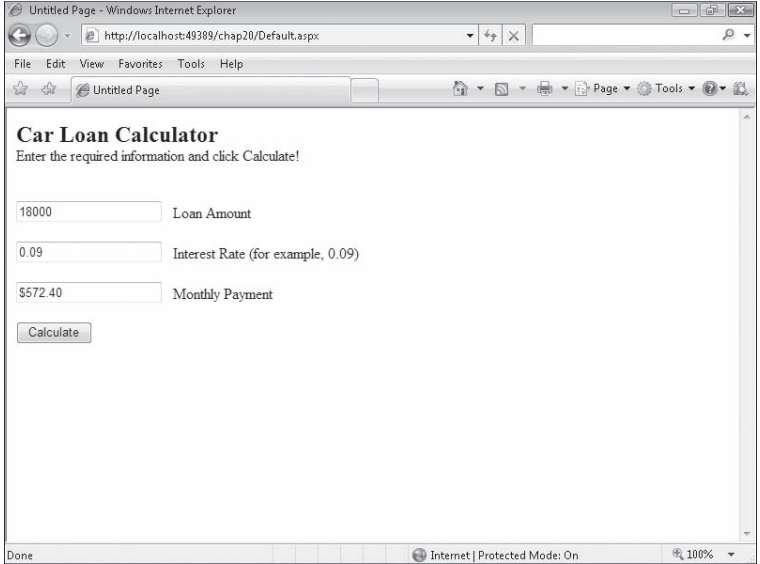

**5.** Close Internet Explorer.

You're finished testing your Web site for now. When Internet Explorer closes, your program is effectively ended. As you can see, building and viewing a Web site is basically the same as building and running a Windows application, except that the Web site is executed in the browser. You can even set break points and debug your application just as you can in a Windows application.

Curious about installing a Web site like this on an actual Web server? The basic procedure for deploying Web sites is to copy the .aspx files and any necessary support files for the project to a properly configured virtual directory on a Web server running IIS and the .NET Framework. There are a couple of ways to perform deployment in Visual Web Developer. To get started, click Copy Web Site on the Web site menu, or click Publish Web Site on the Build menu. For more information, see "ASP.NET Deployment Overview" in the Visual Studio documentation.

### **Validating Input Fields on a Web Page**

Although this Web page is useful, it runs into problems if the user forgets to enter a principal amount or an interest rate or specifies data in the wrong format. To make Web sites like this more robust, I usually add one or more *validator controls* that force users to enter input in the proper format. The validator controls are located on the Validation tab of the Visual Web Developer Toolbox and include controls that require data entry in a field (*RequiredFieldValidator*), require entry in the proper range (*RangeValidator*), and so on. For information on the validator controls, search the Visual Studio documentation. They are straight forward to use.

## **Adding Additional Web Pages and Resources to a Web Site**

Now the fun begins! Only very simple Web sites consist of just one Web page. Using Visual Web Developer, you can quickly expand your Web site to include additional information and resources, including HTML pages, XML pages, text files, database records, Web services, site maps, and more. If you want to add an HTML page (a standard Web page containing text and HTML client-side controls), you have two options.

**Chapter 20 Creating Web Sites and Web Pages by Using Visual Web Developer and ASP.NET 509**

- You can create a new HTML page by using the Add New Item command on the Website menu. After you create the HTML page, you add text and HTML objects to the page by using the Web Page Designer.
- $\blacksquare$  You can add an HTML page that you have already created by using the Add Existing Item command on the Web site menu, and then customize the page in the Web Page Designer. You use this method if you want to include one or more Web pages that you have already created in a tool such as Microsoft Expression Web. (If possible, add pages that don't rely on external style sheets and resources, or you'll need to add those items to the project as well.)

To link pages together, Visual Web Developer provides the *HyperLink* control, which creates a hyperlink label object that the user clicks to jump from the current Web page to a new one. When you use a *HyperLink* control, you set the text that will be displayed on the page by using the *Text* property, and you specify the desired resource to jump to (either a URL or a local path) by using the *NavigateUrl* property.

In the following exercise, you'll create a second Web page by using the Add New Item command, and you'll save it in HTML format along with your other project files. The new page will be a Help file that users of your Web site can access to get operating instructions for the loan calculator. After you create the new page, you'll add a *HyperLink* control to the first page and set the *HyperLink* control's *NavigateUrl* property to the new HTML page.

#### **Create an HTML page**

 **1.** Click the Add New Item command on the Web site menu.

The Add New Item dialog box opens, allowing you to add a number of different Internet resources to your Web site.

 **2.** Click the HTML Page template.

You'll insert a blank HTML page into the project, which you can use to display formatted text and HTML controls. (You cannot add server controls to this page, because simple HTML pages are controlled by the client's browser, not a Web server.)

 **3.** Type **WebCalculatorHelp.htm** in the Name text box.

Your screen looks like this:

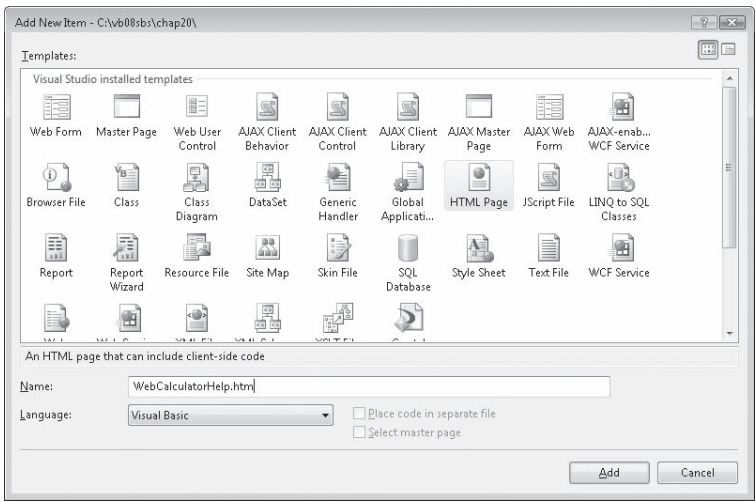

 **4.** Click Add.

The WebCalculatorHelp.htm file is added to Solution Explorer and is opened in the Web Page Designer in Design view.

Notice that only HTML controls are displayed in the Toolbox. Because this is an HTML page, the server controls aren't supported.

 **5.** If necessary, click the Design tab to display the HTML page in Design view.

The I-beam insertion point blinks on the page, ready for your input.

**6.** Type the following text:

#### **Car Loan Calculator**

**The Car Loan Calculator Web site was developed for the book** *Microsoft Visual Basic 2008 Step by Step***, by Michael Halvorson (Microsoft Press, 2008). The Web site is best viewed using Microsoft Internet Explorer version 6.0 or later. To learn more about how this ADO.NET application was created, read Chapter 20 in the book.**

**Operating Instructions:**

**Type a loan amount, without dollar sign or commas, into the Loan Amount box.** 

**Type an interest rate in decimal format into the Interest Rate text box. Do not include the "%" sign. For example, to specify a 9% interest rate, type "0.09".** 

**Note that this loan calculator assumes a three-year, 36-month payment period.** 

**Click the Calculate button to compute the basic monthly loan payment that does not include taxes or other fees.**
**Chapter 20 Creating Web Sites and Web Pages by Using Visual Web Developer and ASP.NET 511**

 **7.** Using buttons on the Formatting toolbar, add bold and italic formatting, as shown here:

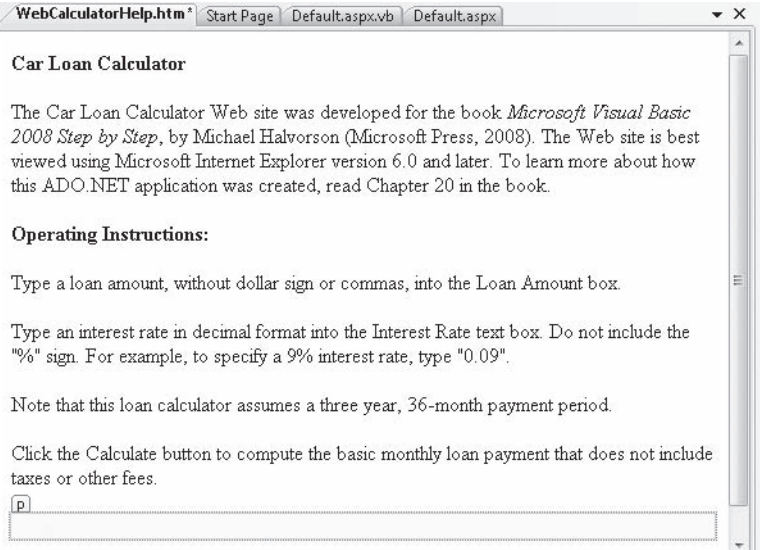

 **8.** Click the Save All button on the Standard toolbar to save your changes.

Now you'll use the *HyperLink* control to create a hyperlink on the first Web page that opens the WebCalculatorHelp.htm file.

#### **Use the** *HyperLink* **control**

- **1.** Display the Car Loan Calculator Web page (Default.aspx) in Design view.
- **2.** Place the insertion point to the right of the button object on the Web page, and then press Enter twice.
- **3.** Double-click the *HyperLink* control on the Standard tab of the Toolbox to create a hyperlink object at the insertion point.
- **4.** Set the *Text* property of the hyperlink object to "Get Help".

The *Text* property contains the text that will appear as the underlined hyperlink on the Web page. You want to use words here that will make it obvious that there's a Web page available containing Help text.

**5.** Set the *ID* property of the hyperlink object to "lnkHelp".

Naming this object makes it consistent with the other objects in the Web site.

 **6.** Click the *NavigateUrl* property, and then click the ellipsis (…) button in the second column.

Visual Studio opens the Select URL dialog box, which prompts you for the location of the Web page to which you want to link.

#### **512 Part IV Database and Web Programming**

**7.** Click the WebCalculatorHelp.htm file in the Contents Of Folder list box.

The URL text box displays the name of the file you want to use as the hyperlink. Your dialog box looks like this:

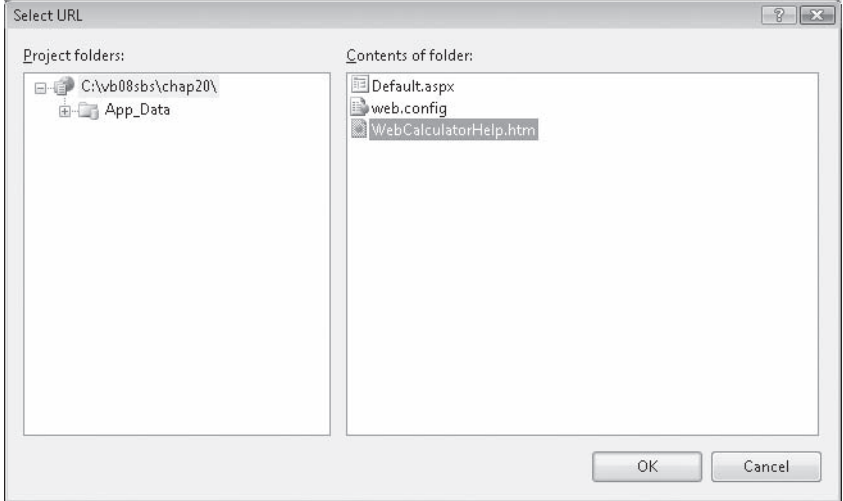

 **8.** Click OK to set the *NavigateUrl* property.

Your Web page looks like this:

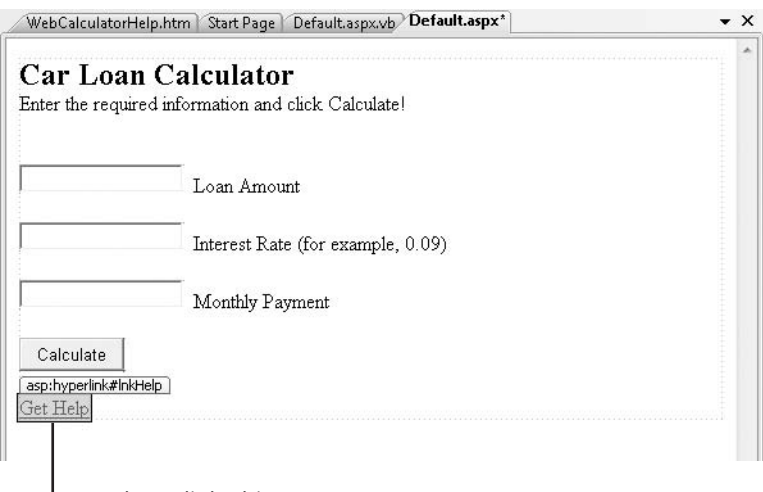

 $L$  New hyperlink object

Your link is finished, and you're ready to view the Web site in your browser again.

**Chapter 20 Creating Web Sites and Web Pages by Using Visual Web Developer and ASP.NET 513**

- **9.** Click the Save All button.
- **10.** Click the Start Debugging button.

Visual Studio builds the Web site and displays it in Internet Explorer.

**11.** Compute another loan payment to experiment further with the loan calculator.

If you want to test another set of numbers, try entering 20000 for the loan amount and 0.075 for the interest rate. The result should be \$622.12.

 **12.** Now click the Get Help hyperlink to see how the *HyperLink* control works.

Internet Explorer displays your new HTML page on the screen. Your HTML page looks something like this:

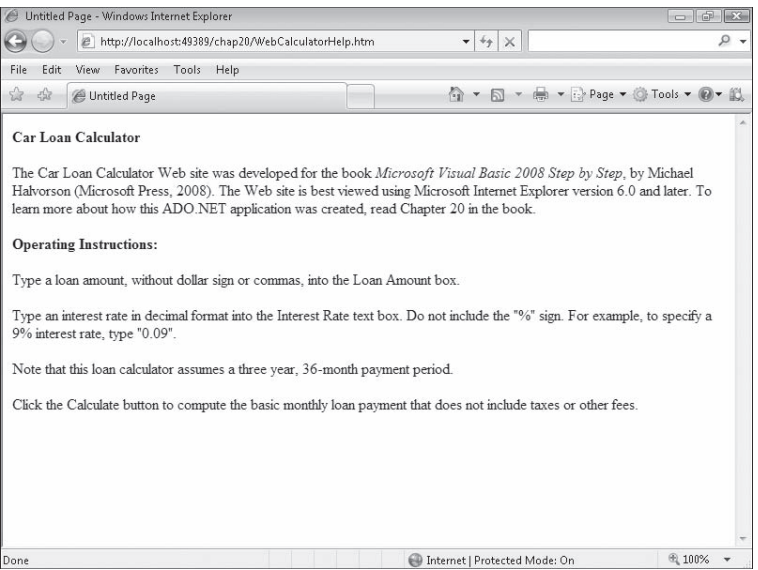

 **13.** Read the text, and then click the Back button in Internet Explorer.

Just like any Web site, this one lets you click the Back and Forward buttons to jump from one Web page to the next.

14. Close Internet Explorer to close the Web site.

You've added a simple HTML page to your Web site, and you have experimented with using the *HyperLink* control to link together Web pages. Pretty cool. Now try something more sophisticated that shows how far you can take your Web site if you choose to include information from a database.

# **Displaying Database Records on a Web Page**

For many users, one of the most exciting aspects of the World Wide Web is the ability to access large amounts of information rapidly through a Web browser. Often, of course, the quantity of information that needs to be displayed on a commercial Web site far exceeds what a developer can realistically prepare using simple text documents. In these cases, Web programmers add database objects to their Web sites to display tables, fields, and records of database information on Web pages, and they connect the objects to a secure database residing on the Web server or another location.

Visual Studio 2008 makes it easy to display simple database tables on a Web site, so as your computing needs grow, you can use Visual Studio to process orders, handle security, manage complex customer information profiles, and create new database records—all from the Web. Importantly, Visual Web Developer delivers this power very effectively. For example, by using the *GridView* control, you can display a database table containing dozens or thousands of records on a Web page without any program code. You'll see how this works by completing the following exercise, which adds a Web page containing loan contact data to the Car Loan Calculator project. If you completed the database programming exercises in Chapter 18, "Getting Started with ADO.NET," and Chapter 19, "Data Presentation Using the *DataGridView* Control," be sure to notice the similarities (and a few differences) between database programming in a Windows environment and database programming on the Web.

### **Add a new Web page for database information**

 **1.** Click the Add New Item command on the Web site menu.

Visual Web Developer displays a list of components that you can add to your Web site.

 **2.** Click the Web Form template, type **InstructorLoans.aspx** in the Name text box, and then click Add.

Visual Web Developer adds a new Web page to your Web site. Unlike the HTML page you added earlier, this Web page component is capable of displaying server controls.

 **3.** If necessary, click the Design tab to switch to Design view.

 **4.** Enter the following text at the top of the Web page:

#### **The following grid shows instructors who want loans and their contact phone numbers:**

 **5.** Press Enter twice to add two blank lines below the text.

Remember that Web page controls are added to Web pages at the insertion point, so it is always important to create a few blank lines when you are preparing to add a control.

Next you'll display two fields from the *Instructors* table of the Students.mdb database by adding a *GridView* control to the Web page. *GridView* is similar to the *DataGridView* control you used in Chapter 19, but *GridView* has been optimized for use on the Web. (There are also a few other differences, which you can explore by using the Properties window and Visual Studio documentation.) Note that I'm using the same Access database table I used in Chapters 18 and 19, so you can see how similar database programming is in Visual Web Developer. Many programmers also use SQL databases on their Web sites, and Visual Web Developer also handles that format very well.

#### **Add a** *GridView* **control**

**1.** With the new Web page open and the insertion point in the desired location, doubleclick the *GridView* control on the Data tab of the Visual Web Developer Toolbox.

Visual Web Developer adds a grid view object named *GridView1* to the Web page. The grid view object currently contains placeholder information.

 **2.** If the Common GridView Tasks list is not already displayed, click the *GridView1* object's shortcut arrow to display the list.

Click the Choose Data Source arrow, and then click the <New Data Source> option.

**3.** Visual Web Developer displays the Data Source Configuration Wizard, a tool that you used in Chapters 18 and 19 to establish a connection to a database and select the tables and fields that will make up a dataset.

Your screen looks like this:

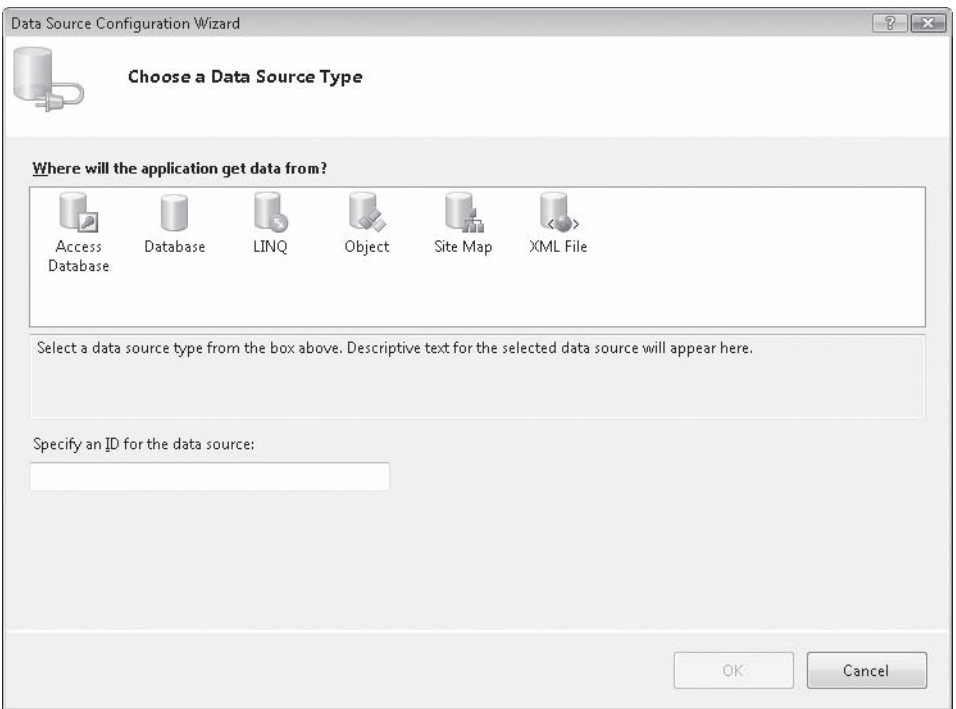

 **4.** Click the Access Database icon, type **Students** in the Specify An ID For The Data Source box, and then click OK.

You are now prompted to specify the location of the Access database on your system. (This dialog box is slightly different than the one you used in Chapter 18.)

**5.** Type c:\vb08sbs\chap18\students.mdb, and then click Next.

You are now asked to configure your data source; that is, to select the table and fields that you want to display on your Web page. Here you'll use two fields from the *Instructors* table. (Remember that in Visual Studio, database fields are often referred to as columns, so you'll see the word "columns" used in the IDE and the instructions below.)

 **6.** Click the Name arrow, and then click Instructors in the list box.

**Chapter 20 Creating Web Sites and Web Pages by Using Visual Web Developer and ASP.NET 517**

**7.** Select the Instructor and PhoneNumber check boxes in the Columns list box.

Your screen looks like this:

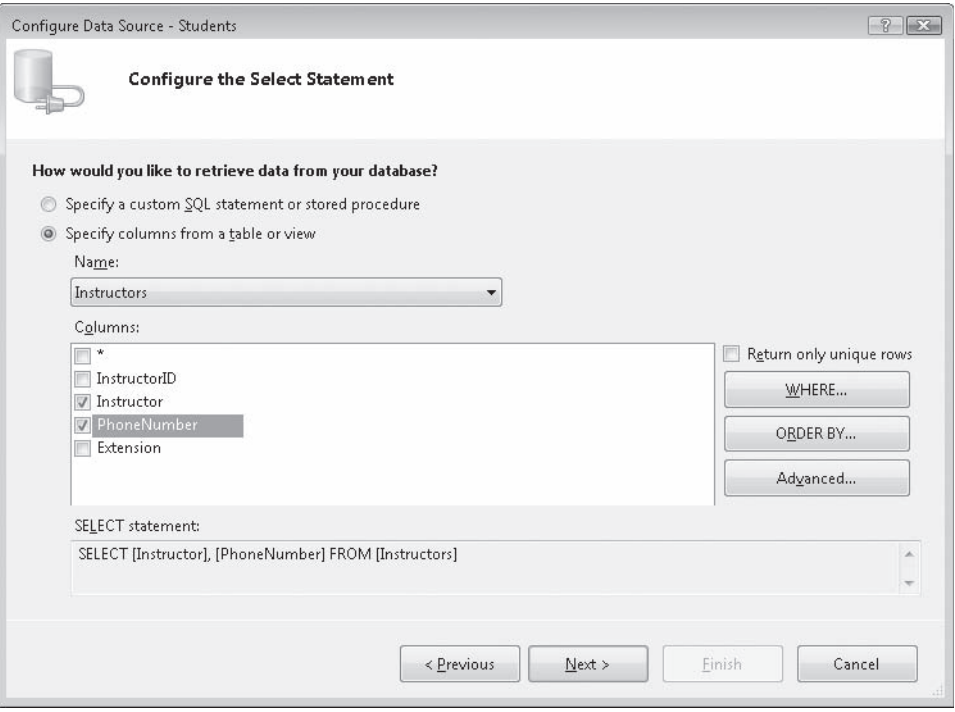

Through your actions here, you are creating an SQL SELECT statement that configures a dataset representing a portion of the Students.mdb database. You can see the SELECT statement at the bottom of this dialog box.

- **8.** Click Next to see the Test Query screen.
- **9.** Click the Test Query button to see a preview of your data.

You'll see a preview of actual Instructor and PhoneNumber fields from the database. This data looks as expected, although if we were preparing this Web site for wider distribution, we would take the extra step of formatting the PhoneNumber column so that it contains standard spacing and phone number formatting.

#### **518 Part IV Database and Web Programming**

 **10.** Click Finish.

Visual Web Developer closes the wizard and adjusts the number of columns and column headers in the grid view object to match the selections that you have made. However, it continues to display placeholder information ("abc") in the grid cells.

- 11. With the Common GridView Tasks list still open, click the Auto Format command.
- **12.** Click the Professional scheme.

The Auto Format dialog box looks like this:

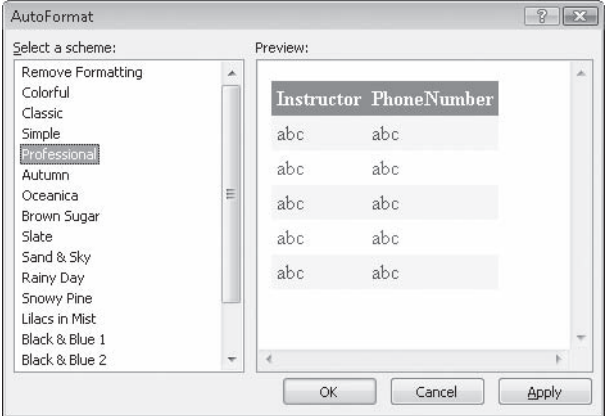

The ability to quickly format, adjust, and preview formatting options is a great feature of the *GridView* control.

 **13.** Click OK and then close the Common GridView Tasks list.

The InstructorLoans.aspx Web page is complete now, and looks like the following illustration. (My *GridView* control is within a *<p>* tag, but yours might be within a *<div>* tag.)

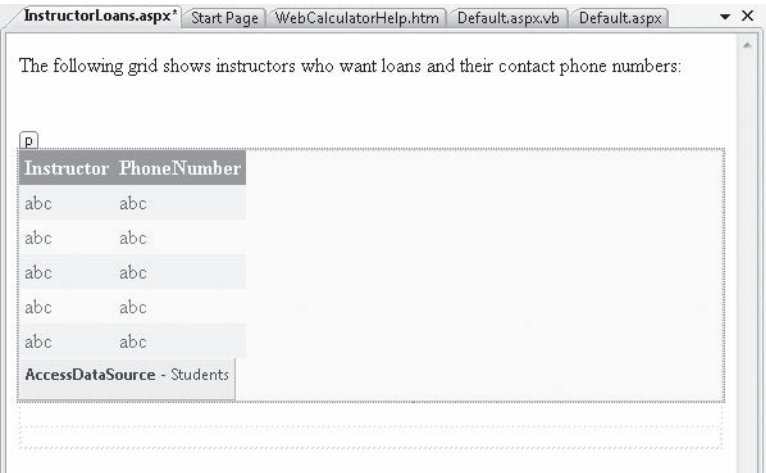

Now you'll add a hyperlink on the first Web page (or home page) that will display this Web page when the user wants to see the database table. You'll create the hyperlink with the *HyperLink* control.

#### **Add a hyperlink to the home page**

 **1.** Click the Default.aspx tab at the top of the Designer.

The home page for your Web site opens in the Designer.

- **2.** Click to the right of the Get Help (*lnkHelp*) object to place the insertion point after that object.
- **3.** Press Enter twice to create space for a second hyperlink.
- **4.** Double-click the *HyperLink* control on the Standard tab of the Toolbox to create a hyperlink object at the insertion point.
- **5.** Set the *Text* property of the hyperlink object to "Display Loan Prospects".

We'll pretend that your users are bank loan officers (or well-informed car salespeople) looking to sell auto loans to university professors. Display Loan Prospects will be the link they click to view the selected database records.

- **6.** Set the *ID* property of the hyperlink object to "lnkProspects".
- **7.** Click the *NavigateUrl* property, and then click the ellipsis button.

Visual Studio opens the Select URL dialog box.

**8.** Click the InstructorLoans.aspx file in the Contents Of Folder list box, and then click OK.

Your link is finished, and you're ready to test the Web site and *GridView* control in your browser.

#### **Test the final Car Loan Calculator Web site**

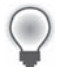

**Tip** The complete Car Loan Calculator Web site is located in the c:\vb08sbs\chap20\chap20 folder. Use the Open Web Site command on the File menu to open an existing Web site.

**1.** Click the Start Debugging button.

Visual Studio builds the Web site and displays it in Internet Explorer.

 **2.** Enter **8000** for the loan amount and **0.08** for the interest rate, and then click Calculate.

The result is \$250.69. Whenever you add to a project, it is always good to go back and test the original features to verify that they have not been modified inadvertently. Your screen looks like the illustration shown on the following page.

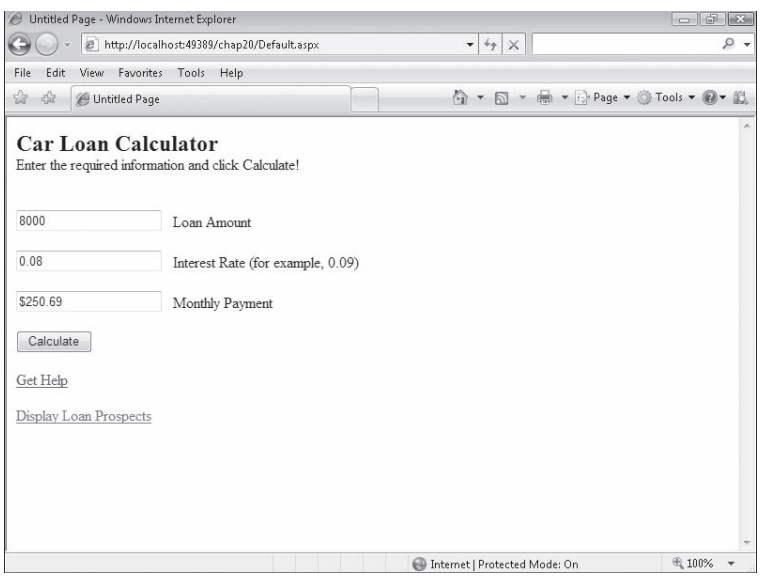

The new hyperlink (Display Loan Prospects) is visible at the bottom of the Web page.

 **3.** Click Display Loan Prospects to load the database table.

Internet Explorer loads the *Instructor* and *PhoneNumber* fields from the Students.mdb database into the grid view object. Your Web page looks something like this:

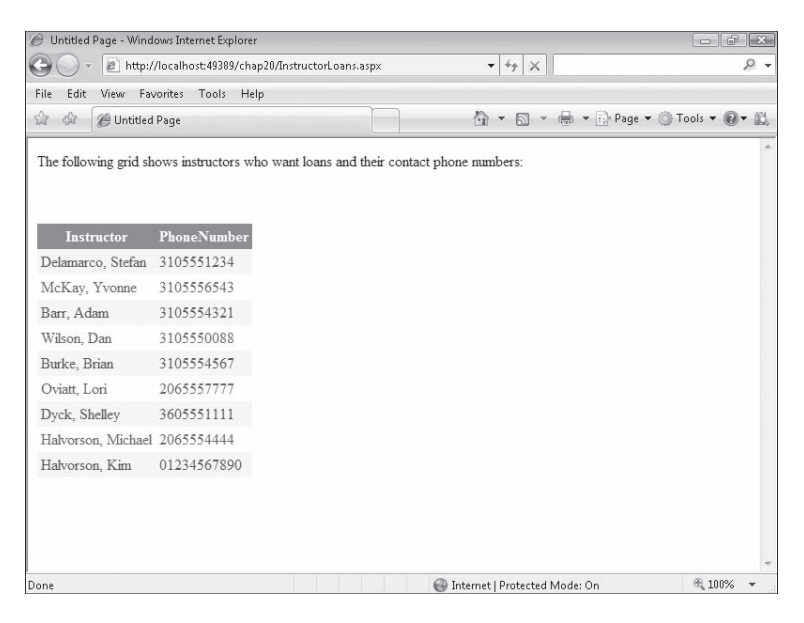

The information is nicely formatted and appears useful. By default, you'll find that the data in this table cannot be sorted, but you can change this option by selecting the Enable Sorting check box in Common GridView Tasks. If your database contains many rows (records) of information, you can select the Enable Paging check box in Common GridView Tasks to display a list of page numbers at the bottom of the Web page (like a list you might see in Microsoft Document Explorer or a search engine that displays many pages of "hits" for your search).

 **4.** Click the Back and Forward buttons in Internet Explorer.

As you learned earlier, you can jump back and forth between Web pages in your Web site, just as you would in any professional Web site.

**5.** When you're finished experimenting, close Internet Explorer to close the Web site.

You've added a table of custom database information without adding any program code!

# **One Step Further: Setting the Web Site Title in Internet Explorer**

Haven't had enough yet? Here's one last Web programming tip to enhance your Web site and send you off on your own explorations.

You might have noticed while testing the Car Loan Calculator Web site that Internet Explorer displayed "Untitled Page" in the title bar and window tab when displaying your Web site. In other words, your screen looked like this:

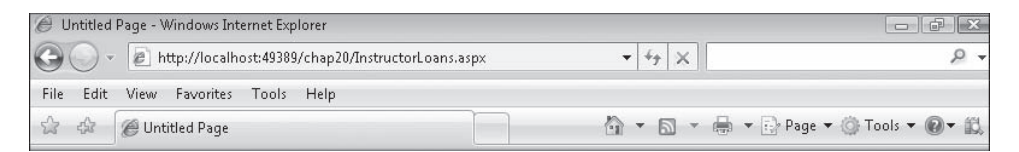

You can customize what Internet Explorer and other browsers display in the title bar by setting the *Title* property of the *DOCUMENT* object for your Web page. Give it a try now.

#### **Set the** *Title* **property**

 **1.** With the Default.aspx Web page open in Design view, click the *DOCUMENT* object in the Object list box at the top of the Properties window.

#### **522 Part IV Database and Web Programming**

Each Web page in a Web site contains a *DOCUMENT* object that holds important general settings for the Web page. However, the *DOCUMENT* object is not selected by default in the Designer, so you might not have noticed it. One of the important properties for the *DOCUMENT* object is *Title*, which sets the title of the current Web page in the browser.

 **2.** Set the *Title* property to "Car Loan Calculator".

The change does not appear on the screen, but Visual Web Developer records it internally.

**3.** Click the Start Debugging button.

Visual Studio opens Internet Explorer and loads the Web site. Now a more useful title bar appears, as shown in the following illustration:

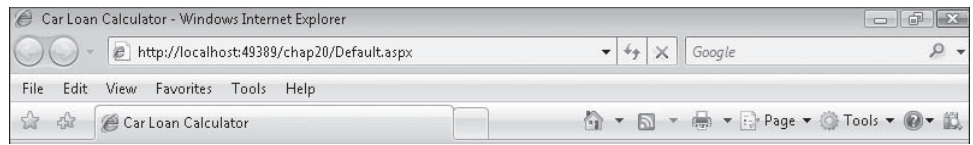

Now that looks better.

- **4.** Close Internet Explorer, and update the *Title* properties for the other Web pages in your Web site.
- **5.** When you're finished experimenting with the Car Loan Calculator, save your changes, and close Visual Studio.

Congratulations on completing the entire *Microsoft Visual Basic 2008 Step by Step* programming course! Take a few moments to flip back through this book and see all that you have learned. Now you're ready for more sophisticated Visual Basic challenges and programming techniques. Check out the resource list in the Appendix, "Where to Go For More Information," for a few ideas about continuing your learning. But take a break first—you've earned it!

# **Chapter 20 Quick Reference**

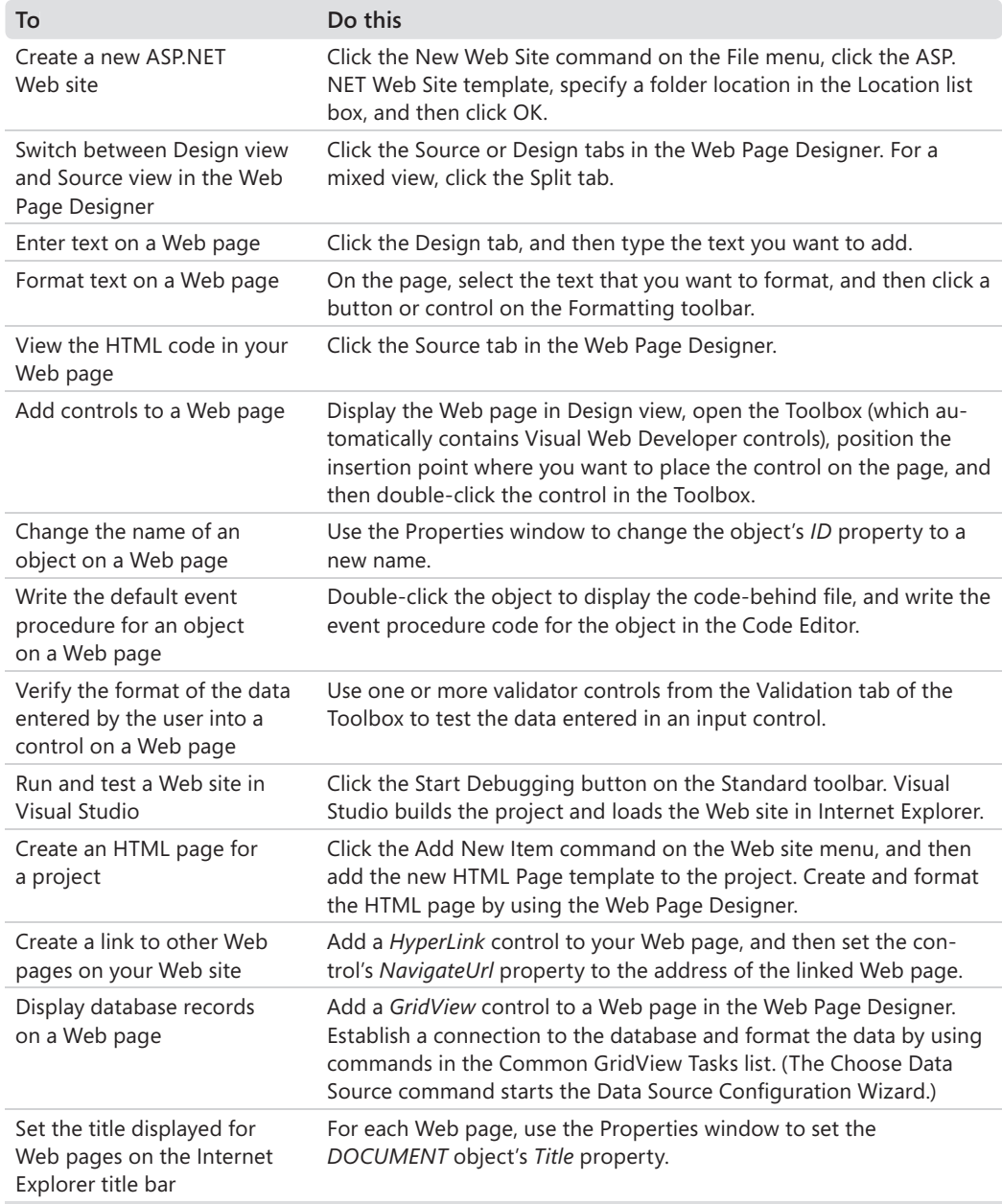

# Appendix **Where to Go for More Information**

This book has presented beginning, intermediate, and advanced Microsoft Visual Basic 2008 programming techniques with the aim of making you a confident software developer and Windows programmer. Now that you've experimented with many of the tools and features in Visual Basic 2008, you're ready for more advanced topics and the full breadth of the Microsoft Visual Studio 2008 development suite.

If you have your sights set on a career in Visual Basic programming, you might also want to test your proficiency by preparing for a certified exam in Visual Basic 2008 development. In this appendix, you'll learn about additional resources for Visual Basic programming, including helpful Web sites, a source for certification information, and books that you can use to expand your Visual Basic programming skills.

# **Visual Basic Web Sites**

The Web is a boon to programmers and is definitely the fastest mechanism for gathering information about Visual Basic 2008 and related technologies. In this section, I list several of the Web sites that I use to learn about new products and services related to Visual Basic. As you use this list, note that the Internet address and contents of each site change from time to time, so the sites might not appear exactly as I've described them. Considering the constant ebb and flow of the Internet, it's also a good idea to search for "Visual Basic", "Visual Studio 2008", and "VB.NET" occasionally to see what new information is available. (For the most specific hits, include the quotes around each search item as shown.) You might also find some useful information if you search for the product's early code names such as "Orcas" and "Visual Basic 9".

#### *msdn2.microsoft.com/en-us/vbasic/*

The Microsoft Visual Basic Developer Center home page is the best overall site for documentation, breaking news, conference information, and product support for Visual Basic 2008. (If you're not interested in the U.S. English language site, browse to msdn2.microsoft.com and select Visual Basic 2008, paying special attention to any localized content that you see.) The Developer Center gives you up-to-date information about the entire Visual Basic product line and lets you know how new operating systems, applications, and programming tools affect Visual Basic development. A newer feature that I like here are the blogs by Visual Basic team members, and access to recent webcasts.

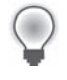

**Tip** Remember that you can also access MSDN resources quickly from the Visual Studio Start Page within the Visual Studio IDE. The Start Page loads updated articles and news content each time you start Visual Studio, so its contents are always changing.

#### *www.devx.com*

DevX is a commercial Web site devoted to numerous Windows development topics and issues, including Visual Studio and Visual Basic programming. Discussion groups of professional Visual Basic programmers provide peer-to-peer interaction and feedback for many development issues. In addition, DevX vendor partners offer books, controls, and third-party software for sale. A standard feature for many years now has been a programmer's poll that gathers opinions about industry tools and news, and frank discussions about competing programming tools such as Java and .NET.

#### *www.microsoft.com/learning/books/*

The Microsoft Learning Web site offers the newest books on Visual Studio programming from Microsoft Press authors. Check here for new books about Microsoft Visual Basic, Microsoft Visual C#, Microsoft Visual C++, and supporting database and Web programming technologies. You can also download freebies and send mail to Microsoft Press.

#### *www.microsoft.com/learning/training/*

This is the Microsoft Learning Web site for software training and services, including testing, certification, and distance learning. Over the past several years, many Visual Basic programmers have found that they can better demonstrate their development skills to potential employers if they pass one or more certification examinations and earn a Microsoft certified credential, such as the Microsoft Certified Professional (MCP), the Microsoft Certified Technology Specialist (MCTS), Microsoft Certified Professional Developer (MCPD), Microsoft Certified Application Developer (MCAD), and Microsoft Certified Solution Developer (MCSD) certifications. Visit the Web site to learn more about current certification options.

#### *www.microsoft.com/communities/*

This site of technical communities for many Microsoft software products and technologies offers opportunities to interact with Microsoft employees and your software development peers. Through this Web site you can access blogs, newsgroups, webcasts, technical chats, user groups, and other resources related to Visual Studio development. Visual Studio newsgroup topics are currently listed in the *Products and Technologies* category.

# **Books About Visual Basic and Visual Studio Programming**

Printed books about Visual Basic and Visual Studio programming provide in-depth sources of information and self-paced training that Web sites can supplement but not replace. As you seek to expand your Visual Basic and Visual Studio programming skills, I recommend that you consult the following sources of printed information (listed here by category). Note that this isn't a complete bibliography of Visual Studio titles, but it is a list that's representative of the books available in English at the time of the initial release of Visual Studio 2008. I also list books related to database programming, Web programming, Visual Basic for Applications (VBA) programming, and general books about software development and computer science.

# **Visual Basic Programming**

- *Microsoft Visual Basic 2008 Express Edition: Build a Program Now!*, by Patrice Pelland (Microsoft Press, ISBN 978-0-7356-2541-9).
- *Programming Microsoft Visual Basic 2005: The Language*, by Francesco Balena (Microsoft Press, ISBN 978-0-7356-2183-1). This book covers Visual Basic 2005 but is still very useful because many of the language features remain the same between versions.
- *Practical Guidelines and Best Practices for Microsoft Visual Basic and Visual C# Developers*, by Francesco Balena and Giuseppe Dimauro (Microsoft Press, ISBN 978-0-7356-2172-5).
- **Programming Windows Services with Microsoft Visual Basic 2008, by Michael Gernaey** (Microsoft Press, ISBN 978-0-7356-2433-7).

## **Microsoft .NET Framework**

- *Microsoft Windows Presentation Foundation: A Scenario-Based Approach*, by Billy Hollis (Microsoft Press, ISBN 978-0-7356-2418-4).
- *Microsoft Windows Communication Foundation Step by Step*, by John Sharp (Microsoft Press, ISBN 978-0-7356-2336-1).
- *Microsoft Windows Workflow Foundation Step by Step*, by Kenn Scribner (Microsoft Press, ISBN 978-0-7356-2335-4).
- *Debugging Microsoft .NET Framework 2.0 Applications*, by John Robbins (Microsoft Press, ISBN 978-0-7356-2202-9).

# **Database Programming with ADO.NET**

- *Microsoft ADO.NET 2.0 Step by Step*, by Rebecca Riordan (Microsoft Press, ISBN 978-0-7356-2164-0).
- *Programming Microsoft ADO.NET 2.0 Core Reference*, by David Sceppa (Microsoft Press, ISBN 978-0-7356-2206-7).
- *Programming Microsoft ADO.NET 2.0 Applications: Advanced Topics, by Glenn Johnson* (Microsoft Press, ISBN 978-0-7356-2141-1).
- *Programming the Microsoft ADO.NET Entity Framework*, by David Sceppa (Microsoft Press, ISBN 978-0-7356-2529-7).

Books about ADO.NET 2.0 remain current for Visual Studio 2008.

# **Web Programming with ASP.NET**

- *Microsoft Visual Web Developer 2005 Express Edition: Build a Web Page Now!*, by Jim Buyens (Microsoft Press, ISBN 978-0-7356-2212-8). Still useful, although there have been some changes to Visual Web Developer in Visual Studio 2008.
- *Microsoft ASP.NET 3.5 Programming Step by Step, by George Shepherd (Microsoft Press,* ISBN 978-0-7356-2426-9). ASP.NET 3.5 is the version included with Visual Studio 2008.
- *Programming Microsoft ASP.NET 3.5,* by Dino Esposito (Microsoft Press, ISBN 978-0-7356-2527-3).
- *Programming ASP.NET 2.0 Applications: Advanced Topics, by Dino Esposito (Microsoft* Press, ISBN 978-0-7356-2177-0). ASP.NET 2.0 was the version included with Visual Studio 2005, but still useful.
- *Programming Microsoft LINQ*, by Paolo Pialorsi and Marco Russo (Microsoft Press, ISBN 978-0-7356-2400-9). This is a source of in-depth information about the new LINQ technology included with Visual Studio 2008.

# **Visual Basic for Applications Programming**

- *Microsoft Office Excel 2003 Programming Inside Out*, by Curtis Frye, Wayne S. Freeze, and Felicia K. Buckingham (Microsoft Press, ISBN 0-7356-1985-9).
- **Programming Microsoft Office Access 2003 (Core Reference), by Rick Dobson (Microsoft 4)** Press, ISBN 0-7356-1942-5).

These two books are still useful for writing VBA macros in Microsoft Office applications, but Microsoft is moving in the direction of a new paradigm for Office 2007 programming (Visual Studio Tools for Office), which should become more popular as time goes on. As of early 2008, however, there are few, if any, books available describing this technology.

# **General Books about Programming and Computer Science**

- *Code Complete, Second Edition*, by Steve McConnell (Microsoft Press, ISBN 978-0-7356-1967-8). I list this book first because it is perhaps the single-most important book on this list for self-taught programmers.
- Code, by Charles Petzold (Microsoft Press, ISBN 978-0-7356-1131-3).
- Writing Secure Code, Second Edition, by Michael Howard, David LeBlanc (Microsoft Press, ISBN 978-0-7356-1722-3).
- *Software Project Survival Guide*, by Steve McConnell (Microsoft Press, ISBN 978-1-57231-621-8).
- *Data Structures and Algorithms Using Visual Basic .NET*, by *Michael McMillan* (Cambridge University Press, ISBN 978-0-521-54765-9).
- *The Art of Computer Programming, Volumes 1-3*, by Donald Knuth (Addison-Wesley Professional, ISBN 978-0-201-48541-7). I was given the third-edition three-volume set (published in 1997-1998) as a gift and it made my day! If you can afford only one, get Volume 1.
- *Data Structures and Algorithms*, by Alfred V. Aho, Jeffrey D. Ullman, John E. Hopcroft (Addison-Wesley, ISBN 978-0-201-00023-8).

It is especially important that self-taught programmers over time acquire a library of general programming books that can help them with more theoretical (and non-language dependent) topics such as fundamental algorithms, data structures, sorting, searching, compression, random numbers, advanced mathematics, networking, compilers, and so on. The books above are only the beginning, and many can be found in used book stores.

# **Index**

# **Symbols**

& (string concatenation operator), 76, 188 \* (multiplication operator), 146, 150 / (division operator), 146, 150 + (addition operator), 146, 150 - (subtraction operator), 146, 150 = (assignment or equal to operator), 164, 336 >cmd command, using to switch to Command Window, 225 < (less than operator), 164, 336 <= (less than or equal to operator), 164, 336 > (greater than operator), 164, 336 >= (greater than or equal to operator), 164, 336 <> (not equal to operator), 164, 336 ^ (exponential operator), 146, 150 \_ (line continuation character), 77, 191

# **A**

Abs(n) method, 155 access keys, adding, 101, 102 to menu commands, 100 to menu items, 121 Add Controls program creating new Label and Button controls, 363, 364 folder location, 364 Add New Item dialog box, 255 Add ToolStrip Button button, 109 addition operator (+), 146, 150 ADO.NET, 438 ADO.NET Entity Framework, 438 Advanced Math program, 150 AllowFullOpen property, meaning, 115 Alphabetical button (Properties window), 15 Always Show Solution check box, 7, 32 Anchor and Dock program anchoring and docking objects at run time, 365, 368 folder location, 367

anchoring objects from edges of forms, 371 on forms at run time (Anchor and Dock program example), 365, 368 And (logical operator), 170 AndAlso operator, 173 animating objects, 389 by using properties, 379 on forms (Sun icon example), 381, 383 AnyColor property, meaning, 115 applications, deploying, 64, 67. See also console applications arguments ByRef vs. ByVal, 277, 278, 279 defined, 264 arithmetic (or mathematical) operators, 146, 150 Array class, overview, 295 Array method, 296 arrays assigning values to, 302 creating, 282, 302 dynamic, creating, 302. See also dynamic arrays fixed-size, 283. See also fixed-size arrays information included in declaration statement, table, 282 overview, 281 processing elements in, 302 public, creating, 302 redimensioning, preserving data in, 302 reordering contents of, 302 setting aside memory for, 284 working with, 285 ASCII codes characters, sorting and, 335 converting to text characters. See text characters viewing table of in character set, 335 working with, 336, 337 ASP.NET, 490 software requirements for, 494 Web sites, creating, 523 assemblies, 12, 64

assigning shortcut keys to menus (Clock menu example), 119 assignment or equal to operator (=), 164, 336 Atan(n) method, 155 Auto Hide command (Windows menu), 21 auto hiding windows, 17, 21, 35 Autos window described, 220 overview, 221 using, 229 AutoSize property (Layout category), 48

### **B**

base classes creating, 397, 398, 409 inheriting, 406, 409 inheriting in new classes, 410 Basic Math program, 147-49 binding controls to datasets, 455 masked text box controls to dataset objects, 455, 458 second DataGridView control to tables, 481, 482 BindingNavigator control, linking to data grid view objects, 482 Birthday program building, 75, 77 folder location, 78 running, 78, 79 books, recommended for Visual Basic, Visual Studio programming, 527 Boolean data type, 139 Boolean properties, 53 BorderStyle property (Alignment category), 48 bound objects, creating with capability to display dataset data on forms, 464 break mode. See debugging mode breakpoints removing, 229 removing (Debug Test program example), 228 setting, 217, 221, 222, 229 building Web sites, 505

Button control (Toolbox), 72 creating new (Add Controls program example), 363, 364 using with Web pages, 501 button objects adding to forms, 41, 42 names of, 42 Button1\_Click procedure, overview, 58, 60 buttons. See also specific buttons creating, 95 ellipsis, 15 forms, adding more than one to, 43 overview, 72 ByRef keyword passing arguments with, 279 when to use, 278 Byte data type, 139 ByVal keyword passing arguments with, 279 when to use, 278

## **C**

calculations performing with functions, 266, 268 visual feedback during, 302 Car Loan Calculator project, 514, 519, 522 carriage return characters, 188 formatting text strings with, 302 case sensitivity in code, 197 Catch code blocks, exiting, 251 Categorized button (Property window), 15 cells, changing colors of, 479 Celsius Conversion program folder location, 199 using Do loops, 197, 199 Char data type, 139 characters ASCII, 335 carriage return, 188 extracting from middle of strings, 344 check boxes creating, 95 defined, 87 examing code (Input Controls program example), 88, 90 CheckBox control (Toolbox), experimenting with, 82, 84

CheckBox program creating, 82, 84 folder location, 84 property settings table, 83 running, 84 class libraries. See namespaces class variables, declaring, 401 classes. See also specific classes adding new to projects, 399 base, creating, 397, 398, 409 base, inheriting, 406, 409 creating (Person Class program example), 399, 403 declaring object variables to use, 410 defined, 81 FileStream, opening text files with, 434 inheriting base classes in, 410 methods, creating in, 410 objects, basing on, 404, 405 overview, 399 properties, creating in, 409 client controls. See HTML controls closing files, 343 programs, 13 Visual Studio, 34 windows, 17 >cmd command, using to switch to Command Window, 225 code case sensitivity in, 197 comments in, 95 for displaying Print dialog box and print files, 423, 425 executing one line of, 229 opening hidden forms with, 370 Try or Catch blocks, exiting, 251 viewing HTML in Web pages, 523 writing, 56-57, 67 Code Editor, 54-55 character length, 77 examining expressions, properties, variables in, 229 executing one line, of code in, 229 identifying mistakes in, 56 opening, 67 program statements in, 54 code snippets inserting, 207, 210, 212 reorganizing, 211-12 Code Snippets Manager command, 211

Code Snippets Manager dialog box, 211 collections. See also Controls collection creating, 310 declaring new, 310 overview, 303 referencing objects in, 304 tracking Internet addresses with, 311, 313 Color button, writing event procedures, 114 Color dialog box customizing color settings, 115 displaying, 121 color in Visual Basic code, identifying elements with, 56 color of cells, changing, 479 ColorDialog control properties of, 115 purpose, 111 columns in data grid view objects changing width, 487 hiding headers, 487 removing, 474, 487 combo boxes, 87 Command window overview, 227 running commands in IDE from, 229 running File.SaveAll, 227 switching to Immediate window, 225, 229 commands. See also specific commands access keys, adding to menus, 100 Auto Hide (Windows menu), 21 >cmd., 225 running in IDE from Command window, 229 commas, displaying with Format function, 140 comments defined, 89 using in code, 95 comparison (or relational) operators, 164, 336 compiler errors. See syntax errors compiler settings, checking, 32-33 compiling programs, 35 complex For...Next loops, creating, 190 component tray, displaying in the IDE, 99 components, switching between, 8 conditional expressions, 164 connecting to database tables, 487 to databases, 464, 466, 468 connection string, 441 connections, 440 console applications creating for non-display of user interfaces, 371 writing without displaying user interfaces. See user interfaces constants, 144 continuing lines with \_ character, 77, 191 controls. See also specific controls adding to forms at run time, 362, 371 adding to programs, 111 adding to Web pages, 523 binding to datasets, 455 defined, 80 masked text box, binding to dataset objects, 455, 458 moving with For Each...Next loops (Controls Collection program example), 307 organization of, 41 organizing on forms, 365 overview, 69 server, adding to Web pages, 500, 502 server vs. client, 492 verifying data format on Web pages, 523 writing event procedures for Web pages, 503, 504 Controls collection, 303. See also collections object experimentation procedure (Controls Collection program example), 305, 307 using Name property for special treatment of objects in, 309 Controls Collection program moving controls with For Each... Next loops, 307 Name property for special treatment of objects in, 309 using For Each...Next loops to change Text properties, 305, 307 coordinate system, 374 Cos(n) method, 155 counters global(For Loop Icons program example), 194-95 opening files with, 193

crashes, program, 232 customizing Help, 25, 35 IDE settings, 35 inherited forms, 409

### **D**

database objects creating by using Data Sources window, 451, 455 defined, 446 databases, 437. See also datasets; relational databases establishing connection to, 464, 466, 468 filtering and sorting information stored in datasets, 464 formatting data on forms, 464 Students.mdb sample, 440 tables, connecting to, 487 updating, 484, 486, 488 Web display (Car Loan Calculator example), 514, 523 data grid view objects. See also DataGridView control; grids; objects adding second to forms, 488 changing column width, 487 creating, 469, 471 creating color scheme for rows, 487 creating to display database tables, 487 hiding column headers in, 487 preventing editing or changing of data, 488 previewing data bound to, 471, 487 removing columns from, 474, 487 setting properties, 478, 480 sorting data in, 476 DataBindings property, overview, 457 DataGrid control, 465. See also data grid view objects DataGridView control DataGrid control vs., 465 overview, 465, 466 scrolling, resizing, and sorting with, 475, 477 DataGridView Tasks list, 472 Dataset Designer, 448 dataset objects, binding to masked text box controls, 455, 458

datasets, 449 binding controls to, 455 creating, 464 defined, 440 displaying information on forms, 450 information, displaying during debugging sessions, 229 as representations, 446 typed, 448 visualizers, 223 Data Source Configuration Wizard, establishing connection with (Students.mdb sample database), 440, 449 Data Sources window creating database objects on forms with, 451, 455 overview, 449 data types, 138 Data Types program, 140 Date data type, 139 date time picker object, 76, 79 DateString property, description, 107 DateTimePicker control, overview, 75 DayOfYear property, 77 debug build, executable file type in Visual Studio, 62 Debug menu, Start Debugging command, 60 Debug Test program, 217, 221 Debug toolbar, displaying, 229 debugging, 217, 221 folder location, 222 opening text visualizers in debugger, 224 removing breakpoints, 228 using Immediate window to modify variables, 225 debugging mode starting, 219 using, 216 visualizer appearance, 225 debugging sessions displaying HTML, XML, dataset information during, 229 stopping, 229 Decimal data type, 139 decision structures. See If…Then decision structures; Select Case decision structures declaration statements, array information included in, table, 282 declared variables, hiding in classes, 409

declaring variables object, to use classes, 410 public, in modules (Lucky Seven program example), 258, 262 requiring, 33 while assigning values, 211 defensive programming techniques, 248 delayed save, 32 deleting breakpoints, 229 menu items, 102 objects, 43, 67 toolbar buttons, 110 deploying applications, 67 Visual Basic applications, 64 descriptive label properties, setting, 49, 50 Design mode, 42 adding text in, 498 grid, displaying, 42 Source mode, switching between, 523 Designer Design mode vs. Source mode, switching between, 523 displaying, 10 scroll bars in, 40 Source tab, 499 switching to, 11 Desktop Bounds program folder location, 360 setting DesktopBounds property, 359, 361 DesktopBounds property positioning forms with, 357 setting (Desktop Bounds program example), 359, 361 detecting mouse events, 181 development environment. See IDE dialog boxes Add New Item, 255 adding nonstandard, 118 adding Print Preview and Page Setup, 427, 430 Code Snippets Manager. See Code Snippets Manager dialog box displaying after creation, 112 displaying printing in programs, 434 Edit Columns, 474 Inheritance Picker, 394 Input Mask, 167, 456 New Project, 39 Open. See Open dialog box

Open Project, 5 Options, 32 Page Setup, 427, 430 Project Location. See Project Location dialog box Select Resource, 51 standard, using in programs, 121 Tools/Options. See Tools/Options dialog box DialogResult property, using in the calling form, 356 Digital Clock program folder location, 203 settings for, 202 Timer control in, 201, 203 Dim statement, 126 Disc Drive Error program, 234 disc drive errors experimenting with (Disc Drive Error program example), 234, 237 writing handlers (Disc Drive Error program example), 237, 239 Disc Drive Handler program folder location, 246 tracking run-time errors with variables, 245, 247 Discard button, closing without saving, 258 disconnected data sources, 446 disks, creating new text files on, 328 division operator (/), 146, 150 Do loops avoiding endless, 211 converting temperatures by using (Celsius Conversion program example), 197, 199 described, 196 Until keyword in, 200 writing, 196 docking objects on forms at run time (Anchor and Dock program example), 365, 368 objects to edges of forms, 371 windows, 9, 20, 35 docking guides, 18, 20 document types, text file, 319 documents multipage, printing, 434 tabbed. See tabbed documents double-clicking to create standard-sized objects, 187 names of properties, 53 Double data type, 138

Draw Shapes program creating lines, rectangles, and ellipse shapes, 376, 378 folder location, 377 DrawLine method, example, 376 drop-down list boxes, creating, 95 Dynamic Array program example, recording temperatures with dynamic arrays, 291, 293 dynamic arrays, 28. See also arrays creating, 290, 302 recording temperatures with (Dynamic Array program example), 291, 293

### **E**

Edit Columns dialog box, 474 editing event procedures (Open button example), 113, 114 menu even procedures, 104, 106 ellipsis buttons, 15 Else statement, 165 End button, 54-55 EOF function, checking for end of files. See files equal to or assignment operator (=), 164, 336 Err object, overview, 241 Error Handler, testing, 238 error handlers. See also errors nested Try...Catch code blocks in, 248 overview, 232 specifying retry periods, 245 structured, defined, 215 structured, function of, 231 Try...Catch, writing nested, 251 when to use, 232 errors. See also error handlers creating in programs, 251 generating for testing purposes, 245 indicators for, 215 logic, 214 path, disc drive (Disc Drive Error program example), 234, 237 potential problems addressed by handlers, table, 233 run-time, 214 run-time, detecting and processing, 250 run-time, table of, 241 syntax, 214 testing for specific in event handlers, 251

event-driven programming, 162 event handlers calling printing, 434 creating printing, 434 testing for specific conditions in, 251 event procedures defined, 81 described, 254 displaying additional forms by using, 353 editing (Open button example), 113, 114 menu, editing, 104, 106 writing (Color button example), 114 writing, for objects on Web pages, 523 writing, for Web page controls, 503, 504 events, mouse, 181 exception handlers, structured. See error handlers exceptions, 231 executable file types (.exe) creating, 63, 64, 67 in Visual Studio. See debug build release build executing one line of code, 229 statements specific number of times, 211 statements until conditions met, 211 Exit command (File menu), 34 Exit For statement, 195 Exit Try statement, 249 exiting Visual Studio, 34, 35 expanding objects at run time, 389 Explorer Form template, 349 Exp(n) method, 155 exponential operator (^), 146, 150 expressions adding to Watch window, 229 examining in Code Editor, 229 extracting characters from middle of strings, 344

### **F**

F11, alternative to Step Into button, 223 Favorites list in Help, 27-28 feedback, visual during calculations, 302

fields, 439 File menu, Save All command, 57 FileOpen function, syntax, 320 files checking for end of. See EOF function closing, 343 forms, saving, 67 saving text to, 344 File.SaveAll command, 227 FileStream class, opening text files with, 434 Filter list, adding items to, 113 filtering data, by writing SQL statements, 460, 463 database information stored in datasets, 464 Finally clause displaying message boxes with, 240 with Try...Catch code blocks, 239 Fixed Array program folder location, 289 using fixed-size arrays, 286, 289 fixed-size arrays. See also arrays declaring, syntax items, 283 recording temperatures with, 286 using (Fixed Array program example), 286, 289 floating windows, 19, 21 FolderBrowserDialog control, purpose, 111 folders, Projects. See Projects folder Font button (Properties window), 15 Font property (Alignment category), 48 FontDialog control, purpose, 111 formulas, 125 For Each...Next loops changing Text properties with (Controls Collection program example), 305, 307 moving controls with (Controls Collection program example), 307 Name property in, 308 overview, 304 For Loop Icons program folder location, 194 using global counters, 194, 195 For Loop program displaying information by using For...Next loop, 187, 189 folder location, 188

For...Next loops complex, 190 described, 186 displaying information by using (For Loop program example), 187, 189 exiting, 211 Fixed Array program example, 288 opening files by using, 191, 193 syntax, 186 writing, 186 ForeColor property (Properties window), 50 form variables, public vs., 262 Form\_Load procedure, 65 Format property, date time picker object and, 79 formatting database data on forms, 464 forms adding (Lucky Seven Help program example), 349, 353 adding second grid, navigation control, 481, 484 adding to programs, 347, 370 anchoring, docking objects on at run time (Anchor and Dock program example), 365, 368 anchoring objects from edges of, 371 background colors and images, 389 buttons, adding multiple, 43 changing transparency of, 387 controls, adding at run time, 362, 371 creating bound objects capable of displaying dataset data on, 464 creating lines, shapes on, 389 creating new with code, setting properties, 371 customizing inherited, 409 displaying additional using event procedures, 353 displaying dataset information on, 450 files, saving, 67 formatting database information on, 464 inherited, customizing, 395, 397 inheriting interfaces, functionalities, 409 minimizing, maximizing, and restoring, 361

forms (continued) minimizing, maximizing, and restoring at run time, 371 objects. See objects opening, 11 organizing controls on, 365 positioning on Windows desktop, 356, 357 properties. See properties property settings. See property settings resizing, 40 specifying startup, 368, 370 startup, 371 switching between, opening hidden, 370 transparency, changing, 389 uses for, 348 Windows, adding navigation controls to, 464 Framework. See, NFT Framework. FullOpen property, meaning, 115 Function procedures calling, 266, 279 defined, 262 overview, 264 functions. See also specific functions InputBox, 133 LBound, UBound, 286 performing calculations with (win rate example), 266, 268 public, creating, 279 syntax items, using, 264, 265

### **G**

GDI+ graphics services, changing form transparency (Transparent Form program example), 387 general-purpose procedures, 263 global counters, using (For Loop Icons program example), 194, 195 global variables. See public variables Graphics.DrawString method, using to print text, 417, 419 graphics, printing from printing event handlers, 434 greater than operator (>), 164, 336 greater than or equal to operator (>=), 164, 336 grids. See also data grid view objects adding second, 481, 482 aligning objects to, 42

cell color, changing, 479 displaying for design mode, 42 gridline color, changing, 488 hidden by default, 42 reversing direction of sort, 487 snapline, 42 sorting records in, 487 GridView control, adding to Web pages (Car Loan Calculator example), 515 group boxes, creating, 87

# **H**

Height property, 385, 386 Hello World program creating, 70, 73 folder location, 73 overview, 69 Help commands in, 29 customizing, 25, 35 Favorites list, 27-28 local files, 24 online, 24 opening system, 25 renaming saved searches, 28 searching, 27 sorting articles in, 27 starting system, 35 hidden forms, opening by using program code, 370 hiding declared variables in classes, 409 shortcut key combinations, 119 windows, 21 Hour (date) function, description, 107 **HTML** adding pages to Web sites, 508 controls described, 492 controls overview, 493 creating pages for projects, 523 creating Web pages in, 509, 511 displaying during debugging sessions, 229 tags, 499 viewing for Web pages, 499, 523 visualizers, 223 HyperLink control function of, 509 using, 511, 513 hyperlinks, adding to Web pages (Car Loan Calculator example), 519

### **I**

icons, My Projects, 6 IDE component tray, 99 customizing settings, 35 resetting options, 30 running commands from Command Window in, 229 running Visual Basic from, 60 setting for Visual Basic development, 30 toolbars available in, 8 If...Then decision structures, 84, 88, 113, 165, 215 images as form backgrounds, 389 immed command, using to switch to Immediate window, 225 Immediate window opening, 229 modifying variables with (Debug Test program example), 225 switching to Command window, 225, 229 implicit declaration of variables, 126, 127 Import and Export Settings command (Tools menu), 30 Inheritance Picker dialog box, 394 inherited forms, customizing, 395, 397, 409 inheriting, 81, 392 base classes in new classes, 410 dialog boxes, by using Inheritance Picker, 392, 395 forms' interfaces and functionalities, 409 Inherits keyword, creating base class with, 406, 409 Inherits statement, 406 Input Controls program examining check box and list box code in, 88, 90 folder location, 86 form contents, 86 running, 85, 88 Input Mask dialog box, 167, 456 InputBox function, 133 Insert Snippet command, 207–208 Insert Standard Items button, 109 inserting code snippets, 207, 210-12 installing practice files, xxiv, xxv Integer data type, 138 interface elements. See objects Internet addresses, tracking by using new collections, 311, 313 Internet Explorer modifying Disable Script Debugging setting, 505 setting Web site title in title bar, 521 title bar, displaying Web page titles, 523 intranet security settings, 506

# **K**

keywords defined, 80 methods and, processing strings with, 333, 334

## **L**

Label control creating new (Add Controls program example), 363–64 using with Web pages, 501 labels adding, 43, 44 defined, 43 descriptive properties, setting, 49, 50 number properties, setting, 48, 49 objects, adding to forms, 103 Language-Integrated Query (LINQ), 438, 459 LBound function, 286 Left property, 379 less than operator (<), 164, 336 less than or equal to operator  $\left\langle \epsilon= \right\rangle$ , 164, 336 line continuation character (\_), 77, 191 LineInput function displaying text files with, 343 with text files. See text files lines, creating on forms, 389 linking to other pages of Web sites, 523 LinkLabel control (Toolbox), using to create Web links, 91, 94 list boxes adding items to, 95 creating, 95 defined, 87 drop-down, creating, 95 examining code (Input Controls program example), 88, 90 local Help files, 24

Location property described, 379 overview, 380 Location text box, 40 logic errors defined, 214 finding and correcting, 217, 221 identifying, 215 logical operators, 170 Long data type, 138 looping, 212 loops avoiding endless, 197 Do. See Do loops For...Next. See For...Next loops lower and upper bounds, specifying in public arrays, 302 Lucky Seven Help program adding additional forms, 349, 353 displaying additional forms, 353 running, 354 Lucky Seven program, 37 declaring public variables in modules, 258, 262 programming process summary, 38 properties in tables, reading, 50 reloading, 65, 66 running, 60, 61 user interface contents, 38

### **M**

magnifying glass icons. See visualizers MaskedTextBox control, 455 mathematical (or arithmetic) operators, 146, 150 maximizing forms at run time, 371 menu bar, 8 menu items. See also menus adding access keys to, 121 assigning shortcut keys to, 121 changing order of, 102, 121 creating, 121 deleting, 102 guidelines for, 100 Menu program menus and dialog boxes in, 115, 118 folder location, 106 running, 106 menus. See also menu items adding access keys to commands, 100 creating, 98, 100

event procedures, editing, 104, 106 Other Windows. See Other Windows menu shortcut keys, assigning (Clock menu example), 119 Visual Studio File. See Visual Studio File menu MenuStrip control (Toolbox) overview, 98 shortcut keys, assigning, 118 methods Abs(n), 155 Array. See Array method Atan(n), 155 Cos(n), 155 creating, 402 creating in classes, 410 defined, 77, 82 Exp(n), 155 Graphics.DrawString, 417, 419 keywords and, processing strings with, 333, 334 Print, 414 Process.Start. See Process.Start method SetBounds. See SetBounds method ShowDialog, 114 Sign(n), 155 Sin(n), 155 Sqrt(n), 155 Tan(n), 155 ToString. See ToString method Microsoft Document Explorer, 25 Microsoft Visual Studio 2005 Documentation, 24 Microsoft Visual Studio Integrated Development Environment. See IDE minimizing forms at run time, 371 Minute (date) function, description, 107 mistakes, identifying by jagged lines, 56 Mod (remainder division operator), 146, 158 modules adding, 259, 262 creating, 279 existing, adding to projects, 279 overview, 254 removing from programs, 279 removing from projects, 257 renaming, 254 saving, 254, 257 saving with new name, 279

Month (date) function, description, 107 mouse events, detecting, 181 moving. See also animating objects, 42, 67 objects on forms, 379 toolbar buttons, 110 windows, 17, 19, 35 Moving Icon program folder location, 383 running, 383, 384 MsgBox function, 76 multiline text boxes, size limit, 189 Multiple Documents view, switching to and from, 11 multiplication operator (\*), 146, 150 My object displaying text files with, 344 overview, 326, 328 My Projects icon, 6 MyLucky7 project folder location, 62

### **N**

Name property, using in For Each... Next loops, 308 namespaces, 81 navigation controls, adding to Windows forms, 464 navigation toolbar, overview, 453 .NET Code Wise Community, 24 .NET Framework, 125 Array class, 295 identifying version of, 496 My namespace, 326 specifying as prerequisite, 65 specifying version of, 39 StreamReader class, 325 String class, 333 System.Collections namespace, 303 System.Drawing namespace, 374 System.IO namespace, 248 New Connection button, 442 New Project dialog box, 39-40 New Web Site command, 495 nonstandard dialog boxes, adding, 118 not equal to operator (<>), 164, 336 Not (logical operator), 170 Now property, description, 107 number label properties, setting, 48, 49

#### **O**

Object data type, 139 object libraries. See namespaces object-oriented programming (OOP), 391 object variables declaring to use classes, 410 setting properties for, 410 objects aligning to grid, 42 anchoring and docking at run time, 365, 368 anchoring from edges of forms, 371 animating, 389 bound, creating with capability to display dataset data on forms, 464 creating based on new classes, 404, 405 creating standard-sized by double-clicking, 187 data grid view. See data grid view objects date time picker, displaying date with, 76 defined, 80 deleting, 43, 67 docking to edges of forms, 371 exanding, shrinking at run time, 389 labels. See labels moving, 67 moving on forms, 389 multiline text box, size limits of, 189 property settings. See property settings qualities, 14 referencing in collections, 304 renaming on Web pages, 523 resizing, 42, 67 selecting, 14 specifying startup, 368, 370 Timer. See Timer object writing event procedures for on Web pages, 523 Office applications, using Visual Basic for Applications collections in, 315 online Help, 24 Opacity property, 387, 389 Open button, editing event procedures, 113, 114

Open dialog box displaying, 121, 344 file types displayed by picture box objects, 113 Open Project dialog box, 5 OpenFileDialog control managing print requests with, 421, 423 purpose, 111 opening Code Editor, 67 files by using For...Next loops, 191, 193 forms, 11 Help system, 25 Immediate window, 229 projects, 5, 35 projects, troubleshooting, 7 Projects folder, 6 Watch windows, 222, 223 Web browser, in Visual Studio, 23 operators arithmetic (or mathematical), 146, 150 comparison (or relational), 164, 336 logical, 170 order of precedence, 158 shortcut, 150 Option Explicit setting, 33 Option Strict setting, 33 Options command (Microsoft Document Explorer menu bar), 25 Options dialog box, displaying, 32 Or (logical operator), 170 OrElse operator, 173 order of precedence, 158 Other Windows menu, 9 Other Windows submenu, 23

### **P**

Page Setup, testing, 431, 433 Page Setup dialog box, adding with PageSetupDialog control, 427, 430 PageSetupDialog control adding, 428, 430 purpose, 111 Paint event procedure, creating shapes with (Draw Shapes program example), 376, 378 parentheses, including in Sub procedures, 270

passwords, setting time limit for (Timed Password program), 204 Person Class program creating classes, 399 folder location, 407 picture box objects adding to programs, 112 file types displayed by, 113 picture boxes defined, 45 properties, setting, 51, 53 pictures, adding, 45 pixels. coordinate system, 357 Pmt function, overview, 503 positioning startup forms on Windows desktop, 371 practice files installing, xxiv, xxv loading items from when using different folder structure, 86 system requirements for completing, xxiii uninstalling, xxix using, xxv, xxix previewing data bound to data grid view objects, 471, 487 Print Dialogs program folder location, 431 testing Page Setup and Print Preview features, 431, 433 Print File program, 425 Print Graphics program folder location, 415 running, 415, 416 Print method, 414 Print Preview, testing, 431, 433 Print Preview dialog box, adding with PrintPreviewDialog control, 427 Print Text program folder location, 419 running, 419 PrintDialog control managing print requests with, 421, 423 purpose, 111 PrintDocument class incorporating in projects, 434 using, 411 PrintDocument control, using, 412, 415 PrintDocument object, creating, 434 printing adding code to display Print dialog box, 423, 425 creating event handler, 434

displaying dialog boxes, 434 event handlers, calling, 434 graphics from printing event handlers, 434 managing requests with controls, 421 multipage documents, 434 multipage text files, 420 preparing projects for, 434 text from printing event handlers, 434 text from text box objects, 416, 419 text using Graphics.DrawString method, 417, 419 PrintPreviewDialog control adding, 428, 430 purpose, 111 procedures Button1\_Click. See Button1\_Click procedure creating, 262 defined, 54 event, defined, 81 Form\_Load. See Form\_Load procedure Function, calling, 266, 279 Function, defined, 262 general-purpose, 263 public Sub, creating, 279 sharing, 254 and Sub procedures. See Sub procedures Process.Start method, feature of, 93 processing elements in arrays, 302 program code comments in, 95 executing one line of, 229 identifying elements by color, 56 opening hidden forms with, 370 writing, 67 program crashes, 232 program statements and procedures, 54 defined, 53, 55, 80 executing, 211 sequencing numbers by using, 211 programming defensive techniques, 248 event-driven, 162 programming environment settings, 22 programming languages available in Visual Studio, 39 programming tools. See menu bar; Standard toolbar

programs Add Controls. See Add Controls program adding controls to, 111 adding new forms to, 370 adding toolbars to, 121 Advanced Math program, 150 Anchor and Dock. See Anchor and Dock program Basic Math program. 147 Birthday. See Birthday program Celsius Conversion. See Celsius Conversion program CheckBox. See CheckBox program closing, 13 compiling, 35 Controls Collection. See Controls Collection program Data Types, 140 Debug Test. See Debug Test program Desktop Bounds. See Desktop Bounds program Digital Clock. See Digital Clock program Disc Drive Error. See Disc Drive Error program Disc Drive Handler. See Disc Drive Handler program Draw Shapes. See Draw Shapes program Dynamic Array. See Dynamic Array program errors in, creating, 251 Fixed Array. See Fixed Array program For Loop. See For Loop program Hello World. See Hello World program Input Controls. See Input Controls program Lucky Seven. See Lucky Seven program Menu. See Menu program Moving Icon. See Moving Icon program Person Class. See Person Class program Print Dialogs. See Print Dialogs program Print File. See Print File program Print Graphics. See Print Graphics program Print Text. See Print Text program, properties. See properties

programs (continued) Quick Note. See Quick Note program removing modules from, 279 running (TrackWins program example), 269 saving, 67 Sort Text. See Sort Text program Text Box Sub. See Text Box Sub program Text Browser. See Text Browser program Timed Password. See Timed Password program TrackWin. See TrackWin program Transparent Form. See Transparent Form program under development. See projects solutions using standard dialog boxes in, 121 Visual Basic, creating with no user interface, 371 WebLink. See WebLink program progress bar, 296-97, 302 Project link, 38 Project Location dialog box, 74 projects. See also solutions Car Loan Calculator. See Car Loan Calculator project creating, 38, 40 files, information in, 7 opening, 5, 35 opening, troubleshooting, 7 reloading, 67 Projects folder, opening, 6 properties. See also specific properties adding to Watch window, 229 animating objects by using, 379 Boolean, 53 changing at run time, 95 changing settings for a group, 48 creating, 401 creating in classes, 409 defined, 13, 81 descriptive label, setting, 49, 50 names of, double-clicking, 53 number label, setting, 48, 49 picture box, setting, 51, 53 reading in tables, 50 setting (button example), 47 setting at design time, 13 setting for data grid view objects, 478, 480 setting for forms, 371

setting for object variables, 410 Visual Studio, displaying list of text box object, 73 Properties window components of, 14 customizing color settings with, 115 displaying, 14 Object list, 14 organization of categories in, 46 Properties Window button (Standard toolbar), 14 property settings, 14 Property window alphabetizing categories in, 15 categories in, 14 organizing into logical categories, 15 public arrays, 302. See also arrays public functions, creating, 279 public Sub procedures, creating, 279. See also Sub procedures public variables. See also variables creating, 279 declaring in modules (Lucky Seven program example), 258, 262

## **Q**

Query Builder, creating SQL statements with, 460, 463 Quick Note program examing code in, 331, 332 folder location, 328 running, 328, 331

### **R**

radio buttons creating, 95 defined, 87 Randomize statement, using to reload programs (Lucky Seven example), 65, 66 Recent Projects pane records database, displaying on Web pages, 523 defined, 439 sorting in grids, 487 redimensioning arrays, 302 ReDim Preserve statement, preserving array content by using, 293, 294 ReDim statement, dimensioning with variables, 290

release build creating, 63, 64 executable file type in Visual Studio, 62 relational (or comparison) operators, 164, 336 relational databases, 439 reloading projects, 67 removing breakpoints, 229 breakpoints (Debug Test program example), 228 columns from data grid view objects, 487 renaming saved Help searches, 28 reordering arrays, contents of, 302 resetting options, in IDE, 30 resizing forms, 40 objects, 42, 67 windows, 35 restoring forms at run time, 371 windows, 18 Return statement, overview, 265 RichTextBox control, managing print requests with, 421, 423 RichTextBox control (Toolbox), spacing and formatting options of, 189 RichTextBox object, loading text files into, 434 rows, 439, 487. See also records run-time errors defensive programming techniques, 248 defined, 214 detecting, processing, 250 solving, 215 table of, 241 testing for multiple conditions, 243, 244 variables to track (Disc Drive Handler program), 245, 247 running programs, 12 Visual Basic from IDE, 60 WebLink program, 94 Windows applications with Windows Explorer, 64

### **S**

Save All button (Standard toolbar), 74 Save All command (File menu), 57 Save As dialog box, displaying, 344

StreamReader class

Save Data button, function of, 484 Save New Projects When Created check box, 32 Save Search button (Document Explorer toolbar), 27 SaveFileDialog control, purpose, 111 saving delayed, 32 form files, 67 programming environment settings, 22 programs, 67 SByte data type, 139 scroll bars in the Designer, 40 scrolling faster, 405 searching Help, 27 Second (date) function, 107 Select Case decision structures, 88, 143, 175, 181 Select Resource dialog box, 51 selecting objects, 14 server controls adding to Web pages, 500, 502 described, 492 overview, 492 SetBounds method, 379 setting breakpoints, 229 shapes creating by using the Paint event procedure (Draw Shapes program example), 376, 378 creating on forms, 389 sharing variables, procedures, 254 Short data type, 138 shortcut arrow, 52 shortcut icons, creating, 64 shortcut keys assigning to menu items, 121 assigning to menus (Clock menu example), 119 defined, 118 hiding combinations, 119 ShortcutKeys property, 118 ShowDialog method, 114 ShowHelp property, meaning, 115 shrinking objects at run time, 389 Sign(n) method, 155 Sin(n) method, 155 Single data type, 138 SizeMode property (Behavior category), 51 sizing startup forms on desktop using code, 371 snapline grids, 42 snippets. See code snippets SolidColorOnly property, meaning, 115

Solution Explorer displaying, 10 renaming, 350 Solution Name text box, 40 solutions. See also projects files, information in, 7 opening when only one project, 86 showing always, 7 Sort Array button, 298 Sort Text program examing code in, 340, 343 folder location, 338 running, 338 sorting data in data grid view objects, 476 database information stored in datasets, 464 Help articles, 27 records in grids, 487 reversing direction of, 487 strings, 332 strings in text boxes, 337, 338 text, 335 Source mode, Design mode, switching between, 523 Spin button (example), writing code for, 56, 57 SQL statements creating with Query Builder, 460, 463 overview, 459 Sart(n) method, 155 Standard toolbar defined, 8 Start Debugging command, 60 Start Debugging command (Debug menu, Standard toolbar), 60 Start Page displaying, 11 opening projects from, 5 Recent Projects pane. See Recent Projects pane starting Visual Studio, 4, 35 StartPosition property, positioning forms with, 357, 359 statements executing, 211 Exit For. See Exit For statement Randomize. See Randomize statement sequencing numbers by using, 211 Step Into button, 219, 223 Stop Debugging (Debug toolbar),

closing program with, 74

displaying text files with, 343 overview, 325 string concatenation operator (&), 76 function of, 188 String data type, 139 strings extracting characters from middle, 344 processing using methods and keywords, 333, 334 sorting, 332 structured error handlers, 215. See also error handlers Students.mdb sample database, 440 Sub procedures calling, 271, 279 defined, 262 including parentheses in, 270 managing input with (Text Box Sub program example), 272, 275 overview, 270 and procedures. See procedures public, creating, 279 syntax items, using, 270, 271 subroutines. See Sub procedures subtraction operator (-), 146, 150 Sun icon animation example, 381, 383 switching between components, 8 switching between forms, 370 syntax errors identifying by jagged line, 74 overview, 214 solving, 214 System.Drawing namespace, 374 System.Math class, 155 System.Drawing.Graphics class overview, 376 shapes and methods used in, table, 375 system requirements for completing practice files, xxiii

### **T**

tab characters, formatting text strings with, 302 tabbed documents switching to dockable or floating windows, 21 tools as, 9 Tabbed Documents view, switching to and from, 11

TableAdapterManager component, 486 tables binding second DataGridView control to, 481, 482 controlling multiple, 486 database, connecting to, 487 database, displaying by creating data grid view objects, 487 defined, 439 dragging, binding, sizing, 469, 471 Tan(n) method, 155 taskbar. See Windows taskbar templates in Add New Item dialog box, 255 Explorer Form. See Explorer Form template Windows Application. See Windows Application template testing Error Handler, 238 event handlers, specific errors in, 251 text entering on Web pages, 523 formatting on Web pages, 523 pasting from Windows Clipboard, 330 printing from printing event handlers, 434 printing from text box objects, 416, 419 sorting, 335 text boxes creating, 95 Location, Solution Name, 40 objects, displaying text files by using. See text files overview, 71 sorting strings in, 337, 338 Text Box Sub program folder location, 276 managing input with Sub procedures, 272, 275 running, 276, 277 Text Browser program examining code in, 323, 325 folder location, 322 running, 321 text characters, converting to ASCII characters. See ASCII characters text files creating, 344 creating new on disk, 328 defined, 319 displaying, 343-44

displaying with text box objects. See text boxes getting lines of input from. See LineInput function loading into RichTextBox object, 434 multipage, printing, 420 opening, 343 opening with FileStream class, 434 overview, 320 saving, 344 Text properties, changing with For Each...Next loops (Controls Collection program example), 305, 307 text strings, formatting with carriage returns, tab characters, 302 text visualizers, 223-24 TextBox control (Toolbox), no default Text property, 72 TextBox control displaying counter variables in, 187 using with Web pages, 500 Timed Password program folder location, 206 setting password time limits, 204 settings for, table, 204 testing, 206 Timer control described, 200 using (Digital Clock program example), 201, 203 Timer object creating animation by using, 380 function of, 204 TimeString property, 104, 107 toggles, 20 toolbar buttons adding, 108 moving and deleting, 110 toolbars adding to programs, 121 creating with ToolStrip control, 108, 110 Debug, displaying, 229 navigation, overview, 453 Standard. See Standard toolbar viewing list of available, 8 Toolbox command, 41 Toolbox, controls in, 41 tools Designer. See Designer as tabbed documents, 9 viewing, 9

Tools/Options dialog box, 40 ToolStrip control, creating toolbars with, 108, 110 tool windows. See windows Top property, 379 ToString method, 77 TrackWins program, 258, 269 transparency, changing for forms, 389 Transparent Form program folder location, 388 using Opacity property, 387 troubleshooting opening projects, 7 Try code blocks, exiting, 251 Try...Catch code blocks function of, 241 nested in error handlers, 248 trapping errors with (Disc Drive Error program example), 238, 239 using Finally clause with, 239 Try...Catch error handlers, writing nested, 251 Try...Catch statement, error handling with, 233 Type Here tag, 99 typed datasets, 448

### **U**

UBound function, 286 uninstalling practice files, xxix Until keyword, using in Do loops, 200 updating databases, 484, 486, 488 upgrading from Visual Basic 6, xx upper and lower bounds, specifying in public arrays, 302 URL Collection program, running, 314 user interface elements, properties. See properties user interfaces, 42, 67. See also console applications UInteger data type, 138 ULong data type, 138 UShort data type, 138

### **V**

variables adding to Watch window, 229 Autos window to view, 229 declared, hiding in classes, 409 declaring class, 401 declaring, requiring, 33

defined, 80 described, 254 examining in Code Editor, 229 modifying with the Immediate window (Debug Test program example), 225 object, declaring to use classes, 410 public. See public variables sharing, 254 tracking run-time errors with (Disc Drive Handler program), 245, 247 View Designer button, using to display Code Editor, 56 View menu Properties Window command. See Properties Window command (View menu) Toolbox command. See Toolbox viewing Web sites, 505 views. See Multiple Documents view; Tabbed Documents view Visible property (Behavior category), 51 Visual Basic. See also Visual Studio adding code automatically, 56 applications, deploying, 64 compiler, defined, 55 error messages, 56 identifying elements by color, 56 programs, creating with no user interface, 371 recommended programming books, 527 running from IDE, 60 running programs from Web server, 91 Web site information, 525, 526 Visual Basic .NET, version information, xx Visual Basic 6, xx Visual Basic 6 vs. Visual Basic 2008 AndAlso statement, 173 applications, setting up, 64 array redimensioning, 293 binding to data, 456 character limit for variable names, 132 CommonDialog control, 111 DataGrid control, 465 declaring/assigning simultaneously, 194 design mode grid, 42 DHTML Page Designer, 489, 493 Dim statement, 134 division by zero, 174

error handlers, 231 forms, opening/manipulating directly, 354 Form Layout window, 357 Frame control, 87 function return types, 264 implicit variable declaration, 126 modal forms, 348 modeless forms, 348 Move method, 379 non-modal forms, 348 object-oriented programming, 391 objects on forms, 99 opening/manipulating forms directly, 354 Option Base statement, 284 option buttons, 87 OrElse statement, 173 parentheses, use in Sub procedure calls, 270 printing, 411 project group files, 7 redimensioning arrays, 293 Return statement, 265 saving, 32 setting up applications, 64 Show method, 113 simultaneous declaring/ assigning, 194 standard modules (.bas extension), 251 Sub procedure calls, parentheses in, 270 TWIPs, 307 use of parentheses in Sub procedure calls, 270 variable declaration, implicit, 126 variable name character limit, 132 Watch windows, 221 WebClasses, 489 Visual Basic 2005 overview, xix software support Web sites, xxxi Visual Basic for Applications, using in Office applications, 315 visual feedback during calculations, 302 Visual Studio. See also Visual Basic configuring for Visual Basic development, 35 default settings, 30 deployment overview, 64 development environment. See IDE displaying list of text box object

properties, 73

executable file types, creating, 63, 64 executable file types. See debug build release build exiting, 34, 35 IDE. See IDE programming languages available in, 39 recommended programming books, 527 running programs in, 12 starting, 4, 35 Web browser, opening, 23 Web sites, running and testing, 523 Visual Studio 2005, locations for creating and running Web sites, 494 Visual Studio File menu New Project command, 38 Visual Web Designer, using to display database tables, 514 Visual Web Developer changes in, 497 creating Web sites by using, 490 visualizers appearance in debugging mode, 225 types of, overview, 223 displaying information with, 229

### **W**

Watch window adding variables, properties, expressions to, 222, 229 displaying, 229 opening, 222, 223 overview, 221 Web Browser command (Other Windows submenu), 23 Web browser, opening, in Visual Studio, 23 Web Page Designer controls and, 500 described, 497 Web pages. See also Web sites adding text in Web Page Designer, 497 changing names of objects on, 523 components, 499 controls, adding, 523 displaying, 95 displaying database records on, 523

Web pages (continued) displaying title on Internet Explorer title bar, 523 entering text on, 523 formatting text on, 523 Gridview control, adding (Car Loan Calculator example), 515 hyperlinks, adding (Car Loan Calculator example), 519 linking to other pages, 523 server controls, adding, 500, 502 validating input fields, 508 verifying data format entered into controls, 523 viewing HTML code in, 523 viewing HTML for, 499 Windows forms vs., 491 writing event procedures for controls, 503, 504 writing event procedures for objects, 523 Web server, running Visual Basic programs, 91 Web sites. See also Web pages adding HTML pages to, 508 adding pages for database information (Car Loan Calculator example), 514 ASP.NET, creating, 523 building, viewing, 505 components, 491 creating, 497 creating with Visual Web Developer, 490 developing on Web servers, Control Panel and, 495

information for Visual Basic, 525, 526 locations for creating and running in Visual Studio 2005, 494 setting title in Internet Explorer title bar, 521 testing (Car Loan Calculator example), 519 Visual Basic 2005 software support, xxxi in Visual Studio, running and testing, 523 WebLink program creating, 91, 94 running, 94 Weekday (date) function, 107 Width property, expanding, shrinking picture box at run time, 385, 386 win rate function, creating, 266, 268 windows. See also specific windows auto hiding, 17, 21, 35 closing, 17 docking, 9, 20, 35 docking guides. See docking guides floating, 19 hiding, 21 minimizing, maximizing, restoring, 361 moving, 17, 19, 35 resizing, 35 restoring, 18 switching between tabbed document, floating, and docked styles, 21

Windows applications, running with Windows Explorer, 64 Windows Clipboard, pasting text from, 330 Windows Explorer, running Windows applications with, 64 Windows forms adding navigation controls to, 464 creating bound objects capable of displaying dataset data on, 464 Web pages vs., 491 Windows taskbar, 8 Word macros, compatibility between versions, 317 writing event procedures (Color button example), 114 program code, 67

### **X**

XCOPY, 64 XML displaying during debugging sessions, 229 visualizers, 223 Xor (logical operator), 170

### **Y**

Year (date) function, 107

# **About the Author**

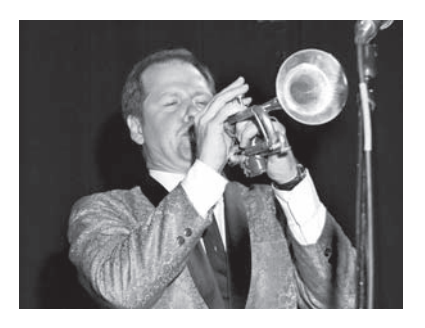

Michael Halvorson is the author or co-author of more than 30 books, including *Microsoft Visual Basic*  2005 Step by Step, Microsoft Office XP Inside Out, and *Microsoft Visual Basic 6.0 Professional Step By Step*. Michael earned a bachelor's degree in Computer Science from Pacific Lutheran University in Tacoma, Washington, and master's and doctoral degrees in History from the University of Washington in Seattle. He was employed at Microsoft Corporation from 1985 to 1993, and he has been an advocate for Visual

Basic programming since the product's original debut at Windows World in 1991. Michael is currently an assistant professor of History at Pacific Lutheran University, where he teaches courses in the history of early modern Europe. In addition to his technical books, he is the coeditor of a forthcoming essay collection titled *Defining Community in Early Modern Europe* (Ashgate Publishing). His cover band, American Standard, plays music regularly in the Seattle area.